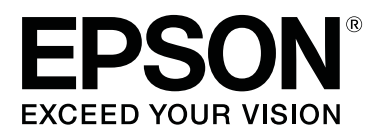

# **SC-T7200 Series SC-T5200 Series SC-T3200 Series SC-T7200D Series SC-T5200D Series**

# **Guia do Utilizador**

CMP0070-00 PT

# <span id="page-1-0"></span>**Copyrights e Marcas comerciais**

Esta publicação não pode ser integral ou parcialmente reproduzida, arquivada nem transmitida por qualquer processo electrónico, mecânico, fotocópia, gravação ou outro, sem prévia autorização por escrito da Seiko Epson Corporation. As informações aqui contidas destinam-se apenas à utilização desta impressora Epson. A Epson não se responsabiliza pela utilização destas informações relativamente a outras impressoras.

O comprador deste produto ou terceiros não podem responsabilizar a Seiko Epson Corporation, ou as suas filiais, por quaisquer danos, perdas, custos ou despesas incorridos por ele ou por terceiros, resultantes de acidentes, abusos ou má utilização do produto, de modificações não autorizadas, reparações ou alterações do produto, ou que (excluindo os E.U.A.) resultem ainda da inobservância estrita das instruções de utilização e de manutenção estabelecidas pela Seiko Epson Corporation.

A Seiko Epson Corporation não se responsabiliza por quaisquer avarias ou problemas provocados pela utilização de opções ou consumíveis não reconhecidos como sendo produtos genuínos Epson ou produtos aprovados pela Seiko Epson Corporation.

A Seiko Epson Corporation não se responsabiliza por quaisquer avarias resultantes de interferências electromagnéticas que ocorram devido ao uso de cabos de interface que não sejam Epson Approved Products da Seiko Epson Corporation.

A EPSON®, Epson UltraChrome®, EPSON EXCEED YOUR VISION, EXCEED YOUR VISION e os respectivos logótipos são marcas registadas ou marcas comerciais da Seiko Epson Corporation.

Microsoft®, Windows®, Windows Vista® e PowerPoint® são marcas registadas da Microsoft Corporation.

Apple® , Macintosh® e Mac OS® são marcas registadas da Apple Inc.

Intel® é uma marca registada da Intel Corporation.

PowerPC® é uma marca registada da International Business Machines Corporation.

Adobe, Adobe RGB (1998), Lightroom, Photoshop, PostScript, PostScript®3™ e Reader são marcas registadas ou marcas comerciais da Adobe Systems Incorporated nos Estados Unidos da América e/ou noutros países.

HP-GL/2® e HP RTL® são marcas registadas da Hewlett-Packard Corporation.

Android é uma marca comercial da Google Inc.

*Aviso Geral: Todos os outros nomes de produtos referidos ao longo do manual têm uma finalidade meramente informativa, podendo ser marcas comerciais dos respectivos proprietários. A Epson não detém quaisquer direitos sobre essas marcas.*

©2014 Seiko Epson Corporation. All rights reserved.

# **[Copyrights e Marcas comerciais](#page-1-0)**

# **[Introdução](#page-6-0)**

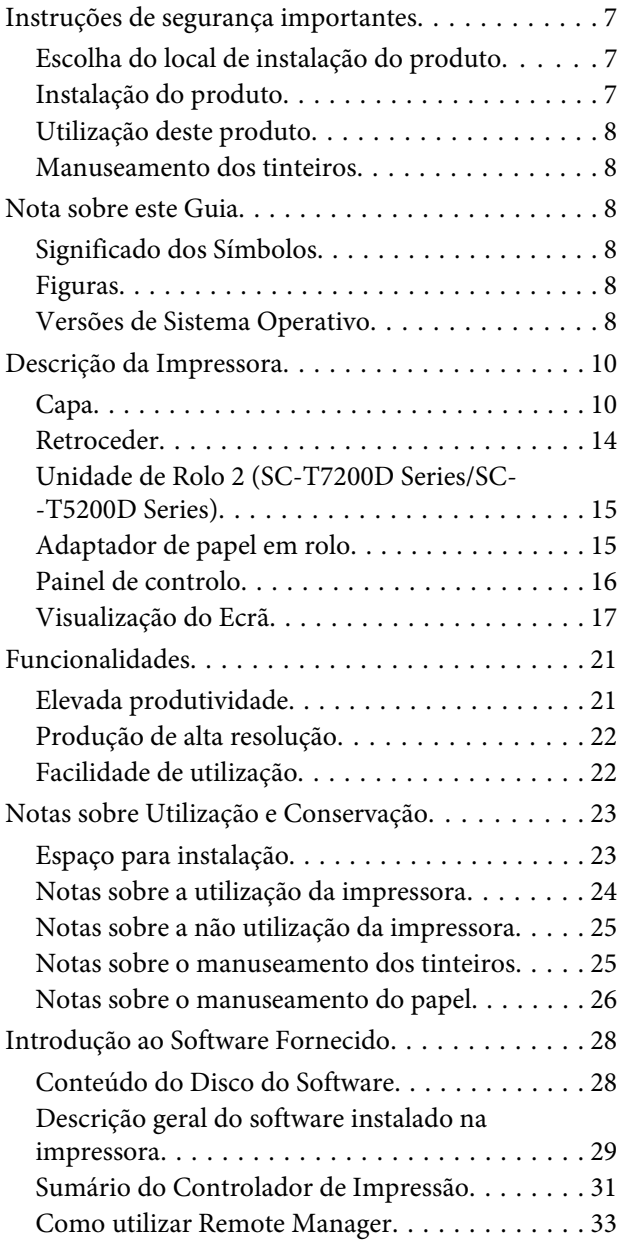

# **[Operações Básicas](#page-34-0)**

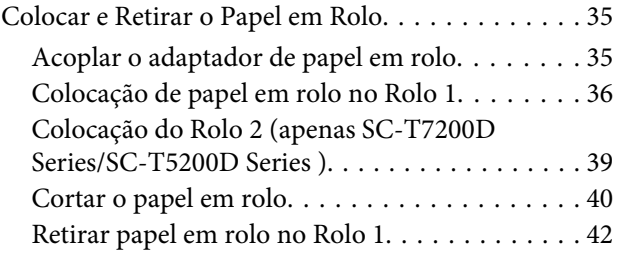

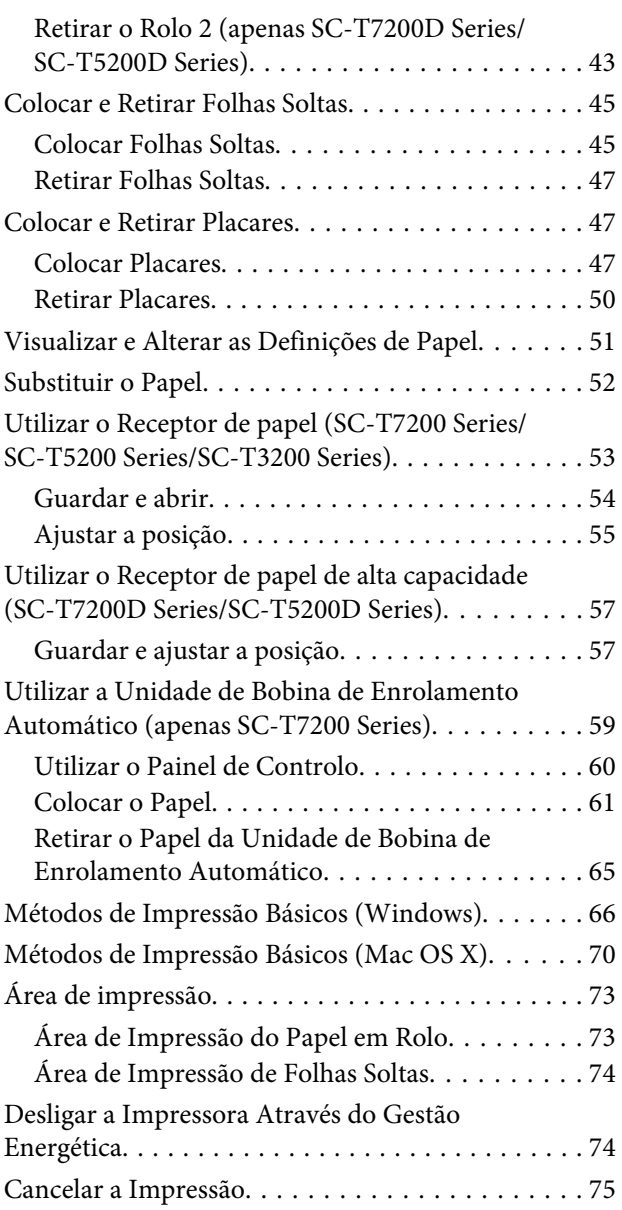

# **[Gravar e reimprimir na unidade de](#page-76-0)  [disco rígido opcional](#page-76-0)**

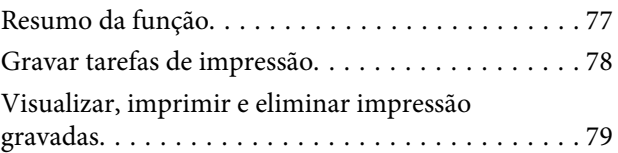

# **[Copiar e digitalizar](#page-80-0)**

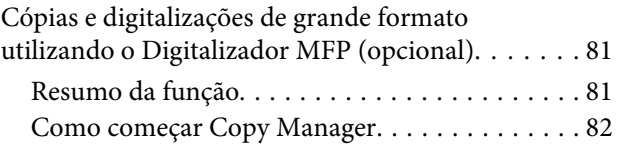

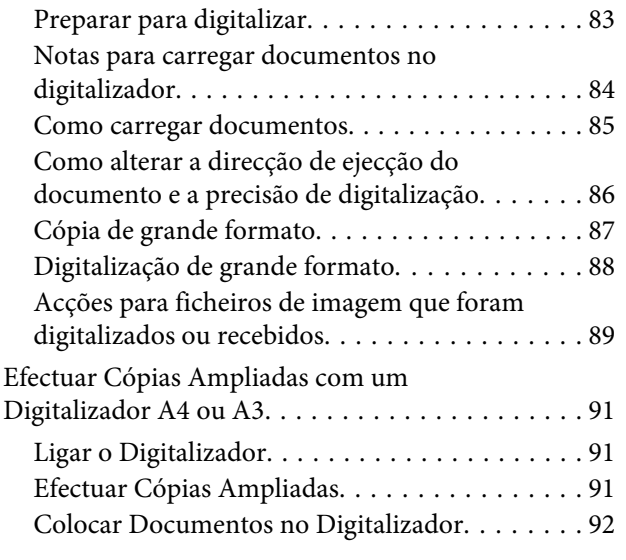

### **[Imprimir de Pasta](#page-93-0)**

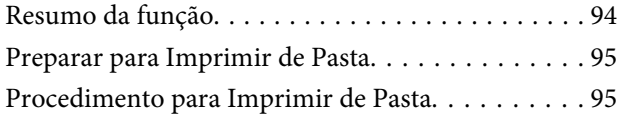

# **[Outras Formas de Imprimir](#page-96-0)**

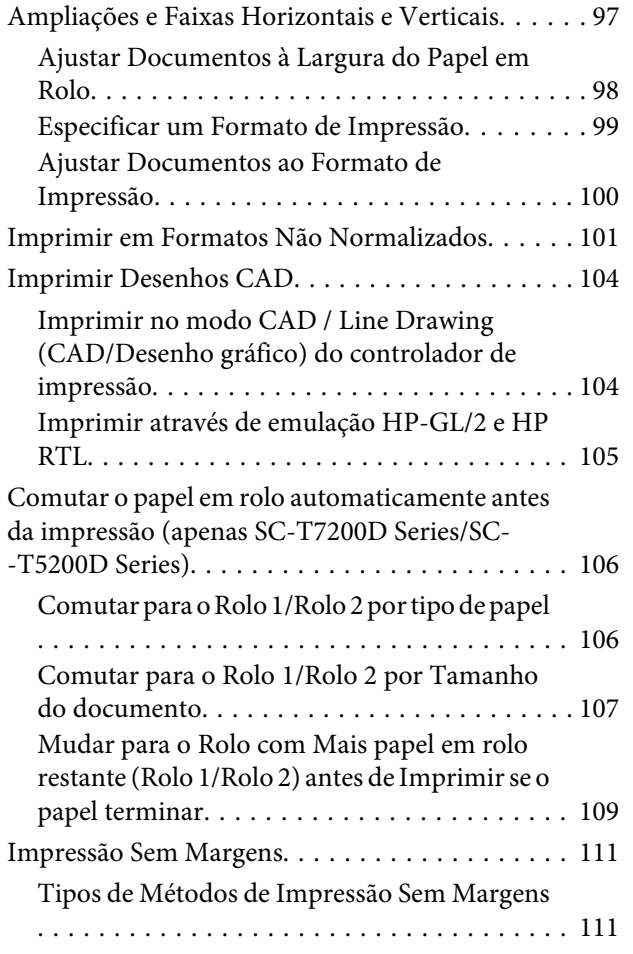

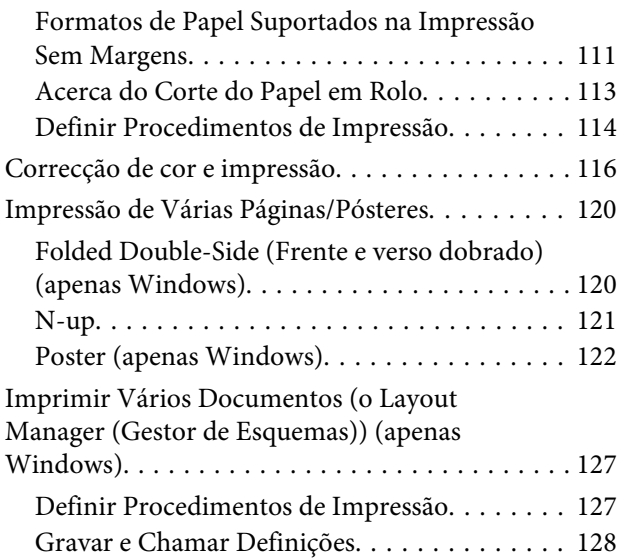

### **[Impressão com Gestão de Cores](#page-129-0)**

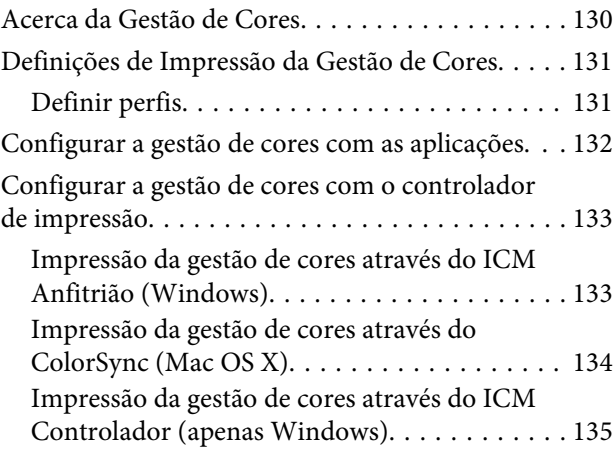

### **[Sugestões para Utilizar o Controlador](#page-136-0)  [de Impressão \(Windows\)](#page-136-0)**

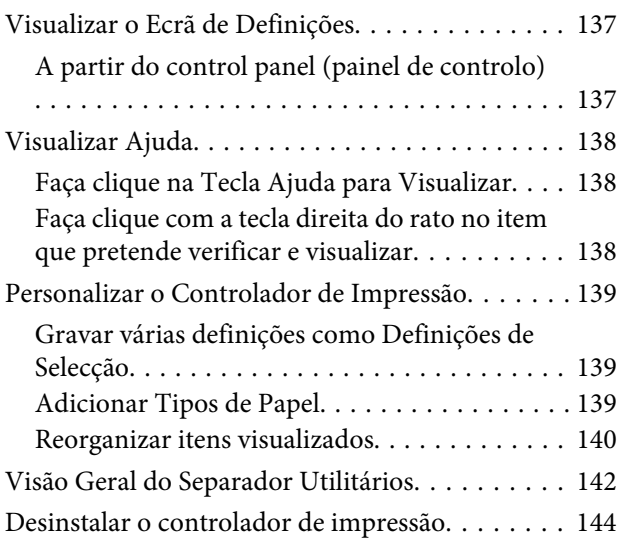

### **[Sugestões para Utilizar o Controlador](#page-144-0)  [de Impressão \(Mac OS X\)](#page-144-0)**

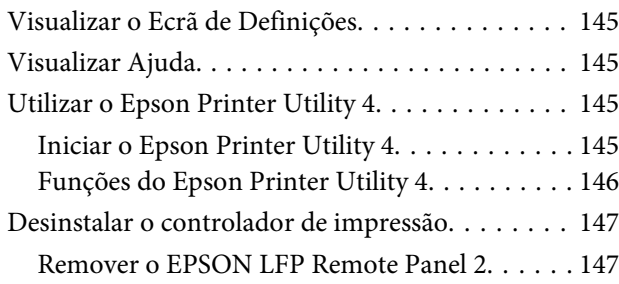

# **[Utilizar o Menu do Painel de Controlo](#page-147-0)**

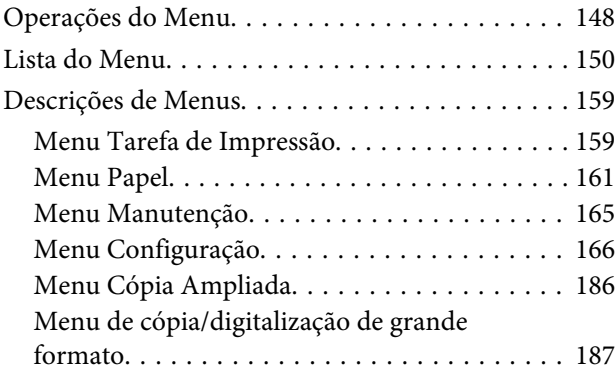

### **[Manutenção](#page-191-0)**

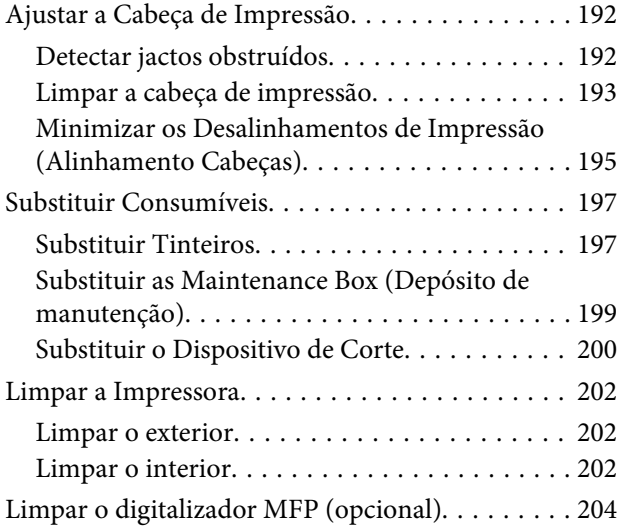

### **[Resolver Problemas](#page-204-0)**

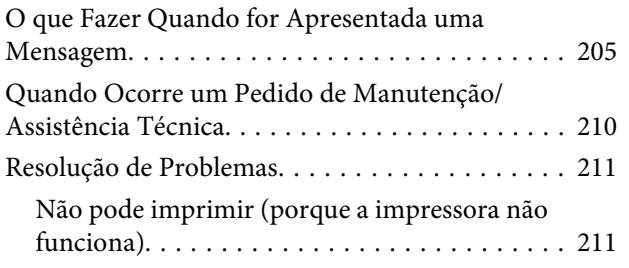

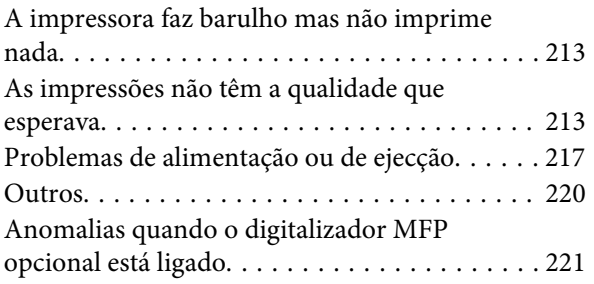

### **[Anexo](#page-224-0)**

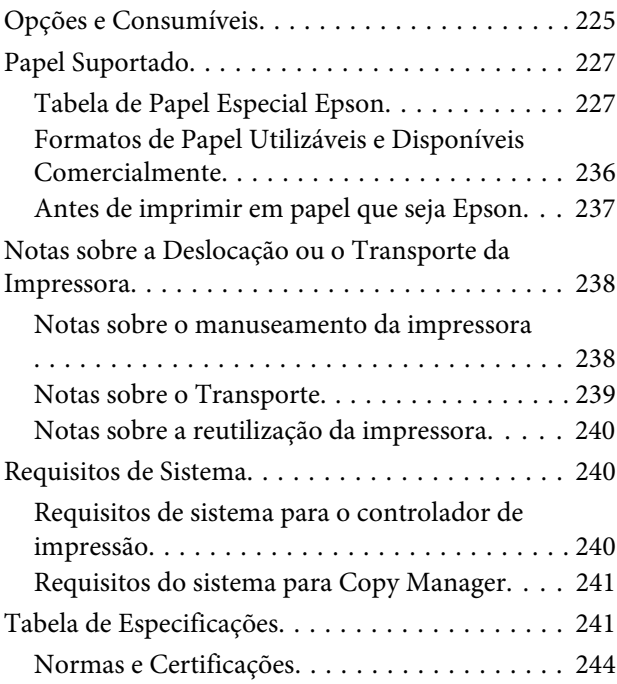

# **[Onde Obter Ajuda](#page-244-0)**

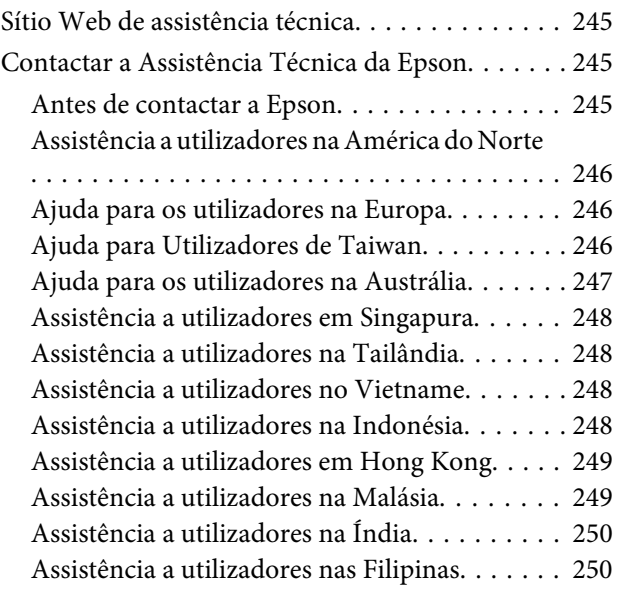

# **[Termos da Licença de Software](#page-251-0)**

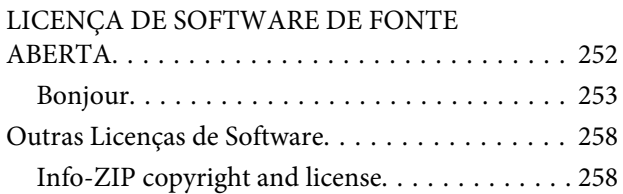

# <span id="page-6-0"></span>**Introdução**

# **Instruções de segurança importantes**

Leia estas instruções antes de utilizar a impressora. Respeite sempre os avisos e instruções existentes na própria impressora.

# **Escolha do local de instalação do produto**

- ❏ Instale este produto numa superfície plana e estável, e com uma área superior à do produto. Este produto não funcionará correctamente se estiver inclinado ou se não estiver correctamente assente sobre a base.
- ❏ Evite locais sujeitos a alterações súbitas de temperatura e humidade. Mantenha-o afastado de fontes de luz directa, solar ou artificial, e de fontes de calor.
- ❏ Evite locais sujeitos a choques e vibrações.
- ❏ Mantenha o produto protegido de poeiras e sujidades.
- ❏ Coloque-o perto de uma tomada de corrente facilmente acessível.

# **Instalação do produto**

- ❏ Não tape nem obstrua as aberturas de ventilação do produto.
- ❏ Não introduza nenhum objecto nas ranhuras. Tenha cuidado para não derramar líquidos sobre o produto.
- ❏ O cabo de alimentação fornecido destina-se a ser usado apenas com este produto. A sua utilização com outro equipamento pode provocar incêndios ou choques eléctricos.
- ❏ Ligue sempre todos os equipamentos a tomadas de corrente devidamente ligadas à terra. Evite usar tomadas pertencentes a um circuito a que estejam ligados outros aparelhos, como fotocopiadoras ou aparelhos de ar condicionado, que se ligam e desligam regularmente.
- ❏ Evite usar tomadas eléctricas controladas por interruptores de parede ou temporizadores automáticos.
- ❏ Mantenha o computador e os periféricos afastados de potenciais fontes de interferências electromagnéticas, como é o caso de altifalantes ou bases de telefones sem fios.
- ❏ Use apenas o tipo de alimentação eléctrica indicado na etiqueta do produto.
- ❏ Use apenas o cabo de alimentação fornecido com este produto. O uso de outro cabo pode provocar incêndios ou choques eléctricos.
- ❏ Não use nunca um cabo que esteja danificado.
- ❏ Se usar uma extensão eléctrica, certifique-se de que a intensidade total (amperes, A) dos dispositivos ligados à extensão não excede a intensidade indicada no cabo de extensão. Certifique-se também de que a intensidade total de todos os dispositivos ligados à tomada de parede não excede a intensidade (amperes, A) suportada pela tomada.
- ❏ Nunca tente reparar este produto.
- ❏ Desligue-o da corrente e chame a assistência técnica qualificada, sempre que:

O cabo de alimentação estiver danificado; algum líquido tenha entrado no produto; o produto tenha caído ou a caixa exterior esteja danificada; o produto não funcione normalmente ou apresente alguma alteração evidente no modo de funcionamento.

❏ Se planeia usar a impressora na Alemanha, saiba que:

Para proporcionar uma protecção adequada da impressora contra curtos-circuitos e sobretensões, a instalação eléctrica do edifício deve estar protegida por um disjuntor de 10 ou 16 A.

<span id="page-7-0"></span>❏ Se a ficha se estragar, substitua todo o cabo ou consulte um técnico qualificado. Se a ficha tiver fusíveis, certifique-se de que os substitui por fusíveis do mesmo tamanho e corrente nominal.

# **Utilização deste produto**

- ❏ Não mexa no interior do produto, nem nos tinteiros, durante a impressão.
- ❏ Não desloque manualmente as cabeças de impressão; se o fizer, poderá danificar o produto.
- ❏ Desligue sempre o produto, utilizando a tecla Funcionamento do painel de controlo. Quando pressiona esta tecla, o indicador luminoso Funcionamento acende-se por instantes e depois apaga-se. Não retire a ficha da tomada nem desligue o produto enquanto o indicador luminoso Funcionamento estiver intermitente.

# **Manuseamento dos tinteiros**

- ❏ Guarde os tinteiros fora do alcance das crianças e não permita nunca a ingestão do respectivo conteúdo.
- ❏ Se a tinta entrar em contacto com a pele, lave-a com água e sabão. Se a tinta entrar em contacto com os olhos, lave-os imediatamente com bastante água limpa.
- ❏ Antes de instalar o novo tinteiro na impressora, agite-o para a frente e para trás na horizontal, em movimentos de cinco centímetros, cerca de 15 vezes durante cinco segundos.
- ❏ Utilize o tinteiro antes da data indicada na embalagem.
- ❏ Para obter melhores resultados, gaste o tinteiro no prazo de um ano após a instalação.
- ❏ Não desmonte nem tente recarregar um tinteiro. Se o fizer, poderá danificar a cabeça de impressão.
- ❏ Não toque na placa de circuitos integrados existente no lado do tinteiro. Se o fizer, poderá afectar o normal funcionamento e a impressão.
- ❏ A placa de circuitos integrados regista diversas informações sobre o tinteiro, tais como o nível de tinta restante, para que o tinteiro possa ser retirado e reinstalado livremente. No entanto, de cada vez que o tinteiro é instalado, consome-se alguma tinta porque a impressora executa um autoteste.
- ❏ Se retirar um tinteiro porque não o vai usar durante algum tempo, proteja a área dos jactos contra poeiras e sujidades, e guarde-o perto da impressora. Como os tinteiros possuem uma válvula na saída da tinta, não é necessário tapá-los, mas é preciso cuidado para não manchar com tinta qualquer objecto que fique em contacto com o tinteiro. Não toque na saída da tinta nem na área circundante.

# **Nota sobre este Guia**

# **Significado dos Símbolos**

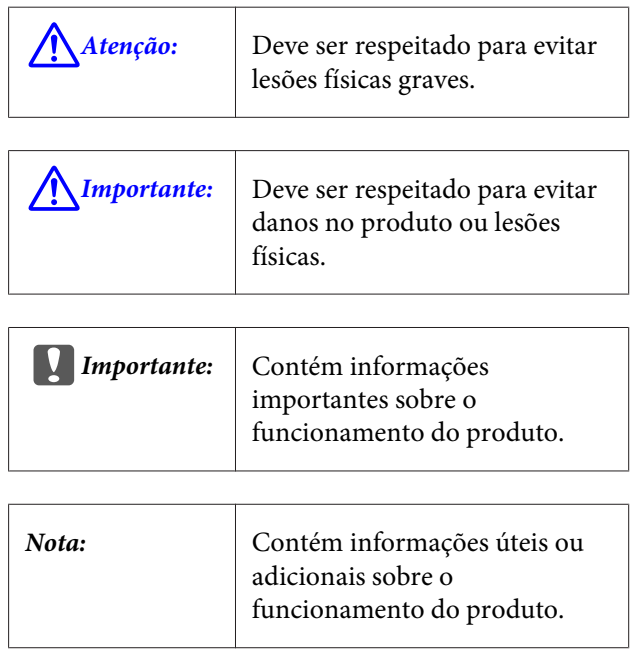

### **Figuras**

Salvo indicação em contrário, as figuras neste documento mostram a SC-T7200 Series.

# **Versões de Sistema Operativo**

Neste documento, são utilizadas as seguintes abreviaturas.

#### **Windows refere-se ao Windows 10, 8.1, 8, 7, Vista, XP.**

- ❏ Windows 10 refere-se ao Windows 10 Home, Windows 10 Pro, Windows 10 Enterprise e Windows 10 Education.
- ❏ Windows 8.1 refere-se ao Windows 8.1, Windows 8.1 Pro, e Windows 8.1 Enterprise.
- ❏ Windows 8 refere-se ao Windows 8, Windows 8 Pro e Windows 8 Enterprise.
- ❏ Windows 7 refere-se ao Windows 7 Home Basic, Windows 7 Home Premium, Windows 7 Professional e Windows 7 Ultimate.
- ❏ Windows Vista refere-se ao Windows Vista Home Basic Edition, Windows Vista Home Premium Edition, Windows Vista Business Edition, Windows Vista Enterprise Edition e Windows Vista Ultimate Edition.
- ❏ Windows XP refere-se ao Windows XP Home Edition, Windows XP Professional x64 Edition e Windows XP Professional.
- ❏ Windows Server 2012 refere-se ao Windows Server 2012 Essentials Edition, Server 2012 standard Edition.
- ❏ Windows Server 2008 refere-se ao Windows Server 2008 Standard Edition, Windows Server 2008 Enterprise Edition.
- ❏ Windows Server 2008 x64 refere-se ao Windows Server 2008 x64 Standard Edition, Windows Server 2008 x64 Enterprise Edition, Windows Server 2008 R2 Standard Edition e Windows Server 2008 R2 Enterprise Edition.
- ❏ Windows Server 2003 refere-se ao Windows Server 2003 Standard Edition, Windows Server 2003 Enterprise Edition.
- ❏ Windows Server 2003 x64 refere-se ao Windows Server 2003 x64 Standard Edition, Windows Server 2003 x64 Enterprise Edition.

#### **Macintosh refere-se ao Mac OS X**

❏ Mac OS X refere-se ao Mac OS X 10.5.8 e versões posteriores.

# <span id="page-9-0"></span>**Descrição da Impressora**

# **Capa**

A ilustração mostra a SC-T7200 Series. O funcionamento é igual mesmo quando a forma do receptor de papel ou outros artigos são diferentes.

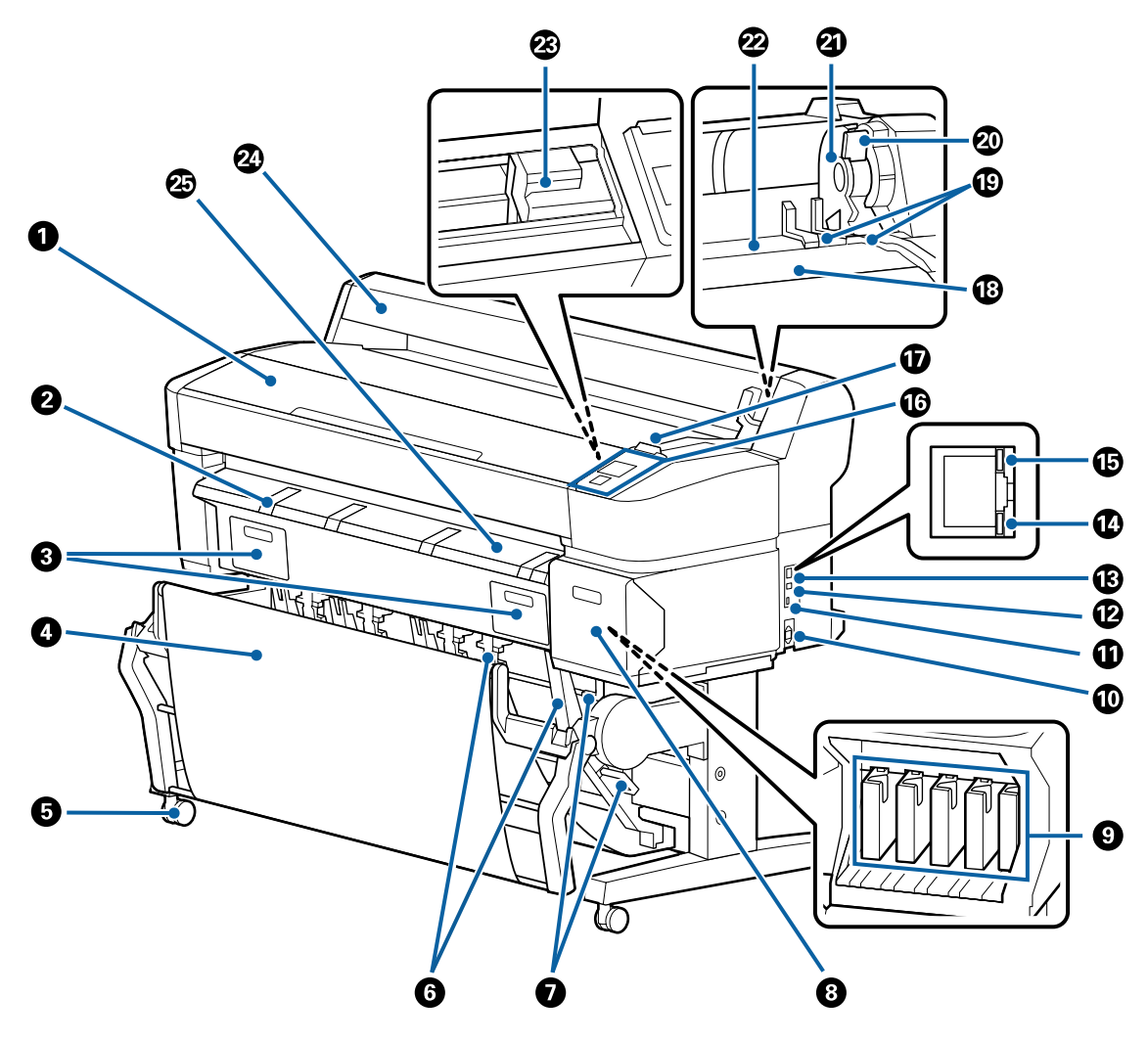

#### A **Tampa da impressora**

Abra esta tampa quando pretender limpar a impressora ou desobstruir encravamentos.

#### B **Suporte para placares**

Levante o suporte de forma a que possa colocar o papel sobre o mesmo durante a impressão em placares. O suporte assegura que os placares são alimentados de forma regular.

U["Colocar e Retirar Placares" na página 47](#page-46-0)

#### C **Tampas das caixas de manutenção**

Abra estas tampas quando pretender substituir a Maintenance Box (Depósito de manutenção).

Alguns modelos podem ter apenas a tampa do lado direito.

U["Substituir as Maintenance Box \(Depósito de manutenção\)" na página 199](#page-198-0)

#### D **Receptor de papel/receptor de papel de alta capacidade**

As impressões são recolhidas neste suporte, mantendo o papel limpo e sem vincos.

A Prateleira (24) opcional da SC-T3200 Series vem com um receptor de papel.

U["Utilizar o Receptor de papel \(SC-T7200 Series/SC-T5200 Series/SC-T3200 Series\)" na página 53](#page-52-0)

U["Utilizar o Receptor de papel de alta capacidade \(SC-T7200D Series/SC-T5200D Series\)" na página 57](#page-56-0)

#### E **Rodinhas**

Existem duas rodinhas em cada perna. Regra geral, depois de a impressora estar colocada no devido lugar, as rodinhas são bloqueadas.

#### **G** Guias de empilhamento

#### **(apenas SC-T7200 Series/SC-T5200 Series/SC-T3200 Series )**

Seleccione uma guia de acordo com o formato do papel impresso guardado no suporte para papel.

U["Utilizar o Receptor de papel \(SC-T7200 Series/SC-T5200 Series/SC-T3200 Series\)" na página 53](#page-52-0)

#### G **Alavanca de regulação da guia de empilhamento**

**(apenas SC-T7200 Series/SC-T5200 Series/SC-T3200 Series )** Utilize esta alavanca para escolher uma guia de empilhamento.

#### **<sup>6</sup>** Tampa dos tinteiros

Abra-a quando substituir tinteiros.

#### U["Substituir Tinteiros" na página 197](#page-196-0)

**O** Tinteiros

Instale todos os tinteiros, cada um na respectiva ranhura.

#### **Tomada de corrente**

Ligue aqui o cabo de alimentação fornecido.

#### **Porta para opcionais**

Usada para ligar opções como o Digitalizador MFP.

#### L **Porta USB**

Usada para ligar a um computador por cabo USB.

#### M **Porta LAN**

Liga o cabo LAN.

#### N **Indicador luminoso de dados**

O estado de ligação da rede e a recepção de dados são indicados por um indicador luminoso aceso ou intermitente.

Aceso : Ligada.

Intermi- : A receber dados. tente

#### O **Indicador luminoso de estado**

A cor indica a velocidade de transmissão da rede.

Não : 10Base-T

Vermelho : 100Base-T

Verde : 1000Base-T

#### P **Painel de controlo**

U["Painel de controlo" na página 16](#page-15-0)

#### Q **Lâmpada de alerta**

Esta lâmpada acende-se ou pisca quando ocorre um erro.

Acen‐ de-se ou pisca : Ocorreu um erro. A forma como a lâmpada se acende ou pisca varia consoante o tipo de erro. O painel de controlo apresenta uma descrição do erro.

Não : Nenhum erro.

#### R **Descanso do rolo**

Quando colocar papel em rolo, coloque-o neste descanso e instale os adaptadores de papel em rolo.

U["Acoplar o adaptador de papel em rolo" na página 35](#page-34-0)

#### S **Guias adaptadoras**

Guias para colocar papel em rolo. Desloque o rolo ao longo destas guias para o colocar no suporte adaptador.

U["Acoplar o adaptador de papel em rolo" na página 35](#page-34-0)

#### $@$  Alavanca de bloqueio do rolo

Uma alavanca que bloqueia o papel em rolo no devido lugar depois de colocar o rolo no suporte adaptador.

#### U **Suporte adaptador**

O adaptador de papel em rolo é instalado neste suporte depois de o papel em rolo ser colocado.

#### V **Entrada de papel**

A ranhura através da qual são alimentados o papel em rolo e as folhas durante a impressão.

Alimente apenas uma folha de cada vez.

#### W **Cabeça de impressão**

Projecta a tinta através de jactos de elevada densidade ao mesmo tempo que se desloca para a esquerda e direita para imprimir.

#### X **Tampa do papel em rolo**

Tampa que protege o rolo de papel. Excepto quando colocar ou retirar o papel em rolo, deve mantê-la fechada quando utilizar a impressora.

#### Y **Guia de ejecção de papel**

Orienta o papel impresso de forma suave directamente para o suporte para papel.

# <span id="page-13-0"></span>**Retroceder**

A ilustração mostra a SC-T7200D Series.

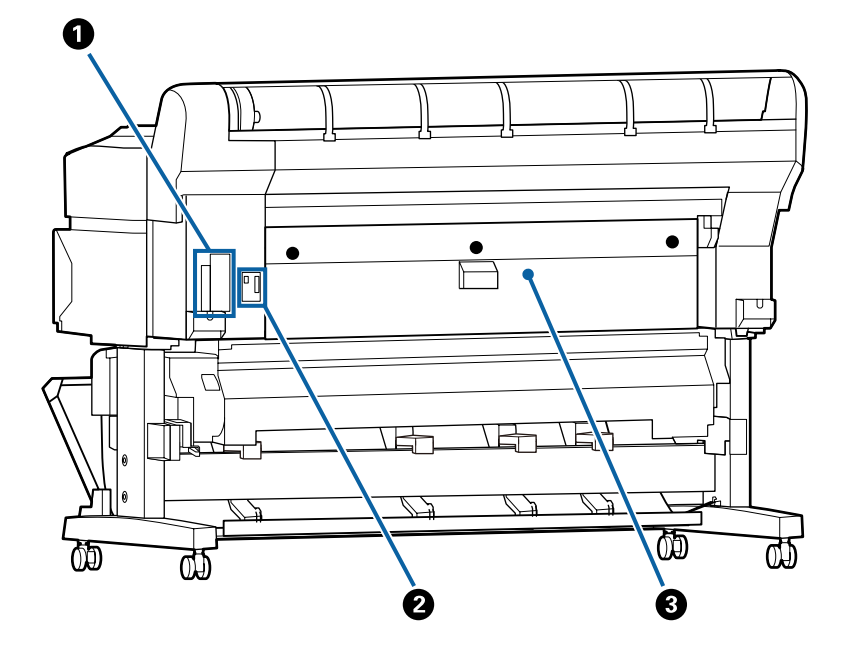

#### A **Entrada opcional**

Entrada para ligar a unidade de disco rígido opcional ou a Unidade de Expansão Adobe PostScript 3.

#### B **Conector da unidade de Rolo 2**

**(apenas SC-T7200D Series/SC-T5200D Series )**

Liga o cabo de ligação da unidade de Rolo 2.

Geralmente o cabo é ligado quando a impressora é utilizada.

#### C **Tampa traseira**

#### **(apenas SC-T7200D Series/SC-T5200D Series )**

Quando o papel em rolo carregado na unidade do Rolo 2 está encravado, abra a tampa e depois retire o papel encravado.

Normalmente fechada quando a impressora é utilizada.

U["Encravamento de papel em rolo" na página 218](#page-217-0)

# <span id="page-14-0"></span>**Unidade de Rolo 2 (SC-T7200D Series/SC-T5200D Series)**

A ilustração mostra a SC-T7200D Series.

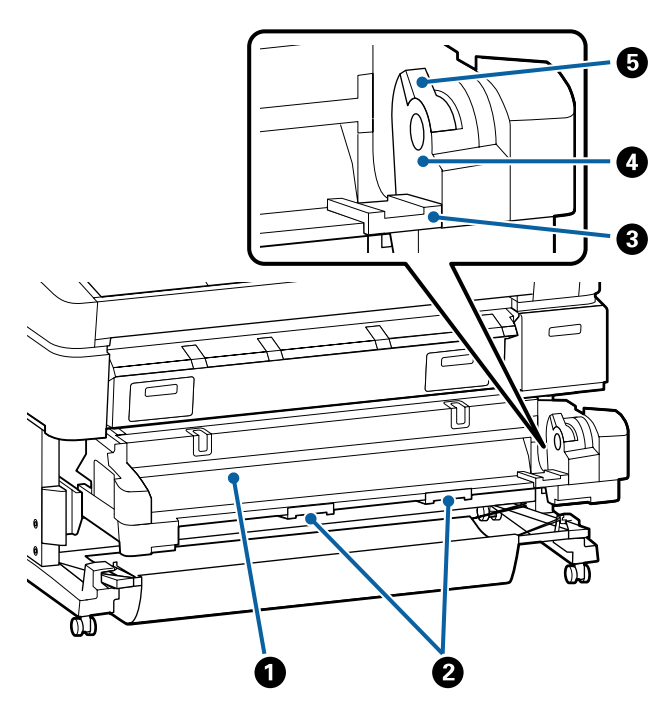

#### A **Entrada de papel**

Entrada para alimentação do papel em rolo.

U["Colocação do Rolo 2 \(apenas SC-T7200D Se‐](#page-38-0) [ries/SC-T5200D Series \)" na página 39](#page-38-0)

#### B **Puxadores da gaveta**

Para carregar ou retirar o papel em rolo, segure nes‐ tes puxadores e extraia ou insira a unidade de Ro‐ lo 2.

U["Colocação do Rolo 2 \(apenas SC-T7200D Se‐](#page-38-0) [ries/SC-T5200D Series \)" na página 39](#page-38-0)

#### C **Guias adaptadoras**

Desloque o adaptador do papel em rolo carregado com um rolo ao longo destas guias para o colocar no suporte adaptador.

U["Colocação do Rolo 2 \(apenas SC-T7200D Se‐](#page-38-0) [ries/SC-T5200D Series \)" na página 39](#page-38-0)

#### D **Suporte adaptador**

O adaptador de papel em rolo é instalado neste su‐ porte depois de o papel em rolo ser colocado.

#### E **Alavanca de bloqueio do rolo**

Uma alavanca que bloqueia o papel em rolo no de‐ vido lugar depois de colocar o rolo no suporte adap‐ tador.

# **Adaptador de papel em rolo**

Utilize o adaptador de papel em rolo fornecido quando colocar o papel em rolo na impressora.

U["Acoplar o adaptador de papel em rolo" na](#page-34-0) [página 35](#page-34-0)

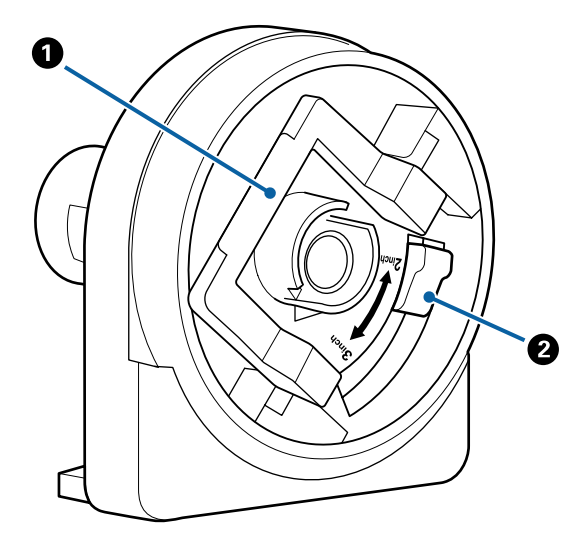

#### A **Alavanca de bloqueio do adaptador**

Levante para desbloquear, baixe para bloquear. Des‐ bloqueie quando colocar o papel em rolo no adap‐ tador e bloqueie depois de o rolo estar colocado.

#### B **Alavanca de tamanho**

Posicione de acordo com o tamanho do eixo do rolo.

# <span id="page-15-0"></span>**Painel de controlo**

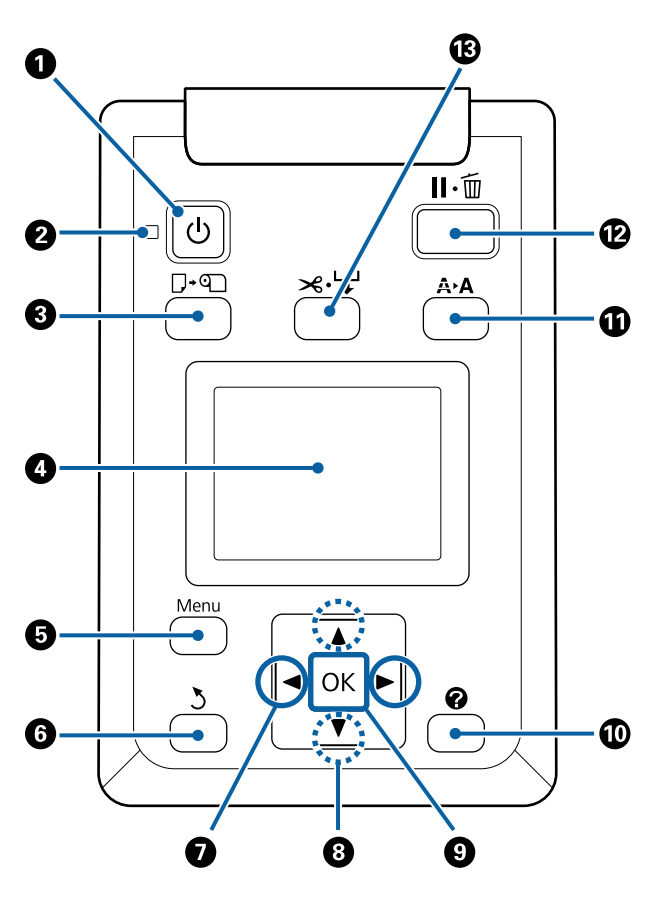

**O**  $\circ$  Tecla (tecla de funcionamento) Permite ligar e desligar a impressora.

# B P **Indicador luminoso (luz de funcionamento)**

O estado operacional da impressora é indicado por um indicador luminoso aceso ou intermitente.

- Aceso : A impressora está ligada.
- Intermi- : A impressora está a receber dados ou a tente limpar a cabeça de impressão, ou está a executar outras operações enquanto se desliga.

Não : A unidade está desligada.

#### C ( **tecla (tecla de colocar/retirar papel)**

Pressionar esta tecla apresenta o menu Substit./Re‐ tirar Papel. Pode visualizar instruções para saber como colocar ou retirar papel evidenciando **Ejectar Papel** ou o tipo de papel actualmente colocado e, em seguida, pressionando a tecla OK. Siga as instruções no ecrã para colocar ou retirar o papel.

#### D **Ecrã**

Apresenta o estado da impressora, menus, mensa‐ gens de erro, etc.  $\mathscr{D}$  "Visualização do Ecrã" na pá[gina 17](#page-16-0)

#### E **Tecla Menu**

Apresenta o menu do separador actualmente selec‐ cionado no visor. (excepto os separadores  $\overline{\Delta}^+$  e  $\overline{\Delta}$ .)

U["Utilizar o Menu do Painel de Controlo" na](#page-147-0) [página 148](#page-147-0)

#### **O** 5 tecla (tecla voltar)

Se pressionar esta tecla durante a visualização de menus, sobe um nível na hierarquia de menus.  $\mathscr{D}$ ["Operações do Menu" na página 148](#page-147-0)

#### $\bigcirc$  **</randemarks** (teclas de seta esquerda e direita)

❏ Utilize estas teclas para seleccionar separadores. O separador seleccionado é destacado e o conteúdo da área de visualização de informações é actualizado em conformidade com o separador seleccionado.

U["Visualização do Ecrã" na página 17](#page-16-0)

❏ Durante a visualização de menus, pode utilizar estas teclas para posicionar o cursor ou para apagar caracteres durante a introdução de texto em elementos, como **Nome da definição** ou **Endereço IP**.

#### **<sup><b><sup>0</sup>**</sup> ▲/▼ teclas (teclas subir/descer)

Durante a visualização de menus, pode utilizar estas teclas para evidenciar itens ou opções.  $\mathscr{F}$  "Opera[ções do Menu" na página 148](#page-147-0)

#### **O** OK tecla

❏ Apresenta o menu do separador actualmente seleccionado no visor.

U["Utilizar o Menu do Painel de Controlo" na](#page-147-0) [página 148](#page-147-0)

- ❏ Durante a visualização de menus e com um item evidenciado, se pressionar esta tecla apresenta o submenu relativo ao item evidenciado.
- ❏ Se a pressionar enquanto estiver seleccionada uma definição no Menu, a definição é configurada ou executada.

 $\circledR$  Tecla (tecla de ajuda)

<span id="page-16-0"></span>Pressionar esta tecla apresenta o menu Ajuda (ex‐ cepto durante a impressão). Evidencie um item e pressione a tecla OK para consultar a ajuda sobre o item evidenciado.

#### K " **tecla (tecla de manutenção)**

Apresenta o menu Manutenção, que é utilizado para a verificação dos jactos e limpeza das cabeças.

U["Ajustar a Cabeça de Impressão" na pági‐](#page-191-0) [na 192](#page-191-0)

#### L W **tecla (menu pausa/cancelar)**

- ❏ A impressora entra no estado de pausa se a tecla for pressionada durante a impressão. Para sair do estado de pausa, volte a pressionar a tecla II · m ou seleccione **Cancelar Pausa** no ecrã e, em seguida, pressione a tecla OK. Para cancelar tarefas de impressão que estão a ser processadas, seleccione **Cancelar Tarefa** no ecrã e, em seguida, pressione a tecla OK.
- ❏ Pressionar esta tecla enquanto visualiza um menu ou a ajuda fecha o menu ou a ajuda e coloca a impressora no estado operacional.

#### M ) **tecla (tecla alimentar/cortar papel)**

- ❏ Esta tecla é utilizada somente com o papel em rolo. Se a impressora contiver folhas soltas ou placares, pressionar esta tecla não tem qualquer efeito.
- ❏ Esta tecla é utilizada para cortar manualmente papel em rolo utilizando o dispositivo de corte integrado.

#### U["Método de corte manual" na página 41](#page-40-0)

❏ Se não estiver a imprimir e existir papel em rolo colocado na impressora, pode alimentar papel para a frente pressionando primeiro esta tecla e depois a tecla  $\nabla$ . Pressione a tecla  $\triangle$  para enrolar. Mantenha a tecla  $\blacktriangledown$  pressionada para alimentar papel até 3 m. Mantenha a tecla ▲ pressionada para enrolar papel até 20 cm.

Se utilizar a tecla  $\triangle$  para enrolar papel em rolo, o papel pára quando a extremidade do rolo atingir a posição de início de impressão. Solte a tecla e volte a pressioná-la para retomar.

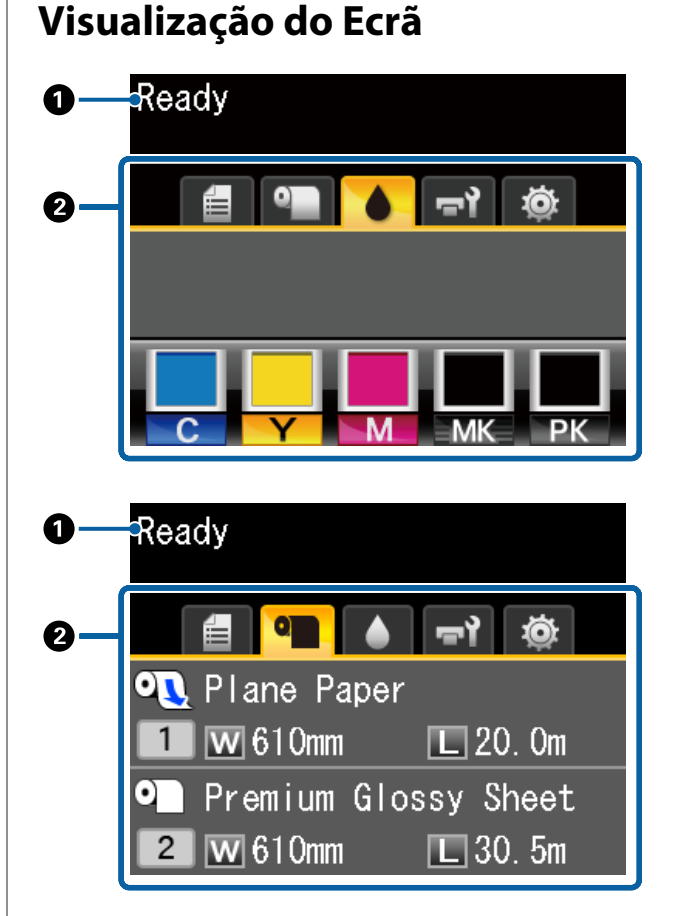

#### A **Mensagens**

Apresenta o estado da impressora, o funcionamento e as mensagens de erro.

U["O que Fazer Quando for Apresentada uma](#page-204-0) [Mensagem" na página 205](#page-204-0)

#### B **Área de separadores/visualização de informações**

A área de visualização de informações/separador inclui os sete separadores indicados abaixo.

Utilize as teclas  $\blacktriangleleft$  para seleccionar um separador.

A informação sobre o separador seleccionado apa‐ rece na área de visualização de informações.

#### **: Separador Opções Fich. Digit.**

O separador só aparece quando a unidade op‐ cional de disco rígido ou unidade de expansão Adobe PostScript 3 (doravante referido como o disco rígido) é instalada.

As operações de digitalização de ficheiros são realizadas conforme indicado abaixo.

- ❏ Receber ficheiros digitalizados enviados a partir da impressora na qual está instalado o digitalizador MFP opcional.
- ❏ Imprimir e reencaminhar ficheiros digitalizados guardados no disco rígido.

 $\mathscr{D}$  "Acções para ficheiros de imagem que foram digitalizados ou recebidos" na pági[na 89](#page-88-0)

#### **: Separador cópia grande**

Este separador só é apresentado se estiver ins‐ talado um digitalizador MFP opcional.

Neste separador, seleccione o trabalho que pretende executar e depois prima a tecla OK. Quando está instalada uma unidade de disco rígido opcional ou a Unidade de Expansão Adobe PostScript 3, poderá também utilizar a função de digitalização.

U["Cópias e digitalizações de grande forma‐](#page-80-0) [to utilizando o Digitalizador MFP \(opcional\)"](#page-80-0) [na página 81](#page-80-0)

#### , **: O separador Filas de impressão**

A informação do trabalho de impressão é apresentada na área de visualização de infor‐ mações.

Ao premir a tecla Menu, é apresentado o menu Fila de impressão.

U["Menu Tarefa de Impressão" na pági‐](#page-158-0) [na 159](#page-158-0)

#### **Área de visualização de informações**

O nome do trabalho a imprimir é apresentado quando é utilizado o controlador da impres‐ sora.

Se existir uma unidade de disco rígido opcio‐ nal instalada ou uma Unidade de Expansão PostScript 3, também são apresentados o nú‐ mero de trabalhos em espera, se existirem.

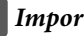

#### c*Importante:*

*Um ícone* , *intermitente indica que uma unidade de disco rígido opcional ou Unidade de Expansão Adobe PostScript 3 está a transmitir dados com a impressora. Não desligue o cabo de alimentação nem desligue a impressora enquanto o ícone estiver intermitente. Se não respeitar esta precaução pode corromper os dados no disco rígido ou na Unidade de Expansão Adobe PostScript 3.*

#### .**: O separador Papel**

A informação sobre o papel carregado aparece na área de visualização de informações.

Ao premir a tecla Menu, é apresentado o menu Papel.

#### U["Menu Papel" na página 161](#page-160-0)

#### **Área de visualização de informações**

Apresenta a Source (Origem) e o Media Type (Papel) do papel carregado.

Quando é utilizado papel em rolo, também mostra a largura do rolo. Quando **Papel em rolo restante** está **Sim**, é mostrado o volume de papel em rolo restante. Se o comprimento restante atingir o valor seleccionado para **Aler‐ ta restante** ou descer abaixo deste, é apresen‐ tado um ícone de  $\triangle$  sobre o ícone do separador e é mostrado um alerta como o indicado abaixo, para avisar que a impressora está a chegar ao fim do rolo.

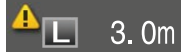

Quando o papel é carregado no Rolo 1/Rolo 2 da SC-T7200D Series/SC-T5200D Series, po‐ derá verificar qual é que está seleccionado (em utilização) através do ícone.

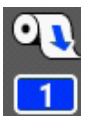

: Indica um rolo seleccionado (em utilização).

O número indica ou o Rolo 1 ou o Rolo 2.

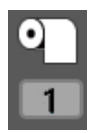

: Indica um rolo em estado de espera.

Se ocorrer um comando de comu‐ tação automático, este rolo será se‐ leccionado para a impressão.

Comutação automática do papel em rolo  $\mathscr{F}$ ["Comutar o papel em rolo automaticamente](#page-105-0) [antes da impressão \(apenas SC-T7200D Se‐](#page-105-0) [ries/SC-T5200D Series\)" na página 106](#page-105-0)

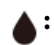

#### **: O separador Tinta**

Mostra o estado do tinteiro na área de visua‐ lização de informações.

#### **Área de visualização de informações**

Conforme apresentado nas ilustrações seguin‐ tes, o ícone altera-se consoante o estado do tinteiro.

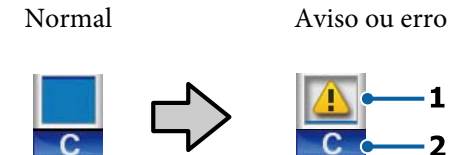

#### **1 Indicadores de estado**

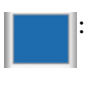

: Nenhum erro. A altura do indica‐ dor altera-se consoante o nível de tinta restante.

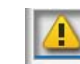

: Há pouca tinta. Tem de preparar um tinteiro novo.

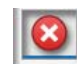

: O tinteiro está vazio; substitua por um tinteiro novo.

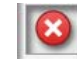

: Ocorreu um erro. Verifique a mensagem no ecrã e elimine o er‐ ro.

#### **2 Códigos de cor dos tinteiros**

- C : Cyan (Ciano)
- Y : Yellow (Amarelo)
- M : Magenta
- MK : Matte Black (Preto Mate)
- PK : Photo Black (Preto Fotográfico)

#### -**: O separador Manutenção**

Mostra o estado da Maintenance Box (Depó‐ sito de manutenção) na área de visualização de informações.

Ao premir a tecla Menu, é apresentado o menu Manutenção.

#### U["Menu Manutenção" na página 165](#page-164-0)

#### **Área de visualização de informações**

Conforme apresentado nas ilustrações seguin‐ tes, o ícone altera-se consoante o estado da Maintenance Box (Depósito de manutenção).

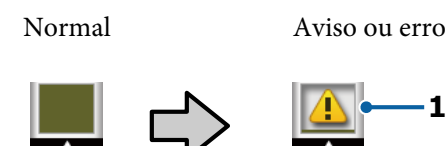

#### **1 Indicadores de estado**

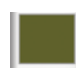

Nenhum erro. A altura do indicador corresponde à quantidade de espaço restante.

**1**

: A Maintenance Box (Depósito de manutenção) está a chegar ao fim da vida útil. Tem de preparar uma nova Maintenance Box (Depósito de manutenção).

$$
\boxed{\textcircled{\textbf{3}}}
$$

: A Maintenance Box (Depósito de manutenção) chegou ao fim da vi‐ da útil. Substitua a Maintenance Box (Depósito de manutenção) por uma nova.

#### / **: O separador Configuração**

Mostra o endereço IP especificado na área de visualização de informações.

Ao premir a tecla Menu, é apresentado o menu Configuração.

U["Menu Configuração" na página 166](#page-165-0)

#### + **: O separador Cópia ampliada**

O separador Cópia ampliada só é apresentado se existir um digitalizador ligado.

Pressionar a tecla OK quando este separador está seleccionado apresenta o ecrã Cópia Am‐ pliada.

U["Menu Cópia Ampliada" na página 186](#page-185-0)

# <span id="page-20-0"></span>**Funcionalidades**

Segue-se a descrição das funcionalidades principais da impressora.

# **Elevada produtividade**

#### **Impressão de alta velocidade**

Aumentámos a velocidade das cabeças de impressão e da alimentação de papel para obter uma impressão mais rápida.

A impressora está equipada com um dispositivo de corte giratório de alta velocidade, que aumenta significativamente a produtividade.

#### **Suporte para papel com capacidade para folhas consecutivas**

**(SC-T7200 Series/SC-T5200 Series/SC-T3200 Series)** O receptor de papel tem capacidade para um máximo de 20 folhas de papel normal A2/A1/A0/ARCH D/US D/ US E, promovendo assim a automação para melhorar a produtividade.

A Prateleira (24) opcional da SC-T3200 Series vem com um receptor de papel.

U["Utilizar o Receptor de papel \(SC-T7200 Series/SC-](#page-52-0) [-T5200 Series/SC-T3200 Series\)" na página 53](#page-52-0)

#### **Um receptor de papel de grande capacidade que pode acomodar continuamente vários tamanhos de papel mistos**

#### **(SC-T7200D Series/SC-T5200D Series)**

Este receptor pode suportar vários tamanhos de papel diferentes, desde formato de paisagem A1 até outros menores.

Para além disso, se colocar o receptor na posição compacta, pode reduzir o espaço saliente do receptor de papel beneficiando assim a arrumação em espaços estreitos.

U["Utilizar o Receptor de papel de alta capacidade](#page-56-0) [\(SC-T7200D Series/SC-T5200D Series\)" na](#page-56-0) [página 57](#page-56-0)

#### **Funcionamento optimizado com um ecrã a cores fácil de ver e de utilizar**

Concebido para uma utilização intuitiva, o brilhante visor LCD a cores de grandes dimensões é fácil de compreender e de utilizar.

O visor de grandes dimensões simplifica a visualização de mensagens de erro detalhadas e de guias ilustrados para a colocação de papel.

U["Visualização do Ecrã" na página 17](#page-16-0)

#### **Verificação do estado de funcionamento mesmo à distância graças a uma lâmpada de alerta**

Os erros são apresentados de forma óbvia, mesmo à distância, graças à lâmpada de alerta de grandes dimensões altamente visível. Desta forma, não perde tempo quando a impressão parar devido a falta de tinta ou de papel.

#### **Carregar dois rolos de papel e aumentar a produtividade**

#### **(SC-T7200D Series/SC-T5200D Series)**

Pode carregar o papel em rolo em dois locais, o Rolo 1 (secção superior) e o Rolo 2 (secção inferior). Esta funcionalidade aumenta a produtividade como se descreve.

❏ Pelo facto de poder carregar diferentes tipos de papel em rolo no Rolo 1 e Rolo 2, especificar o tipo de papel no controlador da impressora durante a impressão e comutar a impressão entre o Rolo 1 e o Rolo 2, não terá que redefinir o papel sempre que muda de tipo de papel.

U["Comutar para o Rolo 1/Rolo 2 por tipo de](#page-105-0) [papel" na página 106](#page-105-0)

- ❏ Se carregar antecipadamente diferentes tamanhos de papel em rolo no Rolo 1 e Rolo 2, a impressora comuta automaticamente para o papel em rolo com a margem mais pequena durante a impressão, conforme o tamanho do documento no trabalho de impressão. Esta funcionalidade facilita a preservação de papel.  $\mathscr{D}$  ["Comutar para o Rolo 1/](#page-106-0) [Rolo 2 por Tamanho do documento" na](#page-106-0) [página 107](#page-106-0)
- ❏ Se carregar previamente os mesmos tipos e tamanhos de papel em rolo no Rolo 1 e Rolo 2, e se a impressora detectar durante a impressão que o papel em rolo restante é mais curto do que o comprimento de impressão, esta comuta automaticamente para o papel em rolo mais longo do que o comprimento de impressão e prossegue a impressão. Esta funcionalidade permite um funcionamento contínuo sem assistência.

U["Mudar para o Rolo com Mais papel em rolo](#page-108-0) [restante \(Rolo 1/Rolo 2\) antes de Imprimir se o](#page-108-0) [papel terminar" na página 109](#page-108-0)

# <span id="page-21-0"></span>**Produção de alta resolução**

Graças à recém-desenvolvida tecnologia Epson UltraChrome XD Ink, pode utilizar a impressora para produzir cartazes de alta qualidade e desenhos CAD.

#### **Desenhos CAD: nítidos, legíveis e com uma resistência à água inigualável**

A recém-desenvolvida tinta de elevada densidade, Matte Black (Preto mate), permite à impressora produzir desenhos extremamente pormenorizados.

São utilizadas tintas pigmentadas para todas as cores, de modo a obter uma resistência à água inigualável, o que permite produzir impressões fiáveis mesmo para o exterior.\*1

O controlador de impressão disponibiliza um modo de desenha gráfico, o que simplifica a optimização da impressora para desenho gráfico através da imbatível reprodução de desenho gráfico e de linhas finas sob a forma de linhas ligadas, diagonais e curvas, garantindo os melhores resultados possíveis sempre que pretender imprimir desenhos.

#### **Cartazes e apresentações intensos, altamente resistentes à exposição da luz\*2**

A nossa nova tinta magenta optimiza os vermelhos tão importantes nos pósteres, tornando-os ainda mais visíveis.

O controlador de impressão disponibiliza um modo de póster que facilita a impressão de pósteres intensos. Pode imprimir facilmente pósteres com tonalidades intensas seleccionando o modo de póster.

Graças às tintas pigmentadas utilizadas em todas as cores, os resultados são altamente resistentes à água e podem ser utilizados para a impressão de placares exteriores temporários. São também altamente resistentes à exposição da luz e ao esbatimento e podem ser expostos sob a luz solar directa sem problemas.

- \*1 Em impressões para aplicação no exterior, utilizar um processo de laminação.
- \*2 Não é possível obter os mesmos resultados em todos os papéis.

# **Facilidade de utilização**

#### **O adaptador de papel em rolo sem eixo agiliza o processo de colocação do papel em rolo**

A ausência de um eixo permite a colocação e remoção de papel em rolo mesmo em ambientes onde o espaço é de importância vital.

Para colocar o papel em rolo, basta colocá-lo no descanso do rolo e instalar os adaptadores de papel em rolo em ambas as extremidades. O descanso do rolo está numa posição baixa, o que facilita a colocação de papel, mesmo para os trabalhadores de estatura mais baixa.

#### U["Acoplar o adaptador de papel em rolo" na](#page-34-0) [página 35](#page-34-0)

#### **Manutenção fácil**

O papel em rolo e todas as substituições, incluindo de tinteiros, Maintenance Boxes (Depósito de manutenção) e dispositivos de corte, são instalados pela frente do equipamento, o que permite encostar a impressora à parede. Não é necessário mover a impressora para ter acesso à parte de trás da mesma.

#### **Selecção de entre três tamanhos de tinteiros de acordo com a tarefa**

Escolha de entre tinteiros com 110, 350 e 700 ml, de acordo com a frequência de utilização da impressora. Utilize os rentáveis tinteiros de 700 ml para a impressão de pósteres em grandes volumes ou seleccione os tinteiros individuais de 110 ou 350 ml para a impressão monocromática.

#### **Novo controlador de impressão oferece uma maior facilidade de utilização**

Pode optimizar as definições de impressão de forma simples, especificando a utilização ou o objectivo pretendido. Desta forma, evita o incómodo de ter de ajustar as definições de impressão individualmente.

No momento do arranque, o controlador de impressão verifica automaticamente o estado do papel colocado na impressora e apresenta-o na caixa de diálogo **Media Settings (Definições de papel)**, evitando erros provocados pela não verificação do estado do papel antes do início da impressão.

O controlador de impressão apresenta as definições da impressora graficamente, reduzindo os erros provocados pela especificação inadequada de definições.

#### <span id="page-22-0"></span>**O digitalizador MFP pode ser integrado e instalado com a impressora**

Pode ligar o digitalizador MFP opcional ao topo da impressora se utilizar um suporte dedicado. Esta funcionalidade reduz o espaço de instalação e permite-lhe carregar documentos e imprimir cópias num único local.

Para além disso, esta funcionalidade proporciona um fluxo de trabalho mais descontraído pois a impressão tem início a alta velocidade após a cópia.

 $\mathscr{D}$  ["Cópias e digitalizações de grande formato](#page-80-0) [utilizando o Digitalizador MFP \(opcional\)" na](#page-80-0) [página 81](#page-80-0)

# **Notas sobre Utilização e Conservação**

# **Espaço para instalação**

Certifique-se de que garante o espaço indicado, livre de quaisquer outros objectos, para não obstruir a ejecção do papel e a substituição de consumíveis.

Consulte a "Tabela de especificações" para conhecer as dimensões externas da impressora.

- U["Tabela de Especificações" na página 241](#page-240-0)
- Quando imprimir em placares, certifique-se de que existe espaço suficiente à frente e atrás da impresso‐ ra.
	- U["Colocar e Retirar Placares" na página 47](#page-46-0)

#### **SC-T7200 Series/SC-T5200 Series**

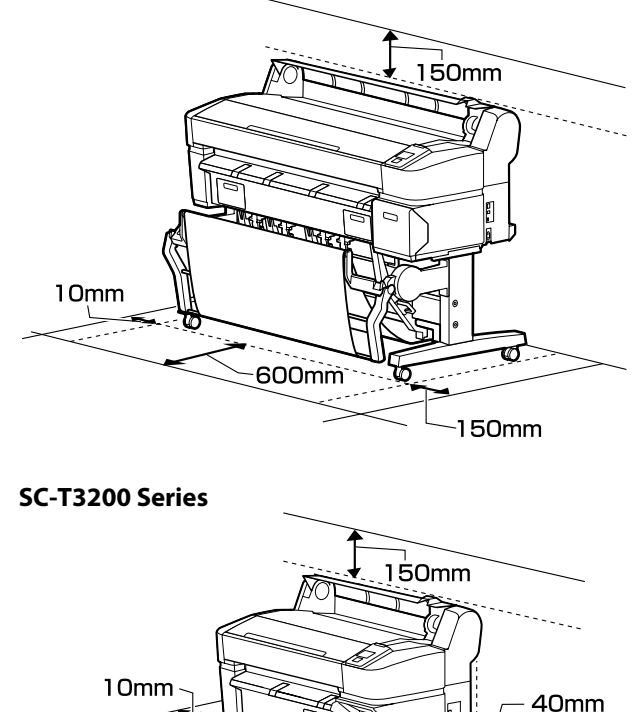

300mm

150mm

<span id="page-23-0"></span>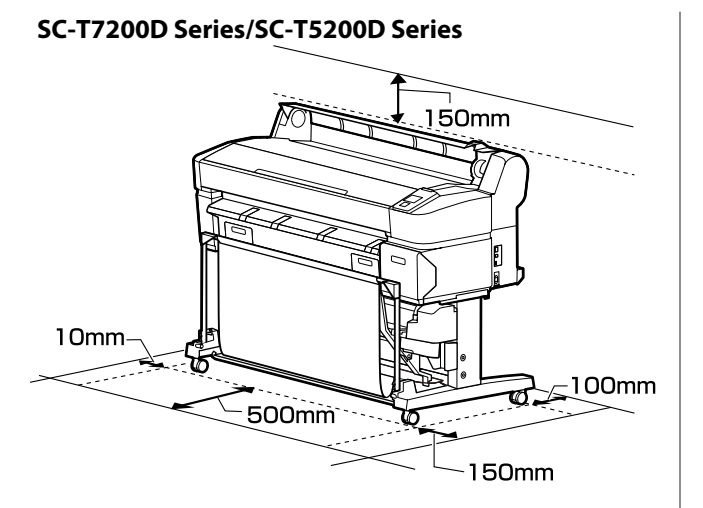

#### **Quando o digitalizador MFP está instalado**

A ilustração seguinte mostra o espaço de instalação previsto com o suporte dedicado para fixação do digitalizador MFP.

Quando a espessura do documento a carregar é superior a 0,25 mm, assegure-se de que há espaço su‐ ficiente tanto na parte frontal como traseira da im‐ pressora.

U["Quando coloca um documento com mais de](#page-83-0) [0,25 mm de espessura" na página 84](#page-83-0)

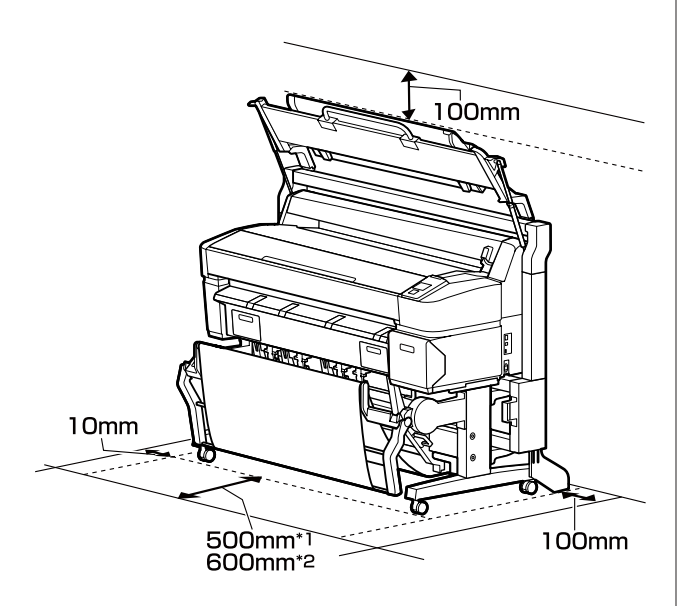

\*1 Para SC-T7200D Series/SC-T5200D Series

\*2 Para SC-T7200 Series/SC-T5200 Series/SC-T3200 Series

# **Notas sobre a utilização da impressora**

Tenha em atenção os pontos seguintes quando utilizar esta impressora para evitar avarias, mau funcionamento e diminuição da qualidade de impressão.

❏ Quando utilizar esta impressora, observe os limites da temperatura de funcionamento e de humidade descritos na "Tabela de especificações".  $\mathscr{F}$ ["Tabela de Especificações" na página 241](#page-240-0)

Mesmo quando as condições acima forem cumpridas, é possível que não consiga imprimir correctamente se as condições ambientais não forem adequadas ao papel que está ser utilizado. Certifique-se de que utiliza a impressora num ambiente em que os requisitos do papel são cumpridos. Para mais informações, consulte a documentação fornecida com o papel.

Além disso, aquando da utilização num local seco, num ambiente de ar condicionado ou sob luz solar directa, conserve a humidade adequada.

- ❏ Não instale a impressora junto de fontes de calor ou directamente no percurso do ar proveniente de um ventilador ou ar condicionado. Se não respeitar esta precaução os jactos da cabeça de impressão podem secar e ficar obstruídos.
- ❏ A cabeça de impressão pode não ser protegida (ou seja, pode não deslocar-se para o lado direito) se ocorrer um erro e a impressora for desligada sem resolver primeiro o erro. A função de protecção da cabeça é uma função mediante a qual a cabeça de impressão é coberta automaticamente com uma protecção (tampa) para impedir que seque. Neste caso, desligue a impressora e aguarde um pouco, até que a protecção da cabeça se efectue automaticamente.
- ❏ Quando a impressora estiver ligada, não retire a ficha nem corte a corrente no disjuntor. Se o fizer, a cabeça de impressão pode não ficar devidamente protegida. Neste caso, desligue a impressora e aguarde um pouco, até que a protecção da cabeça se efectue automaticamente.
- ❏ Mesmo que a impressora não esteja a ser utilizada, a limpeza das cabeças e outras operações de manutenção necessárias para manter as cabeças de impressão em bom estado podem consumir tinta.

# <span id="page-24-0"></span>**Notas sobre a não utilização da impressora**

Se não a utilizar, tenha em conta os pontos seguintes quando guardar a impressora. Se não guardar a impressora correctamente, poderá não conseguir imprimir devidamente quando a voltar a utilizar.

- ❏ Se não imprimir durante muito tempo, os jactos da cabeça de impressão podem ficar obstruídos. Recomendamos que imprima uma vez por semana para evitar a obstrução da cabeça de impressão.
- ❏ O rolo pode deixar uma marca no papel que fica na impressora. Isto pode também fazer com que o papel fique ondulado ou enrolado e provocar problemas de alimentação ou riscar a cabeça de impressão. Retire todo o papel quando guardar a impressora.
- ❏ Guarde a impressora depois de confirmar que a cabeça de impressão foi protegida (a cabeça está posicionada totalmente à direita). Se a cabeça de impressão ficar desprotegida durante muito tempo, a qualidade de impressão pode diminuir.

#### *Nota:*

*Se a cabeça de impressão não estiver protegida, ligue a impressora e, em seguida, desligue-a.*

❏ Para impedir a acumulação de pó e outros materiais estranhos na impressora, feche todas as tampas antes de a guardar.

Se não for utilizar a impressora durante um longo período de tempo, proteja-a com um pano antiestático ou outra cobertura.

Os jactos da cabeça de impressão são muito pequenos e podem entupir facilmente se o pó se infiltrar na cabeça de impressão, não sendo possível imprimir correctamente.

❏ Quando ligar a impressora após um longo período de não utilização, esta pode efectuar automaticamente a limpeza das cabeças para garantir a qualidade de impressão.

A limpeza das cabeças termina após cerca de 10 a 15 minutos.

# **Notas sobre o manuseamento dos tinteiros**

Tenha em atenção os pontos seguintes quando manusear os tinteiros para manter a boa qualidade de impressão.

- ❏ Os tinteiros e a Maintenance Box (Depósito de manutenção) fornecidos destinam-se a ser utilizados durante o carregamento inicial. Os tinteiros e a Maintenance Box (Depósito de manutenção) fornecidos terão de ser substituídos com alguma brevidade.
- ❏ Recomendamos que guarde os tinteiros à temperatura ambiente, ao abrigo da luz solar directa e que os utilize antes de terminar o prazo de validade indicado na embalagem.
- ❏ Para assegurar bons resultados, gaste toda a tinta do tinteiro no prazo de um ano após a instalação.
- ❏ Os tinteiros que tenham sido guardados a baixa temperatura durante um longo período de tempo devem voltar à temperatura ambiente ao longo de um período de quatro horas.
- ❏ Não toque nas placas de circuitos integrados existentes nos tinteiros. Poderá não conseguir imprimir correctamente.
- ❏ Instale todos os tinteiros, cada um na respectiva ranhura. Se uma das ranhuras estiver vazia, não é possível imprimir.
- ❏ A impressora deverá ter sempre tinteiros instalados. A tinta da impressora pode secar, impedindo que a impressão esteja à altura do esperado. Deixe os tinteiros em todas as ranhuras, mesmo que não utilize a impressora.
- ❏ O nível de tinta e outros dados são guardados na placa de circuitos integrados, permitindo a utilização dos tinteiros depois de os retirar e substituir.
- ❏ Para evitar a acumulação de sujidade na saída da tinta, guarde devidamente o tinteiro retirado. A saída da tinta contém uma válvula, pelo que não necessita de ser protegida.
- ❏ Como os tinteiros retirados podem ter tinta à volta da saída da tinta, tenha cuidado para não sujar a área circundante quando retirar os tinteiros.

- <span id="page-25-0"></span>❏ Para manter a qualidade da cabeça de impressão, esta impressora pára de imprimir antes de os tinteiros ficarem completamente vazios.
- ❏ Embora os tinteiros possam conter materiais reciclados, isso não afecta o desempenho nem a função da impressora.
- ❏ Não desmonte nem altere os tinteiros. Poderá não conseguir imprimir correctamente.
- ❏ Não deixe o tinteiro cair nem bater contra objectos duros. Se o fizer, a tinta pode verter.

### **Notas sobre o manuseamento do papel**

Tenha em atenção os pontos seguintes quando manusear e guardar o papel. Se o papel não estiver em bom estado, a qualidade de impressão pode diminuir.

Consulte a documentação fornecida com cada papel.

### **Notas sobre manuseamento**

- ❏ Utilize papel especial Epson em condições ambientais normais (temperatura: 15 a 25˚C; humidade: 40 a 60%).
- ❏ Não dobre o papel nem risque a sua superfície.
- ❏ Evite tocar com as mãos na superfície imprimível do papel. A humidade e oleosidade das mãos podem afectar a qualidade de impressão.
- ❏ Mexa no papel pelas extremidades. Recomendamos a utilização de luvas de algodão.
- ❏ As alterações de temperatura ou humidade podem fazer com que o papel fique ondulado ou enrolado. Tenha cuidado para não riscar ou sujar o papel e alise-o antes de o colocar na impressora.
- ❏ Não molhe o papel.
- ❏ Não deite fora a embalagem do papel, pois pode utilizá-la para o guardar.
- ❏ Evite guardar o papel em locais sujeitos a luz solar directa, a calor excessivo ou humidade.
- ❏ Guarde as folhas soltas na embalagem original depois de a abrir e coloque-as numa superfície plana.
- ❏ Retire o papel em rolo que não está a ser utilizado da impressora. Enrole-o correctamente e guarde-o na embalagem original fornecida com o rolo de papel. Se deixar ficar o rolo de papel na impressora durante muito tempo, a qualidade do papel pode deteriorar-se.

### **Notas sobre o manuseamento do papel impresso**

Para manter resultados de impressão de alta qualidade e duradouros, tenha em conta os pontos seguintes.

- ❏ Não esfregue nem risque a superfície impressa. Se o fizer, a tinta poderá sair.
- ❏ Não toque na superfície impressa; Se não respeitar esta precaução a tinta pode sair.
- ❏ Certifique-se de que as impressões estão completamente secas antes de as dobrar ou empilhar; caso contrário, a cor pode alterar-se onde forem tocadas (deixa uma marca). Estas marcas desaparecem se as impressões forem separadas imediatamente e secas; contudo, se não as separar, irão permanecer.
- ❏ Se colocar as impressões num álbum antes de estarem completamente secas, poderão ficar esborratadas.
- ❏ Não utilize um secador para secar as impressões.
- ❏ Evite a luz solar directa.
- ❏ Evite a distorção das cores ao expor ou guardar as impressões, seguindo as instruções da documentação do papel.

#### *Nota:*

*Normalmente, as impressões e as fotografias ficam esbatidas (distorção das cores) com o passar do tempo devido à acção da luz e de vários elementos constituintes do ar. Isto também se aplica ao papel especial Epson. No entanto, se as fotografias forem guardadas convenientemente, o grau de distorção de cores pode ser minimizado.*

- ❏ *Para obter informações detalhadas sobre o manuseamento do papel após a impressão, consulte a documentação fornecida com o papel especial Epson.*
- ❏ *As cores de fotografias, pósteres e de outros materiais impressos são vistas de forma diferente em diferentes condições de iluminação (fontes de luz\* ). As cores das impressões desta impressora podem também ser vistas de forma diferente quando expostas a fontes de luz diferentes.*

*\* As fontes de luz incluem luz solar, luz fluorescente, luz incandescente e outros tipos.*

# <span id="page-27-0"></span>**Introdução ao Software Fornecido**

O software que pode utilizar na impressora é fornecido em detalhe das duas formas seguintes.

❏ Armazenado no disco do software que é fornecido

Consulte a secção seguinte para obter descrições sobre o software armazenado.

❏ Instalado na impressora

Pode iniciá-lo a partir de um navegador Web através de uma rede.

Consulte o seguinte para obter descrições sobre o software instalado.

U["Descrição geral do software instalado na impressora" na página 29](#page-28-0)

# **Conteúdo do Disco do Software**

O Disco do Software fornecido inclui o seguinte software. Instale conforme necessário.

Pode encontrar mais informações no ficheiro *Guia de Rede* (pdf) ou através da ajuda online da aplicação em causa.

#### c*Importante:*

*O software é actualizado conforme necessário para uma maior conveniência e funcionalidade mais fiável. Consulte o website da Epson para obter a versão mais recente.*

*http://www.epson.com*

#### **Para Windows**

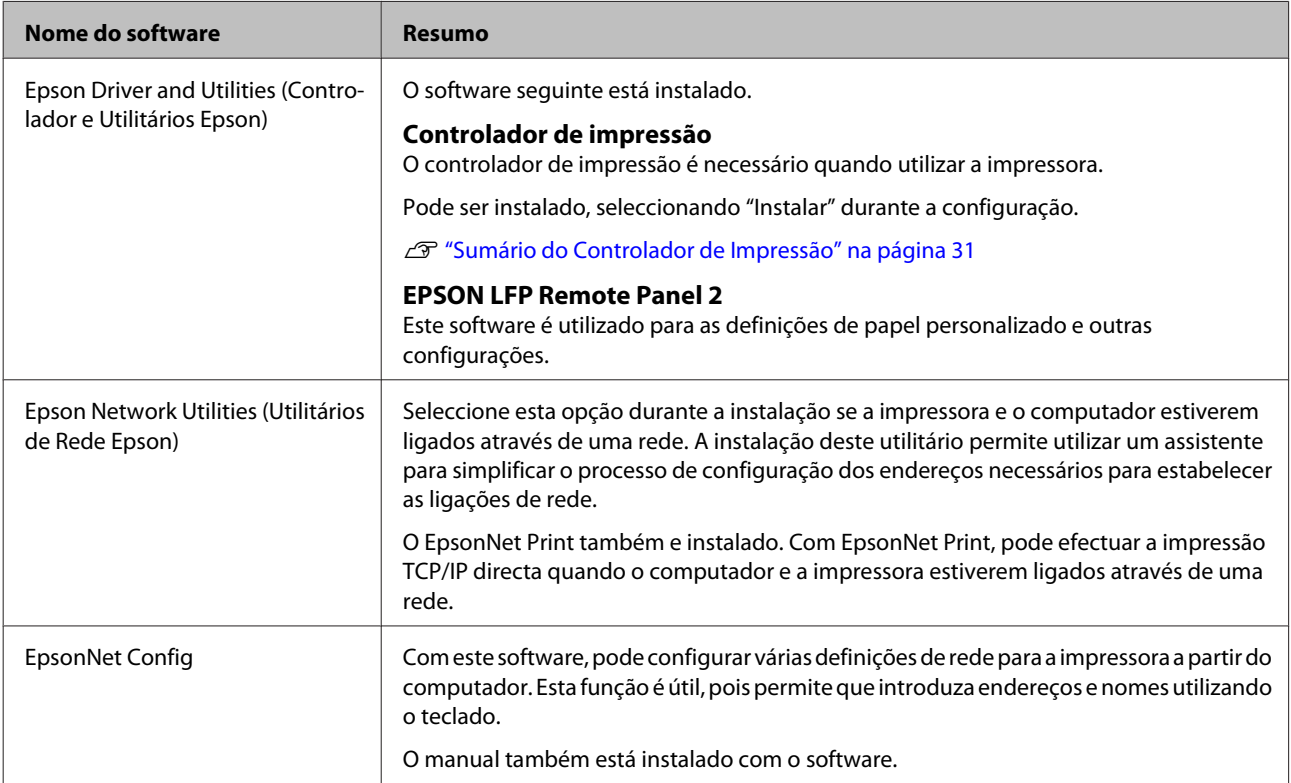

<span id="page-28-0"></span>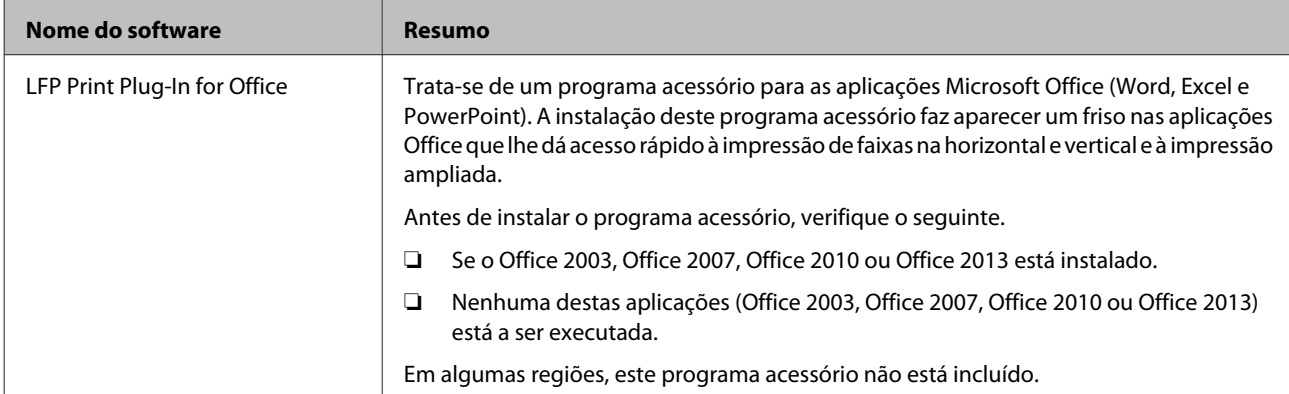

#### **Para Mac OS X**

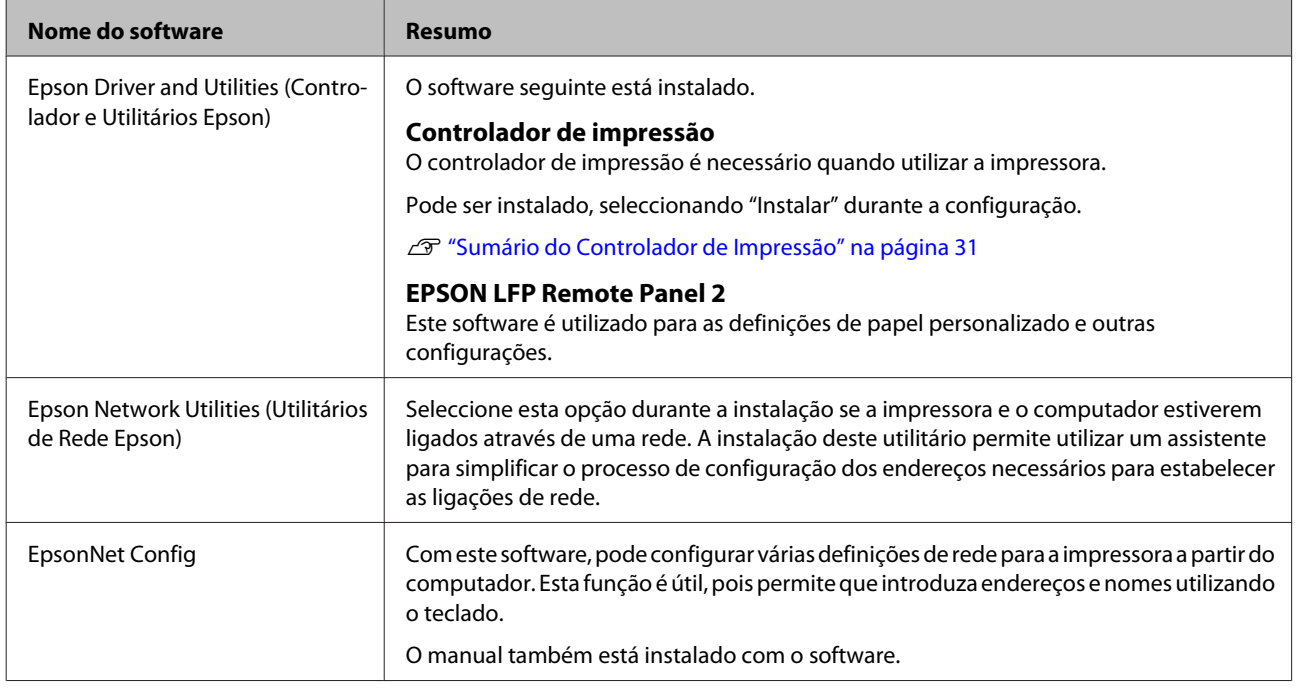

# **Descrição geral do software instalado na impressora**

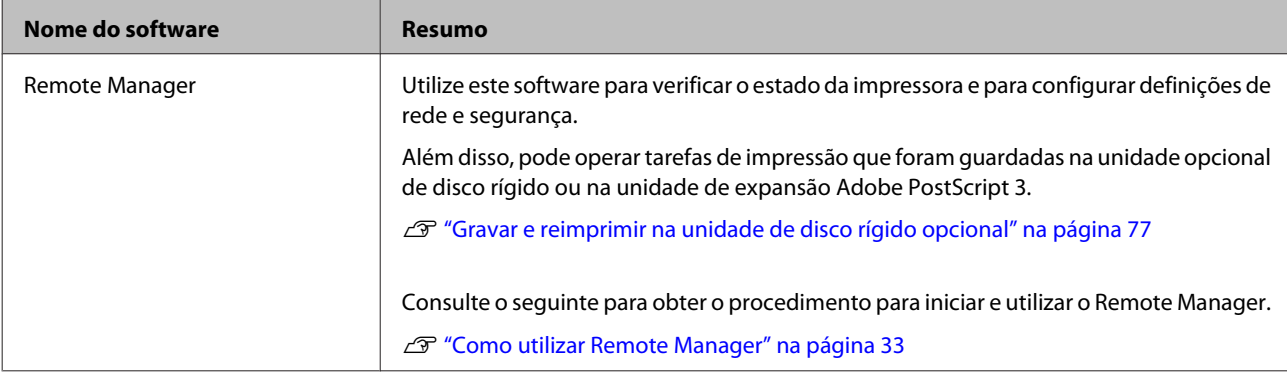

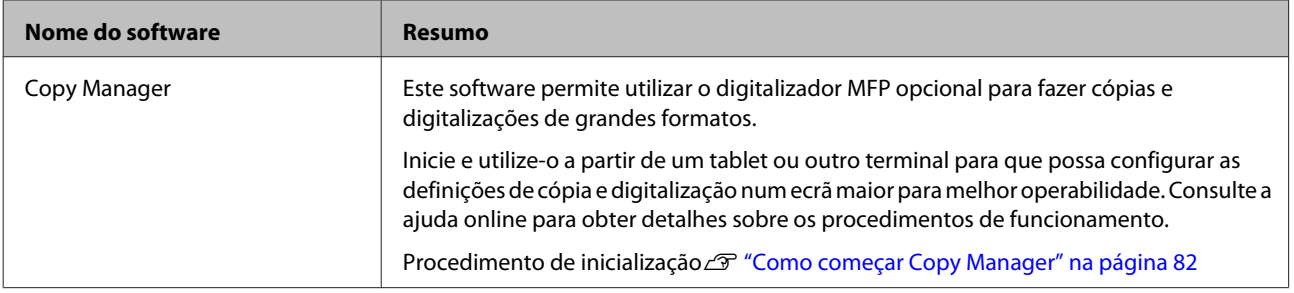

# <span id="page-30-0"></span>**Sumário do Controlador de Impressão**

As funções principais do controlador de impressão são descritas em seguida.

- ❏ Converte dados de impressão recebidos de aplicações em dados imprimíveis e envia-os para a impressora.
- ❏ Algumas definições, tais como o Tamanho do documento e a Qualidade de impressão, podem ser ajustadas a partir da caixa de diálogo de definições.

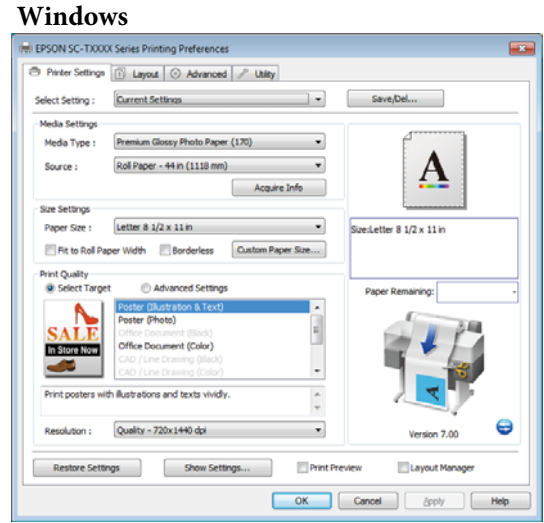

Pode gravar estas definições e importar ou exportar facilmente as definições gravadas.

U["Personalizar o Controlador de Impressão" na](#page-138-0) [página 139](#page-138-0)

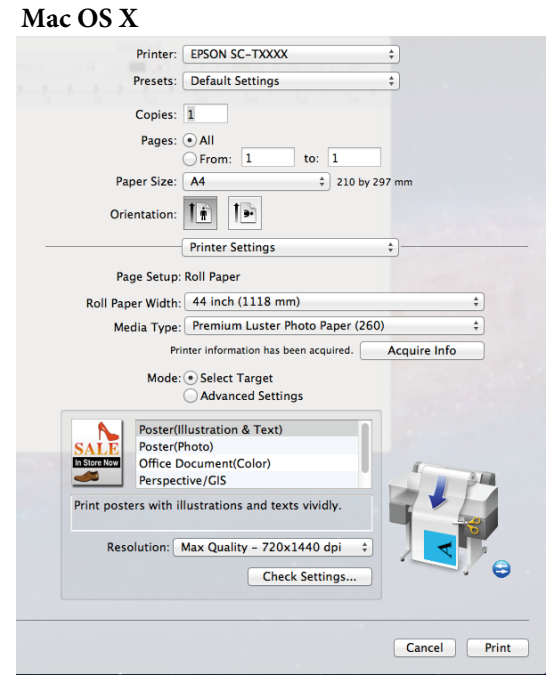

❏ Permite ao utilizador executar funções de manutenção da impressora para manter a qualidade de impressão, verificar o estado da impressora, etc.

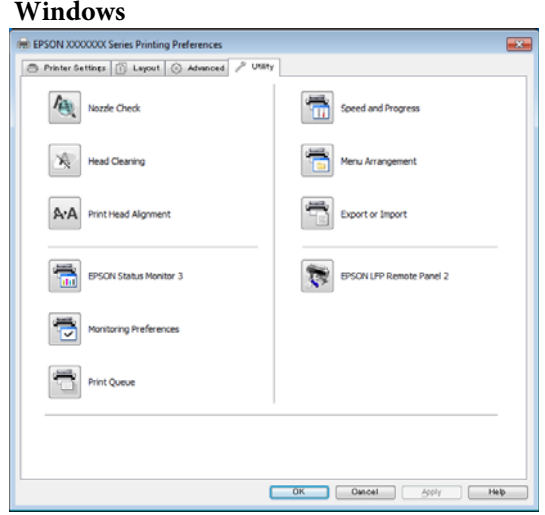

Pode importar ou exportar facilmente definições do controlador de impressão.

U["Visão Geral do Separador Utilitários" na](#page-141-0) [página 142](#page-141-0)

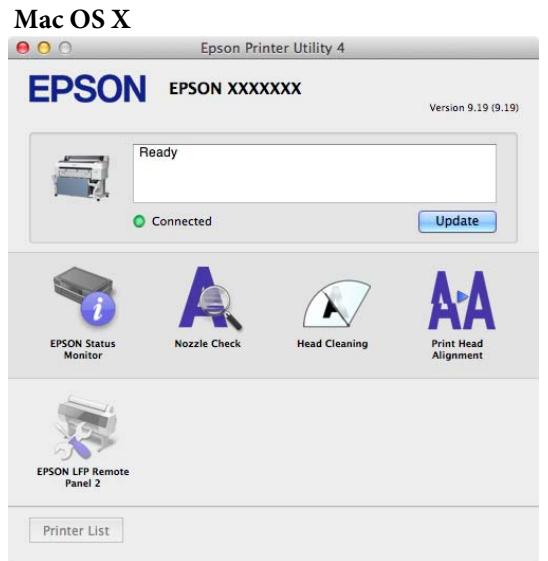

# <span id="page-32-0"></span>**Como utilizar Remote Manager**

Inicie e utilize o software a partir do navegador Web de um computador ou terminal tablet que esteja ligado à impressora através da rede.

Além de verificar o estado da impressora e configurar as definições de rede, pode Carregar e Imprimir e Imprimir de Pasta.

# **Procedimento de inicialização**

- Inicie um navegador Web num terminal tablet ou computador ligado à impressora através da rede.
- B Introduza o endereço IP especificado na barra de endereço da impressora e depois prima a tecla Enter ou Return.

Se alguma das seguintes opções estiver instalada, avance para o ponto 3.

- ❏ MFP Scanner (Digitalizador MFP)
- ❏ Hard Disk Unit (Unidade de Disco Rígido)
- ❏ Adobe PostScript 3 expansion unit (Unidade de expansão Adobe PostScript 3)

Se não estiverem instaladas, Remote Manager é iniciado.

C No ecrã apresentado, clique em **Remote Manager**.

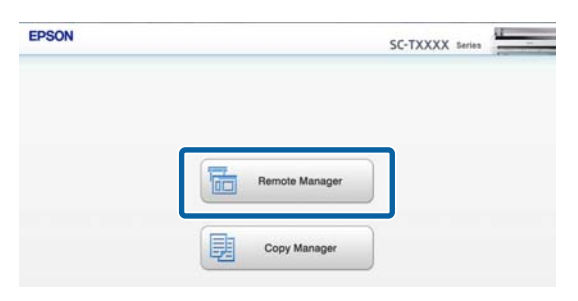

A impressora não tem uma função LAN sem fios. Para ligar a impressora e o terminal tablet à rede, necessita de um router LAN sem fios ou de um ponto de acesso LAN sem fios.

Exemplo

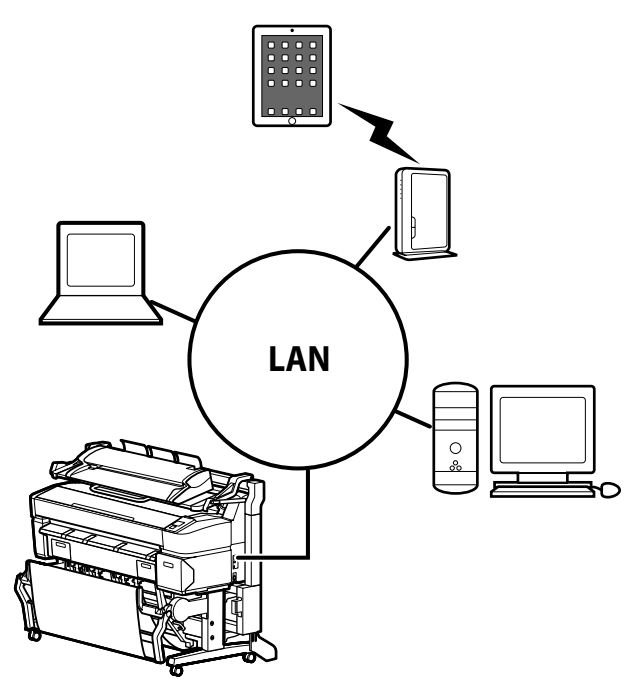

Para saber quais os sistemas operativos suportados, consulte a secção seguinte.

#### U["Requisitos de Sistema" na página 240](#page-239-0)

### **Descrição geral de Carregar e Imprimir e Imprimir de Pasta**

Carregar e Imprimir e Imprimir de Pasta são funções que iniciam o Remote Manager e permitem imprimir a partir de um computador ou terminal tablet no qual não haja um controlador de impressão.

#### **Carregar e Imprimir**

Basta seleccionar o ficheiro que pretende imprimir e carregá-lo na impressora para o imprimir. Se o navegador que está a utilizar suportar a opção de arrastar e largar, pode carregar vários ficheiros num lote e imprimi-los por ordem.

#### **Imprimir de Pasta**

Pode seleccionar um ficheiro numa pasta partilhada que tenha sido configurado com antecedência e imprimi-lo.

#### **Ficheiros suportados**

Os ficheiros seguintes são suportados por Carregar e Imprimir e Imprimir de Pasta. Os ficheiros suportados variam dependendo de o facto da unidade de expansão Adobe PostScript 3 opcional estar instalada.

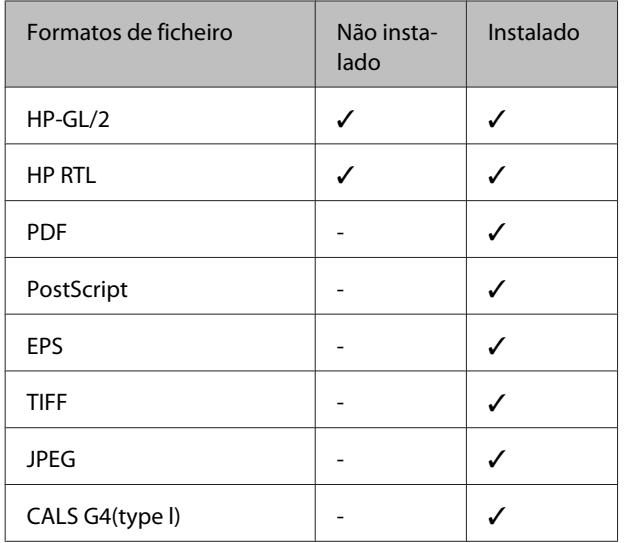

Os ficheiros de formato HP-GL/2 e HP RTL são impressos de acordo com o menu de definições da impressora **Definições HP-GL/2**.

#### U["Config. Impressora" na página 166](#page-165-0)

Os outros ficheiros são impressos de acordo com as definições na **Unidade Expansão PS3** no menu de definições da impressora.

 $\mathscr{L}\!\!\mathscr{F}$  "Configurar opção"<br/>4" na página 176

Consulte a ajuda online para obter detalhes sobre operações.

# <span id="page-34-0"></span>**Operações Básicas**

# **Colocar e Retirar o Papel em Rolo**

Coloque o papel em rolo depois de instalar os adaptadores de papel em rolo fornecidos.

#### c*Importante:*

*Coloque o papel imediatamente antes da impressão. O rolo pode deixar uma marca no papel que fica na impressora.*

#### *Nota:*

❏ *O papel que pode utilizar na impressora é apresentado em detalhe na secção seguinte.*

U*["Papel Suportado" na página 227](#page-226-0)*

❏ *Quando o digitalizador MFP está acoplado à impressora através do suporte dedicado, levante o digitalizador até ouvir um estalido.*

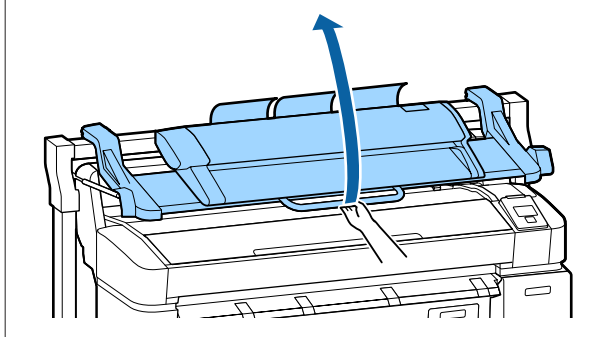

Na SC-T7200D Series/SC-T5200D Series, os métodos para carregar papel em rolo no Rolo 1 e Rolo 2 diferem. Após colocar o adaptador de papel em rolo, consulte as secções seguintes.

Colocação no Rolo 1  $\mathcal{D}$  ["Colocação de papel em rolo](#page-35-0) [no Rolo 1" na página 36](#page-35-0)

Colocação no Rolo 2  $\mathscr{D}$  ["Colocação do Rolo 2 \(apenas](#page-38-0) [SC-T7200D Series/SC-T5200D Series \)" na](#page-38-0) [página 39](#page-38-0)

# **Acoplar o adaptador de papel em rolo**

Ligue a impressora, pressionando a tecla  $\mathcal{O}$ .

#### *Nota:*

❏ *Fechar o suporte para papel simplifica a tarefa.*

> *SC-T7200 Series/SC-T5200 Series/SC-T3200 Series* U*["Guardar e abrir" na página 54](#page-53-0)*

*SC-T7200D Series/SC-T5200D Series*  U*["Guardar" na página 57](#page-56-0)*

❏ *Deixar os suportes para placares levantados pode provocar encravamentos; baixe todos os suportes antes de continuar. Para baixar os suportes, agarre-os, puxe-os para baixo na diagonal e largue.*

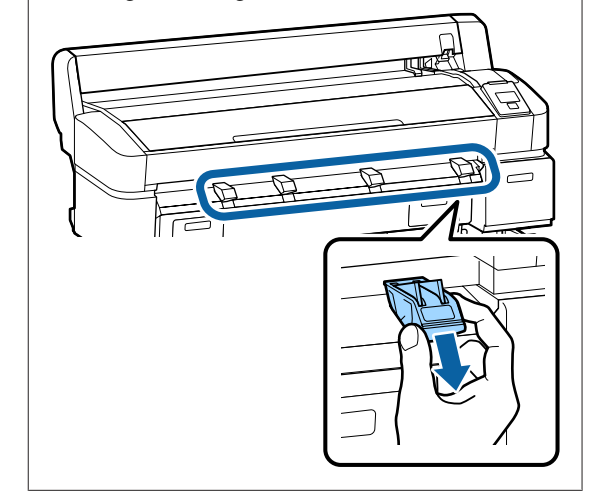

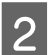

2 Coloque o papel em rolo no descanso do rolo, na parte de cima da impressora.

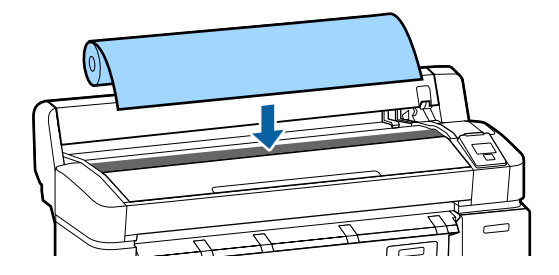

#### **Operações Básicas**

<span id="page-35-0"></span>C Mova as alavancas do interruptor de tamanho nos dois adaptadores de papel em rolo fornecidos, conforme o tamanho do eixo do rolo do papel em rolo a carregar.

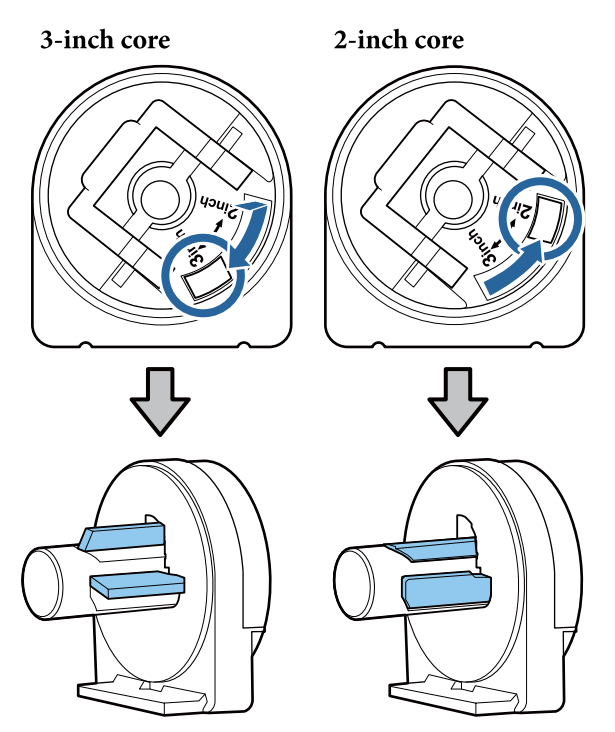

D Levante a alavanca de bloqueio do adaptador para libertar o bloqueio de ambos os adaptadores de papel em rolo.

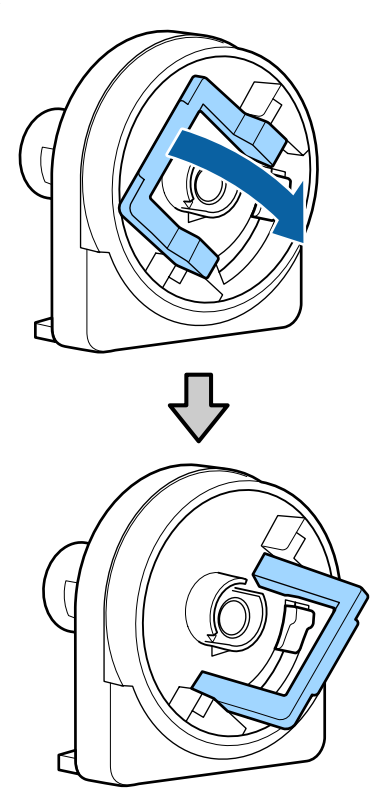

E Instale um adaptador em cada uma das extremidades do rolo.

> Empurre os adaptadores para dentro até estarem totalmente dentro do rolo, sem folgas.

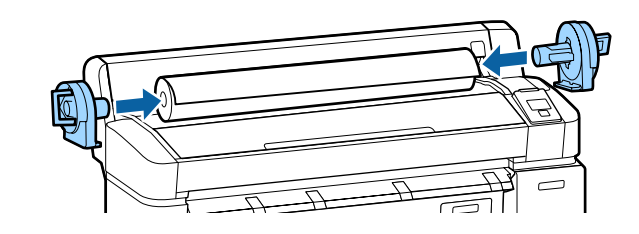

F Baixe as alavancas de bloqueio para bloquear os adaptadores no devido lugar.

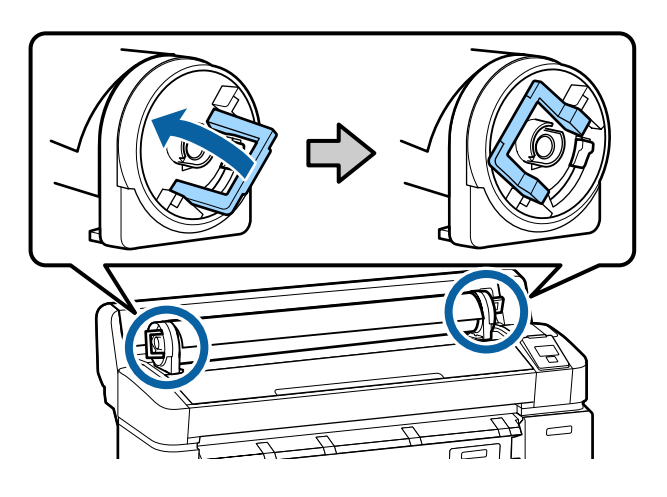

# **Colocação de papel em rolo no Rolo 1**

Teclas que são utilizadas nas definições seguintes

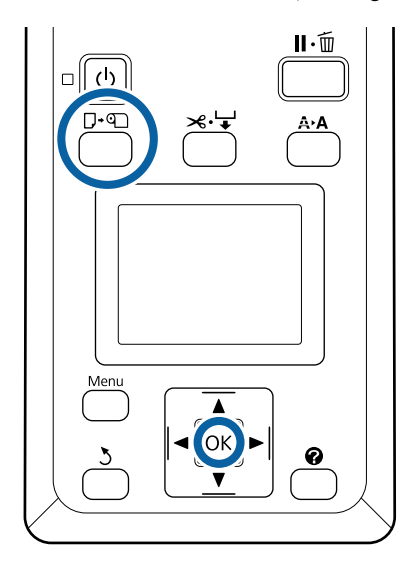
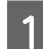

Abra a tampa do rolo de papel.

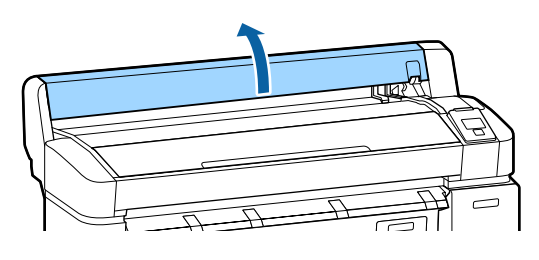

2 Confirme se a alavanca de bloqueio do suporte adaptador está levantada.

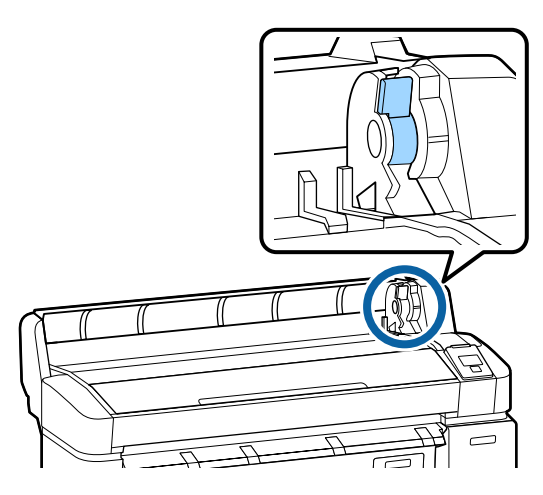

C Deslize o papel em rolo para a direita até este entrar em contacto com a guia do adaptador. Depois, seguindo a guia do adaptador, deslize lentamente o rolo para o interior.

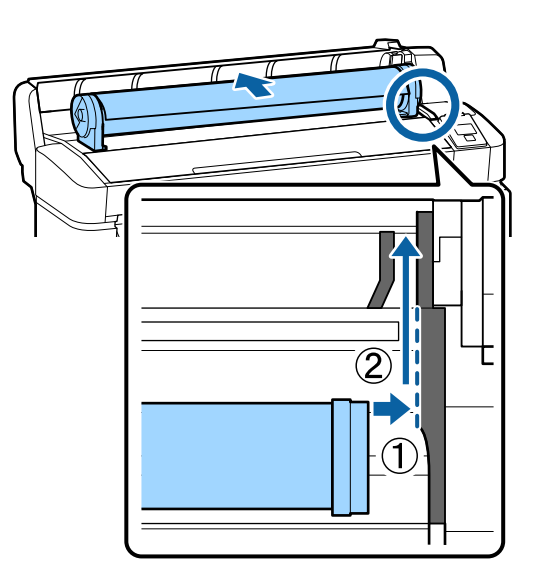

Pressione a tecla  $\Box$  on do painel de controlo. Confirme se **Papel Em Rolo** ou **Rolo 1** está realçado no visor e prima a tecla OK.

E Assegure-se de que o papel em rolo está esticado e que a extremidade não está dobrada e, depois, insira-o na entrada de papel.

#### **Quando Alimentação Automática está Sim na SC-T7200D Series/SC-T5200D Series**

Quando o papel em rolo está a ser inserido, é emitido um som. Se ouvir o som, avance para o ponto 6.

**SC-T7200 Series/SC-T5200 Series/SC-T3200 Series**

**Quando Alimentação Automática está Não na SC-T7200D Series/SC-T5200D Series** Puxe a aresta do papel para fora da impressora conforme ilustrado.

Se a borda do papel não estiver horizontal ou devidamente cortada, pode utilizar o cortador incorporado para fazer um corte no ponto 6.

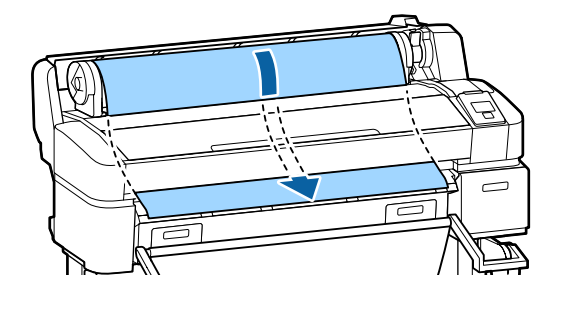

#### *Nota:*

*Não toque na zona de impressão do papel. Depois de colocar o papel em rolo, rode os adaptadores de papel em rolo, conforme indicado, para alimentar o papel.*

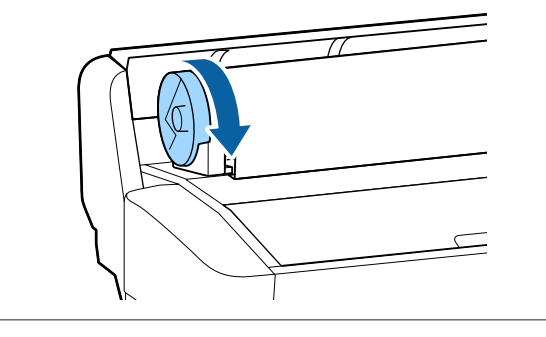

F Baixe a alavanca de bloqueio do papel em rolo e depois prima a tecla OK.

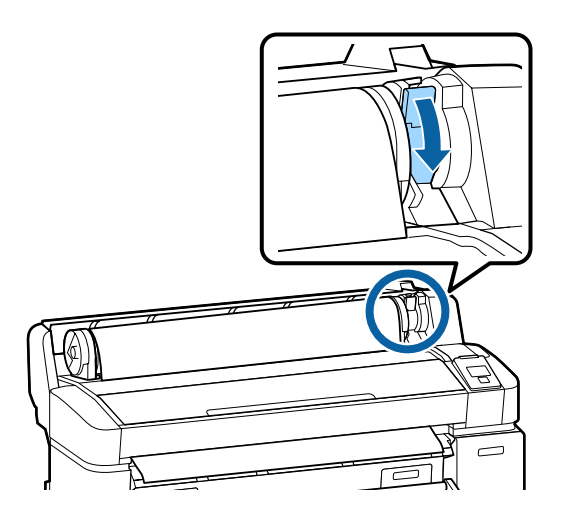

Quando **Alimentação Automática** está **Não** na SC-T7200 Series/SC-T5200 Series/SC-T3200 Series ou SC-T7200D Series/SC-T5200D Series, pode cortar a borda do papel com o cortador incorporado premindo a tecla OK e depois a tecla  $\mathcal{L} \downarrow$  durante 5 segundos.

Feche a tampa do papel em rolo.

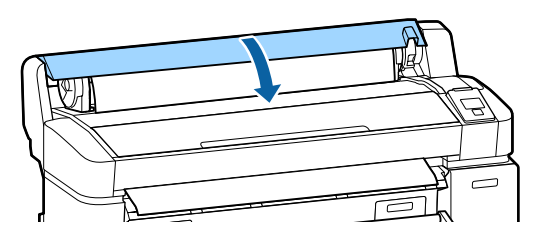

*Nota: Se o digitalizador MFP opcional tiver sido levantado para carregar o papel em rolo, assegure-se de que o digitalizador é resposto para utilização.*  $\mathcal{O}$ 

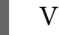

**B** Verifique o tipo de papel.

**Se existir um código de barras com informações sobre o papel impresso no rolo** Quando o papel está carregado, o código de barras é lido automaticamente e as definições de Tipo de papel e Papel em rolo restante são configuradas automaticamente.

Após ser apresentado **Pronto**, pode começar a imprimir.

**Se não existir um código de barras com informações sobre o papel impresso no rolo** O visor mostra o Tipo de papel actualmente seleccionado na impressora.

Para imprimir com as definições apresentadas, utilize as teclas ▼/▲ para seleccionar Manter definições acima e depois prima a tecla OK.

Para alterar as definições, seleccione **Alterar** definições e depois prima a tecla OK.  $\mathcal{L}$ ["Visualizar e Alterar as Definições de Papel" na](#page-50-0) [página 51](#page-50-0)

## **Colocação do Rolo 2 (apenas SC-T7200D Series/ SC-T5200D Series )**

Teclas que são utilizadas nas definições seguintes

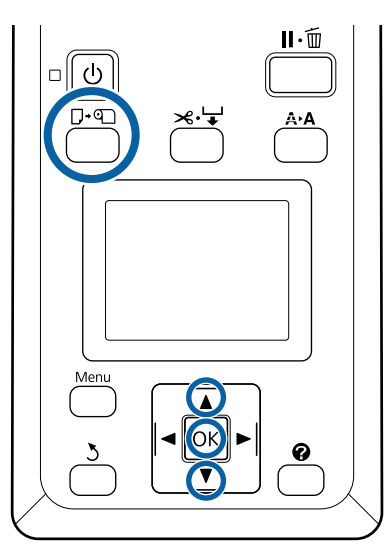

Baixe o receptor de papel para a posição horizontal.

#### $\mathscr{D}$  ["Ajustar a posição" na página 58](#page-57-0)

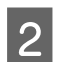

**Pressione a tecla**  $\Box$   $\Box$  do painel de controlo.

Utilize as teclas **▼/▲** para seleccionar o **Rolo 2** e depois prima a tecla OK.

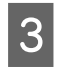

Segure nos manípulos da gaveta da unidade do Rolo 2 e depois extraia a unidade.

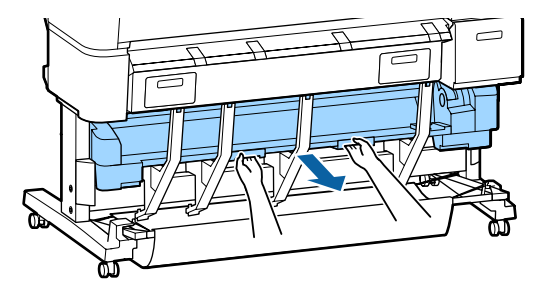

#### c*Importante:*

*Não extraia a unidade do Rolo 2 excepto quando receber instruções para o fazer pelo ecrã do painel de controlo. Se a unidade for extraída de forma negligente enquanto o papel está carregado, este encrava ou pode ficar danificado.*

D Confirme se a alavanca de bloqueio do papel em rolo está levantada.

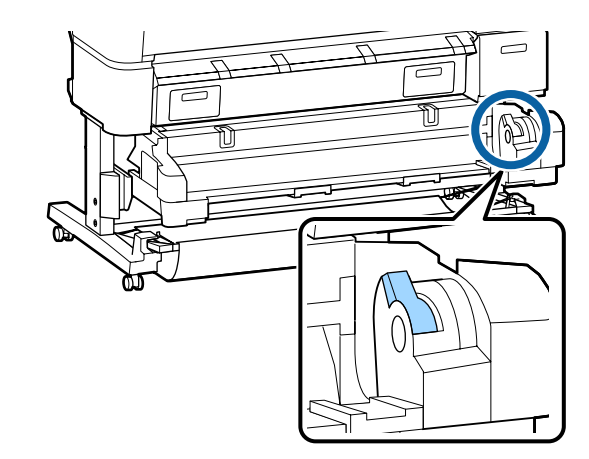

 $\overline{5}$  Coloque os adaptadores de papel em rolo nas guidas do adaptador para que as superfícies planas dos adaptadores fiquem virados para baixo. Depois, seguindo as guias do adaptador, deslize lentamente o rolo para o interior.

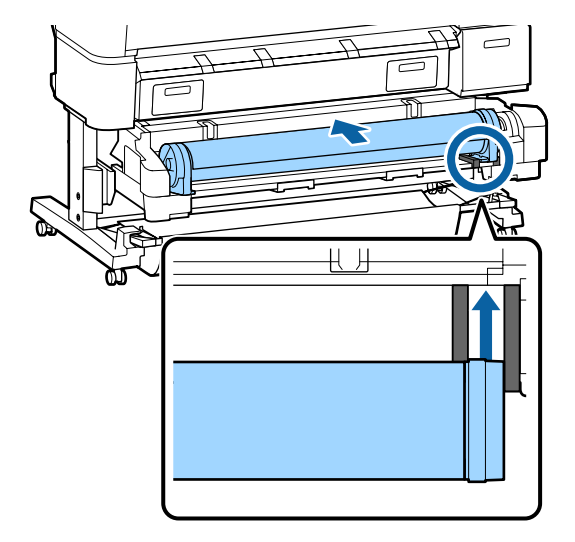

<span id="page-39-0"></span>F Assegure-se de que o papel em rolo está esticado e que a extremidade não está dobrada e, depois, insira-o na entrada de papel.

> Quando o papel em rolo está a ser inserido, este é carregado automaticamente e é emitido um som.

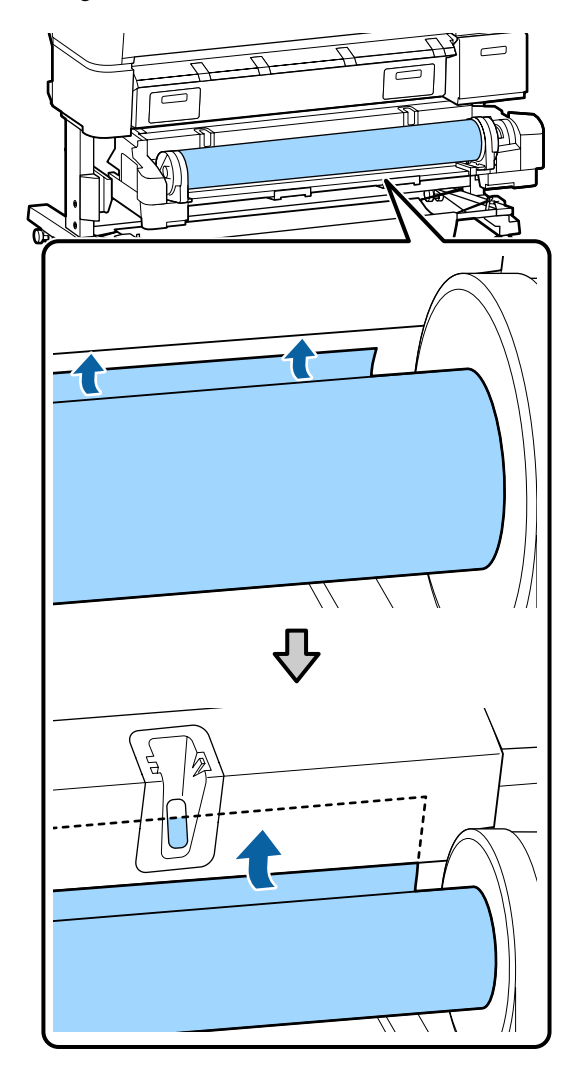

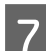

Baixe a alavanca de bloqueio do rolo.

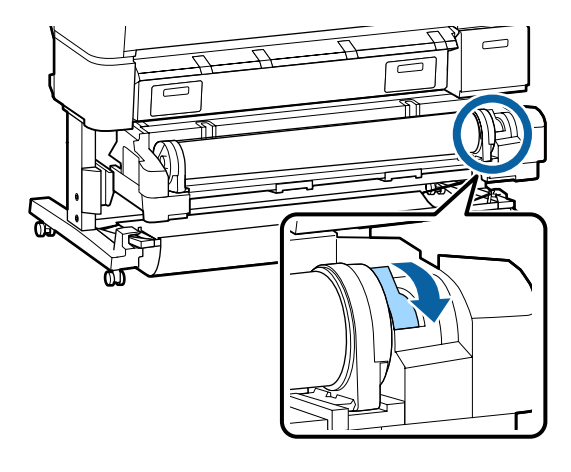

H Coloque a unidade do Rolo 2 e depois prima a tecla OK.

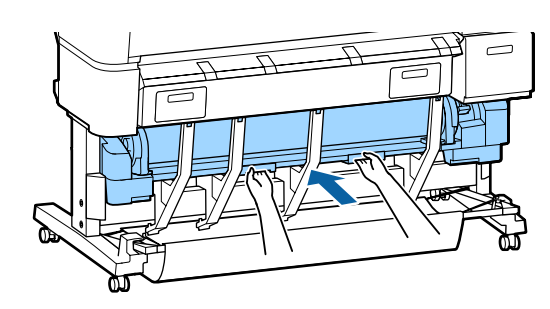

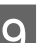

**I Verifique o tipo de papel.** 

**Se existir um código de barras com informações sobre o papel impresso no rolo** Quando o papel está carregado, o código de barras é lido automaticamente e as definições de Tipo de papel e Papel em rolo restante são configuradas automaticamente.

Após ser apresentado **Pronto**, pode começar a imprimir.

**Se não existir um código de barras com informações sobre o papel impresso no rolo** O visor mostra o Tipo de papel actualmente seleccionado na impressora.

Para imprimir com as definições apresentadas, utilize as teclas  $\nabla/\blacktriangle$  para seleccionar **Manter** definições acima e depois prima a tecla OK.

Para alterar as definições, seleccione **Alterar** definições e depois prima a tecla OK.  $\mathscr{L}$ ["Visualizar e Alterar as Definições de Papel" na](#page-50-0) [página 51](#page-50-0)

### **Cortar o papel em rolo**

A impressora está equipada com um cortador incorporado. Pode cortar o papel em rolo após imprimir através de um dos métodos seguintes.

❏ Corte automático:

O cortador retalha automaticamente numa determinada posição sempre que é imprimida uma página, de acordo com a definição no controlador da impressora ou no menu do painel de controlo.

#### <span id="page-40-0"></span>❏ Corte manual:

A posição de corte é especificada no painel de controlo e, depois, o papel em rolo é cortado. É impressa uma linha de corte para corte manual que pode utilizar como guia quando cortar o papel utilizando o dispositivo de corte integrado.

#### c*Importante:*

*Os tipos de papel disponíveis no mercado, como aqueles exemplificados abaixo, são passíveis de não ficar devidamente cortados pelo cortador incorporado. Para além disso, cortar os seguintes tipos de papel pode danificar ou reduzir a vida útil do cortador incorporado.*

- ❏ *Papel de belas-artes*
- ❏ *Tela*
- ❏ *Vinil*
- ❏ *Cartaz Mate de Qualidade Superior*
- ❏ *Papel adesivo*
- ❏ *Cartaz publicitário*

*Corte estes tipos de material com tesouras disponíveis no mercado ou um cortador como se descreve:*

*Pressione a tecla* <sup>≥*.*↓</sup>*. Mantenha a tecla* ▼ *pressionada para alimentar o papel de forma a que a zona de corte fique abaixo da guia de ejecção de papel. Corte o papel utilizando uma tesoura ou um dispositivo de corte de outro fabricante.*

*Ao utilizar SC-T7200D Series/SC-T5200D Series, recomenda-se carregar estes tipos de papel no Rolo 1.*

### **Definir o corte Automático**

Pode especificar o método a partir do painel de controlo ou do controlador de impressão. No entanto, tenha em atenção que a definição seleccionada com o controlador de impressão tem prioridade quando o controlador de impressão é utilizado.

#### *Nota:*

- ❏ *Quando utilizar a unidade de bobina de enrolamento automático opcional, desactive as opções Auto Cut (Corte Automático) do controlador de impressão e Corte Automático da impressora.*
- ❏ *O corte do papel em rolo poderá demorar algum tempo.*
- ❏ *Se o ruído do corte for incomodativo, defina o Modo de corte para Silencioso.*

U*["Menu Configuração" na página 166](#page-165-0)*

#### **Configuração no computador**

Defina **Auto Cut (Corte automático)** no separador **Advanced (Avançado)** — **Roll Paper Option (Opção Papel Rolo)** no ecrã de **Properties (Propriedades)** do controlador da impressora (ou em **Printing preferences (Preferências de impressão)**).

#### **Configuração através da impressora**

Utilize as teclas  $\blacktriangleleft$  no painel de controlo para seleccionar o separador  $\otimes$  e prima a tecla OK ou a tecla Menu. No menu Configuração apresentado, seleccione **Config. Impressora** > **Config. Papel em Rolo** > **Corte automático** > **Sim**. Para o corte manual, seleccione **Off (Não)**. A predefinição é **Sim**.

U["Menu Configuração" na página 166](#page-165-0)

### **Método de corte manual**

Se **Off (Não)** estiver seleccionado no controlador de impressão ou se **Não** estiver seleccionado para **Corte Automático** no painel de controlo, o papel pode ser cortado onde pretender após a impressão, como se indica em seguida.

Teclas que são utilizadas nas definições seguintes

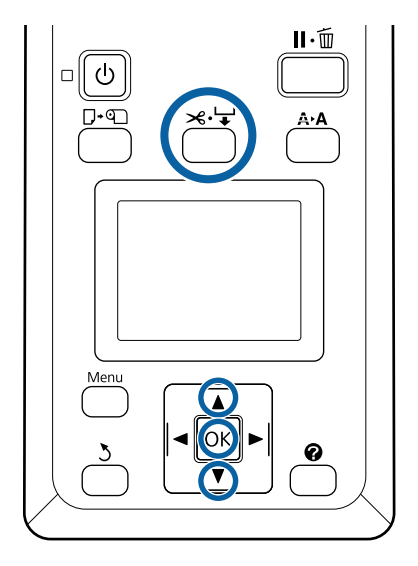

Prima a tecla  $\forall \forall$ . Enquanto visualiza o interior da impressora sem abrir a respectiva tampa, pressione a tecla  $\blacktriangledown$  para alinhar a zona de corte com a marca  $\blacklozenge$  existente no lado direito do interior da impressora.

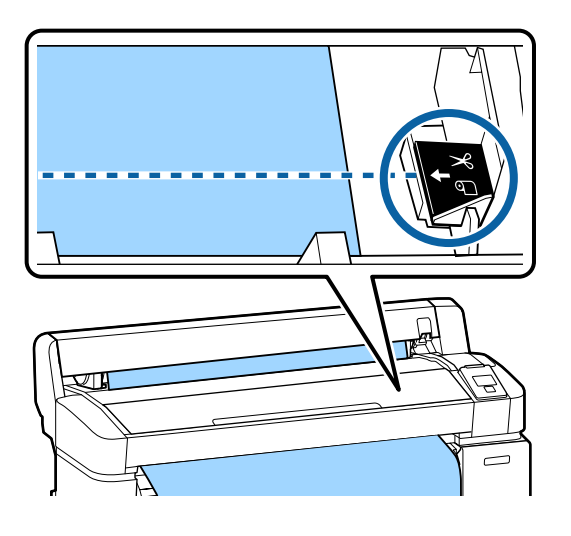

#### *Nota:*

*O comprimento de papel mínimo que pode cortar com o dispositivo de corte integrado está fixado em 60 a 127 mm e não pode ser alterado. Se a posição de corte for mais curta do que o comprimento mínimo acima referido, o papel tem de ser alimentado automaticamente para esse comprimento, pelo que terá de ser deixada uma margem. Corte a margem com um dispositivo de corte à venda no mercado.*

2 Pressione a tecla OK.

O papel é cortado pelo dispositivo de corte integrado.

## **Retirar papel em rolo no Rolo 1**

Esta secção descreve como retirar e guardar o papel em rolo após a impressão. Os roletes de pressão podem deixar marcas no papel que fica na impressora.

Teclas que são utilizadas nas definições seguintes

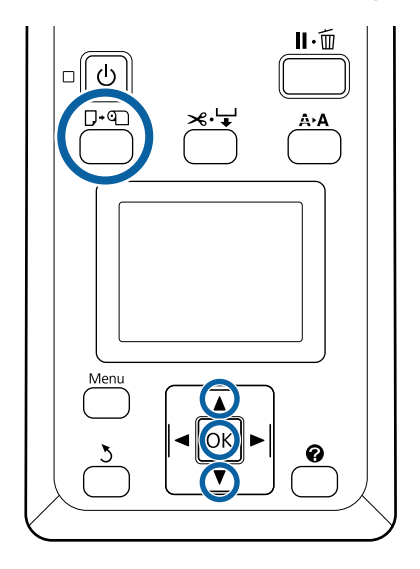

Confirme que a impressora está pronta e pressione a tecla  $\neg$ - $\neg$ .

É apresentado o menu Substit./Retirar Papel.

2 Pressione as teclas  $\nabla/\Delta$  para realçar **Ejectar** Papel e pressione a tecla OK.

> Se estiver a utilizar a SC-T7200D Series/ SC-T5200D Series e o papel em rolo for colocado no Rolo 2, seleccione **Rolo 1** e depois prima a tecla OK.

> Se **Sim** estiver seleccionado para **Papel em Rolo Restante**, a impressora imprime automaticamente um código de barras.

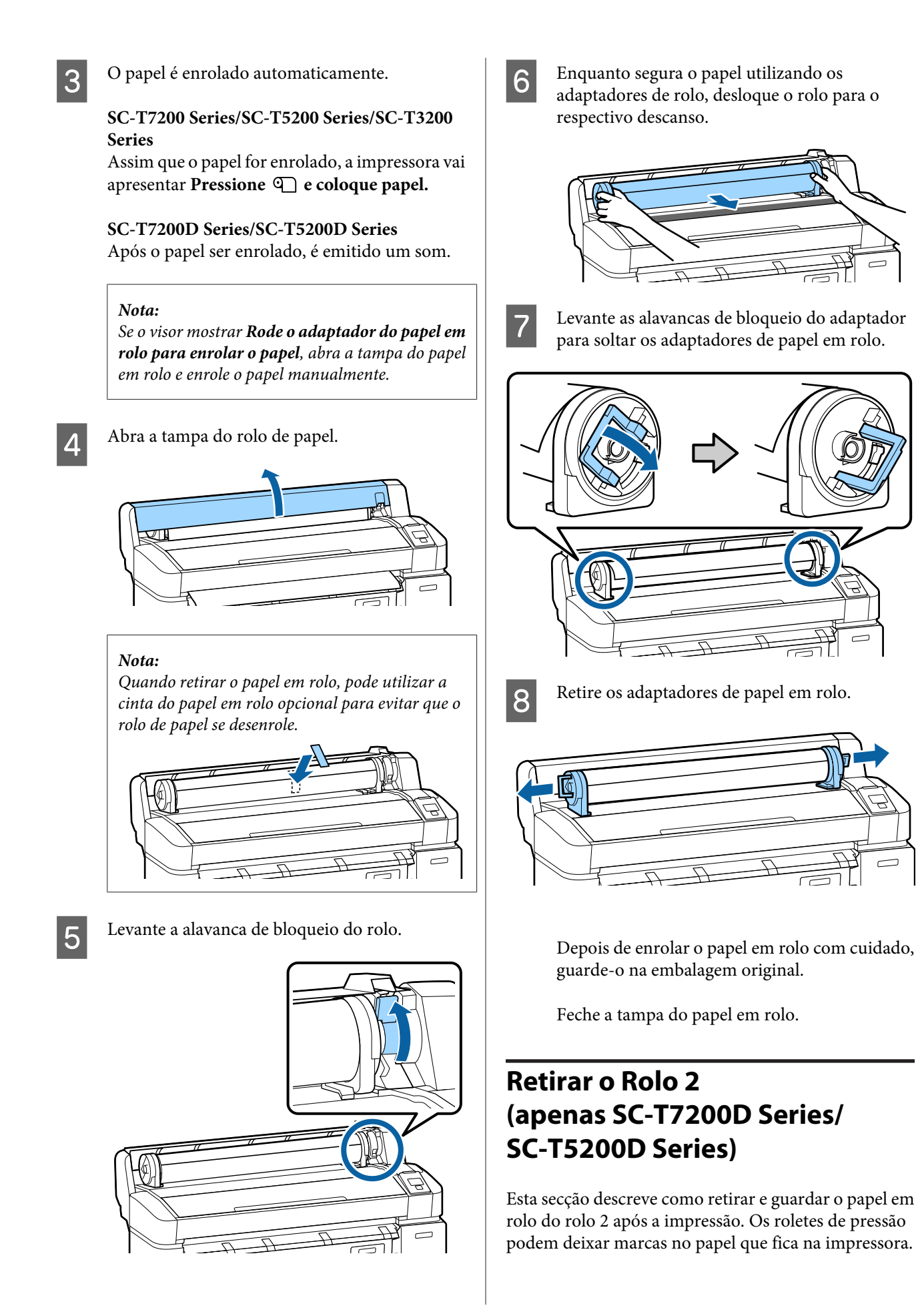

Teclas que são utilizadas nas definições seguintes

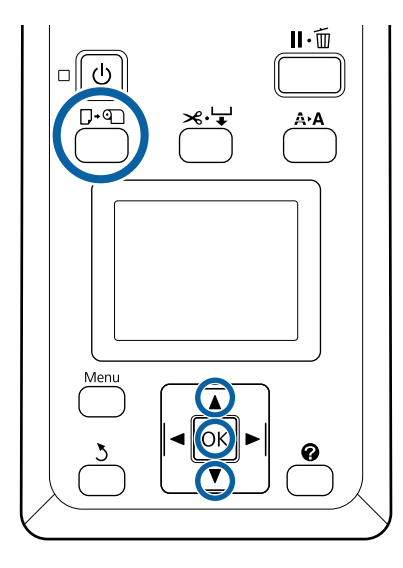

Confirme que a impressora está pronta e pressione a tecla  $\neg$ - $\neg$ .

É apresentado o menu Substit./Retirar Papel.

Pressione as teclas  $\nabla/\Delta$  para realçar **Ejectar** Papel e pressione a tecla OK.

> Se o papel em rolo também for colocado no Rolo 1, seleccione **Rolo 2** e depois prima a tecla OK.

Se estiver seleccionado Sim para Papel em Rolo Restante, a impressora imprime automaticamente um código de barras.

C O papel é enrolado automaticamente.

Após o papel ser enrolado, é emitido um som.

- Baixe o receptor de papel para a posição horizontal.
	- U["Ajustar a posição" na página 58](#page-57-0)

E Segure nos manípulos da gaveta da unidade do Rolo 2 e depois extraia a unidade.

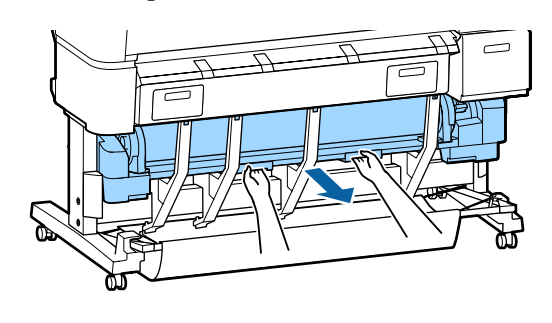

#### *Nota:*

*Quando retirar o papel em rolo, pode utilizar a cinta do papel em rolo opcional para evitar que o rolo de papel se desenrole.*

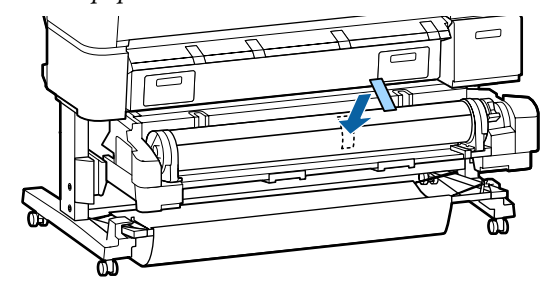

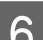

6 Levante a alavanca de bloqueio do rolo.

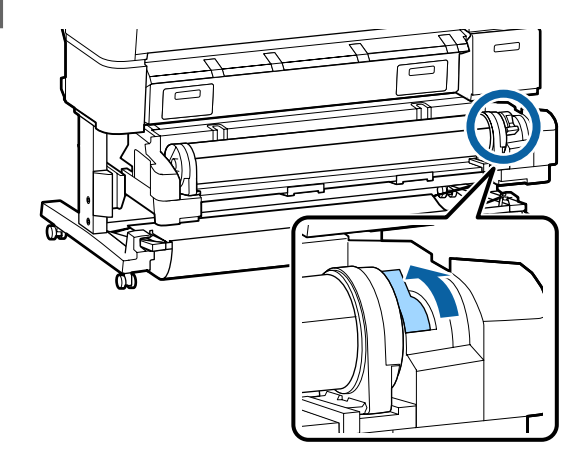

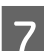

G Mova o papel em rolo para o descanso do rolo.

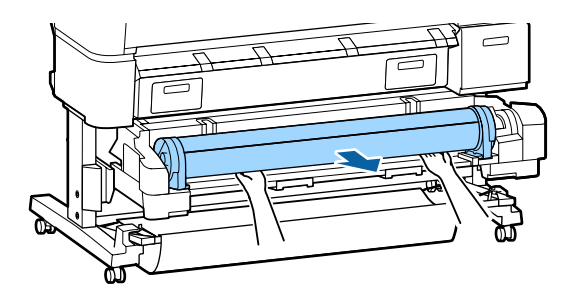

<span id="page-44-0"></span>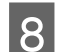

Prepare a unidade de Rolo 2.

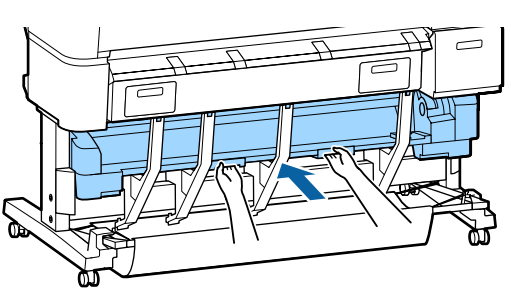

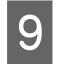

I Levante as alavancas de bloqueio do adaptador para soltar os adaptadores de papel em rolo.

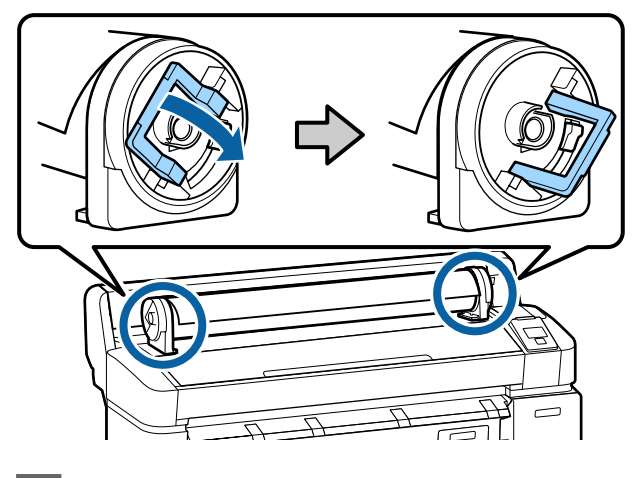

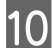

10 Retire os adaptadores de papel em rolo.

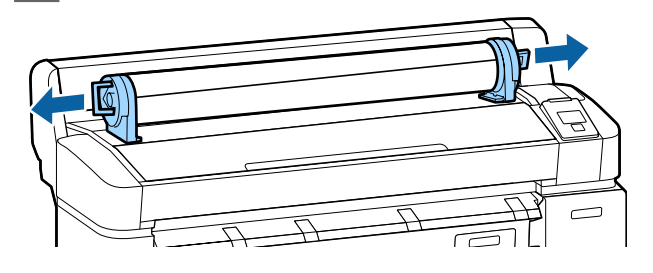

Depois de enrolar o papel em rolo com cuidado, guarde-o na embalagem original.

# **Colocar e Retirar Folhas Soltas**

O procedimento utilizado para colocar e posicionar folhas soltas varia consoante a espessura do papel.

0,08 a 0,8 mm  $\mathscr{D}$  "Colocar Folhas Soltas" na página 45

0,8 a 1,5 mm  $\mathcal{F}$  ["Colocar Placares" na página 47](#page-46-0)

#### c*Importante:*

*Se o papel estiver ondulado ou enrolado, alise-o antes de o colocar na impressora ou utilize papel novo. Se colocar papel ondulado ou enrolado, esta impressora pode não reconhecer o formato de papel, alimentar o papel ou imprimir correctamente.*

*Recomendamos que volte a colocar o papel na respectiva embalagem original, que o guarde de modo a ficar deitado e que só o retire da embalagem imediatamente antes de o utilizar.*

## **Colocar Folhas Soltas**

#### c*Importante:*

*Coloque o papel imediatamente antes da impressão. Os roletes de pressão podem deixar marcas no papel que fica na impressora.*

#### *Nota:*

*O papel que pode utilizar na impressora é apresentado em detalhe na secção seguinte.*

U*["Papel Suportado" na página 227](#page-226-0)*

Teclas que são utilizadas nas definições seguintes

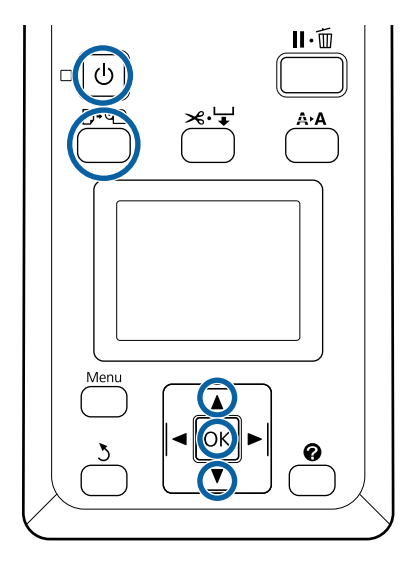

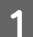

Ligue a impressora, pressionando a tecla  $\mathcal{O}$ .

#### *Nota:*

❏ *Fechar o suporte para papel simplifica a tarefa.*

> *SC-T7200 Series/SC-T5200 Series/SC-T3200 Series* U*["Guardar e abrir" na página 54](#page-53-0)*

*SC-T7200D Series/SC-T5200D Series*  U*["Guardar" na página 57](#page-56-0)*

❏ *Deixar os suportes para placares levantados pode provocar encravamentos; baixe todos os suportes antes de continuar. Para baixar os suportes, agarre-os, puxe-os para baixo na diagonal e largue.*

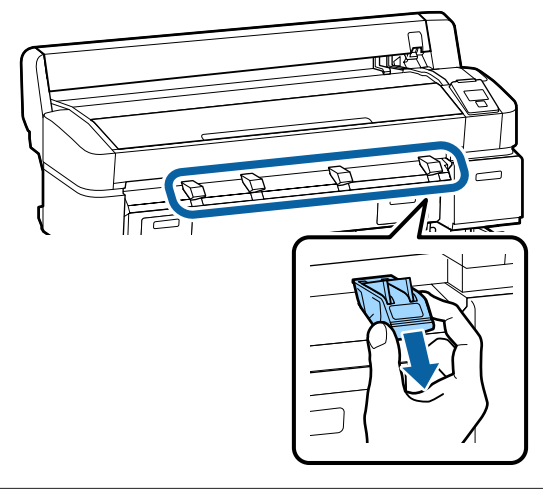

Pressione a tecla  $\Box$  o painel de controlo. Pressione as teclas ▼/▲ para seleccionar Folha Solta e pressione a tecla OK.

C Alimente o papel através da ranhura de papel com a superfície de impressão virada para si.

> Coloque o papel na ranhura de papel, mantendo a respectiva extremidade direita alinhada com a marca de colocação existente na tampa do papel em rolo. Faça deslizar o papel até este parar.

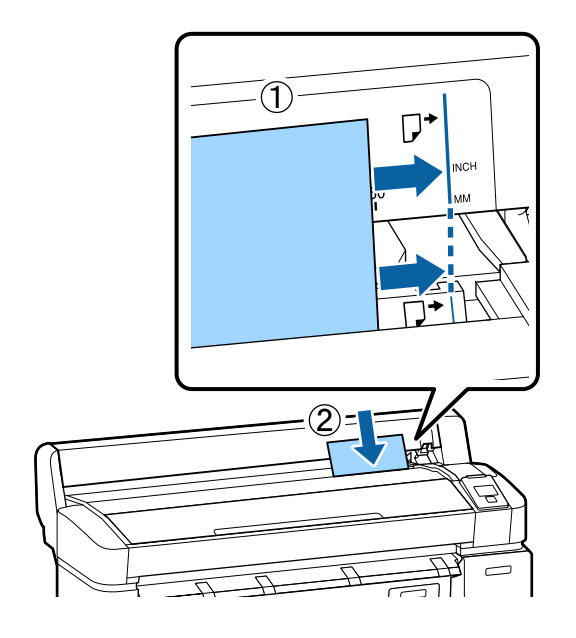

#### c*Importante:*

*Coloque o papel sempre na orientação vertical. Colocar o papel na orientação horizontal pode provocar uma diminuição da qualidade de impressão.*

4 Confirme que Pressionar OK é apresentado e pressione a tecla OK.

> O papel será alimentado para dentro da impressora.

**EXECUTE:** Verifique o tipo de papel.

O visor mostra o tipo de papel actualmente seleccionado na impressora. Para imprimir com as definições apresentadas, utilize as teclas  $\nabla/\blacktriangle$ para seleccionar **Manter definições acima** e depois prima a tecla OK. Para alterar as definições, seleccione **Alterar definições** e depois prima a tecla OK.  $\mathscr{D}$  ["Visualizar e](#page-50-0) [Alterar as Definições de Papel" na página 51](#page-50-0)

### <span id="page-46-0"></span>**Retirar Folhas Soltas**

Esta secção descreve como retirar folhas soltas após a conclusão da impressão.

#### *Nota:*

*Para retirar papel que foi colocado mas não foi utilizado, pressione a tecla* ( *e seleccione Ejectar Papel.*

Teclas que são utilizadas nas definições seguintes

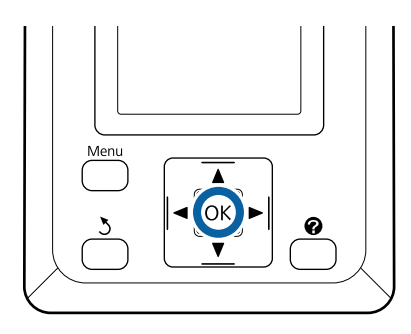

Confirme que é apresentado no painel de controlo **Ejecção Papel**.

Mantenha uma mão nas folhas soltas para impedir que caiam da impressora e pressione a tecla OK.

O papel será totalmente ejectado da impressora e poderá ser retirado manualmente.

# **Colocar e Retirar Placares**

Esta secção descreve como colocar e retirar placares com uma espessura de 0,8 a 1,5 mm.

Pode utilizar a impressora com placares dos seguintes formatos.

A2/A1/B2/B1<sup>\*</sup>/B1 horizontal<sup>\*</sup>/24 × 30 polegadas/30 × 40 polegadas\*

\* Não suportado pela SC-T3200 Series.

## **Colocar Placares**

A impressão de placares exige espaço à frente e atrás da impressora. A quantidade aproximada de espaço necessário é mostrada a seguir. Se a impressora estiver perto de uma parede, certifique-se de que existe espaço suficiente atrás.

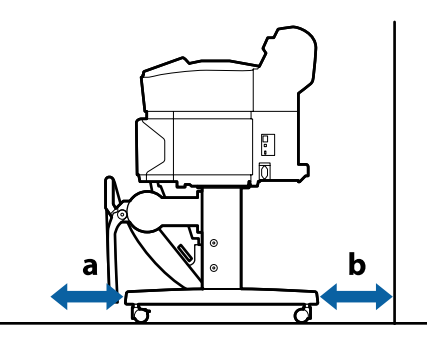

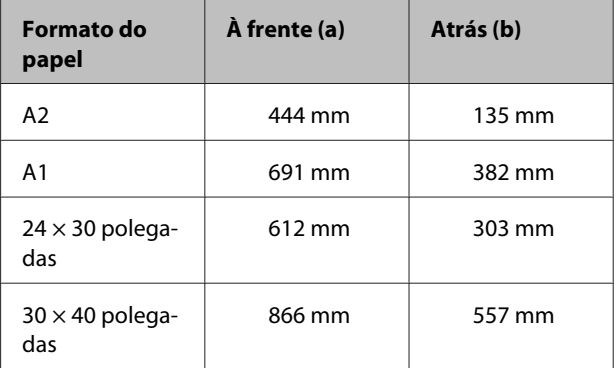

#### c*Importante:*

*Coloque o papel imediatamente antes da impressão. O rolo pode deixar uma marca no papel que fica na impressora.*

#### *Nota:*

*O papel que pode utilizar na impressora é apresentado em detalhe na secção seguinte.*

U*["Papel Suportado" na página 227](#page-226-0)*

Teclas que são utilizadas nas definições seguintes

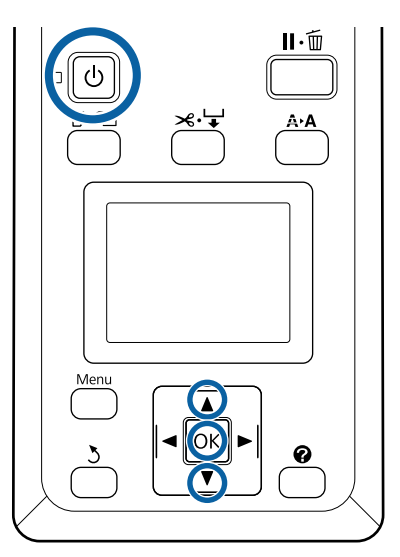

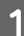

Ligue a impressora, pressionando a tecla  $\mathcal{O}$ .

#### *Nota:*

*Fechar o suporte para papel simplifica a tarefa.*

*SC-T7200 Series/SC-T5200 Series/SC-T3200 Series* U*["Guardar e abrir" na página 54](#page-53-0)*

*SC-T7200D Series/SC-T5200D Series*  U*["Guardar" na página 57](#page-56-0)*

Pressione a tecla  $\Box$  and  $\Box$  do painel de controlo. Pressione a tecla **v**/▲ para seleccionar **Cartão de** Poster e pressione a tecla OK.

3 Levante todos os suportes para placares.

Pressione os suportes para baixo na diagonal e depois levante-os a direito para cima.

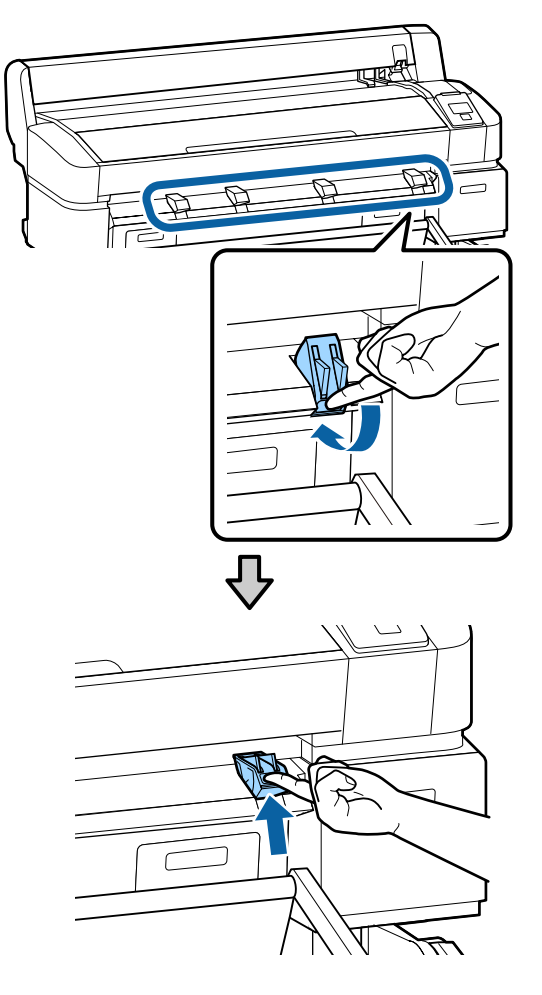

4 Coloque a face de impressão virada para cima com a extremidade à frente dos suportes salientes, conforme indicado.

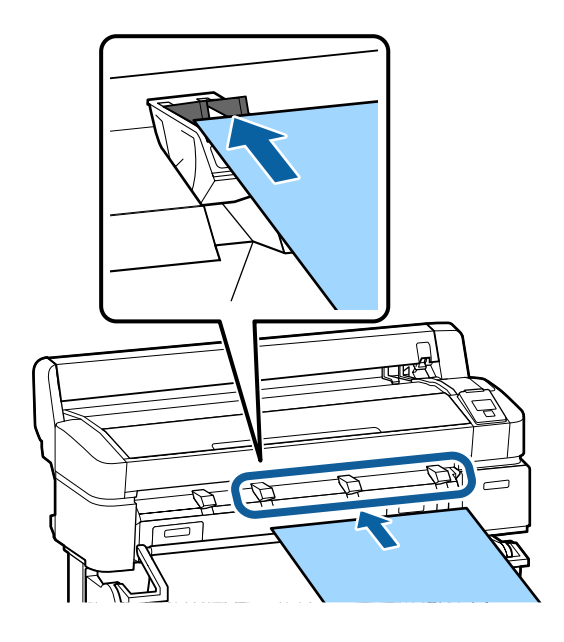

Coloque o placar, utilizando a extremidade para<br>manter os suportes pressionados manter os suportes pressionados.

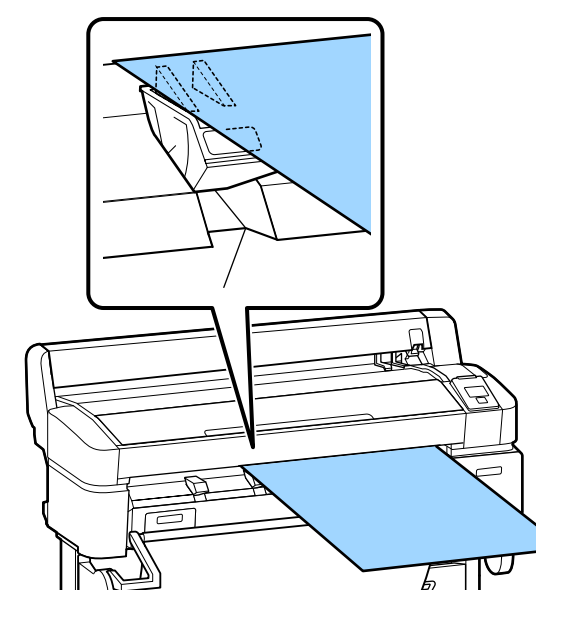

**F** Abra a tampa da impressora.

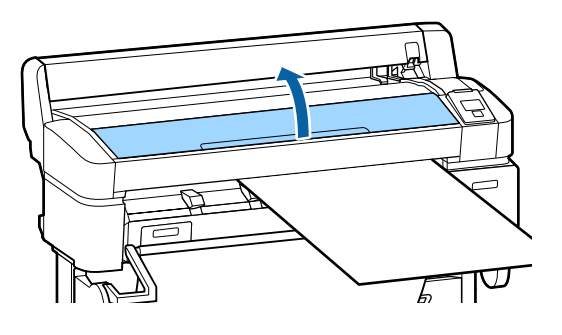

G Coloque o placar, assegurando-se de que passa por baixo dos roletes.

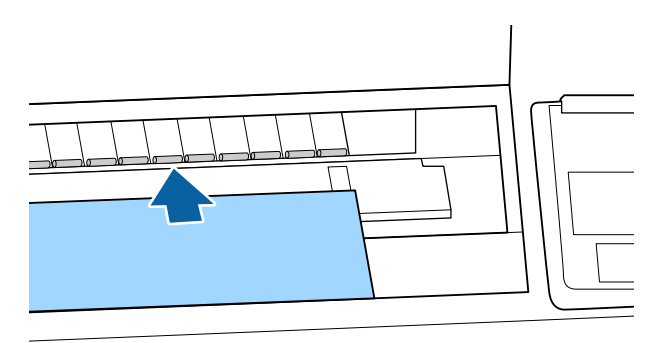

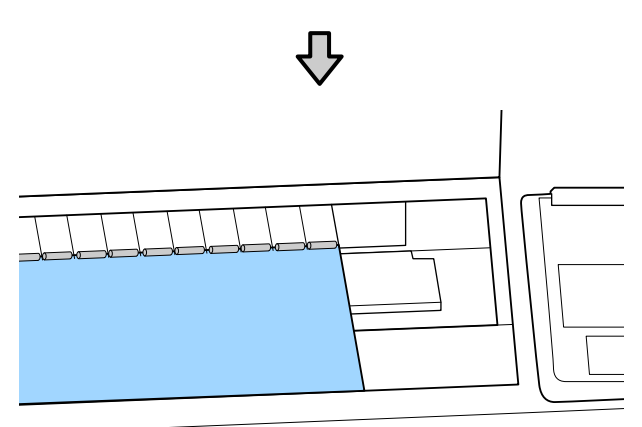

B Feche a tampa da impressora.

I Posicione as extremidades inferior e direita do placar de acordo com os indicadores de colocação, conforme indicado.

> Centre a extremidade direita com a ranhura à direita da guia de ejecção de papel e alinhe a extremidade inferior com a ponta dos suportes para placares, conforme indicado.

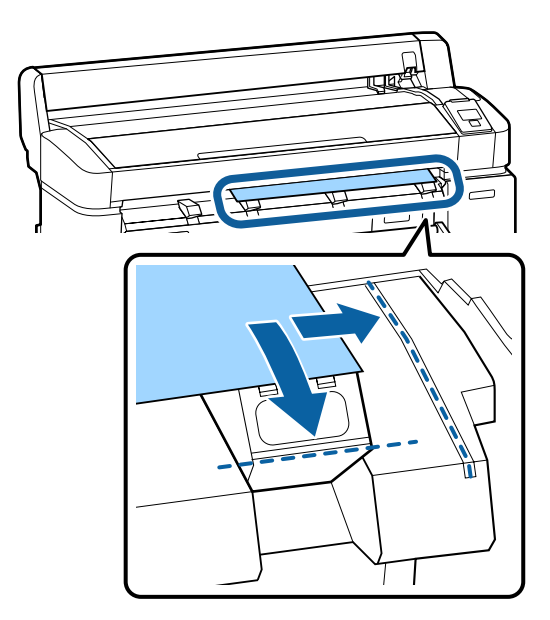

10 Depois de posicionar o papel, pressione a tecla OK.

> O papel será alimentado para dentro da impressora.

11 Verifique o tipo de papel.

O visor mostra o tipo de papel actualmente seleccionado na impressora. Para imprimir com as definições apresentadas, utilize as teclas  $\nabla/\blacktriangle$ para seleccionar **Manter definições acima** e depois prima a tecla OK. Para alterar as definições, seleccione **Alterar definições** e depois prima a tecla OK.  $\mathscr{F}$  ["Visualizar e](#page-50-0) [Alterar as Definições de Papel" na página 51](#page-50-0)

## **Retirar Placares**

Esta secção descreve como retirar placares após a conclusão da impressão.

#### *Nota:*

*Para retirar papel que foi colocado mas não foi utilizado, pressione a tecla* ( *e seleccione Ejectar Papel.*

Teclas que são utilizadas nas definições seguintes

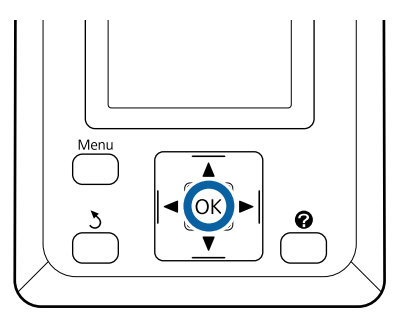

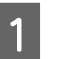

A Confirme que é apresentado no painel de controlo **Ejecção Papel**.

Mantenha uma mão no placar para impedir que caia da impressora e pressione a tecla OK.

Puxe o placar para a frente, conforme indicado nas instruções no ecrã.

Depois de retirar o placar, pressione a tecla OK.

#### c*Importante:*

*Se não for utilizar placares na próxima tarefa de impressão, baixe todos os suportes para placares. Se deixar os suportes levantados, pode provocar encravamentos de papel.*

*Para baixar os suportes, agarre-os conforme indicado, puxe-os para baixo na diagonal e largue.*

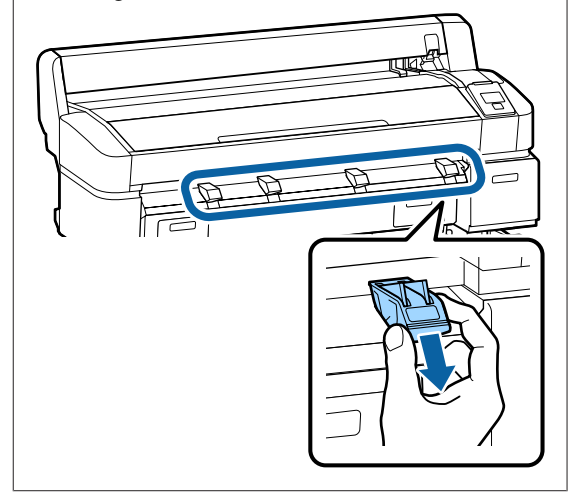

# <span id="page-50-0"></span>**Visualizar e Alterar as Definições de Papel**

Após o papel ser colocado, o ecrã do painel de controlo mostra o tipo de papel actualmente seleccionado na impressora.

#### *Nota:*

*Se estiver seleccionado Sim em Papel em rolo restante e estiver carregado papel em rolo com um código de barras, a impressora irá ler os dados do código de barras e ajustar as definições automaticamente.*

Execute as operações seguintes para alterar as definições apresentadas. Quando estiver a utilizar a SC-T7200D Series/SC-T5200D Series, as definições são guardadas para cada rolo de papel definido (rolo 1/rolo 2).

Teclas que são utilizadas nas definições seguintes

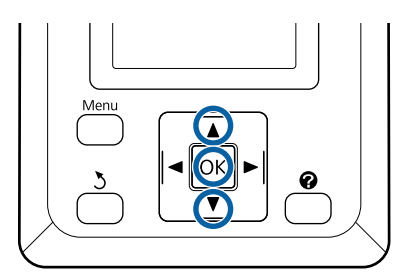

Utilize as teclas  $\nabla/\blacktriangle$  para seleccionar o **Alterar** definições e depois prima a tecla OK.

Se pretender imprimir com o tipo de papel apresentado, seleccione **Manter definições** acima e depois prima na tecla OK. Depois, avance para o ponto 5.

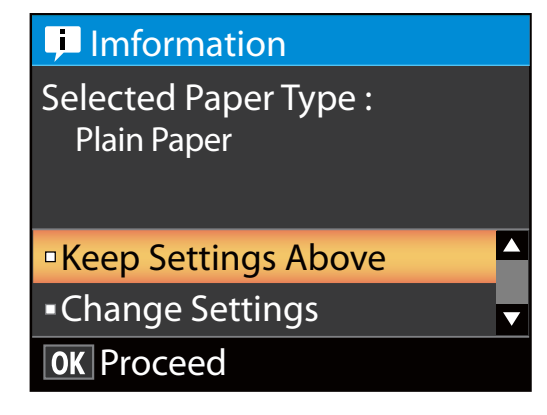

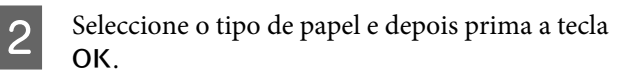

- Seleccione o nome do papel e depois prima a tecla OK.
- D Se estiver seleccionado **Sim** em **Papel em rolo restante**, ser-lhe-á pedido para introduzir o comprimento do rolo. Prima as teclas  $\nabla/\blacktriangle$  para especificar um valor entre 5,0 e 150 m e prima a tecla OK. Pode especificar em incrementos de 0,5 m.

Se premir na tecla  $\blacktriangleright$ , poderá alterar **Papel em rolo restante** para **Não**.

Para voltar a mudar a definição para **Sim**, aplique **Papel em rolo restante** no menu Papel.

U["Menu Papel" na página 161](#page-160-0)

A impressora irá apresentar **Pronto** após um breve momento, apresentado-se pronta para imprimir. Envie os dados a imprimir a partir do computador.

#### **Papel em Rolo Restante**

Se **Sim** estiver seleccionado para **Papel em Rolo Restante**, a impressora identifica os seguintes dados sobre o papel em rolo.

❏ Tempo até à substituição

As definições seguintes são registadas num código de barras impresso no rolo.

A quantidade de papel restante, o valor seleccionado para o alerta de rolo restante e o tipo de papel.

O código de barras é automaticamente impresso no final do rolo quando este é enrolado. Da próxima vez que utilizar o papel, o código de barras é lido automaticamente e as definições são ajustadas, melhorando a eficiência durante a utilização de vários rolos de papel.

❏ Identificar a quantidade de papel restante na área de visualização de informações do separador  $\bullet$ 

A área de visualização de informações mostra a quantidade de papel restante no rolo actual. Assim que a quantidade de papel restante descer abaixo do limite, o valor da quantidade é substituído por um

indicador de aviso que mostra que existe pouco papel.

#### U["Visualização do Ecrã" na página 17](#page-16-0)

❏ Disponibilidade de impressão

A impressora faz uma previsão sobre se a tarefa actual pode ser impressa com base na quantidade de papel restante e apresenta o resultado, evitando os desperdícios provocados pela falta de papel a meio de uma tarefa de impressão. Desta forma, pode optar por imprimir no rolo existente ou substituir o papel, impedindo o desperdício.

A SC-T7200 Series/SC-T5200 Series/SC-T3200 Series apenas consegue prever a disponibilidade quando está instalada uma unidade de disco rígido opcional ou a Unidade de Expansão Adobe PostScript 3.

U["Gravar e reimprimir na unidade de disco](#page-76-0) [rígido opcional" na página 77](#page-76-0)

Se o papel tiver acabado, a SC-T7200D Series/ SC-T5200D Series pode comutar automaticamente para o Rolo 1 ou Rolo 2 com base na disponibilidade prevista e continuar a imprimir.

U["Mudar para o Rolo com Mais papel em rolo](#page-108-0) [restante \(Rolo 1/Rolo 2\) antes de Imprimir se o](#page-108-0) [papel terminar" na página 109](#page-108-0)

# **Substituir o Papel**

Esta secção descreve como substituir o papel. O processo para retirar o papel actual é diferente consoante o tipo de papel colocado; siga as instruções apresentadas no painel de controlo.

Teclas que são utilizadas nas definições seguintes

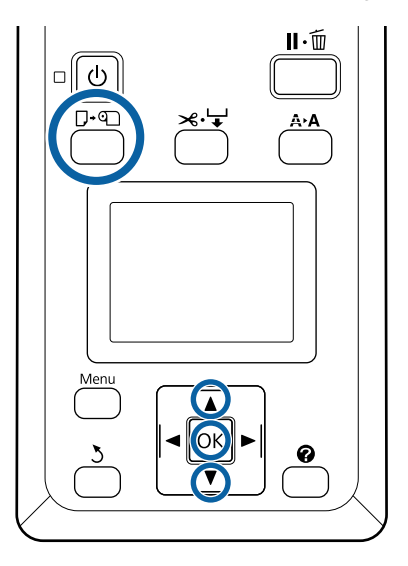

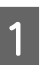

Confirme que a impressora está pronta e pressione a tecla  $\neg$ - $\neg$ .

É apresentado o menu Substit./Retirar Papel.

Pressione as teclas  $\nabla/\blacktriangle$  para seleccionar o tipo de papel utilizado para substituir o papel actual e pressione a tecla OK.

C A impressora ejecta o papel actual.

O processo de ejecção do papel varia consoante o tipo de papel colocado, como se indica em seguida.

#### **Se Sim estiver seleccionado para Papel em Rolo Restante**

A impressão do código de barras inicia-se; após a conclusão da impressão, o rolo é enrolado automaticamente.

#### **Se Não estiver seleccionado para Papel em Rolo Restante**

O rolo enrola automaticamente.

#### *Nota:*

*Se o visor mostrar Rode o adaptador do papel em rolo para enrolar o papel, abra a tampa do papel em rolo e enrole o papel manualmente.*

#### **Folhas Soltas**

As folhas soltas são ejectadas automaticamente para a parte de trás, onde podem ser retiradas manualmente.

#### **Cartão de Poster**

Os placares são parcialmente ejectados para a parte da frente. Enquanto apoia o placar com uma das mãos para impedir que este caia, pressione a tecla OK e puxe o placar para fora.

Se não for utilizar placares na próxima tarefa, baixe todos os suportes para placares. Se deixar os suportes levantados, pode provocar encravamentos de papel.

Para baixar os suportes, agarre-os conforme indicado, puxe-os para baixo na diagonal e largue.

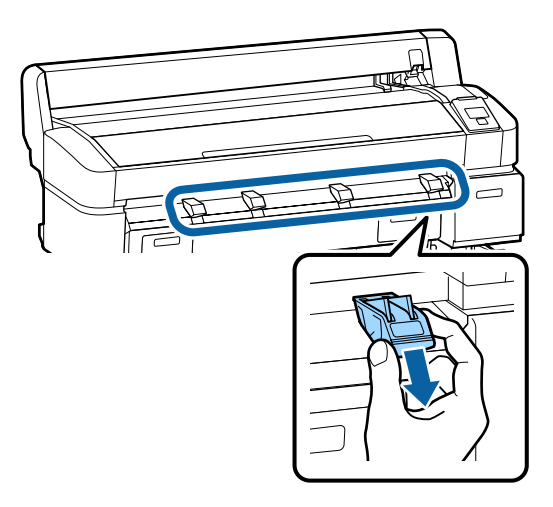

Siga as instruções no ecrã para colocar papel para a próxima tarefa.

# **Utilizar o Receptor de papel (SC-T7200 Series/ SC-T5200 Series/ SC-T3200 Series)**

O suporte para papel recolhe o papel que sai da impressora, impedindo que caia no chão e fique com vincos ou sujidade.

A Prateleira (24) opcional da SC-T3200 Series vem com um receptor de papel.

No caso da recolha de apenas uma folha, pode ser recolhido papel com os seguintes tamanhos, independentemente do tipo de papel.

#### **Tamanho máximo para recolha de uma folha**

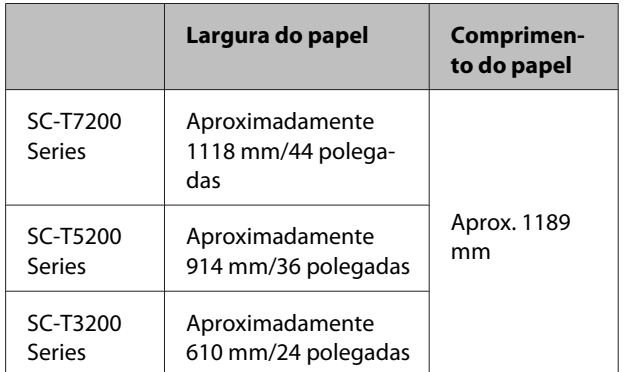

Ao recolher uma folha, utilize o receptor de papel na posição normal

Ajustar a posição  $\mathscr{D}$  ["Ajustar a posição" na](#page-54-0) [página 55](#page-54-0)

#### *Nota:*

*Feche o suporte para papel antes de imprimir faixas ou outros documentos que ultrapassem o comprimento máximo. Antes que o papel ejectado pela impressora toque no chão, sugerimos que segure no papel com ambas as mãos junto às guias de ejecção de papel e continue a segurar no papel até a impressão estar concluída.*

O receptor pode guardar até 20 folhas do mesmo tamanho quando se imprime no modo de desenho gráfico com rolos de papel normal com dos seguintes tamanhos.

<span id="page-53-0"></span>Quando o receptor de papel irá receber papel continuamente, altere a posição do receptor de papel de acordo com o tamanho do papel a guardar.

#### Ajustar a posição  $\mathscr{D}$  ["Ajustar a posição" na](#page-54-0) [página 55](#page-54-0)

#### **Tamanho do papel e posição durante a recolha contínua**

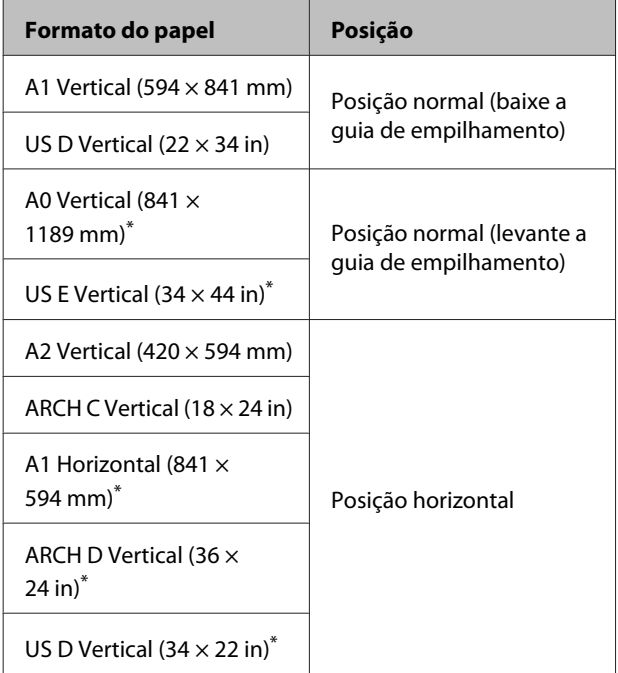

\* Não suportado pela SC-T3200 Series.

#### c*Importante:*

*Se imprimir em tamanhos de papel diferentes dos indicados acima, a recolha consecutiva de folhas no receptor de papel poderá provocar manchas, dobras e outros danos nas folhas imprimidas. Quando imprimir continuamente, retire a folha na impressora antes da próxima folha ser recolhida.*

## **Guardar e abrir**

### **Guardar**

Feche o suporte para papel antes de colocar papel ou deslocar a impressora.

#### **Empurre o suporte para papel para o lado oposto.**

O receptor de papel não pode ser guardado na posição horizontal. Coloque o receptor de papel na posição normal antes de guardá-lo.

U["Ajustar a posição" na página 55](#page-54-0)

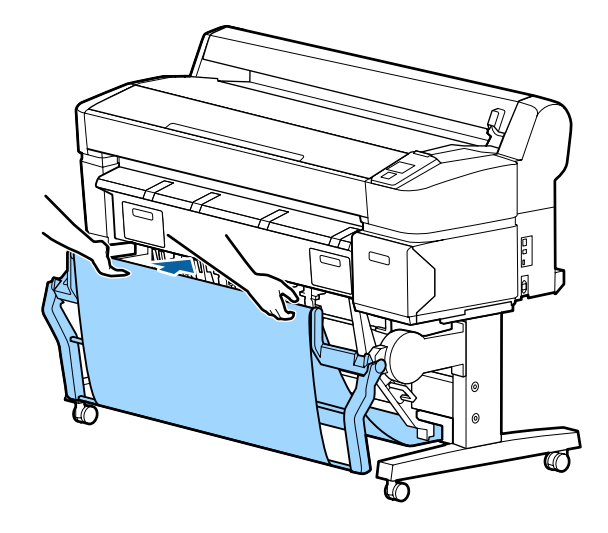

### **Abrir**

Se o suporte para papel estiver fechado, pode abri-lo como se indica em seguida.

#### **Puxe o suporte para papel levemente para baixo.**

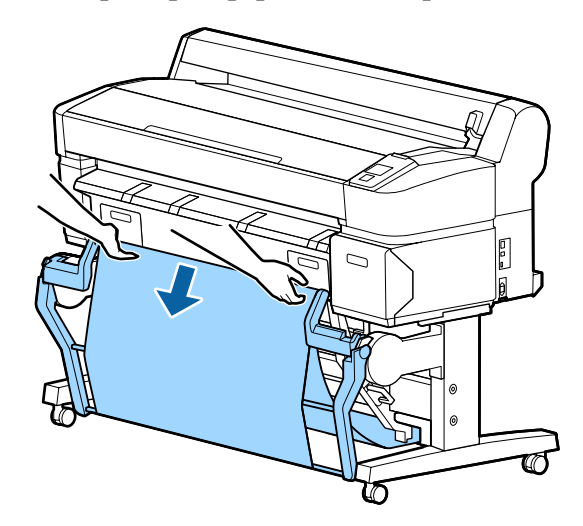

<span id="page-54-0"></span>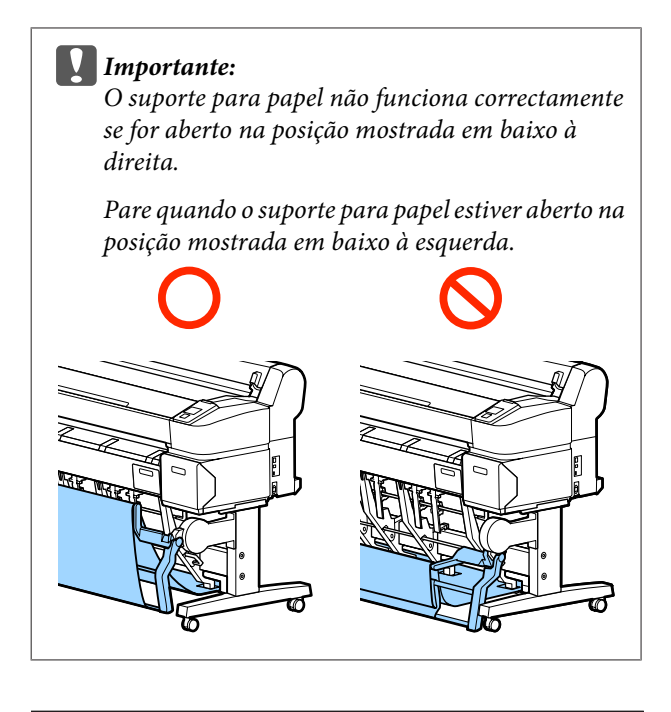

## **Ajustar a posição**

Ajuste a posição de forma a que esta corresponda com o tamanho do papel a ser recolhido.

#### *Nota:*

*Com determinados documentos ou em determinados ambientes, o suporte para papel pode não conseguir suportar o papel correctamente, provocando vincos ou dobras no mesmo.*

### **Posição normal**

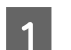

Puxe ligeiramente o receptor para si e baixe-o.

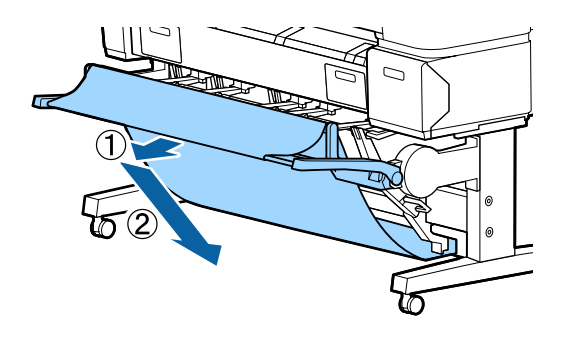

2 Utilize a alavanca de comutação da guia de empilhamento superior para baixar a guia de empilhamento superior.

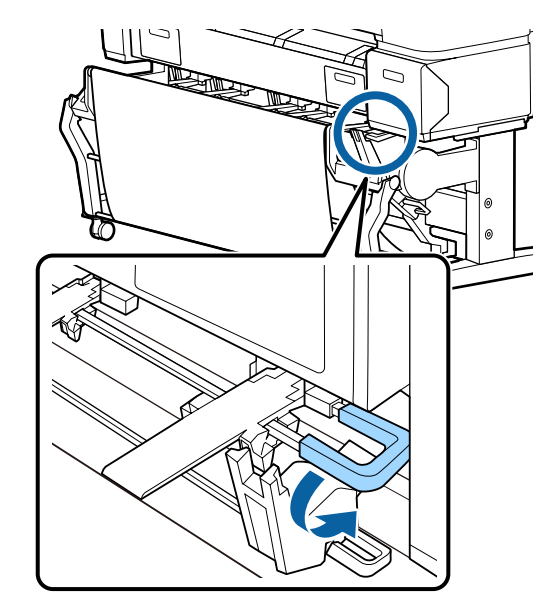

Conforme ilustrado nas ilustrações seguintes, ajuste a guia de empilhamento inferior de forma a que esta corresponda ao tamanho do papel a ser recolhido.

**Guia posicionada para recolha contínua de papel do tamanho A1 Vertical/US D Vertical (22 × 34 in)**

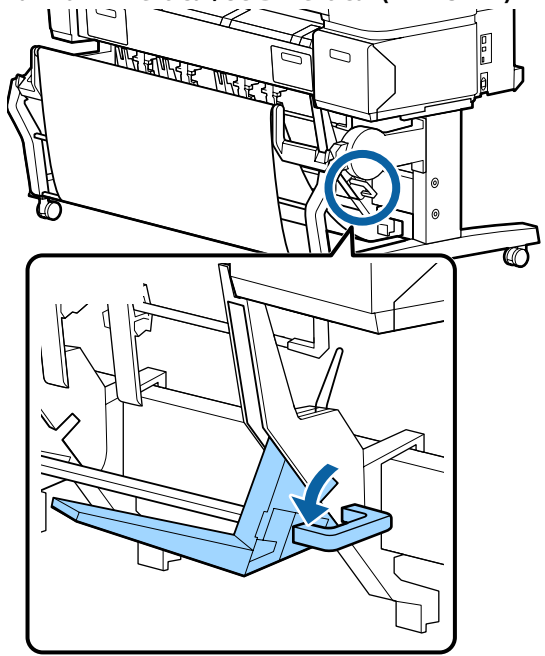

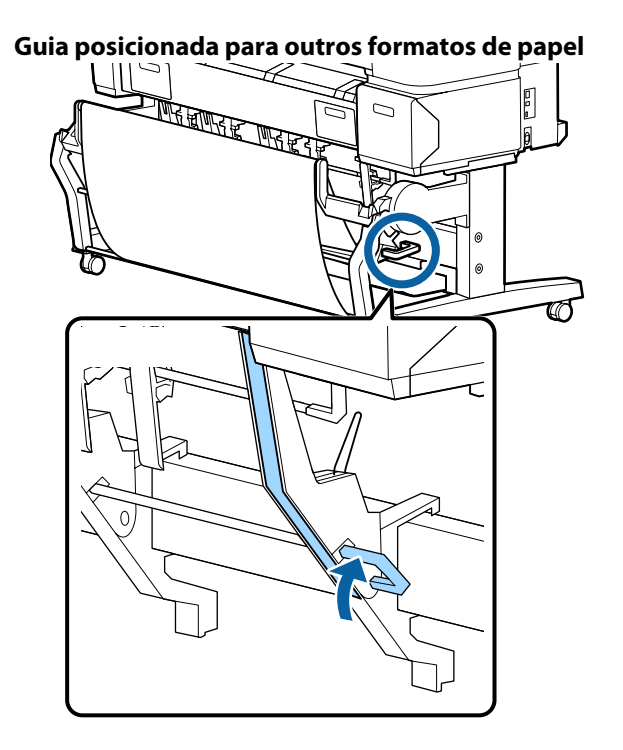

### **Posição horizontal**

A Utilize a alavanca de comutação da guia de empilhamento superior para levantar a guia de empilhamento superior.

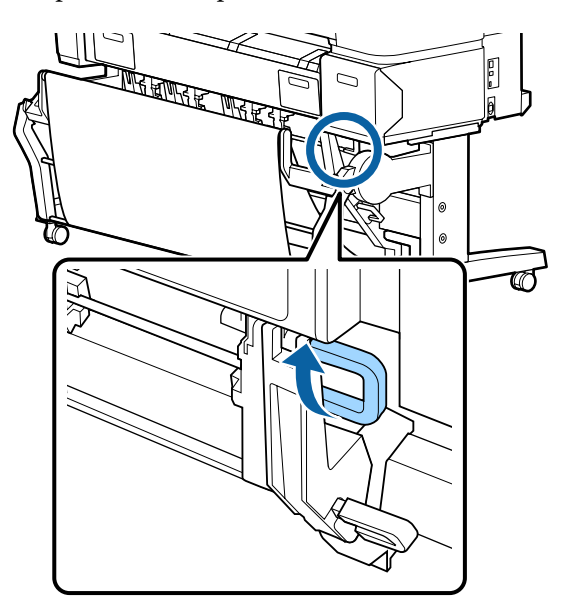

2 Eleve a guia e depois baixe-a ligeiramente.

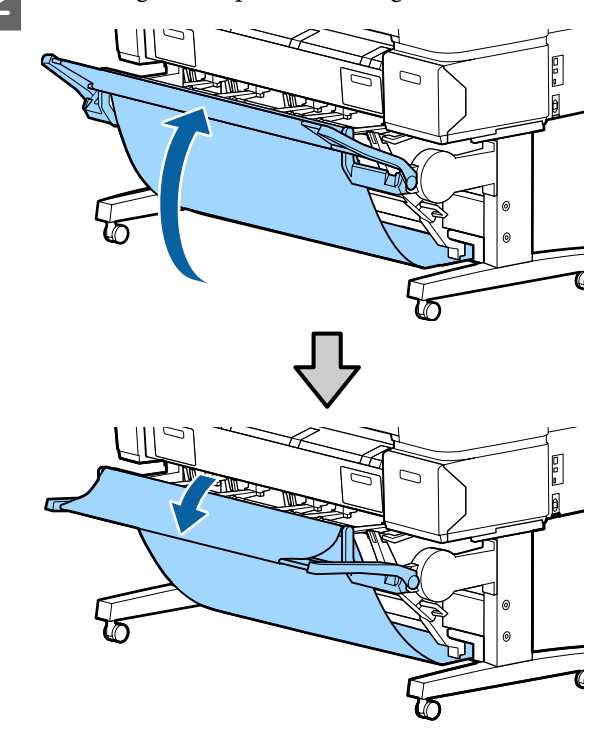

#### *Nota:*

*Se a posição normal for incorrectamente estabelecida ao invés da posição horizontal, levante a guia e depois baixe-a empurrando ligeiramente.*

# <span id="page-56-0"></span>**Utilizar o Receptor de papel de alta capacidade (SC-T7200D Series/ SC-T5200D Series)**

O receptor de papel recolhe o papel que sai da impressora, impedindo que caia no chão e fique vincado ou sujo.

No caso da recolha de apenas uma folha, pode ser recolhido qualquer tamanho ou tipo de papel após a recolha.

A tabela seguinte mostra os comprimentos máximos de papel que é possível recolher.

#### **Comprimento máximo do papel para recolha e uma única folha**

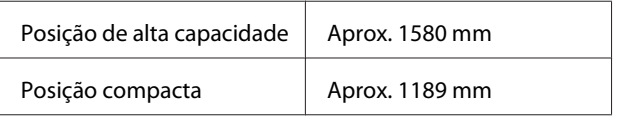

#### *Nota:*

*Feche o suporte para papel antes de imprimir faixas ou outros documentos que ultrapassem o comprimento máximo. Antes que o papel ejectado pela impressora toque no chão, sugerimos que segure no papel com ambas as mãos junto às guias de ejecção de papel e continue a segurar no papel até a impressão estar concluída.*

Quando imprimir no modo de desenho gráfico em rolo de papel normal, este receptor por recolher vários tamanhos de folhas\* até A1 Vertical.

Ao recolher várias folhas, utilize o receptor de papel na posição de alta capacidade.

Ajustar a posição  $\mathscr{F}$  ["Ajustar a posição" na](#page-57-0) [página 58](#page-57-0)

Até 20 folhas à temperatura normal. De notar que o número de folhas que pode ser recolhido é diminuí‐ do em função do ambiente de trabalho, imagens a imprimir, entre outros factores. No caso de recolha de muitas folhas, o papel pode ficar encravado.

#### c*Importante:*

*Quando recolher folhas consecutivas de papel normal A1 Vertical ou maior, as folhas imprimidas podem ficar manchadas, vincadas ou danificadas por outra forma.*

## **Guardar e ajustar a posição**

#### **Guardar**

Feche o receptor de papel de alta capacidade antes de colocar papel ou deslocar a impressora.

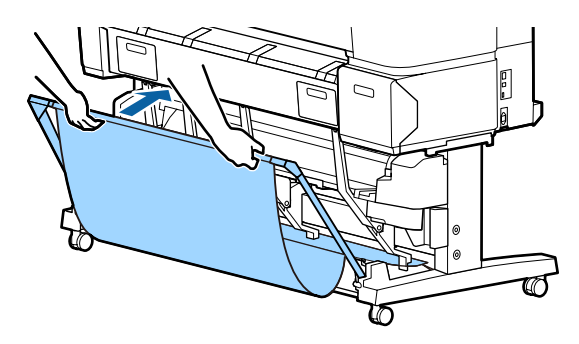

### <span id="page-57-0"></span>**Ajustar a posição**

#### **Posição compacta**

Desça o receptor para a posição na qual este está fixo, baixando as saliências das estruturas esquerda e direita.

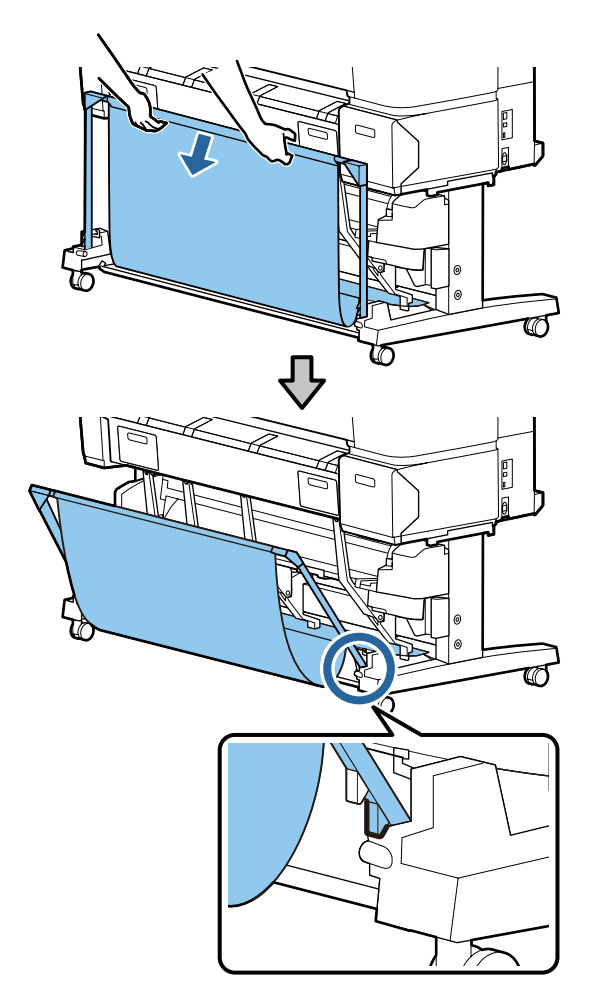

#### **Posição de alta capacidade**

Puxe ligeiramente o receptor para si e depois baixe-o.

Desça o receptor para a posição na qual este está fixo através das saliências das estruturas esquerda e direita.

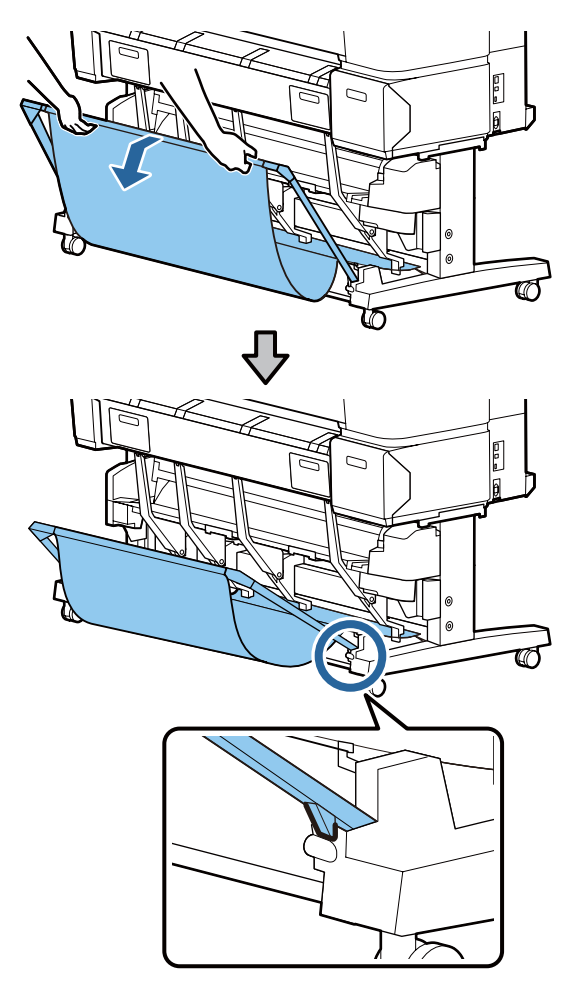

#### **Posição horizontal**

Puxe ligeiramente o receptor para si e depois baixe-o.

Depois, empurre-o para dentro a direito.

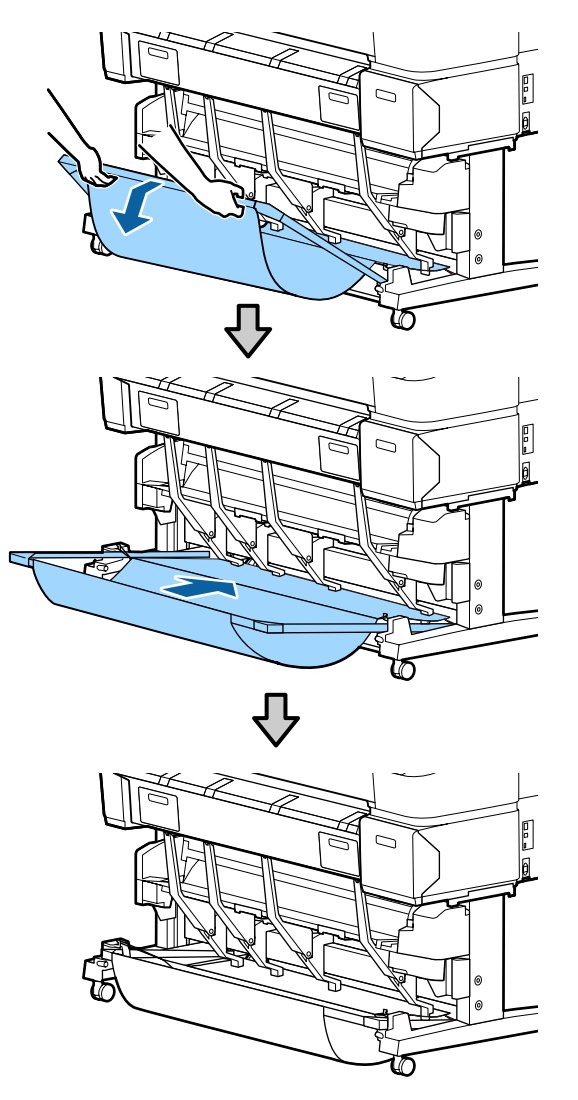

Para mudar o receptor da posição horizontal para outra, inverta o procedimento descrito acima.

# **Utilizar a Unidade de Bobina de Enrolamento Automático (apenas SC-T7200 Series)**

A unidade de bobina de enrolamento automático opcional enrola automaticamente o papel à medida que este é impresso. Permite melhorar a eficiência ao nível da impressão contínua em papel em rolo de faixas ou tarefas de grande volume.

A unidade de bobina de enrolamento automático desta impressora pode enrolar papel em qualquer uma das direcções mostradas abaixo. Determinados tipos de papel podem não suportar uma ou outra direcção ou podem impor restrições em termos da direcção de enrolamento.

Consulte a secção seguinte para obter informações sobre o suporte de enrolamento e a direcção de enrolamento.

#### U["Tabela de Papel Especial Epson" na página 227](#page-226-0)

Lado impresso para fora Lado impresso para dentro

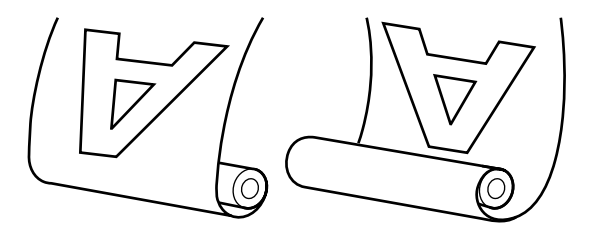

Enrolar com o lado imprimido para fora coloca a superfície impressa no exterior do rolo.

Enrolar com o lado imprimido para dentro coloca a superfície impressa no interior do rolo.

#### !*Importante:*

❏ *Fixe o eixo do rolo da unidade de bobina de enrolamento automático no devido lugar, tal como é descrito na documentação.*

*A queda do eixo do rolo pode provocar ferimentos.*

❏ *Tenha cuidado para não deixar prender as suas mãos, cabelo ou objectos nas peças móveis da unidade de bobina de enrolamento automático.*

*Se não respeitar esta precaução pode sofrer ferimentos.*

#### c*Importante:*

*Confirme que a extremidade do rolo é cortada a direito de um lado ao outro. A unidade não funcionará conforme esperado se a extremidade do rolo estiver ondulada ou curvada.*

U*["Método de corte manual" na página 41](#page-40-0)*

#### *Nota:*

*Para obter informações sobre a instalação da unidade de bobina de enrolamento automático, consulte a documentação fornecida com a mesma.*

## **Utilizar o Painel de Controlo**

Esta secção descreve como utilizar o painel de controlo relativamente à unidade de bobina de enrolamento automático.

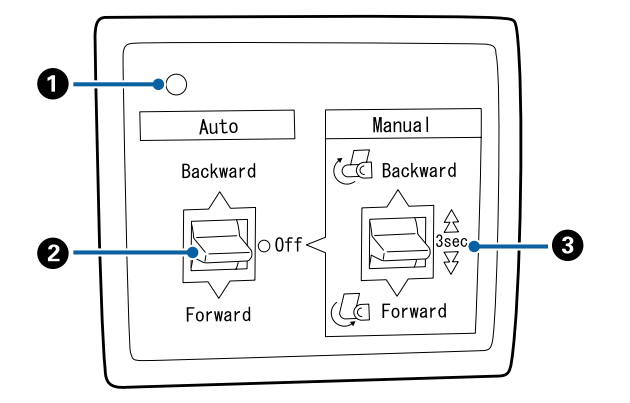

#### A **Lâmpada de funcionamento**

Apresenta o estado da unidade de bobina de enro‐ lamento automático.

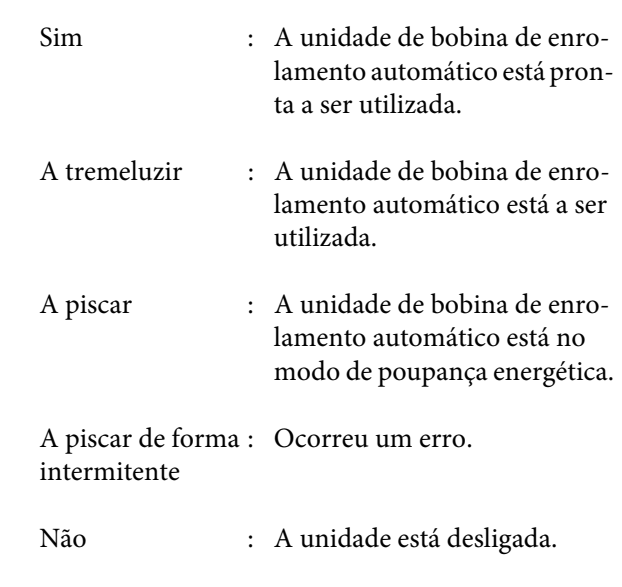

#### B **Interruptor Auto**

Selecciona a direcção de enrolamento automático.

- Backward : O rolo é enrolado com o lado impri‐ mível virado para dentro.
- Forward : O rolo é enrolado com o lado imprimível virado para fora.
- Off : A unidade de bobina de enrolamento automático não enrola o papel.

#### C **Interruptor Manual**

Selecciona a direcção de enrolamento manual.

A definição seleccionada com o interruptor Manual entra em vigor quando o interruptor Auto estiver na posição Off.

Backward : O rolo é enrolado com o lado impri‐ mível virado para dentro.

> A velocidade aumenta depois de pres‐ sionar a tecla durante mais de três segundos.

Forward : O rolo é enrolado com o lado imprimível virado para fora.

> A velocidade aumenta depois de pres‐ sionar a tecla durante mais de três segundos.

## **Colocar o Papel**

Esta secção descreve como colocar o papel em rolo no eixo do rolo da unidade de bobina de enrolamento automático.

O procedimento varia consoante a direcção de enrolamento.

#### c*Importante:*

*Antes de continuar, seleccione Não para Corte Automático. Utilizar a unidade de bobina de enrolamento automático com Sim seleccionado irá provocar erros.*

U*["Cortar o papel em rolo" na página 40](#page-39-0)*

### **Enrolar o Papel com o Lado Imprimível Virado para Fora**

Para obter informações sobre como instalar o eixo do rolo, consulte o *Manual de instalação* da unidade de bobina de enrolamento automático opcional.

Teclas que são utilizadas nas definições seguintes

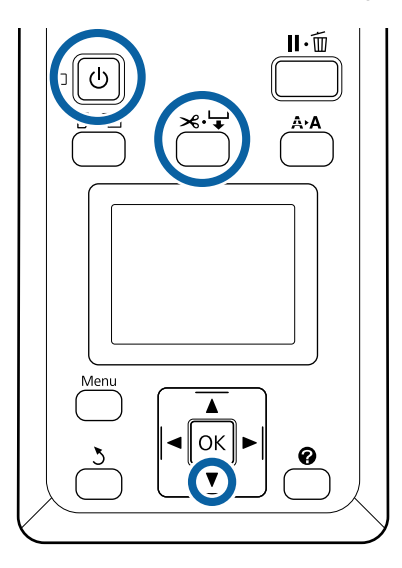

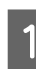

A Coloque o interruptor Auto da unidade de bobina de enrolamento automático na posição Off. Ligue o cabo de alimentação a uma tomada eléctrica e confirme que a lâmpada de funcionamento se acende.

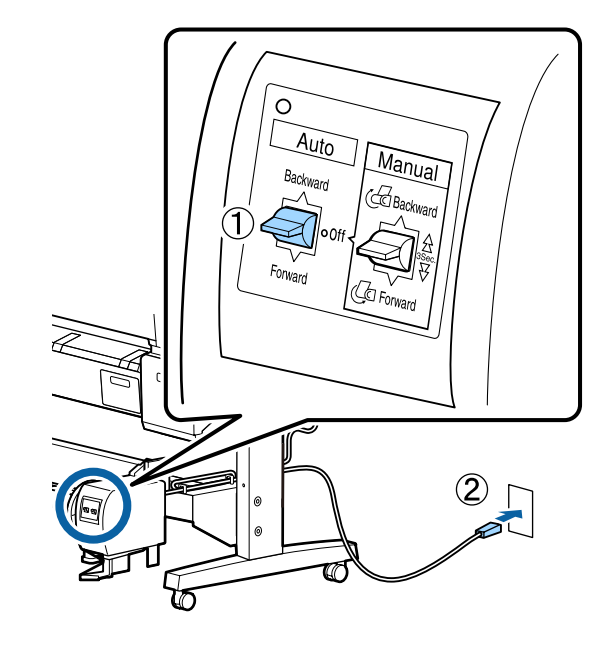

2 Ligue a impressora, pressionando a tecla  $\circ$ .

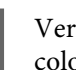

C Verifique se o papel em rolo está correctamente colocado na impressora.

Prima a tecla  $\mathcal{L}$  no painel de controlo. Mantenha a tecla  $\blacktriangledown$  pressionada até a extremidade do rolo atingir o eixo do rolo.

E Utilizando fita-cola, prenda a extremidade ao eixo do rolo.

> Aplique fita-cola (adquirida a outros fornecedores) no centro e nas extremidades esquerda e direita.

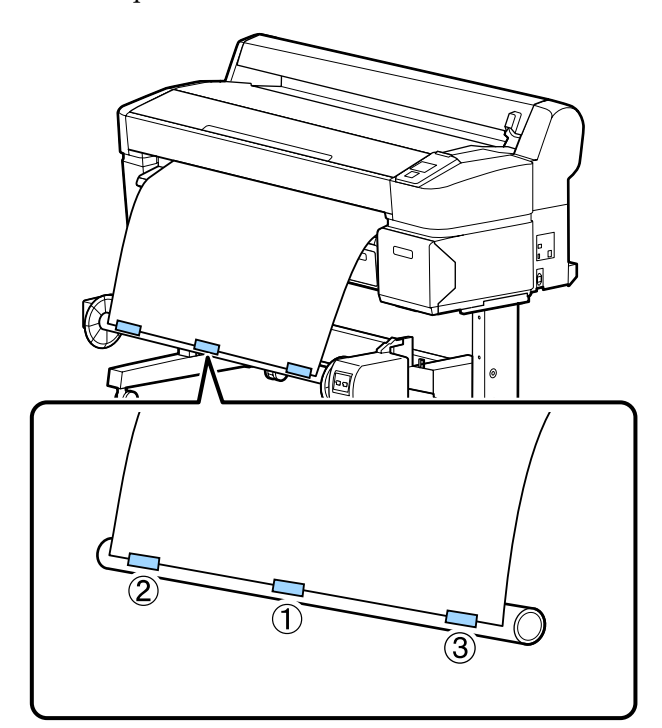

 $\overline{6}$  Mantenha a tecla  $\overline{v}$  do painel de controlo processors de técnico paral suficients de paral suficients de paral suficients de paral suficients de paral suficients de paral suficients de paral suficients de pa pressionada até ter alimentado papel suficiente para dar três voltas em redor do eixo do rolo.

Mantenha o interruptor Manual pressionado para Forward, para enrolar o papel três vezes em redor do eixo.

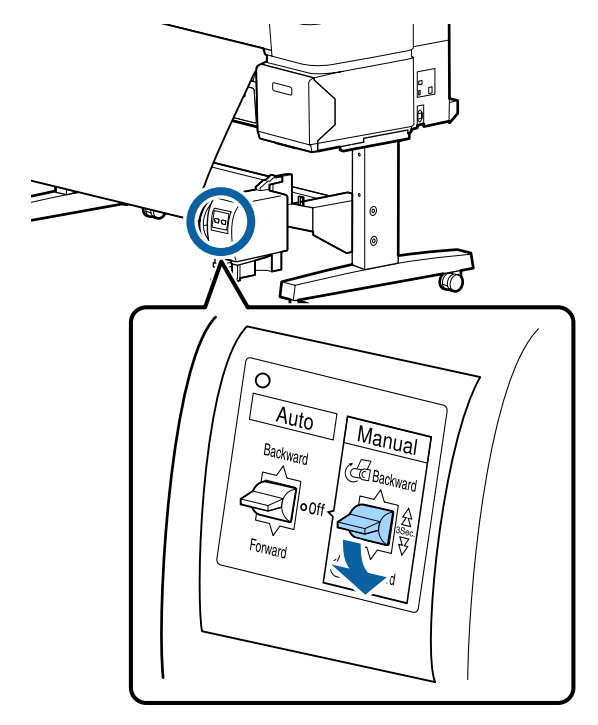

Depois de enrolar o papel em redor do eixo, certifique-se de que o papel em redor do eixo está suficientemente folgado.

#### *Nota:*

*O tensor fornecido com a unidade de bobina de enrolamento automático é utilizado com determinados tipos de papel. Alargue ligeiramente o papel e insira o tensor junto ao centro do papel, conforme indicado. Consulte a secção seguinte para obter informações sobre o tipo de papel que requer a utilização do tensor.*

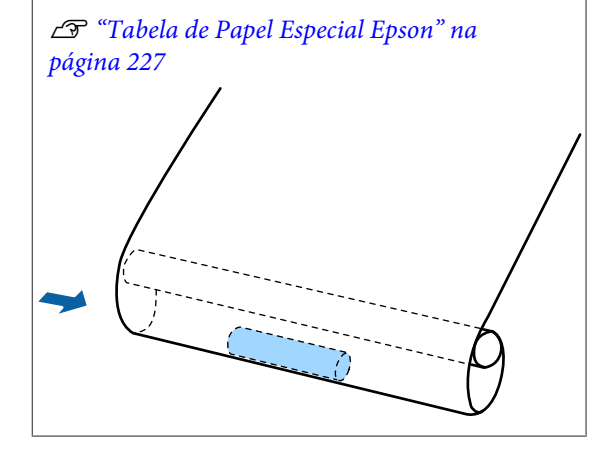

**B** Coloque o interruptor Auto na posição Forward.

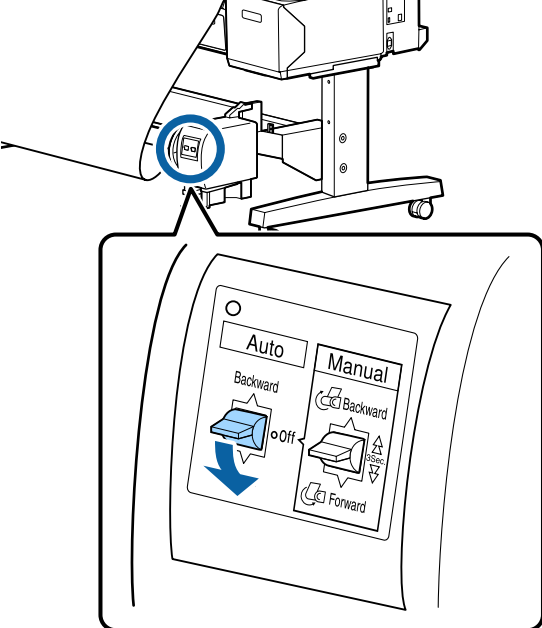

### **Enrolar o Papel com o Lado Imprimível Virado para Dentro**

Para obter informações sobre como instalar o eixo do rolo, consulte o *Manual de instalação* da unidade de bobina de enrolamento automático opcional.

Teclas que são utilizadas nas definições seguintes

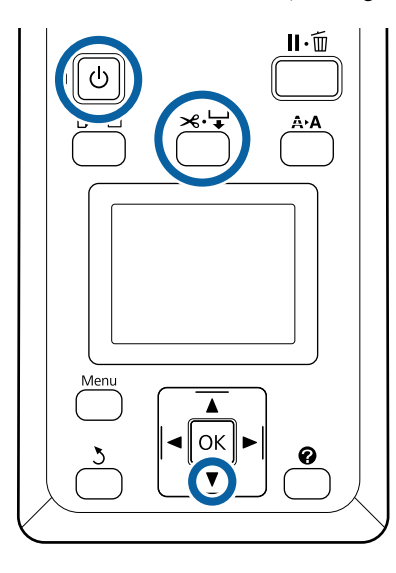

A Coloque o interruptor Auto da unidade de bobina de enrolamento automático na posição Off. Ligue o cabo de alimentação a uma tomada eléctrica e confirme que a lâmpada de funcionamento se acende.

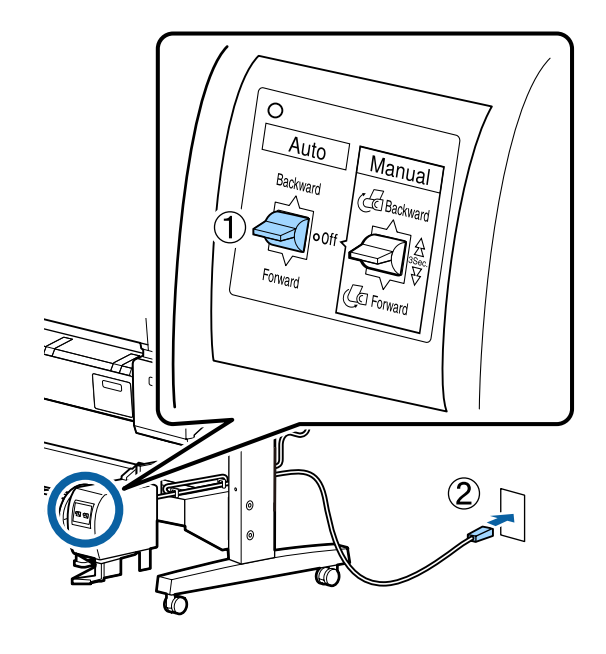

 $2^{\log_{10}(n)}$  Ligue a impressora, pressionando a tecla  $\circ$ .

- C Verifique se o papel em rolo está correctamente colocado na impressora.
	-

Prima a tecla  $\mathcal{B} \downarrow$  no painel de controlo. Mantenha a tecla  $\blacktriangledown$  pressionada até a extremidade do rolo atingir o eixo do rolo.

- 
- E Utilizando fita-cola, prenda a extremidade ao eixo do rolo.

Aplique fita-cola (adquirida a outros fornecedores) no centro e nas extremidades esquerda e direita.

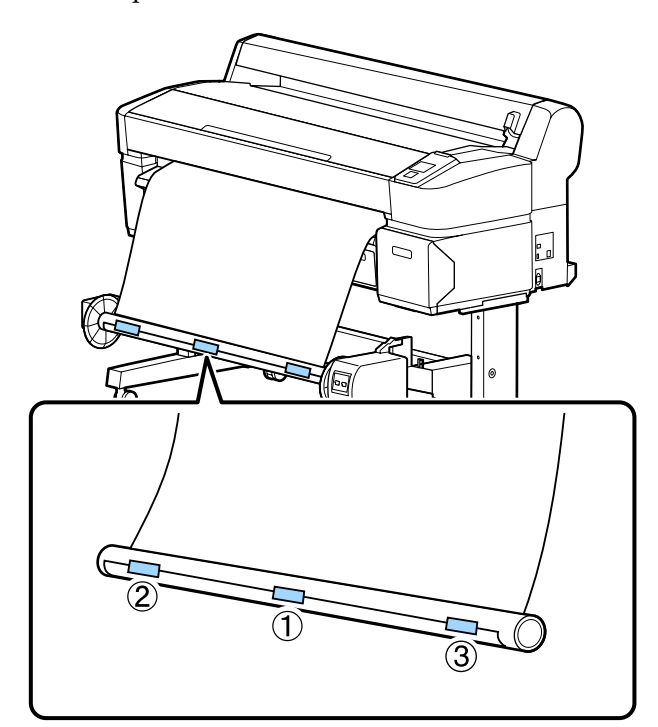

 $\begin{array}{|c|c|c|}\n\hline\n\text{6} & \text{Mathen} \text{ a tecla} & \text{do painel sufic} \\
\text{insete} & \text{incentrolo} \\
\hline\n\end{array}$ pressionada até ter alimentado papel suficiente para dar três voltas em redor do eixo do rolo.

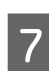

Mantenha o interruptor Manual pressionado para Backward, para enrolar o papel três vezes em redor do eixo.

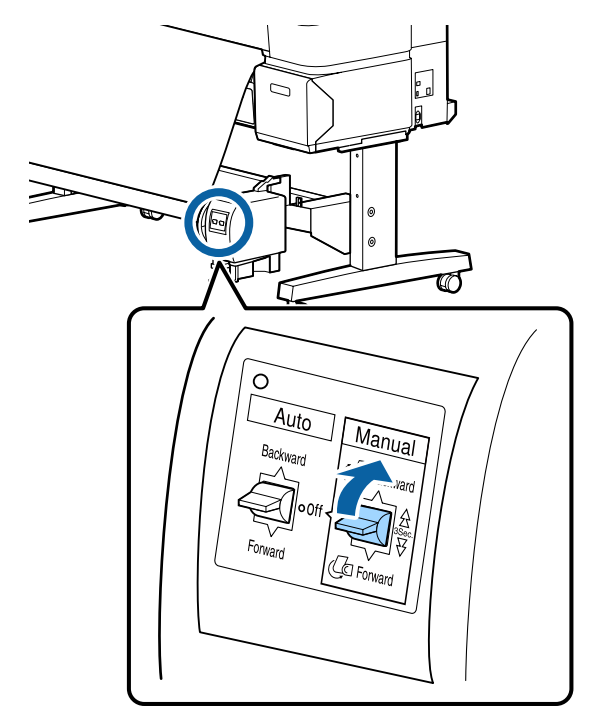

Depois de enrolar o papel em redor do eixo, certifique-se de que o papel em redor do eixo está suficientemente folgado.

 $\begin{array}{c|c} \hline \text{Coloque o interruptor Auto na posição} \end{array}$ Backward.

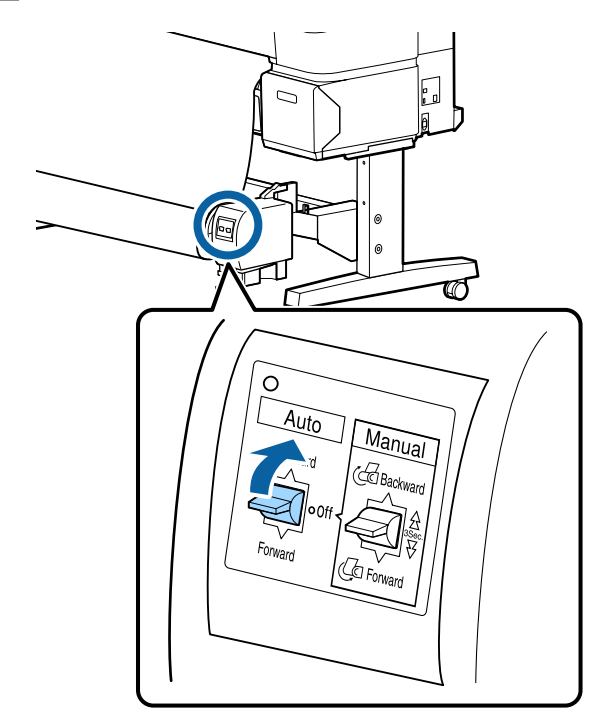

## **Retirar o Papel da Unidade de Bobina de Enrolamento Automático**

Esta secção descreve como retirar papel da unidade de bobina de enrolamento automático.

#### !*Importante:*

*São necessários dois trabalhadores, um de cada lado do rolo, para retirar o papel da unidade de bobina de enrolamento automático.*

*Se o trabalho for realizado por apenas um trabalhador, o rolo pode cair e provocar lesões.*

Teclas que são utilizadas nas definições seguintes

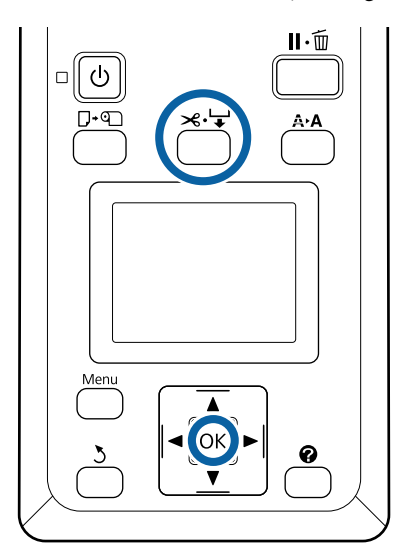

Coloque o interruptor Auto na posição Off.

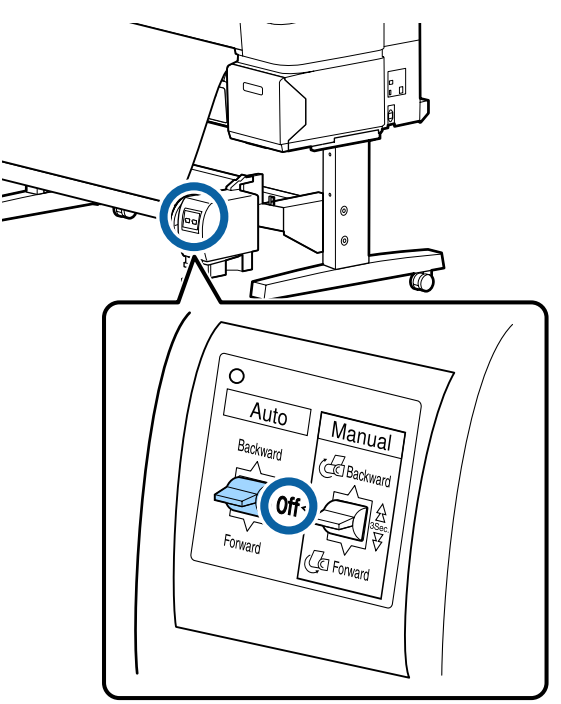

B Corte o papel e enrole-o até estar todo no eixo do rolo da unidade de bobina de enrolamento automático.

U["Método de corte manual" na página 41](#page-40-0)

Depois de cortar o papel, segure a extremidade para evitar que a superfície impressa toque no chão; continue a segurar no papel até estar totalmente enrolado. Mantenha o interruptor Manual pressionado na direcção de enrolamento (Forward ou Backward).

C Desbloqueie a unidade móvel e retire-a do eixo do rolo.

> Ao mesmo tempo que retira a unidade móvel, segure no eixo do rolo com uma mão para o impedir de cair no chão.

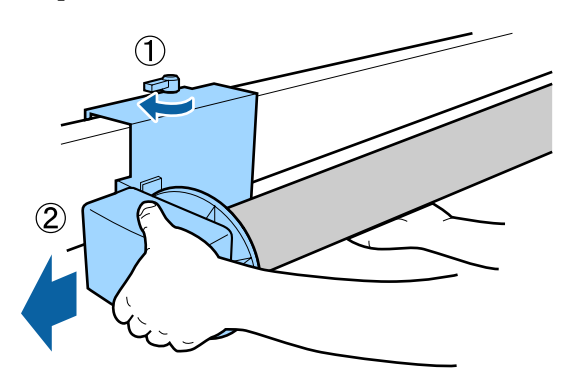

A Retire o eixo do rolo da unidade de bobina de enrolamento automático.

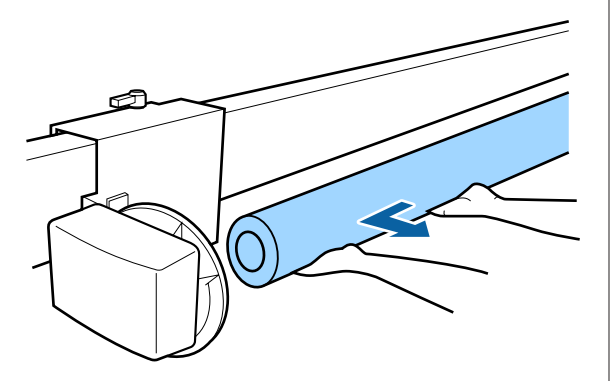

# **Métodos de Impressão Básicos (Windows)**

A impressão é efectuada a partir da aplicação utilizada para criar o documento que pretende imprimir. Segue-se uma descrição do procedimento básico.

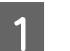

A Ligue a impressora e coloque o papel.

U["Acoplar o adaptador de papel em rolo" na](#page-34-0) [página 35](#page-34-0)

U["Colocar Folhas Soltas" na página 45](#page-44-0)

U["Colocar Placares" na página 47](#page-46-0)

B Depois de criar os dados, faça clique em **Print (Imprimir)** no menu **File (Ficheiro)**.

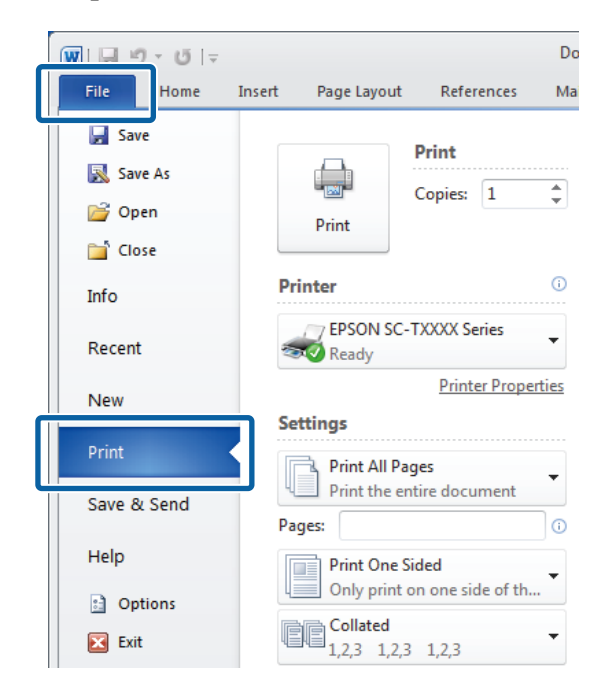

C Depois de confirmar que a impressora está seleccionada, faça clique em **Printer properties (Propriedades de impressora)** ou **Properties (Propriedades)** para apresentar o separador Printer Settings (Definições da Impressora).

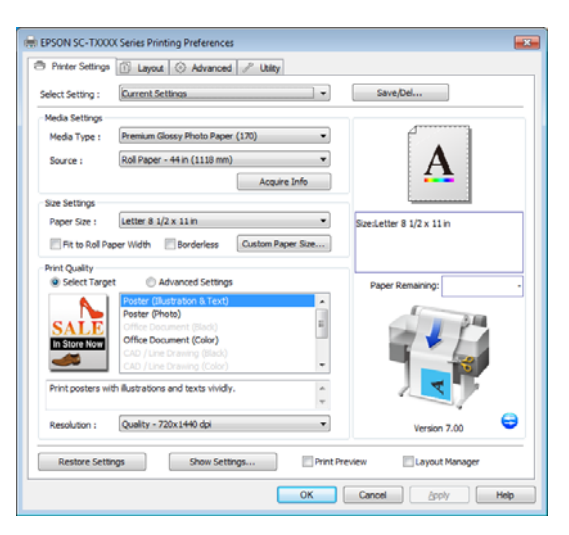

D Verifique as opções seleccionadas em **Media Settings (Definições de Papel)**.

#### **Ao utilizar a SC-T7200 Series/SC-T5200 Series/SC-T3200 Series**

No momento do arranque, o controlador de impressão descarrega automaticamente a informação sobre o papel colocado na impressora e apresenta-a na área **Media Settings (Definições de Papel)**.

Para imprimir com as definições actuais, avance para o ponto seguinte.

#### **Ao utilizar a SC-T7200D Series/SC-T5200D Series**

Se tiver sido seleccionado **Roll Auto - \*\*mm (Enrolamento automático)** quando o controlador da impressora inicia, a impressora aplica o tipo de papel e a largura do papel em rolo actualmente utilizado na impressora. Quando a impressora começa a imprimir, esta muda para o papel em rolo a ser imprimido conforme a definição de **Cond. Mudança de Rolo** no menu Configuração da impressora.

U["Comutar o papel em rolo automaticamente](#page-105-0) [antes da impressão \(apenas SC-T7200D Series/](#page-105-0) [SC-T5200D Series\)" na página 106](#page-105-0)

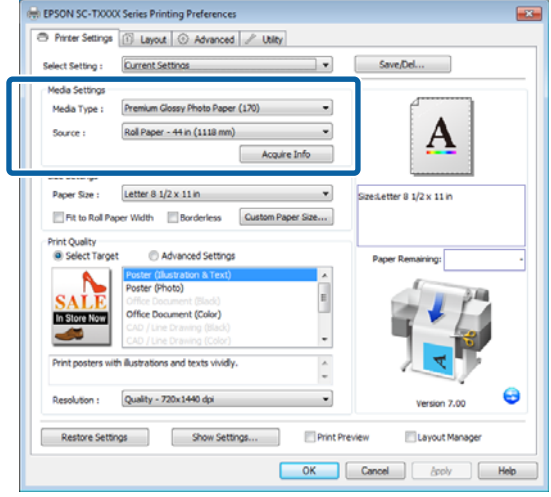

Se não forem apresentadas as definições pretendidas, substitua o papel colocado na impressora pelo tipo de papel pretendido e faça clique em **Acquire Info (Obter Inf.)**. O controlador volta a adquirir os dados da impressora e actualiza a informação apresentada na área **Media Settings (Definições de Papel)**.

#### *Nota:*

*Se premir na tecla Acquire Info (Obter Inf.), é apresentada a informação sobre o papel colocado na impressão.*

E Na área **Size Settings (Definições de formato)**, especifique o **Paper Size (Formato)** pretendido.

#### Especifique o **Paper Size (Formato)** seleccionado quando o documento foi criado na aplicação.

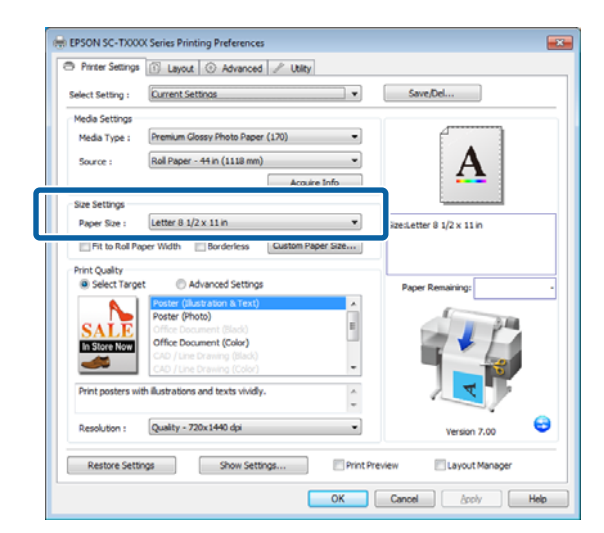

Se o formato pretendido não estiver disponível no menu, faça clique em **Custom Paper Size (Formatos de Papel Personalizados)** para adicionar um formato de papel personalizado. U["Imprimir em Formatos Não](#page-100-0) [Normalizados" na página 101](#page-100-0)

F Seleccione as opções de impressão "Ajustar a" e "Sem margens".

> Para redimensionar o documento para o ajustar à largura do rolo quando utilizar papel em rolo, só tem de seleccionar **Fit to Roll Paper Width (Ajustar à Largura do Papel em Rolo)**.

Para imprimir sem margens, seleccione **Borderless (Sem margens)**.

Se pretender imprimir sem margens num formato de papel maior do que o formato do documento original, seleccione ambas as opções "Ajustar a" e "Sem margens".

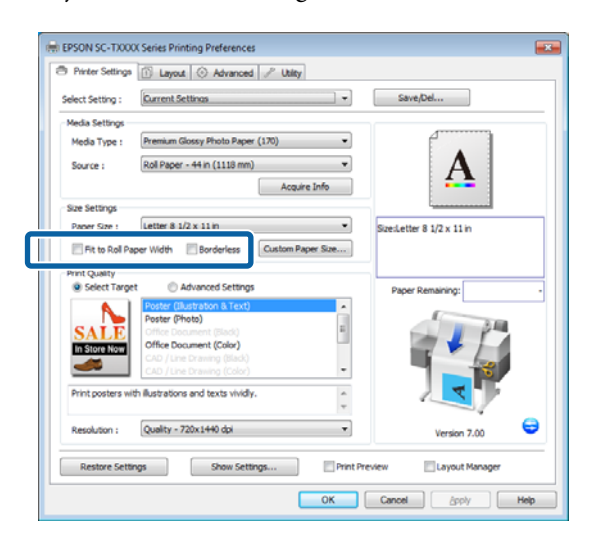

O separador Layout (Esquema) disponibiliza definições avançadas de "Ajustar a" e "Sem margens".

U["Ampliações e Faixas Horizontais e](#page-96-0) [Verticais" na página 97](#page-96-0)

U["Impressão Sem Margens" na página 111](#page-110-0)

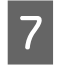

G Na área **Print Quality (Resolução)**, especifique uma opção para **Select Target (Selecc. Alvo)**.

> Especifique uma opção de acordo com o tipo de documento e com a forma como este será utilizado.

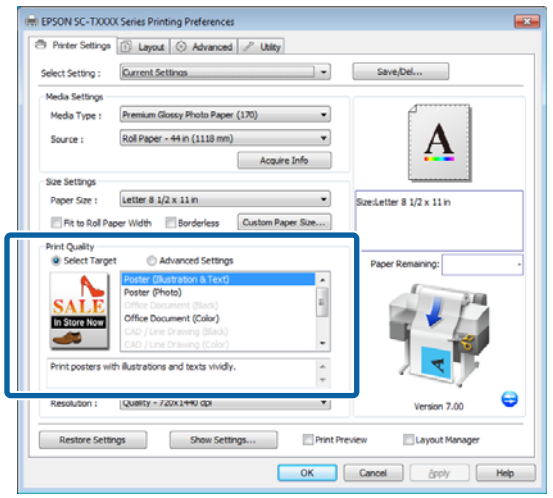

Para especificar um método de correcção de cor ou para ajustar as cores, seleccione **Advanced Settings (Definições Avançadas)**.

U["Correcção de cor e impressão" na](#page-115-0) [página 116](#page-115-0)

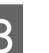

8 Verifique as definições.

As definições seleccionadas reflectem-se na área à direita; verifique se as definições estão correctas.

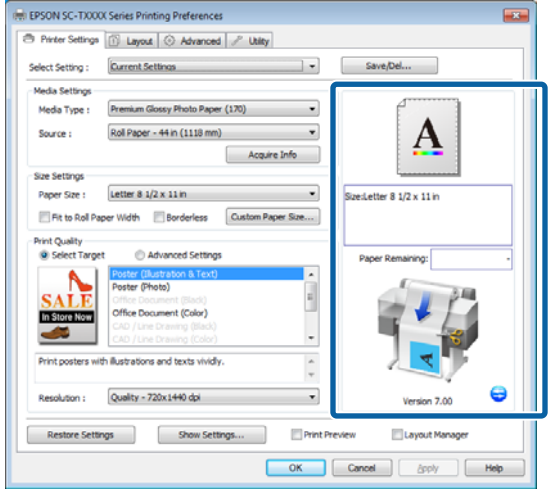

I Faça clique na tecla **OK**.

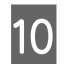

quando terminar as definições, faça clique em **Print (Imprimir)**.

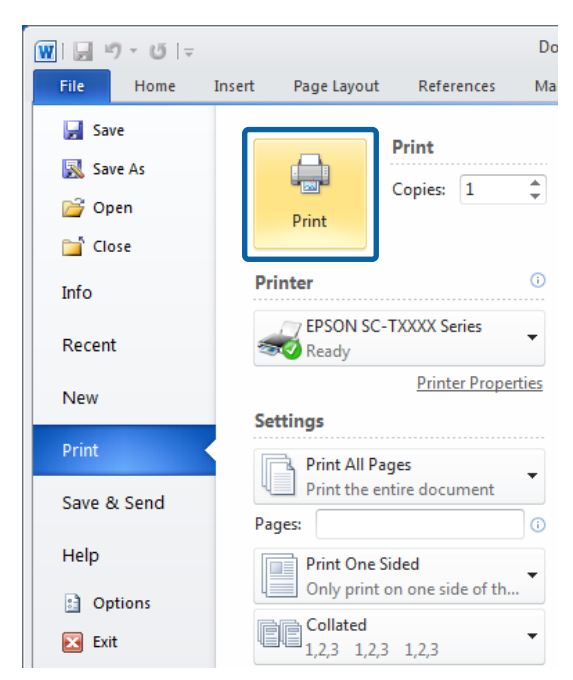

Aparece a barra de evolução e a impressão começa.

#### **Ecrã da impressão**

O ecrã seguinte aparece quando começa a imprimir e é apresentada a barra de evolução (o estado de processamento do computador). Neste ecrã, pode verificar o nível de tinta restante, as referências dos tinteiros, etc.

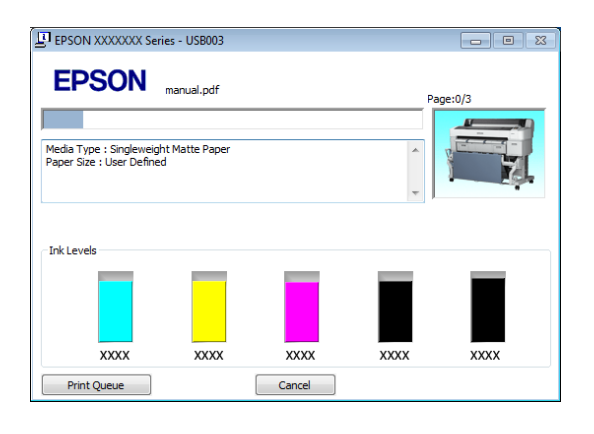

Aparece uma mensagem de erro se ocorrer um erro ou se for necessário substituir um tinteiro durante a impressão.

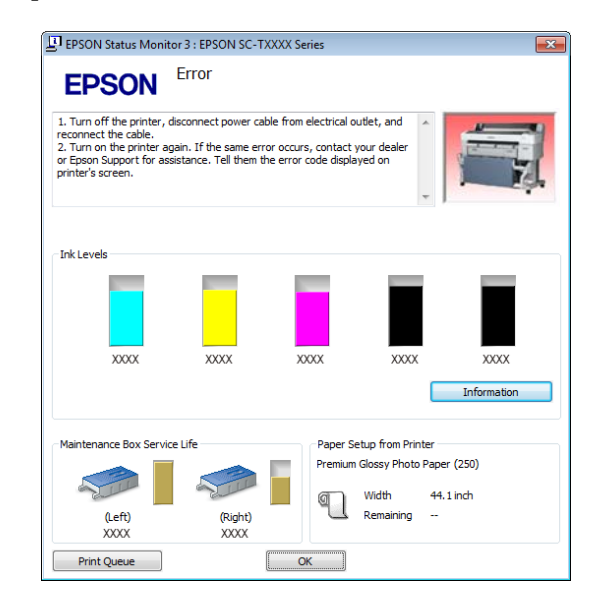

# **Métodos de Impressão Básicos (Mac OS X)**

A Ligue a impressora e coloque o papel.

U["Acoplar o adaptador de papel em rolo" na](#page-34-0) [página 35](#page-34-0)

U["Colocar Folhas Soltas" na página 45](#page-44-0)

- U["Colocar Placares" na página 47](#page-46-0)
- 

B Depois de criar os dados, no menu **File (Ficheiro)** da aplicação, faça clique em **Print (Imprimir)**, etc.

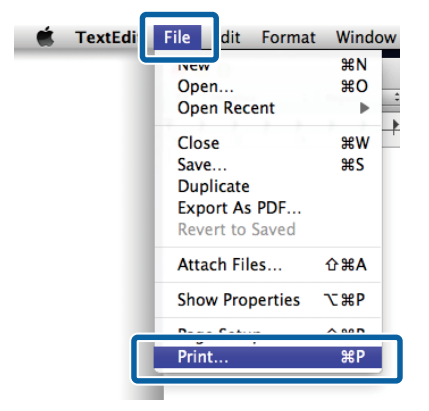

8 Aparece o ecrã da impressão.

Mac OS X Lion ou posterior

Prima em **Show Details (Mostrar detalhes)** na parte inferior da caixa de diálogo.

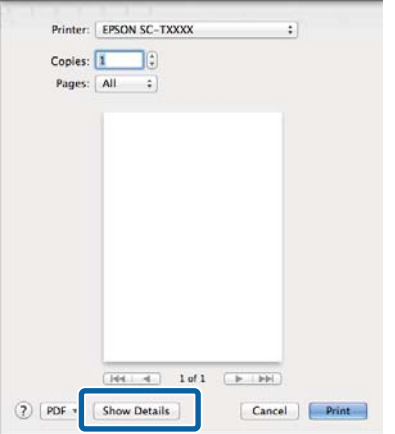

Em Mac OS X 10.6 e 10.5, faça clique na seta  $(\lceil \cdot \rceil)$ para efectuar definições no ecrã Page Setup (Configurar Página).

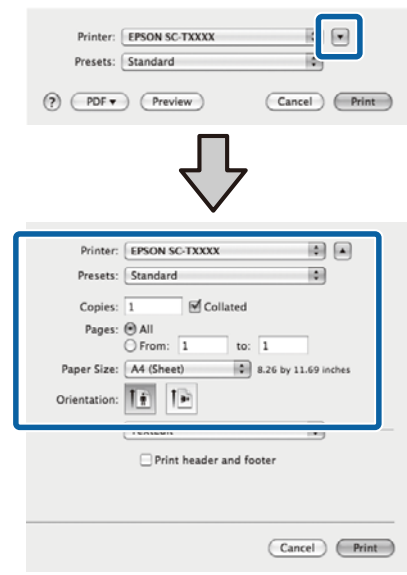

#### *Nota:*

*Se as definições de página não forem apresentadas na caixa de diálogo de impressão, prima na opção "Definições de página" (por ex., Page Setup (Configurar Página)) no menu File (Ficheiro).*

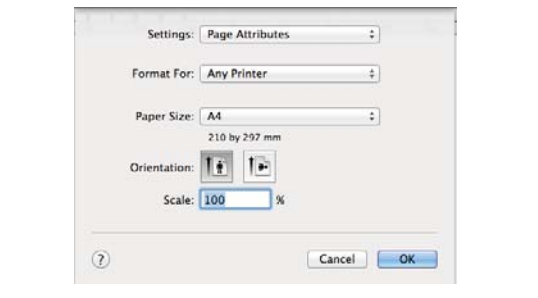

4 Verifique se esta impressora está seleccionada e defina o formato de papel.

> Seleccione uma das seguintes opções para **Paper Size (Formato)**. XXXX é o formato de papel real, como A4.

> XXXX: Imprime com margens no papel em rolo. Imprime utilizando a opção **Margem Papel Rolo** seleccionada na impressora.  $\mathscr{F}$  ["Menu Tarefa](#page-158-0) [de Impressão" na página 159](#page-158-0)

XXXX (folhas soltas): Imprime com margens em folhas soltas. Imprime com uma margem superior, direita e esquerda de 3 mm e uma margem inferior de 14 mm.

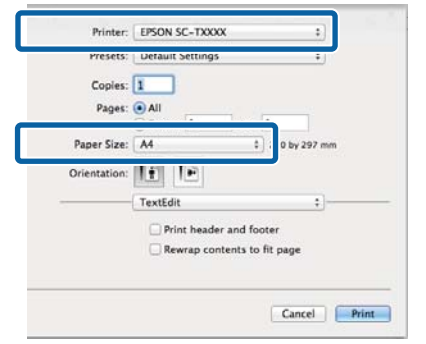

Quando efetuar a impressão sem margens ou a impressão de cartazes publicitários, consulte  $\mathscr{D}$ ["Impressão Sem Margens" na página 111,](#page-110-0)  $\mathcal{F}$ ["Ampliações e Faixas Horizontais e Verticais" na](#page-96-0) [página 97](#page-96-0)

E Para ver as definições de impressão básicas, seleccione **Printer Settings (Definições da Impressora)** da lista.

#### **Mac OS X 10.6 ou posterior (a utilizar SC-T7200 Series/SC-T5200 Series/SC-T3200 Series)**

No momento do arranque, o controlador de impressão descarrega automaticamente a informação sobre o papel colocado na impressora e apresenta-a nas áreas **Page Setup (Configuração de página)** e **Media Type (Papel)**. Para imprimir com as definições actuais, avance para o ponto seguinte.

**Mac OS X 10.6 ou posterior (a utilizar SC-T7200D Series/SC-T5200D Series)** Se tiver sido seleccionado **Auto** na **Roll Switch (Comutação do papel)** quando o controlador da impressora inicia, a impressora aplica o tipo de papel e a largura do papel em rolo actualmente utilizado na impressora. Quando a impressora começa a imprimir, esta muda para o papel em rolo a ser imprimido conforme a definição de **Cond. Mudança de Rolo** no menu Configuração da impressora.

U["Comutar o papel em rolo automaticamente](#page-105-0) [antes da impressão \(apenas SC-T7200D Series/](#page-105-0) [SC-T5200D Series\)" na página 106](#page-105-0)

#### **Mac OS X 10.5**

Escolha **Page Setup (Configuração de página)** e **Media Type (Papel)** de acordo com o tipo de papel colocado na impressora.

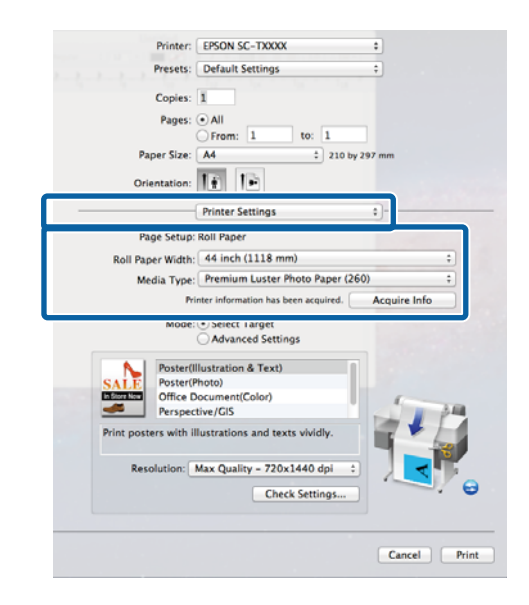

Se não forem apresentadas as definições pretendidas, substitua o papel colocado na impressora pelo tipo de papel pretendido e faça clique em **Acquire Info (Obter Inf.)**. O controlador volta a adquirir os dados da impressora e actualiza a informação apresentada.

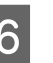

F Especifique a forma como o documento impresso será utilizado.

> Especifique uma opção de acordo com o tipo de documento e com a forma como este será utilizado.

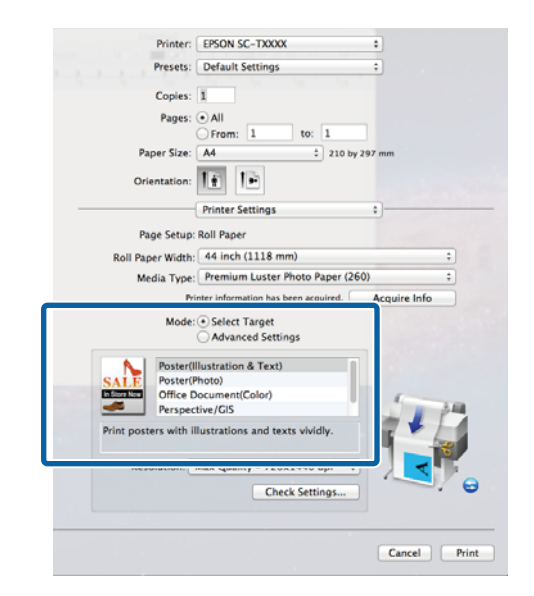

Para especificar um método de correcção de cor ou para ajustar as cores, seleccione **Advanced Settings (Definições Avançadas)** para **Mode (Modo)**.

U["Correcção de cor e impressão" na](#page-115-0) [página 116](#page-115-0)

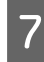

 $7$  Verifique as definições.

As definições seleccionadas reflectem-se na área à direita; verifique se as definições estão correctas.

Quando terminar as definições, faça clique em **Print (Imprimir)**.

O ícone da impressora aparece no Dock (Ancorar) durante a impressão. Faça clique no ícone da impressora para visualizar o estado. Pode verificar a evolução da tarefa de impressão actual e informações sobre o estado da impressora. Também pode cancelar uma tarefa de impressão.

Além disso, se ocorrer um erro durante a impressão, é apresentada uma mensagem de notificação.

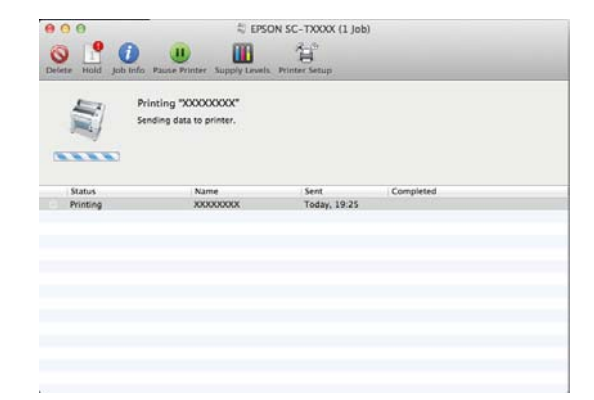
### **Operações Básicas**

# <span id="page-72-0"></span>**Área de impressão**

Esta secção descreve as áreas de impressão da impressora.

Se a margem definida numa aplicação for superior aos valores de configuração seguintes, as partes que excedem as margens especificadas não são impressas. Por exemplo, se seleccionar 15 mm como valor para as margens esquerda e direita nos menus da impressora e o documento preencher toda a página, os 15 mm restantes dos lados esquerdo e direito da página não serão impressos.

# **Área de Impressão do Papel em Rolo**

A área cinzenta na ilustração seguinte indica a área de impressão.

Quando imprimir sem margens à direita e à esquerda, as margens direita e esquerda são de 0 mm. Quando imprimir sem margens em todas as extremidades, todas as margens são de 0 mm.

A seta na ilustração indica a direcção do papel ejectado.

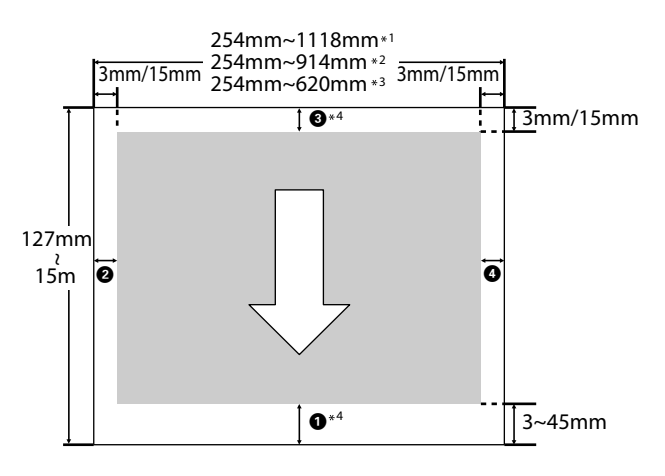

\*1 SC-T7200 Series/SC-T7200D Series

\*2 SC-T5200 Series/SC-T5200D Series

\*3 SC-T3200 Series

\*4 Se estiver seleccionado **Banner (Cartaz publicitário)** em **Roll Paper Option (Opção de papel em rolo)** no separador **Advanced (Avançado)** do controlador de impressão, as margens superior e inferior são de 0 mm.

As margens do papel em rolo dependem da opção seleccionada para **Margem Papel Rolo** nos menus, conforme indicado na tabela seguinte.

Definições Roll Paper Margin  $\mathscr{F}$  ["Menu](#page-165-0) [Configuração" na página 166](#page-165-0)

indica as predefinições de origem.

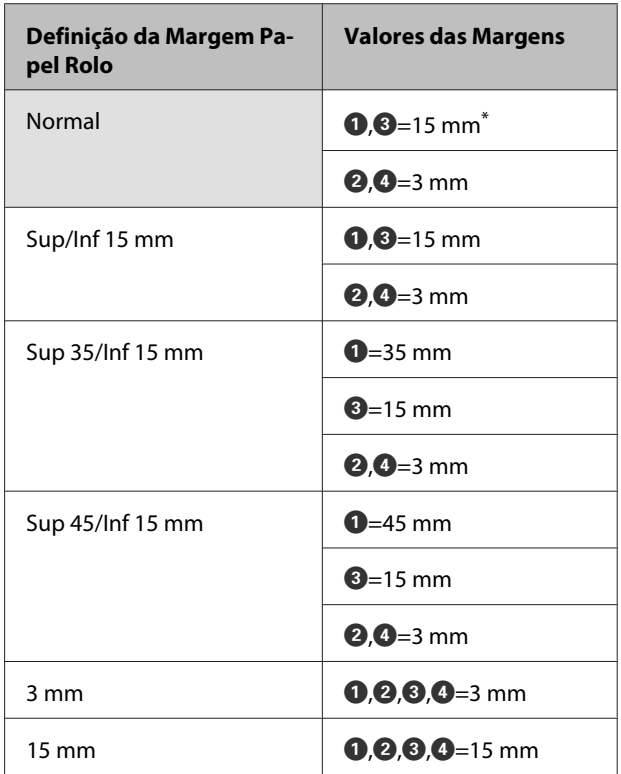

Se **Normal** estiver seleccionado, o valor para  $\bullet$  é de 20 mm para o papel seguinte.

Premium Glossy Photo Paper (Papel Fotográfico Brilhante Premium) (250)/Premium Semigloss Photo Paper (Papel Fotográfico Semibrilhante Pre‐ mium) (250)/Premium Luster Photo Paper (Papel Fotográfico de Lustro Premium) (260)/Premium Semimatte Photo Paper (Papel Fotográfico Semi‐ mate Premium) (260)

Quando o tipo de papel seguinte é utilizado no modo **CAD / Line Drawing (CAD/Desenho gráfico)**, o valor para  $\bigcirc$   $\bigcirc$  é de 3 mm.

Singleweight Matte Paper (Papel Mate de Grama‐ gem Única)

# *Importante:*<br>*A impre.*

- ❏ *A impressão fica distorcida quando a extremidade do papel em rolo que é puxada sai do rolo. Certifique-se de que a extremidade que é puxada fica fora da área de impressão.*
- ❏ *O tamanho de impressão não se altera mesmo quando as margens são alteradas.*

## **Área de Impressão de Folhas Soltas**

Quando imprimir sem margens à esquerda e à direita, as margens esquerda e direita são de 0 mm. (A impressão sem margens não está disponível com placares.)

A seta na ilustração indica a direcção do papel ejectado.

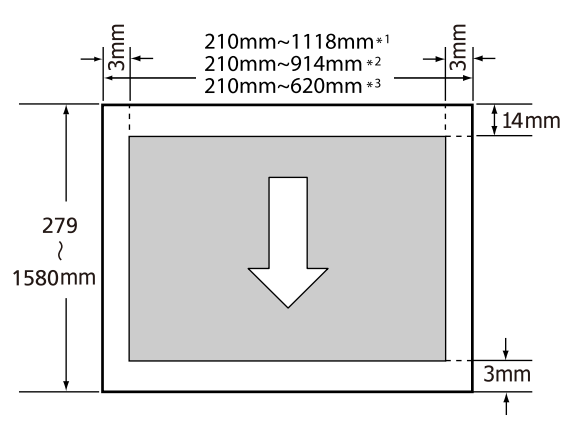

\*1 SC-T7200 Series/SC-T7200D Series

\*2 SC-T5200 Series/SC-T5200D Series

\*3 SC-T3200 Series

# **Desligar a Impressora Através do Gestão Energética**

A impressora oferece as duas seguintes opções de gestão de energia.

❏ Mode Repouso

A impressora entra no modo inactivo quando não existem erros, não são recebidas tarefas de impressão e não são executadas operações no painel de controlo ou outras. Quando a impressora entra no modo inactivo, o ecrã do painel de controlo desliga-se e os motores internos e outras peças desligam-se para reduzir o consumo de energia.

O modo inactivo é cancelado se for recebido um trabalho de impressão ou for premida uma tecla no painel de controlo.

É possível seleccionar o tempo decorrido até a impressora entrar no modo inactivo a partir de valores entre 5 e 210 minutos. Pelas predefinições, a impressora entra no modo inactivo se não forem executadas operações durante 15 minutos. O tempo decorrido pode ser alterado no menu Configuração.  $\mathscr{F}$  ["Menu Configuração" na](#page-165-0) [página 166](#page-165-0)

### *Nota:*

*Quando a impressora entra no modo inactivo, o ecrã do painel de controlo fica sem imagem, como se a impressora tivesse sido desligada, mas o indicador luminoso* P *continua aceso.*

### ❏ Gestão Energética

A impressora está equipada com a opção Gestão Energética, que desliga automaticamente a impressora se não ocorrerem erros, se não forem recebidas tarefas de impressão e se não forem executadas operações no painel de controlo ou outras, durante um determinado período de tempo. O tempo decorrido até a impressora se desligar automaticamente pode ser seleccionado a partir de valores entre 1 e 24 horas, em incrementos de 1 hora.

Esta secção mostra as predefinições.

### **Operações Básicas**

❏ SC-T7200 Series/SC-T5200 Series/ SC-T3200 Series

> A impressora desliga-se automaticamente quando não existem erros, não são recebidas tarefas de impressão e não são executadas operações no painel de controlo ou outras durante oito horas.

❏ SC-T7200D Series/SC-T5200D Series

A definição está **Não**.

As definições do Temporizador de inactividade podem ser ajustadas no menu Configuração.  $\mathscr{F}$ ["Menu Configuração" na página 166](#page-165-0)

### **Acerca da Gestão de Energia**

Pode ajustar o tempo antes de aplicar a gestão de energia. Qualquer aumento irá afectar a eficiência energética da impressora. Tenha em consideração o ambiente antes de efectuar alguma alteração.

# **Cancelar a Impressão**

Dependendo da situação, existem várias formas de parar as operações de impressão.

Quando o computador termina de enviar dados para a impressora, não pode cancelar a tarefa de impressão a partir do computador. Cancele na impressora.

### **Cancelar no computador (Windows)**

**Quando a barra de evolução é apresentada** Faça clique em **Cancel (Cancelar)**.

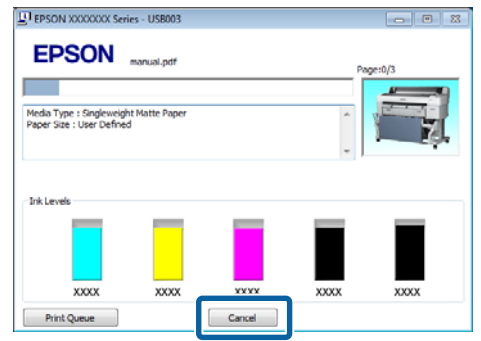

### **Quando a barra de evolução não é apresentada**

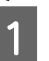

A Durante a impressão, faça clique no ícone da impressora, na barra de tarefas.

O facto de o ícone ser ou não apresentado depende das definições seleccionadas para o Windows.

B Faça clique com a tecla direita do rato no nome da tarefa que pretende cancelar e seleccione **Cancel (Cancelar)** a partir do menu do documento.

> Para cancelar todas as tarefas, faça clique em **Cancel All Documents (Cancelar Todos os Documentos)** no menu **Printer (Impressora)**.

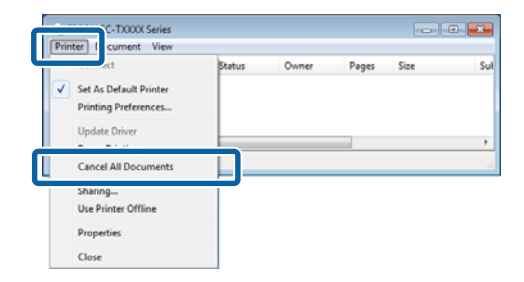

Se a tarefa tiver sido enviada para a impressora, os dados de impressão não são apresentados no ecrã anterior.

### **Operações Básicas**

#### **Cancelar no computador (Mac OS X)**

A No Dock (Ancorar), faça clique no ícone da impressora.

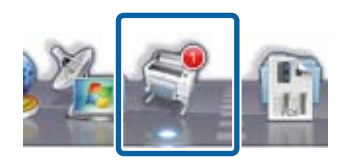

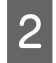

Seleccione a tarefa que pretende cancelar e faça clique em **Delete (Apagar)**.

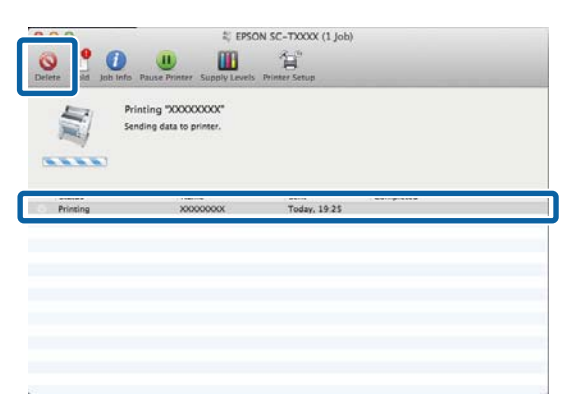

Se a tarefa tiver sido enviada para a impressora, os dados de impressão não são apresentados no ecrã anterior.

### **Cancelar na impressora**

Pressione a tecla W, seleccione **Cancelar Tarefa** no ecrã e, em seguida, pressione a tecla OK.

A tarefa de impressão é cancelada, mesmo que esteja a meio da impressão. Depois de cancelar uma tarefa, a impressora pode demorar algum tempo até regressar ao estado operacional.

### *Nota:*

*Não pode apagar tarefas de impressão que estão na fila de impressão do computador utilizando a operação anterior. Consulte "Cancelar no computador" para apagar tarefas de impressão da fila de impressão.*

# **Gravar e reimprimir na unidade de disco rígido opcional**

# **Resumo da função**

Quando está instalada a unidade de disco rígido opcional ou a Unidade de Expansão Adobe PostScript 3 (de ora em diante designada como disco rígido), os trabalhos de impressão podem ser vistos e geridos como descrito abaixo.

### c*Importante:*

*A impressora SC-T7000 Series/SC-T5000 Series/ SC-T3000 Series não permite a instalação de uma unidade de disco rígido opcional. Utilize sempre uma unidade de disco rígido prevista para esta impressora.*

U*["Opções e Consumíveis" na página 225](#page-224-0)*

### **Funções alargadas**

Os trabalhos de impressão podem ser vistos e geridos conforme descrito abaixo.

### **• Visualizar Tarefas de Impressão**

Se existirem várias tarefas de impressão, com algumas delas em fila, é possível apresentar as seguintes informações.

- ❏ Tempo início de de impressão estimado
- ❏ Tempo de impressão estimado
- ❏ Outras informações, incluindo se a tarefa pode ou não ser impressa sem ter de substituir os consumíveis

**• Visualizar e Retomar Tarefas de Impressão Retidas (apenas SC-T7200 Series/SC-T5200 Series/SC-T3200 Series)**

Se a origem ou outras definições seleccionadas com a impressora forem diferentes das definições especi‐ ficadas na tarefa de impressão, ocorrerá um erro e a impressão será suspensa.

Quando ocorre um erro, não é possível reiniciar a impressão até que a impressora esteja pronta e todos os erros resolvidos, por exemplo, substituir o papel.

No entanto, os seguintes tipos de trabalhos de im‐ pressão podem ser temporariamente retidos no dis‐ co rígido.

Como tal, depois de imprimir todas as tarefas que podem ser impressas com o papel actual, pode sub‐ stituir este pelo papel especificado nas tarefas de im‐ pressão retidas e retomar a impressão, tornando o seu trabalho mais eficaz.

- ❏ Tarefas de impressão que especificam origens diferentes das seleccionadas com a impressora
- ❏ Tarefas de impressão que especificam tipos de papel diferentes dos seleccionados com a impressora
- ❏ Tarefas de impressão que especificam formatos de papel impresso (larguras) diferentes dos seleccionados na impressora

### *Nota:*

*As tarefas de impressão retidas podem ser gravadas, se Sim estiver seleccionado para Guardar Tarefa Retida no menu Configuração do painel de controlo.*

*A predefinição de origem é Não.*

U*["Menu Configuração" na página 166](#page-165-0)*

**• Visualizar e Imprimir Tarefas Guardadas**

É possível guardar as tarefas de impressão na uni‐ dade de disco rígido e imprimi-las posteriormente.

As tarefas de impressão seleccionadas para serem impressas posteriormente podem ser impressas di‐ rectamente a partir da unidade de disco rígido, sem aumentar a quantidade de trabalho exigida ao seu computador.

As tarefas de impressão são gravadas utilizando o controlador de impressão.  $\mathscr{F}$  ["Gravar tarefas de](#page-77-0) [impressão" na página 78](#page-77-0)

### **Gravar e reimprimir na unidade de disco rígido opcional**

#### <span id="page-77-0"></span>*Nota:*

- ❏ *As tarefas de impressão de cópia de grande formato e ampliadas com um Digitalizador MFP opcional ou um digitalizador disponível no mercado ligado à impressora não podem ser gravadas no disco rígido.*
- ❏ *As tarefas impressas a partir das aplicações seguintes são sempre gravadas no disco rígido.*

*Para obter informações sobre outras aplicações, consulte a documentação do software ou a ajuda online.*

- ❏ LFP Print Plug-In for Office
- ❏ EPSON CopyFactory5

### **Gestão de Tarefas de Impressão**

**• A partir do menu Tarefa de impressão no painel de controlo**

Procedimento detalhado  $\mathscr{L}$ ["Visualizar, imprimir](#page-78-0) [e eliminar impressão gravadas" na página 79](#page-78-0)

### **• Através do Remote Manager**

O utilitário Remote Manager está incluído na insta‐ lação padrão da interface de rede da impressora e, além de permitir a gestão das tarefas de impressão guardadas no disco rígido, pode ser utilizado para visualizar o estado da impressora e ajustar as defi‐ nições de rede. Introduza o endereço de IP especifi‐ cado para a impressora na barra de endereço da im‐ pressora do navegador Web que está a utilizar no computador e inicie o software.

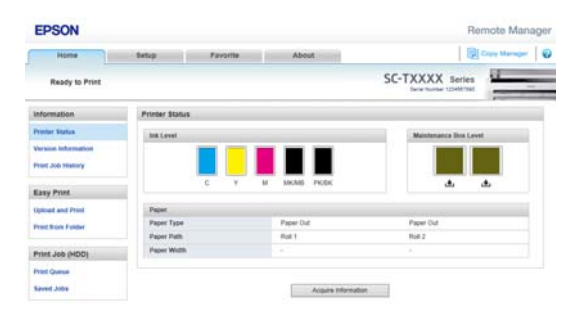

Ao gerir o Assistente remoto, pode cancelar tarefas individuais em espera para a impressão e cancelar ou retomar tarefas individuais retidas.

Para obter mais informações, consulte a ajuda online do Remote Manager.

Como começar Remote Manager⊿<sup>™</sup> Como utili[zar Remote Manager" na página 33](#page-32-0)

#### **• Através do LFP HDD Utility (apenas Windows)**

O utilitário LFP HDD pode ser utilizado para gerir tarefas de impressão gravadas num disco rígido. É utilizado quando a impressora está ligada ao com‐ putador através de USB.

Pode ser descarregado a partir do sítio Web da Ep‐ son.

<http://www.epson.com>

### **Dados num disco rígido**

Os dados num disco rígido não podem ser copiados para um computador ou outro dispositivo. Mesmo quando as tarefas de impressão foram guardadas no disco rígido, grave os dados originais num computador.

Os dados num disco rígido podem ser perdidos ou corrompidos nas seguintes situações.

- ❏ Quando o disco é afectado por electricidade estática ou interferência eléctrica
- ❏ Quando o disco foi utilizado indevidamente
- ❏ Após uma anomalia ou reparação
- ❏ Quando o disco tiver sido danificado por uma catástrofe natural

Não nos responsabilizamos pela perda de dados, corrupção de dados ou outras anomalias resultantes de qualquer causa, mesmo aquelas indicadas acima e dentro do período de garantia. Deve estar ciente de que também não somos responsáveis pela recuperação de dados perdidos ou corrompidos.

# **Gravar tarefas de impressão**

Esta secção descreve as definições do controlador de impressão utilizadas para gravar tarefas de impressão.

### **Gravar e reimprimir na unidade de disco rígido opcional**

<span id="page-78-0"></span>A Depois de criar os dados, faça clique em **Print (Imprimir)** no menu **File (Ficheiro)**.

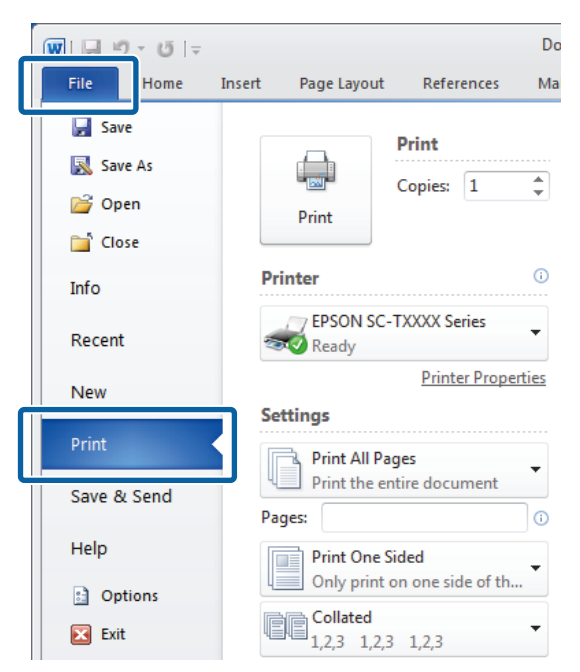

B Depois de confirmar que a impressora está seleccionada, faça clique em **Printer properties (Propriedades de impressora)** ou **Properties (Propriedades)** para apresentar as definições da impressora.

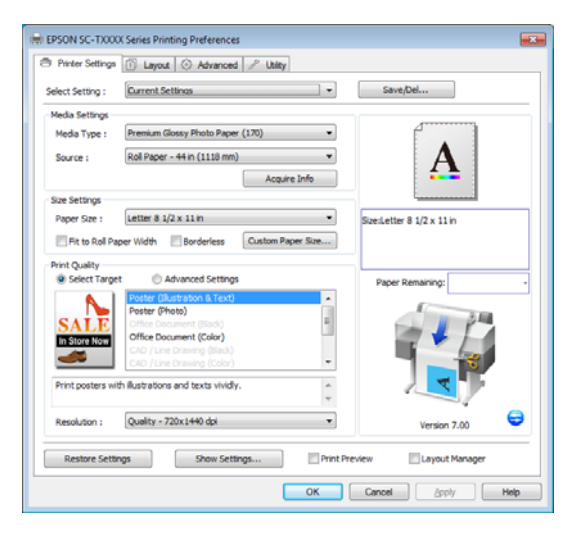

S No separador Advanced (Avançado), faça clique em **Settings (Definições)** na área Hard Disk Unit (Unidade de disco rígido) e seleccione **Print and Save (Imp. e Grav)** ou **Save only (Só gravar)**.

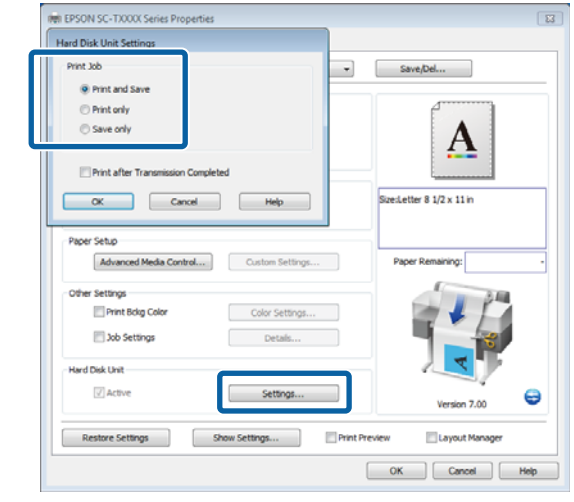

Em seguida, imprima o documento normalmente.

Se seleccionar **Save only (Só gravar)**, a tarefa de impressão é gravada na unidade de disco rígido opcional mas não é impressa.

# **Visualizar, imprimir e eliminar impressão gravadas**

Esta secção descreve como visualizar, imprimir e eliminar tarefas gravadas a partir do painel de controlo.

Teclas que são utilizadas nas definições seguintes

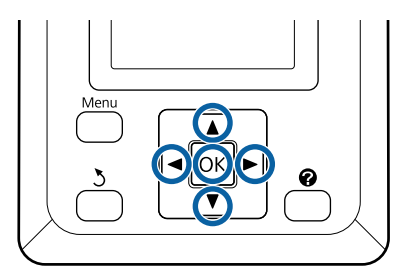

### **Gravar e reimprimir na unidade de disco rígido opcional**

Confirme que a impressora está pronta para imprimir. Pressione as teclas  $\blacktriangleleft$  para seleccionar  $\blacksquare$  e pressione a tecla OK.

É apresentado o menu Tarefa de Impressão.

Pressione as teclas  $\nabla/\blacktriangle$  para realçar **Tarefa** Guardada e pressione a tecla OK.

> A área de visualização de informações do separador Tarefa de impressão mostra os nomes das tarefas de impressão guardadas.

 $\overline{S}$  Pressione as teclas  $\nabla/\blacktriangle$  para seleccionar uma tarefa a imprimir ou eliminar e pressione a tecla OK.

> Depois de seleccionar o nome de um ficheiro, pode verificar a miniatura ao pressionar a tecla  $\blacktriangleright$ .

Se não tiver a certeza do nome do ficheiro, pode confirmar o ficheiro alvo na miniatura. No ecrã de miniaturas, pressione a tecla OK para apresentar informações detalhadas sobre o ficheiro.

Pode não haver uma miniatura para alguns ficheiros. Se for este o caso, são apresentadas as informações detalhadas sobre o ficheiro seleccionado.

**4** Pressionar os botões  $\nabla/\blacktriangle$  para selecionar **Imprimir** ou Apagar e pressionar o botão OK.

> Ao selecionar **Apagar** , será exibida uma janela de confirmação. Pressionar o botão OK para eliminar a tarefa.

Ao imprimir novamente, será exibida uma janela para introduzir o número de cópias. Avance para o ponto 5.

Pressione as teclas  $\nabla/\blacktriangle$  para especificar o número de cópias e pressione a tecla OK.

# **Copiar e digitalizar**

# **Cópias e digitalizações de grande formato utilizando o Digitalizador MFP (opcional)**

# **Resumo da função**

### **Funções principais**

Se ligar um Digitalizador MFP opcional, pode utilizar as funções seguintes.

### **Cópia de grande formato**

Se ligar o Digitalizador MFP opcional à SC-T7200 Series/SC-T5200 Series/SC-T7200D Series/SC-T5200D Series, pode carregar documentos até 36 polegadas e realizar cópias de grande formato.

### **Digitalização de grande formato**

Para realizar uma digitalização de grande formato, para além de ligar o Digitalizador MFP, irá precisar da unidade de disco rígido ou da Unidade de Expansão Adobe PostScript 3 (de ora em diante designada como disco rígido).

Pode seleccionar o formato no qual guardar as imagens digitalizadas entre as seguintes.

- ❏ Ficheiro JPEG
- ❏ Ficheiro PDF
- ❏ Ficheiro TIFF

Pode seleccionar para onde enviar ou guardar o ficheiro entre o seguinte.

- ❏ Anexadas a e-mails e depois enviadas para outra impressora.\* (digitalizar para e-mail)
- ❏ Gravadas numa pasta partilhada na rede. ((Digitalizar para pasta partilhada)
- ❏ Gravadas num disco rígido instalado numa impressora ligada ao Digitalizador MFP que realizou a digitalização. (Digitalizar para HDD)
- A impressora de destino deve ter instalado um Digitalizador MFP e um disco rígido. Para confirmar se esta função é suportada, consulte o manual forneci‐ do com a impressora.

### **Funcionamento**

Pode executar cópias/digitalizações de grande formato ou gerir ficheiros de imagens digitalizadas nas seguintes localizações.

❏ No ecrã de cópias/digitalizações de grande formato no painel de controlo.

Consulte as secções seguintes para obter instruções pormenorizadas.

❏ Através do Copy Manager

Pode utilizar o software Copy Manager para copiar e digitalizar num terminal de tablet ou de computador ligado à impressora através da rede.

Iniciar o Copy Manager $\mathscr{F}$  ["Como começar Copy](#page-81-0) [Manager" na página 82](#page-81-0)

### **Tabela de compatibilidade de funções**

A tabela seguinte mostra as funções disponíveis por ferramenta.

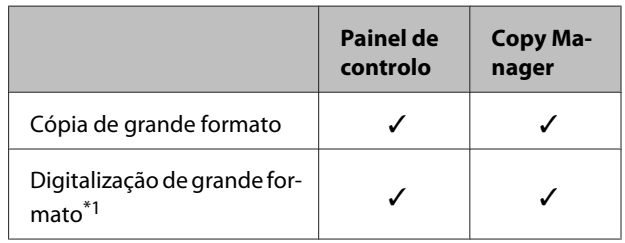

<span id="page-81-0"></span>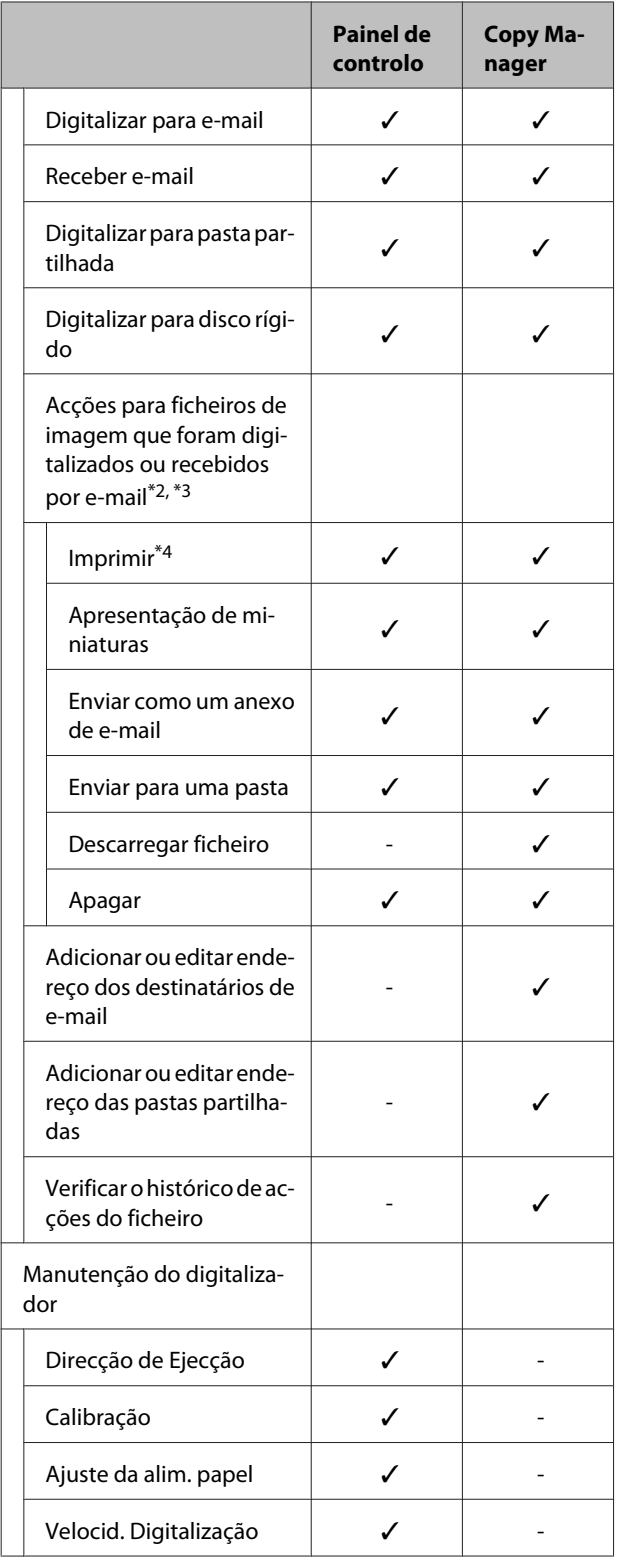

- \*1 Disponível apenas quando está instalada uma uni‐ dade de disco rígido opcional ou a Unidade de Expansão Adobe PostScript 3.
- \*2 No caso de Digitalizar para e-mail e Digitalizar para pasta partilhada todos os ficheiros de imagem são gravados no disco rígido da impressora.
- \*3 O funcionamento é possível caso o digitalizador MFP opcional esteja instalado ou não.
- \*4 Só é possível imprimir ficheiros PDF e ficheiros TIFF quando a unidade de expansão Adobe PostS‐ cript 3 estiver instalada.

### **Como começar Copy Manager**

Copy Manager está equipado com as funções e interface de rede da impressora caso uma das seguintes opções esteja instalada na impressora.

- ❏ MFP Scanner (Digitalizador MFP)
- ❏ Hard Disk Unit (Unidade de Disco Rígido)
- ❏ Adobe PostScript 3 expansion unit (Unidade de expansão Adobe PostScript 3)

No entanto, se o digitalizador MFP não estiver instalado, não é possível utilizar as funções de cópia e digitalização de grandes formatos.

O procedimento seguinte descreve como iniciar o Copy Manager.

A Inicie um navegador Web num terminal tablet ou computador ligado à impressora através da rede.

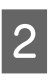

B Introduza o endereço IP especificado na barra de endereço da impressora e depois prima a tecla Enter ou return.

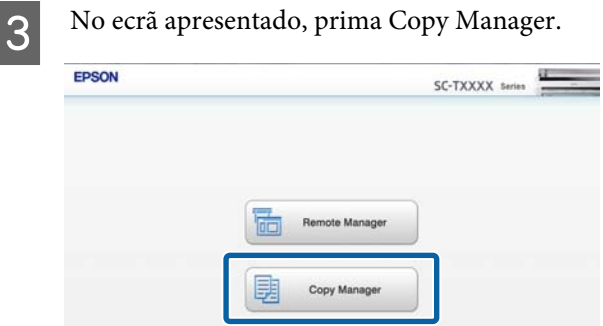

A impressora não tem uma função LAN sem fios. Para ligar a impressora e o terminal tablet à rede, necessita de um router LAN sem fios ou de um ponto de acesso LAN sem fios.

<span id="page-82-0"></span>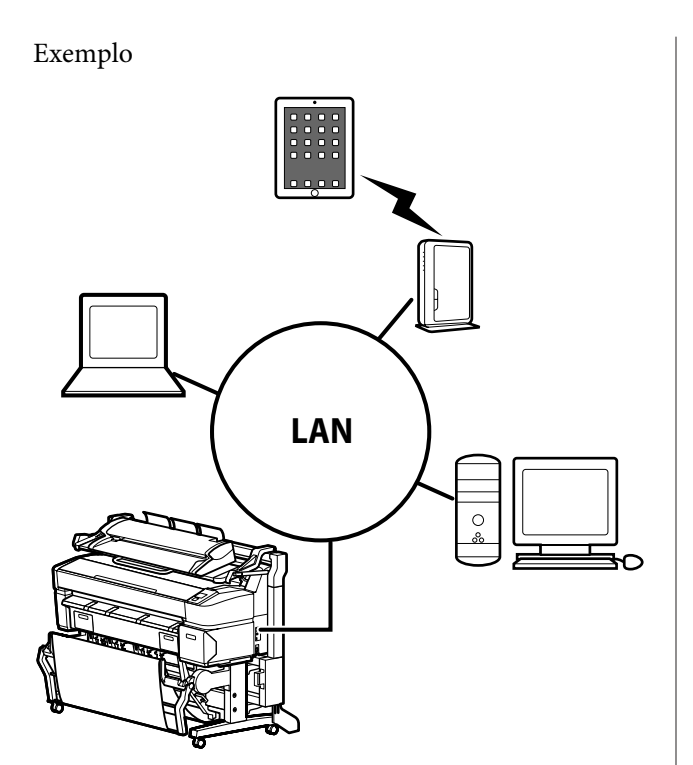

Para saber quais os sistemas operativos suportados, consulte a secção seguinte.

U["Requisitos de Sistema" na página 240](#page-239-0)

# **Preparar para digitalizar**

Configure as definições seguintes com antecedência para "Digit. p/ Correio Electr." ou "Digit. p/ Pasta Partilhada".

❏ Definições do servidor de correio

Configure definições com Remote Manager.

U"Definições do servidor de correio" na página 83

❏ Registar endereços de destino de e-mail e endereços de pasta partilhada

Configure definições com Copy Manager.

U"Criar e editar o livro de endereços" na página 83

### c*Importante:*

*Se utilizar as funções "Digit. p/ Correio Electr." ou "Digit. p/ Pasta Partilhada" ou realizar operações a partir do Copy Manager sem configurar as definições de segurança, poderão ocorrer anomalias, incluindo a intercepção ou falsificação da informação.*

*Recomendamos que antes de começar a utilizar o produto, compreenda adequadamente as adversidades que podem ocorrer durante o funcionamento sem a configuração das definições de segurança e depois deverá configurar as definições de segurança sob a sua própria responsabilidade e critérios.*

### **Definições do servidor de correio**

Utilize Remote Manager para configurar as definições do servidor de correio (SMTP/POP3). Tal como com Copy Manager, Remote Manager está incluído no software instalado na interface de rede da impressora.

O procedimento seguinte descreve como iniciar o Copy Manager.

A Inicie um navegador Web num terminal tablet ou computador ligado à impressora através da rede.

- B Introduza o endereço IP especificado na barra de endereço da impressora e depois prima a tecla Enter ou return.
- C No ecrã apresentado, prima **Remote Manager**.
- Abra o ecrã no separador Setup e depois clique em **Mail (Correio)** no menu à esquerda do ecrã.

Consulte a ajuda online para mais informações sobre Remote Manager.

### **Criar e editar o livro de endereços**

Utilize Copy Manager para criar e editar o livro de endereços no qual pretende registar o destino do e-mail e os endereços da pasta partilhada.

Inicie Copy Manager.

<span id="page-83-0"></span>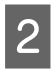

Na parte superior do ecrã, prima no ícone **Settings (Definições)**.

Consulte a ajuda para mais informações sobre as funções do Copy Manager.

## **Notas para carregar documentos no digitalizador**

Esta secção descreve os tipos de papel e a largura de documentos que podem ser carregados e os documentos que não podem ser carregados.

### c*Importante:*

*Se for colocado um documento coberto por pó, este pode aderir ao interior do Digitalizador MFP e deteriorar a qualidade das imagens copiadas ou digitalizadas. Antes de carregar um documento no digitalizador, limpe quaisquer vestígios de pó nos documentos.*

### **Largura dos documentos que podem ser carregados**

152 a 914 mm (6 a 36 polegadas)

### **Tipos de papel de documento que podem ser carregados**

- ❏ Plain Paper
- ❏ Papel reciclado
- ❏ Papel vegetal
- ❏ Película mate
- ❏ Cópia de plantas, tipo diazo (linhas azuis sobre base branca)
- ❏ Cópia de plantas, imagem negativa (linhas brancas sobre base azul)
- ❏ Papel mate para impressora de jacto de tinta
- ❏ Papel sintético
- ❏ Jornal
- ❏ Papel de publicidade
- ❏ Papel fotográfico
- Para carregar um documento de baixa espessura, recomendamos colocá-lo entre capas transparentes ou outro objecto semelhante.

### **Documentos que não podem ser carregados**

Não carregue os documentos seguintes. O incumprimento desta precaução pode provocar encravamento do papel ou danificar o digitalizador.

- ❏ Documentos com vincos ou amarrotados
- ❏ Documentos encadernados com argolas
- ❏ Documentos com caneladuras
- ❏ Documentos com papel químico
- ❏ Documentos com agrafos, clipes ou cola
- ❏ Documentos com muitas perfurações, como papel de caderno perfurado
- ❏ Documentos com formas irregulares ou não cortados em ângulos rectos
- ❏ Documentos com fotografias, autocolantes ou etiquetas coladas
- ❏ Documentos transparentes
- ❏ Documentos brilhantes
- ❏ Documentos deteriorados
- ❏ Documentos com rasgões

### **Quando coloca um documento com mais de 0,25 mm de espessura**

Antes de colocar um documento no digitalizador, faça as seguintes três acções.

### **Retirar as guias de ejecção de papel**

Se as guias de ejecção de papel ficarem montadas, o documento irá atingi-las e não será ejectado.

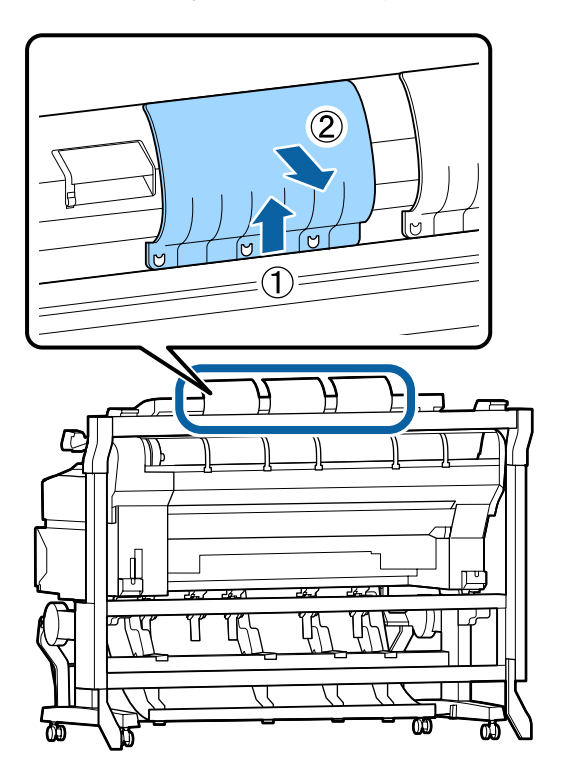

#### **Definir a direcção de ejecção do documento para a frente**

Se o documento for ejectado para trás com as guias de ejecção de papel desmontadas, o documento irá cair na face traseira e ser danificado por vincos.

### U["Como alterar a direcção de ejecção do documento](#page-85-0) [e a precisão de digitalização" na página 86](#page-85-0)

### **Certifique-se de que há espaço à frente e atrás**

Quando o documento está pronto, este é empurrado para fora de frente ou de costas. A quantidade aproximada de espaço necessário é mostrada a seguir. Se a impressora estiver perto de uma parede, certifique-se de que existe espaço suficiente atrás.

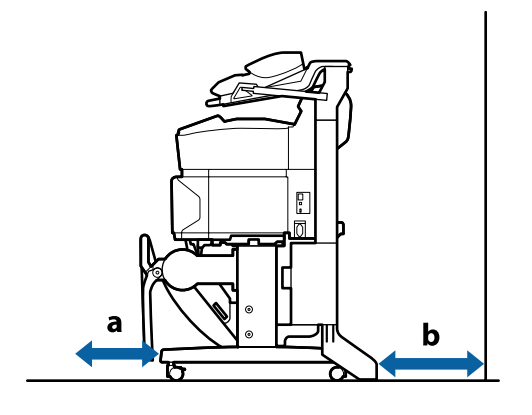

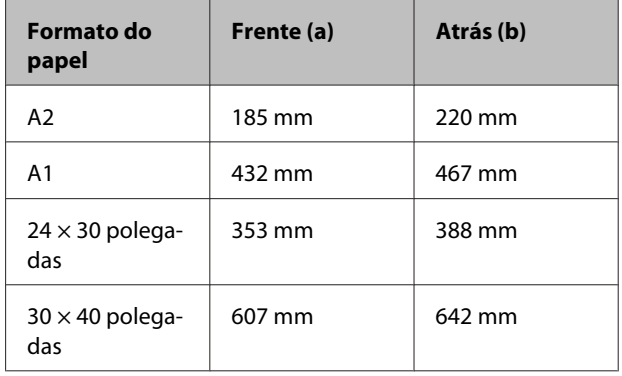

### **Como carregar documentos**

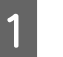

Alinhe a guia de carregamento com a posição de colocação do documento.

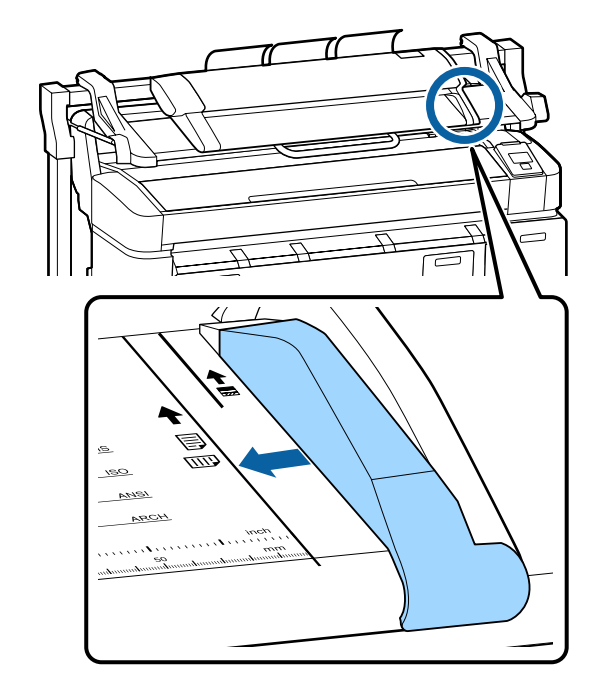

<span id="page-85-0"></span>B Para garantir que o documento não é alimentado enviesado, recomendamos inserir a parte larga do documento.

Com o lado do documento preparado para ser lido com a face para cima, alinhe a aresta direita do documento com a guia de carregamento.

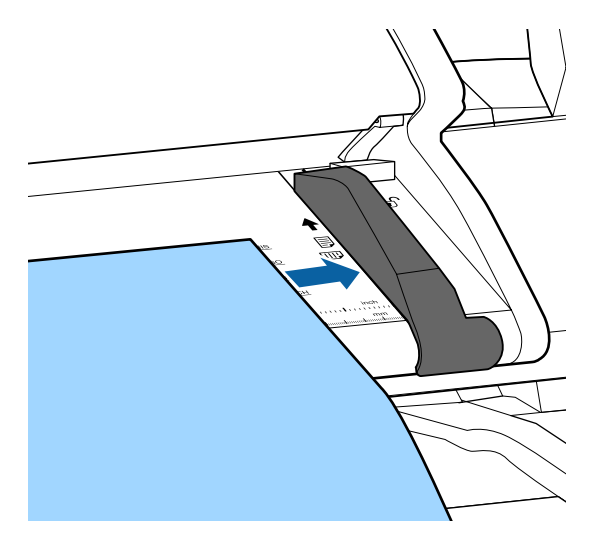

C Insira o documento na horizontal de forma a que toda a aresta toque nos roletes interiores.

> Se a aresta tocar no rolete, o documento é automaticamente alimentado para a posição de início de leitura. Após o início do carregamento automático, retire a sua mão e não obstrua o carregamento do documento.

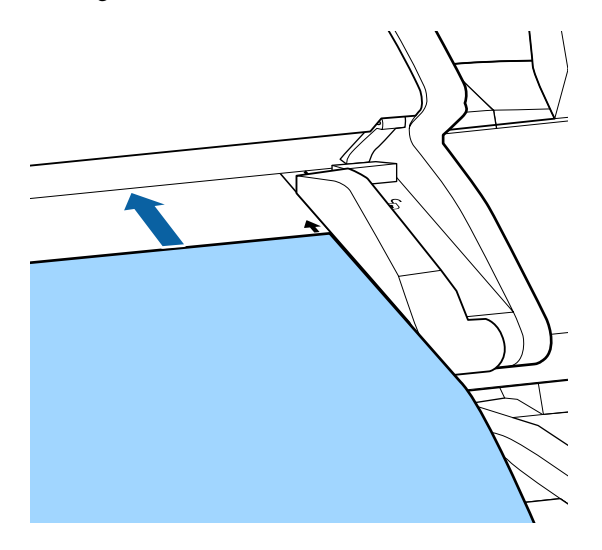

Após o documento ter sido carregado, retire a guia de carregamento e depois assegure-se de que a aresta esquerda do documento e a linha da guia estão alinhadas.

Se o documento for copiado ou digitalizado com a guia de carregamento ainda fixada, a aresta do documento poderá sofrer danos.

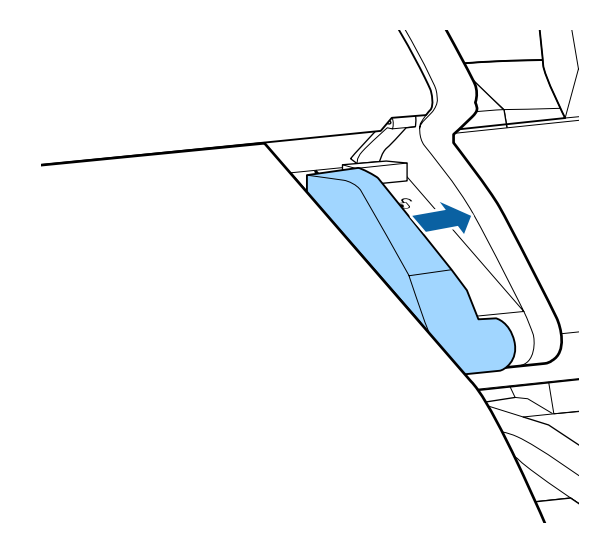

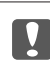

### c*Importante:*

*Se o documento ficar muito oblíquo em relação à linha da guia, a secção desviada e saliente não será copiada nem digitalizada. Prima a tecla* ▶ para ejectar o documento e *depois volte a colocá-lo.*

### *Nota:*

*Se o documento for superior a 1 m, apoie-o manualmente para que não ocorra qualquer desvio durante a leitura.*

# **Como alterar a direcção de ejecção do documento e a precisão de digitalização**

O procedimento para alterar a direcção de ejecção do documento e para uma precisão de digitalização superior é descrito abaixo.

### *Nota:*

*Se alterar a direcção de ejecção do documento para trás, coloque as guias de ejecção de papel antes da utilização. Se o documento for ejectado para trás enquanto as guias de ejecção de papel não estiverem instaladas, o docu‐ mento pode ficar danificado se sair para trás e fica sujo ou com vincos.*

Teclas que são utilizadas nas definições seguintes

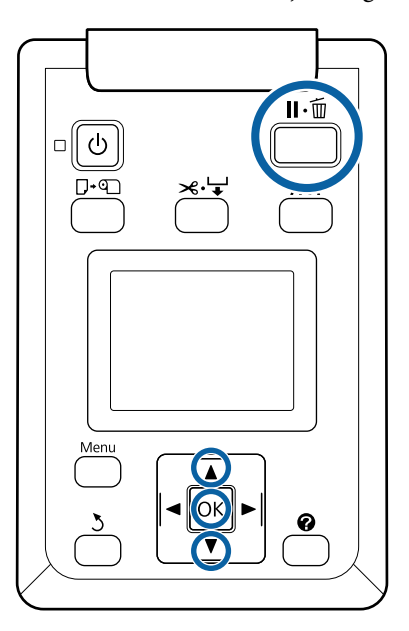

- A No ecrã cópias/digitalização de grande formato, utilize as teclas  $\nabla/\blacktriangle$  para seleccionar **Manutenção do digitalizador** e depois prima a tecla OK.
- Pressione as teclas  $\nabla/\blacktriangle$  para seleccionar **Direcção de Ejecção** ou **Velocid. Digitalização** e pressione a tecla OK.
- $\overline{S}$  Utilize as teclas  $\overline{v}/\overline{\blacktriangle}$  para seleccionar a opção pretendida e depois prima a tecla OK.
	- Prima a tecla II· m para sair.

# **Cópia de grande formato**

Esta secção descreve o procedimento para copiar a partir do painel de controlo da impressora.

As cópias são imprimidas seguindo os percursos de carregamento, dependendo do modelo utilizado.

❏ SC-T7200 Series/SC-T5200 Series/SC-T3200 Series

Papel em rolo carregado ou folhas soltas

❏ SC-T7200D Series/SC-T5200D Series

Seleccionar uma **Origem** para **Definição Cópia** a partir de **Rolo 1**, **Rolo 2**, **Rolo Auto** ou **Folha Solta**

Teclas que são utilizadas nas definições seguintes

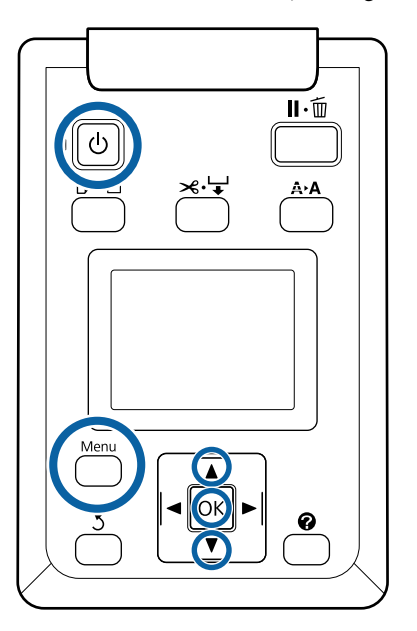

Ligue a impressora, pressionando a tecla  $\mathcal{O}$ .

Quando a impressora é ligada, o digitalizador também é ligado.

2 Coloque papel adequado para cópias de grande formato na impressora.

> U["Tabela de Papel Especial Epson" na](#page-226-0) [página 227](#page-226-0)

S Coloque o documento no digitalizador.

U["Quando coloca um documento com mais](#page-83-0) [de 0,25 mm de espessura" na página 84](#page-83-0)

D Assegure-se de que é apresentado o ecrã de cópias/digitalizações de grande formato.

Se for apresentado outro ecrã, utilize as teclas  $\blacktriangleleft$ /  $\blacktriangleright$  para seleccionar o separador  $\overline{\Delta}^*$ .

E No ecrã cópias/digitalização de grande formato, utilize as teclas **▼/▲** para seleccionar **Cópia** e depois prima a tecla OK.

Aparece o ecrã Cópias de grande formato.

F No ecrã Cópias de grande formato, pode premir as teclas  $\nabla/\blacktriangle$  para definir o número de cópias. Prima a tecla OK para iniciar a cópia.

> Para alterar as definições de cópia ou a proporção de ampliação, prima a tecla Menu para apresentar o menu de definições de Cópia. Quando o digitalizador MFP estiver instalado na SC-T7200D Series/SC-T5200D Series, pode especificar o papel no qual pretende imprimir (Rolo 1, Rolo 2, Rolo Auto ou Folha Solta) no menu Definição Cópia.

Utilizar o menu Definições de cópia  $\mathscr{B}$ ["Operações do Menu" na página 148](#page-147-0)

Definições  $\mathscr{D}$  ["Menu de cópia/digitalização de](#page-186-0) [grande formato" na página 187](#page-186-0)

G Quando a cópia tiver terminado, o ecrã retoma àquele apresentado no ponto 6. Prima a tecla r para ejectar o documento. Quando a tecla OK é premida após carregar um documento, as cópias podem prosseguir.

> Após a cópia estar terminada, ejecte sempre o documento. Se o próximo documento for colocado com o documento anterior ainda no interior, o documento seguinte não será correctamente alimentado.

Pode alterar a direcção de ejecção do documento. Alterar a direcção de ejecção  $\mathscr{F}$  ["Como alterar a](#page-85-0) [direcção de ejecção do documento e a precisão de](#page-85-0) [digitalização" na página 86](#page-85-0)

# **Digitalização de grande formato**

Deve configurar as definições seguintes com antecedência para "Digit. p/ Correio Electr." ou "Digit. p/ Pasta Partilhada".

U["Preparar para digitalizar" na página 83](#page-82-0)

Esta secção descreve o procedimento para digitalizar a partir do painel de controlo da impressora.

Teclas que são utilizadas nas definições seguintes

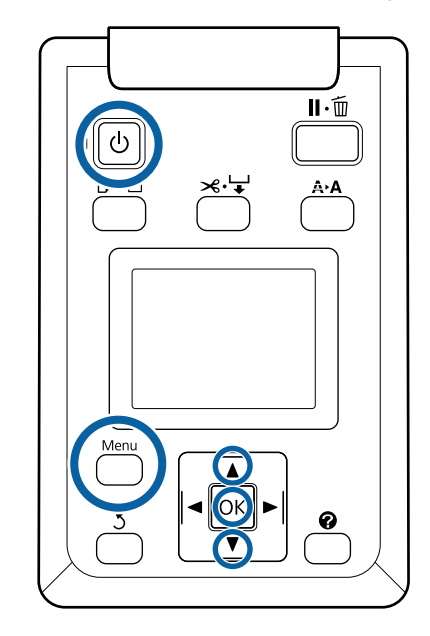

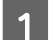

A Ligue a impressora, pressionando a tecla  $\circ$ .

Quando a impressora é ligada, o digitalizador também é ligado.

B Coloque papel adequado para a função de digitalização de grande formato na impressora.

> U["Tabela de Papel Especial Epson" na](#page-226-0) [página 227](#page-226-0)

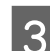

S Coloque o documento no digitalizador.

U["Quando coloca um documento com mais](#page-83-0) [de 0,25 mm de espessura" na página 84](#page-83-0)

D Assegure-se de que é apresentado o ecrã de cópias/digitalizações de grande formato.

Se for apresentado outro ecrã, utilize as teclas  $\blacktriangleleft$ /  $\blacktriangleright$  para seleccionar o separador  $\overline{\Delta}^*$ .

F No ecrã cópias/digitalização de grande formato, utilize as teclas  $\nabla/\blacktriangle$  para seleccionar **Digitalizar** e depois prima a tecla OK.

> É apresentado um ecrã para seleccionar o destino de gravação/envio do ficheiro digitalizado.

 $\begin{bmatrix} 6 \end{bmatrix}$  Utilize as teclas  $\nabla/\Delta$  para seleccionar o destino de gravação/envio e depois prima a tecla OK.

Se for seleccionado **HDD**, avance para o ponto 8.

Se for seleccionado **Pasta partilhada** ou **Enviar por correio**, avance para o ponto 7.

- Utilize as teclas  $\nabla/\blacktriangle$  para seleccionar a pasta ou o endereço de gravação e depois prima a tecla OK.
- Será apresentada a informação das principais definições de digitalização. Quando a tecla OK é premida, a digitalização tem início.

Para alterar as definições, prima a tecla Menu para apresentar o menu de definições de digitalização.

Utilizar o menu Scan Settings (Definições de digitalização)  $\mathscr{F}$  ["Operações do Menu" na](#page-147-0) [página 148](#page-147-0)

Definições  $\mathscr{F}$  ["Menu de cópia/digitalização de](#page-186-0) [grande formato" na página 187](#page-186-0)

Quando a digitalização tiver terminado, o ecrã retoma àquele apresentado no ponto 8. Prima a tecla  $\blacktriangleright$  para ejectar o documento. Quando a tecla OK é premida após carregar o documento, poderá continuar a gravar ou enviar os ficheiros digitalizados para o mesmo destino de gravação/ envio.

> Após a digitalização estar terminada, ejecte sempre o documento. Se o próximo documento for colocado com o documento anterior ainda no interior, o documento seguinte não será correctamente alimentado.

> Pode alterar a direcção de ejecção do documento. Alterar a direcção de ejecção  $\mathscr{F}$  ["Como alterar a](#page-85-0) [direcção de ejecção do documento e a precisão de](#page-85-0) [digitalização" na página 86](#page-85-0)

# **Acções para ficheiros de imagem que foram digitalizados ou recebidos**

Pode executar as seguintes operações em ficheiros digitalizados ou ficheiros digitalizados por outra impressora que foram enviados por correio electrónico.

Pode executar esta função caso o digitalizador MFP opcional esteja instalado ou não.

❏ Print

Só é possível imprimir ficheiros PDF e ficheiros TIFF quando a unidade de expansão Adobe PostScript 3 estiver instalada.

Além disso, a impressão é realizada seguindo os percursos de carregamento, dependendo do modelo utilizado.

❏ SC-T7200 Series/SC-T5200 Series/ SC-T3200 Series

Papel em rolo carregado ou folhas soltas

❏ SC-T7200D Series/SC-T5200D Series

Seleccione uma **Origem** para digitalização nas definições de impressão a partir de **Rolo 1**, **Rolo 2**, **Rolo Auto** ou **Folha Solta**.

- ❏ Enviar como um anexo de e-mail
- ❏ Enviar para uma pasta partilhada na rede
- ❏ Apagar um ficheiro

Teclas que são utilizadas nas definições seguintes

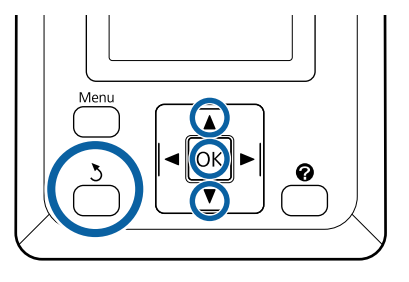

Seleccione o ícone do separador  $\overline{\Delta}^+$  ou  $\blacksquare$ .

Quando a unidade opcional de disco rígido ou unidade de expansão Adobe PostScript 3 estiver instalada, aparece  $\Box$  no separador mesmo se o MFP não estiver instalado na impressora. Não é possível copiar e digitalizar, mas podem ser realizadas as seguintes operações.

- ❏ Opção Fich Digit Receb\*
- ❏ Receber novo ficheiro digitalizado
- ❏ Opções Fich. Digit.\*

Apresentado aquando da recepção de um ficheiro digitalizado ou quando um ficheiro di‐ gitalizado é guardado no disco rígido.

Se for apresentado um valor como (3) na **Opção Fich Digit Receb**, este valor indica o número de ficheiros por imprimir nos ficheiros recebidos que podem ser impressos.

Prima as teclas  $∇/∆$  no ecrã Cópias de grande formato/Digitalização de grande formato e seleccione **Opção Fich Digit Receb** ou **Opções** Fich. Digit. e prima a tecla OK.

> É apresentada uma lista dos ficheiros seleccionados. A tabela seguinte mostra o significado dos ícones para além dos nomes de ficheiro.

### **Quando Opção Fich Digit Receb estiver seleccionado**

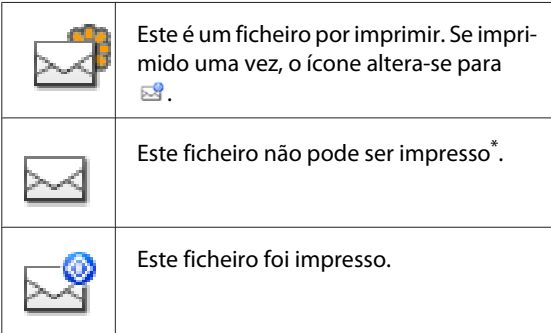

### **Quando for seleccionado Opções de ficheiro digitalizado**

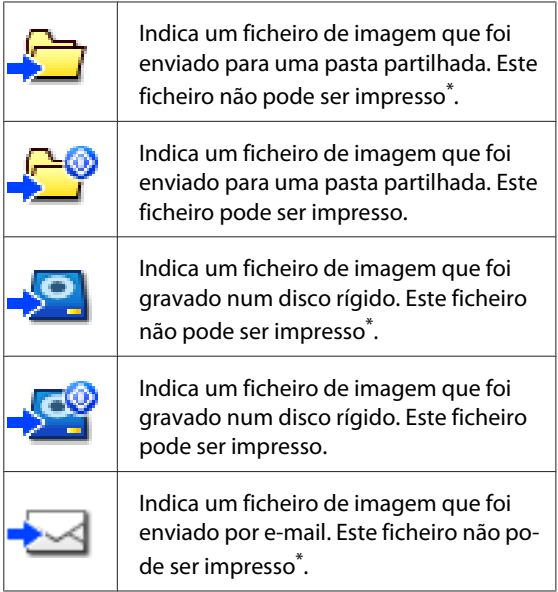

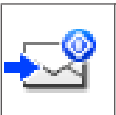

Indica um ficheiro de imagem que foi enviado por e-mail. Este ficheiro pode ser impresso.

\*Só é possível imprimir ficheiros PDF e ficheiros TIFF quando a unidade de expansão Adobe PostScript 3 estiver instalada.

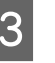

 $\overline{S}$  Utilize as teclas  $\overline{\mathbf{v}}$  para seleccionar o ficheiro que pretende operar.

> Se for difícil compreender apenas a partir do nome do ficheiro, prima a tecla ▶.

Pode observar as miniaturas das imagens digitalizadas para verificar o conteúdo.

### *Nota:*

- ❏ *Dependendo do tamanho da imagem, pode ser apresentada apenas a parte superior da imagem na miniatura.*
- ❏ *No ecrã de miniaturas, pressione a tecla* r *para apresentar informações detalhadas sobre o ficheiro.*

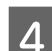

### $\overline{A}$  Prima a tecla OK.

Quando é seleccionado um ficheiro que apresenta nas **Opção Fich Digit Receb** e prima a tecla OK, a impressão tem início.

Se foi seleccionado outro ficheiro, avance para o ponto 5.

Utilize as teclas  $\nabla/\blacktriangle$  para seleccionar a operação que pretende realizar e depois prima a tecla OK.

> Se tiver sido seleccionado **Imprimir** ou **Apagar**, confirme o ecrã e realize a operação.

> Quando tiver sido seleccionado **Enviar para pasta partilhada** ou **Enviar por e-mail**, é apresentado um ecrã para seleccionar a pasta de destino ou o destino de envio. Observe as mesmas operações para digitalizar.

F Após a conclusão da operação, é retomado o ecrã da lista de ficheiros. Prima a tecla 3 para sair.

# **Efectuar Cópias Ampliadas com um Digitalizador A4 ou A3**

Ligar um digitalizador Epson A4 ou A3 à impressora simplifica a criação de cópias ampliadas; sem necessidade de utilizar um computador.

No sítio Web da Epson está disponível uma lista com os digitalizadores suportados.

### <http://www.epson.com>

### **Formatos Suportados**

Dimensões do documento digitalizado: 4x6 – A3\*1

Tamanho de saída: até A2 ou 36 polegadas (aproximadamente 914 mm)\*2

- \*1 Varia consoante o modelo de digitalizador ligado.
- \*2 Até 24 polegadas (aproximadamente 610 mm) com a SC-T3200 Series.

# **Ligar o Digitalizador**

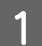

A Prepare a impressora e o digitalizador.

Para obter informações sobre como configurar o digitalizador, consulte a documentação fornecida com o dispositivo.

B Desligue a impressora e o digitalizador.

C Ligue o digitalizador à impressora utilizando o cabo fornecido com o digitalizador.

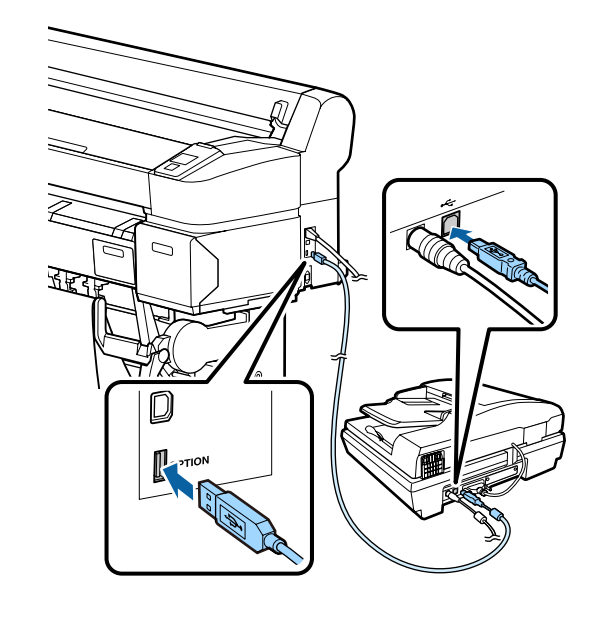

c*Importante: Ligue o digitalizador directamente à impressora. As cópias ampliadas só estão disponíveis se o digitalizador estiver directamente ligado à impressora.*

# **Efectuar Cópias Ampliadas**

Os resultados das cópias são imprimidos seguindo os percursos de carregamento, dependendo do modelo utilizado.

❏ SC-T7200 Series/SC-T5200 Series/SC-T3200 Series

Papel em rolo carregado ou folhas soltas

❏ SC-T7200D Series/SC-T5200D Series

Papel em rolo carregado ou folhas soltas seleccionados actualmente

Pode verificar o papel que está seleccionado actualmente premindo o separador  $\bullet$ .

Teclas que são utilizadas nas definições seguintes

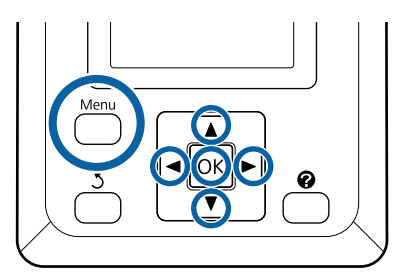

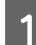

Ligue a impressora e o digitalizador.

Não existe uma sequência específica para ligar os dispositivos.

2 Coloque na impressora papel que suporte a função de cópias ampliadas.

> U["Tabela de Papel Especial Epson" na](#page-226-0) [página 227](#page-226-0)

S Coloque o original no vidro do digitalizador ou no alimentador automático de documentos (ADF).

> U"Colocar Documentos no Digitalizador" na página 92

Para obter informações sobre como utilizar o digitalizador, consulte a documentação fornecida com o dispositivo.

A Depois de confirmar que a impressora está pronta, pressione as teclas  $\blacktriangleleft$  para realçar o separador  $\overline{\Delta}$  e depois prima a tecla OK.

> É apresentada a caixa de diálogo de cópia ampliada.

E Na caixa de diálogo de cópia ampliada, prima as teclas  $\blacktriangle/\blacktriangledown$  para escolher o número de cópias e prima a tecla OK para começar a copiar. Para alterar as definições de cópia ou a taxa de ampliação, pressione a tecla Menu. É apresentado o menu Cópia Ampliada.

> Pode utilizar a tecla  $\Diamond$  do digitalizador, em vez da tecla OK, para começar a copiar.

> Utilizar o menu de definições de Cópia ampliada U["Operações do Menu" na página 148](#page-147-0)

Definições  $\mathscr{F}$  ["Menu Cópia Ampliada" na](#page-185-0) [página 186](#page-185-0)

#### *Nota:*

*Se Outro Formato estiver seleccionado para Auto e A0(2Folhas) estiver seleccionado para Ejectar Papel quando utilizar a SC-T3200 Series, o documento será impresso em duas folhas, conforme indicado.*

*Se o documento for impresso numa largura do rolo equivalente a A2, é possível unir os dois segmentos com fita-cola, ou um produto semelhante, para criar uma folha A0 completa. Se o documento for impresso num rolo mais largo, as margens terão de ser recortadas.*

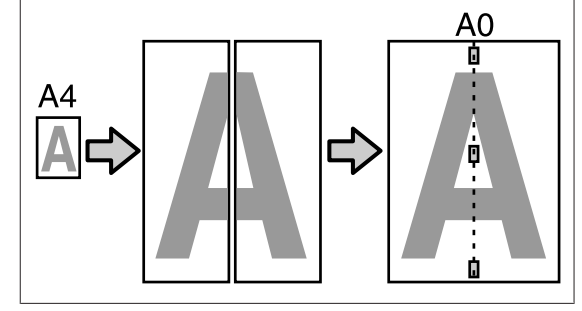

# **Colocar Documentos no Digitalizador**

Se não respeitar as precauções seguintes quando colocar o original no digitalizador, pode obter uma qualidade de impressão reduzida ou falhas na digitalização.

❏ Certifique-se de que coloca o original na orientação horizontal (panorâmica).

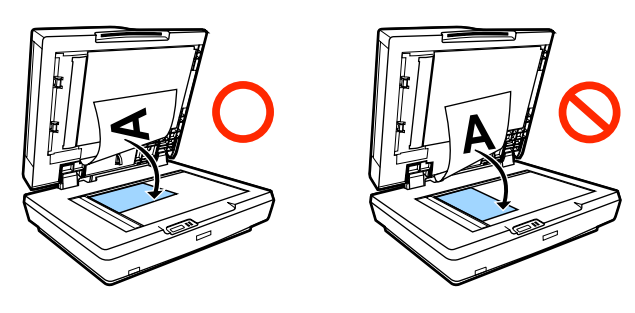

❏ Se existirem documentos no vidro e no ADF, o documento colocado no ADF será digitalizado.

Retire os documentos existentes no ADF antes de colocar um documento no vidro.

❏ Não é possível utilizar o ADF, se:

- ❏ **A4/2->Rolo(Autom.)** estiver seleccionado para **Auto**.
- ❏ Está selecionado **B1** ou **A0** em **Ejectar Papel**e foram efetuadas várias cópias ou foi selecionado **A0 (2 folhas)**.
- ❏ O original tiver o formato 4 x 6.
- ❏ O original for impresso em material espesso (p. ex., postais ou fotografias).
- ❏ Se forem efectuadas várias cópias a partir de um original colocado no vidro, o original pode ser digitalizado uma vez para cada cópia.

Aguarde até todas as cópias terem sido impressas antes de abrir a tampa do digitalizador.

❏ Utilize o ADF para digitalizar documentos com várias páginas. Uma vez que as cópias são impressas à medida que os originais são digitalizados, a impressora não consegue ordenar várias cópias de documentos com várias páginas.

Exemplo: Ordenar quais as páginas que são impressas quando utiliza a impressora para fazer duas cópias de um documento com duas páginas

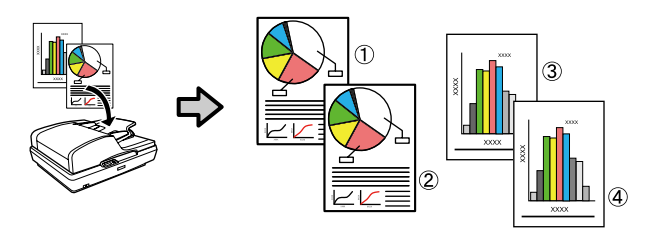

# **Imprimir de Pasta**

# **Resumo da função**

Pode seleccionar um ficheiro numa pasta partilhada na rede que tenha sido configurado com antecedência e imprimi-lo.

Utilize Remote Manager para configurar as definições da pasta partilhada.

U["Preparar para Imprimir de Pasta" na página 95](#page-94-0)

### **Funcionamento**

Há dois procedimentos para seleccionar um ficheiro e imprimi-lo. Pode utilizar o painel de controlo na impressora ou utilizar o Remote Manager.

Operar o Painel de Controlo $\mathscr{F}$  ["Procedimento para](#page-94-0) [Imprimir de Pasta" na página 95](#page-94-0)

Consulte a ajuda online para obter os procedimentos para operar o Remote Manager.

### **Ficheiros suportados**

Os ficheiros seguintes são suportados por Imprimir de Pasta. Os ficheiros suportados variam dependendo de o facto da unidade de expansão Adobe PostScript 3 opcional estar instalada.

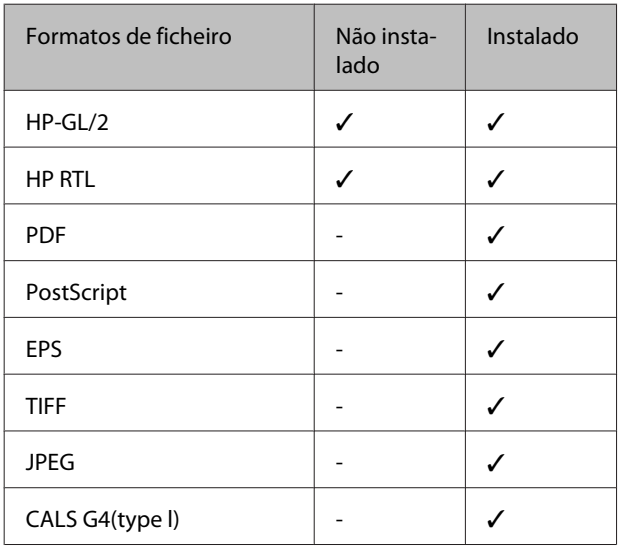

Os ficheiros de formato HP-GL/2 e HP RTL são impressos de acordo com o menu de definições da impressora **Definições HP-GL/2**.

U["Config. Impressora" na página 166](#page-165-0)

Os outros ficheiros são impressos de acordo com as definições na **Unidade Expansão PS3** no menu de definições da impressora.

 $\mathscr{D}$  "Configurar opção<sup>\*4</sup>" na página 176

# <span id="page-94-0"></span>**Preparar para Imprimir de Pasta**

Utilize Remote Manager para configurar as definições da pasta partilhada como mostrado abaixo.

Remote Manager está incluído no software instalado na interface de rede da impressora.

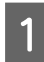

Inicie um navegador Web num terminal tablet ou computador ligado à impressora através da rede.

B Introduza o endereço IP especificado na barra de endereço da impressora e depois prima a tecla Enter ou return.

> Se alguma das seguintes opções estiver instalada, avance para o ponto 3.

- ❏ MFP scanner (Digitalizador MFP)
- ❏ Hard disk unit (Unidade de Disco Rígido)
- ❏ Adobe PostScript 3 expansion unit (Unidade de expansão Adobe PostScript 3)

Se não estiverem instalados, avance para o ponto 4.

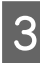

No ecrã apresentado, clique em Remote Manager.

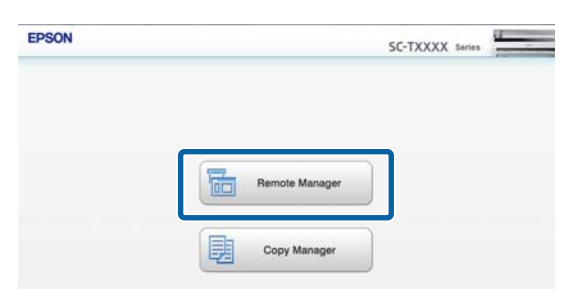

Abra o ecrã no separador Setup e depois clique em **Pasta partilhada** no menu à esquerda do ecrã.

Consulte a ajuda online para mais informações sobre a operação de Remote Manager.

# **Procedimento para Imprimir de Pasta**

O procedimento para Imprimir de Pasta a partir do painel de funcionamento é descrito abaixo.

Teclas que são utilizadas nas definições seguintes

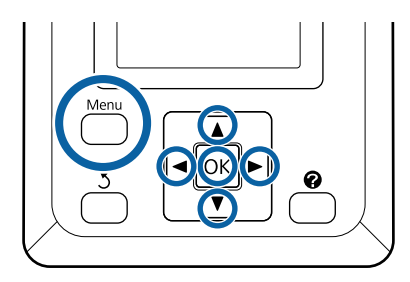

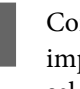

A Confirme que a impressora está pronta para imprimir. Pressione as teclas  $\blacktriangleleft$  para seleccionar  $\blacksquare$  e pressione a tecla OK.

É apresentado o menu Tarefa de Impressão.

Pressione as teclas  $\nabla/\blacktriangle$  para seleccionar **Imprimir de Pasta** e pressione a tecla OK.

> Só é apresentado **Imprimir de Pasta** se não estiver ligada uma unidade de disco rígido ou unidade de expansão Adobe PostScript 3.

> É apresentada uma lista dos ficheiros na pasta partilhada após pouco tempo.

S Pressione as teclas  $\nabla/\blacktriangle$  para seleccionar um ficheiro a imprimir e pressione a tecla OK.

Aparece o ecrã de definições de impressão.

**2** Pressione as teclas  $\nabla/\blacktriangle$  para definir o número de cópias. Pressione a tecla OK para começar a impressão.

> Se não existir a unidade de disco rígido opcional instalada ou uma unidade de expansão PostScript 3, o número de cópias é estabelecido em 1.

### **Imprimir de Pasta**

Para alterar a origem do papel, prima a tecla Menu para apresentar o menu de definições. Na SC-T7200D Series/SC-T5200D Series pode seleccionar **Rolo 1**, **Rolo 2**, **Rolo Auto** ou **Folha Solta**.

O ecrã de pré-visualização é apresentado se **Pré-visualiz** estiver programado como **Sim**. Pressione a tecla OK no ecrã de pré-visualização para iniciar a impressão.

Para cancelar a pré-visualização, pressione a tecla  $\mathbf{II} \cdot \tilde{\mathbf{m}}$ .

# **Outras Formas de Imprimir**

# **Ampliações e Faixas Horizontais e Verticais**

O controlador de impressão pode ampliar ou reduzir documentos para diferentes formatos de papel. Existem três métodos de configuração.

Antes de imprimir em formatos não normalizados, incluindo faixas verticais ou horizontais e documentos com lados iguais, introduza o formato de papel pretendido no controlador de impressão.

U["Imprimir em Formatos Não Normalizados" na](#page-100-0) [página 101](#page-100-0)

❏ Fit to Roll Paper Width (Ajustar à Largura do Papel em Rolo)

Amplia ou reduz automaticamente o formato da imagem de modo a ajustá-la à largura do papel em rolo.

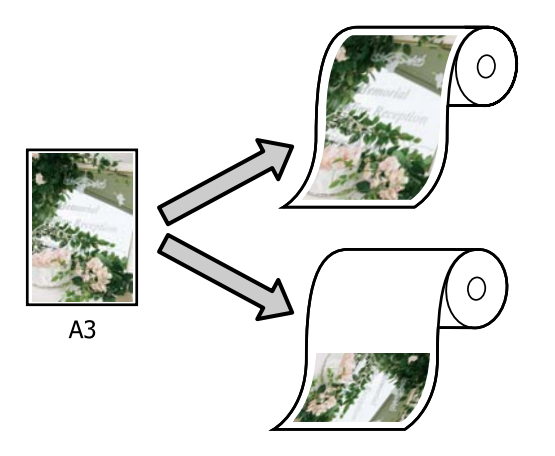

❏ Specify Size (Especificar formato)

Pode especificar a taxa de ampliação ou redução. Utilize este método para um formato de papel não normalizado.

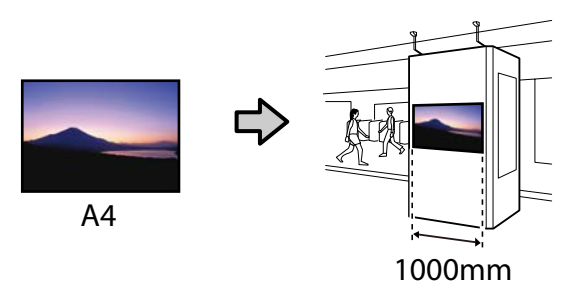

❏ Fit to Output Size (Ajustar ao formato saída)

Amplia ou reduz automaticamente o formato da imagem de modo a ajustá-la ao formato de papel.

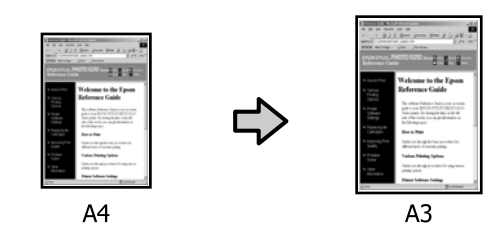

### *Nota:*

- ❏ *Quando imprimir a partir de aplicações concebidas expressamente para faixas horizontais ou verticais, ajuste as definições do controlador de impressão, tal como é descrito na documentação da aplicação.*
- ❏ *Quando utilizar aplicações Windows concebidas para faixas horizontais ou verticais, seleccione Banner no separador Advanced (Avançado), conforme necessário.*

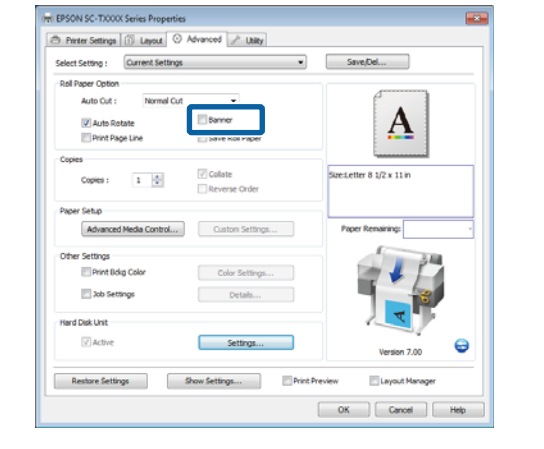

# **Ajustar Documentos à Largura do Papel em Rolo**

### **Efectuar Definições no Windows**

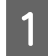

A Aceda ao separador Printer Settings (Definições da impressora) do controlador de impressão e seleccione um **Paper Size (Formato de papel)** que corresponda ao formato de papel do documento.

U["Métodos de Impressão Básicos \(Windows\)"](#page-65-0) [na página 66](#page-65-0)

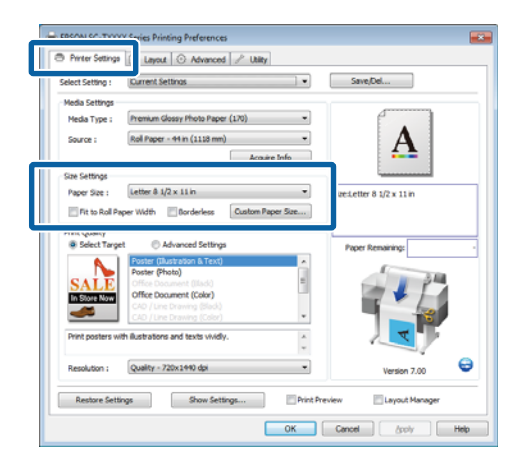

B No separador Layout (Esquema), seleccione **Reduce/Enlarge (Reduzir/Aumentar)** e faça clique em **Fit to Roll Paper Width (Ajustar à Largura do Papel em Rolo)**.

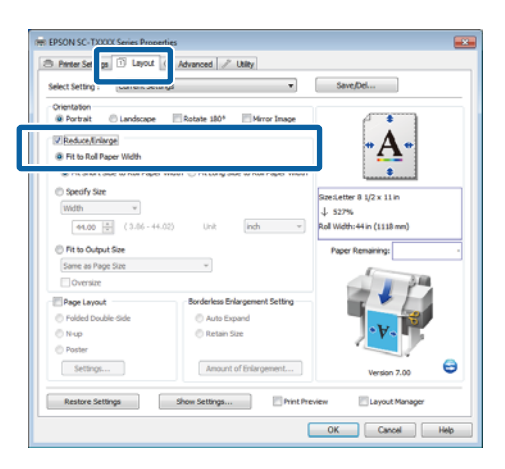

C Especifique se pretende ajustar a extremidade curta ou longa do documento à largura do papel em rolo.

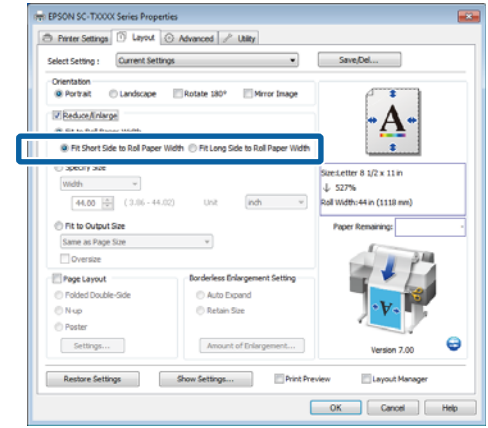

### *Nota:*

*A saída também pode ser ajustada à largura do rolo, seleccionando Fit to Roll Paper Width (Ajustar à Largura do Papel em Rolo) no separador Printer Settings (Definições da impressora).*

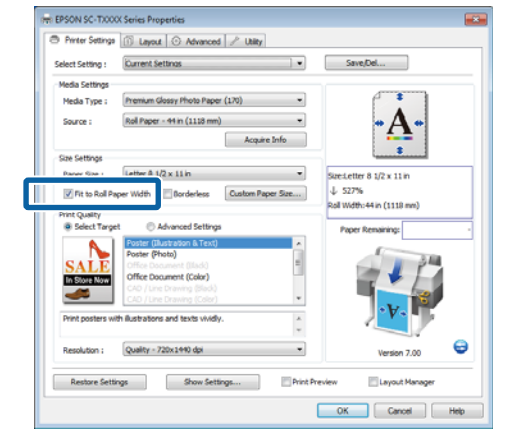

D Verifique as outras definições e, em seguida, inicie a impressão.

### **Efectuar Definições no Mac OS X**

A Especifique **Page Layout Settings (Definições Esquema de Página)** a partir da lista na caixa de diálogo de impressão e seleccione **Reduce/ Enlarge (Reduzir/Aumentar)**.

B Seleccione **Fit to Roll Paper Width (Ajustar à Largura do Papel em Rolo)** e especifique se pretende ajustar a extremidade curta ou longa do documento à largura do papel em rolo.

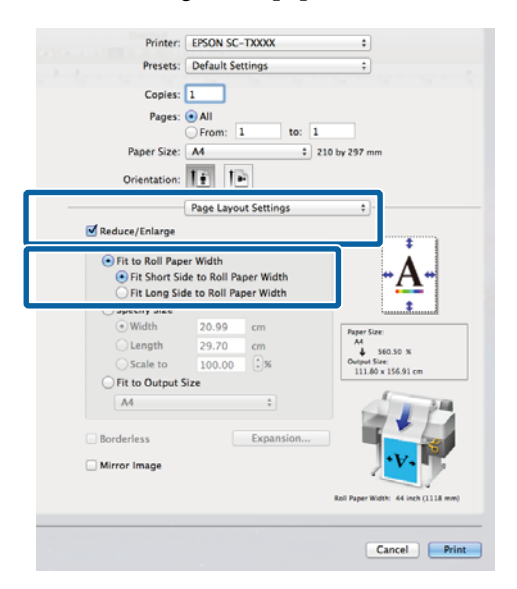

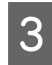

C Verifique as outras definições e, em seguida, inicie a impressão.

### **Especificar um Formato de Impressão**

### **Efectuar Definições no Windows**

Aceda ao separador Printer Settings (Definições da impressora) do controlador de impressão e seleccione um **Paper Size (Formato de papel)** que corresponda ao formato de papel do documento.

> U["Métodos de Impressão Básicos \(Windows\)"](#page-65-0) [na página 66](#page-65-0)

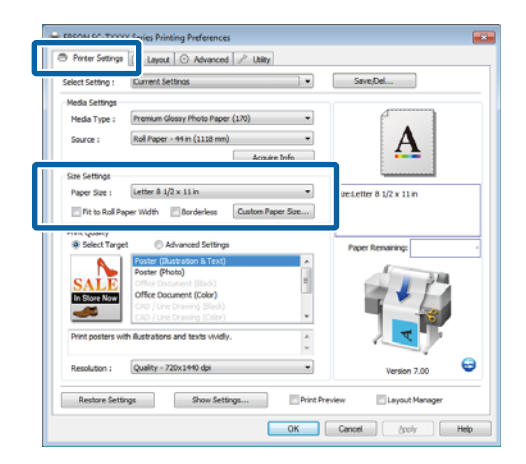

- 
- 2 No separador Layout (Esquema), seleccione **Reduce/Enlarge (Reduzir/Aumentar)** e faça clique em **Specify Size (Especificar Formato)**.

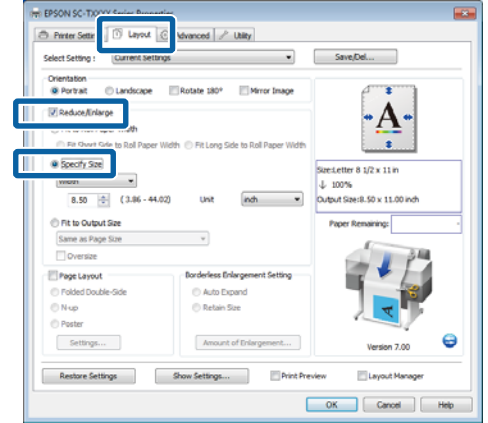

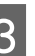

S Especifique um método de entrada e seleccione um formato.

> Introduza um valor directamente ou faça clique nas setas à direita da caixa de proporção para definir o valor.

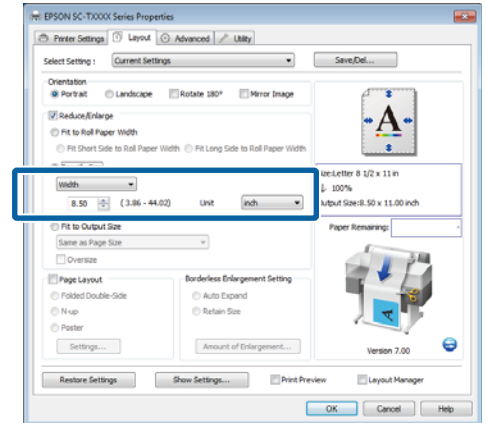

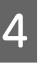

4 Verifique as outras definições e, em seguida, inicie a impressão.

### **Efectuar Definições no Mac OS X**

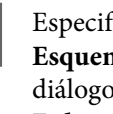

A Especifique **Page Layout Settings (Definições Esquema de Página)** a partir da lista na caixa de diálogo de impressão e seleccione **Reduce/ Enlarge (Reduzir/Aumentar)**.

B Seleccione **Specify Size (Especificar Formato)**, defina um método para especificar o formato e seleccione um formato.

> Introduza um valor directamente ou faça clique nas setas à direita da caixa de proporção para definir o valor.

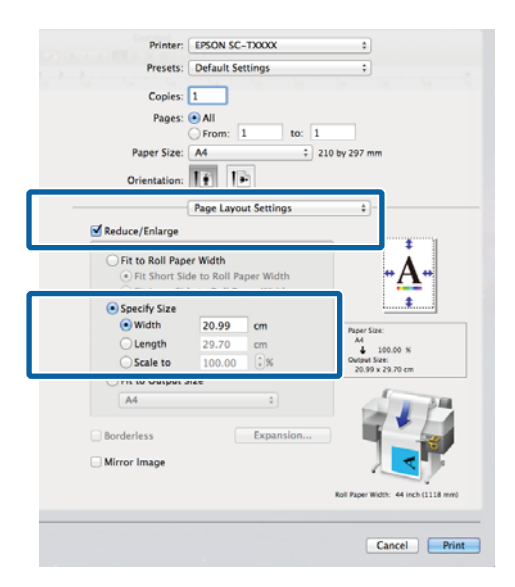

C Verifique as outras definições e, em seguida, inicie a impressão.

### **Ajustar Documentos ao Formato de Impressão**

### **Efectuar Definições no Windows**

A Aceda ao separador Printer Settings (Definições da impressora) do controlador de impressão e seleccione um **Paper Size (Formato de papel)** que corresponda ao formato de papel do documento.

U["Métodos de Impressão Básicos \(Windows\)"](#page-65-0) [na página 66](#page-65-0)

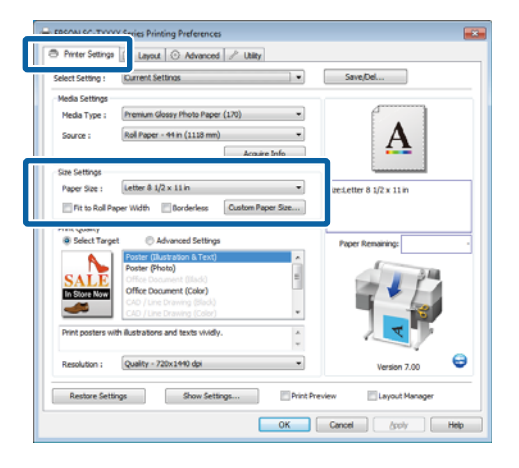

2 No separador Layout (Esquema), seleccione **Reduce/Enlarge (Reduzir/Aumentar)** e faça clique em **Fit to Output Size (Ajustar ao Formato Saída)**.

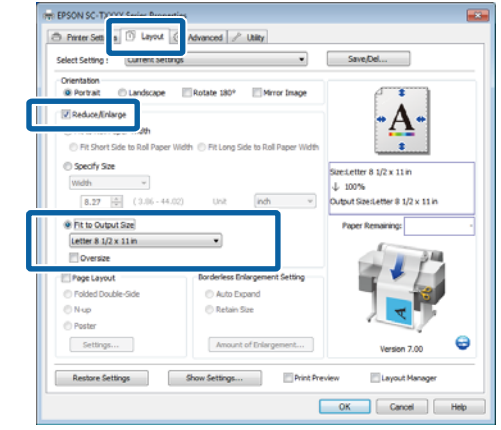

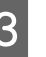

Seleccione o formato do papel utilizado para imprimir.

> Para imprimir o documento exactamente no formato de impressão seleccionado, excluindo as margens, seleccione **Oversize (Sobredimensão)**.

#### *Nota:*

*Quando imprimir utilizando Oversize (Sobredimensão), coloque papel que seja tão largo quanto o Output Size (Formato de Saída) seleccionado, mais as margens necessárias pela impressora.*

*Margens da impressora* U*["Área de impressão"](#page-72-0) [na página 73](#page-72-0)*

D Verifique as outras definições e, em seguida, inicie a impressão.

### **Efectuar Definições no Mac OS X**

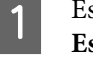

A Especifique **Page Layout Settings (Definições Esquema de Página)** a partir da lista na caixa de diálogo de impressão e seleccione **Reduce/ Enlarge (Reduzir/Aumentar)**.

<span id="page-100-0"></span>B Seleccione **Fit to Output Size (Ajustar ao Formato Saída)** e especifique um formato de papel que corresponda ao papel colocado na impressora.

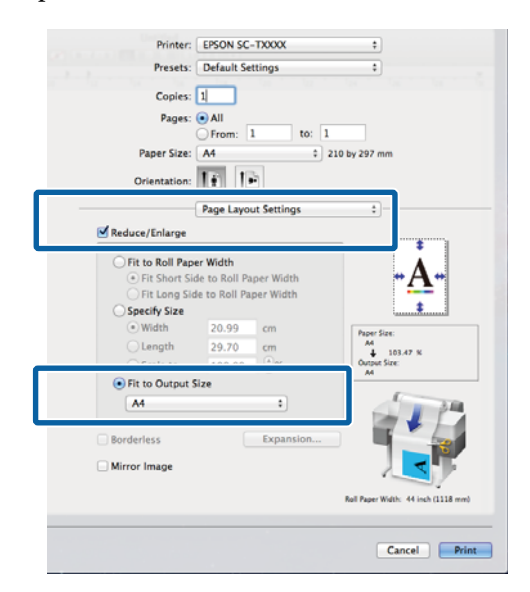

C Verifique as outras definições e, em seguida, inicie a impressão.

#### *Nota:*

*A saída também pode ser ajustada ao formato de papel, seleccionando Scale to fit paper size (Escala de acordo com Definição do Papel) no painel Paper Handling (Gestão do Papel) da caixa de diálogo de impressão.*

# **Imprimir em Formatos Não Normalizados**

Antes de imprimir em formatos não normalizados, incluindo faixas verticais ou horizontais e documentos com lados iguais, grave os formatos de papel pretendidos no controlador de impressão. Depois de os gravar no controlador de impressão, pode seleccionar os formatos personalizados na aplicação **Page Setup (Configurar Página)** e em outras caixas de diálogo de impressão.

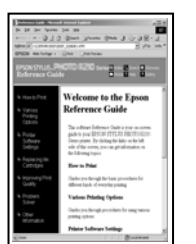

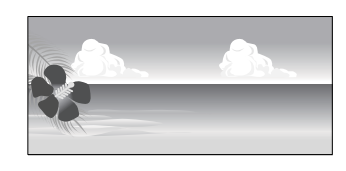

É possível utilizar os seguintes formatos.

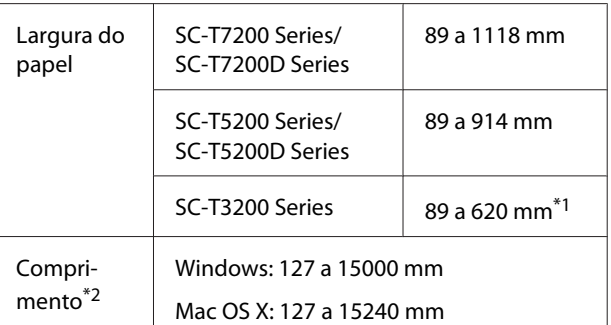

\*1. A largura imprimível máxima é de 610 mm.

\*2. O comprimento do papel pode ser superior se utilizar aplicações que suportem a impressão de faixas. Contudo, o formato de impressão real depende da aplicação, do formato do papel colocado na impressora e do computador.

### c*Importante:*

- ❏ *O formato mais pequeno suportado pela impressora é de 254 mm de largura × 127 mm de comprimento. Se introduzir um formato mais pequeno no controlador de impressão, como um Custom Paper Size (Formatos de Papel Personalizados), o documento será impresso com margens maiores do que o esperado, que terão de ser recortadas.*
- ❏ *No caso de Custom Paper Sizes (Formatos de Papel Personalizados) em Mac OS X, embora possa especificar um formato de papel grande que não pode colocar nesta impressora, ele não é impresso correctamente.*
- ❏ *O formato de impressão disponível é limitado, dependendo da aplicação.*

### **Efectuar Definições no Windows**

A Aceda ao separador Printer Settings (Definições da impressora) do controlador de impressão e prima em **Custom Paper Size (Formatos de Papel Personalizados)**.

U["Métodos de Impressão Básicos \(Windows\)"](#page-65-0) [na página 66](#page-65-0)

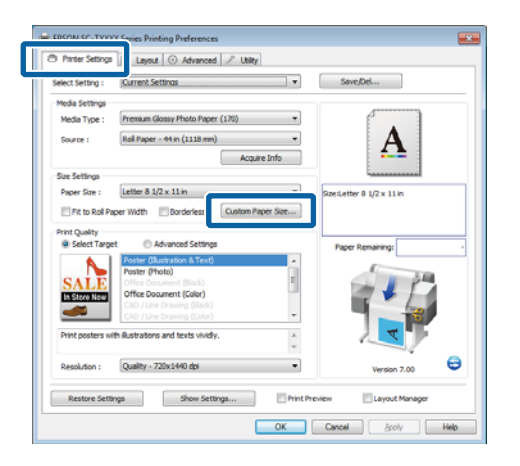

### c*Importante:*

*Custom Paper Size (Formatos de Papel Personalizados) não está disponível se Front - Poster Board (Frente - Cartaz) estiver seleccionado para Source (Origem).*

2 Introduza o formato pretendido na caixa de diálogo User Defined Paper Size (Formato de papel definido pelo utilizador) e prima em **Save (Gravar)**.

- ❏ Pode usar até 24 caracteres de um byte para escrever o **Paper Size Name (Nome do Formato de Papel)**.
- ❏ Para visualizar os valores de **Paper Width (Largura do Papel)** e **Paper Height (Altura do papel)** de um formato normalizado aproximado ao formato personalizado pretendido, seleccione a opção adequada para **Base Paper Size (Formato de papel base)**.
- ❏ Se especificar a **Fix Aspect Ratio (Fixar perfil)** pretendida e seleccionar **Landscape (Paisagem)** ou **Portrait (Vertical)** para **Base**, só precisa de introduzir a **Paper Width (Largura do Papel)** ou a **Paper Height (Altura do papel)**.

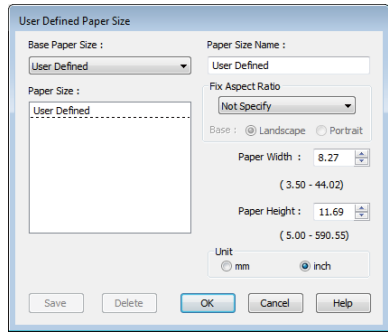

### *Nota:*

- ❏ *Para alterar o formato de papel que gravou, seleccione o nome do formato na lista da esquerda.*
- ❏ *Para apagar o formato definido pelo utilizador que gravou, seleccione o nome do formato de papel na lista à esquerda e faça clique em Delete (Apagar).*
- ❏ *Pode gravar até 100 formatos de papel.*

### C Faça clique em **OK**.

Os formatos gravados estão disponíveis no menu **Paper Size (Formato de papel)** do separador Printer Settings (Definições da impressora).

Já pode imprimir normalmente.

#### **Efectuar Definições no Mac OS X**

Quando o ecrã Print (Imprimir) aparecer, seleccione **Manage Custom Sizes (Gerir Tamanhos Personalizados)** na lista **Paper Size (Tamanho do papel)**.

### U["Métodos de Impressão Básicos \(Mac OS X\)"](#page-69-0) [na página 70](#page-69-0)

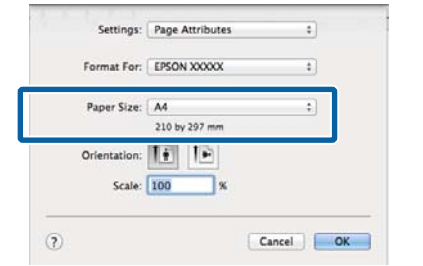

#### *Nota:*

*Se as opções relativas às definições de página não estiverem disponíveis na caixa de diálogo de impressão da aplicação, aceda à caixa de diálogo das definições de página.*

B Faça clique em **+** e introduza o nome do formato de papel.

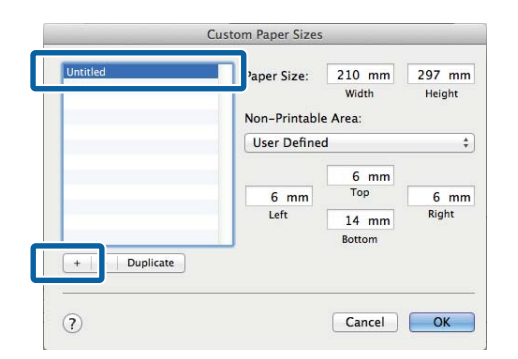

C Introduza **Width (Largura)**, **Height (Altura)** no **Paper Size (Formato de papel)**, introduza as margens e depois prima em **OK**.

> O intervalo de valores disponível para formatos de página e margens varia consoante o modelo de impressora e os valores seleccionados com a impressora.

### U["Área de impressão" na página 73](#page-72-0)

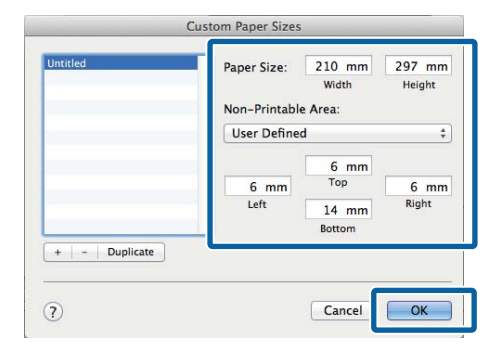

#### *Nota:*

- ❏ *Para editar um formato personalizado gravado, especifique o respectivo nome na lista à esquerda.*
- ❏ *Para copiar um formato personalizado gravado, seleccione o formato na lista à esquerda e faça clique em Duplicate (Duplicar).*
- ❏ *Para apagar um formato personalizado gravado, seleccione-o na lista à esquerda e faça clique em -.*
- ❏ *A definição do formato de papel personalizado difere consoante a versão do sistema operativo. Para obter informações, consulte a documentação do sistema operativo.*

### D Faça clique em **OK**.

Pode seleccionar o formato de papel que gravou no menu emergente Paper Size (Formato).

Já pode imprimir normalmente.

# **Imprimir Desenhos CAD**

A impressora suporta o controlador HP-GL/2 e a linguagem HP RTL (Raster Transfer Language) utilizada em plotters (impressoras de grandes formatos). Pode utilizar um dos seguintes métodos para imprimir desenhos CAD com esta impressora.

- ❏ Imprimir no modo CAD / Line Drawing (CAD/ Desenho gráfico) do controlador de impressão incluído.
- ❏ Imprimir através de emulação HP-GL/2 e HP RTL, os quais são utilizados em plotters.

Quer a impressora imprime normalmente ou através de emulação HP-GL/2 e HP RTL é determinado e seleccionado automaticamente pelos dados de impressão enviados. Caso a comutação do modo de operação e a impressão não sejam efectuadas correctamente, abra o menu Configuração e defina o **Modo de Impressora** para **HP-GL/2**.

## **Imprimir no modo CAD / Line Drawing (CAD/Desenho gráfico) do controlador de impressão**

Quando imprimir um desenho CAD com programas Windows, recomendamos imprimir no modo CAD / Line Drawing (CAD/Desenho gráfico) do controlador de impressão.

### **Windows**

A Abra o separador Printer Settings (Definições da impressora) do controlador de impressão. Defina **Print Quality (Resolução)** para **Select Target (Seleccionar alvo)** e depois seleccione **CAD / Line Drawing (Black) (CAD/Desenho gráfico (Preto))**, **CAD / Line Drawing (Color) (CAD/Desenho gráfico (Cor))** ou **CAD / Line Drawing (Bi-Level) (CAD/Desenho gráfico (Nível duplo))**.

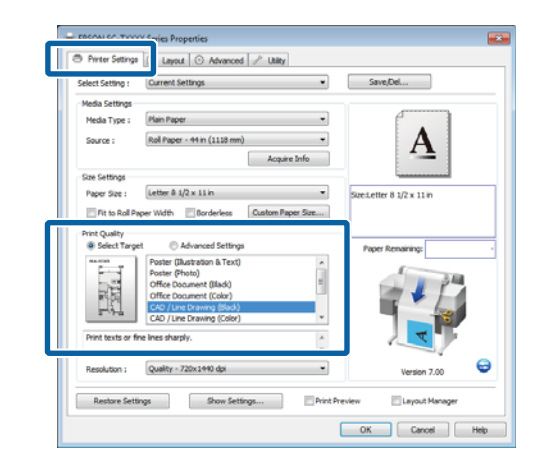

### *Nota:*

*As opções CAD / Line Drawing (Black) (CAD/ Desenho Gráfico (Preto)), CAD / Line Drawing (Color) (CAD/Desenho Gráfico (Cor)) e CAD / Line Drawing (Bi-Level) (CAD/Desenho gráfico (Nível duplo) estão disponíveis para Select Target (Seleccionar alvo) quando é seleccionado um tipo de papel adequado para impressão de desenhos CAD.*

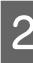

Verifique as outras definições e, em seguida, inicie a impressão.

### **Mac OS X**

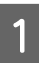

A Aceda à caixa de diálogo de impressão e seleccione **Printer Settings (Definições da Impressora)** na lista.

B Defina **Mode (Modo)** para **Select Target (Seleccionar alvo)** e depois seleccione **CAD / Line Drawing (Black) (CAD/Desenho gráfico (Preto))**, **CAD / Line Drawing (Color) (CAD/ Desenho gráfico (Cor))** ou **CAD / Line Drawing (Bi-Level) (CAD/Desenho gráfico (Nível duplo))**.

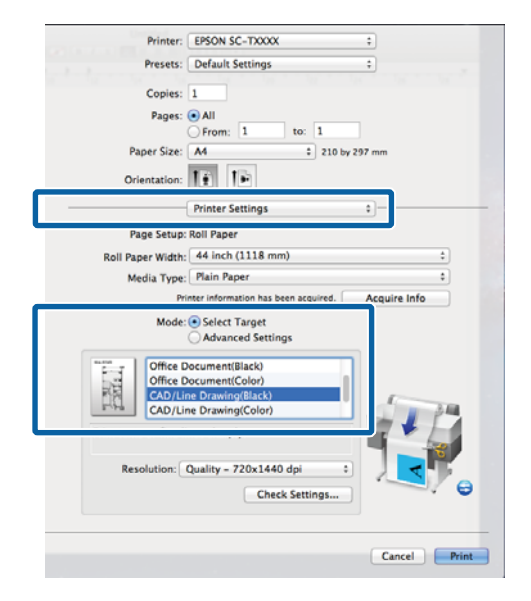

#### *Nota:*

*As opções CAD / Line Drawing (Black) (CAD/ Desenho Gráfico (Preto)) e CAD / Line Drawing (Color) (CAD/Desenho Gráfico (Cor)) estão disponíveis para Select Target (Seleccionar alvo) quando é seleccionado um tipo de papel adequado para impressão de desenhos CAD.*

Verifique as outras definições e, em seguida, inicie a impressão.

## **Imprimir através de emulação HP-GL/2 e HP RTL**

A impressora pode emular\* HP-GL/2 (compatível com HP Designjet 750C) e HP RTL.

Quando pretender imprimir com aplicações que utilizem a saída HP-GL/2 ou HP RTL, configure o equipamento de saída conforme indicado abaixo de acordo com o modelo.

❏ SC-T7200 Series/SC-T7200D Series/SC-T5200 Series/SC-T5200D Series

HP Designjet 750C C3195A

❏ SC-T3200 Series

HP Designjet 750C C3196A

Nem todas as funções são suportadas. Se utilizar uma aplicação não ensaiada, verifique previamente o resultado de saída.

Para obter uma lista das aplicações que ensaiámos, consulte o Website da Epson em [http://www.ep‐](http://www.epson.com) [son.com](http://www.epson.com).

### c*Importante:*

*Se o volume dos dados a imprimir for demasiado grande, a impressora pode não proporcionar o desempenho esperado.*

Quando imprimir através da emulação de HP-GL/2 e HP RTL, observe os seguintes pontos.

❏ Seleccionar a definição de tipo de papel

Defina uma das seguintes opções na definição **Selecc. Tipo de Papel** da impressora. Se forem utilizados outros tipos de papel, a qualidade de impressão pode ser prejudicada.

Mate de gramagem simples/Plain Paper/Tracing Paper/Papel vegetal <Baixo rendimento>

❏ Definições HP-GL/2

Ao imprimir através de emulação HP-GL/2 e HP RTL, configurar as Definições de Impressora da seguinte forma: Na impressora, selecione o menu Setup (Configuração) > **Printer Setup (Definições de Impressora)** > **HP-GL/2 Settings (Definições)**.

U["Menu Configuração" na página 166](#page-165-0)

# **Comutar o papel em rolo automaticamente antes da impressão (apenas SC-T7200D Series/ SC-T5200D Series)**

As descrições nesta secção aplicam um método típico para comutar automaticamente o papel em rolo apropriado para a tarefa de impressão.

# **Comutar para o Rolo 1/Rolo 2 por tipo de papel**

Por exemplo, quando utiliza regularmente o método seguinte, se utilizar as definições descritas abaixo, a impressora pode mudar automaticamente entre o Rolo 1 e Rolo 2 de acordo com o tipo de papel.

### **Exemplo de utilização**

Se utilizar diferentes tipos de papel consoante a finalidade da respectiva utilização. Por exemplo, imprime em papel normal para efectuar provas internas e imprime em papel de impressão a cores para efectuar apresentações e desenhos de clientes.

Neste exemplo, o papel é carregado como se descreve. Todo o papel tem a mesma largura.

Rolo 1: Plain Paper (Papel Simples)

Rolo 2: Singleweight Matte Paper (Papel Mate de Gramagem Simples)

### **Definições no Windows**

Através do painel de controlo da impressora, confirme que **Correspondência Tipo** está definido no menu Configuração > **Config. Impressora** > **Config. Papel em Rolo** > **Cond. Mudança de Rolo** > **Tipo de papel**.

A predefinição do **Tipo de papel** é **Correspondência Tipo**. Se a definição não tiver sido alterada, a definição é **Correspondência Tipo**.

U["Menu Configuração" na página 166](#page-165-0)

B Abra o separador Printer Settings (Definições da impressora) no controlador de impressão e confirme que a **Source (Origem)** é **Roll Auto - XXXXX (Rolo auto - XXXXX)**.

XXXXX indica a largura do papel actualmente utilizado.

Se a definição não for **Roll Auto - XXXXX (Rolo auto - XXXXX)**, prima sobre esta e seleccione **Roll Auto - XXXXX (Rolo auto - XXXXX)**.

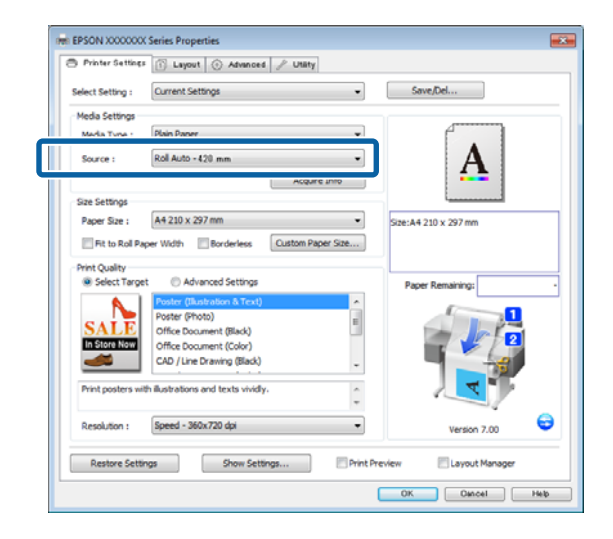

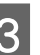

C Para **Media Type (Papel)**, seleccione o tipo de papel que pretende utilizar na impressão.

> Neste exemplo, é seleccionado **Plain Paper** ou **Papel mate de gramagem simples**, consoante a finalidade de utilização.

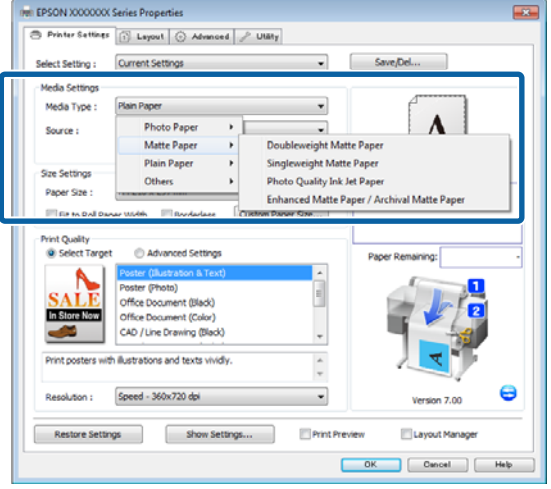

D Estabeleça **Paper Size (Tamanho do papel)**, **Print Quality (Resolução)** e outras definições e depois imprima.

> Se for apresentada a mensagem "**The Media Type differs to the setting on the printer. (O tipo de papel difere da definição na impressora.)**", clique em **Ignore (Ignorar)**.

#### **Efectuar Definições no Mac OS X**

Através do painel de controlo da impressora, confirme que **Correspondência Tipo** está definido no menu Configuração > **Config. Impressora** > **Config. Papel em Rolo** > **Cond. Mudança de Rolo** > **Tipo de papel**.

> A predefinição do **Tipo de papel** é **Correspondência Tipo**. Se a definição não tiver sido alterada, a definição é **Correspondência Tipo**.

U["Menu Configuração" na página 166](#page-165-0)

B No computador, abra o ecrã de Impressão, confirme que o **Paper Size (Tamanho do papel)** é Papel em rolo e depois seleccione **Printer Settings (Definições da impressora)** na lista.

C Verifique que **Roll Switch (Mudança de rolo)**<sup>é</sup> **Auto**.

> Se a definição não for **Auto**, prima sobre esta e seleccione **Auto**.

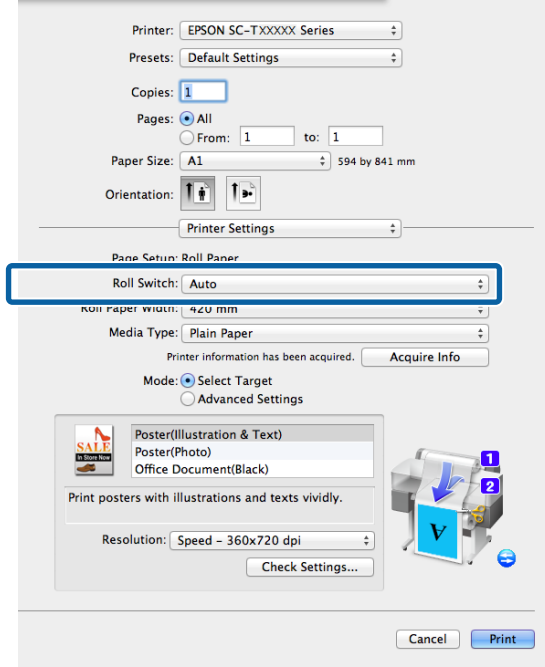

D Para **Media Type (Papel)**, seleccione o tipo de papel que pretende utilizar na impressão.

> Neste exemplo, é seleccionado **Plain Paper** ou **Papel mate de gramagem simples**, consoante a finalidade de utilização.

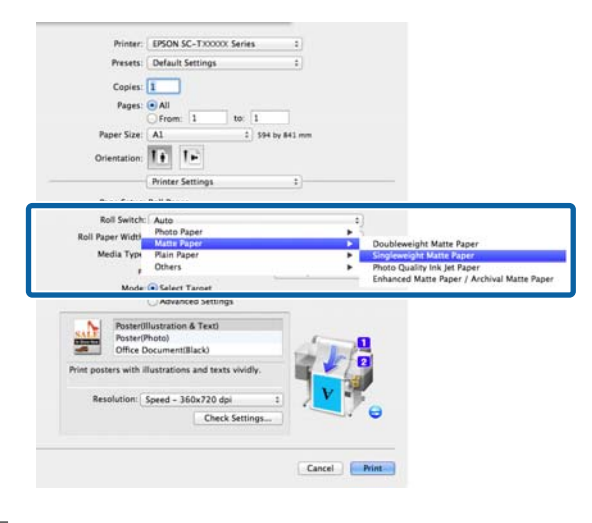

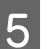

E Ajuste **Print Quality (Resolução)** e outras definições necessárias e depois imprima.

Se for apresentada a mensagem "**The Media Type differs to the setting on the printer. (O tipo de papel difere da definição na impressora.)**", clique em **Ignore (Ignorar)**.

# **Comutar para o Rolo 1/Rolo 2 por Tamanho do documento**

Por exemplo, quando utiliza regularmente o método seguinte, se utilizar as definições descritas abaixo, a impressora pode mudar automaticamente entre o Rolo 1 e Rolo 2 de acordo com o tamanho do documento da tarefa de impressão.

### **Exemplo de utilização**

Pretende mudar automaticamente para o papel em rolo com a margem mais pequena quando imprimir desenhos de vários tamanhos, incluindo A0, A1, A2 e A3.

Neste exemplo, o papel é carregado como se descreve. O tipo de papel é o mesmo.

Rolo 1: largura A2

Rolo 2: largura A0

#### **Definições no Windows**

Através do painel de controlo da impressora, confirme que **Ajuste Melhor** está definido no menu Configuração > **Config. Impressora** > **Config. Papel em Rolo** > **Cond. Mudança de Rolo** > **Largura do papel**.

A predefinição de **Largura do papel** é **Ajuste Melhor**. Se a definição não tiver sido alterada, a definição é **Ajuste Melhor**.

### U["Menu Configuração" na página 166](#page-165-0)

B Abra o separador Printer Settings (Definições da impressora) no controlador de impressão e confirme que a **Source (Origem)** é **Roll Auto - XXXXX (Rolo auto - XXXXX)**.

> XXXXX indica a largura do papel actualmente utilizado.

Se a definição não for **Roll Auto - XXXXX (Rolo auto - XXXXX)**, prima sobre esta e seleccione **Roll Auto - XXXXX (Rolo auto - XXXXX)**.

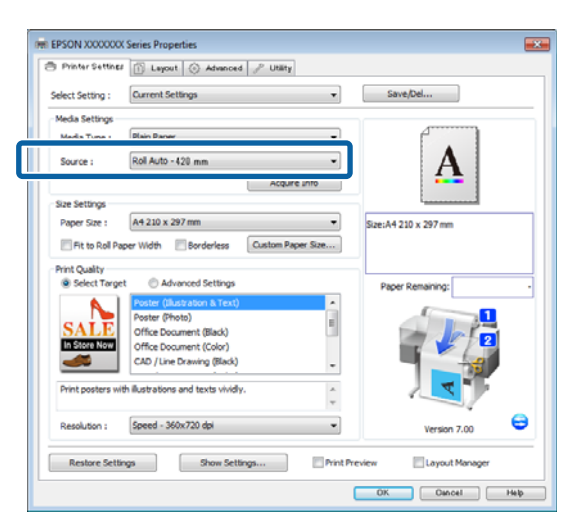

- 
- C Para **Paper Size (Tamanho do papel)**, seleccione o tamanho do papel definido na aplicação.

Neste exemplo, seleccione **A1 594 x 841 mm**.

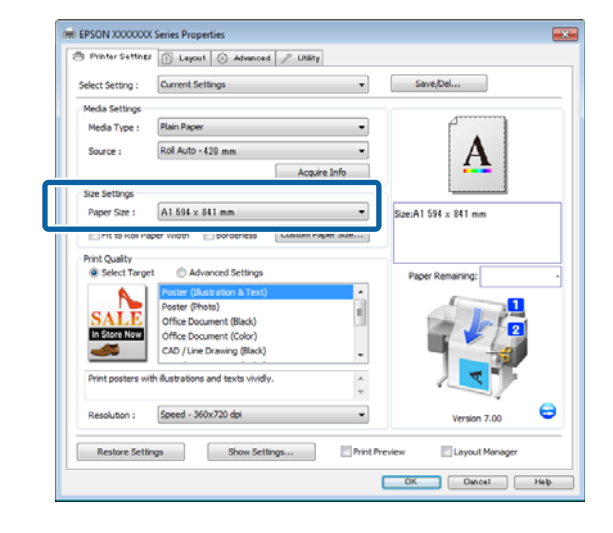

D Ajuste **Print Quality (Resolução)** e outras definições necessárias e depois imprima.

> A impressora imprime no papel em rolo do Rolo 2 (largura A0).

Se **A3** ou **A2** for seleccionado no ponto 3, a impressora imprime no papel em rolo do Rolo 1 (largura A2).

### **Efectuar Definições no Mac OS X**

A Através do painel de controlo da impressora, confirme que **Ajuste Melhor** está definido no menu Configuração > **Config. Impressora** > **Config. Papel em Rolo** > **Cond. Mudança de Rolo** > **Largura do papel**.

A predefinição de **Largura do papel** é **Ajuste Melhor**. Se a definição não tiver sido alterada, a definição é **Ajuste Melhor**.

### U["Menu Configuração" na página 166](#page-165-0)

B No computador, abra o ecrã Imprimir, confirme que o **Paper size (Tamanho do papel)** é Papel em rolo.

Neste exemplo, seleccione **A1**.
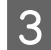

C Verifique que **Roll Switch (Mudança de rolo)**<sup>é</sup> **Auto**.

Se a definição não for **Auto**, prima sobre esta e seleccione **Auto**.

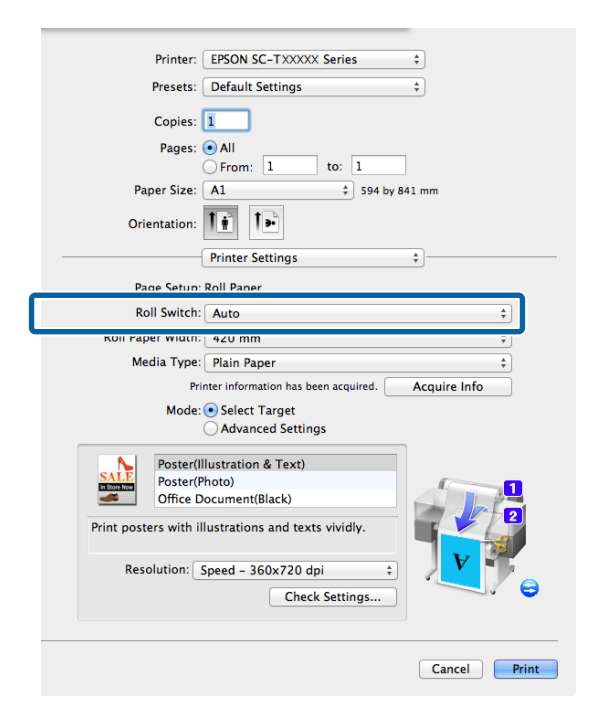

D Ajuste **Print Quality (Resolução)** e outras definições necessárias e depois imprima.

A impressora imprime no papel em rolo do Rolo 2 (largura A0).

Se **A3** ou **A2** for seleccionado no ponto 2, a impressora imprime no papel em rolo do Rolo 1 (largura A2).

### **Mudar para o Rolo com Mais papel em rolo restante (Rolo 1/ Rolo 2) antes de Imprimir se o papel terminar**

Por exemplo, quando utiliza regularmente o método seguinte, se utilizar as definições descritas abaixo, a impressora muda automaticamente entre o Rolo 1 e Rolo 2 para imprimir com o papel em rolo com mais papel restante.

#### **Exemplo de utilização**

O objectivo é poder prever se o papel em rolo restante é inferior para a tarefa de impressão durante funcionamento contínuo sem assistência numa tarefa de impressão grande, mudar para o outro papel em rolo automaticamente e continuar a imprimir sem parar.

Neste exemplo, o papel é carregado como se descreve.

Rolo 1: Papel normal largura A1

Rolo 2: Papel normal largura A1

### **Definições no Windows**

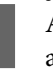

A A partir do painel de controlo da impressora, abra o menu Papel e defina **Papel em rolo restantes** para **Sim** e depois defina o comprimento do Papel em rolo carregado no Rolo 1 e no Rolo 2.

Quando configura o papel em rolo, se o comprimento deste tiver sido definido ou estiver impresso um código de barras com os dados do rolo no rolo actual, avance para o ponto 2.

U["Menu Papel" na página 161](#page-160-0)

2 Através do painel de controlo da impressora, confirme que **Comprimento do Imp.** está definido no menu Configuração > **Config. Impressora** > **Config. Papel em Rolo** > **Cond. Mudança de Rolo** > **Comprimento do Papel**.

> A predefinição de **Comprimento do Papel** é **Comprimento do Imp**. Se a definição não tiver sido alterada, a definição é **Comprimento do Imp**.

U["Menu Configuração" na página 166](#page-165-0)

C Abra o separador Printer Settings (Definições da impressora) no controlador de impressão e confirme que a **Source (Origem)** é **Roll Auto - XXXXX (Rolo auto - XXXXX)**.

> XXXXX indica a largura do papel actualmente utilizado.

Se a definição não for **Roll Auto - XXXXX (Rolo auto - XXXXX)**, prima sobre esta e seleccione **Roll Auto - XXXXX (Rolo auto - XXXXX)**.

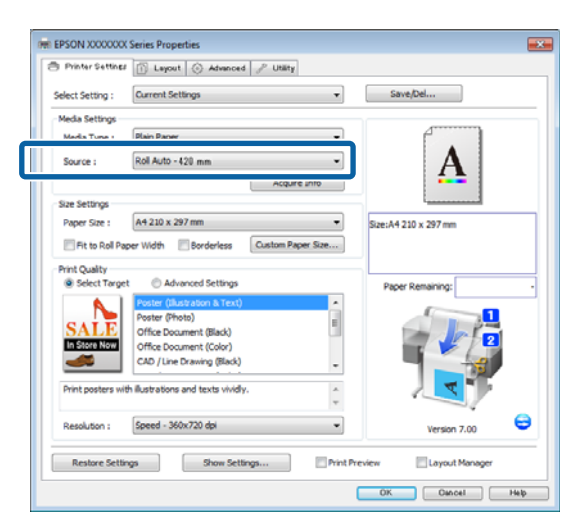

D Estabeleça **Paper Size (Tamanho do papel)**, **Print Quality (Resolução)** e outras definições e depois imprima.

> Se a impressora previr que o papel em rolo restante é mais curto do que o comprimento de impressão durante a impressão, esta muda automaticamente para o papel em rolo mais longo do que o comprimento da impressão e continua a imprimir.

### **Efectuar Definições no Mac OS X**

A A partir do painel de controlo da impressora, abra o menu Papel e defina **Papel em rolo restantes** para **Sim** e depois defina o comprimento do Papel em rolo carregado no Rolo 1 e no Rolo 2.

Quando configura o papel em rolo, se o comprimento deste tiver sido definido ou estiver impresso um código de barras com os dados do rolo no rolo actual, avance para o ponto 2.

### U["Menu Papel" na página 161](#page-160-0)

2 Através do painel de controlo da impressora, confirme que **Comprimento do Imp.** está definido no menu Configuração > **Config. Impressora** > **Config. Papel em Rolo** > **Cond. Mudança de Rolo** > **Comprimento do Papel**.

> A predefinição de **Comprimento do Papel** é **Comprimento do Imp**. Se a definição não tiver sido alterada, a definição é **Comprimento do Imp**.

### U["Menu Configuração" na página 166](#page-165-0)

- C No computador, abra o ecrã de Impressão, confirme que o **Paper Size (Tamanho do papel)** é Papel em rolo e depois seleccione **Printer Settings (Definições da impressora)** na lista.
	- D Verifique que **Roll Switch (Mudança de rolo)**<sup>é</sup> **Auto**.

Se a definição não for **Auto**, prima sobre esta e seleccione **Auto**.

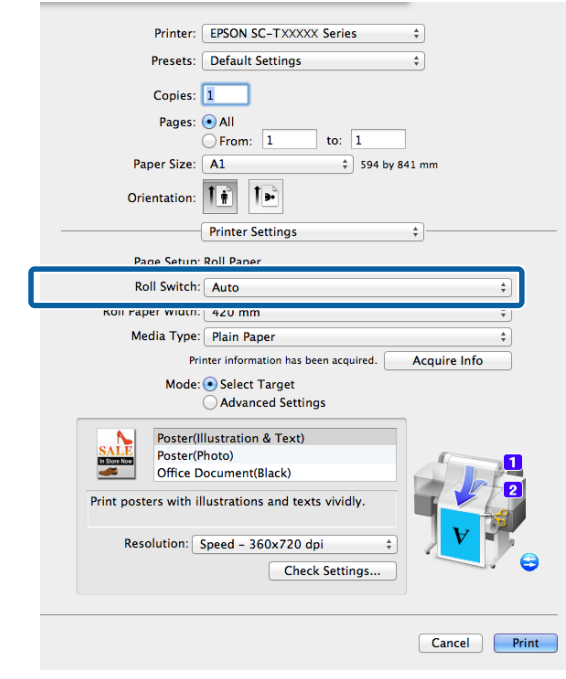

E Ajuste **Print Quality (Resolução)** e outras definições necessárias e depois imprima.

> Se a impressora previr que o papel em rolo restante é mais curto do que o comprimento de impressão durante a impressão, esta muda automaticamente para o papel em rolo mais longo do que o comprimento da impressão e continua a imprimir.

# <span id="page-110-0"></span>**Impressão Sem Margens**

Pode imprimir os dados sem margens no papel.

Os tipos de impressão sem margens que pode seleccionar variam, como se indica em seguida, em função do tipo de papel.

Papel em rolo: Sem margens para todas as extremidades, sem margens para a esquerda e direita

Folhas soltas: Sem margens apenas para a esquerda e direita

(A impressão sem margens não está disponível com placares.)

Quando imprimir sem margens em todas as extremidades, pode também configurar a operação de corte.  $\mathscr{F}$  ["Acerca do Corte do Papel em Rolo" na](#page-112-0) [página 113](#page-112-0)

Quando efectuar a impressão sem margens à direita e à esquerda, aparecem margens na parte superior e inferior do papel.

Valores das margens superior e inferior  $\mathscr{L}$  ["Área de](#page-72-0) [impressão" na página 73](#page-72-0)

### **Tipos de Métodos de Impressão Sem Margens**

Pode efectuar a impressão sem margens através dos dois métodos seguintes.

❏ Auto Expand (Expandir Automat.)

O controlador de impressão aumenta os dados de impressão para um formato ligeiramente superior ao formato de papel e imprime a imagem ampliada. As partes que excedem as extremidades do papel não são impressas, o que resulta numa impressão sem margens.

Utilize definições como Page Setup (Configurar página) nas aplicações para definir o formato dos dados de imagem da forma seguinte.

- Faça corresponder a definição do formato de papel e a definição de página para os dados de impressão.

- Se a aplicação permite definir as margens, defina-as para 0 mm.
- Torne os dados de imagem tão grandes quanto o formato do papel.

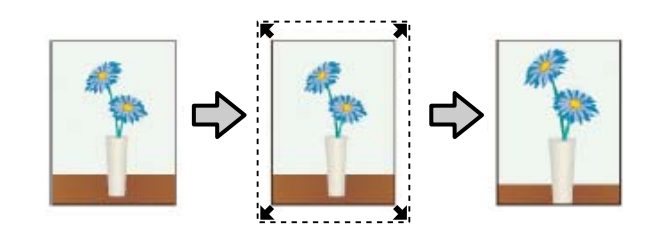

❏ Retain Size (Reter formato)

Crie dados de impressão maiores do que o formato de papel nas aplicações para produzir uma impressão sem margens. O controlador de impressão não aumenta os dados da imagem. Utilize definições como Page Setup (Configurar página) nas aplicações para definir o formato dos dados de imagem da forma seguinte.

- Crie dados de impressão maiores do que o formato de impressão real, com um excesso de 3 mm à direita e à esquerda (6 mm no total).
- Se a aplicação permite definir as margens, defina-as para 0 mm.
- Torne os dados de imagem tão grandes quanto o formato do papel.

Seleccione esta definição se quiser evitar a ampliação da imagem através do controlador de impressão.

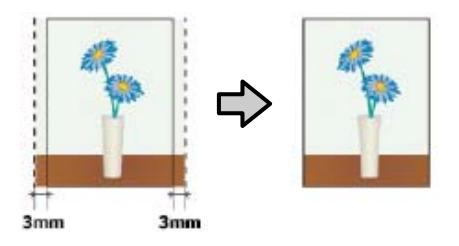

### **Formatos de Papel Suportados na Impressão Sem Margens**

Veja abaixo os formatos que são suportados.

Os formatos suportados variam em função do modelo de impressora.

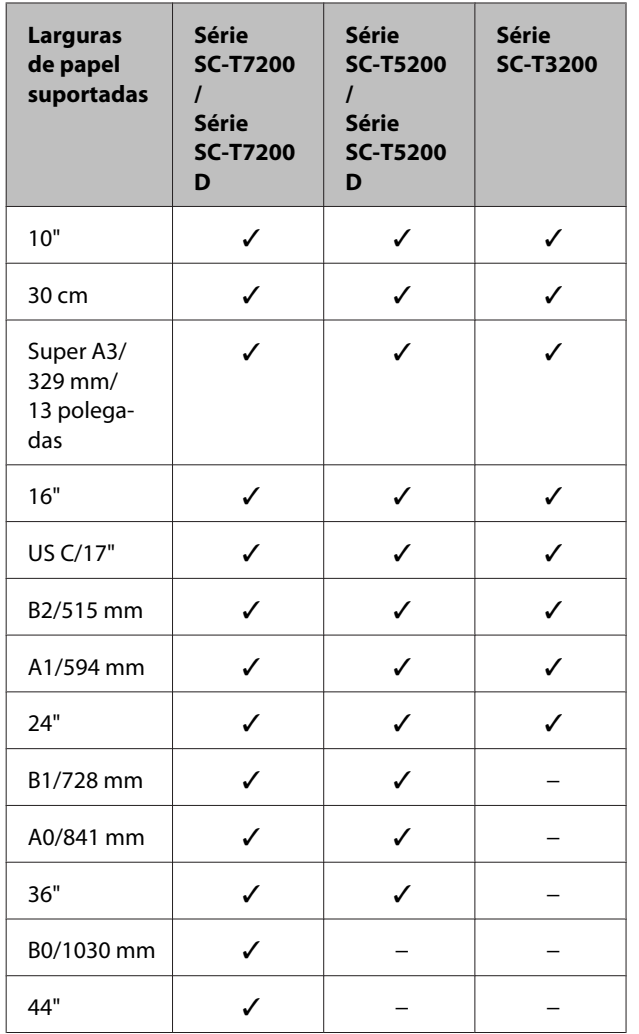

Consoante o tipo de papel, a qualidade de impressão pode diminuir ou não pode seleccionar a impressão sem margens.

U["Tabela de Papel Especial Epson" na página 227](#page-226-0)

## <span id="page-112-0"></span>**Acerca do Corte do Papel em Rolo**

Quando efectuar a impressão sem margens no papel em rolo, pode especificar se pretende uma impressão sem margens à direita e esquerda ou sem margens em todas as extremidades, e como cortar o papel em **Roll Paper Option (Opção de papel em rolo)** no controlador de impressão. A operação de corte para cada valor é apresentada na tabela seguinte.

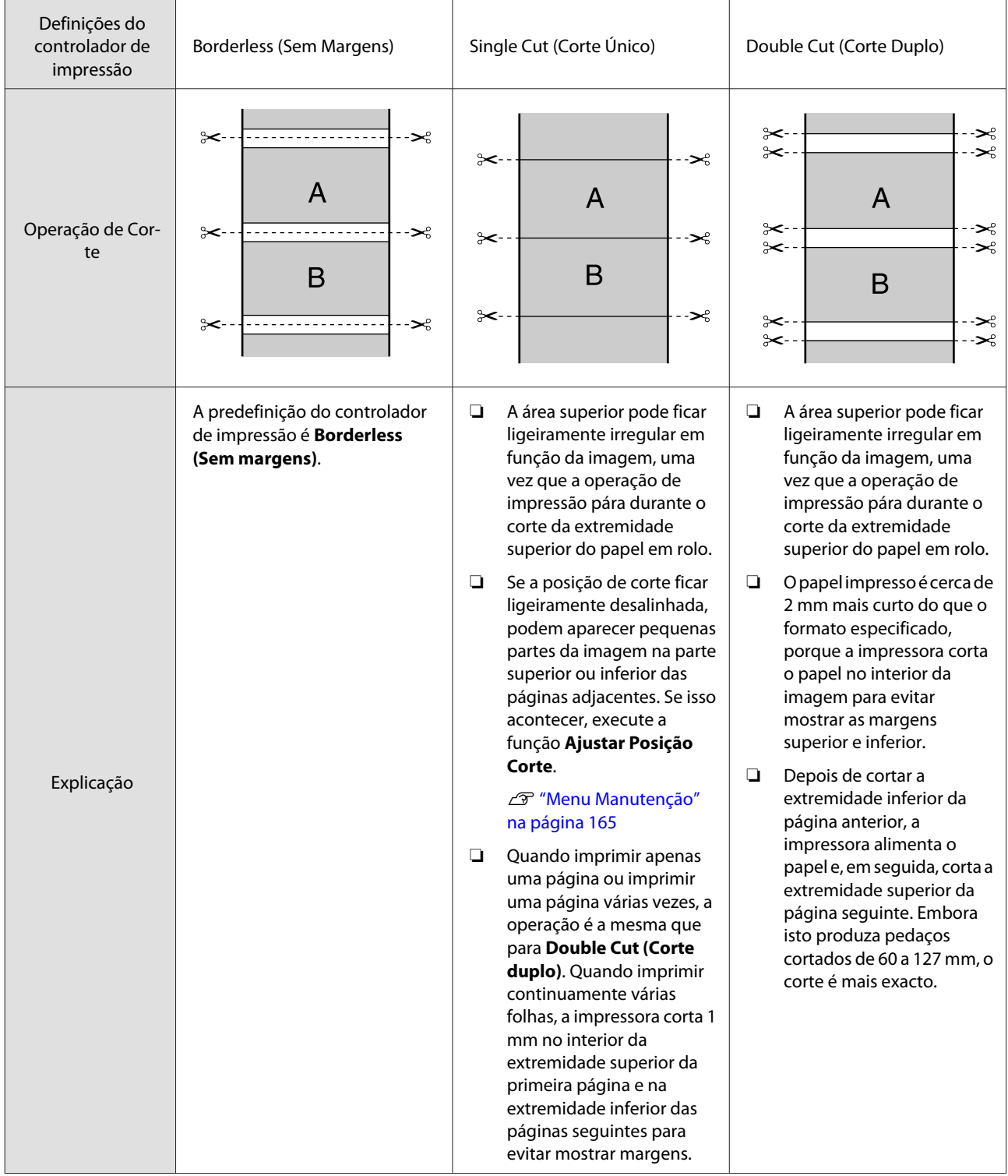

### **Definir Procedimentos de Impressão**

### **Efectuar Definições no Windows**

A Aceda ao controlador Printer Settings (Definições da impressora) do controlador de impressão e ajuste as seguintes definições.

U["Métodos de Impressão Básicos \(Windows\)"](#page-65-0) [na página 66](#page-65-0)

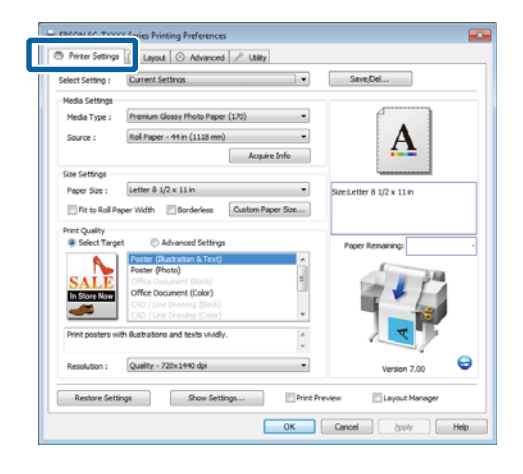

B Seleccione **Borderless (Sem margens)** na área **Size Settings (Definições de formato)**.

> Para ajustar a impressão à largura do rolo, especifique **Fit to Roll Paper Width (Ajustar à Largura do Papel em Rolo)** antes de seleccionar Borderless (Sem margens).

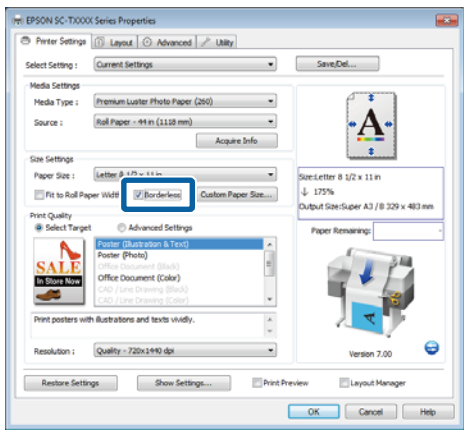

C Na área **Borderless Enlargement Setting** do separador Layout (Esquema), seleccione **Auto Expand (Expand. Autom.)** ou **Retain Size (Reter formato)**.

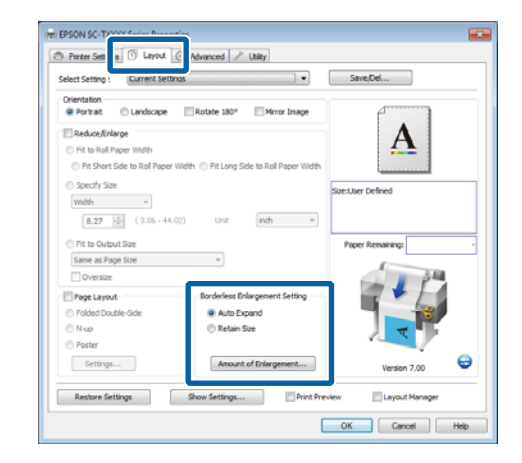

Se seleccionar **Auto Expand (Expand. Autom.)**, faça clique em **Amount of Enlargement (Valor de ampliação)** e especifique a dimensão do corte nas extremidades.

#### *Nota:*

*Retain Size (Reter formato) não está disponível se Fit to Roll Paper Width (Ajustar à Largura do Papel em Rolo) estiver seleccionado no separador Printer Settings (Definições da Impressora) ou Reduce/Enlarge (Reduzir/Aumentar) estiver seleccionado no separador Layout (Esquema).*

- Max (Máx.): 3 mm para a esquerda e 5 mm para a direita (a imagem desloca-se 1 mm para a direita)
- Standard : 3 mm para a esquerda e para a di‐ (Normal) reita
- Min (Mín) : 1,5 mm para a esquerda e para a direita

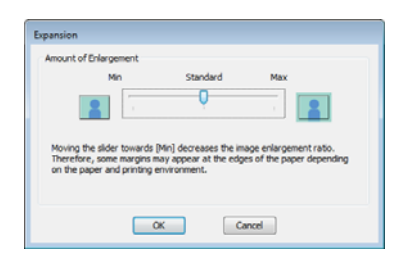

#### *Nota:*

*Se deslocar o cursor para Min (Mín), diminui a taxa de ampliação da imagem. Por conseguinte, podem aparecer algumas margens nas extremidades do papel, em função do papel e do ambiente de impressão.*

D Se utilizar papel em rolo, as opções de **Auto Cut (Corte Automático)** estão disponíveis na área **Roll Paper Option (Opção Papel Rolo)** do separador Advanced (Avançado).

U["Acerca do Corte do Papel em Rolo" na](#page-112-0) [página 113](#page-112-0)

E Verifique as outras definições e, em seguida, inicie a impressão.

### **Efectuar Definições no Mac OS X**

A Abra o ecrã Print (Imprimir), seleccione o formato de papel a partir da opção **Paper Size (Formato)** e, em seguida, seleccione um método de impressão sem margens.

U["Métodos de Impressão Básicos \(Mac OS X\)"](#page-69-0) [na página 70](#page-69-0)

As selecções para os métodos de impressão sem margens são apresentadas em seguida.

XXXX (Roll Paper - Borderless (Auto Expand)) (Papel em Rolo - Sem Margens (Expand. Autom.))

XXXX (Roll Paper - Borderless (Retain Size)) (Papel em Rolo - Sem Margens (Manter Tam.))

XXXX (Sheet - Borderless (Auto Expand)) (Folha - Sem margens (Expandir Automat))

XXXX (Sheet - Borderless (Retain Size)) (Folha - Sem margens (Manter Tamanho))

#### XXXX é o formato de papel real, como A4.

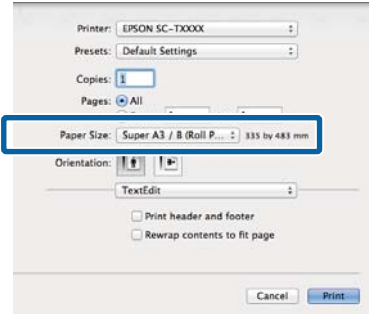

#### *Nota:*

*Se as opções relativas às definições de página não estiverem disponíveis na caixa de diálogo de impressão da aplicação, aceda à caixa de diálogo das definições de página.*

**2** Se Auto Expand (Expand. Autom.) estiver<br>seleccionado para o formato de papel, seleccione **Page Layout Settings (Definições Esquema de Página)** na lista e faça clique em **Expansion (Expansão)**.

> A secção seguinte mostra o quanto a imagem será maior do que as extremidades do papel.

> Max (Máx.): 3 mm para a esquerda e 5 mm para a direita (a imagem desloca-se 1 mm para a direita)

> Standard : 3 mm para a esquerda e para a di‐ (Normal) reita

Min (Mín) : 1,5 mm para a esquerda e para a direita

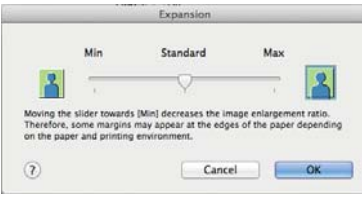

#### *Nota:*

*Se deslocar o cursor para Min (Mín), diminui a taxa de ampliação da imagem. Por conseguinte, podem aparecer algumas margens nas extremidades do papel, em função do papel e do ambiente de impressão.*

Se utilizar papel em rolo, seleccione Advanced **(Avançado)** na lista e especifique uma opção de **Auto Cut (Corte Automático)**.

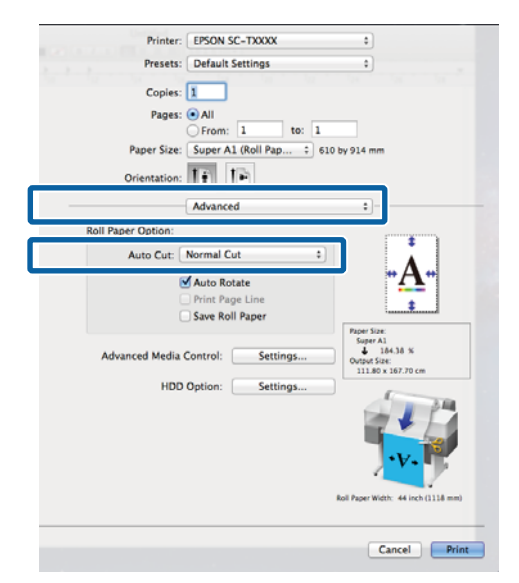

U["Acerca do Corte do Papel em Rolo" na](#page-112-0) [página 113](#page-112-0)

D Verifique as outras definições e, em seguida, inicie a impressão.

# **Correcção de cor e impressão**

O controlador de impressão corrige automática e internamente as cores de forma a corresponderem ao espaço de cor. Pode seleccionar a partir dos modos de correcção de cor seguintes.

❏ EPSON Standard (sRGB) (Padrão EPSON (sRGB))

Optimiza o espaço sRGB e corrige a cor.

❏ Business Graphics (Gráficos Profissionais)

Efectua a correcção de cor para tornar as imagens mais nítidas com base no espaço sRGB.

❏ Line Drawing (Desenho Gráfico)

Optimiza a correcção de cor para desenho gráfico, ao processar a fronteira entre as linhas e o fundo como descontínua.

❏ ICM

Efectua a gestão de cores para corresponder as cores dos dados de imagem às cores do papel impresso (apenas Windows).

U["Impressão com Gestão de Cores" na](#page-129-0) [página 130](#page-129-0)

❏ Off (No Color Management) (Desactivado (Sem Gestão de Cor))

A correcção de cor não é efectuada pelo controlador de impressão. Especifique se pretende que a gestão de cores seja efectuada pela aplicação.

U["Impressão com Gestão de Cores" na](#page-129-0) [página 130](#page-129-0)

Se **EPSON Standard (sRGB) (Padrão EPSON (sRGB))**/**Business Graphics (Gráficos Profissionais)**/ **Line Drawing (Desenho Gráfico)** estiver seleccionado para **Color Mode (Modo de Cores)**, é apresentada a tecla **Settings (Definições)**.

Faça clique na tecla **Settings (Definições)** para ajustar Gamma (Gama), Brightness (Brilho), Contrast (Contraste), Saturation (Saturação) e o equilíbrio de cor.

Utilize esta opção quando a aplicação utilizada não tiver uma função de correcção de cor.

#### *Nota:*

*As opções de correcção de cor variam em função do sistema operativo e do tipo de papel utilizados.*

### **Efectuar Definições no Windows**

A Quando utilizar aplicações com uma função de gestão de cores, especifique como ajustar as cores a partir dessas aplicações.

> Quando utilizar aplicações sem uma função de gestão de cores, comece no ponto 2.

Dependendo do tipo de aplicação, efectue as definições seguindo esta tabela.

Adobe Photoshop CS3 ou posterior Adobe Photoshop Elements 6 ou posterior Adobe Photoshop Lightroom 1 ou posterior

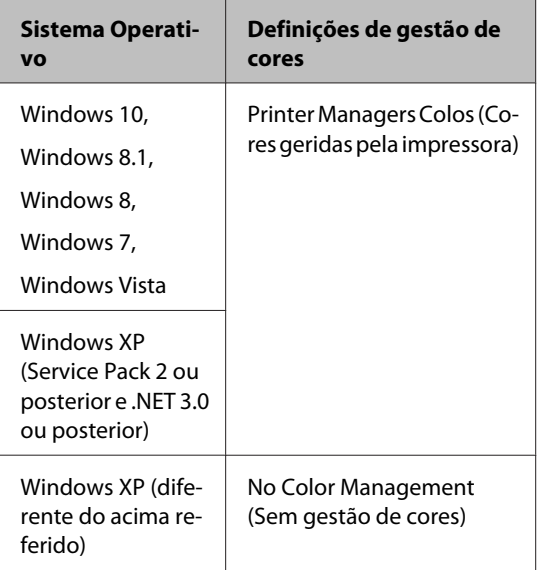

Em outras aplicações, defina **No Color Management (Sem gestão de cores)**.

#### *Nota:*

*Para obter informações sobre as plataformas suportadas, consulte o sítio Web da aplicação em causa.*

Exemplo do Adobe Photoshop CS5

Abra o ecrã Print (Imprimir).

Seleccione **Color Management (Gestão de cores)** e depois **Document (Documento)**. Seleccione **Printer Manages Colors (Cores geridas pela impressora)** para a definição **Color Handling (Controlo das cores)** e depois prima em **Print (Imprimir)**.

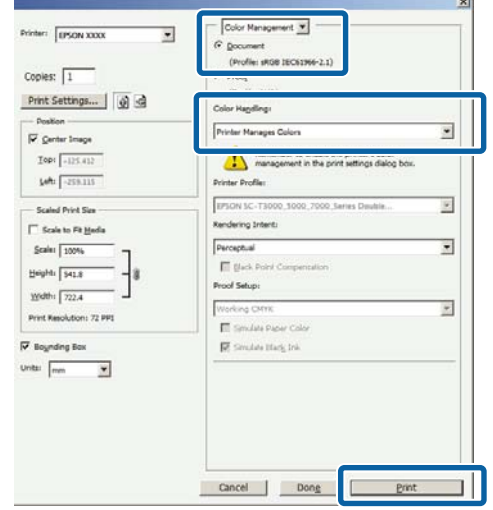

B No separador Printer Settings (Definições da impressora) do controlador de impressão, seleccione **Advanced Settings (Definições avançadas)** para **Print Quality (Resolução)** e escolha a opção de correcção de cor.

> U["Métodos de Impressão Básicos \(Windows\)"](#page-65-0) [na página 66](#page-65-0)

> Pode efectuar ajustes adicionais, fazendo clique em **Settings (Definições)**.

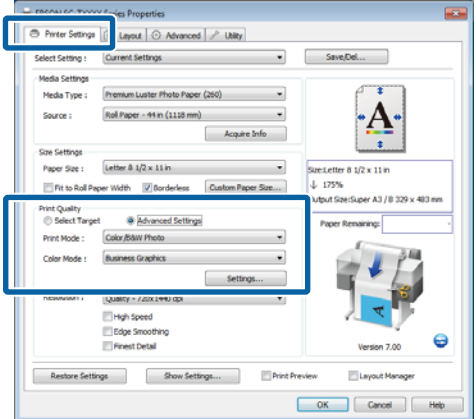

C Fazer clique na tecla **Settings (Definições)** permite-lhe ajustar **Gamma (Gama)**, **Brightness (Brilho)**, **Contrast (Contraste)**, **Saturation (Saturação)**, equilíbrio de cor e outras definições.

> Para mais informações sobre cada item, consulte a ajuda do controlador de impressão.

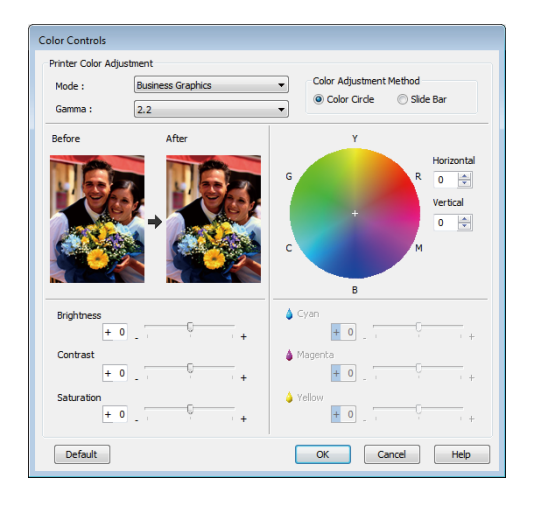

### *Nota:*

*Pode ajustar o valor de correcção verificando a imagem de amostra no lado esquerdo do ecrã. O equilíbrio de cor também pode ser ajustado, seleccionando Color Circle (Círculo de Cores) ou Slide Bar (Barra deslizante) para Color Adjustment Method (Método de Ajuste de Cor).*

D Verifique as outras definições e, em seguida, inicie a impressão.

### **Efectuar Definições no Mac OS X**

Quando utilizar aplicações com uma função de gestão de cores, especifique como ajustar as cores a partir dessas aplicações.

Quando utilizar aplicações sem uma função de gestão de cores, comece no ponto 2.

Quando utilizar as aplicações seguintes, seleccione a opção de gestão de cores **Printer Manages Colors (Cores geridas pela impressora)**.

Adobe Photoshop CS3 ou posterior Adobe Photoshop Elements 6 ou posterior Adobe Photoshop Lightroom 1 ou posterior Nas outras aplicações, defina **No Color Management (Sem Gestão de Cores)**.

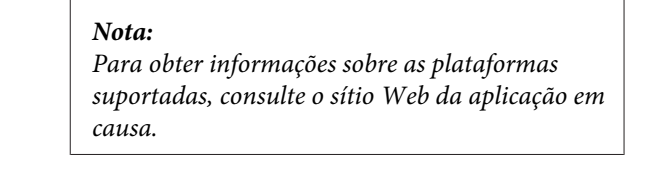

Exemplo do Adobe Photoshop CS5

Abra o ecrã Print (Imprimir).

Seleccione **Color Management (Gestão de cores)** e depois **Document (Documento)**. Seleccione **Printer Manages Colors (Cores geridas pela impressora)** para a definição **Color Handling (Controlo das cores)** e depois prima em **Print (Imprimir)**.

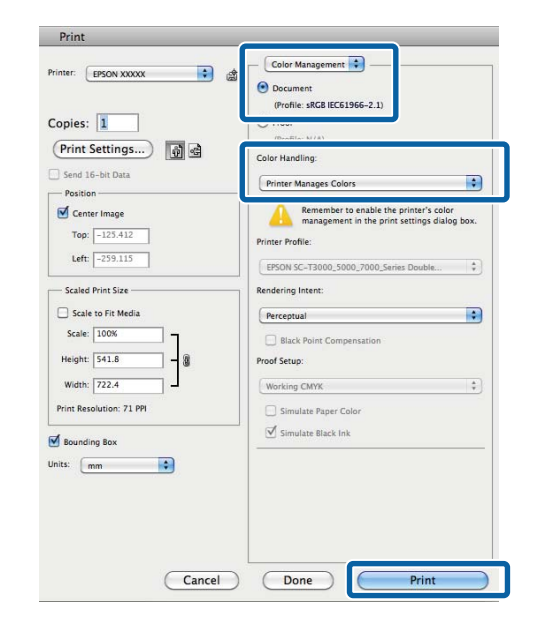

2 Visualize o ecrã Print (Imprimir).

U["Métodos de Impressão Básicos \(Mac OS X\)"](#page-69-0) [na página 70](#page-69-0)

### Seleccione **Color Matching (Correspondência de cores)** na lista e faça clique em **EPSON Color Controls (EPSON Ajuste de Cor)**.

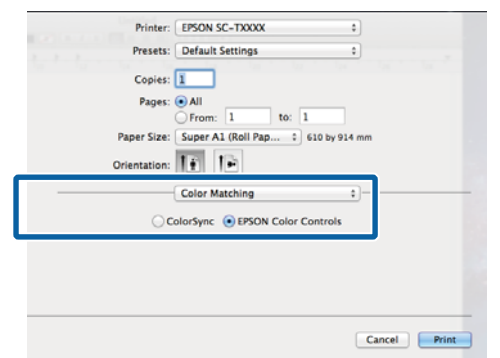

### *Nota:*

*EPSON Color Controls (EPSON Ajuste de Cor) não estará disponível nas seguintes aplicações, se o ponto 1 for omitido.*

- ❏ *Adobe Photoshop CS3 ou posterior*
- ❏ *Adobe Photoshop Lightroom 1 ou posterior*
- ❏ *Adobe Photoshop Elements 6 ou posterior*

D Especifique **Printer Settings (Definições da Impressora)** na lista e seleccione **Advanced Settings (Definições Avançadas)** para **Mode (Modo)**.

Especifique uma opção de correcção de cor na lista **Color Mode (Modo de Cores)**.

> Pode efectuar ajustes adicionais, fazendo clique em **Settings (Definições)**.

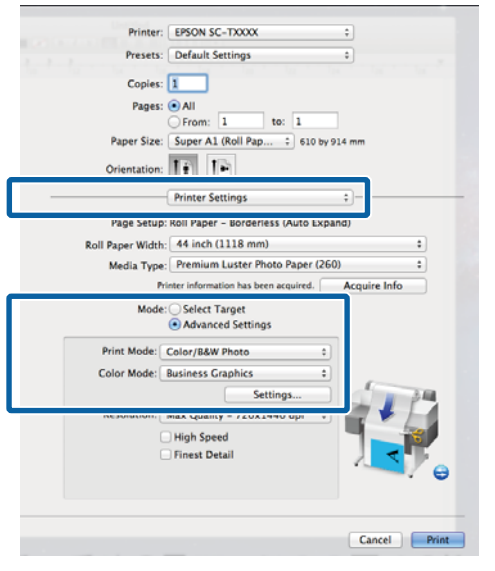

### *Nota:*

*Quando utilizar as aplicações seguintes com Mac OS X 10.5, desactive a caixa de verificação Use Generic RGB (Utilize RGB Genérico).*

- ❏ *Adobe Photoshop CS3 ou posterior*
- ❏ *Adobe Photoshop Lightroom 1 ou posterior*
- ❏ *Adobe Photoshop Elements 6 ou posterior*

*Seleccione a caixa de verificação quando utilizar uma aplicação diferente das acima indicadas.*

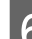

**6** Efectue as definições necessárias.

Para mais informações sobre cada item, consulte a ajuda do controlador de impressão.

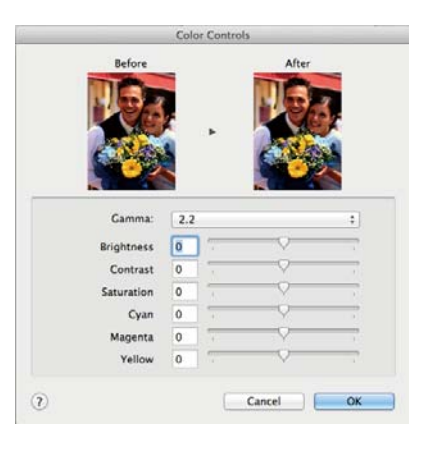

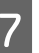

Verifique as outras definições e, em seguida, inicie a impressão.

# **Impressão de Várias Páginas/Pósteres**

É possível imprimir várias páginas numa única folha ou uma única página em várias folhas.

Estão disponíveis os três métodos de impressão de várias páginas/pósteres seguintes.

**• Folded Double-Side (Frente e verso dobrado) (apenas Windows)**

Duas páginas consecutivas são impressas numa úni‐ ca folha. A segunda página é virada 180˚ e impressa contígua à primeira página, o que permite dobrar o papel para criar um documento frente e verso.

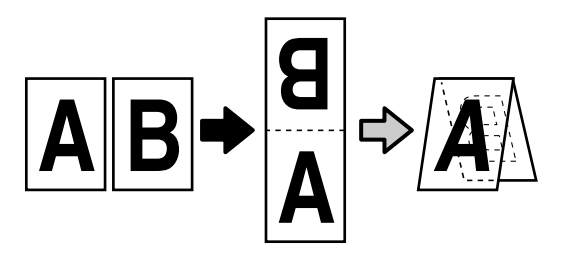

### **• N-up**

Duas ou quatro páginas consecutivas podem ser im‐ pressas numa única folha.

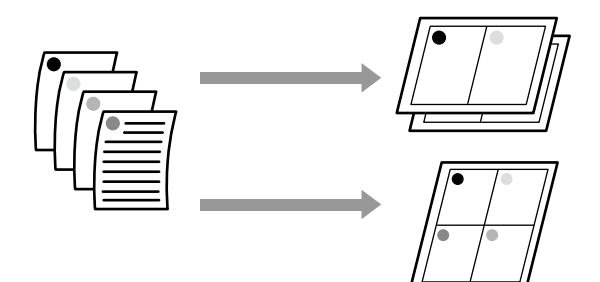

### **• Poster (apenas Windows)**

Uma única página pode ser impressa em várias fo‐ lhas. As folhas podem depois ser unidas para criar cartazes de grandes dimensões (até um máximo de 16 vezes o formato original). Se **Borderless Poster Print (Impressão de cartaz sem margens)** estiver seleccionado, as folhas podem ser unidas sem que as extremidades sejam recortadas; contudo, uma vez que se perdem as partes fora das extremidades do papel, as uniões podem ficar imperfeitas.

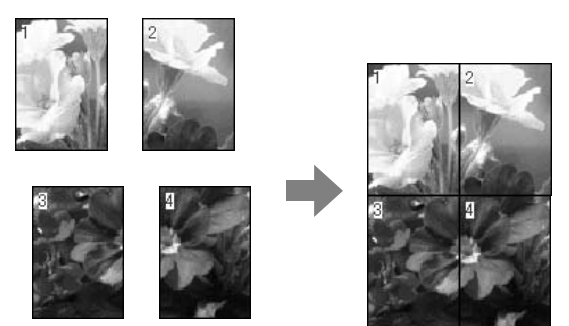

### **Folded Double-Side (Frente e verso dobrado) (apenas Windows)**

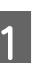

A No separador Layout (Esquema) do controlador de impressão, seleccione **Page Layout (Esquema da página)**. Em seguida, seleccione **Folded Double-Side (Frente e verso dobrado)** e faça clique na tecla **Settings (Definições)**.

U["Métodos de Impressão Básicos \(Windows\)"](#page-65-0) [na página 66](#page-65-0)

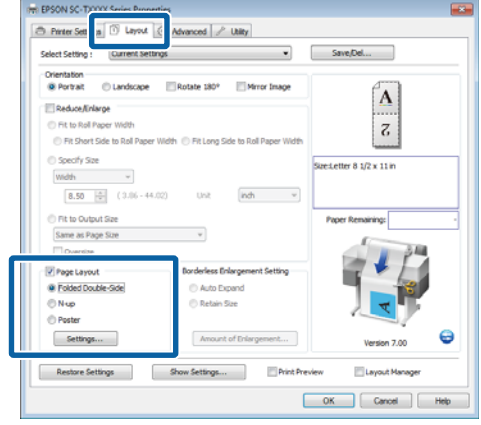

P Na caixa de diálogo Folded Double-Side Setting (Definição de frente e verso dobrado), defina **Binding Edge (Limite da união)** e **Binding Margin (Margem de união)**.

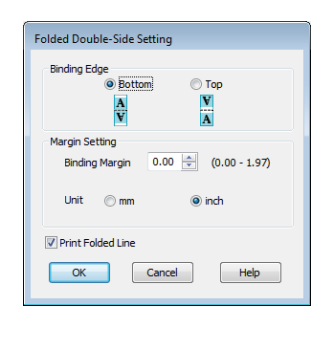

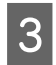

C Verifique as outras definições e, em seguida, inicie a impressão.

### **N-up**

#### *Nota:*

- ❏ *No Windows, não pode utilizar a função de impressão N-up quando efectuar a impressão sem margens.*
- ❏ *No Windows, pode utilizar a função Reduce/ Enlarge (Reduzir/Aumentar) (Ajustar à Página) para imprimir os dados em diferentes formatos de papel.*

#### U*["Imprimir em Formatos Não Normalizados"](#page-100-0) [na página 101](#page-100-0)*

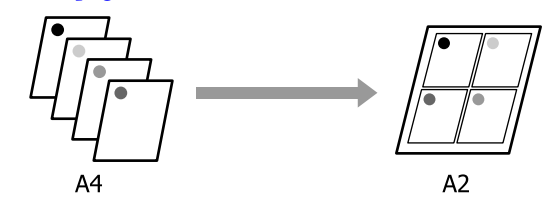

### **Efectuar Definições no Windows**

A No separador Layout (Esquema) do controlador de impressão, seleccione **Page Layout (Esquema da página)**. Em seguida, seleccione **N-up** e faça clique na tecla **Settings (Definições)**.

### U["Métodos de Impressão Básicos \(Windows\)"](#page-65-0) [na página 66](#page-65-0)

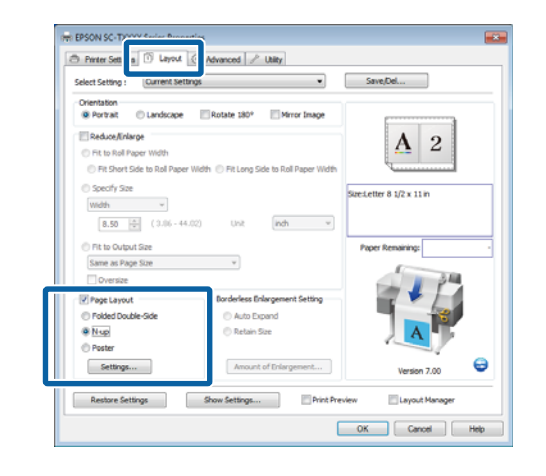

2 Na caixa de diálogo Print Layout (Esquema de impressão), seleccione o **Number of pages per sheet (Número de páginas por folhas)** e **Page Order (Ordem das páginas)**.

> Se a caixa de verificação **Print page frames (Imprimir limites da página)** estiver seleccionada, são impressos limites de página em cada página.

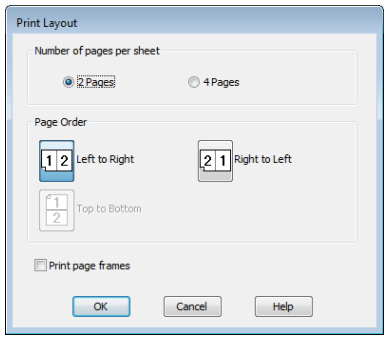

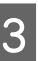

C Verifique as outras definições e, em seguida, inicie a impressão.

### **Efectuar Definições no Mac OS X**

A Quando o ecrã Print (Imprimir) aparecer, seleccione **Layout (Esquema)** na lista e especifique o número de páginas por folha, etc.

### U["Métodos de Impressão Básicos \(Mac OS X\)"](#page-69-0) [na página 70](#page-69-0)

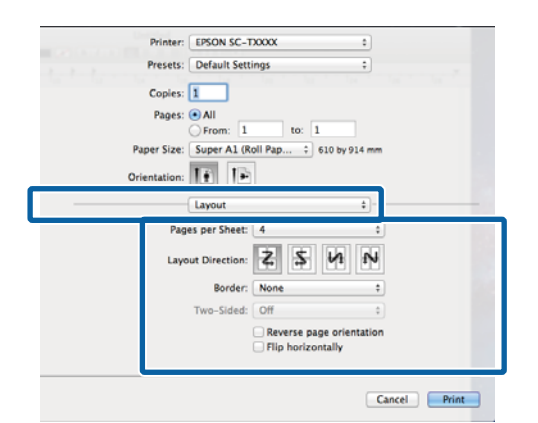

### *Nota:*

*Pode imprimir limites de página em volta das páginas dispostas utilizando a função Border (Margem).*

2 Verifique as outras definições e, em seguida, inicie a impressão.

### **Poster (apenas Windows)**

A No separador Layout (Esquema) do controlador de impressão, seleccione **Page Layout (Esquema da página)**. Em seguida, seleccione **Poster** e faça clique na tecla **Settings (Definições)**.

U["Métodos de Impressão Básicos \(Windows\)"](#page-65-0) [na página 66](#page-65-0)

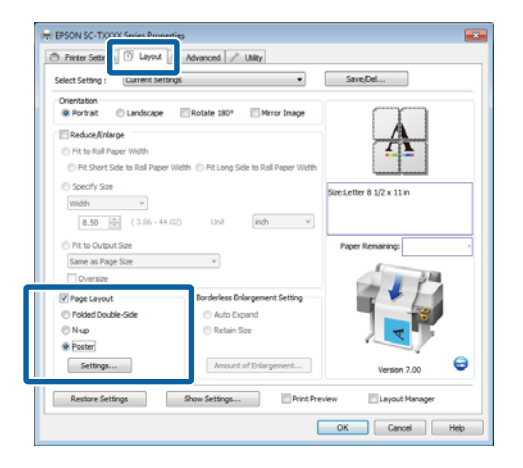

B Na caixa de diálogo Poster Settings (Definições do Poster), seleccione o **Number of panels (Número de painéis)**.

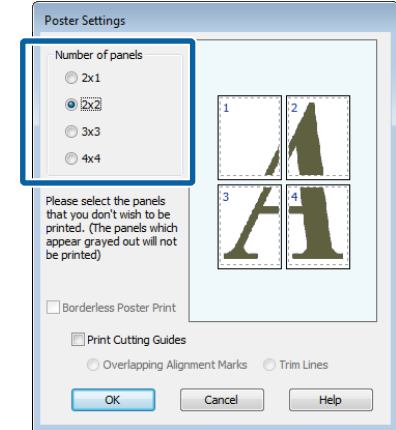

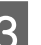

8 Active ou desactive a impressão sem margens.

### **Quando a impressão sem margens está seleccionada:**

Seleccione **Borderless Poster Print (Impressão de Póster Sem Margens)**.

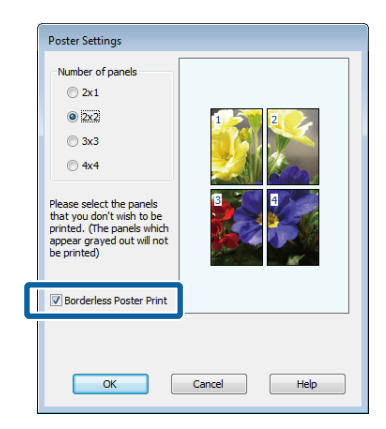

#### *Nota:*

❏ *Se a opção Borderless Poster Print (Impressão de Póster Sem Margens) estiver esbatida, o papel seleccionado ou o formato não suporta a impressão sem margens.*

U*["Formatos de Papel Suportados na](#page-110-0) [Impressão Sem Margens" na página 111](#page-110-0)*

U*["Tabela de Papel Especial Epson" na](#page-226-0) [página 227](#page-226-0)*

❏ *Se Single Cut (Corte Único) ou Double Cut (Corte Duplo) estiver seleccionado para Auto Cut (Corte Automático), o papel será cortado 1 ou 2 mm dentro da imagem, o que origina uniões imperfeitas.*

**Quando a impressão com margens está seleccionada:**

Desactive a opção **Borderless Poster Print (Impressão de Póster Sem Margens)**.

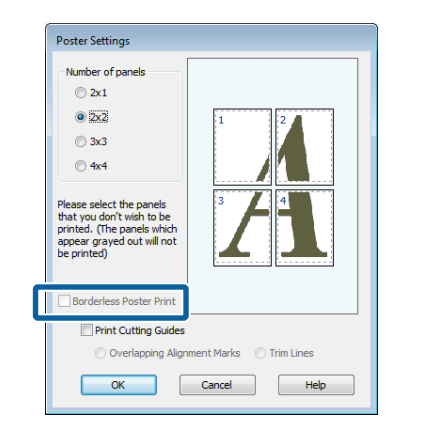

### *Nota:*

*Relativamente ao formato após a junção:*

*Se Borderless Poster Print (Impressão de cartaz sem margens) não estiver seleccionado, será apresentada a opção Print Cutting Guides (Imprimir Marcas de Corte).*

*O formato final é o mesmo independentemente de seleccionar ou não Trim Lines (Linhas de Recorte). No entanto, se seleccionar Overlapping Alignment Marks (Sobrepor Marcas de Alinhamento), o formato final será inferior com uma sobreposição.*

D Verifique as outras definições e, em seguida, inicie a impressão.

**Unir Folhas de Póster com Margens Impressas** Se **Overlapping Alignment Marks (Sobrepor Marcas de Alinhamento)** estiver seleccionado, serão impressas guias de união (indicadas pelas linhas desenhadas através e em redor das marcas X na figura abaixo) em cada folha.

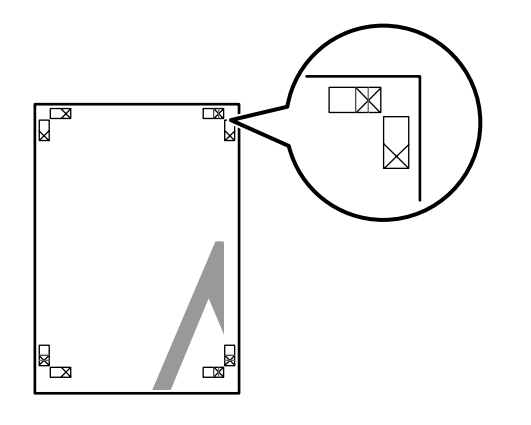

### *Nota:*

*Se a impressão for a cores, as guias de união serão apresentadas a azul e as guias de corte a vermelho; caso contrário, todas as guias serão impressas a preto.*

A secção seguinte descreve-se como juntar quatro páginas impressas.

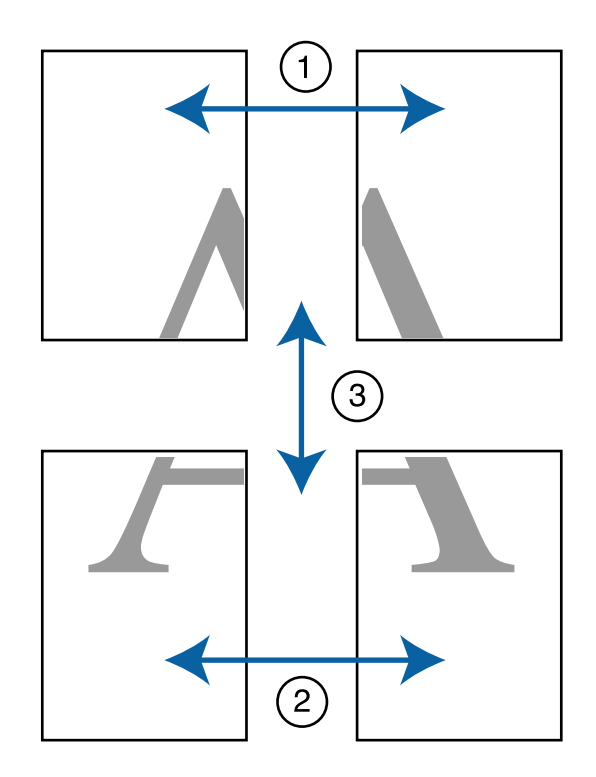

A Prepare as duas folhas superiores e recorte o excesso da folha esquerda, cortando ao longo da linha que junta as duas guias de união (os centros das marcas X).

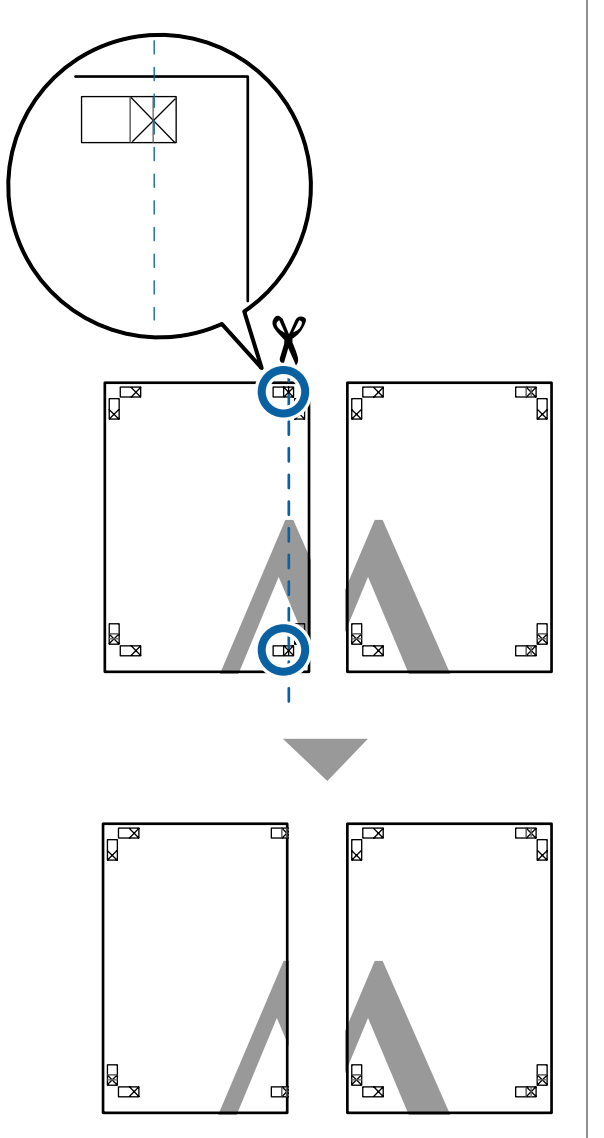

B Ponha a folha superior esquerda sobre a folha superior direita. Alinhe as marcas X conforme indicado na figura e prenda-as temporariamente com uma fita adesiva na parte de trás.

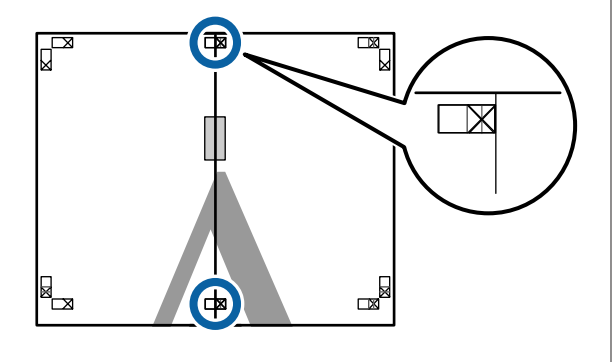

3 Com as duas folhas sobrepostas, recorte o excesso, cortando ao longo da linha que junta as duas guias de corte (as linhas à esquerda das marcas X).

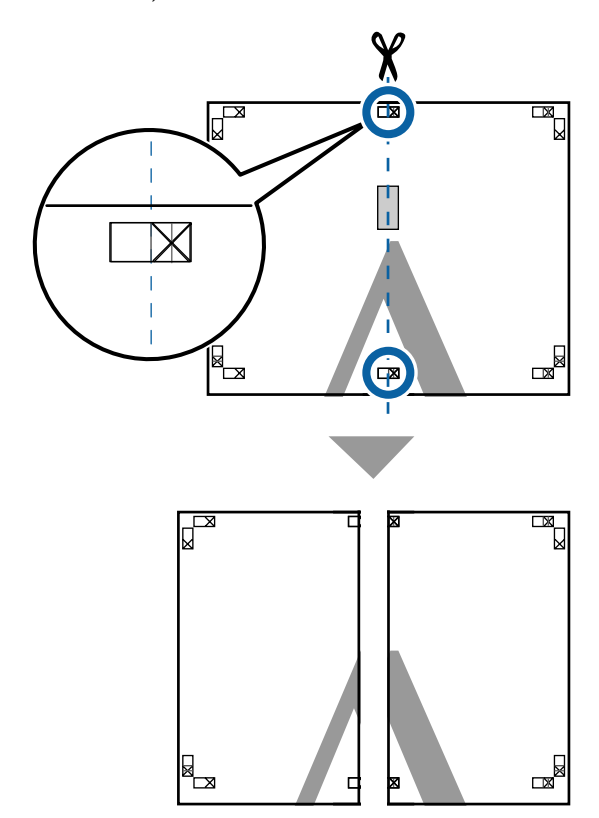

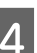

4 Volte a unir as duas folhas.

Utilize uma fita adesiva para colar o verso das folhas.

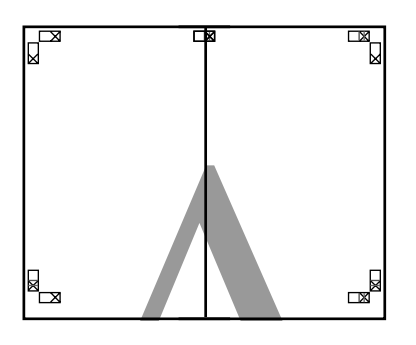

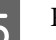

E Repita os pontos de 1 a 4 para as folhas inferiores.

 $\overline{6}$  Recorte a parte inferior das folhas superiores, cortando ao longo da linha que une as duas guias (as linhas acima das marcas X).

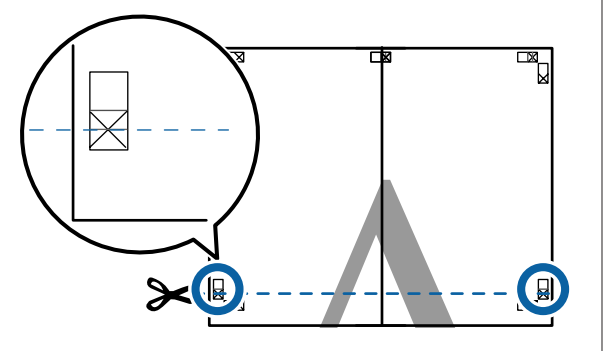

 $7 \t\t\t\t\t\text{Pomba a folha superior sobre a folha inferior.}\n\end{array}$ Alinhe as marcas X conforme indicado na figura e prenda-as temporariamente com uma fita adesiva na parte de trás.

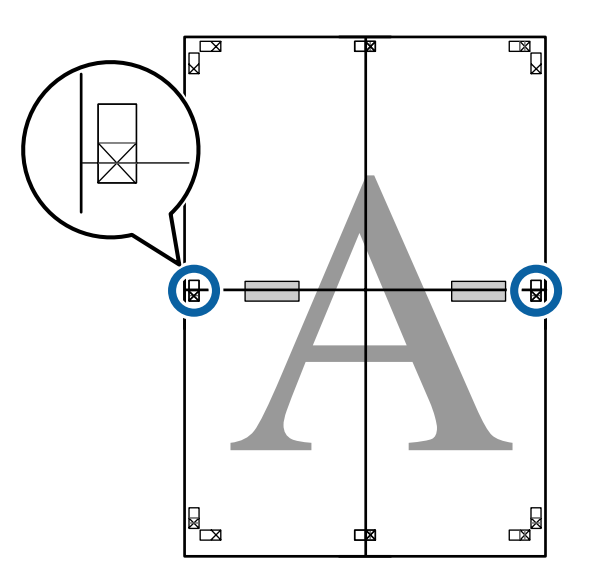

8 Com as duas folhas sobrepostas, recorte o excesso, cortando ao longo da linha que junta as duas guias de corte (as linhas acima das marcas X).

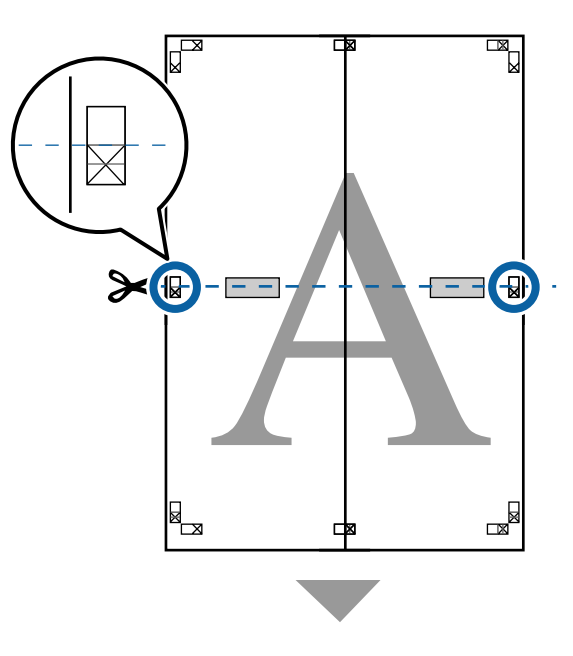

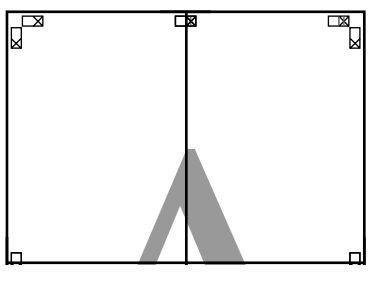

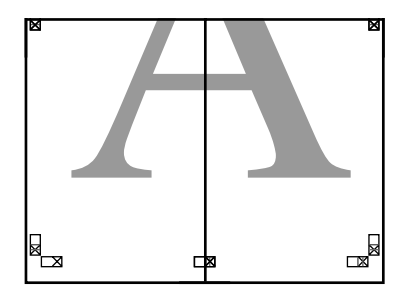

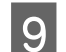

**I** Junte as folhas superior e inferior.

Utilize uma fita adesiva para colar o verso das folhas.

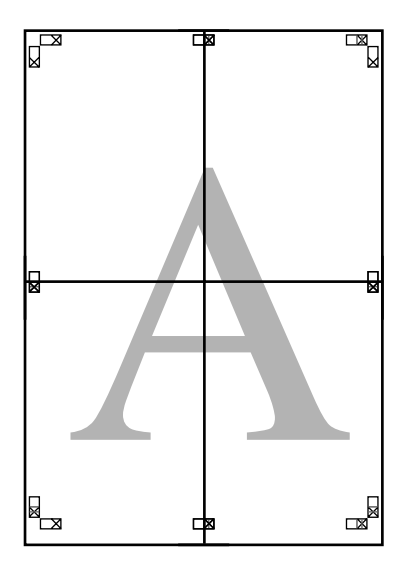

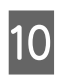

10 Depois de unir todas as folhas, recorte as<br>margens cortando ao longo das guias de c margens cortando ao longo das guias de corte (fora das marcas X).

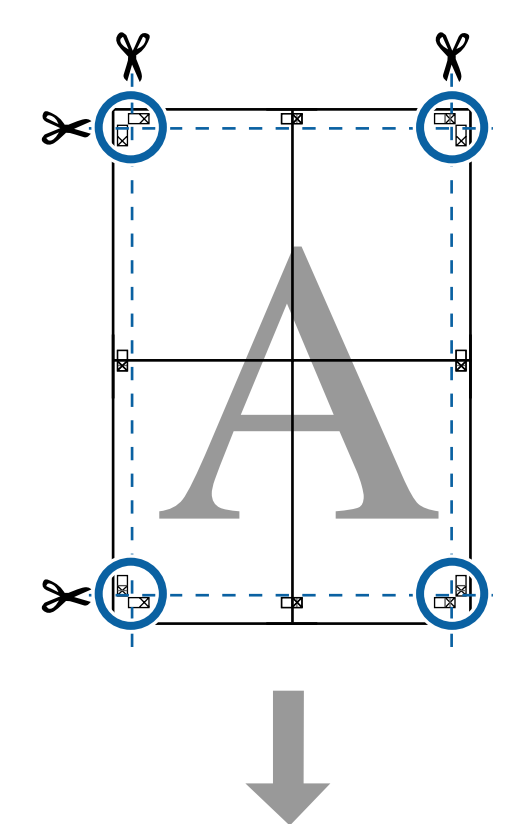

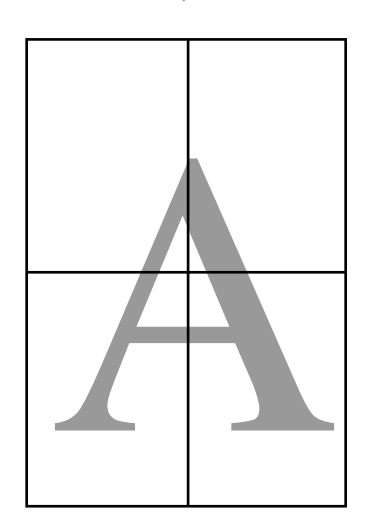

# **Imprimir Vários Documentos (o Layout Manager (Gestor de Esquemas)) (apenas Windows)**

É possível imprimir em conjunto, num esquema à sua escolha, documentos criados em diferentes aplicações. Pode utilizar o Layout Manager (Gestor de Esquemas) para melhorar a eficiência e conservar papel.

### **Amostra de Esquema com Vários Documentos**

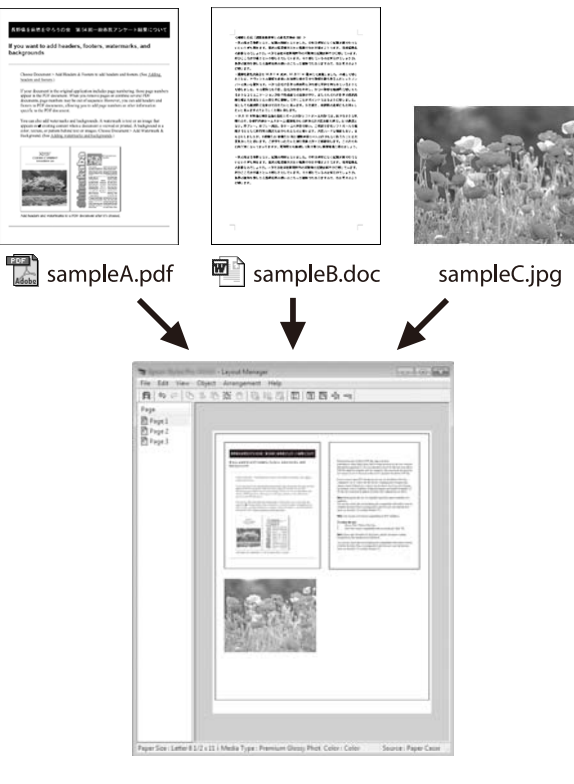

### **Amostra de Esquema Vertical/Horizontal Livre**

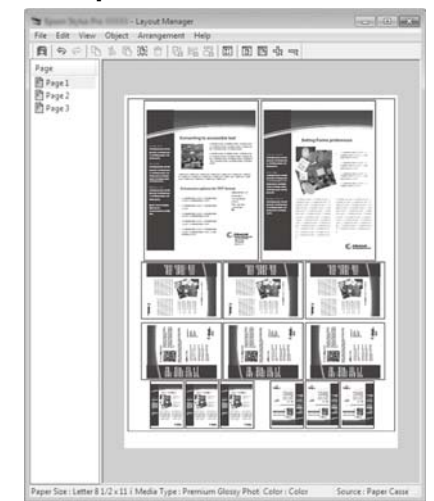

### **Definir Procedimentos de Impressão**

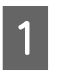

A Abra o ficheiro que pretende imprimir na aplicação.

2 No separador Printer Settings (Definições da impressora) do controlador de impressão, seleccione **Layout Manager (Gestor de esquemas)** e na área de **Size Settings (Definições de formato)** seleccione o **Paper Size (Formato de papel)** escolhido para o documento na aplicação fonte.

> U["Métodos de Impressão Básicos \(Windows\)"](#page-65-0) [na página 66](#page-65-0)

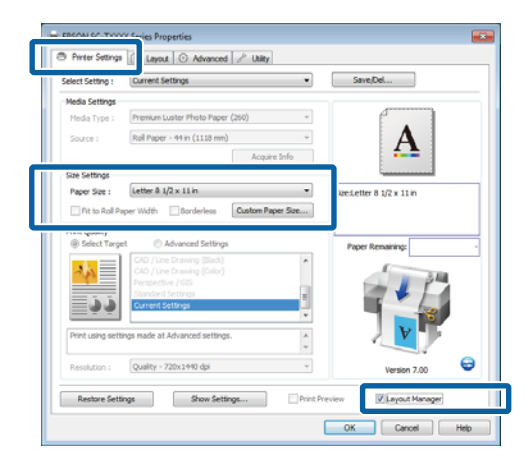

### *Nota:*

*O Paper Size (Formato) é o formato do documento no Layout Manager (Gestor de Esquemas). O formato real do papel a imprimir é definido no ecrã no ponto 6.*

C Faça clique em **OK**. Quando imprimir com uma aplicação, o ecrã Layout Manager (Gestor de Esquemas) abre.

> Os dados de impressão não são impressos, mas é posicionada como um objecto uma página no papel do ecrã Layout Manager (Gestor de Esquemas).

**4** Deixe o ecrã Layout Manager (Gestor de Esquemas) aberto e repita os pontos 1 a 3 até todos os documentos terem sido adicionados ao esquema.

> Os objectos são adicionados ao ecrã Layout Manager (Gestor de Esquemas).

E Organize os objectos no ecrã Layout Manager (Gestor de Esquemas).

> Os objectos podem ser arrastados para novas posições e redimensionados; além disso, podem ser reorganizados ou rodados utilizando as opções do menu **Object (Objecto)**.

> É possível alterar o formato global e a colocação dos objectos através das opções **Preferences (Preferências)** e **Arrangement (Disposição)** do menu **File (Ficheiro)**.

Consulte a ajuda do ecrã Layout Manager (Gestor de Esquemas) para obter mais informações sobre cada função.

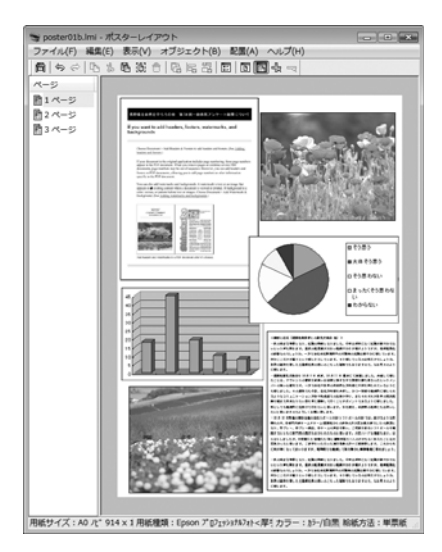

F Faça clique em **Properties (Propriedades)** no menu **File (Ficheiro)** e ajuste as definições da impressora na caixa de diálogo do controlador de impressão.

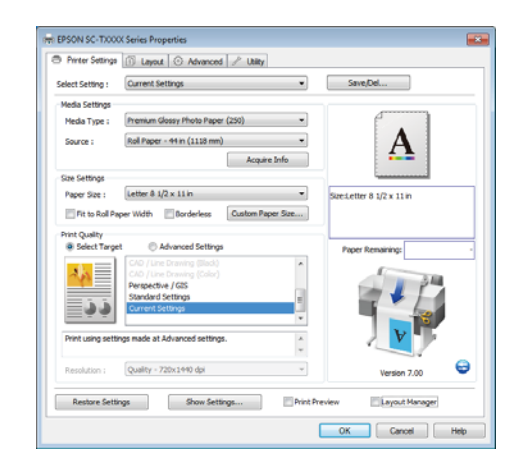

Verifique as **Media Settings (Definições de Papel)** e especifique uma **Print Quality (Resolução)**.

G Faça clique no menu **File (Ficheiro)** no ecrã Layout Manager (Gestor de Esquemas) e depois faça clique em **Print (Imprimir)**.

A impressão inicia.

### **Gravar e Chamar Definições**

Pode gravar a disposição do ecrã Layout Manager (Gestor de Esquemas) e definir conteúdos num ficheiro. Se precisar de fechar a aplicação a meio de uma tarefa, pode gravá-la num ficheiro e abri-la mais tarde para continuar a trabalhar.

### **Gravar**

A No ecrã Layout Manager (Gestor de Esquemas), faça clique no menu **File (Ficheiro)** e depois em **Save As (Gravar Como)**.

- B Introduza o nome do ficheiro, seleccione a localização e faça clique em **Save (Gravar)**.
- S Feche o ecrã Layout Manager (Gestor de Esquemas).

### **Abrir ficheiros gravados**

A Prima sobre o ícone de atalho do programa com o botão direito do rato na Taskbar (Barras de tarefas) do Windows ( $\blacklozenge$ ) e depois prima em **Layout Manager (Gestor de esquemas)** no menu apresentado.

> Aparece o ecrã Layout Manager (Gestor de Esquemas).

Se o ícone de atalho do programa não for apresentado na Taskbar (Barra de tarefas) do Windows  $\mathscr{D}$  ["Visão Geral do Separador](#page-141-0) [Utilitários" na página 142](#page-141-0)

- No ecrã Layout Manager (Gestor de Esquemas), faça clique no menu **File (Ficheiro)** e em **Open (Abrir)**.
- Seleccione a localização e abra o ficheiro necessário.

# <span id="page-129-0"></span>**Impressão com Gestão de Cores**

# **Acerca da Gestão de Cores**

Ainda que utilize os mesmos dados de imagem, a imagem original e a imagem apresentada podem parecer diferentes, e os resultados impressos podem parecer diferentes da imagem que vê no visor. Isto acontece devido à diferença de características, quando os dispositivos de entrada, como digitalizadores e câmaras digitais captam as cores como dados electrónicos e quando os dispositivos de saída, como visores e impressoras, reproduzem as cores com base nos dados de cor. O sistema de gestão de cores constitui um meio para ajustar as diferenças das características de conversão de cor entre os dispositivos de entrada e de saída. Alguns sistemas operativos incluem um sistema de gestão de cores, como o Windows e Mac OS, para além das aplicações de tratamento de imagem. O Windows e Mac OS X incluem os sistemas de gestão de cores ICM e ColorSync, respectivamente.

Num sistema de gestão de cores, é utilizado um ficheiro de definição de cores, designado por "Perfil", para efectuar a correspondência cromática entre dispositivos. (Este ficheiro também é chamado de Perfil ICC.) O perfil de um dispositivo de entrada é designado por perfil de entrada (ou perfil de origem) e o perfil de um dispositivo de saída, como uma impressora, é designado por perfil da impressora (ou perfil de saída). No controlador desta impressora, está preparado um perfil para cada tipo de papel.

As áreas de conversão de cor do dispositivo de entrada e a área de reprodução de cor do dispositivo de saída diferem. Consequentemente, existem áreas de cor que não correspondem, mesmo quando efectua a correspondência cromática utilizando um perfil. Para além de especificar perfis, o sistema de gestão de cores especifica também as condições de conversão de áreas nas quais a correspondência cromática falhou como "objectivo". O nome e tipo do objectivo varia dependendo do sistema de gestão de cores que utilizar.

Não pode fazer corresponder as cores dos resultados impressos e do visor através da gestão de cores entre o dispositivo de entrada e a impressora. Para fazer corresponder as cores de ambos, tem também de efectuar a gestão de cores entre o dispositivo de entrada e o visor.

# **Definições de Impressão da Gestão de Cores**

Pode efectuar a impressão da gestão de cores utilizando o controlador de impressão desta impressora das duas formas seguintes.

Seleccione o melhor método de acordo com a aplicação que estiver a utilizar, o ambiente do sistema operativo, o objectivo da impressão, etc.

### **Configurar a gestão de cores com as aplicações**

Este método destina-se à impressão a partir de aplicações que suportam a gestão de cores. Todos os processos de gestão de cores são executados pelo sistema de gestão de cores da aplicação. Este método é útil quando pretende obter os mesmos resultados de impressão da gestão de cores utilizando uma aplicação comum entre ambientes com sistemas operativos diferentes.

### U["Configurar a gestão de cores com as aplicações" na](#page-131-0) [página 132](#page-131-0)

### **Configurar a gestão de cores com o controlador de impressão**

O controlador de impressão utiliza o sistema de gestão de cores do sistema operativo e executa todos os processos de gestão de cores. Pode efectuar definições de gestão de cores no controlador de impressão através dos dois métodos seguintes.

❏ Host ICM (Anfitrião ICM) (Windows) / ColorSync (Mac OS X)

Defina quando imprimir a partir de aplicações que suportam a gestão de cores. Este método é eficaz por produzir resultados de impressão idênticos a partir de diferentes aplicações com os mesmos sistemas operativos.

U["Impressão da gestão de cores através do ICM](#page-132-0) [Anfitrião \(Windows\)" na página 133](#page-132-0)

U["Impressão da gestão de cores através do](#page-133-0) [ColorSync \(Mac OS X\)" na página 134](#page-133-0)

❏ Driver ICM (ICM Controlador) (apenas Windows)

Este método permite efectuar a impressão da gestão de cores a partir de aplicações que não suportam a gestão de cores.

U["Impressão da gestão de cores através do ICM](#page-134-0) [Controlador \(apenas Windows\)" na página 135](#page-134-0)

### **Definir perfis**

As definições de um perfil de entrada, perfil da impressora e objectivo (método de correspondência) variam entre três tipos de impressão da gestão de cores, uma vez que os respectivos motores de gestão de cores são utilizados de forma diferente. Isto porque a utilização da gestão de cores difere de uns motores para outros. Efectue as definições no controlador de impressão ou na aplicação conforme descrito na tabela seguinte.

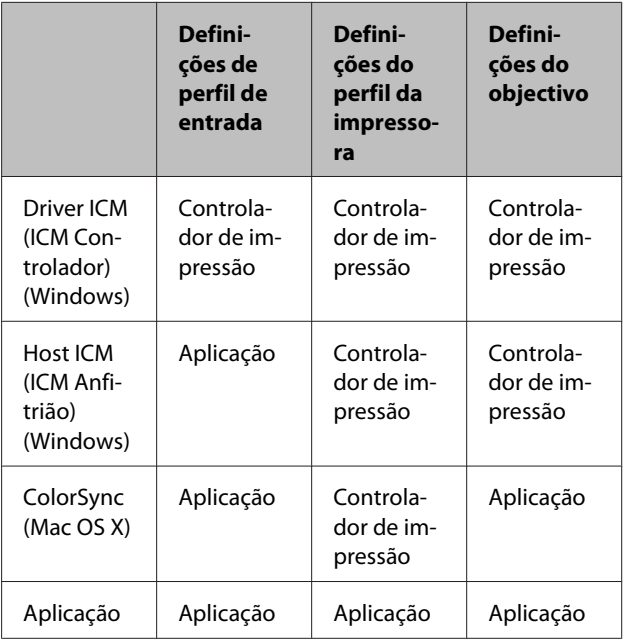

Os perfis da impressora para cada tipo de papel que é necessário quando efectua a gestão de cores são instalados com o controlador de impressão da impressora.

Pode seleccionar o perfil no ecrã de definições do controlador de impressão.

U["Impressão da gestão de cores através do ICM](#page-134-0) [Controlador \(apenas Windows\)" na página 135](#page-134-0)

U["Impressão da gestão de cores através do ICM](#page-132-0) [Anfitrião \(Windows\)" na página 133](#page-132-0)

<span id="page-131-0"></span>U["Impressão da gestão de cores através do ColorSync](#page-133-0) [\(Mac OS X\)" na página 134](#page-133-0)

U"Configurar a gestão de cores com as aplicações" na página 132

# **Configurar a gestão de cores com as aplicações**

Defina a gestão de cores com as aplicações Imprimir utilizando aplicações com uma função de gestão de cores. Efectue as definições de gestão de cores na aplicação e desactive a função de ajuste de cor do controlador de impressão.

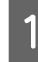

A Efectue definições de gestão de cores nas aplicações.

Exemplo do Adobe Photoshop CS5

Abra o ecrã Print (Imprimir).

Seleccione **Color Management (Gestão de cores)** e depois **Document (Documento)**. Seleccione **Photoshop Manages Colors (Cores geridas pelo Photoshop)** para a definição **Color Handling (Controlo das cores)**, seleccione **Printer Profile (Perfil da Impressora)** e **Rendering Intent (Objectivo da Composição)**; em seguida, faça clique em **Print (Imprimir)**.

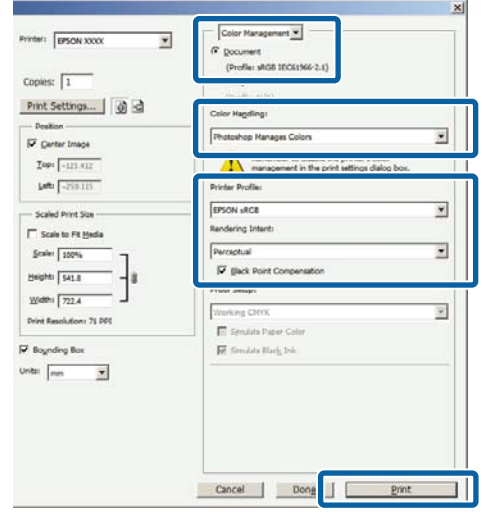

Aceda ao ecrã de definições do controlador de impressão (Windows) ou Ecrã de impressão (Mac OS X).

> Efectue as definições do controlador de impressão.

### **Para Windows**

U["Métodos de Impressão Básicos \(Windows\)"](#page-65-0) [na página 66](#page-65-0)

### <span id="page-132-0"></span>**Para Mac OS X**

U["Métodos de Impressão Básicos \(Mac OS X\)"](#page-69-0) [na página 70](#page-69-0)

3 Desactive a gestão de cores.

### **Para Windows**

No separador Printer Settings (Definições da Impressora), seleccione **Advanced Settings (Definições Avançadas)** na área **Print Quality (Resolução)** e especifique **Off (No Color Management) (Desactivado (Sem Gestão de Cor))** para **Color Mode (Modo de Cores)**.

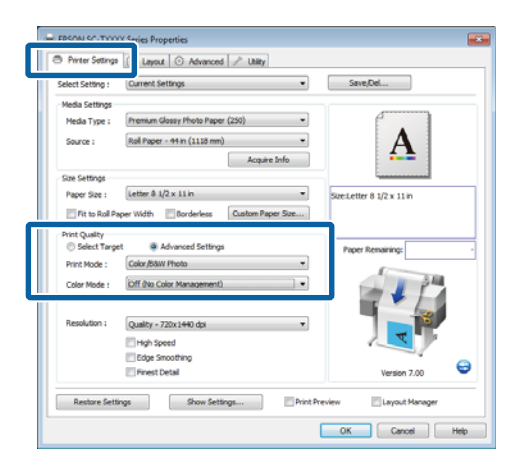

### **Para Mac OS X**

Especifique **Printer Settings (Definições da Impressora)** na lista e seleccione **Advanced Settings (Definições Avançadas)** para **Mode (Modo)**. Seleccione **Off (No Color Management) (Desactivado (Sem Gestão de Cor))** para **Color Mode (Modo de Cores)**.

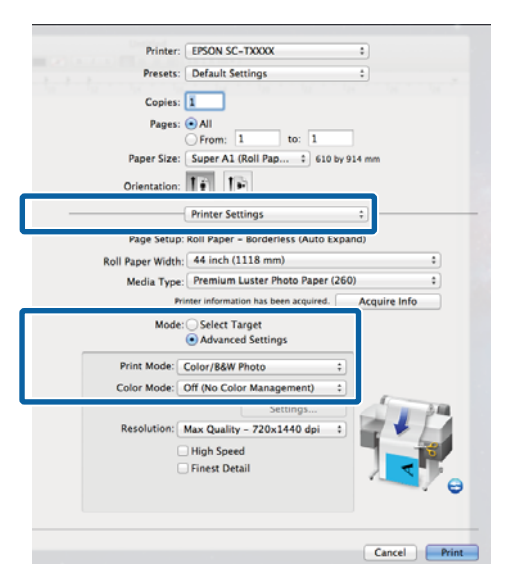

D Verifique as outras definições e, em seguida, inicie a impressão.

# **Configurar a gestão de cores com o controlador de impressão**

### **Impressão da gestão de cores através do ICM Anfitrião (Windows)**

Utilize dados de imagem nos quais foi incluído um perfil de entrada. Além disso, a aplicação tem de suportar ICM.

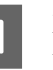

A Efectue as definições para o ajuste de cor utilizando a aplicação.

Dependendo do tipo de aplicação, efectue as definições seguindo esta tabela.

Adobe Photoshop CS3 ou posterior Adobe Photoshop Elements 6 ou posterior Adobe Photoshop Lightroom 1 ou posterior

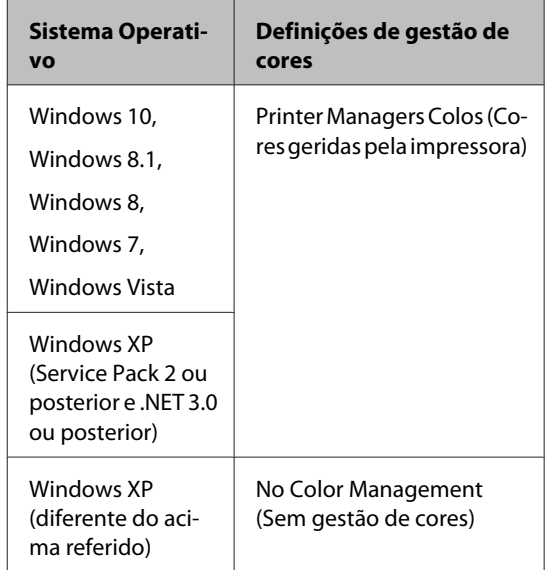

Em outras aplicações, defina **No Color Management (Sem gestão de cores)**.

#### *Nota:*

*Para obter informações sobre as plataformas suportadas, consulte o sítio Web da aplicação em causa.*

### <span id="page-133-0"></span>Exemplo do Adobe Photoshop CS5

Abra o ecrã Print (Imprimir).

Seleccione **Color Management (Gestão de cores)** e depois **Document (Documento)**. Seleccione **Printer Manages Colors (Cores geridas pela impressora)** para a definição **Color Handling (Controlo das cores)** e depois prima em **Print (Imprimir)**.

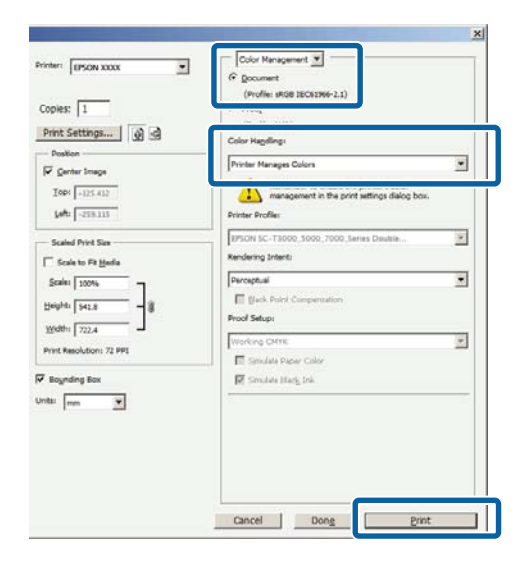

Quando utilizar aplicações sem uma função de gestão de cores, comece no ponto 2.

B No separador Printer Settings (Definições da impressora) do controlador de impressão, seleccione **Advanced Settings (Definições avançadas)** para a **Print Quality (Resolução)**, seleccione depois **ICM** para **Color Mode (Modo de cor)** e prima em **Settings (Definições)**.

> U["Métodos de Impressão Básicos \(Windows\)"](#page-65-0) [na página 66](#page-65-0)

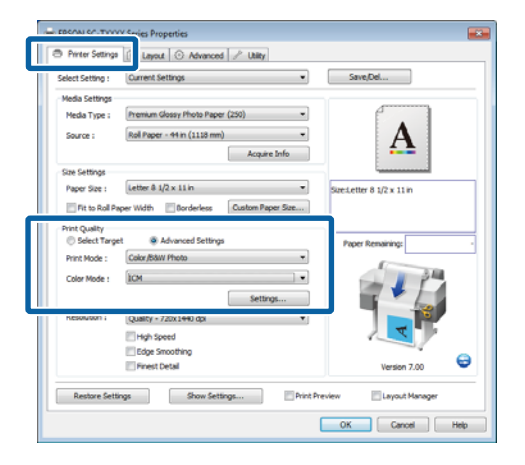

### Seleccione Host ICM (ICM Anfitrião).

Se papel especial Epson estiver seleccionado para **Media Type (Papel)** no separador Printer Settings (Definições da Impressora), o perfil da impressora correspondente ao tipo de papel é seleccionado automaticamente e apresentado na caixa **Printer Profile Description (Descrição do Perfil da Impressora)**.

Para alterar o perfil, seleccione **Show all profiles (Apresentar todos os perfis)** na parte inferior.

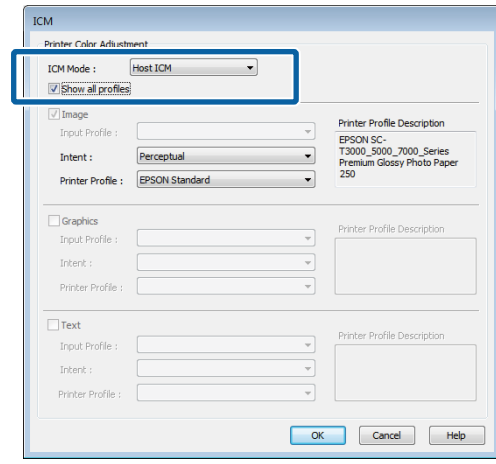

D Verifique as outras definições e, em seguida, inicie a impressão.

### **Impressão da gestão de cores através do ColorSync (Mac OS X)**

Utilize dados de imagem nos quais foi incluído um perfil de entrada. Além disso, a aplicação tem de suportar ColorSync.

### *Nota:*

*Consoante a aplicação, a impressão da gestão de cores através do ColorSync pode não ser suportada.*

A Desactive as funções de gestão de cores na aplicação.

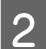

2 Visualize o ecrã Print (Imprimir).

U["Métodos de Impressão Básicos \(Mac OS X\)"](#page-69-0) [na página 70](#page-69-0)

<span id="page-134-0"></span>C Seleccione **Color Matching (Correspondência de cores)** na lista e faça clique em **ColorSync**.

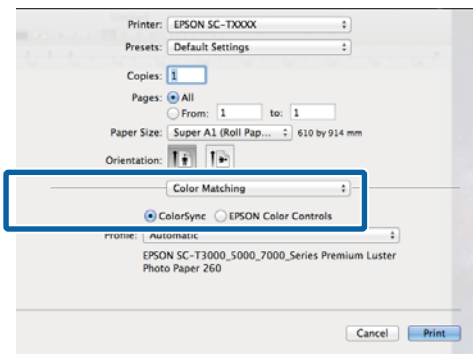

D Especifique **Printer Settings (Definições da Impressora)** na lista e seleccione **Advanced Settings (Definições Avançadas)** para **Mode (Modo)**. Seleccione **Off (No Color Management) (Desactivado (Sem Gestão de Cor))** para **Color Mode (Modo de Cores)**.

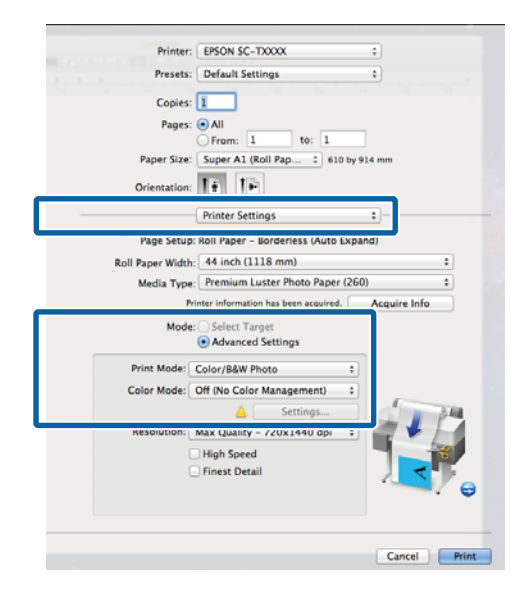

E Verifique as outras definições e, em seguida, inicie a impressão.

### **Impressão da gestão de cores através do ICM Controlador (apenas Windows)**

O controlador de impressão utiliza os seus próprios perfis da impressora para efectuar a gestão de cores. Pode utilizar os dois métodos de correcção de cor seguintes.

❏ Driver ICM (Basic) (ICM Controlador (Básico))

Especifique um tipo de perfil e objectivo para processar os dados de imagem na totalidade.

❏ Driver ICM (Advanced) (ICM Controlador (Avançado))

O controlador de impressão distingue os dados de imagem nas áreas **Image (Imagem)**, **Graphics (Gráficos)** e **Text (Texto)**. Especifique três tipos de perfis e objectivos para processar cada área.

### **Quando utilizar aplicações com uma função de gestão de cores**

Efectue as definições para o processamento de cores utilizando a aplicação antes de efectuar as definições do controlador de impressão.

Dependendo do tipo de aplicação, efectue as definições seguindo esta tabela.

Adobe Photoshop CS3 ou posterior Adobe Photoshop Elements 6 ou posterior Adobe Photoshop Lightroom 1 ou posterior

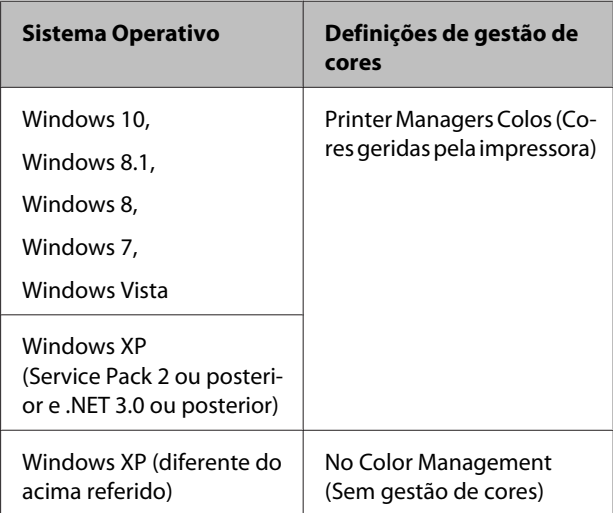

Em outras aplicações, defina **No Color Management (Sem gestão de cores)**.

### *Nota:*

*Para obter informações sobre as plataformas suportadas, consulte o sítio Web da aplicação em causa.*

Exemplo do Adobe Photoshop CS5

Abra o ecrã Print (Imprimir).

**135**

Seleccione **Color Management (Gestão de cores)** e depois **Document (Documento)**. Seleccione **Printer Manages Colors (Cores geridas pela impressora)** para a definição **Color Handling (Controlo das cores)** e depois prima em **Print (Imprimir)**.

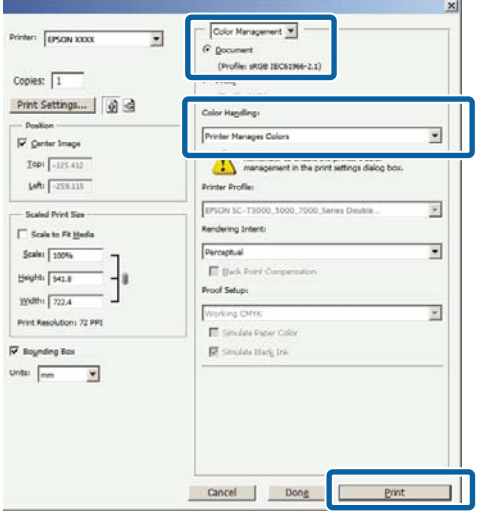

A No separador Printer Settings (Definições da impressora) do controlador de impressão, seleccione **Advanced Settings (Definições avançadas)** para a **Print Quality (Resolução)**, seleccione depois **ICM** para **Color Mode (Modo de cor)** e prima em **Settings (Definições)**.

### U["Métodos de Impressão Básicos \(Windows\)"](#page-65-0) [na página 66](#page-65-0)

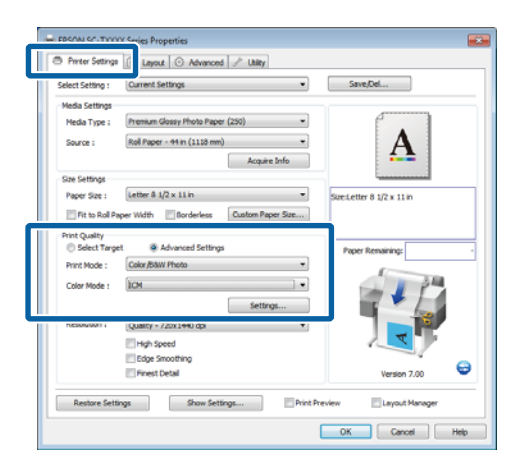

B A partir de **ICM Mode (Modo ICM)** no ecrã ICM, seleccione **Driver ICM (Basic) (ICM Controlador (Básico))** ou **Driver ICM (Advanced) (ICM Controlador (Avançado))**.

> Se seleccionar **Driver ICM (Advanced) (ICM Controlador (Avançado))**, pode especificar os perfis e o objectivo para cada imagem, como fotografias, gráficos e dados de texto.

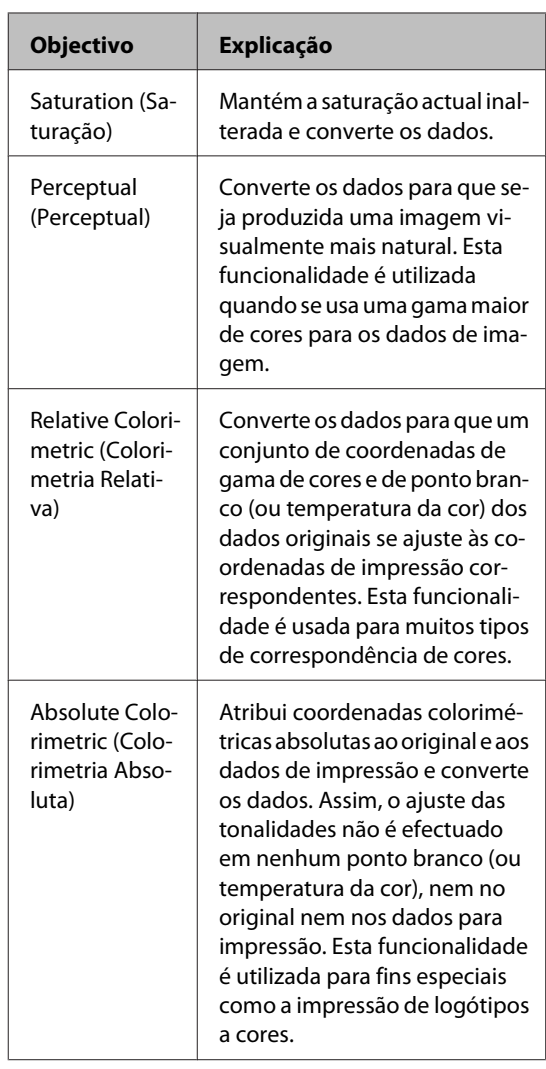

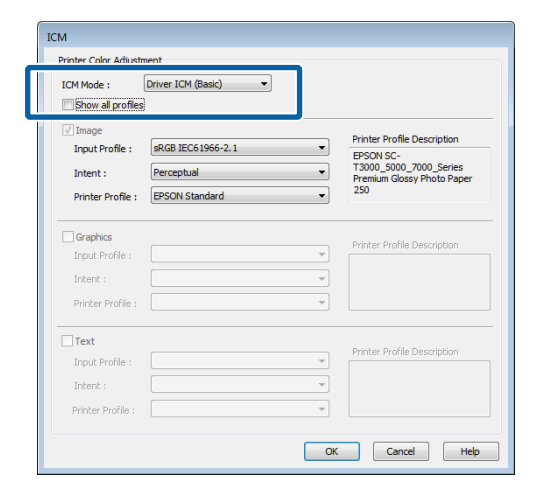

C Verifique as outras definições e, em seguida, inicie a impressão.

# **Sugestões para Utilizar o Controlador de Impressão (Windows)**

# **Visualizar o Ecrã de Definições**

Pode aceder ao controlador de impressão das formas apresentadas em seguida.

❏ A partir de aplicações do Windows

U["Métodos de Impressão Básicos \(Windows\)"](#page-65-0) [na página 66](#page-65-0)

❏ Com o botão Iniciar

### **A partir do control panel (painel de controlo)**

Execute as operações seguintes quando especificar definições comuns entre aplicações ou quando efectuar funções de manutenção da impressora, como Nozzle Check (Verificação dos Jactos) ou Head Cleaning (Limpeza das Cabeças).

> A Abra **Devices and Printers (Dispositivos e Impressoras)**.

**Para Windows 10/Windows 8.1/Windows 8/ Windows 7**

Clique na ordem seguinte: **Hardware and Sound (Hardware e som)** (ou **Hardware**) > **Devices and Printers (Dispositivos e Impressoras)**.

**Para Windows Vista**

Clique na ordem seguinte: **Hardware and Sound (Hardware e som)** e **Printer (Impressora)**.

### **Para Windows XP**

Clique na ordem seguinte: **Printers and Other Hardware (Impressoras e outro hardware)** e **Printers and Faxes (Impressoras e Faxes)**.

*Nota:*

*Se o Control Panel (Painel de Controlo) do Windows XP estiver em Classic View (Vista Clássica), faça clique em Start (Iniciar), Control Panel (Painel de Controlo) e Printers and Faxes (Impressoras e faxes).*

B Faça clique com a tecla direita do rato no ícone da impressora que está a utilizar e faça clique em **Printing preferences (Preferências de impressão)**.

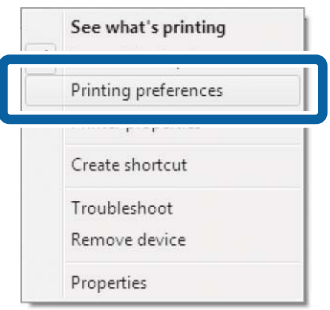

É apresentada a caixa de diálogo do controlador de impressão.

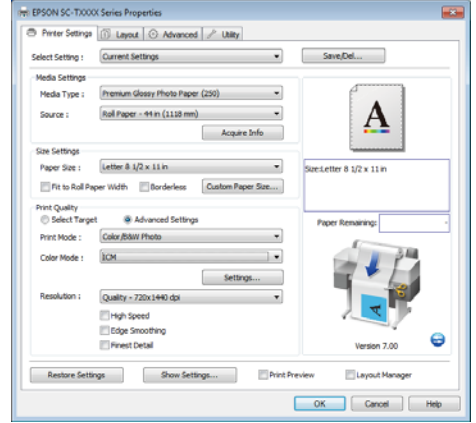

Efectue as definições necessárias. Estas definições tornam-se as predefinições do controlador de impressão.

# **Visualizar Ajuda**

Pode aceder à ajuda do controlador de impressão das formas seguintes:

- ❏ Faça clique em **Help (Ajuda)**
- ❏ Faça clique com a tecla direita do rato no item que pretende verificar e visualizar

### **Faça clique na Tecla Ajuda para Visualizar**

Através da **help (ajuda)**, pode utilizar a página do índice ou uma procura por palavra-chave.

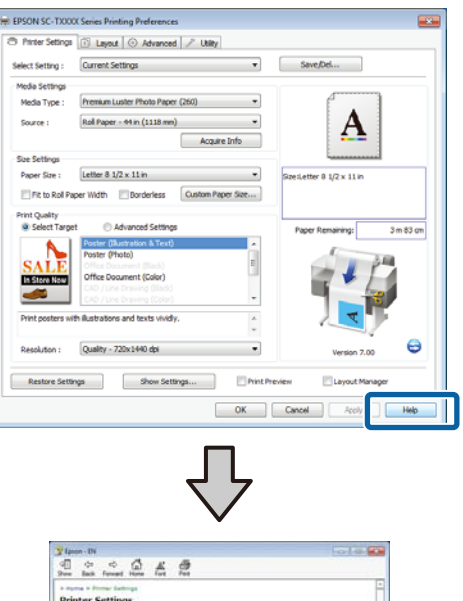

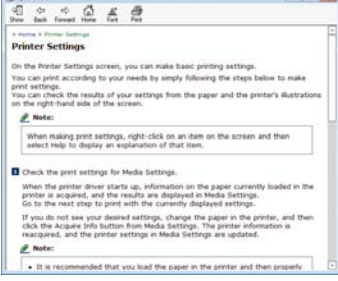

### **Faça clique com a tecla direita do rato no item que pretende verificar e visualizar**

Faça clique com a tecla direita do rato no item e, depois, faça clique em **Help (Ajuda)**.

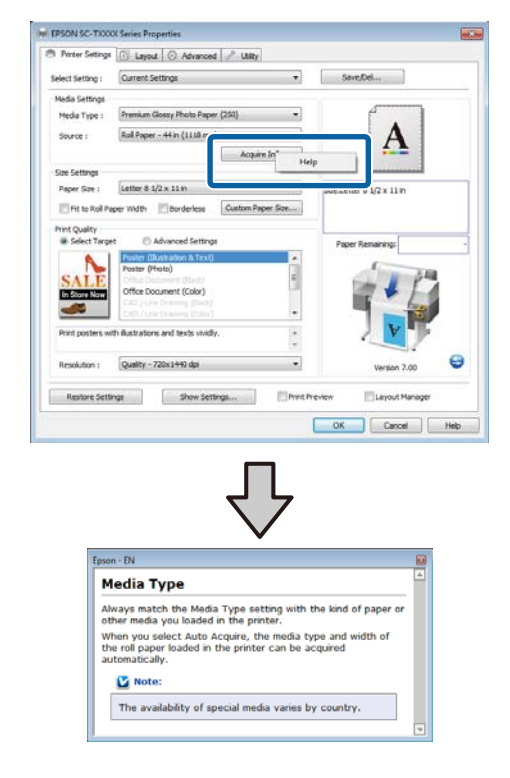

### *Nota:*

*No Windows XP, faça clique na barra de títulos* 2 e *depois faça clique no item da ajuda que pretende visualizar.*

# **Personalizar o Controlador de Impressão**

Pode gravar as definições ou alterar os itens de acordo com as suas preferências.

### **Gravar várias definições como Definições de Selecção**

Todas as definições do controlador de impressão podem ser gravadas como **Select Setting (Seleccionar definições)**. Além disso, **Select Setting (Seleccionar definições)** contém predefinições recomendadas para uma diversidade de situações comuns.

Se imprimir muitas vezes com as mesmas definições, chame **Select Setting (Seleccionar definições)** para aumentar a sua eficiência.

A Nos separadores Printer Settings (Definições da Impressora), Layout (Esquema) e Advanced (Avançado), seleccione as definições que pretende gravar como **Select Setting (Seleccionar definições)**.

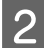

B Faça clique em **Save/Del (Gravar/Apagar)**.

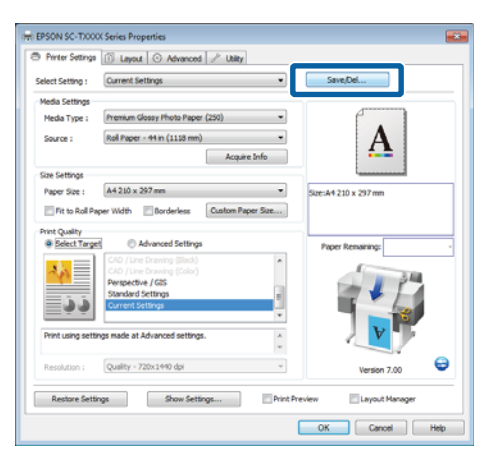

C Introduza um nome na caixa **Name (Nome)**<sup>e</sup> depois prima em **Save (Gravar)**.

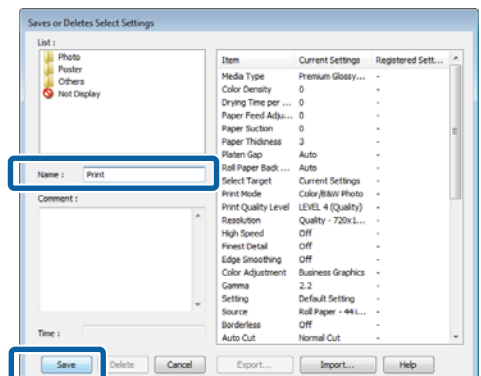

Pode gravar até 100 definições. Pode especificar uma definição que tenha registado a partir da lista **Select Setting (Seleccionar definições)**.

#### *Nota:*

*Pode gravar as definições como um ficheiro premindo em Export (Exportar). Pode partilhar as definições fazendo clique em Import (Importar) para importar o ficheiro gravado num outro computador.*

### **Adicionar Tipos de Papel**

Seleccione a **Print Quality (Resolução)** e as **Media Settings (Definições de Papel)** para o tipo de papel que pretende adicionar e grave-o como um tipo de papel personalizado. O tipo de papel personalizado será adicionado ao menu Media Type (Papel) na área **Media Settings (Definições de papel)**.

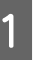

A No separador Printer Settings (Definições da Impressora), seleccione **Advanced Settings (Definições Avançadas)** e ajuste as definições conforme pretendido.

### *Nota:*

*Não é possível adicionar um tipo de papel personalizado se Select Target (Selecc. Alvo) estiver seleccionado na área Print Quality (Resolução).*

<span id="page-139-0"></span>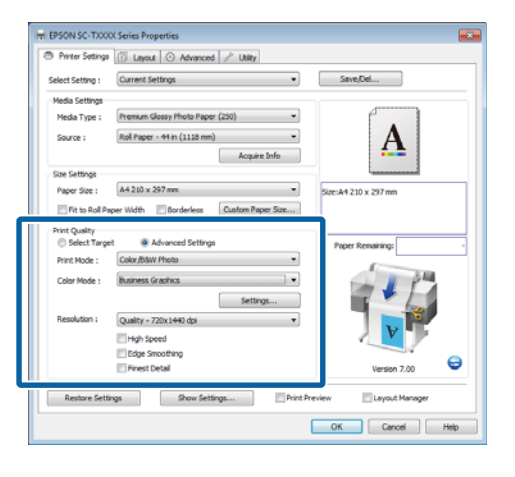

B Faça clique em **Advanced Media Control (Contr. Av. Papel)** no separador Advanced (Avançado).

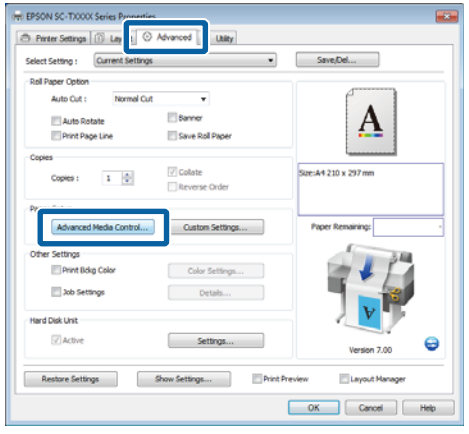

C Ajuste as definições do novo papel personalizado e faça clique em **OK**.

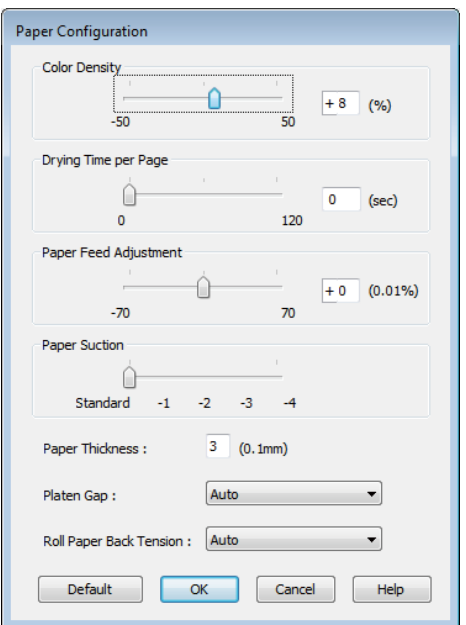

- D Faça clique em **Custom Settings (Def. Personalizadas)** no separador Advanced (Avançado).
- E Introduza um nome na caixa **Name (Nome)**<sup>e</sup> depois prima em **Save (Gravar)**.

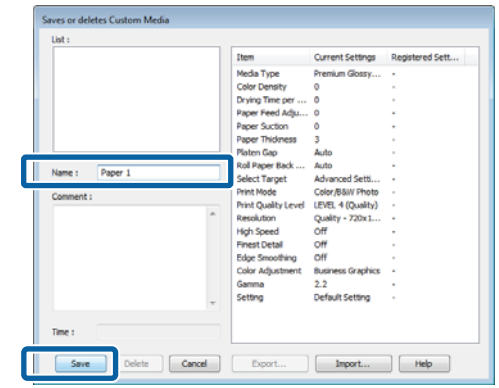

Pode gravar até 100 definições. Pode especificar uma definição que tenha registado a partir da lista **Media Type (Papel)**.

#### *Nota:*

*Pode gravar as definições como um ficheiro premindo em Export (Exportar). Pode partilhar as definições fazendo clique em Import (Importar) para importar o ficheiro gravado num outro computador.*

### **Reorganizar itens visualizados**

Para visualizar itens frequentemente utilizados de imediato, pode organizar **Select Setting (Seleccionar Definição)**, **Media Type (Papel)** e **Paper Size (Formato)** da forma indicada.

- ❏ Oculte itens desnecessários.
- ❏ Organize pela ordem utilizada mais frequentemente.
- ❏ Organize por grupos (pastas).

A Avance para o separador **Utility (Utilitários)**<sup>e</sup> faça clique em **Menu Arrangement (Disposição de Menus)**.

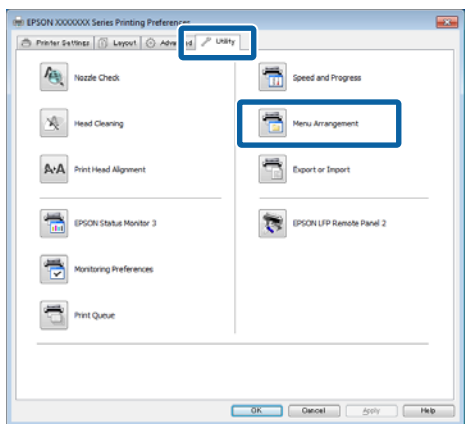

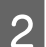

Seleccione **Edit Item (Editar Item)**.

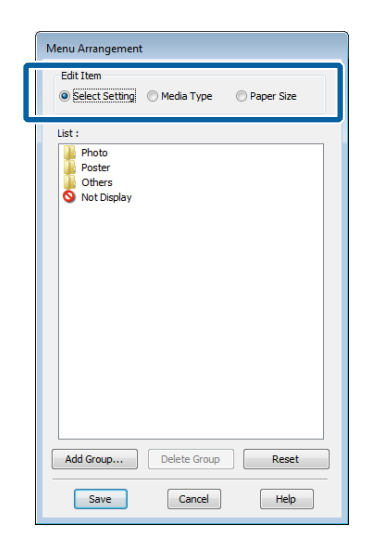

- C Ordene ou agrupe itens na caixa **List (Lista)**.
	- ❏ Pode deslocar e ordenar itens arrastando-os e largando-os.
	- ❏ Para adicionar um novo grupo (pasta), faça clique em **Add Group (Adicionar Grupo)**.
	- ❏ Para eliminar um grupo (pasta), faça clique em **Delete Group (Apagar Grupo)**.

❏ Arraste e largue itens desnecessários para **Not Display (Não apresentada)**.

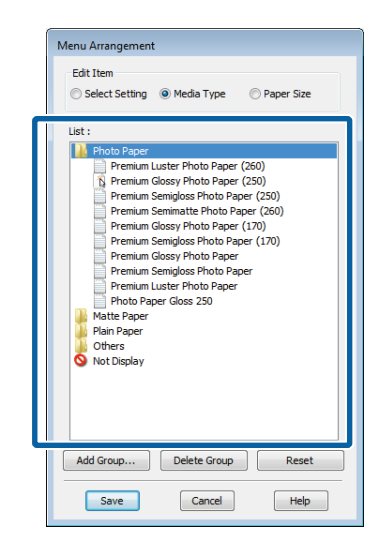

### *Nota:*

*Quando efectua Delete Group (Apagar Grupo), o grupo (pasta) é apagado, mas os itens do grupo apagado (pasta) permanecem.*

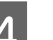

D Faça clique em **Save (Gravar)**.

# <span id="page-141-0"></span>**Visão Geral do Separador Utilitários**

O separador Utility (Utilitários) do controlador de impressão permite-lhe aceder ao seguinte.

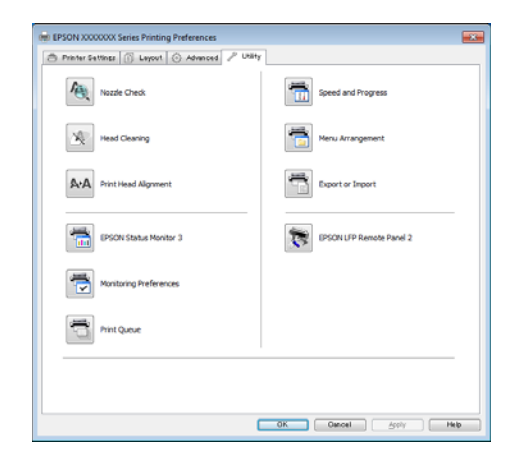

### **Nozzle Check (Verificar jactos)**

Esta função imprime um modelo de verificação dos jactos para determinar se os jactos da cabeça de impressão estão obstruídos. Se vir faixas ou falhas nas impressões, efectue a limpeza das cabeças para limpar os jactos obstruídos.

### U["Limpar a cabeça de impressão" na página 193](#page-192-0)

### **Head Cleaning (Limpeza das Cabeças)**

Se vir faixas ou falhas nas impressões, efectue a limpeza das cabeças. Limpa a superfície da cabeça de impressão para melhorar a qualidade de impressão.

### U["Limpar a cabeça de impressão" na página 193](#page-192-0)

### **Print Head Alignment (Alinhamento das Cabeças)**

Se os resultados de impressão tiverem um aspecto granulado ou desfocado, efectue o Print Head Alignment (Alinhamento das Cabeças). A função Print Head Alignment (Alinhamento Cabeças) ajusta o desalinhamento da cabeça de impressão que ocorre durante a impressão.

### U["Minimizar os Desalinhamentos de Impressão](#page-194-0) [\(Alinhamento Cabeças\)" na página 195](#page-194-0)

### **EPSON Status Monitor 3**

Pode verificar o estado da impressora, como o nível de tinta restante e mensagens de erro, no ecrã do computador. Quando o papel em rolo é carregado no Rolo 1/Rolo 2 da SC-T7200D Series/SC-T5200D Series, poderá verificar qual é o objecto operacional (em utilização).

### SC-T7200 Series/SC-T5200 Series/SC-T3200 Series

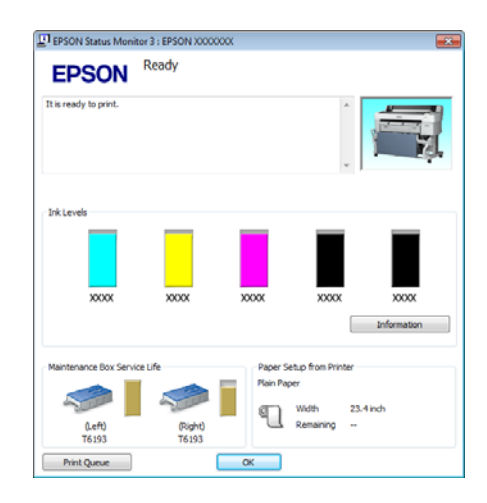

### SC-T7200D Series/SC-T5200D Series

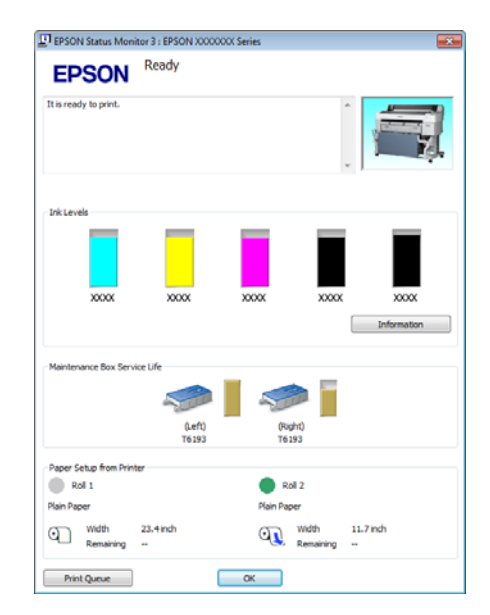

### **Monitoring Preferences (Preferências)**

Pode seleccionar as notificações de erro apresentadas no ecrã do EPSON Status Monitor 3 ou registar um atalho para o ícone Utility (Utilitários) em Taskbar (Barra de tarefas).

### *Nota:*

*Se seleccionar Shortcut Icon (Ícone de Atalho) no ecrã Monitoring Preferences (Preferências), o ícone do atalho Utility (Utilitários) é apresentado em Taskbar (Barra de tarefas) do Windows.*

*Se fizer clique com a tecla direita do rato no ícone, pode visualizar o menu seguinte e efectuar funções de manutenção.*

*O EPSON Status Monitor 3 é iniciado quando faz clique no nome da impressora a partir do menu apresentado.*

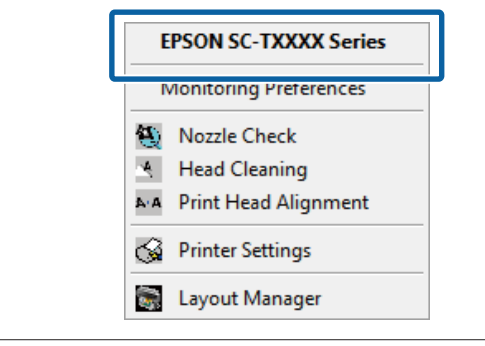

### **Print Queue (Fila de impressão)**

Pode visualizar a lista de todas as tarefas em espera.

No ecrã Print Queue (Fila de impressão), pode ver informações sobre os dados que aguardam impressão, bem como apagar e reimprimir as respectivas tarefas.

### **Speed and Progress (Velocidade & Evolução)**

Pode definir várias funções para operações básicas do controlador de impressão.

#### **Menu Arrangement (Disposição de Menus)**

Pode dispor o elementos do ecrã de **Select Setting (Seleccionar definições)**, **Media Type (Papel)** e **Paper Size (Formato do papel)**. Por exemplo, pode reordená-los por frequência de acesso.  $\mathscr{F}$ ["Reorganizar itens visualizados" na página 140](#page-139-0)

### **Export or Import (Exportar ou Importar)**

Pode exportar ou importar as definições do controlador de impressão. Esta função é útil quando pretende efectuar as mesmas definições do controlador de impressão em vários computadores.

### **EPSON LFP Remote Panel 2**

Pode configurar as definições de papel personalizado e outras definições. Para obter mais informações, consulte a ajuda do EPSON LFP Remote Panel 2.

#### *Nota:*

*Se EPSON LFP Remote Panel 2 estiver desactivo, EPSON LFP Remote Panel 2 não está instalado. Instale o EPSON LFP Remote Panel 2 a partir da Software List (Lista de software) no disco do software.*

# **Desinstalar o controlador de impressão**

Execute as operações seguintes para remover o controlador de impressão e o EPSON LFP Remote Panel 2.

### c*Importante:*

- ❏ *Tem de iniciar a sessão com um Administrators group (Grupo Administradores).*
- ❏ *No Windows 7/Windows Vista, se for necessária uma palavra-passe ou confirmação de Administrator (Administrador), introduza a palavra-passe e continue com a operação.*

A Desligue a impressora e desligue o cabo de interface.

B Avance para **Control Panel (Painel de Controlo)** e faça clique em **Uninstall a program (Desinstalar um programa)** a partir da categoria **Programs (Programas)**.

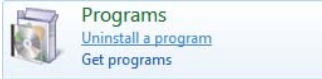

Seleccione o software que pretende remover e faça clique em **Uninstall/Change (Desinstalar/ Alterar)** (ou **Change/Remove (Alterar/ remover)**/**Add or remove (Adicionar ou remover)**).

> Pode remover o **EPSON Status Monitor 3** e o controlador de impressão seleccionadno **EPSON SC-XXXXX Printer Uninstall (Desinstalar a impressora EPSON SC-XXXXX)**.

Seleccione **EPSON LFP Remote Panel 2** para remover o EPSON LFP Remote Panel 2.

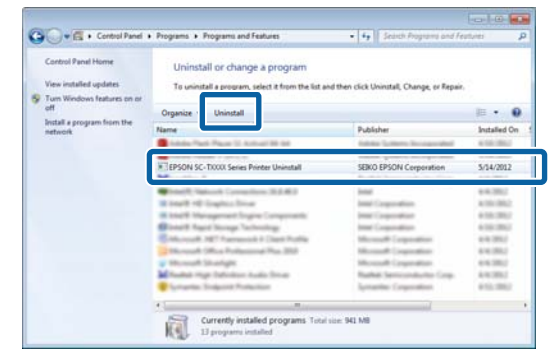

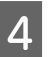

D Seleccione o ícone da impressora de destino e faça clique em **OK**.

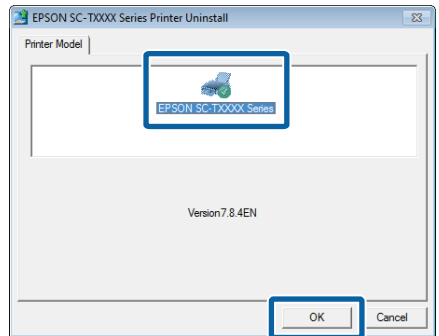

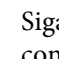

E Siga as instruções apresentadas no ecrã para continuar.

> Quando a mensagem de confirmação de eliminação aparecer, faça clique em **Yes (Sim)**.

Reinicie o computador se pretender reinstalar o controlador de impressão.
**Sugestões para Utilizar o Controlador de Impressão (Mac OS X)**

# **Sugestões para Utilizar o Controlador de Impressão (Mac OS X)**

# **Visualizar o Ecrã de Definições**

O método de visualização do ecrã de definições do controlador de impressão pode diferir consoante a aplicação ou a versão do sistema operativo.

U["Métodos de Impressão Básicos \(Mac OS X\)" na](#page-69-0) [página 70](#page-69-0)

# **Visualizar Ajuda**

Faça clique em ? no ecrã de definições do controlador de impressão para visualizar a ajuda.

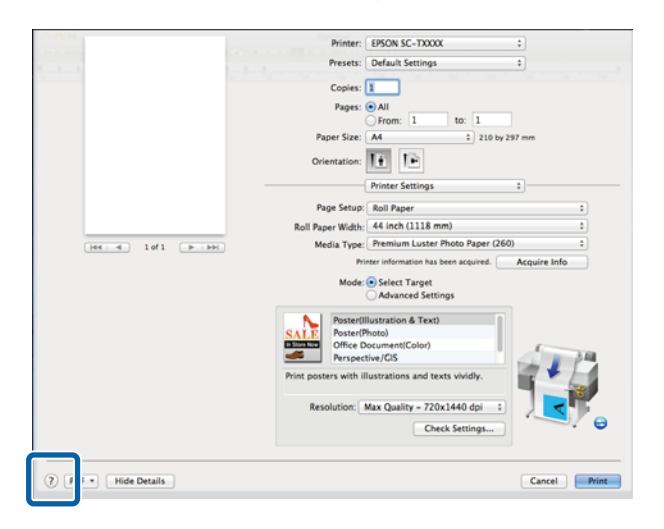

# **Utilizar o Epson Printer Utility 4**

Pode executar tarefas de manutenção, como a verificação de jactos ou a limpeza das cabeças através do Epson Printer Utility 4. Este utilitário é instalado automaticamente quando instala o controlador de impressão.

# **Iniciar o Epson Printer Utility 4**

# **Mac OS X 10.6.x ou posteriores**

A Seleccione **System Preferences (Preferências do sistema)** > **Print & Scan (Impressão e Digitalização)** (ou **Print & Fax (Impressão e Fax)**) a partir do menu **Apple**.

B Seleccione a impressora e faça clique em **Options & Supplies (Opções e acessórios)** > **Utility (Utilitários)** > **Open Printer Utility (Abra o Utilitário da impressora)**.

# **Mac OS X 10.5.8**

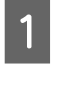

A Seleccione **System Preferences (Preferências do sistema)** > **Print & Fax (Impressão e Fax)** a partir do menu **Apple**.

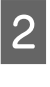

B Seleccione a impressora e faça clique em **Open Print Queue (Abra fila de impressão)** > **Utility (Utilitários)**.

## **Sugestões para Utilizar o Controlador de Impressão (Mac OS X)**

# **Funções do Epson Printer Utility 4**

Pode efectuar as funções de manutenção seguintes através do Epson Printer Utility 4.

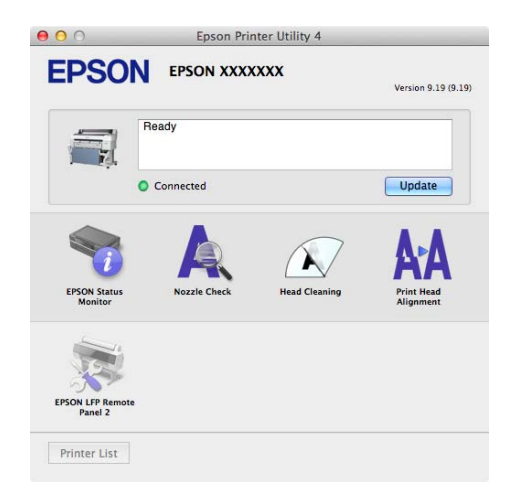

#### **EPSON Status Monitor**

Pode verificar o estado da impressora, como o nível de tinta restante e mensagens de erro, no ecrã do computador. Quando o papel em rolo é carregado no Rolo 1 ou Rolo 2 da SC-T7200D Series/SC-T5200D Series, poderá verificar qual está seleccionado para ser operacional (em utilização).

SC-T7200 Series/SC-T5200 Series/SC-T3200 Series

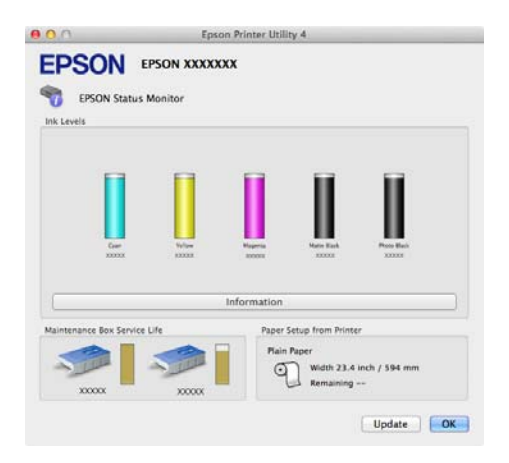

#### SC-T7200D Series/SC-T5200D Series

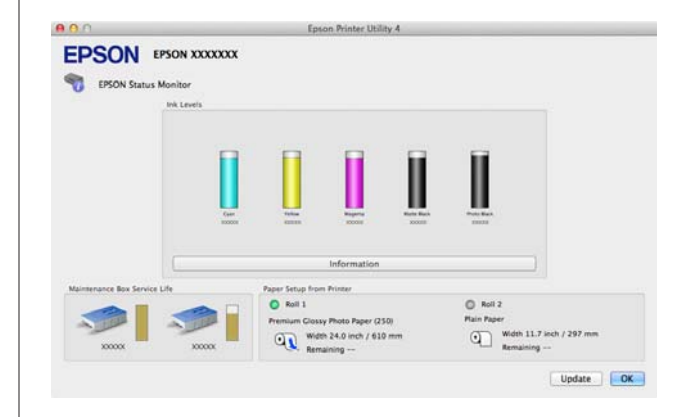

#### **Verificar Jactos**

Esta função imprime um modelo de verificação dos jactos para determinar se os jactos da cabeça de impressão estão obstruídos. Se vir faixas ou falhas nas impressões, efectue a limpeza das cabeças para limpar os jactos obstruídos.

#### U["Limpar a cabeça de impressão" na página 193](#page-192-0)

#### **Head Cleaning (Limpeza das Cabeças)**

Se vir faixas ou falhas nas impressões, efectue a limpeza das cabeças. Limpar a superfície da cabeça de impressão para melhorar a qualidade de impressão.

#### U["Limpar a cabeça de impressão" na página 193](#page-192-0)

#### **Print Head Alignment (Alinhamento das Cabeças)**

Se os resultados de impressão tiverem um aspecto granulado ou desfocado, efectue o Print Head Alignment (Alinhamento das Cabeças). A função Print Head Alignment (Alinhamento das Cabeças) corrige as falhas da cabeça de impressão.

U["Minimizar os Desalinhamentos de Impressão](#page-194-0) [\(Alinhamento Cabeças\)" na página 195](#page-194-0)

#### **EPSON LFP Remote Panel 2**

Pode configurar as definições de papel personalizado e outras definições. Para obter mais informações, consulte a ajuda do EPSON LFP Remote Panel 2.

# **Sugestões para Utilizar o Controlador de Impressão (Mac OS X)**

# **Desinstalar o controlador de impressão**

Antes de voltar a instalar ou de actualizar o controlador de impressão ou o EPSON LFP Remote Panel 2, desinstale o software afectado.

Utilize o Uninstaller para desinstalar o controlador de impressão.

### **Descarregar o Uninstaller**

Descarregue o Uninstaller a partir do sítio Web da Epson.

<http://www.epson.com/>

**Utilizar o Uninstaller** Siga as instruções apresentadas no sítio Web da Epson.

# **Remover o EPSON LFP Remote Panel 2**

Arraste e largue a pasta **EPSON Remote Panel 2** a partir da pasta **Applications (Aplicações)** para o **Trash (Lixo)**.

# **Utilizar o Menu do Painel de Controlo**

# **Operações do Menu**

As operações necessárias para apresentar os vários menus são indicadas em seguida.

O exemplo abaixo indica as operações para aceder ao menu Papel.

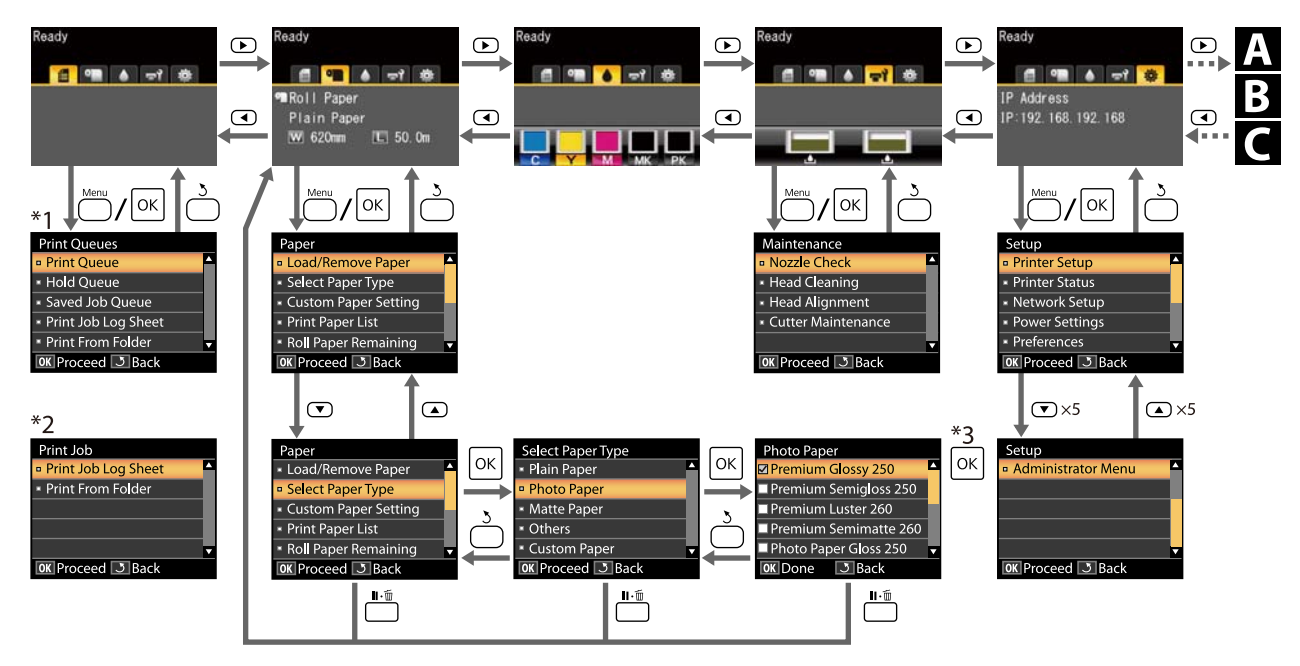

- \*1 Disponível apenas quando está ligada uma unidade de disco rígido opcional ou a Unidade de Expansão Adobe PostScript 3
- \*2 Menu padrão (apresentado se a unidade de disco rígido opcional ou a Unidade de Expansão Adobe PostScript 3 não estiver ligada)
- \*3 Depois de pressionar a tecla OK para seleccionar a opção evidenciada, pressione a tecla 3 para voltar ao menu anterior Pressione a tecla II·<sup>m</sup> para sair.

Apenas apresentado quando o digitalizador A3 ou A4 está ligado

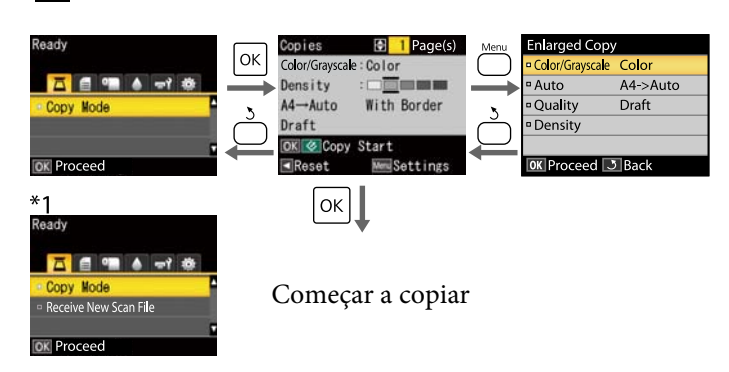

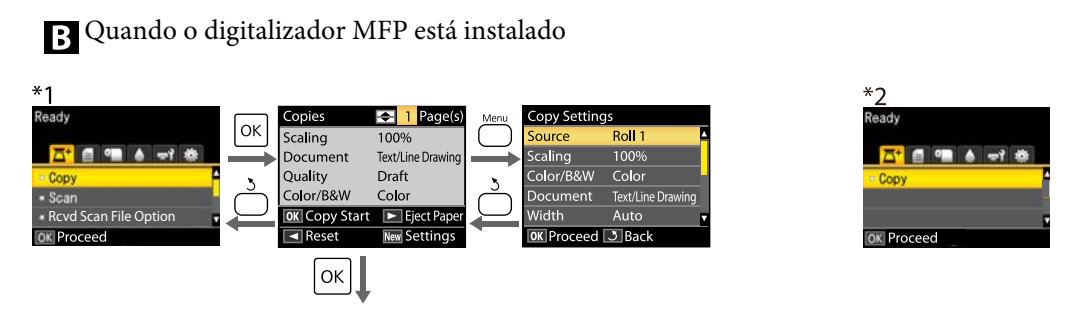

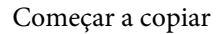

Disponível quando está instalada uma unidade de disco rígido opcional ou a unidade de expansão Adobe PostScript 3 e o digitalizador MFP não está instalado

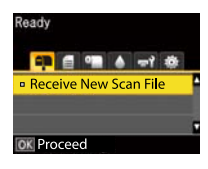

Aquando da recepção de ficheiros digitalizados ou ficheiros digitalizados são guardados na unidade de disco rígido ou a unidade de expansão Adobe PostScript 3

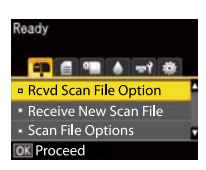

# **Lista do Menu**

Os itens e as opções disponíveis no menu são descritos em seguida. Consulte as páginas indicadas para obter mais informações sobre cada item.

- \*1: SC-T7200D Series/SC-T5200D Series apenas
- \*2: SC-T7200 Series/SC-T5200 Series/SC-T3200 Series apenas
- \*3: apenas quando está instalada uma unidade de disco rígido opcional ou a unidade de expansão Adobe PostScript 3 \*4: apenas quando está instalada uma unidade de expansão Adobe PostScript 3 opcional

#### **Menu** , **Tarefa de Impressão**

U["Menu Tarefa de Impressão" na página 159](#page-158-0)

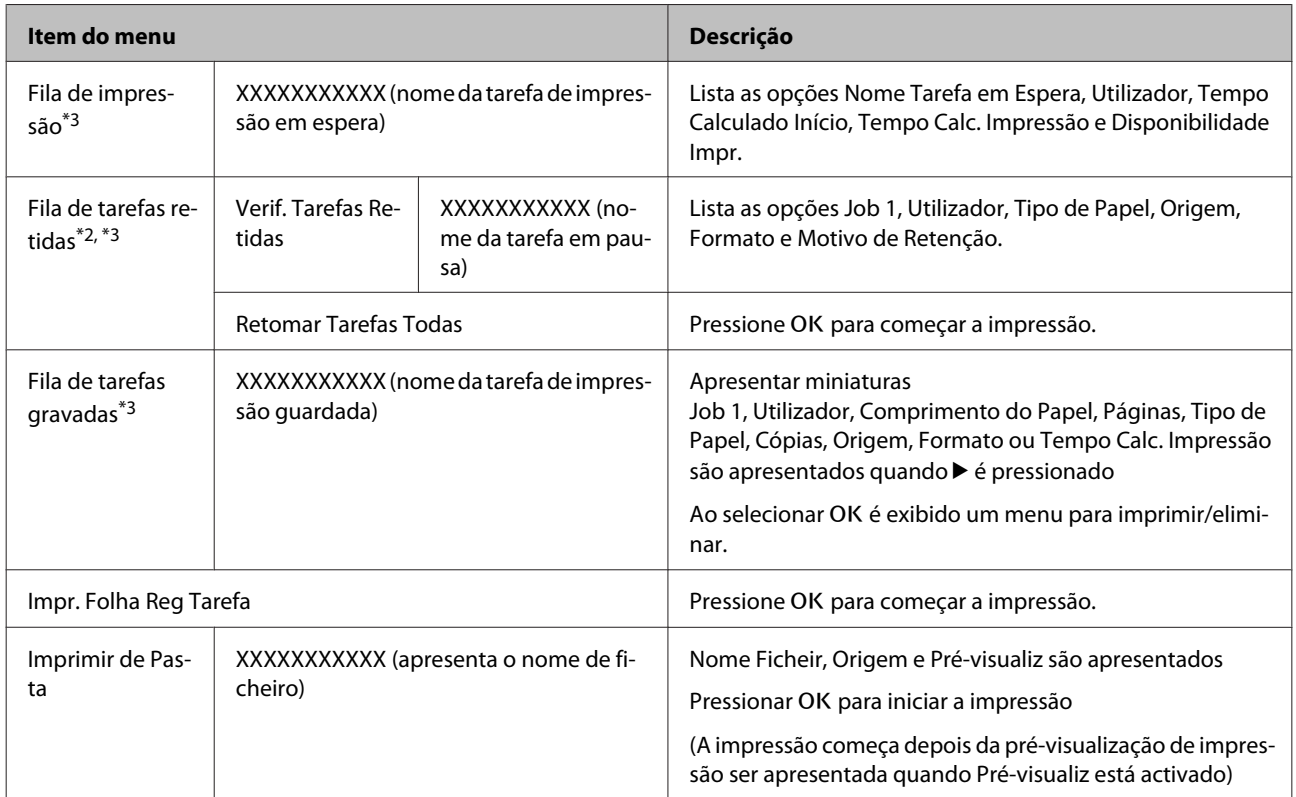

#### **Menu** . **Papel**

U["Menu Papel" na página 161](#page-160-0)

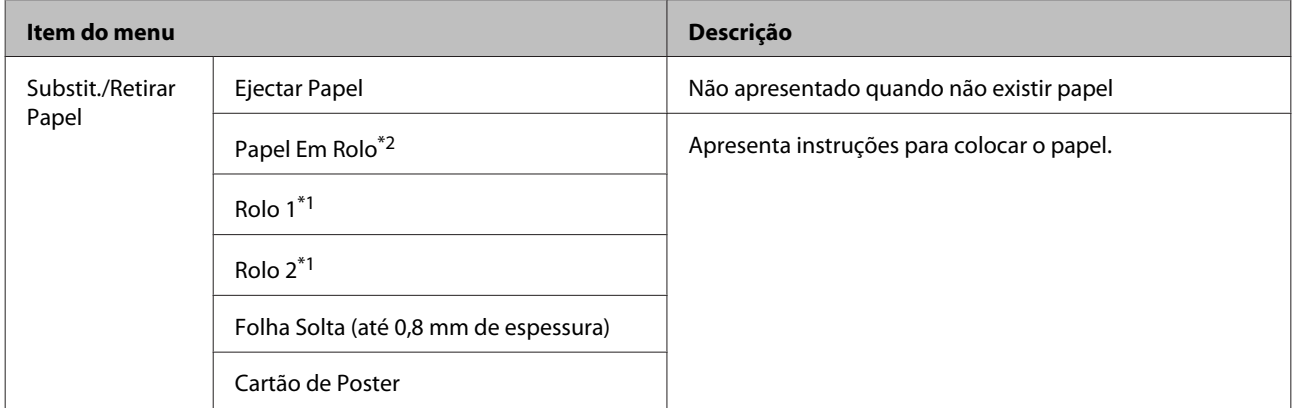

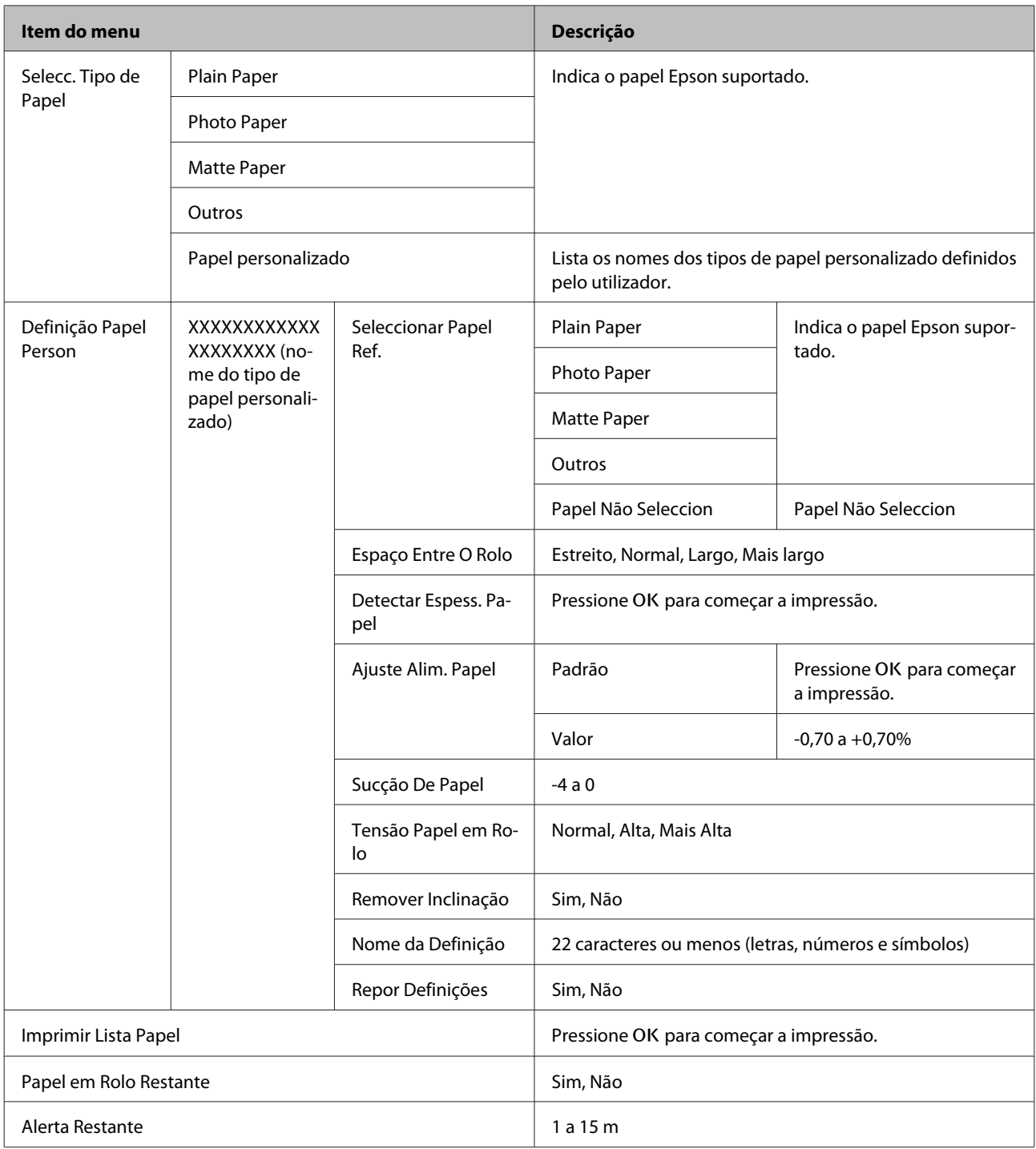

### **Menu** - **Manutenção**

U["Menu Manutenção" na página 165](#page-164-0)

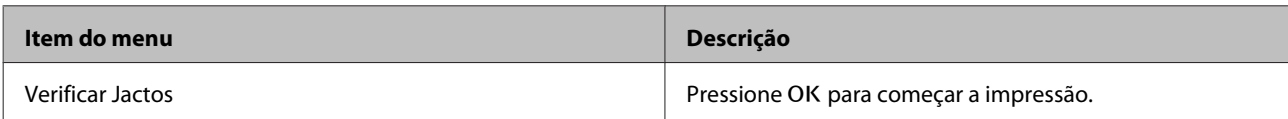

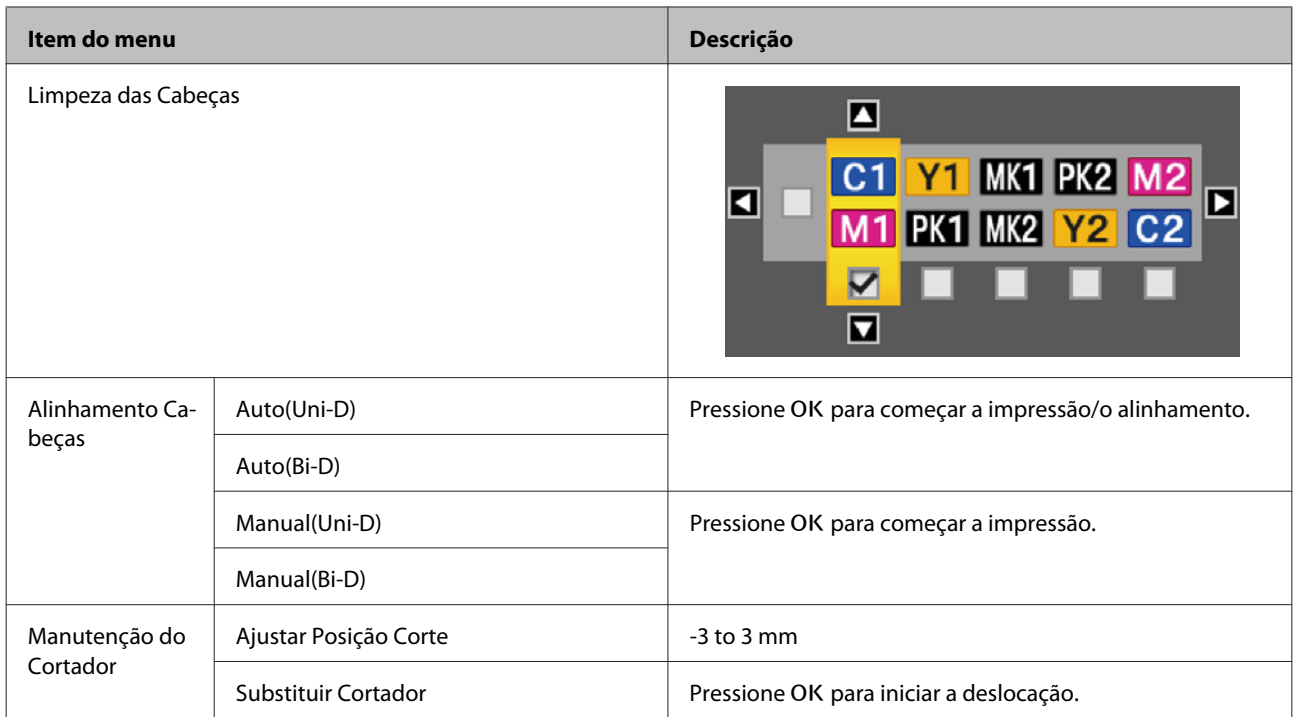

#### **Menu** / **Configuração**

U["Menu Configuração" na página 166](#page-165-0)

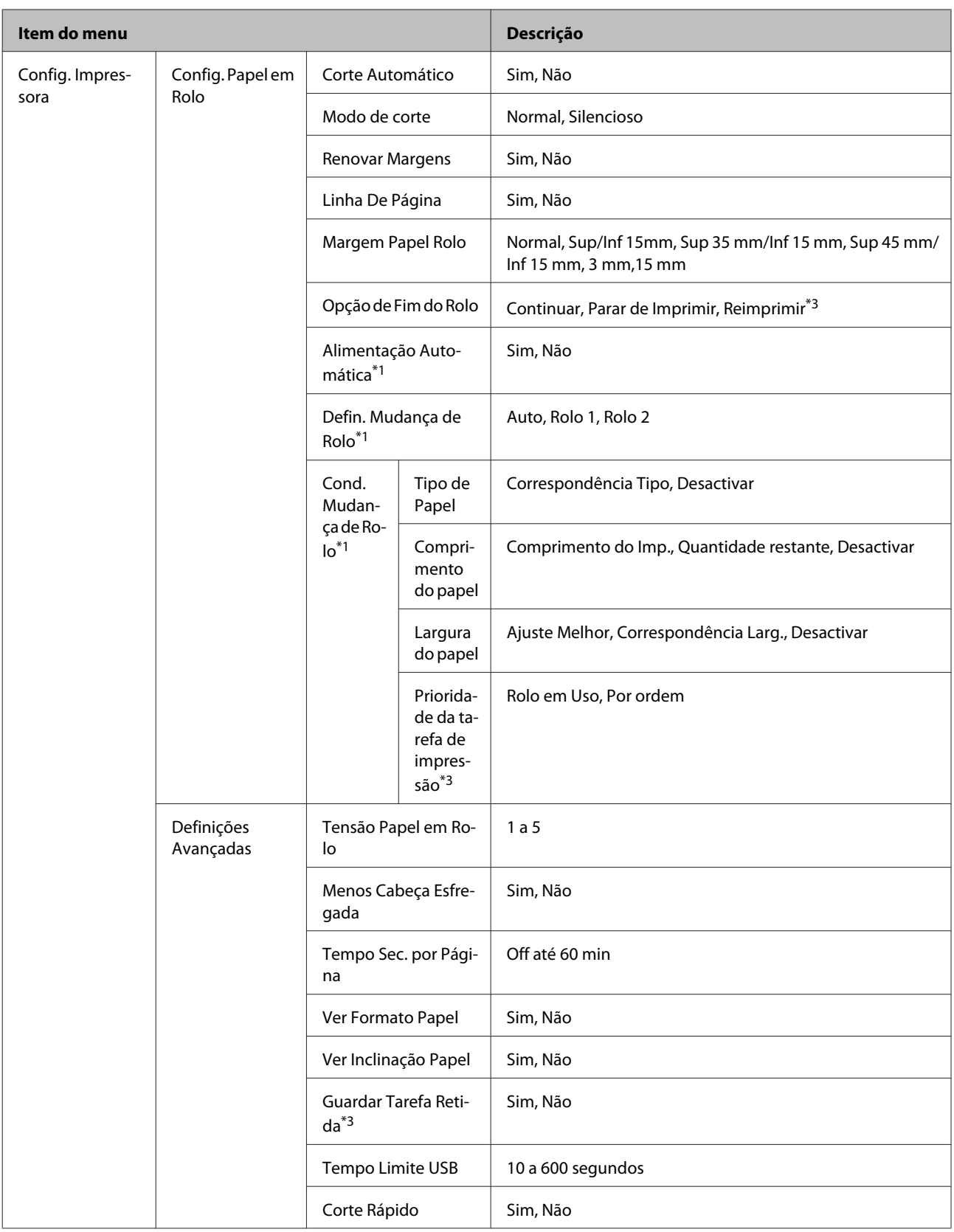

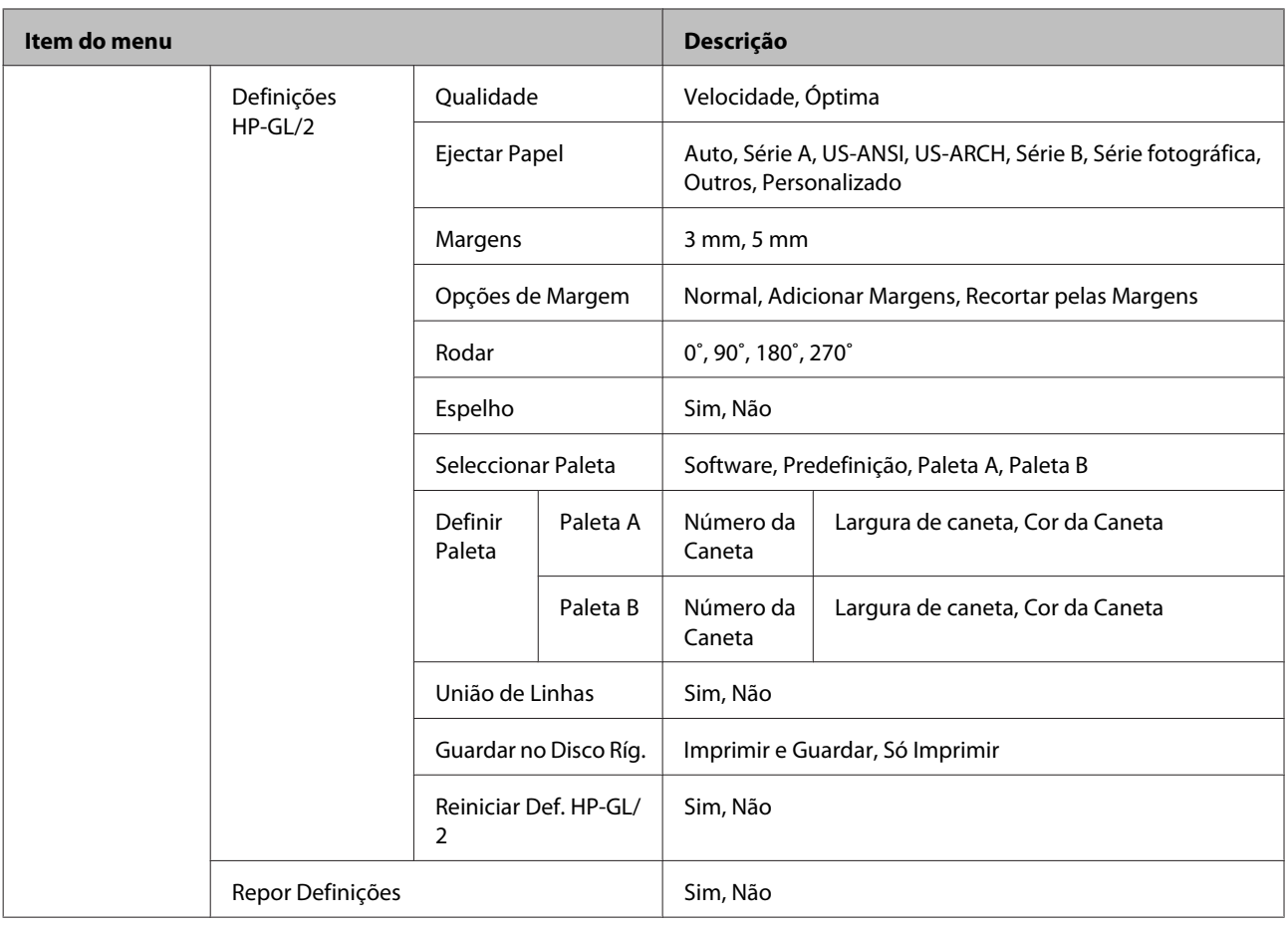

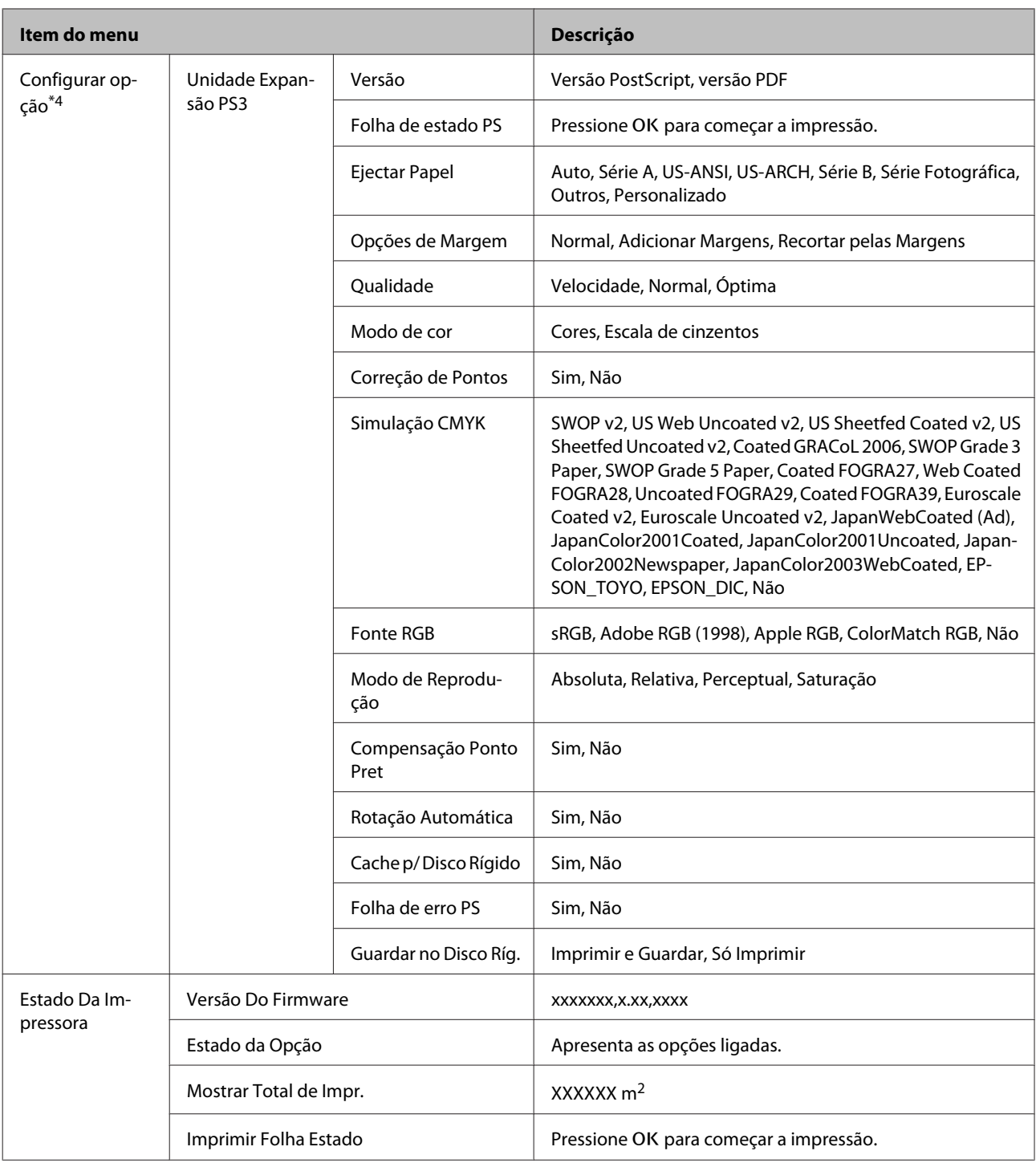

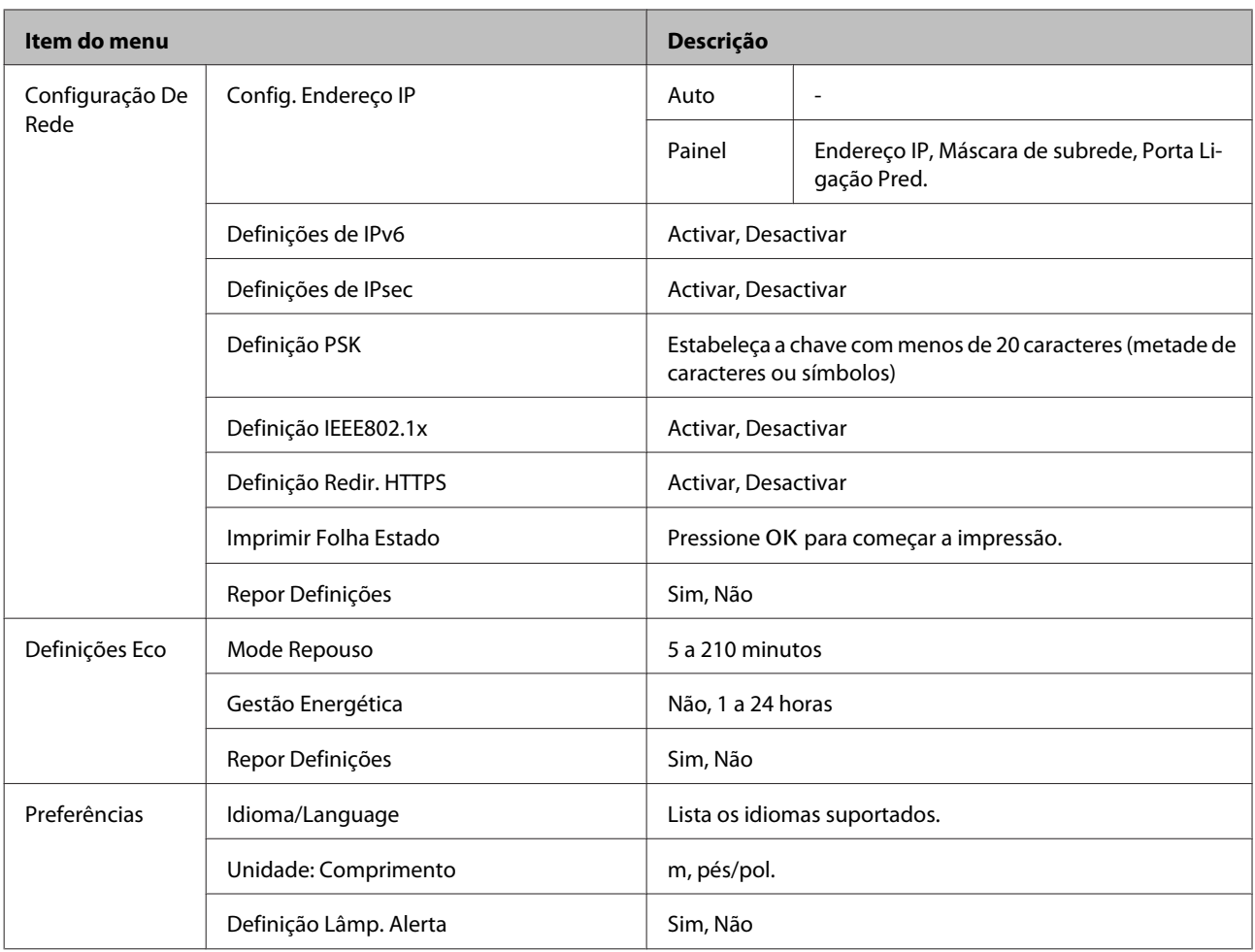

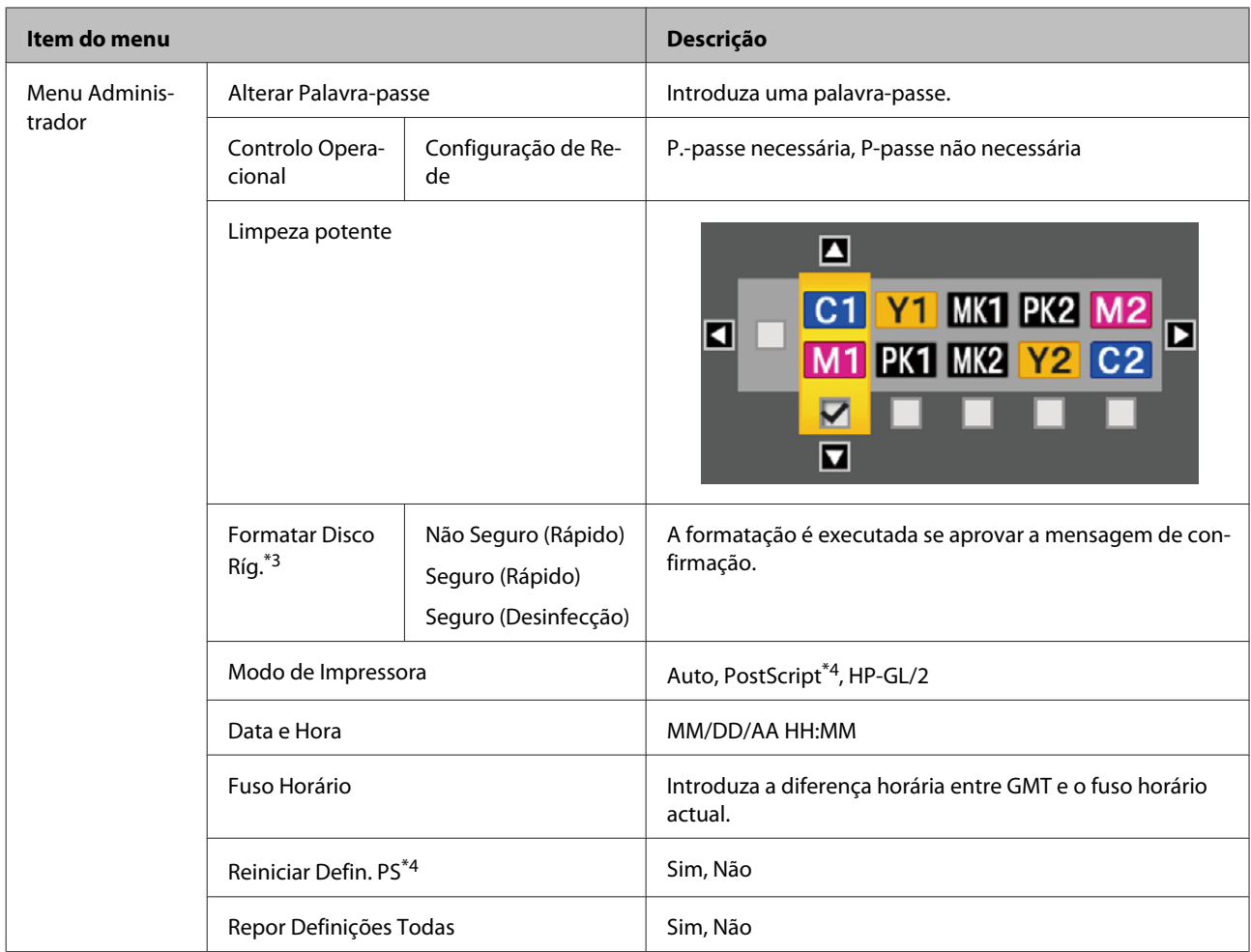

# **Menu** + **Cópia Ampliada**

Apenas apresentado quando está ligado um digitalizador A3 ou A4 à impressora.

# U["Menu Cópia Ampliada" na página 186](#page-185-0)

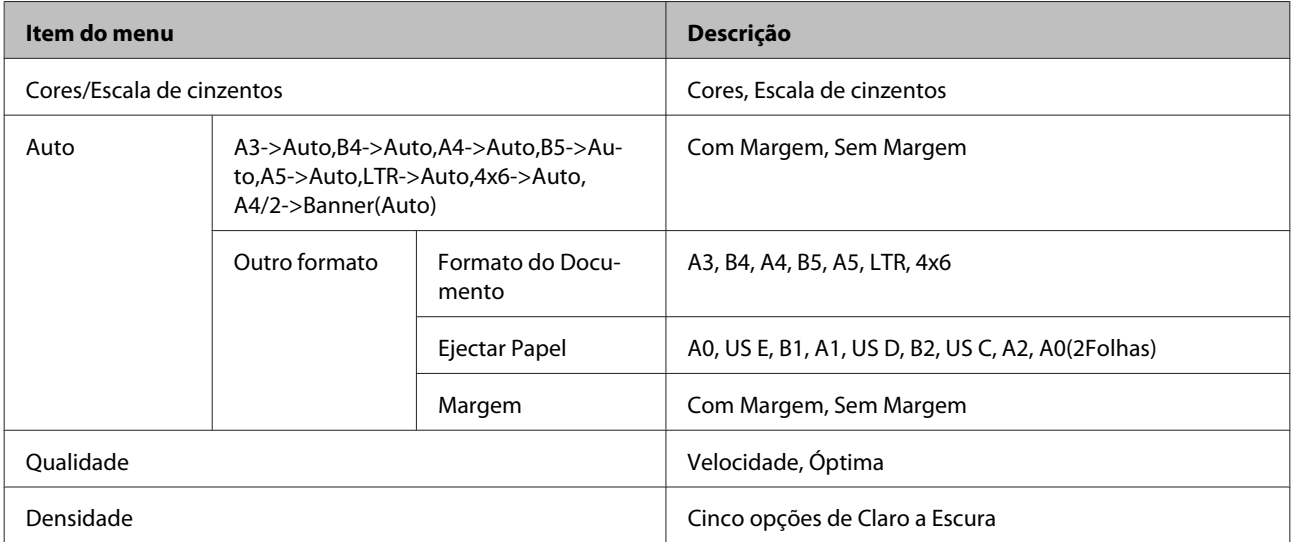

# **Menu de cópia/digitalização de grande formato**

Este menu só é apresentado quando está ligado um digitalizador MFP.

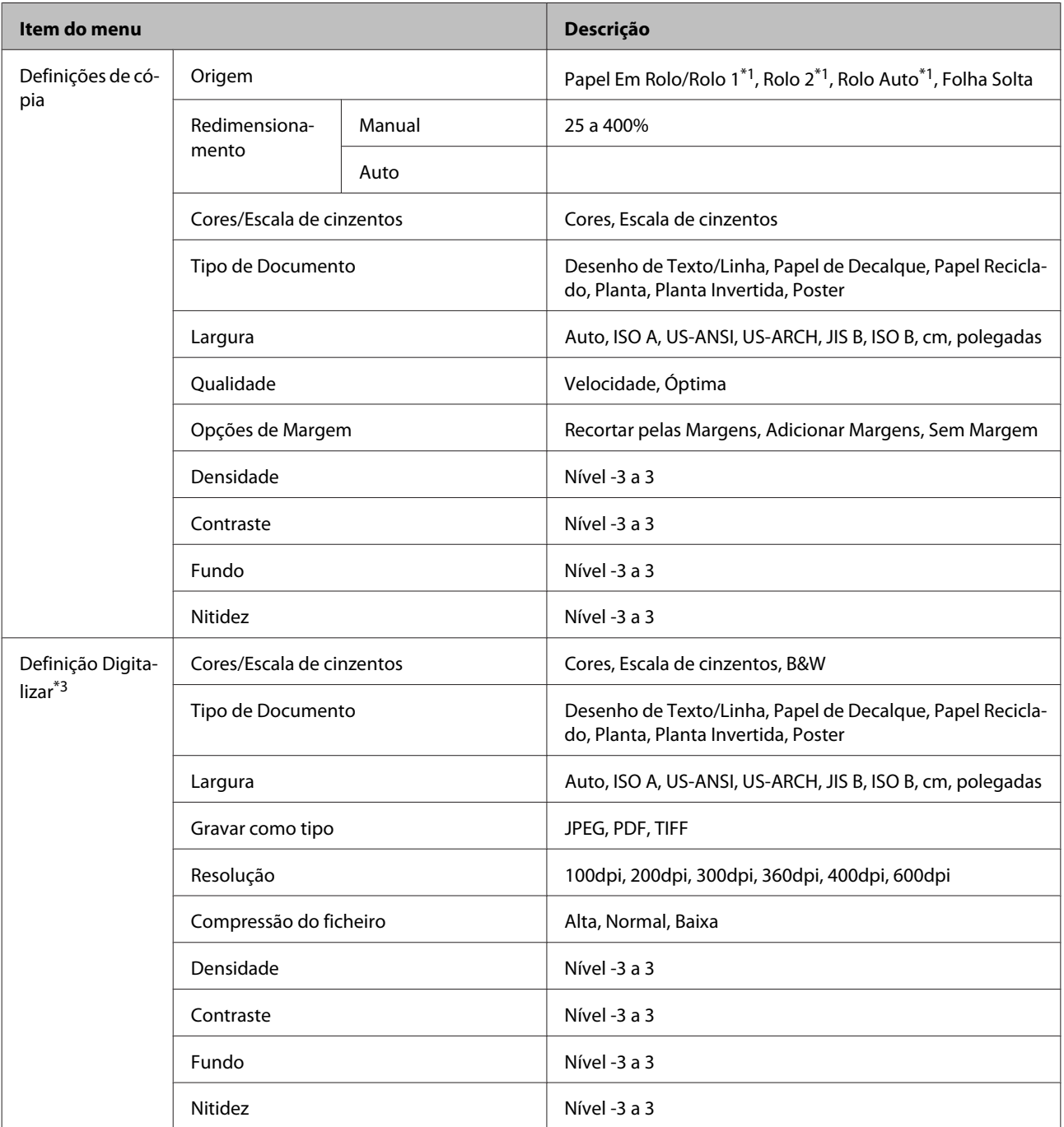

# $\mathscr{L}$  ["Menu de cópia/digitalização de grande formato" na página 187](#page-186-0)

# <span id="page-158-0"></span>**Descrições de Menus**

# **Menu Tarefa de Impressão**

Quando a impressora tiver imprimido sem o controlador de impressão incluído na impressora ou sem o controlador PS incluído na Unidade de Expansão Adobe PostScript 3 opcional, os nomes das tarefas e os tempos previstos na tabela seguinte poderão não ser apresentados correctamente.

\*1: SC-T7200D Series/SC-T5200D Series apenas

\*2: SC-T7200 Series/SC-T5200 Series/SC-T3200 Series apenas

\*3: apenas quando está instalada uma unidade de disco rígido opcional ou a unidade de expansão Adobe PostScript 3 \*4: apenas quando está instalada uma unidade de expansão Adobe PostScript 3 opcional

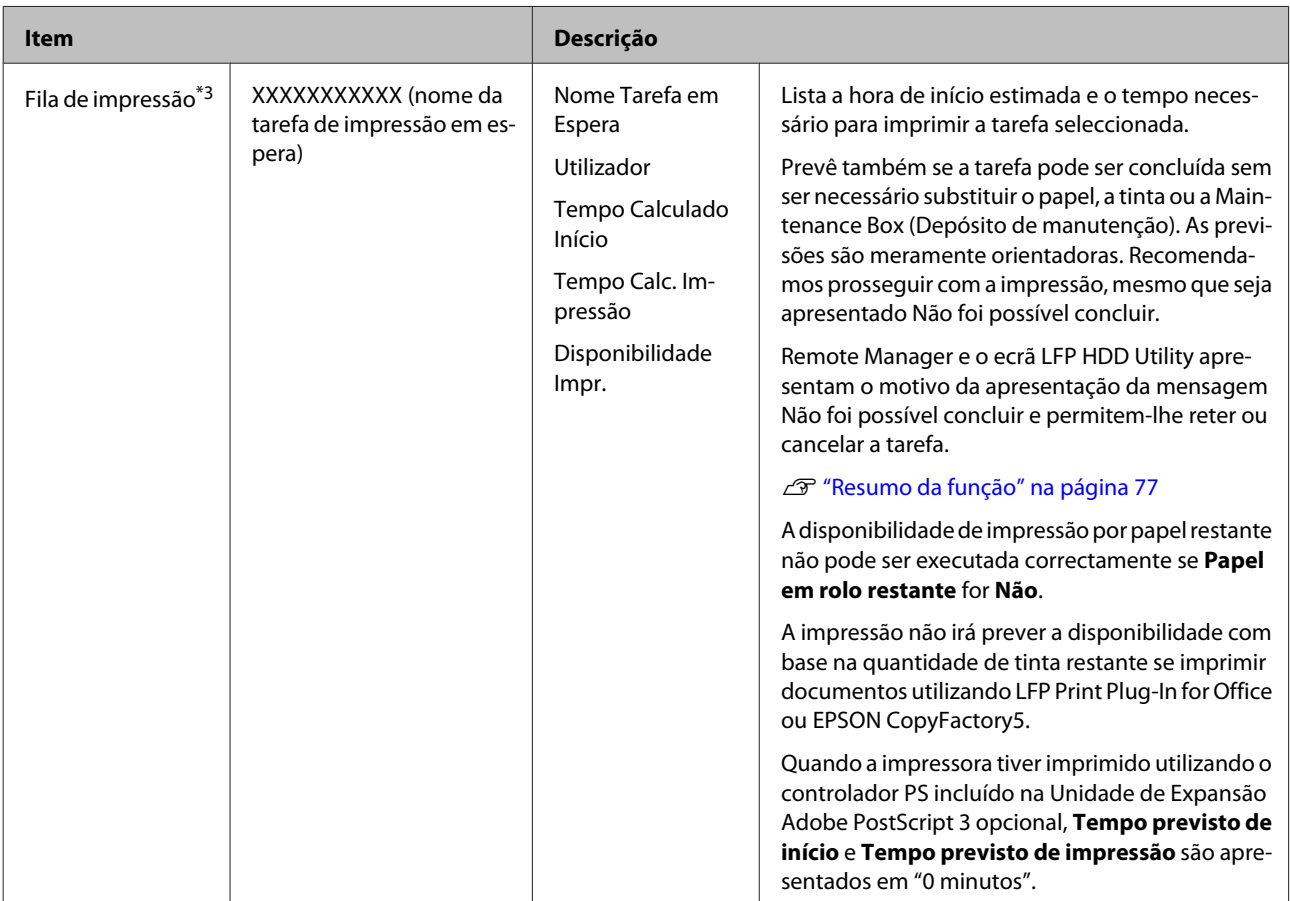

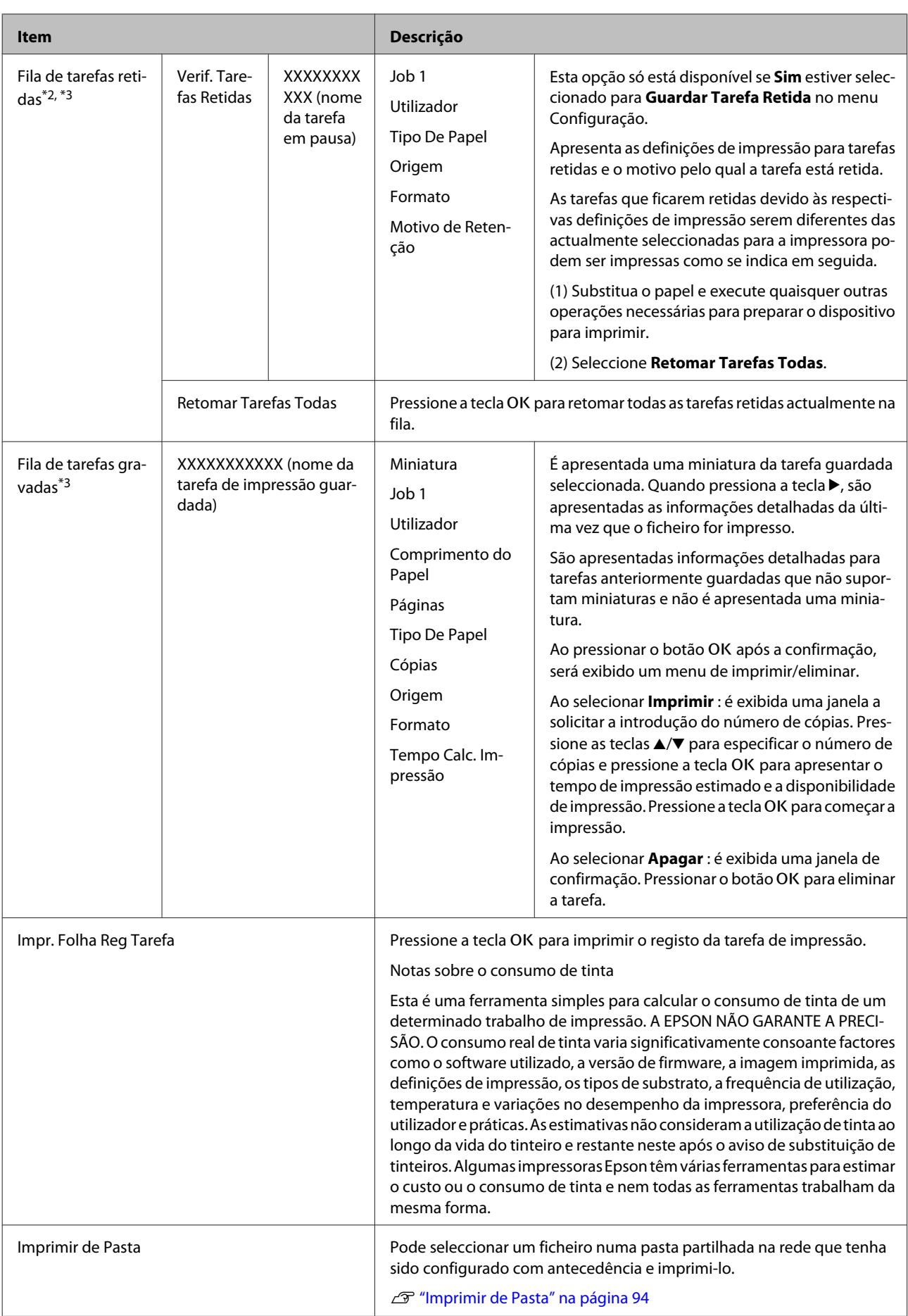

# <span id="page-160-0"></span>**Menu Papel**

Se utilizar a **Definição Papel Person** para registar as definições de impressão para papel comercial na SC-T7200D Series/SC-T5200D Series, observe as seguintes precauções.

Se estiver a imprimir tanto no Rolo 1 como no Rolo 2, configure-os individualmente para mesmo quando o papel é o mesmo. Se a Definição de papel personalizado definido pelas condições estabelecidas no Rolo 1 forem aplicadas ao mesmo tipo de papel carregado no Rolo 2 e o percurso do papel, largura do papel ou outras condições forem diferentes, a impressão não será executada correctamente.

\*1: SC-T7200D Series/SC-T5200D Series apenas

\*2: SC-T7200 Series/SC-T5200 Series/SC-T3200 Series apenas

\*3: apenas quando está instalada uma unidade de disco rígido opcional ou a unidade de expansão Adobe PostScript 3 \*4: apenas quando está instalada uma unidade de expansão Adobe PostScript 3 opcional

#### \* Predefinição

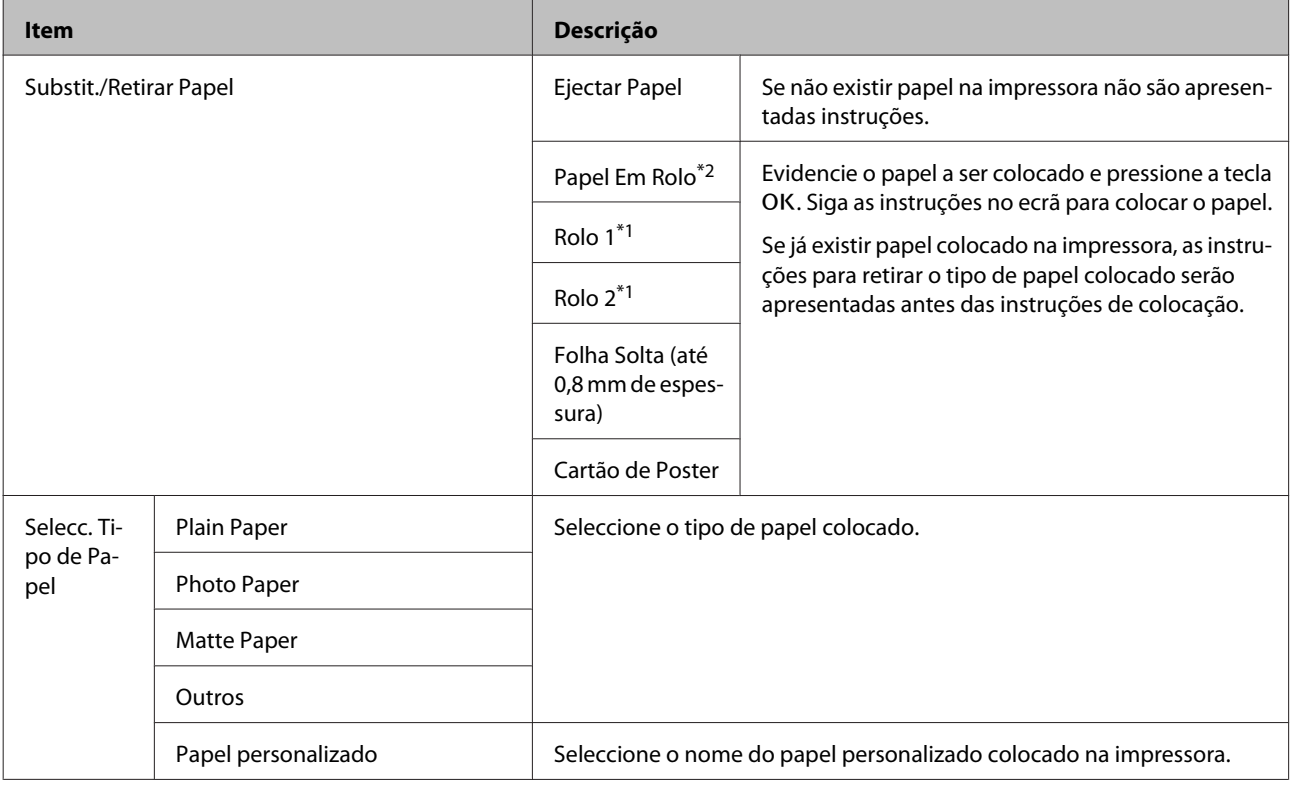

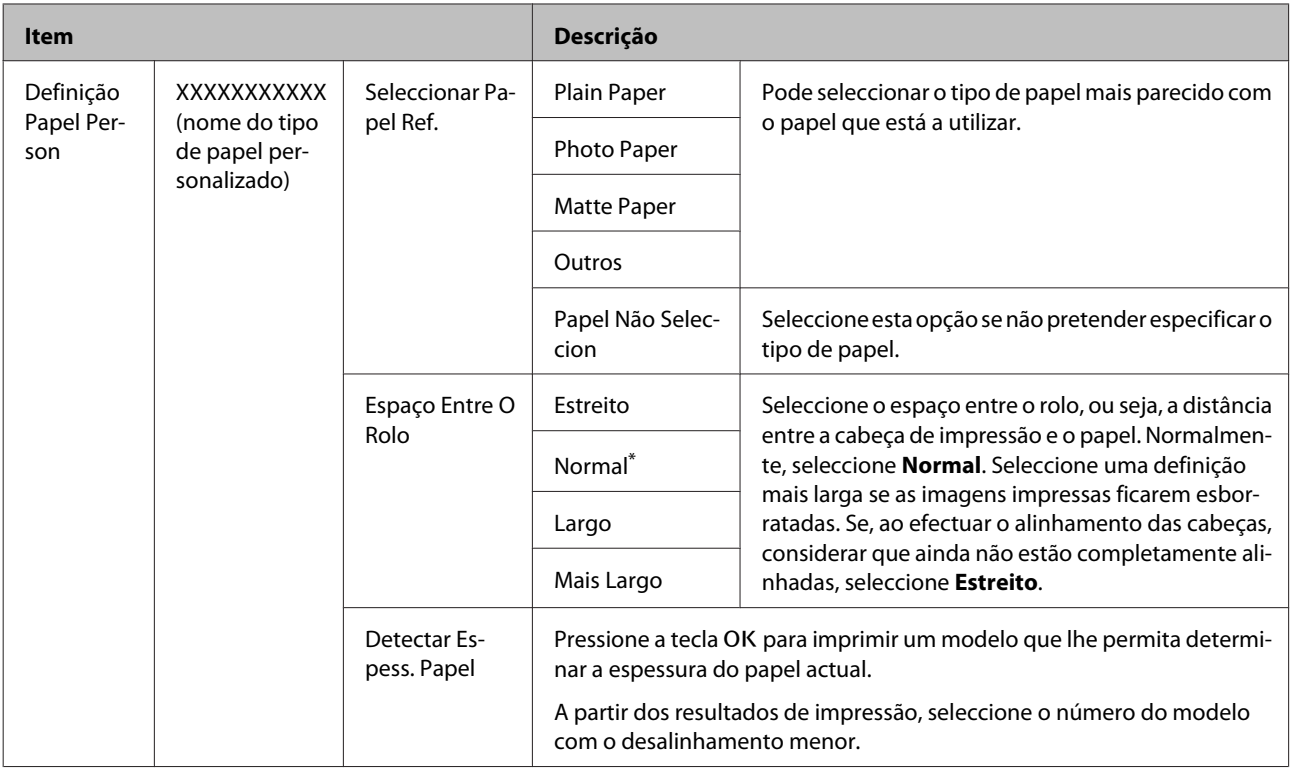

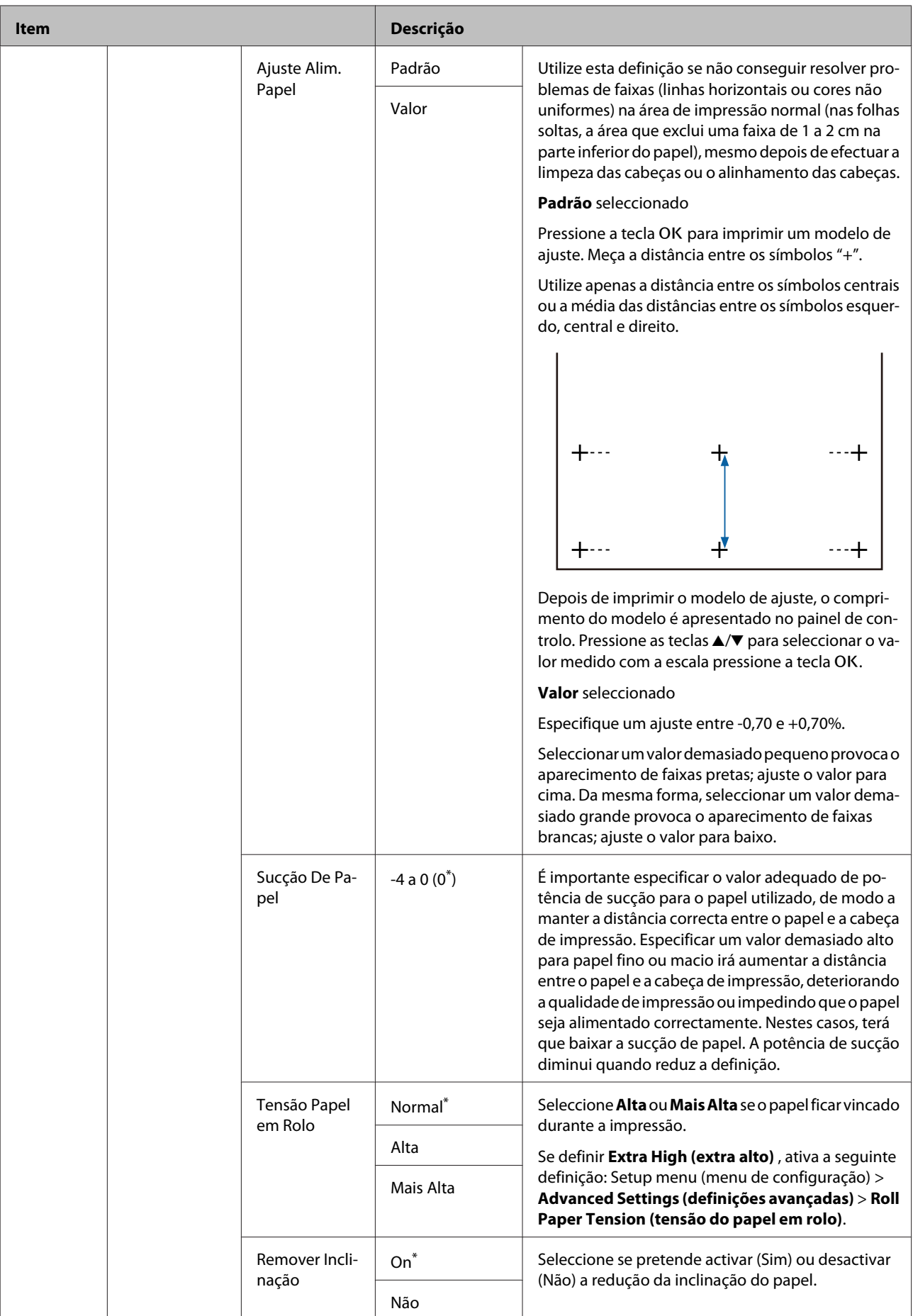

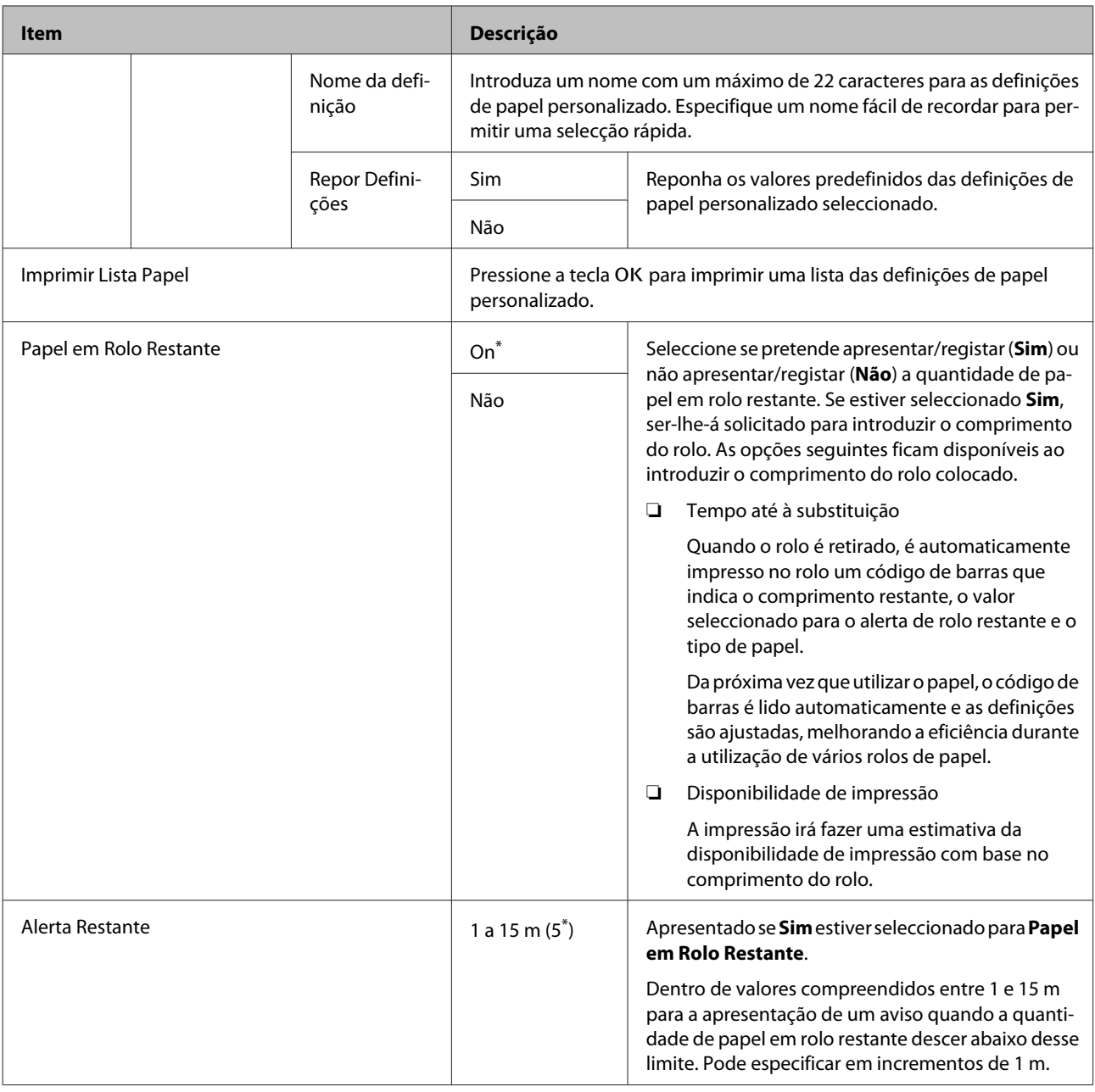

# <span id="page-164-0"></span>**Menu Manutenção**

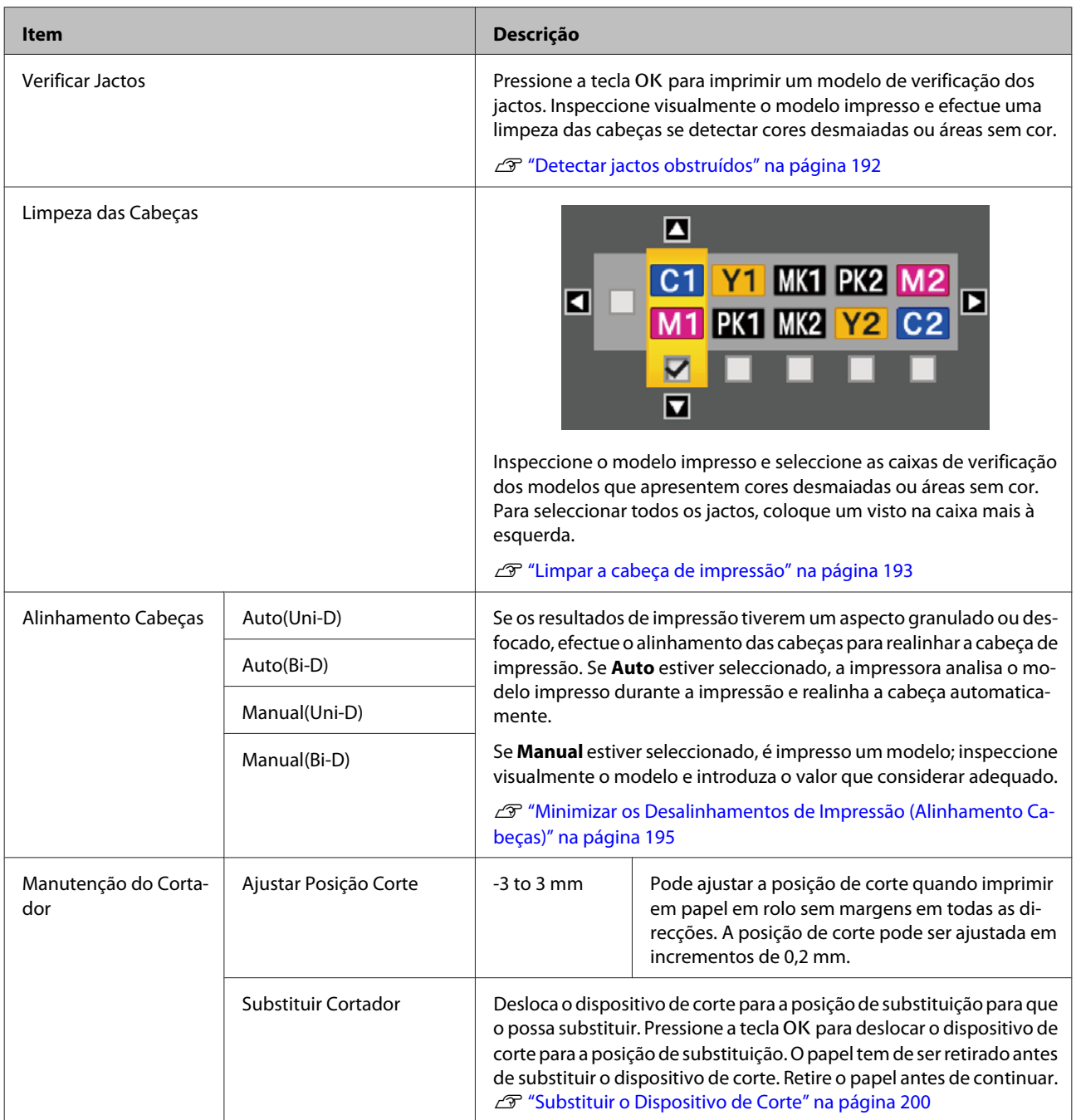

# <span id="page-165-0"></span>**Menu Configuração**

Seleccionar **Menu Administrador** apresenta uma indicação de introdução de palavra-passe. Não é introduzida qualquer palavra-passe no momento do envio; pressione a tecla OK para avançar. Se a palavra-passe de administrador tiver sido alterada, introduza a palavra-passe de administrador.

\*1: SC-T7200D Series/SC-T5200D Series apenas

\*2: SC-T7200 Series/SC-T5200 Series/SC-T3200 Series apenas

\*3: apenas quando está instalada uma unidade de disco rígido opcional ou a unidade de expansão Adobe PostScript 3 \*4: apenas quando está instalada uma unidade de expansão Adobe PostScript 3 opcional

\* Predefinição

# **Config. Impressora**

#### **Config. Papel em Rolo**

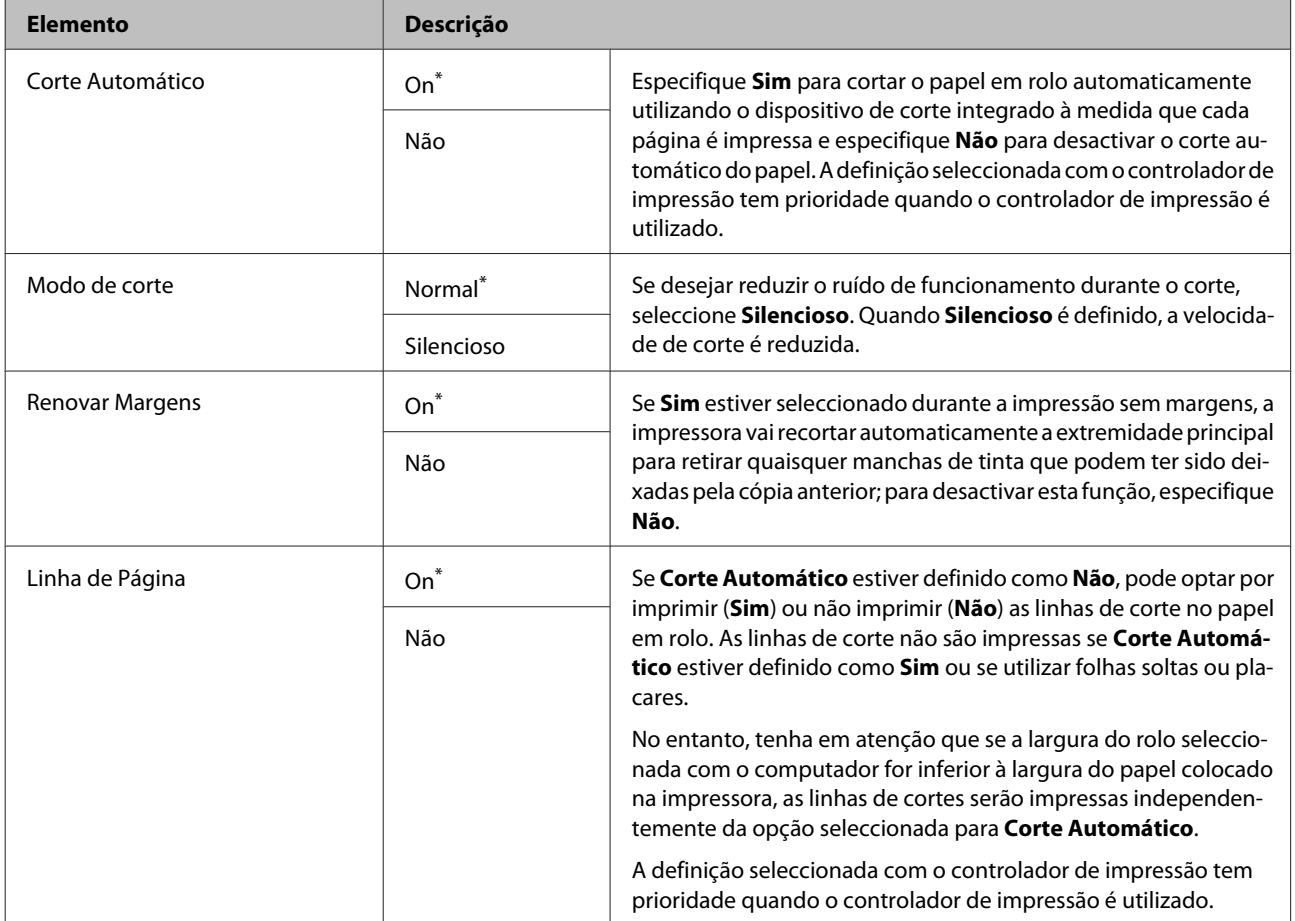

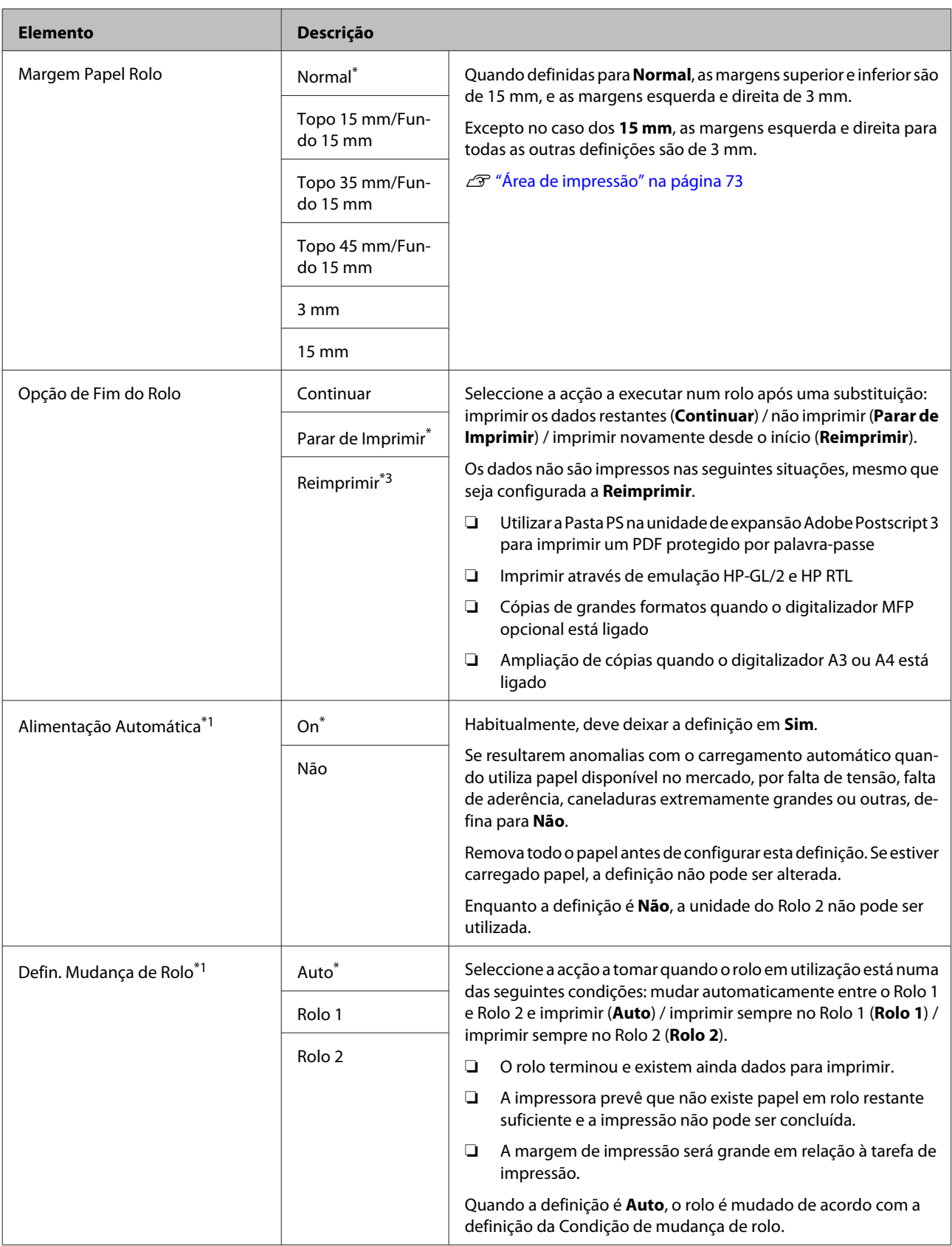

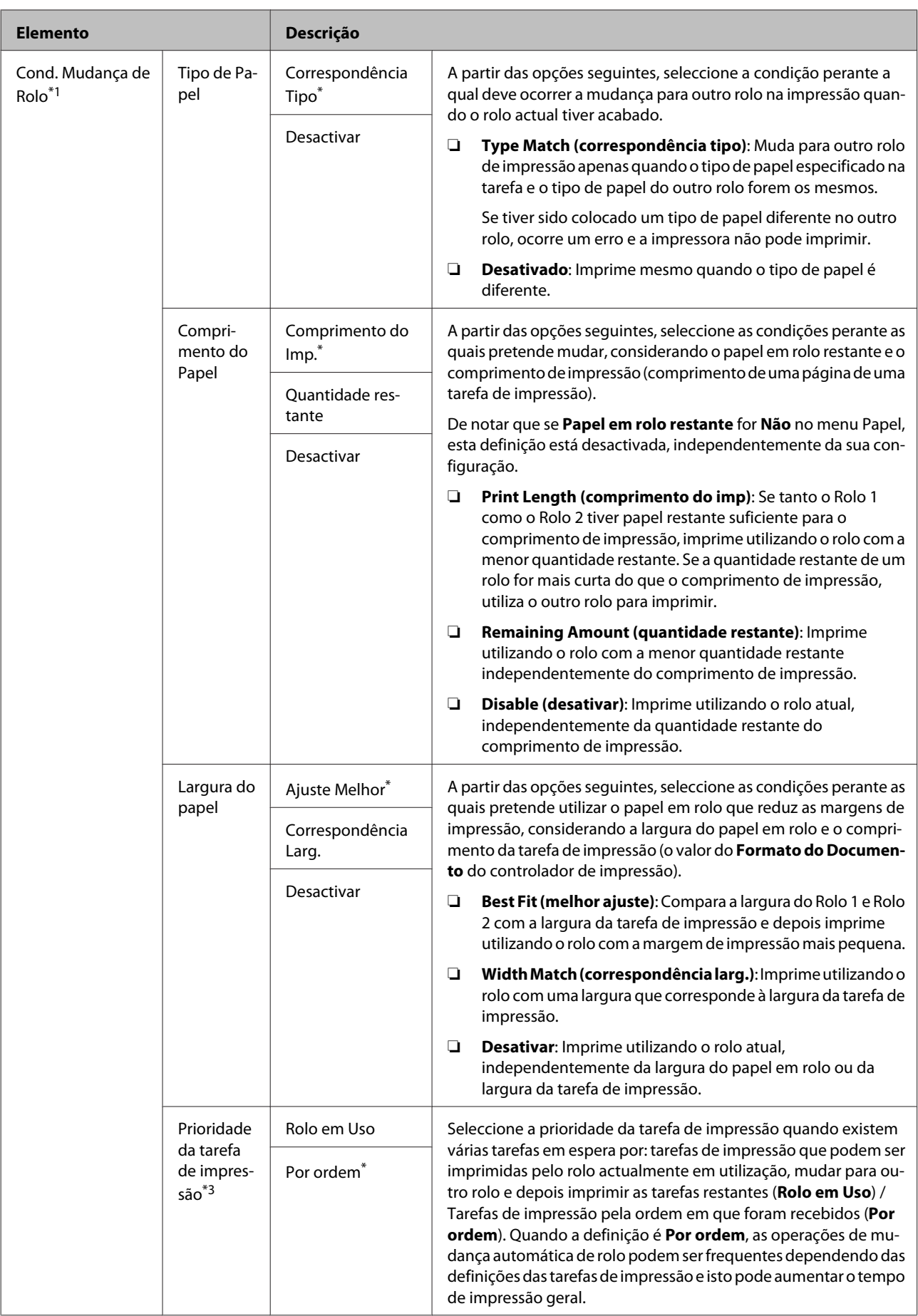

### **Definições Avançadas**

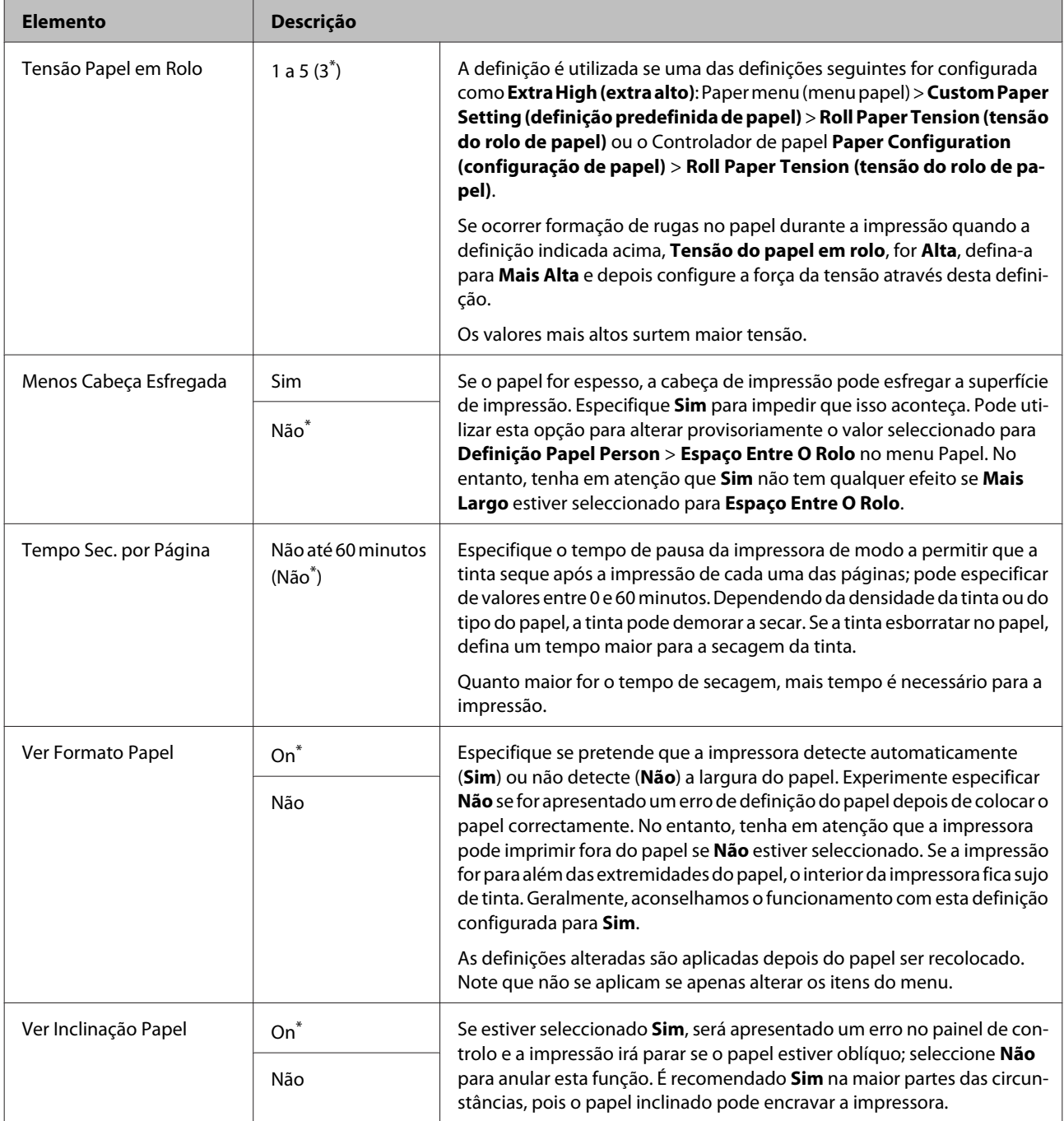

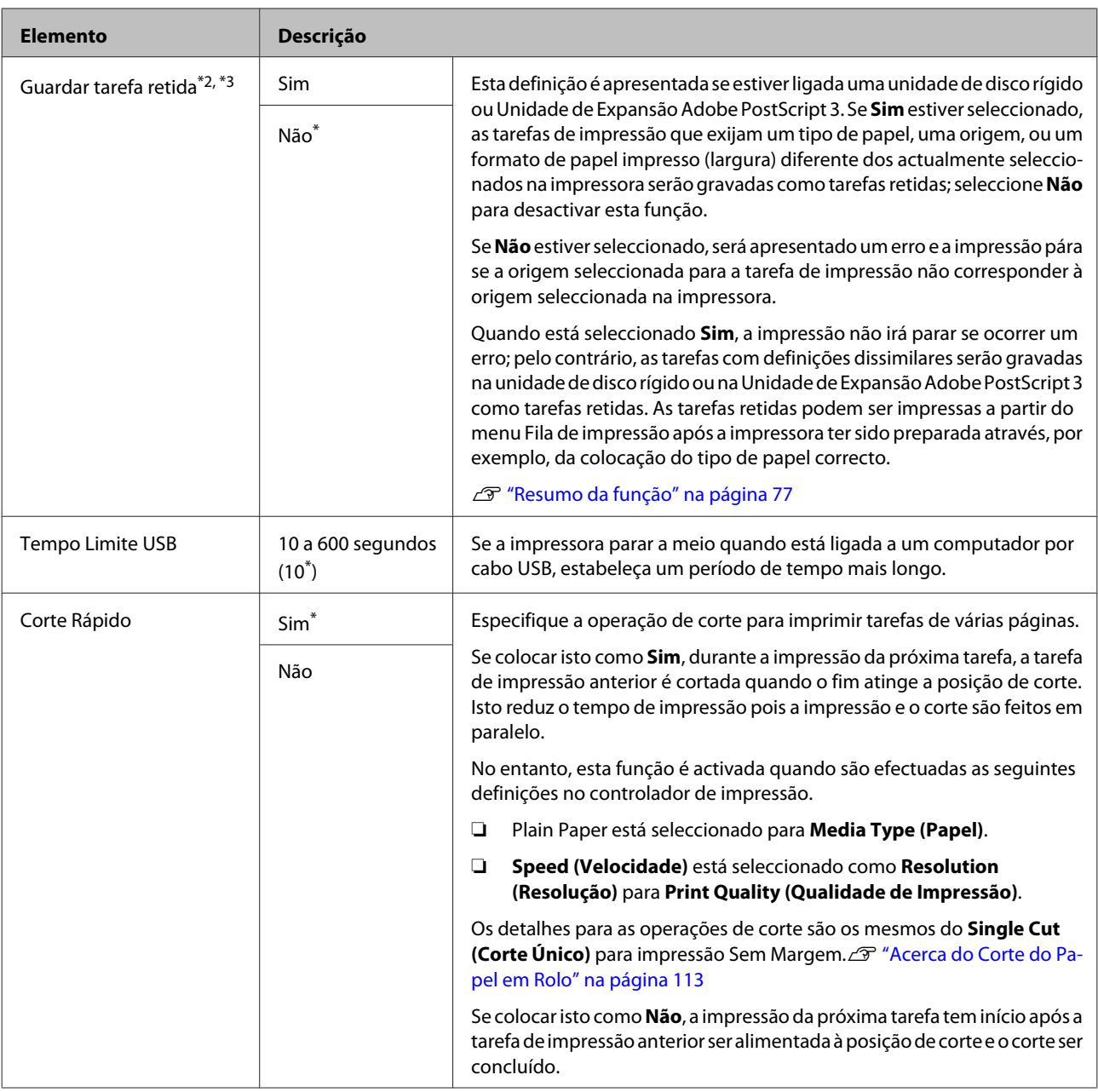

# **Definições HP-GL/2**

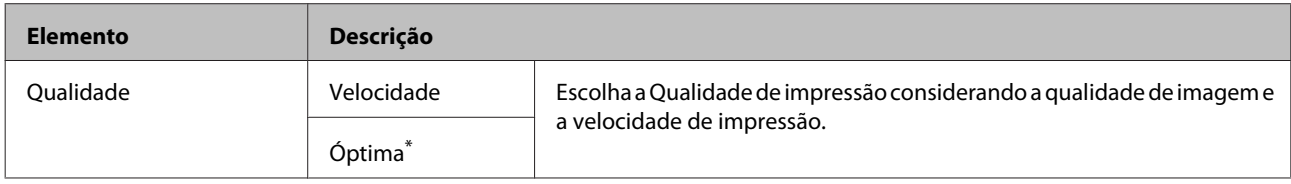

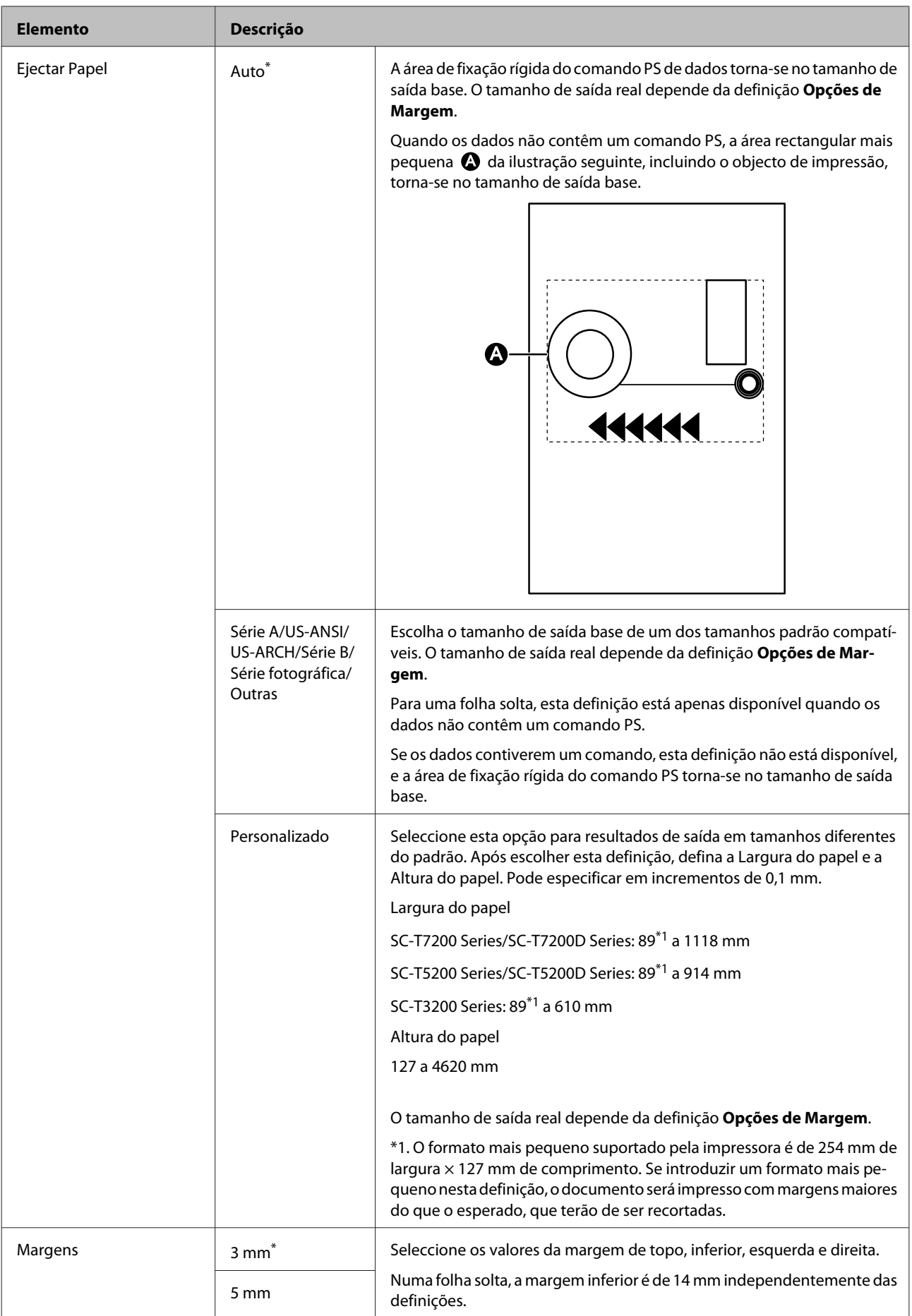

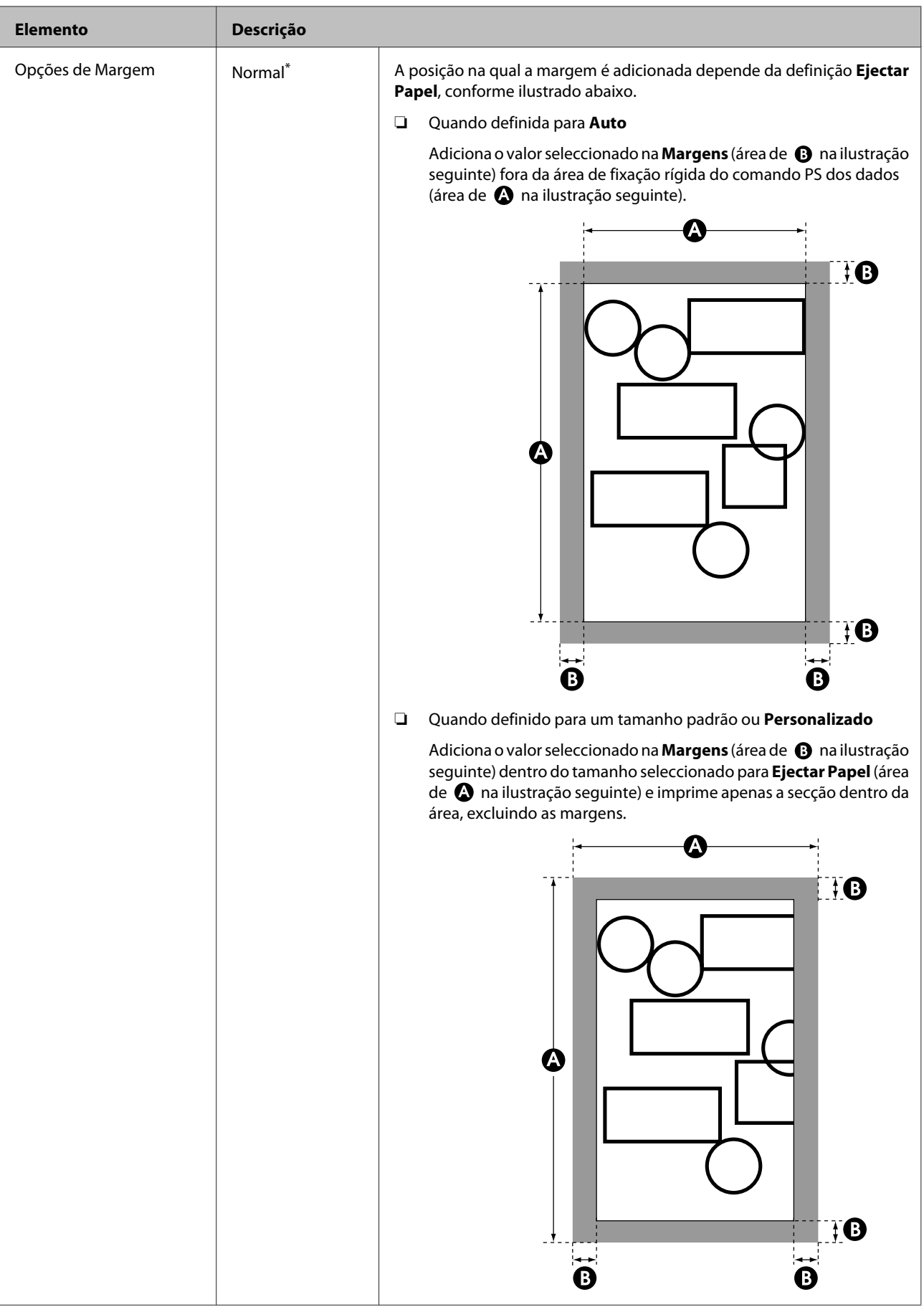

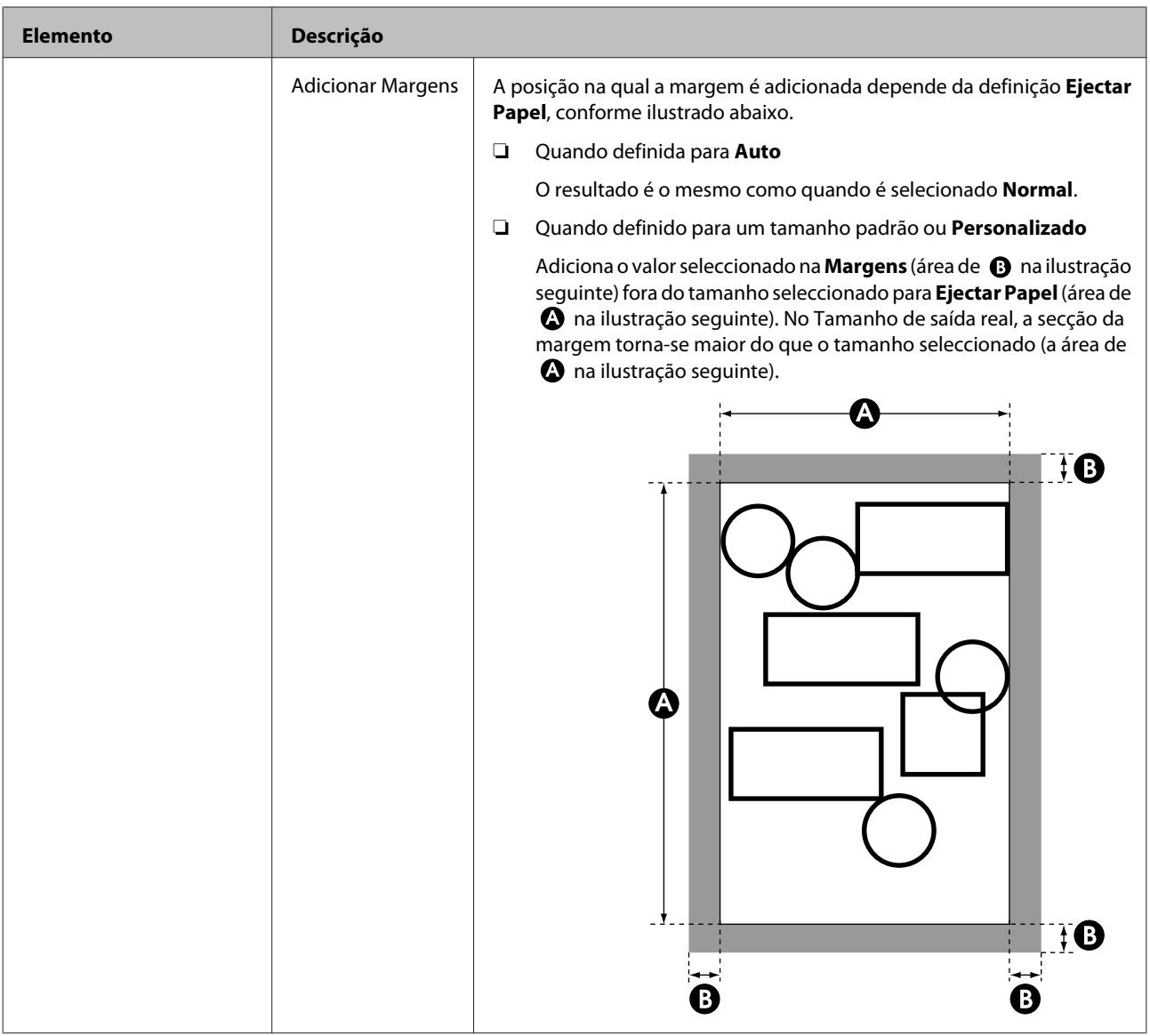

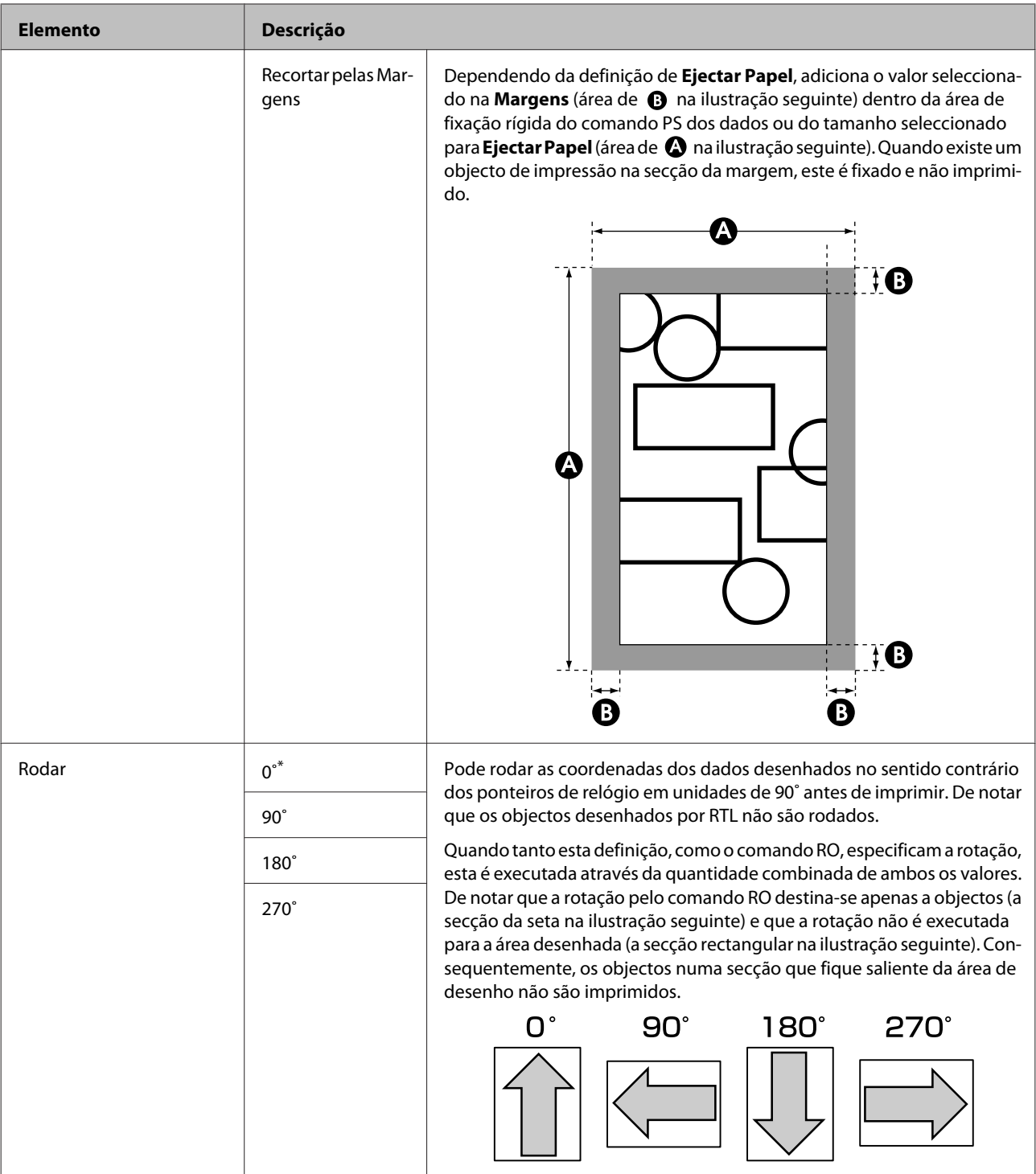

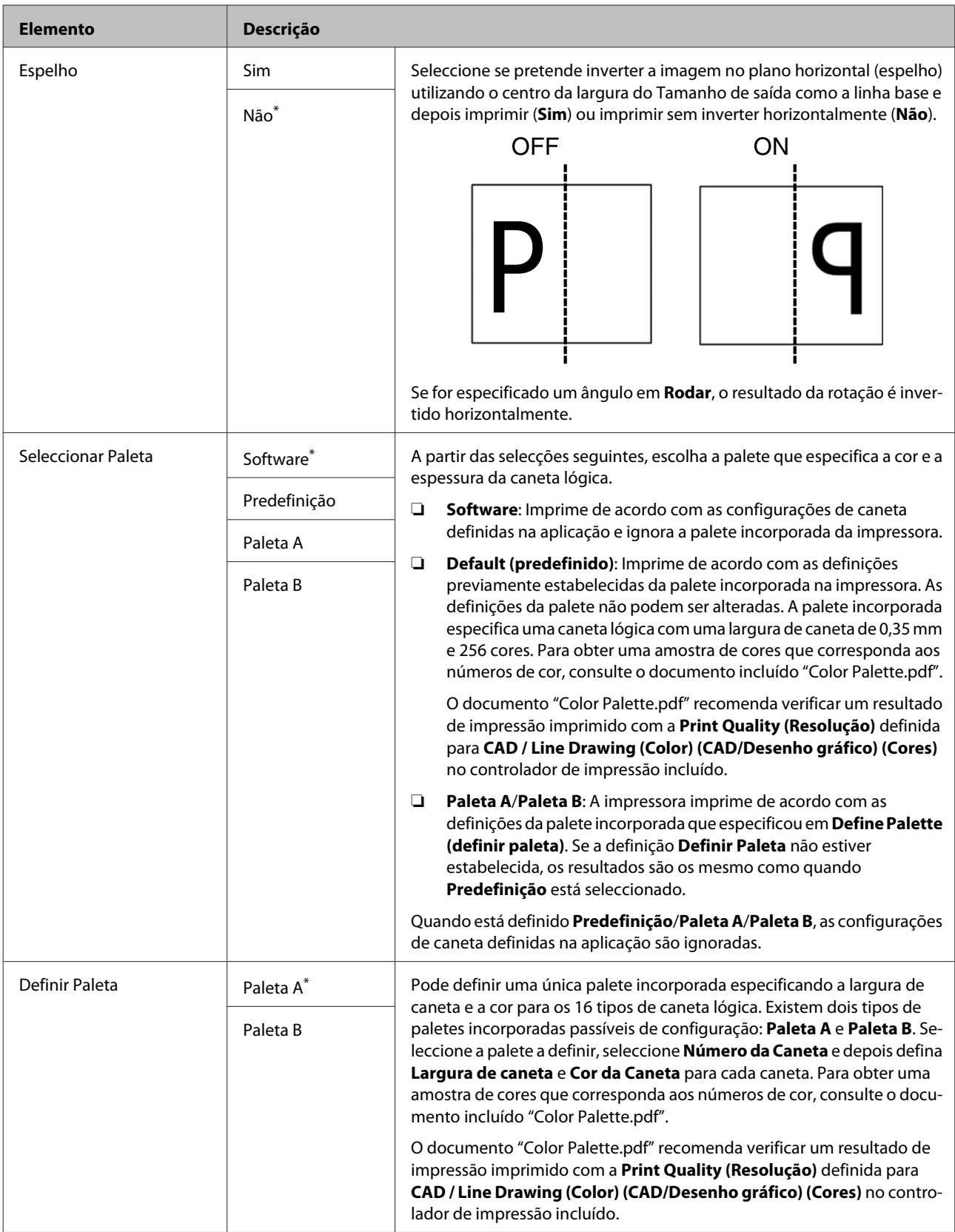

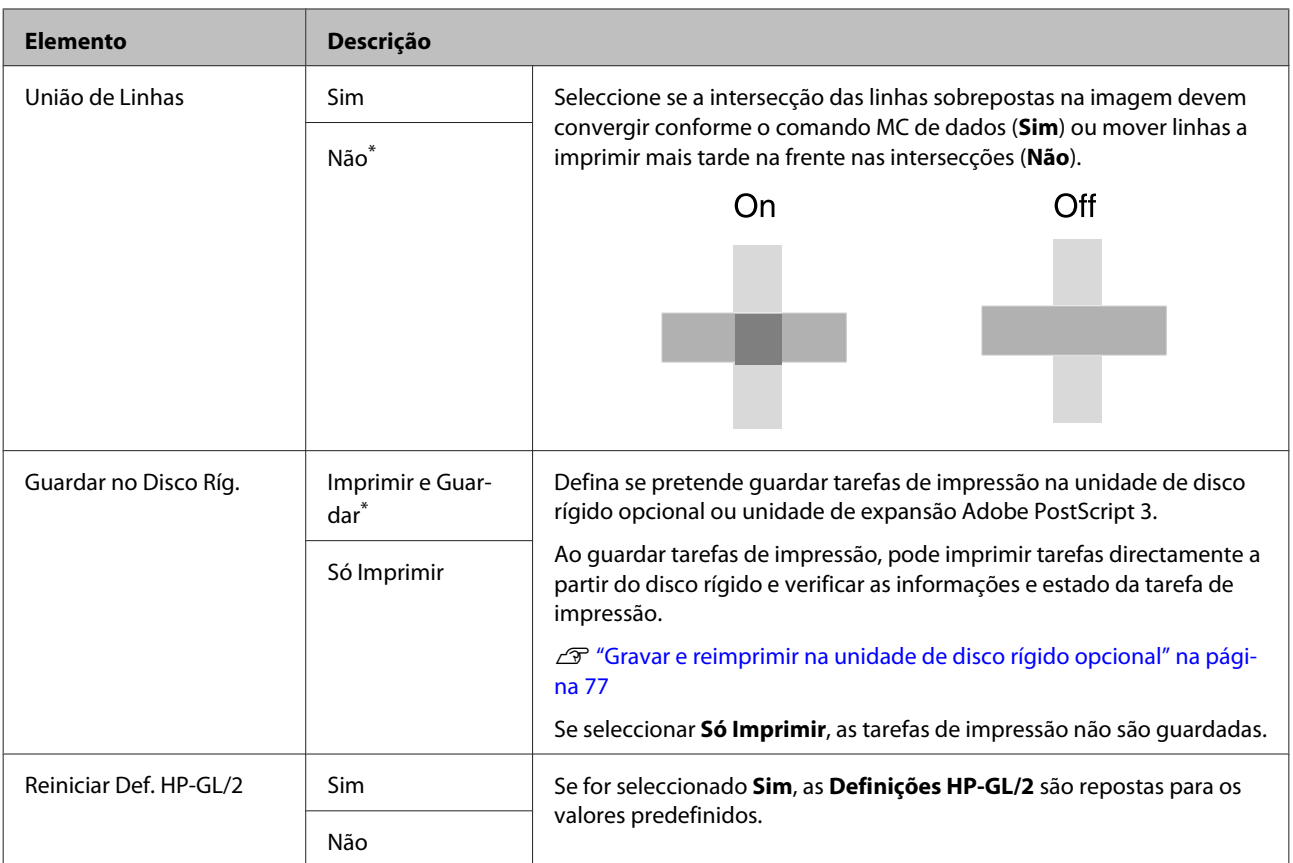

## **Repor Definições**

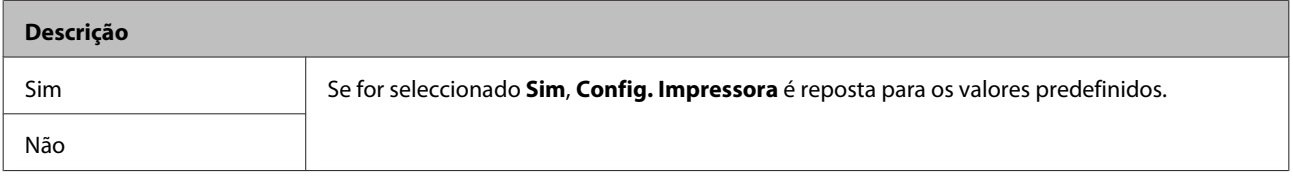

# **Configurar opção\*4**

#### **Unidade Expansão PS3**

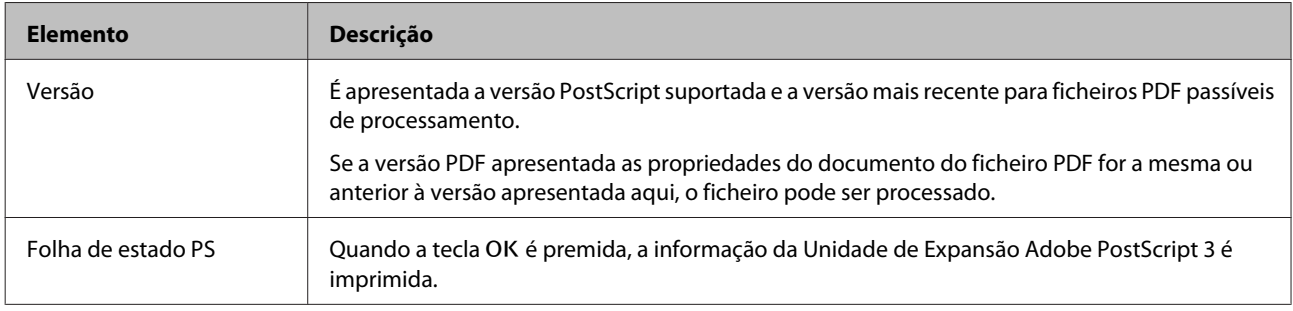

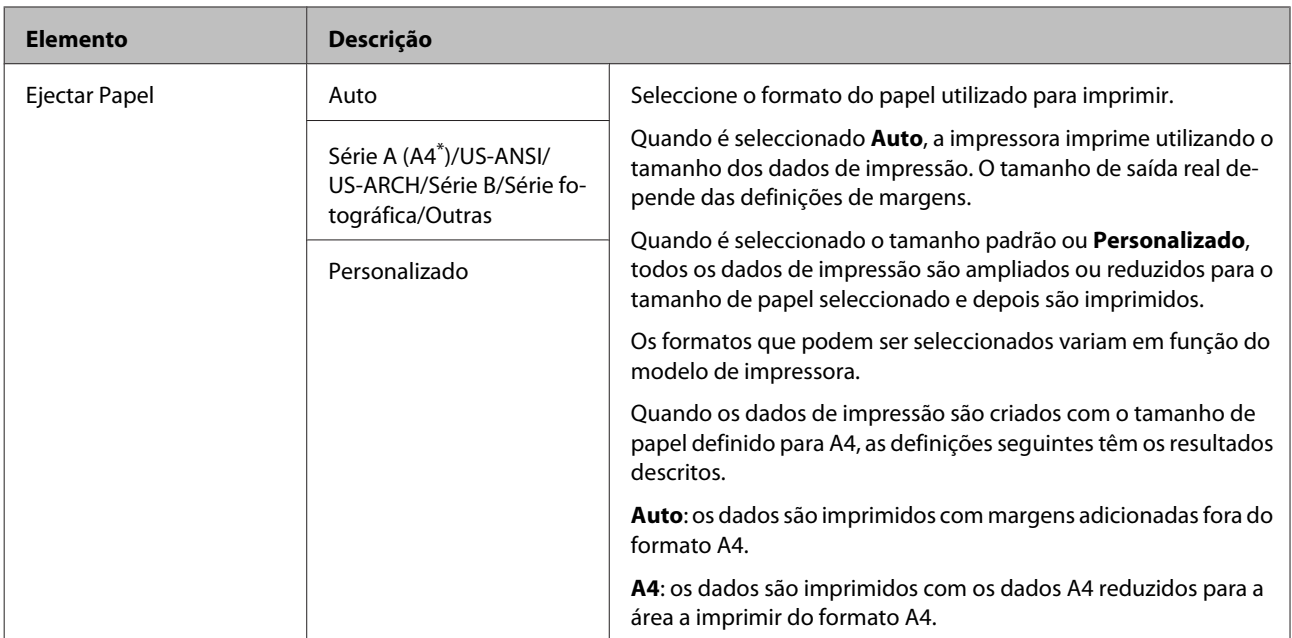

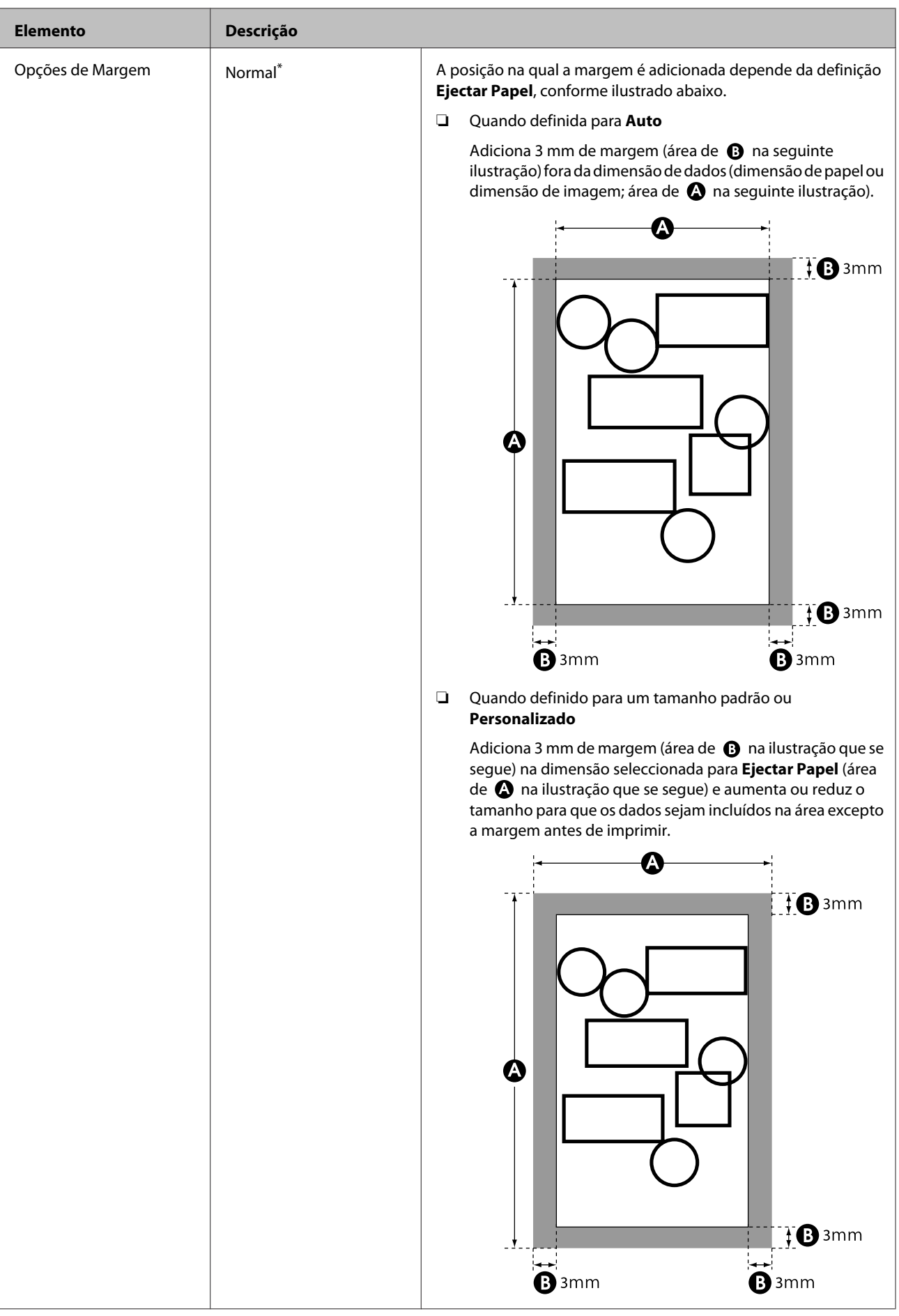

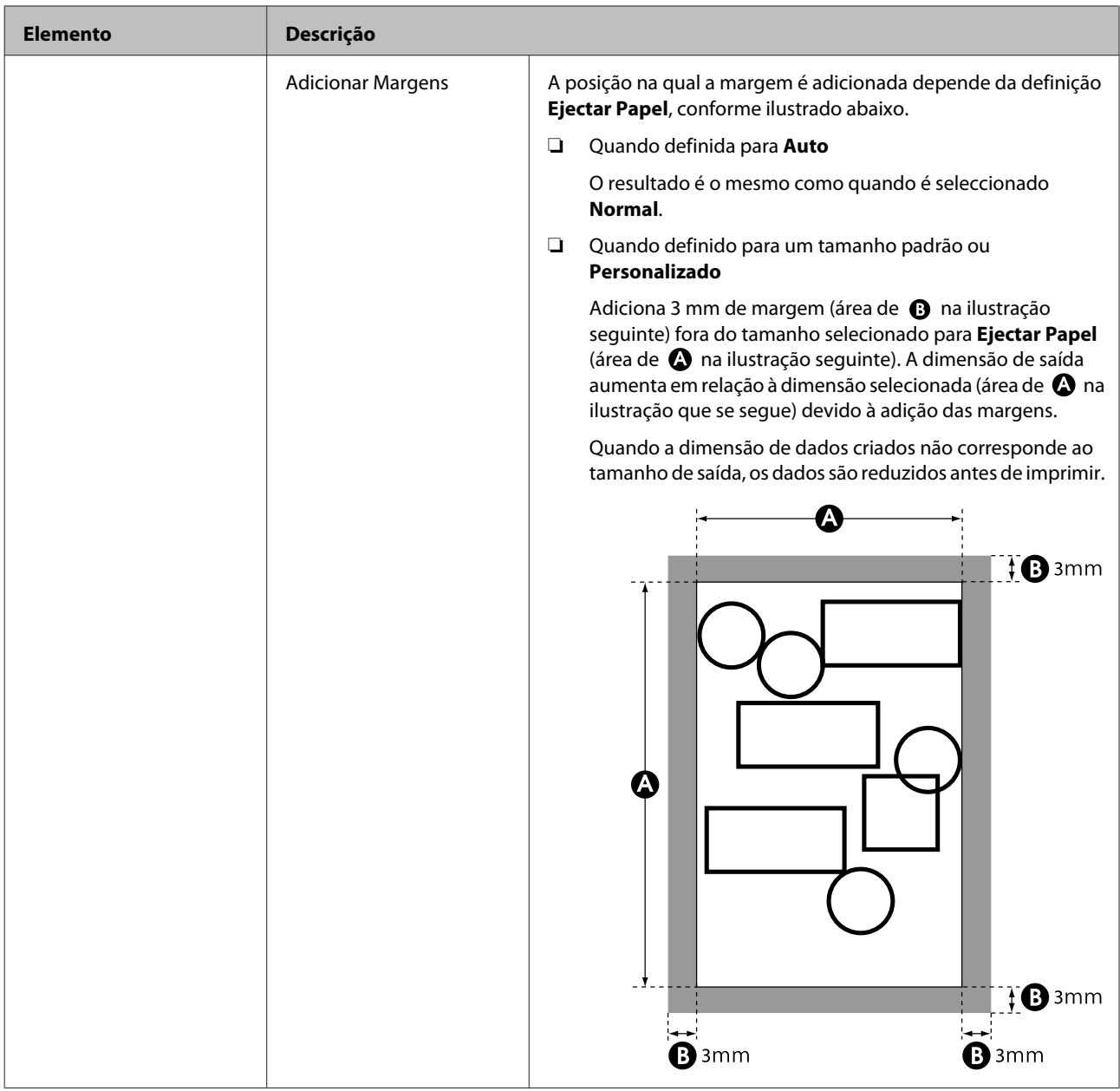

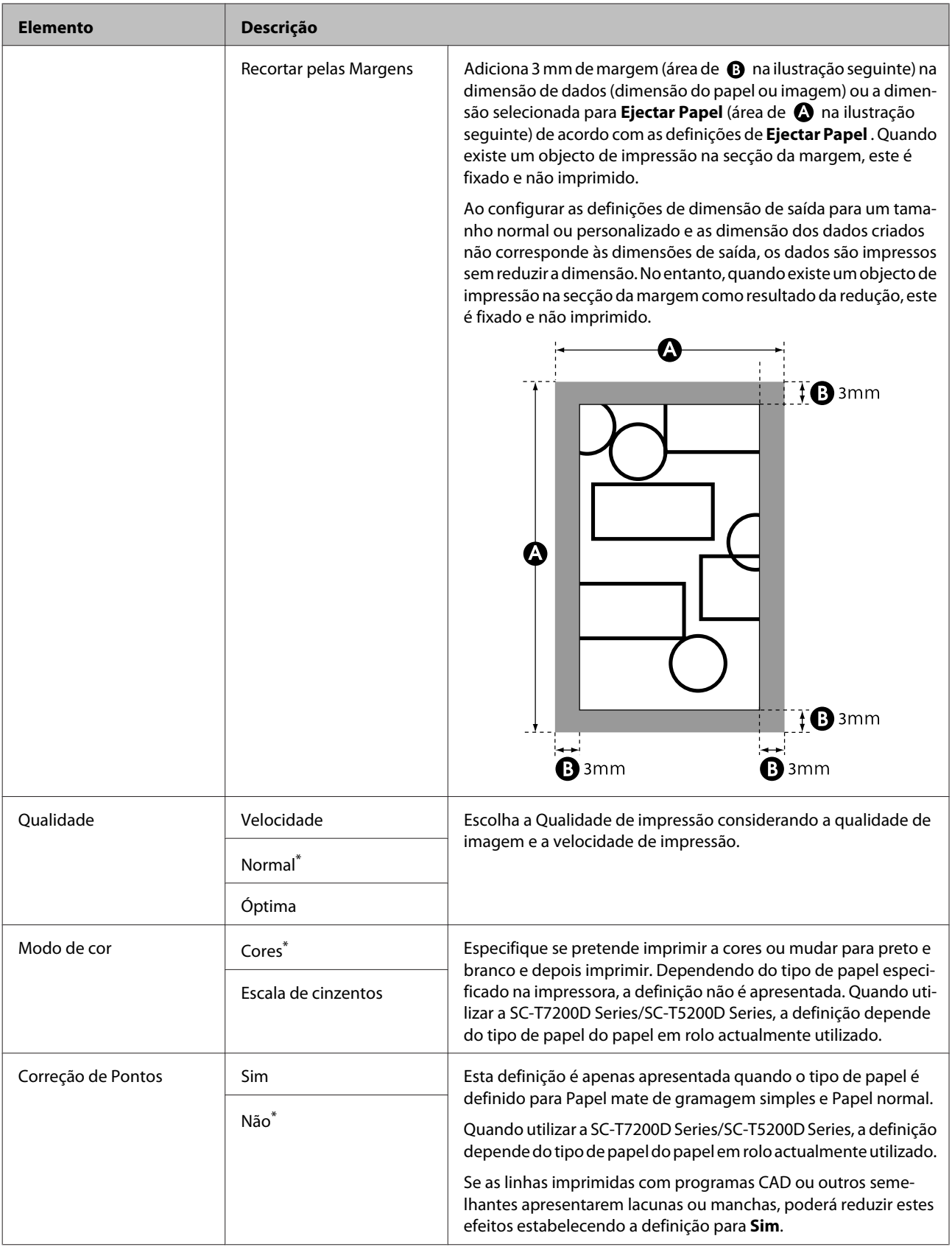
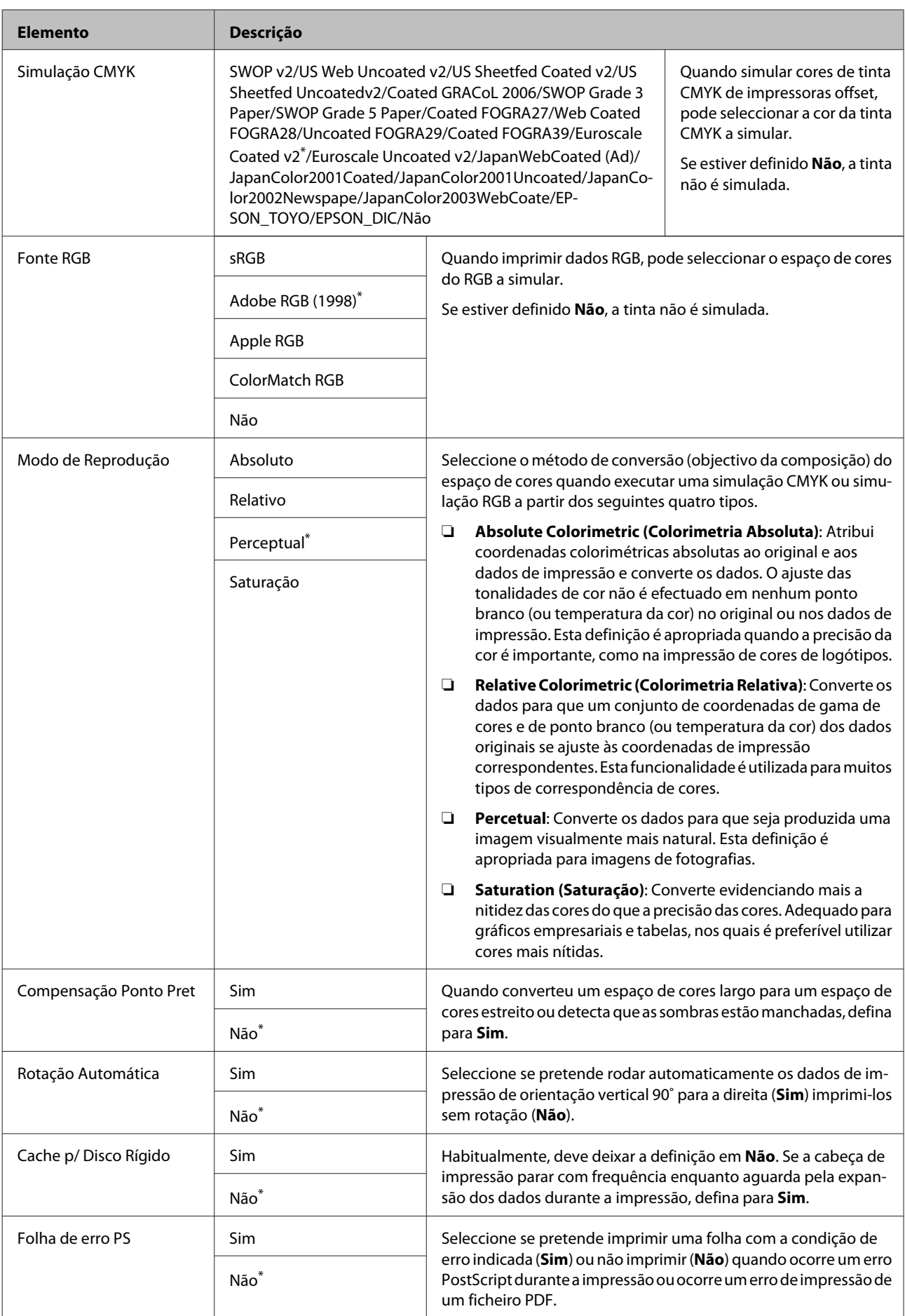

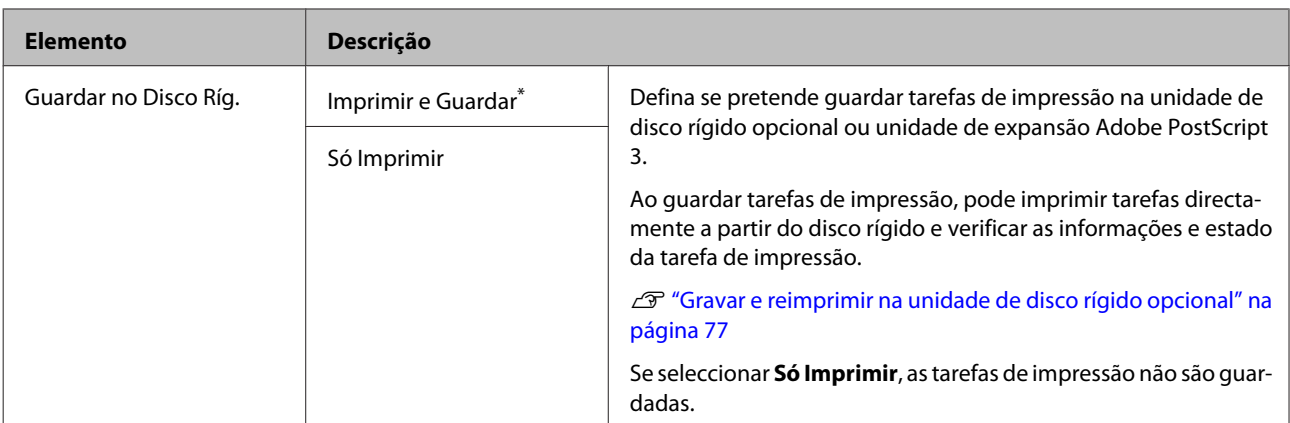

## **Estado da impressora**

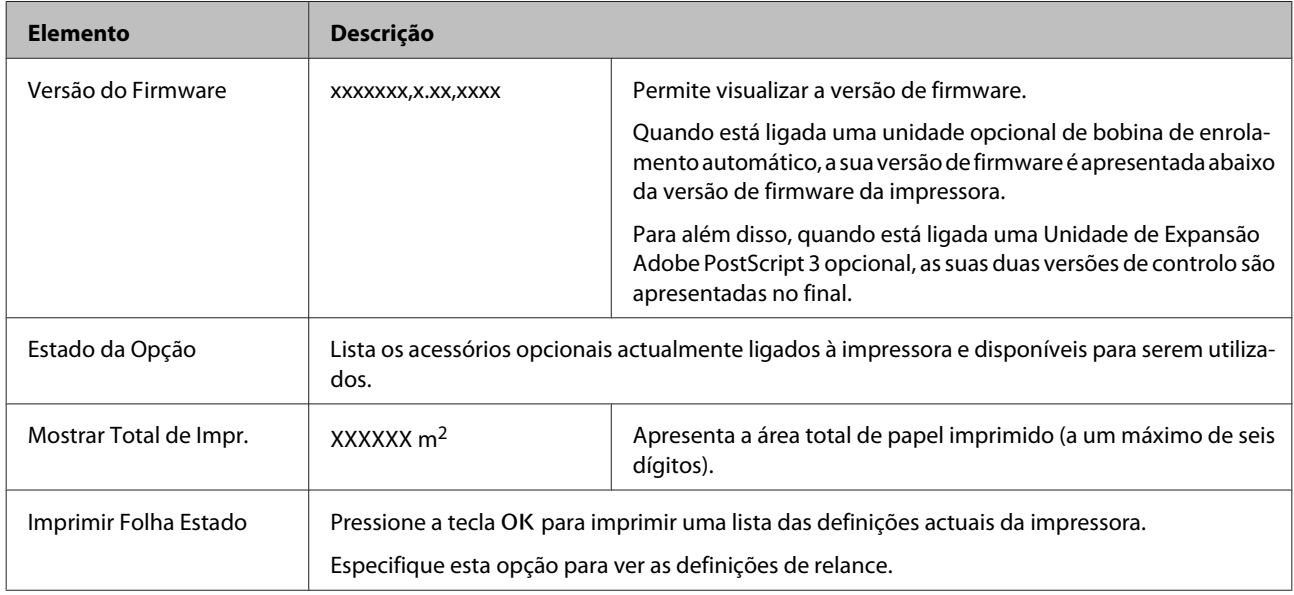

## **Configuração de Rede**

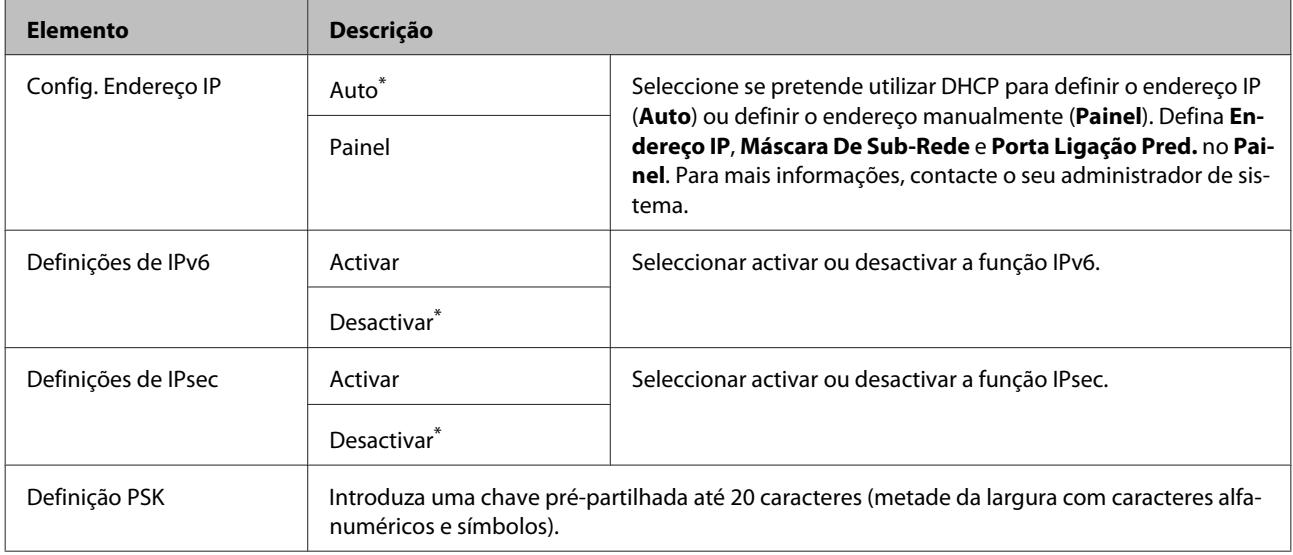

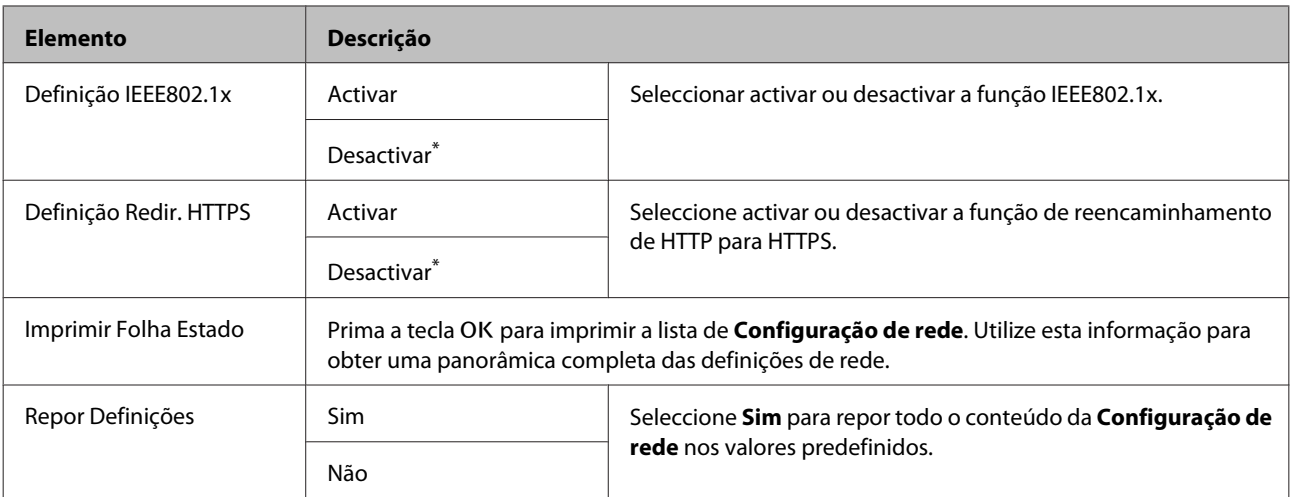

## **Definições Eco**

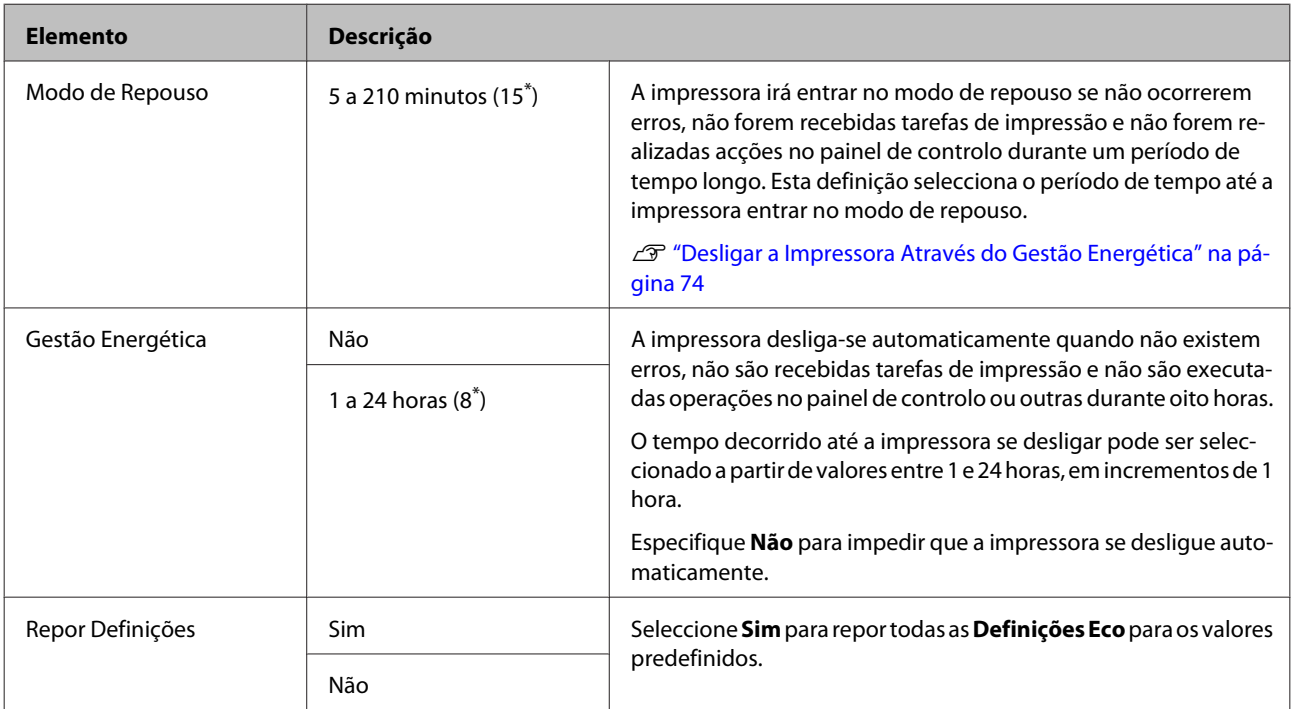

## **Preferências**

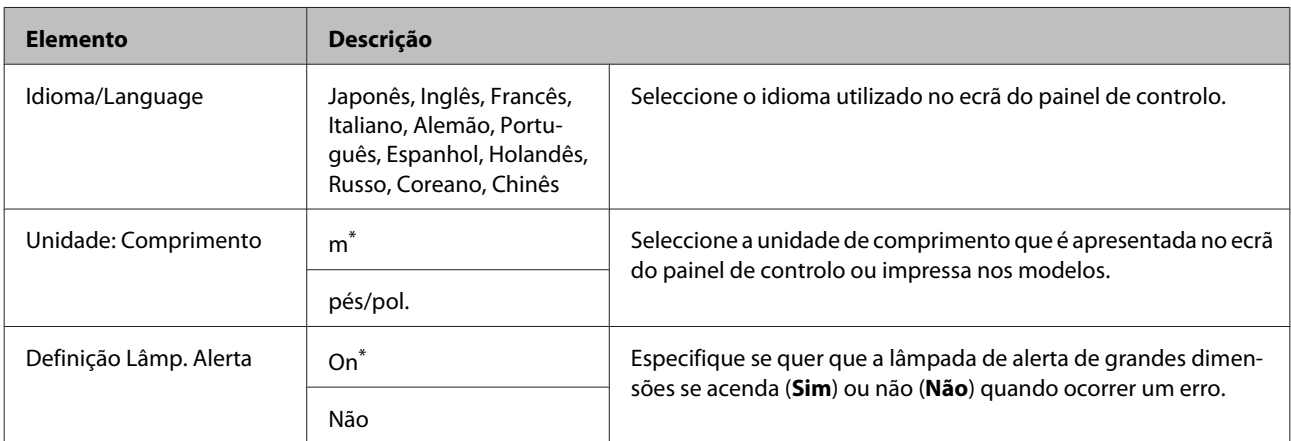

## **Menu Administrador**

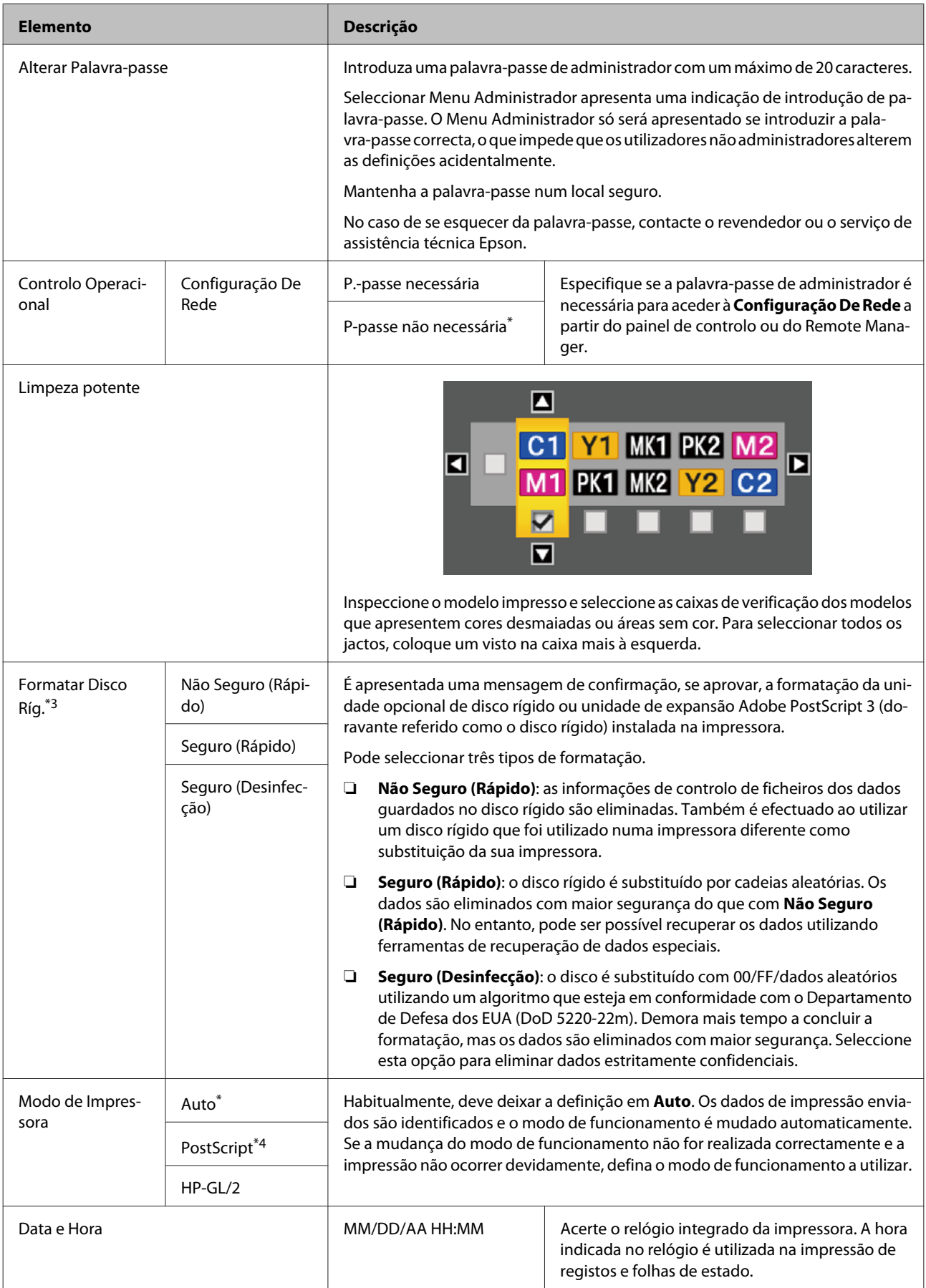

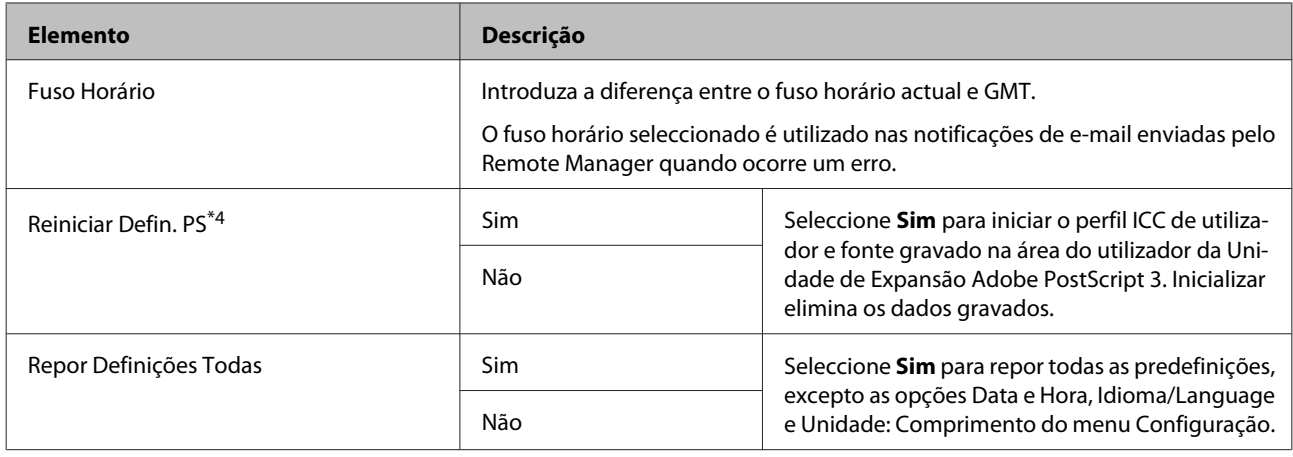

## **Menu Cópia Ampliada**

O menu Cópia ampliada só é apresentado quando está ligado um digitalizador A3 ou A4.

No sítio Web da Epson está disponível uma lista com os digitalizadores suportados.

### <http://www.epson.com>

### \* Predefinição

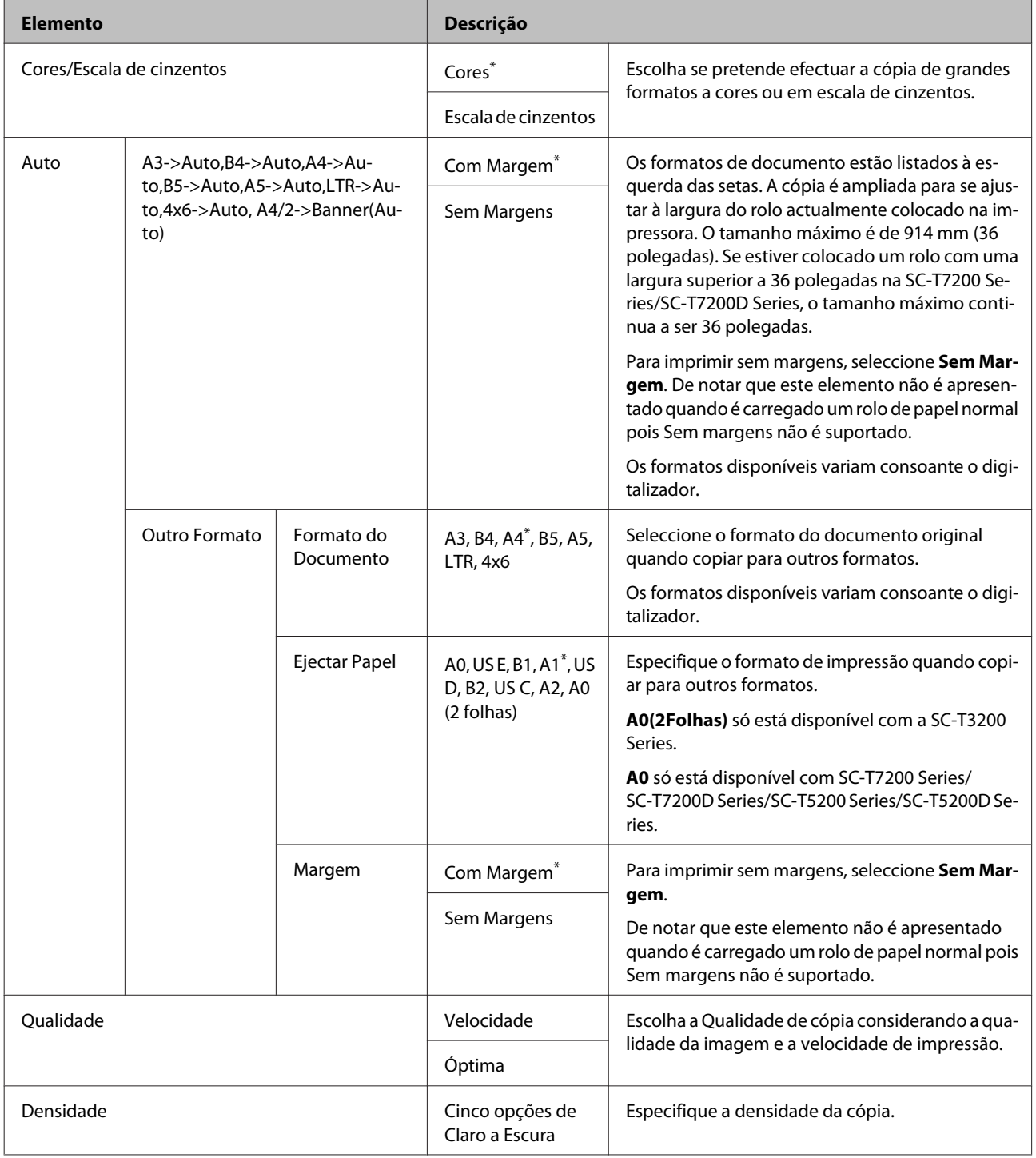

## **Menu de cópia/digitalização de grande formato**

Este menu só é apresentado quando está ligado um digitalizador MFP.

U["Cópias e digitalizações de grande formato utilizando o Digitalizador MFP \(opcional\)" na página 81](#page-80-0)

\*1: SC-T7200D Series/SC-T5200D Series apenas

\*2: SC-T7200 Series/SC-T5200 Series

\*3: apresentado quando está instalada a unidade de disco rígido opcional ou a unidade de expansão Adobe PostScript 3

\*4: apresentado quando está instalada uma unidade de expansão Adobe PostScript 3

\* Predefinição

## **Definições de cópia**

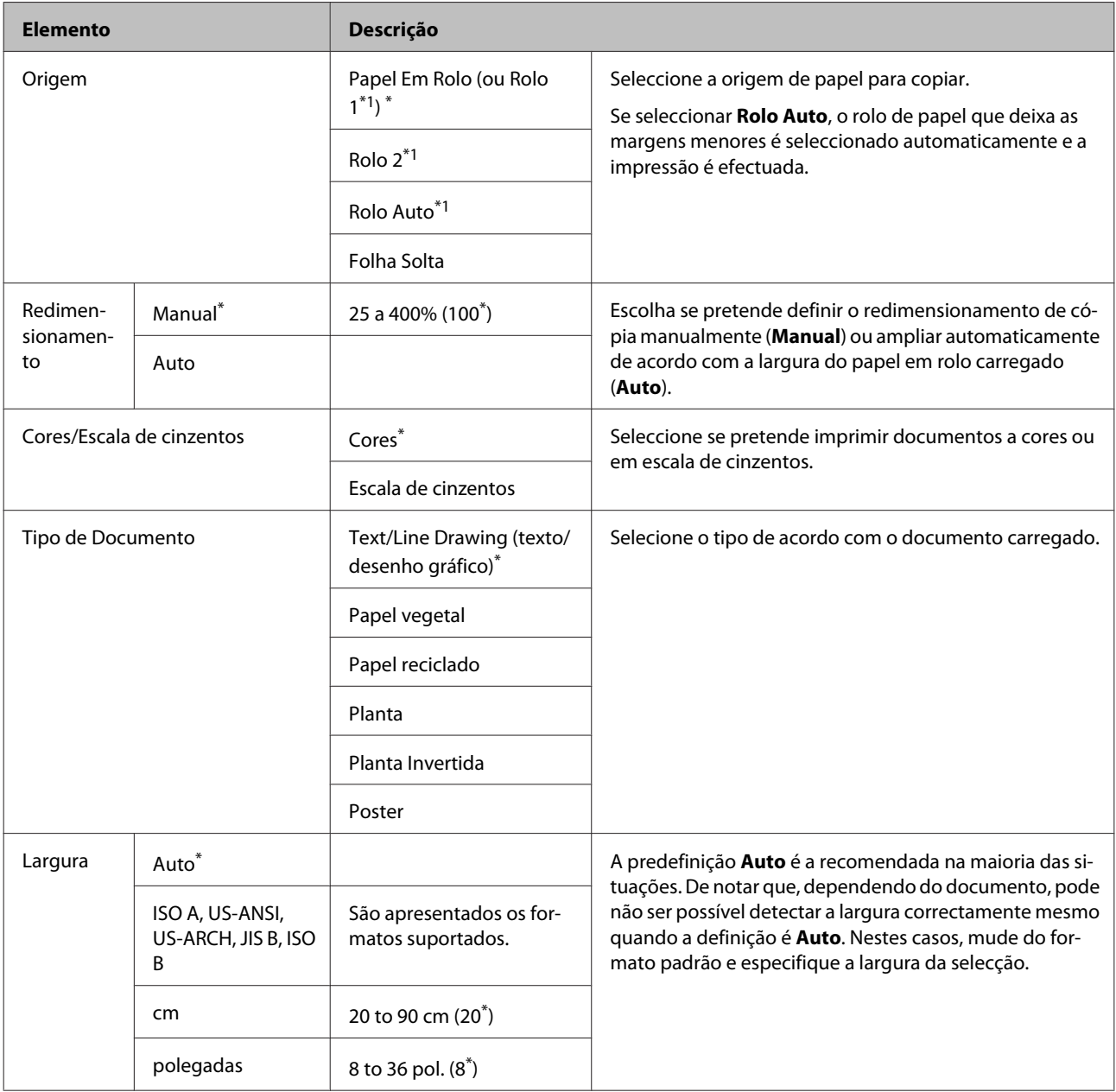

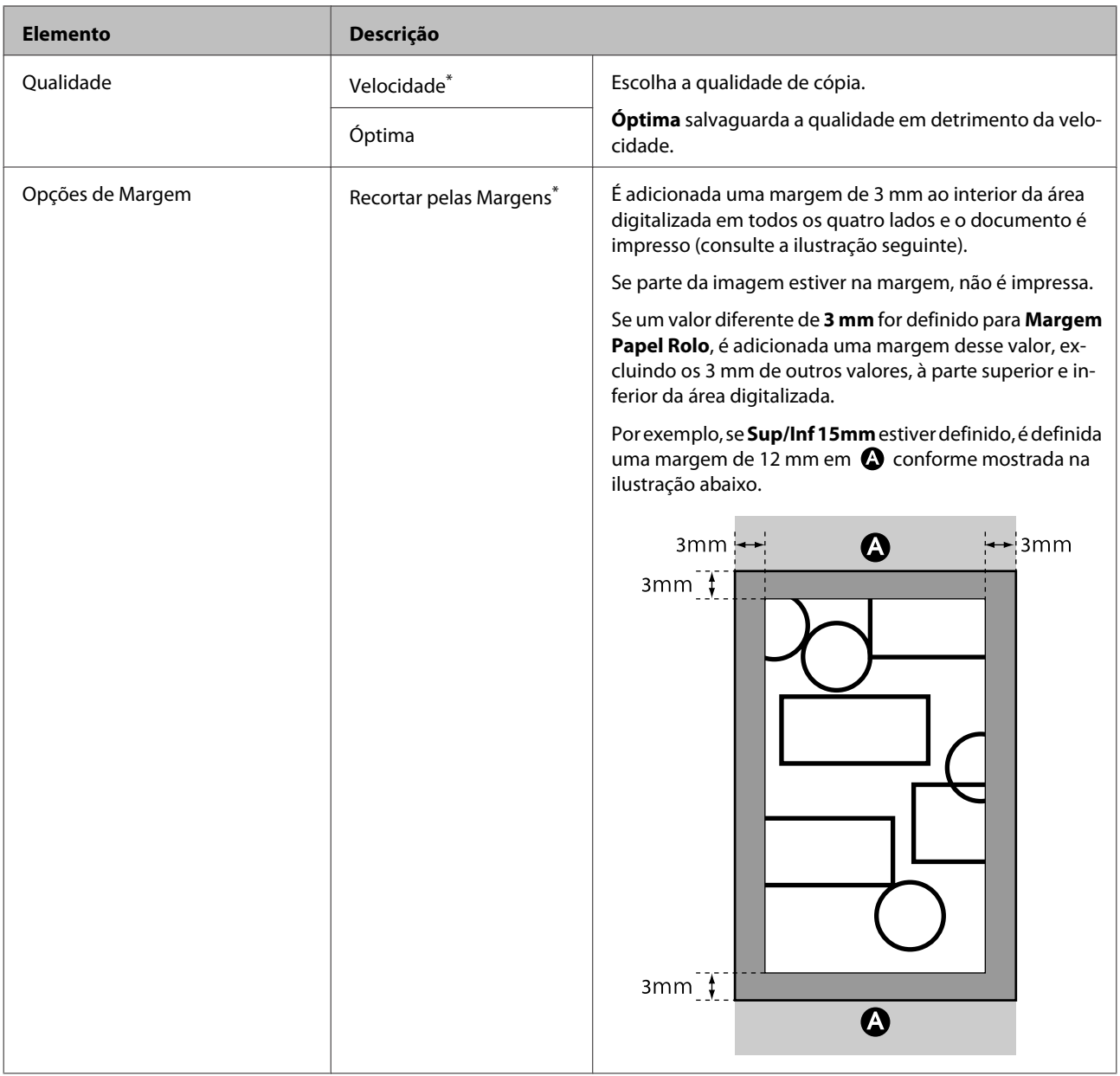

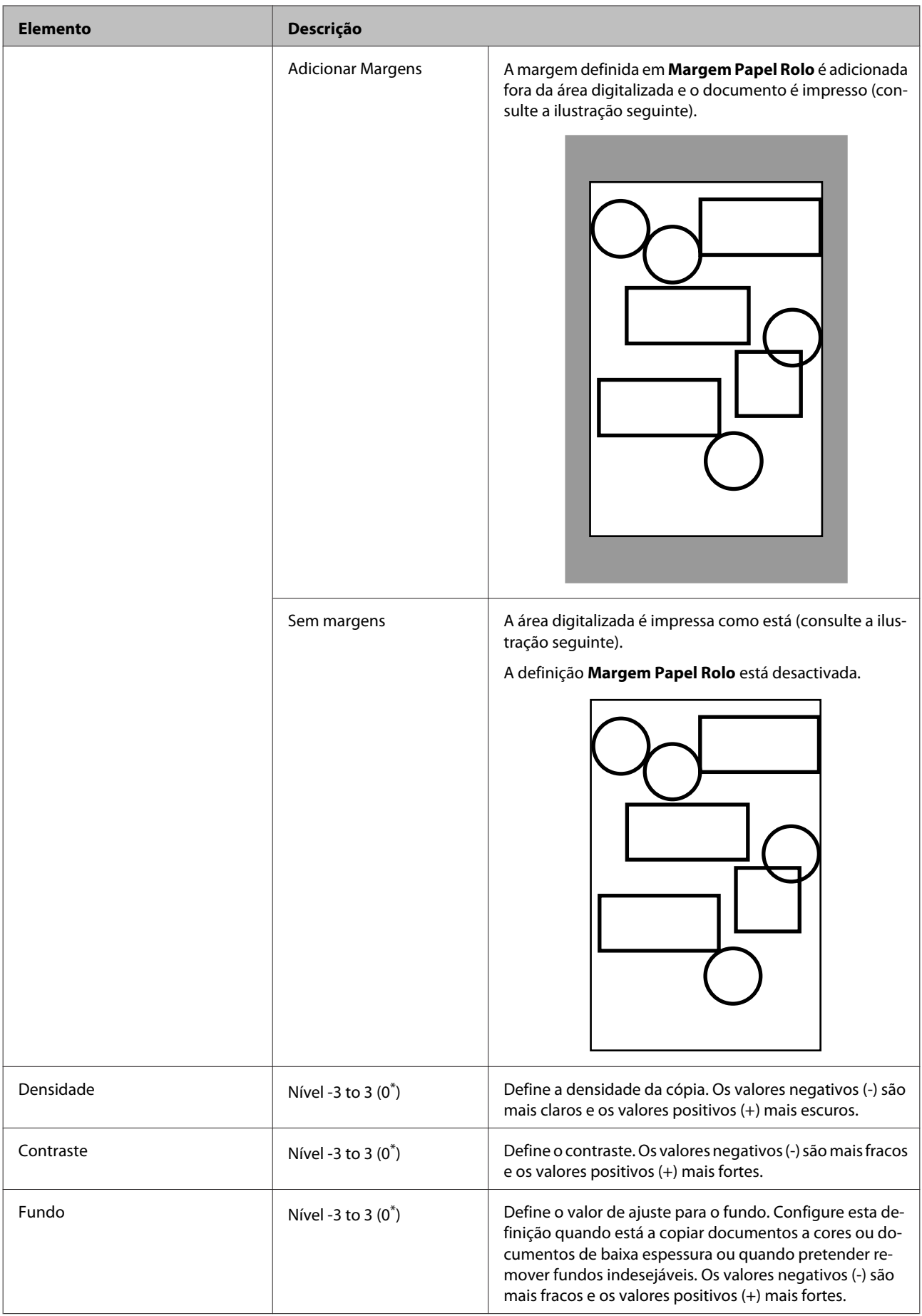

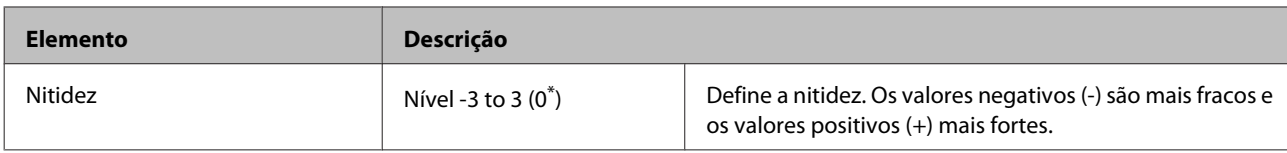

# **Definição Digitalizar\*3**

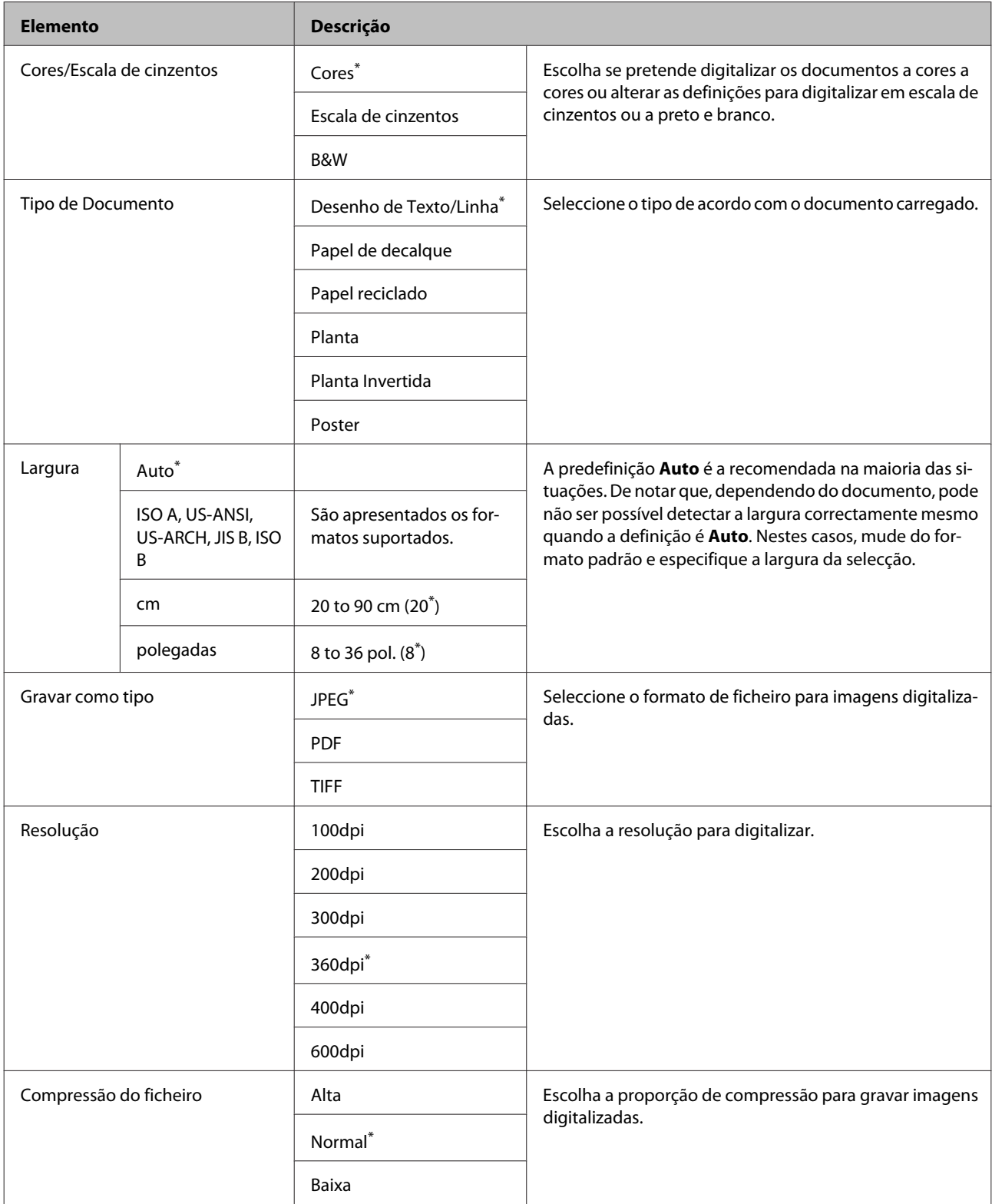

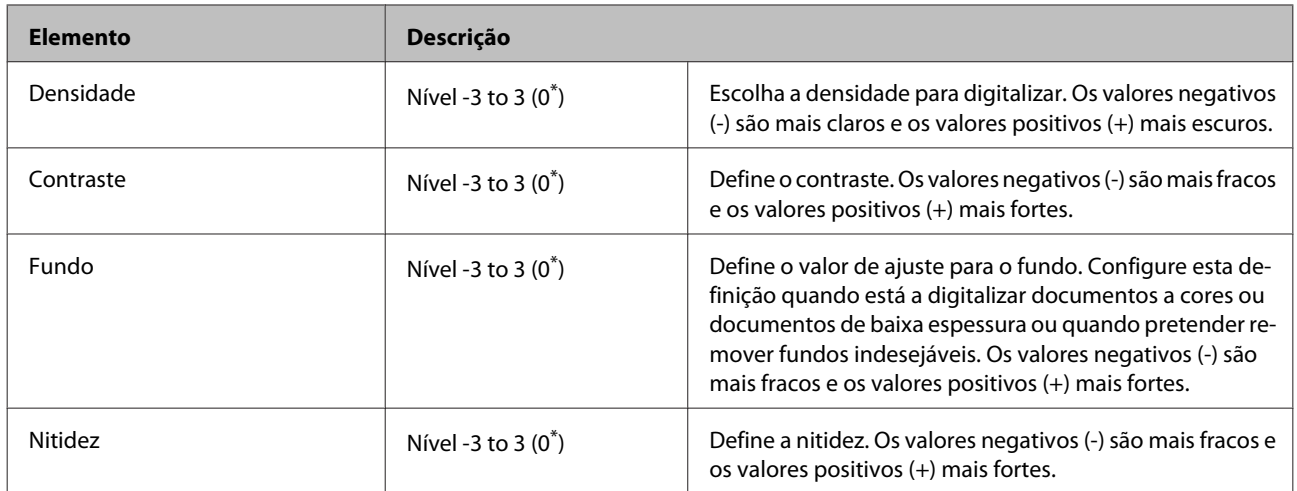

# <span id="page-191-0"></span>**Manutenção**

# **Ajustar a Cabeça de Impressão**

Tem de ajustar a cabeça de impressão se aparecerem linhas brancas nas impressões ou se a qualidade de impressão diminuir. Pode executar as funções de manutenção da impressora indicadas a seguir para manter a cabeça de impressão em boas condições e assim assegurar a melhor qualidade de impressão.

Efectue uma manutenção adequada consoante os resultados de impressão e o caso.

### **Detectar jactos obstruídos**

Se não utilizar a impressora durante um longo período de tempo ou antes de tarefas de impressão importantes, efectue uma verificação dos jactos para detectar obstruções. Inspeccione visualmente o modelo de verificação impresso e limpe a cabeça de impressão se detectar cores desmaiadas ou áreas sem cor.

### **Limpar a cabeça de impressão**

Limpe a cabeça de impressão se detectar cores desmaiadas ou áreas sem cor nos documentos impressos. Limpa a superfície da cabeça de impressão para melhorar a qualidade de impressão. Especifique se pretende efectuar uma limpeza normal ou uma limpeza potente, de acordo com o nível de limpeza necessário.

### U["Limpar a cabeça de impressão" na página 193](#page-192-0)

A limpeza normal é recomendada na maioria das circunstâncias. Utilize a limpeza potente se os jactos continuarem obstruídos depois de efectuar várias vezes a limpeza normal.

### **Ajustar a posição da cabeça de impressão (Alinhamento das cabeças de impressão)**

Se as linhas ficarem desalinhadas ou os resultados de impressão tiverem um aspecto granulado, efectue o Alinhamento Cabeças. A função Alinhamento Cabeças corrige desalinhamentos de impressão.

U["Minimizar os Desalinhamentos de Impressão](#page-194-0) [\(Alinhamento Cabeças\)" na página 195](#page-194-0)

## **Detectar jactos obstruídos**

A verificação dos jactos pode ser efectuada através do computador ou utilizando o painel de controlo da impressora.

## **Através do computador**

As explicações desta secção utilizam como exemplo o controlador de impressão do Windows.

Utilize a **Epson Printer Utility 4** para Mac OS X.

U["Funções do Epson Printer Utility 4" na](#page-145-0) [página 146](#page-145-0)

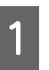

Certifique-se de que está colocado na impressora papel em rolo ou uma folha solta de formato A4 ou superior.

Não se esqueça de definir a origem e o tipo de papel correctamente, em função do papel que está a utilizar.

B Prima em **Nozzle Check (Verificar Jactos)** no separador **Utility (Utilitários)** no ecrã **Properties (Propriedades)** do controlador de impressão (ou **Printing preferences (Preferências de impressão)**).

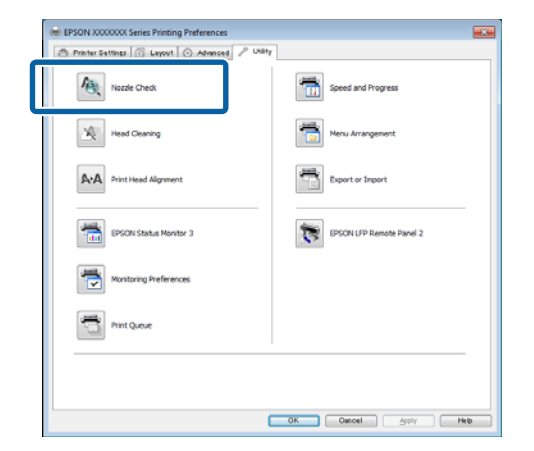

C Faça clique em **Print (Imprimir)**.

O modelo de verificação dos jactos é impresso.

- 
- **4** Verifique o modelo de verificação dos jactos.

Se não houver nenhum problema: faça clique em **Finish (Terminar)**.

<span id="page-192-0"></span>Se houver algum problema: faça clique em **Clean (Limpar)**.

Depois de imprimir um modelo de verificação dos jactos, certifique-se de que a impressão desse modelo ficou concluída antes de imprimir os dados ou de limpar a cabeça de impressão.

## **Através da impressora**

Teclas que são utilizadas nas definições seguintes

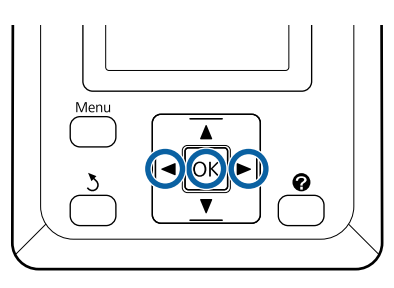

A Certifique-se de que está colocado na impressora papel em rolo ou uma folha solta de formato A4 ou superior.

> Não se esqueça de definir a origem e o tipo de papel correctamente, em função do papel que está a utilizar.

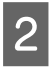

2 Confirme que a impressora está pronta para imprimir. Pressione a tecla A>A.

É apresentado o menu Manutenção.

C Confirme que **Verificar Jactos** está evidenciado e pressione a tecla OK.

É apresentada uma caixa de diálogo de confirmação.

Pressione a tecla OK para imprimir um modelo de verificação.

Reveja o modelo de verificação impresso tendo em conta a secção seguinte.

### **Exemplo de jactos limpos**

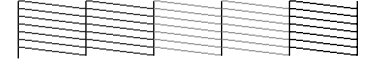

Não existem falhas no modelo de verificação dos jactos.

### **Exemplo de jactos obstruídos**

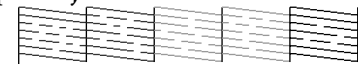

Se existirem áreas sem cor no modelo, seleccione **Limpeza das Cabeças** e limpe a cabeça de impressão.  $\mathscr{F}$  "Limpar a cabeça de impressão" na página 193

## **Limpar a cabeça de impressão**

Embora possa efectuar a limpeza das cabeças através do computador ou da impressora, os procedimentos de limpeza diferem como se indica em seguida.

❏ Através do computador

Todos os jactos são limpos.

❏ Através da impressora

Pode limpar todos os jactos ou seleccionar para limpeza apenas os jactos que o modelo de verificação dos jactos impresso indica que estão com problemas.

## **Notas sobre limpeza das cabeças**

Tenha em atenção os pontos seguintes quando efectuar a limpeza das cabeças.

- ❏ Limpe a cabeça de impressão apenas se a qualidade de impressão diminuir; por exemplo, se a impressão estiver desfocada, se faltarem cores ou se as cores estiverem incorrectas. Também é gasta tinta quando se efectua uma limpeza das cabeças.
- ❏ Limpar todos os jactos consome um pouco de tinta de todas as cores. Mesmo que esteja a utilizar apenas tintas pretas para a impressão a preto e branco, as tintas de cor também são consumidas.
- ❏ Se repetir a limpeza das cabeças num curto período de tempo, a Maintenance Box (Depósito de manutenção) pode encher-se rapidamente devido a uma pequena quantidade de evaporação de tinta na Maintenance Box (Depósito de manutenção). Prepare uma Maintenance Box (Depósito de manutenção) de reserva se não houver espaço suficiente no tanque.

- <span id="page-193-0"></span>❏ Se os jactos continuarem obstruídos depois de limpar a cabeça de impressão várias vezes, recomendamos que experimente a limpeza potente.
- ❏ A limpeza potente consome mais tinta do que a limpeza das cabeças normal. Verifique primeiro o nível de tinta restante e prepare um novo tinteiro antes de começar a limpeza se tiver pouca tinta.
- ❏ Se os jactos continuarem obstruídos depois de executar a limpeza potente, desligue a impressora e deixe-a desligada de um dia para o outro ou durante mais tempo. Desta forma, a tinta obstruída pode dissolver-se.

Se os jactos continuarem obstruídos, contacte o revendedor ou a assistência técnica da Epson.

## **Head Cleaning (Limp. cabeças)**

### **Através do computador**

As explicações desta secção utilizam como exemplo o controlador de impressão do Windows.

Utilize a **Epson Printer Utility 4** para Mac OS X.

- U["Utilizar o Epson Printer Utility 4" na página 145](#page-144-0)
- A Prima em **Head Cleaning (Limpeza das cabeças)** a partir do separador **Utility (Utilitários)** do ecrã **Properties (Propriedades)** do controlador de impressão (ou **Printing preferences (Preferências de impressão)**).

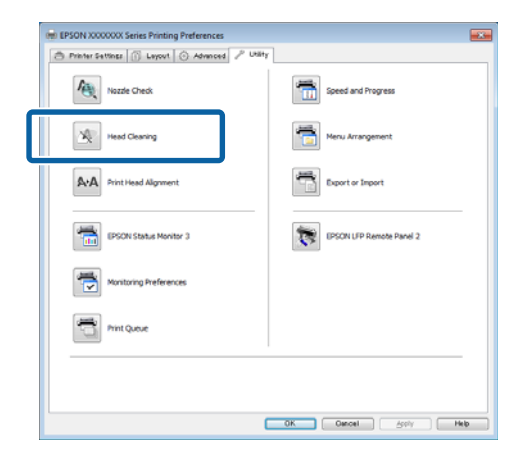

B Faça clique em **Start (Iniciar)**.

A limpeza das cabeças tem início e demora entre um a dez minutos.

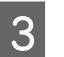

C Faça clique em **Print Nozzle Check Pattern (Imprimir Modelo de Verificação dos Jactos)**.

Confirme o modelo de verificação dos jactos.

Se faltar algum segmento no modelo de verificação dos jactos, faça clique em **Clean (Limpar)**.

### **Através da impressora**

Teclas que são utilizadas nas definições seguintes

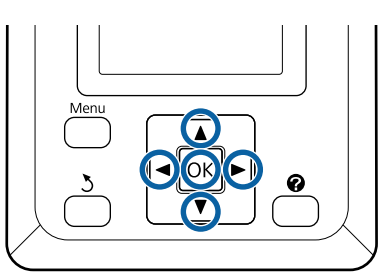

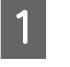

A Confirme que a impressora está pronta para imprimir. Prima a tecla A<sup>,</sup>A.

É apresentado o menu Manutenção.

- 
- 2 Pressione as teclas  $\blacktriangledown/\blacktriangle$  para evidenciar **Limpeza** das Cabeças e pressione a tecla OK.

Ser-lhe-á solicitado que especifique as filas de jactos.

Seleccione as filas de jactos que pretende limpar.

Pressione as teclas  $\blacktriangleleft$  para evidenciar os números correspondentes aos modelos de verificação com segmentos desmaiados ou inexistentes e pressione a tecla  $\P/$ **△** para seleccionar.

Pode seleccionar várias filas de jactos.

Para seleccionar todos os jactos, coloque um visto na caixa mais à esquerda.

A Se pressionar a tecla OK é apresentada uma mensagem de confirmação. Pressione a tecla OK para iniciar a limpeza das cabeças.

> Quando a limpeza estiver concluída é apresentada uma mensagem de confirmação.

<span id="page-194-0"></span>E Para imprimir um modelo de verificação e verificar o estado da obstrução, pressione as teclas **▼/**A para evidenciar **Verificar Jactos** e pressione a tecla OK.

> Para sair sem efectuar uma verificação dos jactos, realce Sair e prima a tecla OK.

## **Minimizar os Desalinhamentos de Impressão (Alinhamento Cabeças)**

Como existe uma pequena distância entre a cabeça de impressão e o papel, o desalinhamento pode ocorrer devido a humidade ou temperatura, à força de inércia dos movimentos da cabeça de impressão ou pelo movimento bidireccional da cabeça. Esta situação pode provocar impressões com um aspecto granulado ou linhas colocadas incorrectamente. Quando isto acontecer, efectue o Alinhamento Cabeças para corrigir o desalinhamento da impressão.

Embora possa efectuar o Alinhamento Cabeças através do computador ou da impressora, os procedimentos de alinhamento diferem como se indica em seguida.

❏ Através da impressora

O alinhamento das cabeças pode ser efectuado automática ou manualmente.

No ajuste automático, o sensor lê o modelo de ajuste durante a impressão e regista automaticamente o valor de ajuste óptimo na impressora.

O alinhamento automático das cabeças demora cerca de 30 minutos a estar concluído.

No ajuste manual, tem de verificar o modelo e introduzir o valor de ajuste óptimo para o alinhamento. Pode utilizar o alinhamento manual com folhas soltas ou outro tipo de papel que não suporte o alinhamento automático ou se o alinhamento automático não resolver totalmente o problema.

A impressão do modelo para o alinhamento manual das cabeças demora cerca de 7 a 11 minutos. O tempo necessário varia consoante a dimensão do modelo impresso.

O alinhamento da cabeça Uni-D e Bi-D está apenas disponível nos modos automático e manual. Bi-D é recomendado na maior partes das circunstâncias. Especifique Uni-D se o alinhamento das cabeças Bi-D não resolver totalmente o problema.

❏ Através do computador

Pode utilizar um computador para efectuar o alinhamento automático das cabeças.

Na maioria dos casos, o alinhamento das cabeças pode ser efectuado com êxito apenas com esta operação. Normalmente, recomendamos este método por ser o método mais simples. O alinhamento automático das cabeças demora cerca de 30 minutos a estar concluído. Pode efectuar o alinhamento manual das cabeças a partir do painel de controlo da impressora se estiver a utilizar folhas soltas ou outro tipo de papel que não suporte o alinhamento automático ou se o alinhamento automático não resolver totalmente o problema.

### *Nota:*

*O Alinhamento Cabeças é ajustado de acordo com o papel actualmente colocado na impressora. Coloque o papel para o qual é necessário o alinhamento das cabeças.*

*No entanto, tenha em atenção que o alinhamento automático das cabeças não está disponível com o papel, ou nas circunstâncias, listados a seguir.*

- ❏ *Se existir papel transparente ou colorido colocado na impressora.*
- ❏ *Se o papel colocado na impressora não suportar o alinhamento automático das cabeças.*

*Para obter informações sobre os tipos de papel que suportam o alinhamento automático das cabeças, consulte a secção seguinte.*

U*["Tabela de Papel Especial Epson" na](#page-226-0) [página 227](#page-226-0)*

- ❏ *Se o papel actual tiver uma espessura superior a 1,0 mm.*
- ❏ *Se a impressora estiver exposta à luz solar directa ou a outra fonte de luz que provoque uma interferência óptica.*

*Se os jactos estiverem obstruídos, o Alinhamento Cabeças também pode não alcançar os resultados pretendidos. Antes de continuar, efectue uma limpeza das cabeças para eliminar as obstruções.*

### **Através do computador**

As explicações desta secção utilizam como exemplo o controlador de impressão do Windows.

Utilize a **Epson Printer Utility 4** para Mac OS X.

### U["Utilizar o Epson Printer Utility 4" na página 145](#page-144-0)

Coloque papel em rolo na impressora.

Especifique um tipo de papel que corresponda ao papel colocado na impressora.

B Prima em **Print Head Alignment (Alinhamento da cabeça de impressão)** a partir do separador **Utility (Utilitários)** no ecrã **Properties (Propriedades)** do controlador de impressão (ou **Printing preferences (Preferências de impressão)**).

> Siga as instruções apresentadas no ecrã para alinhar a cabeça de impressão.

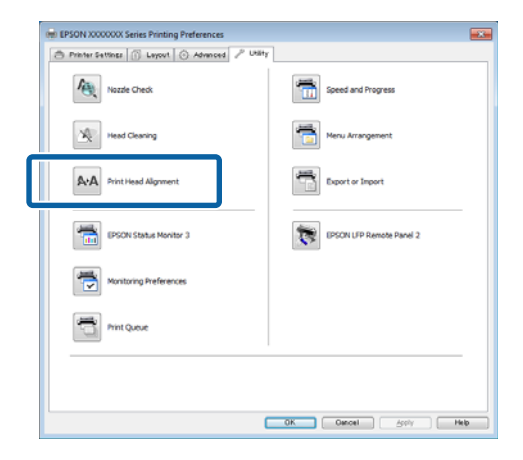

O sensor lê o modelo de ajuste durante a impressão e regista automaticamente o valor de ajuste óptimo na impressora.

### **Através da impressora**

Teclas que são utilizadas nas definições seguintes

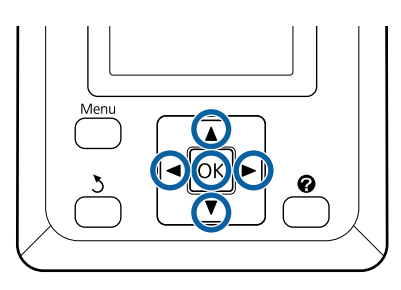

Certifique-se de que está colocado na impressora papel em rolo ou uma folha solta de formato A4 ou superior.

Não se esqueça de definir a origem e o tipo de papel correctamente, em função do papel que está a utilizar.

2 Confirme que a impressora está pronta para imprimir. Pressione as teclas  $\blacktriangleleft$  para seleccionar  $\blacktriangleright$  e pressione a tecla OK.

É apresentado o menu Manutenção.

- $\overline{3}$  Utilize as teclas  $\overline{v}/\overline{\Delta}$  para seleccionar o **Alinhamento Cabeças** e depois prima a tecla OK.
- 
- Pressione as teclas  $\nabla/\blacktriangle$  para evidenciar uma opção de alinhamento das cabeças.

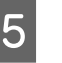

E Pressione a tecla OK para imprimir um modelo de ajuste.

> Se estiver seleccionado **Auto**, a impressora alinha automaticamente as cabeças à medida que imprime o modelo de alinhamento das cabeças. O menu Manutenção é apresentado quando o alinhamento das cabeças estiver concluído.

> Se estiver seleccionado **Manual**, avance para o ponto 6 para introduzir o ajuste com base numa inspecção visual do modelo.

F Anote os números dos modelos com o menor número de linhas brancas ou onde as linhas brancas estejam espaçadas de forma mais uniforme.

> No caso do exemplo indicado na figura, seria o modelo 3.

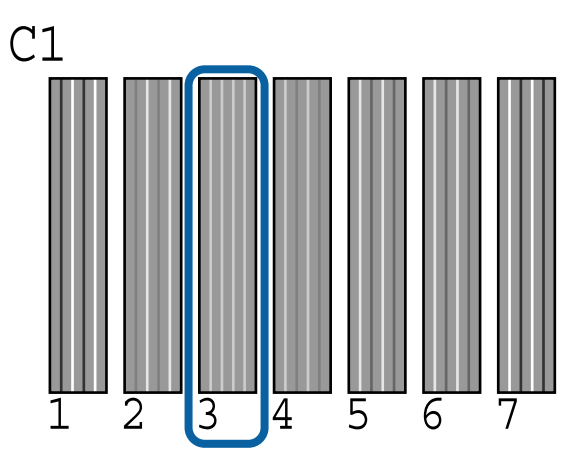

- <span id="page-196-0"></span>G Depois de confirmar que **C1** é apresentado no ecrã do painel de controlo, pressione as teclas  $\nabla/$  $\blacktriangle$ para seleccionar o número anotado no ponto 6 e pressione a tecla OK.
- Repita o mesmo procedimento para todas as cores de **C1** a **BK2**, pressionando sempre a tecla OK.
- I O menu Manutenção é apresentado assim que o último número for introduzido.

# **Substituir Consumíveis**

## **Substituir Tinteiros**

Se um dos tinteiros instalados estiver vazio, não é possível imprimir. Se aparecer um aviso de pouca tinta, recomendamos que substitua o(s) tinteiro(s) o mais rapidamente possível.

Se um tinteiro acabar durante a impressão, pode continuar a imprimir depois de o substituir. Contudo, quando substitui tinta durante uma tarefa de impressão, pode aperceber-se de uma diferença na cor, em função das condições de secagem.

Tinteiros individuais suportados  $\mathscr{D}$  ["Opções e](#page-224-0) [Consumíveis" na página 225](#page-224-0)

## **Como substituir**

Pode utilizar o mesmo procedimento para substituir todos os tinteiros.

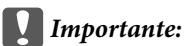

*A Epson recomenda a utilização de tinteiros Epson genuínos. A Epson não pode garantir a qualidade ou fiabilidade de tinta não genuína. A utilização de tinta não genuína pode causar danos que não são cobertos pelas garantias Epson e, em determinadas circunstâncias, provocar o funcionamento irregular da impressora. É possível que a informação sobre os níveis de tinta não genuína não seja apresentada e que a utilização de tinta não genuína fique registada para uma possível utilização no serviço de assistência.*

- Certifique-se de que a impressora está ligada.
- Abra a tampa dos tinteiros.

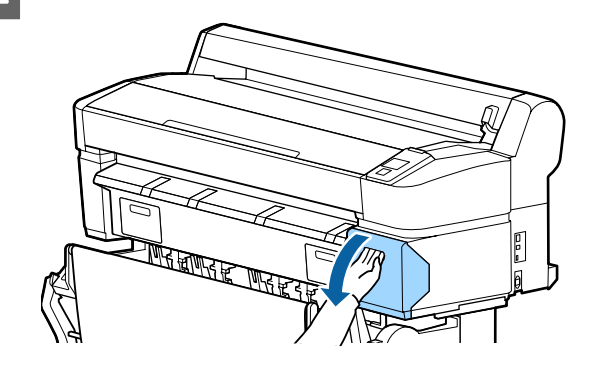

C Prenda um dedo na reentrância existente na parte superior do tinteiro e extraia-o directamente para si.

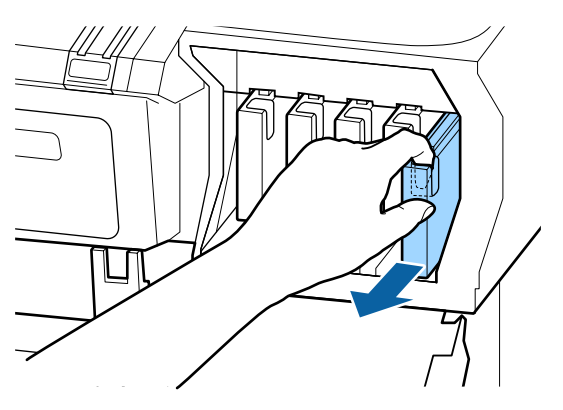

### c*Importante:*

*Como os tinteiros retirados podem ter tinta à volta da saída da tinta, tenha cuidado para não sujar a área circundante quando retirar os tinteiros.*

Retire o novo tinteiro do saco. Agite o tinteiro durante 10 segundos 30 vezes na horizontal, em movimentos de cerca de 5 cm, conforme indica a figura.

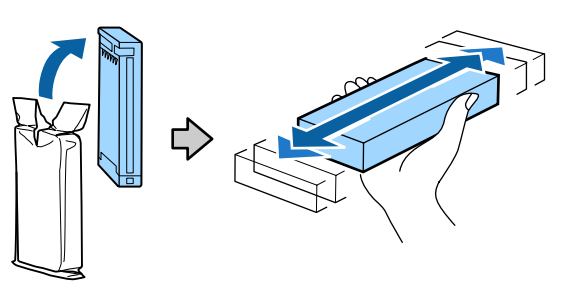

### c*Importante:*

*Não toque nas placas de circuitos integrados existentes nos tinteiros. Poderá não conseguir imprimir correctamente.*

Enquanto segura no tinteiro com a etiqueta virada para fora, faça-o deslizar completamente para o interior da ranhura.

Faça corresponder a cor do tinteiro com a cor da etiqueta na impressora.

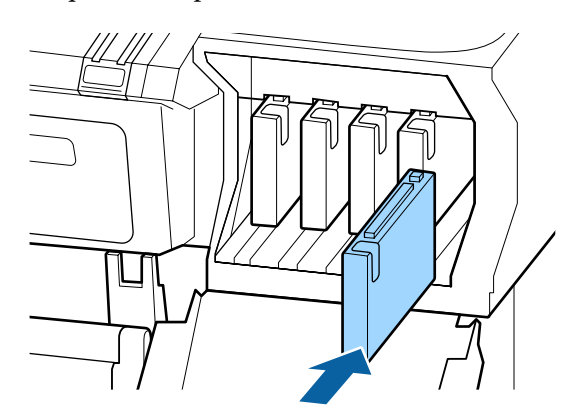

Repita os pontos de 3 a 5 para substituir outros tinteiros.

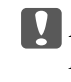

### c*Importante:*

*Instale todos os tinteiros, cada um na respectiva ranhura. Se uma das ranhuras estiver vazia, não é possível imprimir.*

6 Feche a tampa dos tinteiros.

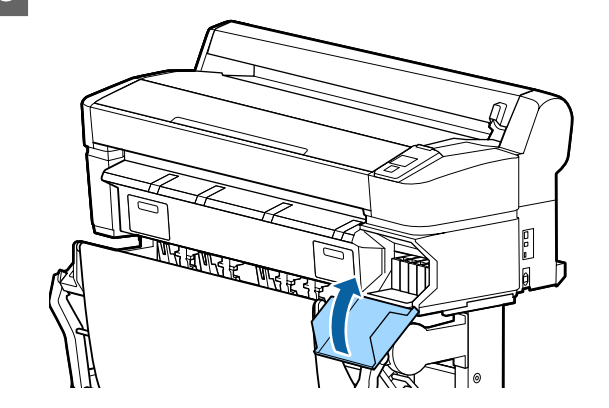

### c*Importante:*

*Recomendamos que retire e agite os tinteiros instalados de três em três meses para garantir uma boa qualidade de impressão.*

## **Substituir as Maintenance Box (Depósito de manutenção)**

Se for apresentada a mensagem **Espaço Insuficiente**, substitua a Maintenance Box (Depósito de manutenção) especificada.

Maintenance Box (Depósito de manutenção) suportadas

U["Opções e Consumíveis" na página 225](#page-224-0)

### c*Importante:*

*Não reutilize as caixas de manutenção depois de as retirar e deixar abertas durante um longo período de tempo. A tinta no interior estará seca e dura, não sendo possível absorver tinta suficiente.*

## **Como substituir**

Alguns modelos de impressora possuem Maintenance Boxes (Depósito de manutenção) do lado direito e esquerdo, contudo, o procedimento para substituir as caixas é igual em ambos os casos.

### c*Importante:*

*Não substitua a Maintenance Box (Depósito de manutenção) durante a impressão. Os desperdícios de tinta podem verter.*

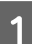

A Abra a tampa da caixa de manutenção.

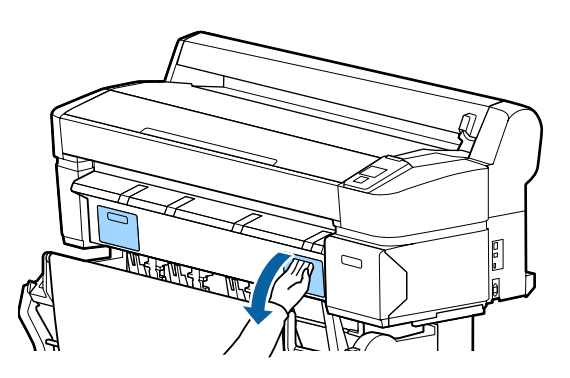

Puxe a Maintenance Box (Depósito de manutenção) para fora.

Levantar a Maintenance Box (Depósito de manutenção) liberta o fecho e basta simplesmente retirá-la a direito para fora.

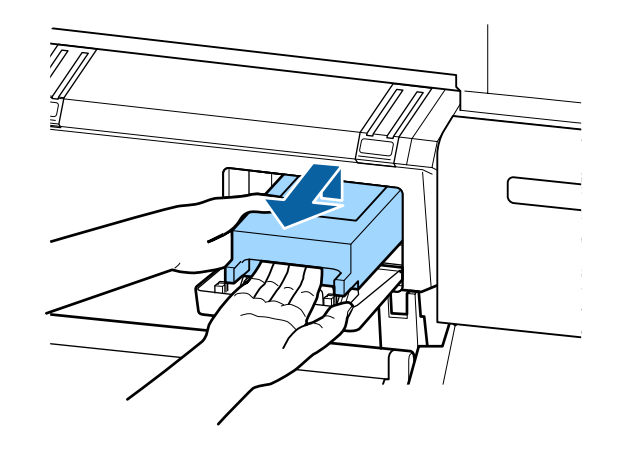

C Coloque a Maintenance Box (Depósito de manutenção) usada no saco transparente fornecido com a Maintenance Box (Depósito de manutenção) nova e certifique-se de que o fecho fica bem fechado.

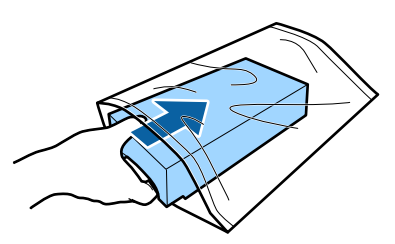

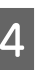

Instale a Maintenance Box (Depósito de manutenção) nova.

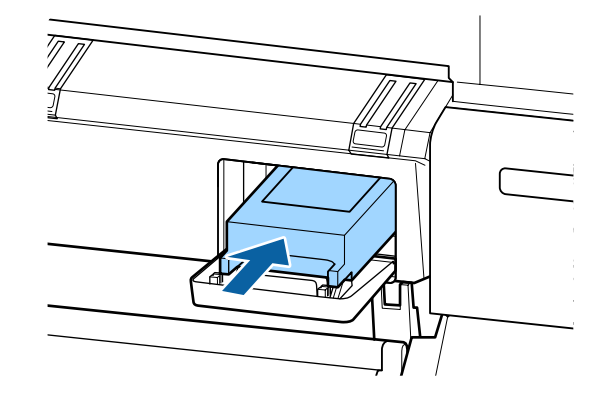

### c*Importante:*

*Não toque na placa de circuitos integrados existente na Maintenance Box (Depósito de manutenção).*

*Se o fizer, poderá impedir o normal funcionamento e a impressão.*

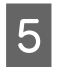

E Feche a tampa da caixa de manutenção.

# **Substituir o Dispositivo de Corte**

Substitua o dispositivo de corte quando não cortar bem o papel.

Dispositivo de corte suportado

### U["Opções e Consumíveis" na página 225](#page-224-0)

Utilize uma chave de fendas em cruz para substituir o dispositivo de corte. Certifique-se de que tem uma chave de fendas em cruz antes de substituir o dispositivo de corte.

### c*Importante:*

*Tenha cuidado para não danificar a lâmina do dispositivo de corte. Se a deixar cair, ou se bater com ela contra objectos duros, ela pode ficar lascada.*

Teclas que são utilizadas nas definições seguintes

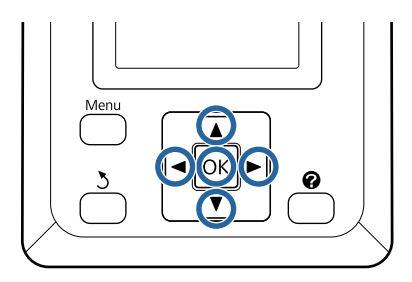

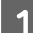

Retire todo o papel da impressora.

U["Retirar papel em rolo no Rolo 1" na](#page-41-0) [página 42](#page-41-0)

U["Retirar Folhas Soltas" na página 47](#page-46-0)

- U["Retirar Placares" na página 50](#page-49-0)
- 

Confirme que a impressora está pronta para imprimir. Pressione as teclas  $\blacktriangleleft$  para seleccionar  $\blacktriangleright$  e pressione a tecla OK.

É apresentado o menu Manutenção.

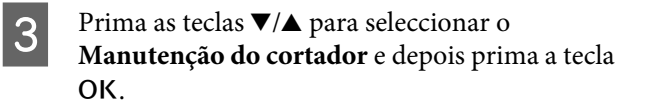

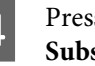

Pressione as teclas  $\nabla/\blacktriangle$  para evidenciar Substituir Cortador e pressione a tecla OK.

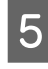

E O dispositivo de corte desloca-se para a posição de substituição.

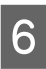

F Retire o dispositivo de corte antigo da impressora.

> Desaperte o parafuso que prende o dispositivo de corte com uma chave de fendas em cruz e puxe o dispositivo de corte para fora.

### !*Importante:*

*Não guarde o dispositivo de corte ao alcance de crianças. A lâmina do dispositivo de corte pode provocar ferimentos. Tenha especial cuidado quando substituir o dispositivo de corte.*

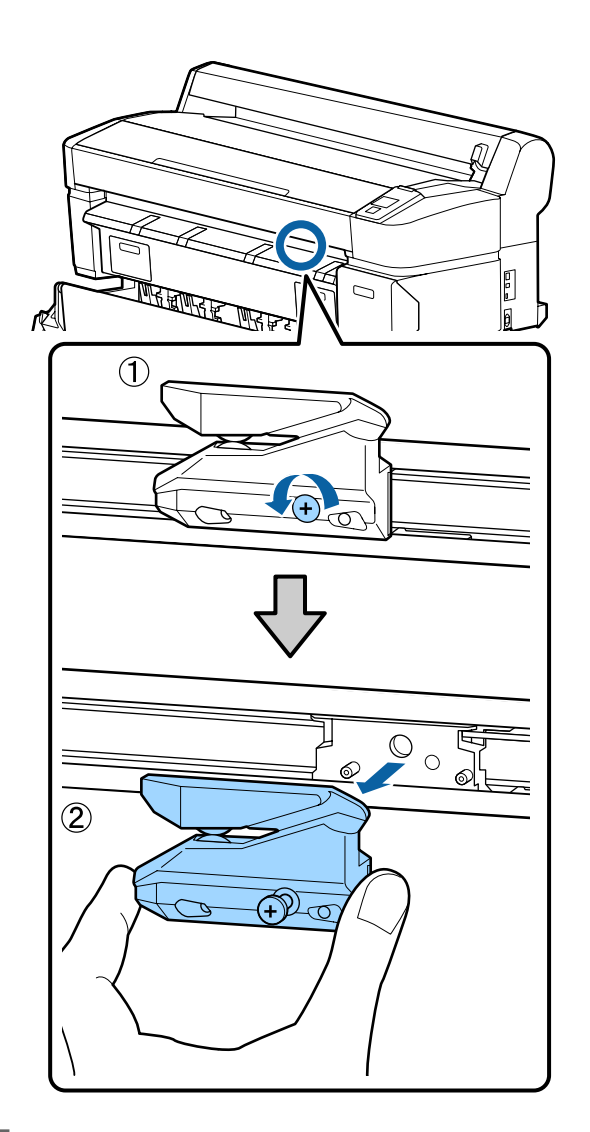

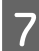

This Instale o dispositivo de corte novo.

Insira o dispositivo de corte fazendo corresponder o pino existente na impressora com o orifício do dispositivo. Utilize uma chave de fendas em cruz para apertar o parafuso que prende o dispositivo de corte.

### c*Importante:*

*Aperte o dispositivo de corte firmemente, caso contrário a posição do dispositivo de corte pode deslocar-se ou inclinar ligeiramente.*

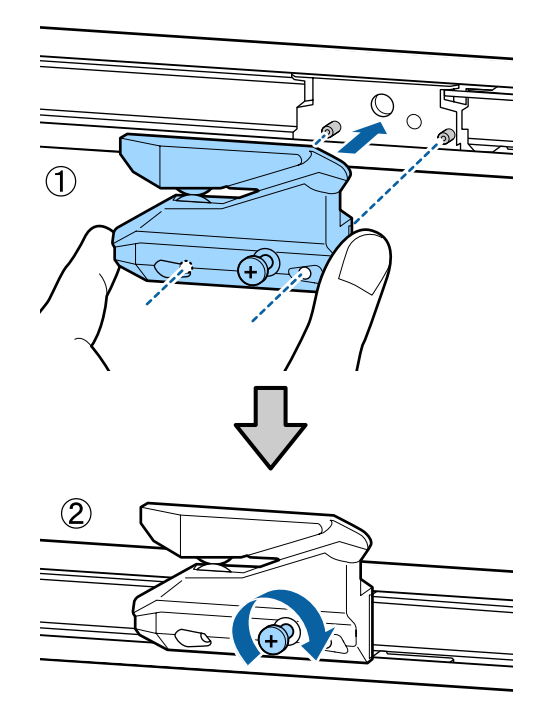

B Depois de substituir o dispositivo de corte, pressione a tecla OK.

> O dispositivo de corte volta à sua posição original.

**Operacional** é apresentado no painel de controlo quando o processo estiver concluído.

# <span id="page-201-0"></span>**Limpar a Impressora**

Para manter a impressora num estado de funcionamento óptimo, limpe-a regularmente (cerca de uma vez por mês).

## **Limpar o exterior**

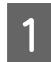

Retire todo o papel da impressora.

B Certifique-se de que a impressora está desligada e que o ecrã está desligado. Em seguida, desligue o cabo de alimentação da tomada eléctrica.

3 Utilize um pano limpo e macio para retirar cuidadosamente todo o pó e sujidade.

> Particularmente, limpe as partes laterais e traseira para não ocorrer acumulação de pó (a ilustração abaixo mostra a impressora com a Unidade de Expansão Adobe PostScript 3 ligada).

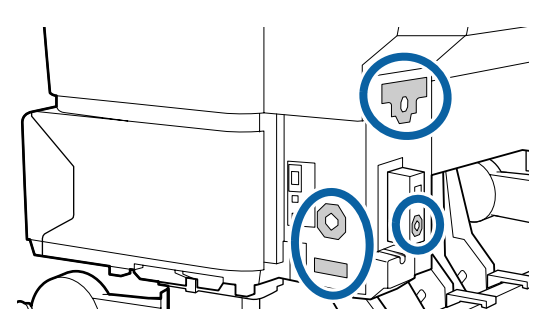

Se a sujidade não sair, limpe-a com um pano macio e limpo, humedecido em detergente pouco concentrado. Em seguida, limpe com um pano macio e seco.

### c*Importante:*

*Nunca utilize benzeno, diluentes ou álcool para limpar a impressora. Podem provocar descoloração e deformações.*

## **Limpar o interior**

Se as impressões estiverem esborratadas ou sujas, limpe os roletes de pressão.

A tinta e as partículas de papel que ficarem agarradas ao rolo devem ser retiradas, caso contrário podem sujar o papel.

### c*Importante:*

*Se não retirar o pó ou as partículas de papel do rolo pode provocar a obstrução dos jactos ou danificar a cabeça de impressão.*

## **Limpar o rolo**

Siga estes pontos para limpar o rolo, alimentando papel normal.

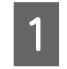

Ligue a impressora e coloque o papel em rolo mais largo disponível.

U["Colocar e Retirar o Papel em Rolo" na](#page-34-0) [página 35](#page-34-0)

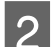

Pressione a tecla  $\mathbf{\mathcal{L}}$  seguida da tecla  $\blacktriangledown$ .

O papel é alimentado enquanto pressionar a tecla  $\blacktriangledown$ . Se o papel não estiver sujo, a limpeza termina.

Corte o papel, uma vez concluída a limpeza.

U["Método de corte manual" na página 41](#page-40-0)

## **Limpar o interior da impressora**

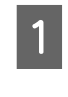

A Certifique-se de que a impressora está desligada e que o ecrã está desligado. Em seguida, desligue o cabo de alimentação da tomada eléctrica.

2 Não mexa na impressora durante um minuto.

C Abra a tampa da impressora e utilize um pano limpo e macio para limpar com cuidado todo o pó e sujidade existentes no interior da impressora.

> Limpe cuidadosamente a área (a), indicada a azul na figura abaixo. Para evitar espalhar a sujidade, limpe do interior para o exterior. Se a sujidade não sair, limpe-a com um pano macio e limpo, humedecido em detergente pouco concentrado. Em seguida, limpe o interior da impressora com um pano macio e seco.

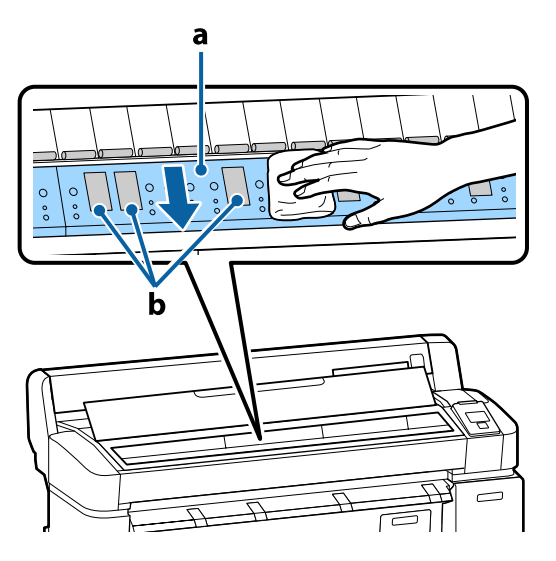

# c*Importante:*

- ❏ *Certifique-se de que não toca no rolo nem nas áreas de absorção de tinta (b, indicadas a cinzento) durante a limpeza; caso contrário, as impressões podem ficar sujas.*
- ❏ *Tenha o cuidado de não tocar nos tubos de tinta que se encontram no interior da impressora; caso contrário, a impressora pode ficar danificada.*

D Se se acumularem algumas partículas de papel (que parecem pó branco) no rolo, utilize um palito ou algo semelhante para as empurrar para dentro.

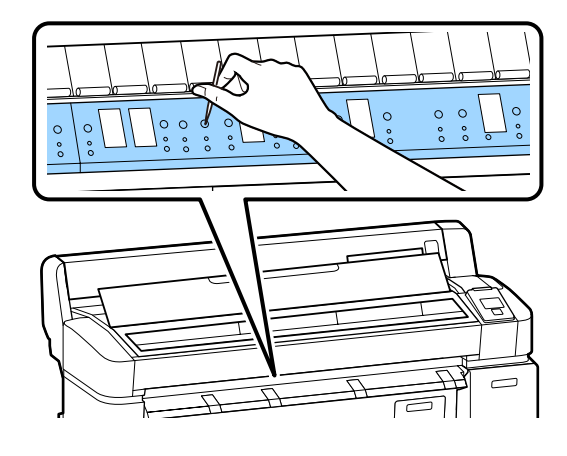

E Quando terminar a limpeza, feche a tampa da impressora.

# **Limpar o digitalizador MFP (opcional)**

Se a superfície do vidro ou os roletes no digitalizador estiverem cobertos por pó ou manchados, poderão aparecer faixas ou linhas indesejáveis nos resultados de cópia e nas imagens digitalizadas.

Após a limpeza, se detectar que a anomalia ainda não está resolvida, efectue a calibração.

### U["Calibração" na página 222](#page-221-0)

Certifique-se de que a impressora está desligada e que o ecrã está desligado. Em seguida, desligue o cabo de alimentação da tomada eléctrica.

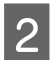

**B** Abra a tampa do digitalizador.

Levante as alavancas de bloqueio em ambas as extremidades da tampa para libertar os bloqueios e abra a tampa.

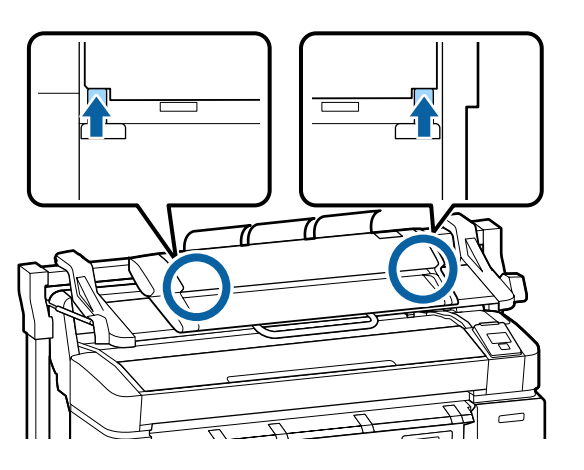

- S Limpe a superfície do vidro.
	- (1) Prepare dois panos sem pelos.

Aplique agente de limpeza de vidros num pano e, depois, utilize o outro para limpar a super‐ fície do vidro.

Utilize um agente de limpeza de vidros neutro que não deixe marcas.

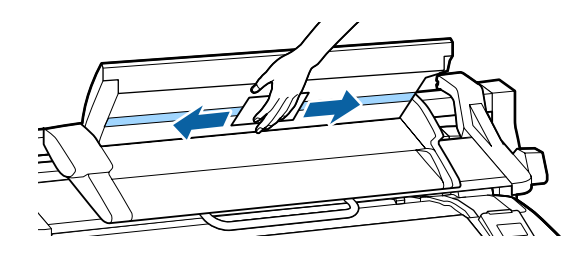

- (2) Utilize o outro pano para limpar qualquer ves‐ tígio de agente de limpeza de vidros.
- 
- Limpe o rolete directamente sob a superfície do vidro.

Aplique agente de limpeza líquido de artigos de escritório num pano sem pelos e, depois, limpe a superfície do rolete. Limpe devidamente o rolete enquanto roda o rolete de carregamento na frente.

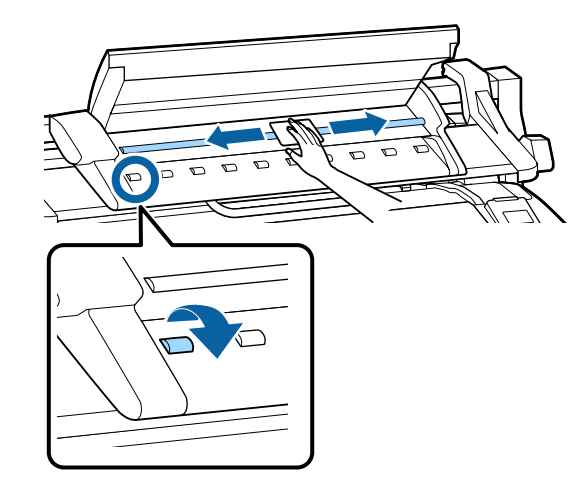

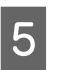

E Feche a tampa do digitalizador até ouvir um estalido.

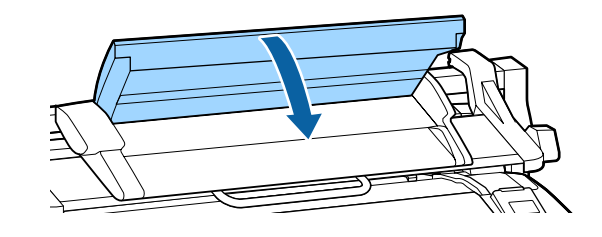

# <span id="page-204-0"></span>**O que Fazer Quando for Apresentada uma Mensagem**

Se a impressora apresentar uma das mensagens indicadas em seguida, consulte a solução aqui indicada e execute as operações necessárias.

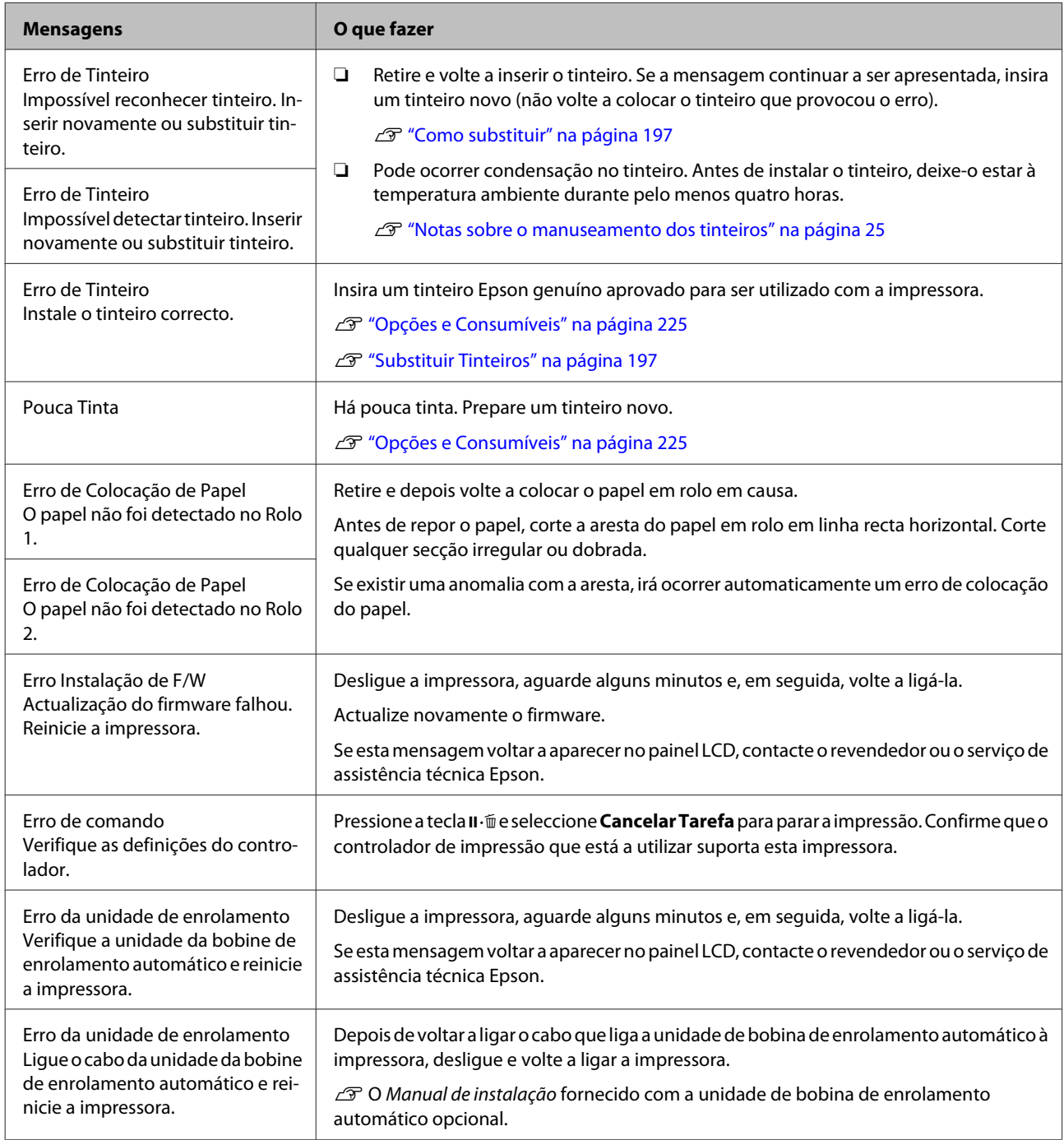

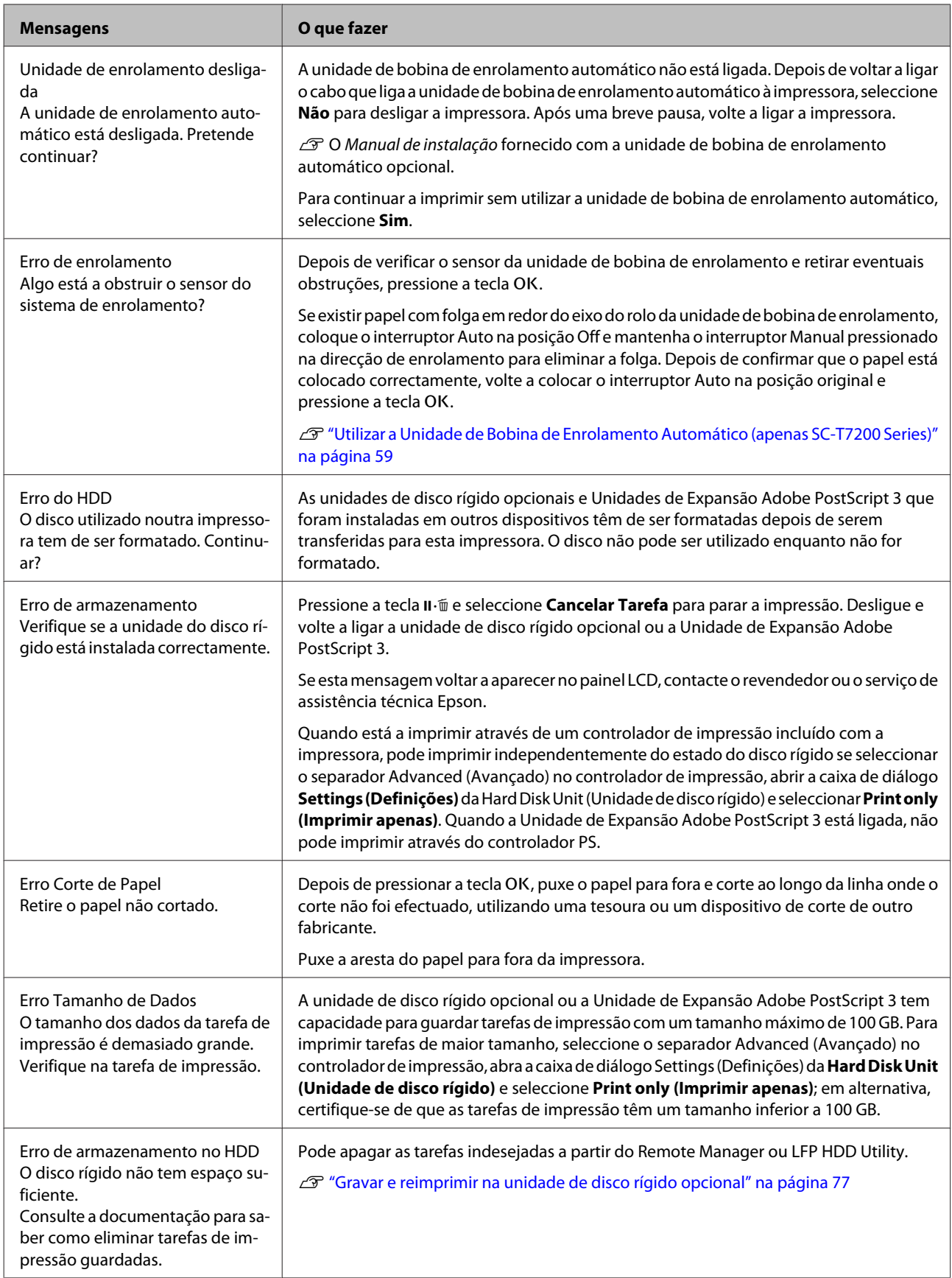

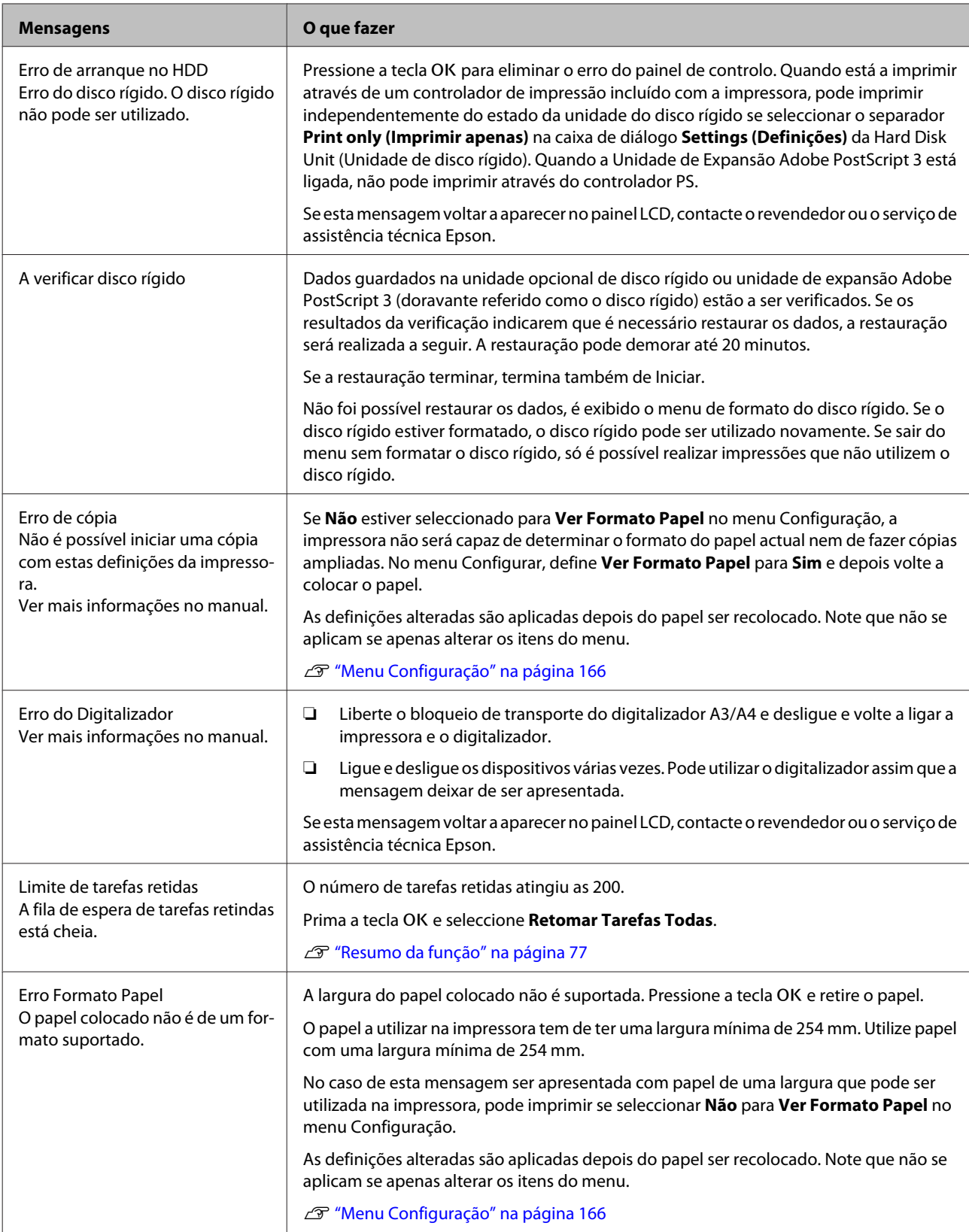

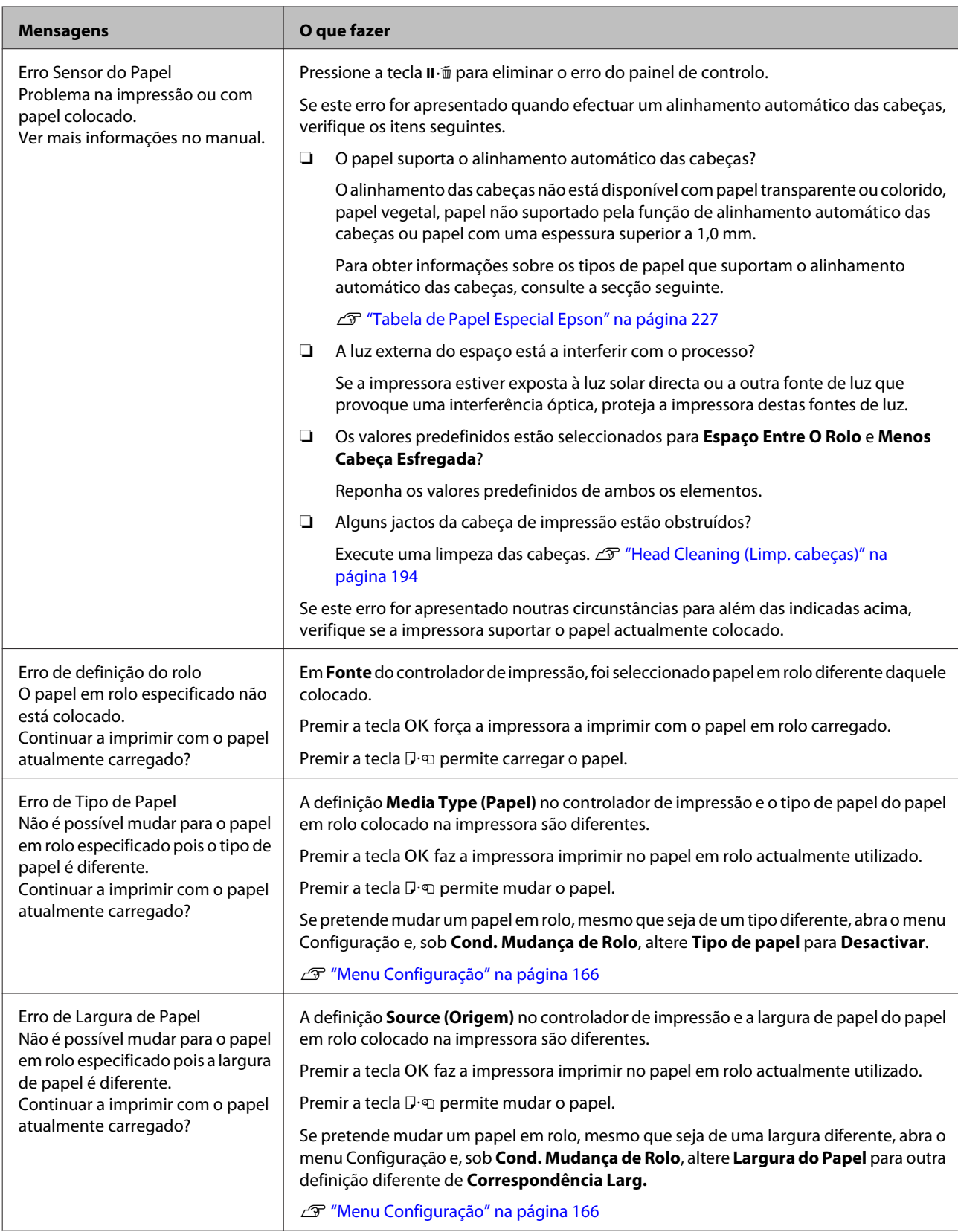

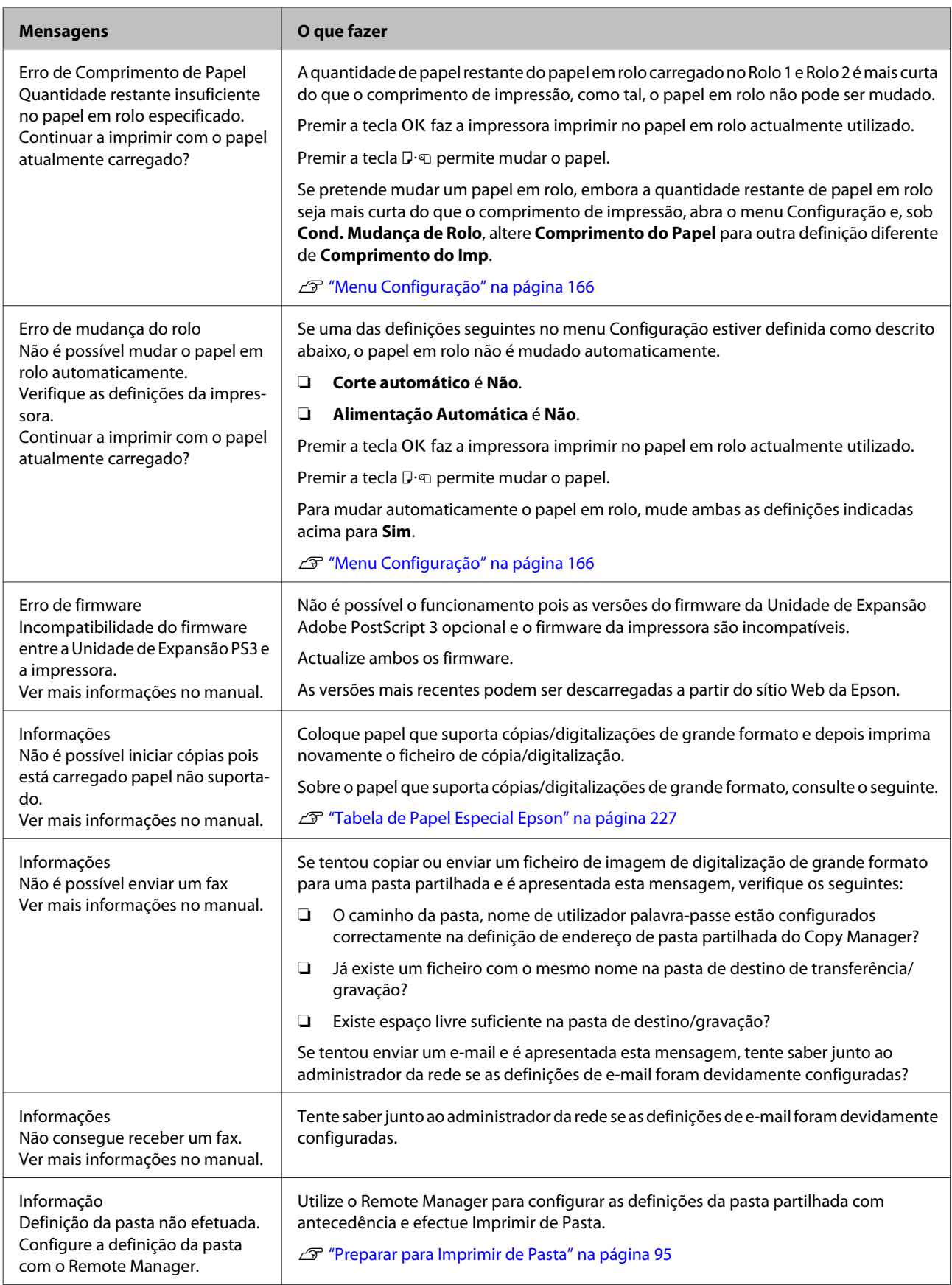

# **Quando Ocorre um Pedido de Manutenção/Assistência Técnica**

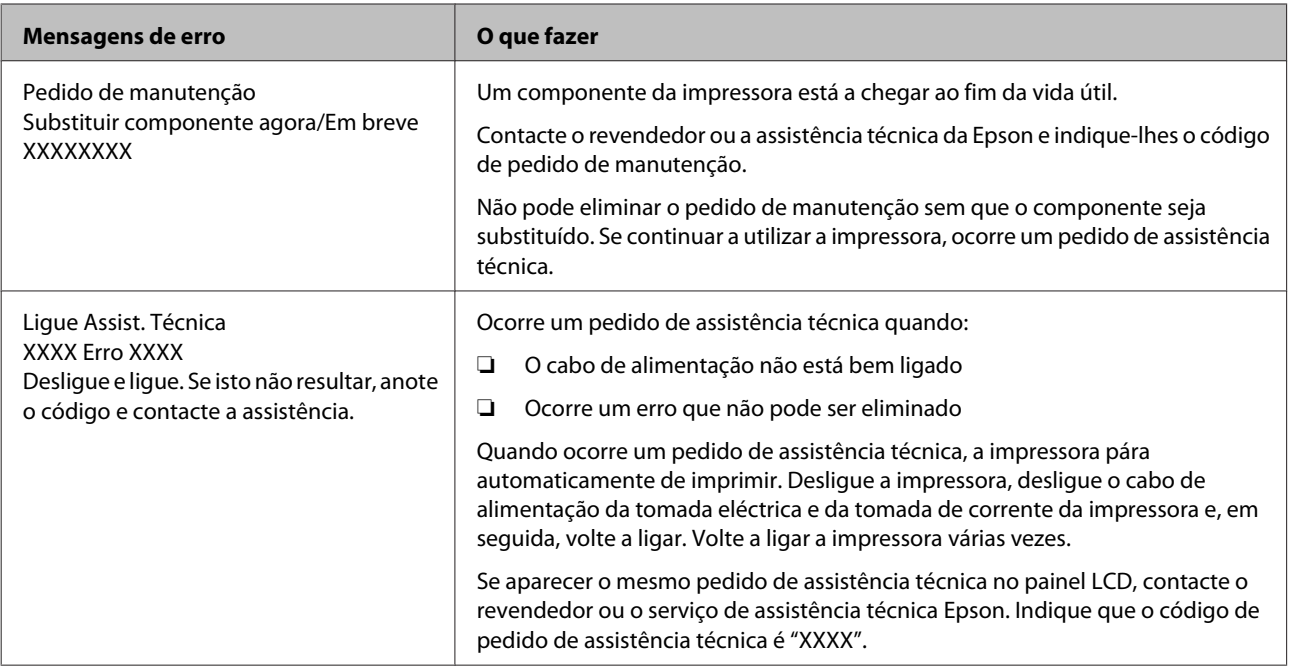

# <span id="page-210-0"></span>**Resolução de Problemas**

## **Não pode imprimir (porque a impressora não funciona)**

## **A impressora não liga**

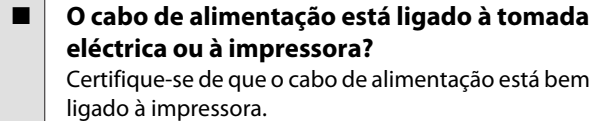

o **Existe algum problema com a tomada eléctrica?** Certifique-se de que a tomada funciona ligando o cabo de alimentação de outro aparelho eléctrico.

## **A impressora desliga-se automaticamente**

o **O Gestão Energética está activado?** Para impedir que a impressora se desligue automati‐ camente, seleccione **Não**.

U["Menu Configuração" na página 166](#page-165-0)

## **O controlador de impressão não está devidamente instalado (Windows)**

o **O ícone desta impressora é apresentado na pasta Devices and Printers (Dispositivos e Impressoras)/Printer (Impressora)/Printers and Faxes (Impressoras e Faxes)?** ❏ Sim

> O controlador de impressão está instalado. Consulte "A impressora não está ligada correctamente ao computador" na página

seguinte. ❏ Não

> O controlador de impressão não está instalado. Instale o controlador de impressão.

### o **A definição da porta da impressora corresponde à porta de conexão da impressora?**

Verifique a porta da impressora.

Faça clique no separador **Port (Porta)** na caixa de diálogo Properties (Propriedades) da impressora e verifique a opção seleccionada para **Print to follo‐ wing port(s) (Imprimir na(s) seguinte(s) porta(s).)**.

- ❏ USB:**USB**xxx (x representa o número da porta) para a ligação USB
- ❏ Rede: O endereço IP correcto para a ligação de rede

Se não for indicado, o controlador de impressão não está instalado correctamente. Apague e reinstale o controlador de impressão.

U["Desinstalar o controlador de impressão" na pá‐](#page-143-0) [gina 144](#page-143-0)

## **O controlador de impressão não está instalado correctamente (Mac OS X)**

o **A impressora foi adicionada à lista de impressoras?** Seleccione **System Preferences (Preferências do sistema)** > **Print & Scan (Impressão e Digitalização)** (ou **Print & Fax (Impressão e Fax)**) a partir do menu Apple.

Se o nome da impressora não for apresentado, adi‐ cione a impressora.

## **A impressora não está a comunicar com o computador**

### ■ **O cabo está devidamente inserido?** Confirme se o cabo de interface está bem ligado tanto à porta da impressora como ao computador. Certifi‐ que-se também de que o cabo não está partido ou dobrado. Se tiver um cabo de reserva, tente ligar com esse cabo.

### **A** especificação do cabo de interface **corresponde às especificações do computador?**

Certifique-se de que as características do cabo de in‐ terface correspondem às características do computa‐ dor e da impressora.

U["Requisitos de Sistema" na página 240](#page-239-0)

### o **Se estiver a ser utilizado um concentrador USB, o mesmo está a ser utilizado correctamente?**

Na especificação USB, são possíveis daisy-chains de até cinco concentradores USB. No entanto, recomen‐ damos que ligue a impressora ao primeiro concen‐ trador que estiver ligado directamente ao computa‐ dor. Dependendo do concentrador que está a utilizar, o funcionamento da impressora pode tornar-se ins‐ tável. Se isso acontecer, ligue o cabo USB directamen‐ te à porta USB do computador.

### o **O concentrador USB é reconhecido correctamente?**

Certifique-se de que o concentrador USB é reconhe‐ cido correctamente no computador. Se o computa‐ dor detectar correctamente o concentrador USB, des‐ ligue todos os concentradores USB do computador e ligue a impressora directamente à porta USB do com‐ putador. Contacte com o fabricante do concentrador USB para obter informações sobre o funcionamento do concentrador USB.

### **Não pode imprimir em ambiente de rede**

o **As definições de rede estão correctas?** Contacte o administrador da rede para saber quais são as definições da rede.

### o **Ligue a impressora directamente ao computador utilizando um cabo USB e tente imprimir.**

Se conseguir imprimir via USB, significa que existe um problema com as definições de rede. Contacte o ad‐ ministrador de sistema ou consulte o manual do seu sistema de rede. Se não conseguir imprimir via USB, consulte a secção adequada neste Guia do Utilizador.

## **A impressora tem um erro**

o **Visualize a mensagem apresentada no painel de controlo.** U["Painel de controlo" na página 16](#page-15-0) D" "O que Fazer Quando for Apresentada uma Men[sagem" na página 205](#page-204-0)

## **A impressora parou de imprimir**

### o **O estado da fila de impressão é Pause (Pausa)? (Windows)**

Se parou de imprimir ou a impressora parou de im‐ primir devido a um erro, a fila de impressão entra em estado **Pause (Pausa)**. Não pode imprimir neste es‐ tado.

Prima duas vezes no ícone da impressora na pasta **Devices and Printers (Dispositivos e Impressoras)**, **Printers (Impressoras)** ou **Printers and Faxes (Im‐ pressoras e Faxes)**; se a impressão estiver em pausa, abra o menu **Printer (Impressora)** e desactive a caixa de verificação **Pause (Pausa)**.

### $\blacksquare$  O estado actual da impressora mostra **Printing Paused (Impressão estiver em pausa) (Mac OS X)?**

Abra a caixa de diálogo de estado da sua impressora e verifique se a impressão está em pausa.

(1) Seleccione **System Preferences (Preferências do sistema)** > **Print & Scan (Impressão e Digitalização)** (ou **Print & Fax (Impressão e Fax)**) > **Open Print Queue (Abra fila de impressão)** a partir do menu **Apple**.

(2) Faça clique duas vezes no ícone de qualquer im‐ pressora que esteja **Paused (Em pausa)**.

(3) Faça clique em **Resume Printer (Retomar im‐ pressão)**.

## **O problema não está indicado aqui**

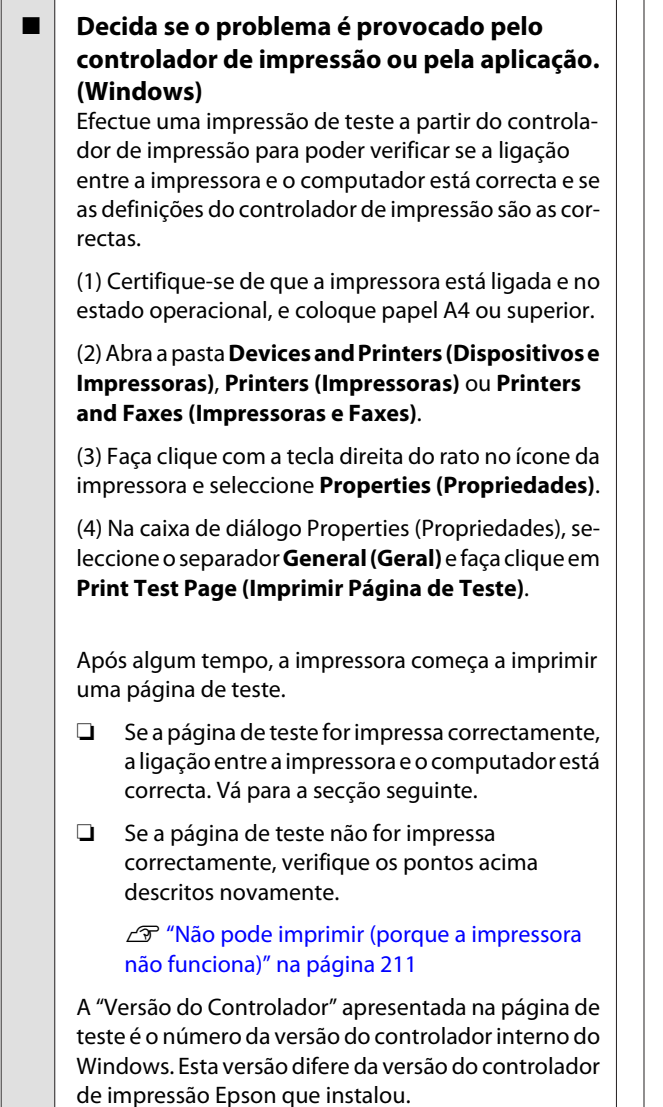

## **A impressora faz barulho mas não imprime nada**

## **A cabeça de impressão desloca-se, mas nada é impresso**

o **Confirme o funcionamento da impressora.** Imprima um modelo de verificação dos jactos. Como é possível imprimir um modelo de verificação dos jac‐ tos sem efectuar ligação a um computador, pode ve‐ rificar as operações e imprimir o estado da impressora. Detectar jactos obstruídos" na página 192

> Verifique a secção seguinte se o modelo de verifica‐ ção dos jactos não for impresso correctamente.

o **A mensagem Ajuste Automat Motor aparece no ecrã do painel de controlo?** A impressora ajusta o motor interno. Aguarde um pouco sem desligar a impressora.

## **O modelo de verificação dos jactos não é impresso correctamente**

#### o **Execute uma limpeza das cabeças.** Os jactos podem estar obstruídos. Volte a imprimir um modelo de verificação dos jactos depois de efectuar a limpeza das cabeças.

U["Limpar a cabeça de impressão" na página 193](#page-192-0)

o **A impressora não é utilizada há muito tempo?**

Se a impressora não for utilizada durante um longo período de tempo, os jactos podem ter secado e es‐ tarem obstruídos.

## **As impressões não têm a qualidade que esperava**

## **A qualidade de impressão é fraca, irregular, demasiado clara ou demasiado escura**

### o **Os jactos da cabeça de impressão estão obstruídos?**

Se os jactos estiverem obstruídos, há jactos específi‐ cos que não projectam a tinta e a qualidade de im‐ pressão diminui. Imprima um modelo de verificação dos jactos.

U["Detectar jactos obstruídos" na página 192](#page-191-0)

### o **Efectuou o Alinhamento Cabeças?**

Com a impressão bidireccional, a cabeça de impres‐ são imprime enquanto se movimenta da esquerda para a direita e vice-versa. Se a cabeça estiver desali‐ nhada, as linhas que deveriam ficar alinhadas podem ficar desalinhadas. Se as linhas que devem ficar ali‐ nhadas na vertical ficarem desalinhadas quando está a utilizar a impressão bidireccional, efectue o Alinha‐ mento Cabeças.

U["Minimizar os Desalinhamentos de Impressão](#page-194-0) [\(Alinhamento Cabeças\)" na página 195](#page-194-0)

### o **Está a utilizar um tinteiro Epson genuíno?**

Esta impressora foi desenvolvida para ser utilizada com tinteiros Epson. Se utilizar tinteiros que não se‐ jam da Epson, a impressão pode ficar esbatida ou as cores da imagem impressa podem ficar alteradas por‐ que o nível de tinta restante não é detectado correc‐ tamente. Certifique-se de que utiliza o tinteiro cor‐ recto.

### o **Está a utilizar um tinteiro usado?**

A qualidade de impressão diminui quando se utiliza um tinteiro antigo. Substitua o tinteiro usado por um novo. Recomendamos que utilize toda a tinta do tin‐ teiro antes do prazo de validade impresso na emba‐ lagem (um ano após a instalação).

### **Os tinteiros foram agitados?**

Os tinteiros desta impressora contêm tintas pigmen‐ tadas. Agite cuidadosamente os tinteiros antes de os colocar na impressora.

Recomendamos igualmente que retire e agite os tin‐ teiros instalados de três em três meses para garantir uma boa qualidade de impressão.

U["Substituir Tinteiros" na página 197](#page-196-0)

### o **As definições de Media Type (Papel) estão correctas?**

A qualidade de impressão é afectada se o **Media Type (Papel)** que tiver seleccionado no ecrã Printer Set‐ tings (Definições da Impressora) (Windows) ou no ecrã Print (Imprimir) (Mac OS X) do controlador de impressão não corresponder ao papel que está colo‐ cado na impressora. Certifique-se de que a definição do tipo de papel corresponde ao papel que está co‐ locado na impressora.

o **Seleccionou uma qualidade baixa (por exemplo, Speed (Velocid.)) para a resolução?** Se as opções seleccionadas para **Print Quality (Re‐ solução)** > **Advanced Settings (Definições Avan‐ çadas)** colocarem a prioridade na velocidade, a qua‐ lidade será sacrificada em detrimento da velocidade de impressão, causando potencialmente uma dimi‐ nuição da qualidade de impressão. Para melhorar a qualidade de impressão, seleccione as opções de **Re‐ solution (Resolução)** que dão prioridade à qualida‐ de.

o **A gestão de cores está activada?** Active a gestão de cores.

U["Impressão com Gestão de Cores" na pági‐](#page-129-0) [na 130](#page-129-0)

### o **Comparou os resultados de impressão com a imagem apresentada no ecrã?**

Uma vez que os ecrãs e as impressoras têm métodos diferentes de produzir cores, as cores impressas nem sempre são exactamente iguais às cores apresentadas no ecrã.

### ■ **Abriu a tampa da impressora durante a impressão?**

Se a tampa da impressora for aberta durante a im‐ pressão, a cabeça de impressão pára de repente, o que impede que a cor fique uniforme. Não abra a tampa da impressora durante a impressão.

### **Pouca Tinta é apresentado no painel de controlo?**

A qualidade de impressão pode diminuir quando há pouca tinta. Recomendamos que substitua o tinteiro por um novo. Se existir uma diferença na cor depois de substituir o tinteiro, experimente efectuar a limpeza das cabeças algumas vezes.

## **As cores não estão iguais às obtidas noutra impressora**

o **As cores podem ser diferentes dependendo do tipo de impressora, devido às características de cada impressora.**

Como as tintas, os controladores de impressão e os perfis de impressão são desenvolvidos para cada mo‐ delo de impressora, as cores impressas por diferentes modelos de impressora não são exactamente iguais.

Pode obter cores idênticas com o mesmo método de ajuste de cor ou a mesma definição gama utilizando o controlador de impressão.

U["Impressão com Gestão de Cores" na pági‐](#page-129-0) [na 130](#page-129-0)

Para efectuar uma correspondência precisa da cor, utilize o aparelho de medição da cor para efectuar a gestão de cores.

## **A impressão não fica correctamente posicionada no papel**

o **Especificou a área de impressão?** Verifique a área de impressão nas definições da apli‐ cação e da impressora.

### o **Está seleccionada a opção correcta para Paper Size (Formato)?**

Se a opção seleccionada para **Paper Size (Formato)** no controlador de impressão não corresponder ao papel colocado na impressora, a impressão pode não estar na posição correcta ou alguns dos dados podem ser impressos fora do papel. Se for esse o caso, verifi‐ que as definições de impressão.

### ■ **O papel está inclinado?**

Se **Não** estiver seleccionado para **Ver Inclinação Pa‐ pel** no menu Configuração, a impressão irá continuar mesmo que o papel esteja inclinado, o que fará com que os dados sejam impressos fora do papel. Selec‐ cione **Sim** para **Ver Inclinação Papel** no menu Con‐ figuração.

U["Menu Configuração" na página 166](#page-165-0)

### **■** Os dados de impressão cabem na largura do **papel?**

Embora, em circunstâncias normais, a impressão pare se a imagem impressa for mais larga do que o papel, a impressora pode imprimir fora dos limites do papel se **Não** estiver seleccionado para **Ver Formato Papel** no menu Configuração. Seleccione **Sim** para **Ver For‐ mato Papel** no menu Configuração.

As definições alteradas são aplicadas depois do papel ser recolocado. Note que não se aplicam se apenas alterar os itens do menu.

U["Menu Configuração" na página 166](#page-165-0)

### o **A margem do papel em rolo está definida para 15 mm ou 35 mm?**

Se o valor seleccionado para **Margem Papel Rolo** no menu Configuração for mais largo do que as margens seleccionadas na aplicação, será dada prioridade ao valor seleccionado para **Margem Papel Rolo**. Por exemplo, se seleccionar 15 mm como valor para as margens esquerda e direita no menu Configuração da impressora e o documento preencher toda a página, os 15 mm restantes dos lados esquerdo e direito da página não serão impressos.

U["Área de impressão" na página 73](#page-72-0)

### **As linhas que devem ficar alinhadas na vertical estão desalinhadas**

### o **A cabeça de impressão está desalinhada? (na impressão bidireccional)**

Com a impressão bidireccional, a cabeça de impres‐ são imprime enquanto se movimenta da esquerda para a direita e vice-versa. Se a cabeça estiver desali‐ nhada, as linhas que deveriam ficar alinhadas podem ficar desalinhadas. Se as linhas que devem ficar ali‐ nhadas na vertical ficarem desalinhadas quando está a utilizar a impressão bidireccional, efectue o Alinha‐ mento Cabeças.

U["Minimizar os Desalinhamentos de Impressão](#page-194-0) [\(Alinhamento Cabeças\)" na página 195](#page-194-0)

## **A superfície impressa apresenta vergões ou está suja**

### o **Será o papel demasiado espesso ou demasiado fino?**

Verifique se as especificações do papel são compatí‐ veis com esta impressora. Para mais informações acerca dos tipos de papel e das definições adequadas para imprimir em papel de outros fabricantes ou para quando utilizar software RIP, consulte a documenta‐ ção fornecida com o papel, ou contacte o revendedor do papel ou o fabricante do RIP.

### o **O papel está ondulado ou enrolado?**

As folhas soltas ficam onduladas ou enroladas devido a alterações de temperatura ou de humidade, que podem fazer com que a impressora não consiga re‐ conhecer correctamente o formato do papel. Alise o papel antes de o colocar na impressora ou utilize pa‐ pel novo.

### o **A cabeça de impressão está a fazer vergões na superfície impressa?**

Se a superfície do papel apresentar vergões, seleccio‐ ne uma opção de **Espaço Entre O Rolo** entre **Largo** e **Mais Largo** no menu Papel.

U["Menu Papel" na página 161](#page-160-0)

o **O papel está vincado ou amarrotado?** Não utilize papel que já tenha sido utilizado ou papel que esteja vincado. Utilize sempre papel novo.

### o **A cabeça de impressão está a fazer vergões nas margens do papel?**

Seleccione **Sup 35/Inf 15 mm** para a opção **Margem Papel Rolo** no menu Configuração.

U["Menu Configuração" na página 166](#page-165-0)

### o **Alargar a margem inferior**

Consoante a utilização do papel, as condições de conservação e o conteúdo dos dados de impressão, a margem inferior pode ser esfregada aquando da im‐ pressão. Neste caso, é melhor criar os dados com uma margem inferior mais larga.

o **O interior da impressora precisa de ser limpo?** Os roletes podem precisar de ser limpos. Limpe os roletes alimentando e ejectando o papel.

U["Limpar o interior" na página 202](#page-201-0)

## **Vê danos na superfície de impressão**

### o **Existe pó no percurso do Rolo 2?**

Abra a tampa traseira e depois limpe quaisquer ves‐ tígios de pó co um pano seco e sem pelos.

Abrir a tampa traseira $\mathscr{D}$  ["Encravamento de papel em](#page-217-0) [rolo" na página 218](#page-217-0)

## **O papel fica com vincos**

### o **Está a utilizar a impressora a uma temperatura ambiente normal?**

O papel especial Epson deve ser utilizado a uma tem‐ peratura ambiente normal (temperatura: 15 a 25 ˚C; humidade: 40 a 60%). Para mais informações sobre um tipo de papel, como, por exemplo, papel fino de outros fabricantes, que exija um manuseamento es‐ pecial, consulte a documentação fornecida com o pa‐ pel.

### o **Ao utilizar papel especial que não é Epson, efectuou a configuração do papel?**

Quando utilizar um papel especial que não seja Ep‐ son, configure as características do papel (papel per‐ sonalizado) antes de imprimir.

**T** ["Antes de imprimir em papel que seja Epson" na](#page-236-0) [página 237](#page-236-0)

## **O lado inverso do papel impresso está sujo**

### o **Seleccione Sim para Ver Formato Papel nos menus.**

Embora, regra geral, a impressão pare se a imagem impressa for mais larga do que o papel, se **Não** estiver seleccionado para **Ver Formato Papel** no menu Con‐ figuração, a impressora pode imprimir fora dos limites do papel, fazendo com que o interior da impressora fique sujo com tinta. Pode evitar esta situação, selec‐ cionando **Sim** para **Ver Formato Papel** no menu Configuração.

As definições alteradas são aplicadas depois do papel ser recolocado. Note que não se aplicam se apenas alterar os itens do menu.

U["Menu Configuração" na página 166](#page-165-0)

#### ■ **A tinta da superfície impressa está seca?** Dependendo da densidade da impressão e do tipo do papel, a tinta pode demorar a secar. Não empilhe o papel sem que a superfície impressa esteja seca.

Além disso, se definir **Drying Time per Page (Tempo de secagem por página)** em **Paper Configuration (Configuração do papel)** a partir do controlador de impressão, pode parar a operação após a impressão (ejecção e corte do papel) e aguardar que a tinta fique seca. Para mais informações sobre a caixa de diálogo Paper Configuration (Configuração do papel), con‐ sulte a ajuda do controlador de impressão.

U["Limpar o interior" na página 202](#page-201-0)

## **Está a ser projectada demasiada tinta**

### **■** As definições de Media Type (Papel) estão **correctas?**

Certifique-se de que as definições de **Media Type (Papel)** do controlador de impressão correspondem ao papel que está a utilizar. A quantidade de tinta a projectar é controlada em função do tipo de papel. Se as definições não corresponderem ao papel colocado, pode ser projectada demasiada tinta.

### o **A definição de Color Density (Densidade de cor) está correcta?**

Baixe a densidade da tinta na caixa de diálogo **Paper Configuration (Configuração do papel)** do contro‐ lador de impressão. A impressora pode estar a impri‐ mir com demasiada tinta para determinado papel. Para mais informações sobre a caixa de diálogo Paper Configuration (Configuração do papel), consulte a ajuda do controlador de impressão.
#### o **Está a imprimir em papel vegetal?**

Se for utilizada demasiada tinta ao imprimir a **B&W (Preto e branco)** em papel vegetal, pode obter me‐ lhores resultados se especificar uma densidade de impressão mais baixa na caixa de diálogo **Paper Con‐ figuration (Configuração do papel)** ou se seleccio‐ nar **Tracing Paper <Low Duty> (Papel vegetal <Baixo Rendimento>)** para **Media Type (Papel)**.

### **Aparecem margens na impressão sem margens**

#### o **As definições dos dados de impressão da aplicação estão correctas?**

Certifique-se de que as definições do papel na apli‐ cação e no controlador de impressão estão correctas.

U["Impressão Sem Margens" na página 111](#page-110-0)

#### o **As definições do papel estão correctas?** Certifique-se de que as definições de papel da im‐ pressora correspondem ao papel que está a ser utili‐ zado.

#### o **Alterou o valor de ampliação?**

Ajuste o valor de ampliação para impressão sem mar‐ gens. Podem ser criadas margens se definir **Min (Mín)** para o valor de ampliação.

U["Impressão Sem Margens" na página 111](#page-110-0)

#### o **O papel está armazenado correctamente?** O papel pode expandir-se ou contrair se não for guar‐

dado correctamente, pelo que podem aparecer mar‐ gens mesmo que tenha sido definida a impressão sem margens. Consulte a documentação fornecida com o papel para obter mais informações sobre o método de conservação.

#### o **Está a utilizar papel que suporte impressão sem margens?**

O papel que não suporta a impressão sem margens pode expandir-se ou contrair durante a impressão, o que pode fazer com que apareçam margens mesmo que tenha sido definida a impressão sem margens. Recomendamos que utilize papel concebido para su‐ portar a impressão sem margens.

### o **Tente ajustar o dispositivo de corte.**

Se existirem margens na parte superior e inferior do papel em rolo durante a impressão sem margens, ex‐ perimente executar a função **Ajustar Posição Corte**. Pode reduzir as margens.

U["Menu Manutenção" na página 165](#page-164-0)

# **Problemas de alimentação ou de ejecção**

# **Não é possível alimentar ou ejectar papel**

o **O papel foi colocado na posição correcta?** Consulte o que se segue para obter informações so‐ bre as posições de alimentação de papel correctas.

U["Acoplar o adaptador de papel em rolo" na pági‐](#page-34-0) [na 35](#page-34-0)

U["Colocar e Retirar Folhas Soltas" na página 45](#page-44-0)

Colocar e Retirar Placares" na página 47

Se o papel tiver sido colocado correctamente, verifi‐ que se o papel que está a utilizar está em boas con‐ dições.

o **O papel foi colocado na direcção correcta?** Coloque as folhas soltas na vertical. Se não forem co‐ locadas na direcção correcta, o papel pode não ser reconhecido e pode ocorrer um erro.

U["Colocar e Retirar Folhas Soltas" na página 45](#page-44-0)

o **O papel está vincado ou amarrotado?** Não utilize papel que já tenha sido utilizado ou papel que esteja vincado. Utilize sempre papel novo.

#### o **O papel está húmido?**

Não utilize papel que esteja húmido. Além disso, todo o papel especial Epson deve ficar dentro do saco até ser utilizado. Se ficar fora do saco durante muito tem‐ po, o papel enrola e fica húmido, o que faz com que não seja alimentado correctamente.

#### o **O papel está ondulado ou enrolado?**

As folhas soltas ficam onduladas ou enroladas devido a alterações de temperatura ou de humidade, que podem fazer com que a impressora não consiga re‐ conhecer correctamente o formato do papel. Alise o papel antes de o colocar na impressora ou utilize pa‐ pel novo.

#### o **Será o papel demasiado espesso ou demasiado fino?**

Verifique se as especificações do papel são compatí‐ veis com esta impressora. Para mais informações acerca dos tipos de papel e das definições adequadas para imprimir em papel de outros fabricantes ou para quando utilizar software RIP, consulte a documenta‐ ção fornecida com o papel, ou contacte o revendedor do papel ou o fabricante do RIP.

#### o **Está a utilizar a impressora a uma temperatura ambiente normal?**

O papel especial Epson deve ser utilizado a uma tem‐ peratura ambiente normal (temperatura: 15 a 25 ˚C; humidade: 40 a 60%).

#### o **O papel encravou na impressora?**

Abra a tampa da impressora e verifique se há papel encravado ou se existem objectos estranhos dentro da impressora. Se tiver papel encravado, consulte "Encravamentos de papel" em seguida e retire o papel encravado.

o **A sucção do papel é demasiado forte?** Se continuar a ter problemas com papel ejectado, experimente reduzir a sucção de papel (a potência de sucção utilizada para manter o papel na trajectória de alimentação).  $\mathscr{D}$  ["Menu Papel" na página 161](#page-160-0)

### **O papel não é recolhido pelo suporte para papel ou fica com vincos ou dobras quando se utiliza o suporte para papel**

o **A tarefa de impressão requer muita tinta ou a humidade do local de trabalho é elevada?** Consoante a tarefa e o ambiente de trabalho, o papel pode não ser recolhido pelo suporte para papel. Exe‐ cute as seguintes operações, conforme adequado.

- ❏ O papel não é recolhido pelo suporte para papel: utilize as mãos para pressionar ligeiramente o papel que é ejectado da impressora para o interior do suporte para papel.
- ❏ O papel dobra-se depois de ser cortado automaticamente: seleccione o corte manual e segure o papel com ambas as mãos depois de ser cortado.
- ❏ O papel fica com vincos e não é recolhido correctamente pelo suporte para papel: retome a impressão depois de fechar o suporte para papel. Antes que o papel ejectado pela impressora toque no chão, segure-o com ambas as mãos junto às guias de ejecção de papel e continue a segurar o papel até a impressão estar concluída.

# **Encravamento de papel em rolo**

Para retirar papel encravado, efectue as operações apresentadas em seguida:

#### !*Importante:*

*Se abrir a tampa da impressora durante o funcionamento desta, não toque nas áreas indicadas pelas inscrições de aviso.*

*As temperaturas altas podem provocar queimaduras.*

Desligue a impressora.

 $\sum$  Ligue a impressora.

Após uma pausa, a mensagem **Abra a tampa da impressora e retire papel encravado.** vai aparecer no visor.

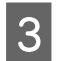

C Abra a tampa da impressora e afaste a cabeça de impressão do encravamento.

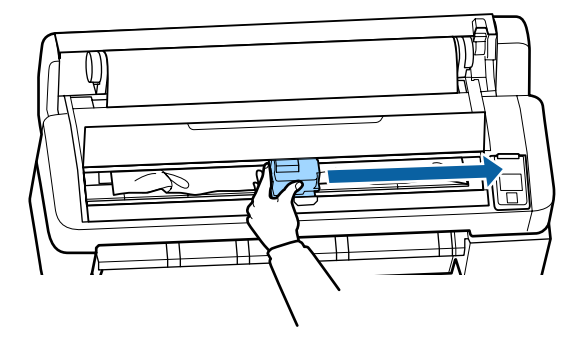

#### c*Importante:*

*Excepto quando está a desobstruir papel encravado, não toque na cabeça de impressão. Ao tocar na cabeça de impressão com a mão, a electricidade estática pode provocar uma avaria.*

- D Corte a porção superior de eventuais zonas rasgadas ou vincadas com um cortador disponível no mercado.
	- E Após remover eventuais zonas rasgadas ou vincadas, prima a tecla OK e feche a tampa da impressora.
- Retire o papel cortado.

#### **Ao utilizar a SC-T7200 Series/SC-T5200 Series/SC-T3200 Series Quando o papel em rolo colocado no Rolo 1 está encravado na SC-T7200D Series/ SC-T5200D Series**

Retire o papel encravado através da ranhura de alimentação de papel ou da ranhura de ejecção.

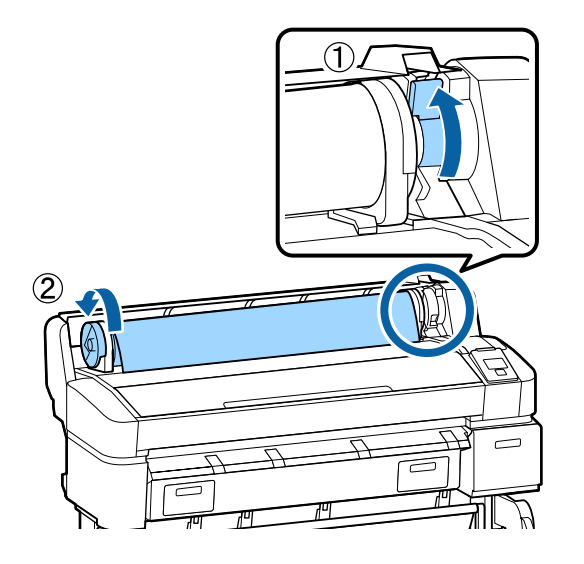

#### **Quando o papel em rolo colocado no Rolo 2 está encravado na SC-T7200D Series/ SC-T5200D Series**

(1) Extraia a unidade do Rolo 2 e depois rebobine o papel em rolo manualmente.

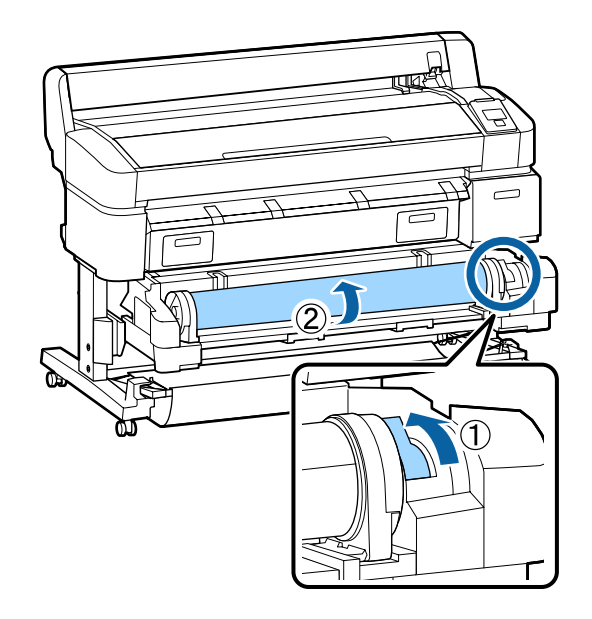

(2) Quando o papel está encravado na parte tra‐ seira, abra a tampa e depois retire o papel en‐ cravado.

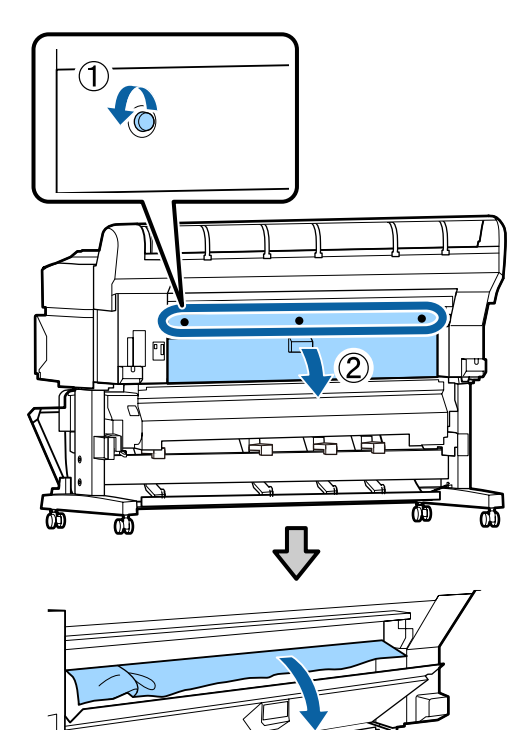

**219**

- (3) Feche a tampa traseira e depois aperte os três parafusos de fixação.
- 

Após retirar o papel, prima na tecla OK.<br>Volte a colocar o papel e retome a impressão.

U["Acoplar o adaptador de papel em rolo" na](#page-34-0) [página 35](#page-34-0)

#### c*Importante:*

*Antes de repor o papel em rolo, corte a aresta em linha recta horizontal. Corte eventuais secções onduladas ou vincadas.*

*Se existir um problema na aresta, pode ocorrer decréscimo da qualidade de impressão e encravamento do papel.*

### **Encravamento de folhas soltas**

Para retirar papel encravado, efectue as operações apresentadas em seguida:

#### !*Importante:*

*Se abrir a tampa da impressora durante o funcionamento desta, não toque nas áreas indicadas pelas inscrições de aviso.*

*As temperaturas altas podem provocar queimaduras.*

Desligue a impressora.

Ligue a impressora.

Após uma pausa, a mensagem **Abra a tampa da impressora e retire papel encravado.** vai aparecer no visor.

C Abra a tampa da impressora e afaste a cabeça de impressão do encravamento.

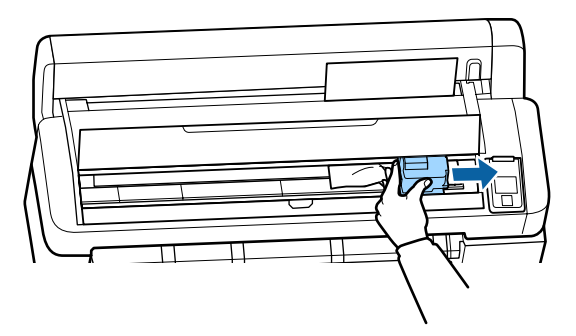

# c*Importante: Excepto quando está a desobstruir papel encravado, não toque na cabeça de impressão. Ao tocar na cabeça de impressão com a mão, a electricidade estática pode provocar uma avaria.* D Corte a porção superior de eventuais zonas rasgadas ou vincadas com um cortador disponível no mercado. E Após remover eventuais zonas rasgadas ou vincadas, prima a tecla OK e feche a tampa da impressora. 6 Retire o papel cortado. Após retirar o papel, prima na tecla OK. Volte a colocar o papel e retome a impressão. U["Colocar e Retirar Folhas Soltas" na](#page-44-0) [página 45](#page-44-0) **Outros O visor do painel de controlo está**

# **sempre a desligar-se**

o **A impressora está no modo inactivo?** O modo inactivo é cancelado se for recebido um tra‐ balho de impressão ou for premida a tecla  $\circ$  no painel de controlo. É possível seleccionar o tempo decorrido até a impressora entrar no modo inactivo no menu Configuração.

U["Menu Configuração" na página 166](#page-165-0)

## **A tinta de cor acaba muito depressa mesmo quando se imprime no modo Preto e Branco ou dados a preto**

o **A tinta de cor é consumida durante o processo de limpeza das cabeças.** Se todos os jactos estiverem seleccionados quando efectuar a **Limpeza das Cabeças** ou a **Limpeza Po‐ tente**, todas as cores serão utilizadas. (Esta situação verifica-se mesmo que actualmente esteja a imprimir a preto e branco).

U["Limpar a cabeça de impressão" na página 193](#page-192-0)

## **O papel não é cortado correctamente**

Substitua o dispositivo de corte. Se o papel não for cortado correctamente, substitua o dispositivo de corte.

 $\mathcal{D}$  **"Substituir o Dispositivo de Corte" na pági**[na 200](#page-199-0)

# **É possível ver um indicador luminoso no interior da impressora**

o **Isto não é uma avaria.** O indicador luminoso é uma luz no interior da im‐ pressora.

### **A palavra-passe de administrador foi perdida**

No caso de se esquecer da palavra-passe de administrador, contacte o revendedor ou o serviço de assis‐ tência técnica Epson.

## **A limpeza das cabeças começa quando a impressora é ligada**

Quando ligar a impressora após um longo período de não utilização, esta pode efectuar automaticamente a limpeza das cabeças para garantir a qualidade de im‐ pressão.

> A limpeza das cabeças termina após cerca de 10 a 15 minutos.

# **Anomalias quando o digitalizador MFP opcional está ligado**

### **O digitalizador de cópias/ digitalizações de grande formato não aparece no painel de controlo**

o **O botão de alimentação do digitalizador MFP está desligado?**

Rode o botão de alimentação do digitalizador MFP para o lado menos (-) para ligá-lo e depois desligue e voltar a ligar a impressora.

### o **O cabo de alimentação está ligado à tomada eléctrica e ao digitalizador MFP?**

Depois de voltar a ligar o cabo eléctrico, desligue e volte a ligar a impressora.

#### o **O cabo de ligação está devidamente inserido?**

Verifique se o cabo de ligação está devidamente liga‐ do às portas na impressora e no digitalizador MFP. Certifique-se também de que o cabo não está fissu‐ rado.

# **A largura do documento não é reconhecida correctamente**

Os roletes ou a superfície do vidro do **digitalizador MFP podem estar contaminados.**

Desligue a impressora e abra a tampa do digitalizador e depois limpe os roletes e a superfície do vidro.

U["Limpar o digitalizador MFP \(opcional\)" na pági‐](#page-203-0) [na 204](#page-203-0)

Se a largura do documento não for reconhecida cor‐ rectamente após a limpeza, abra o menu Definições de cópia e depois defina a largura do documento em **Largura**.

U["Menu de cópia/digitalização de grande formato"](#page-186-0) [na página 187](#page-186-0)

# **Não é possível extrair um documento/ documento encravado**

Abra a tampa do digitalizador MFP e depois extraia o documento.

O procedimento seguinte descreve como remover um documento.

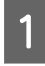

A Pressione os botões em ambos os lados da tampa para libertar os bloqueios.

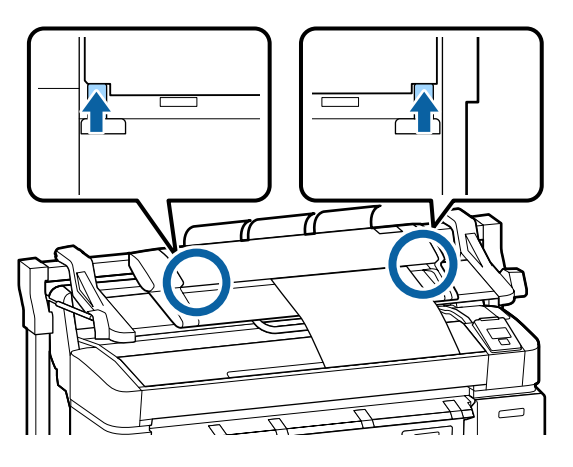

B Após abrir os bloqueios, a tampa abre-se automaticamente e poderá retirar o documento.

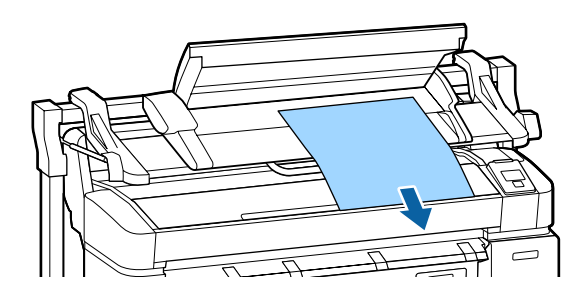

## **Aparecem faixas pretas ou brancas ou cores irregulares nas imagens copiadas/digitalizadas**

Os roletes ou do digitalizador MFP podem **estar contaminados.** Desligue a impressora e abra a tampa do digitalizador

e depois limpe os roletes.

U["Limpar o digitalizador MFP \(opcional\)" na pági‐](#page-203-0) [na 204](#page-203-0)

#### o **O vidro que cobre o sensor de imagem pode estar contaminado.** Desligue a impressora e abra a tampa do digitalizador e depois verifique a superfície superior do vidro. Se o vidro estiver contaminado, limpe-o. U["Limpar o digitalizador MFP \(opcional\)" na pági‐](#page-203-0) [na 204](#page-203-0) Se a superfície do vidro estiver muito riscada, contacte

o revendedor ou o serviço de assistência técnica da Epson.

# **Calibração**

Se limpou a superfície do vidro e os roletes dentro do digitalizador MFP, mas as linhas horizontais estão desviadas ou existem cores irregulares nos resultados de cópia ou nas imagens digitalizadas, aplique o seguinte procedimento para calibrar o digitalizador.

Utilize a folha de calibração incluída no digitalizador MFP para calibração.

A Alinhe a guia de carregamento com a posição de colocação da folha de calibração.

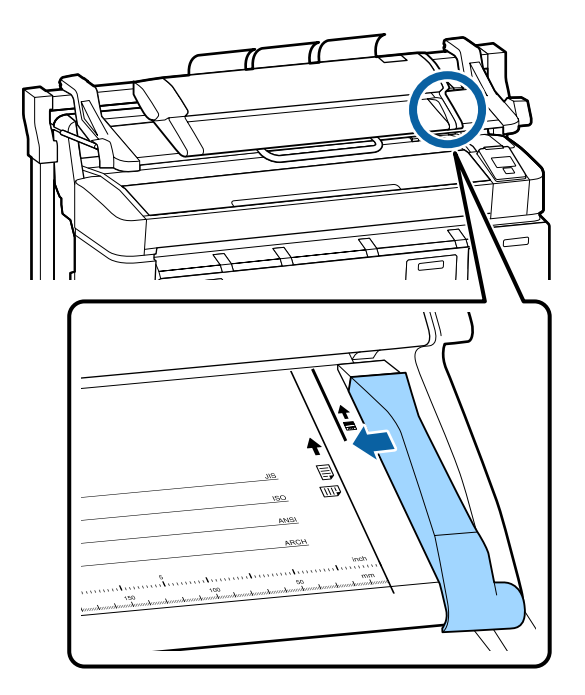

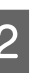

B Alinhe a aresta direita com a guia de carregamento para que a folha de calibração seja carregada a partir do lado preto.

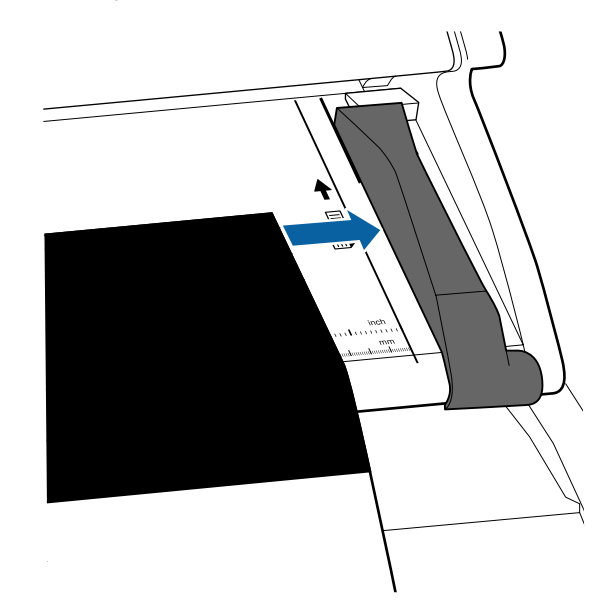

Insira a folha de calibração horizontalmente até que as arestas entrem em contacto com o roletes interior.

> A folha de calibração é carregada automaticamente até a posição de início de leitura.

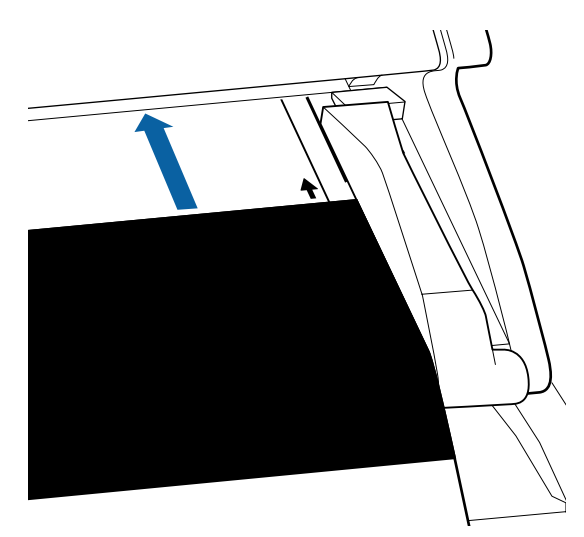

Após a folha de calibração ter sido carregada, retire a guia de carregamento.

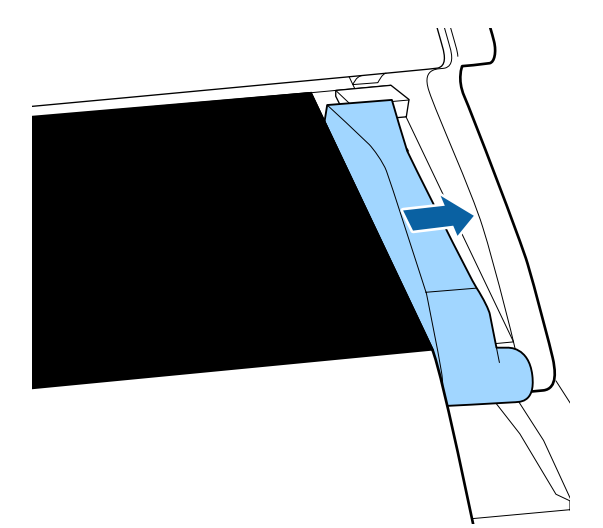

- E No ecrã cópias/digitalização de grande formato, utilize as teclas  $\nabla/\blacktriangle$  para seleccionar **Manutenção do digitalizador** e depois prima a tecla OK.
- **F** Utilize as teclas ▼/▲ para seleccionar o<br>**Calibração** e depois prima a tecla OK.

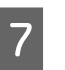

Quando a tecla OK é premida, começa a calibração.

#### c*Importante:*

*Não desligue a impressora durante a calibração. Se a impressora for desligada, poderá ocorrer uma anomalia no digitalizador MFP.*

H Quando a calibração estiver concluída é apresentada uma mensagem. Após ler a mensagem e premir a tecla OK, a folha de calibração é ejectada.

#### *Nota:*

*Guarde a folha de calibração preservando-a contra sujidade e vincos.*

### **Ajuste da alimentação (Digitalizador MFP)**

Se os resultados de impressão e o comprimento do documento dos ficheiros copiados/digitalizados não corresponderem, aplique o seguinte procedimento para ajustar a alimentação de documentos. Podem ocorrer diferenças no comprimento devido ao tipo de papel utilizado para a impressão.

A No ecrã cópias/digitalização de grande formato, utilize as teclas  $\nabla/\blacktriangle$  para seleccionar **Manutenção do digitalizador** e depois prima a tecla OK.

- **2** Utilize as teclas  $\nabla/\blacktriangle$  para seleccionar o Ajuste da **alimentação** e depois prima a tecla Z.
- Será apresentado um ecrã de definições do ajuste. Prima as teclas  $∇/∆$  para introduzir o valor de ajuste do alvo e depois prima a tecla OK.

A secção seguinte descreve como são calculados os valores de ajuste.

Exemplo) Comprimento do documento: 50 cm, resultado de impressão: 50,1 cm

50/50,1 x 100 - 100 = -0,1996, arredondado à segunda cassa decimal

Valor de ajuste: -0,2

Após definir o valor de ajuste, prima a tecla II $\cdot$ para sair.

#### *Nota:*

*O resultado de ajuste está activado até à próxima vez em que o valor de ajuste seja alterado.*

# **Anexo**

# **Opções e Consumíveis**

As opções e os consumíveis indicados em seguida estão disponíveis para utilizar com esta impressora (desde Janeiro de  $2014$ ).

Para obter as informações mais recentes, consulte o sítio Web da Epson.

#### **Tinteiros**

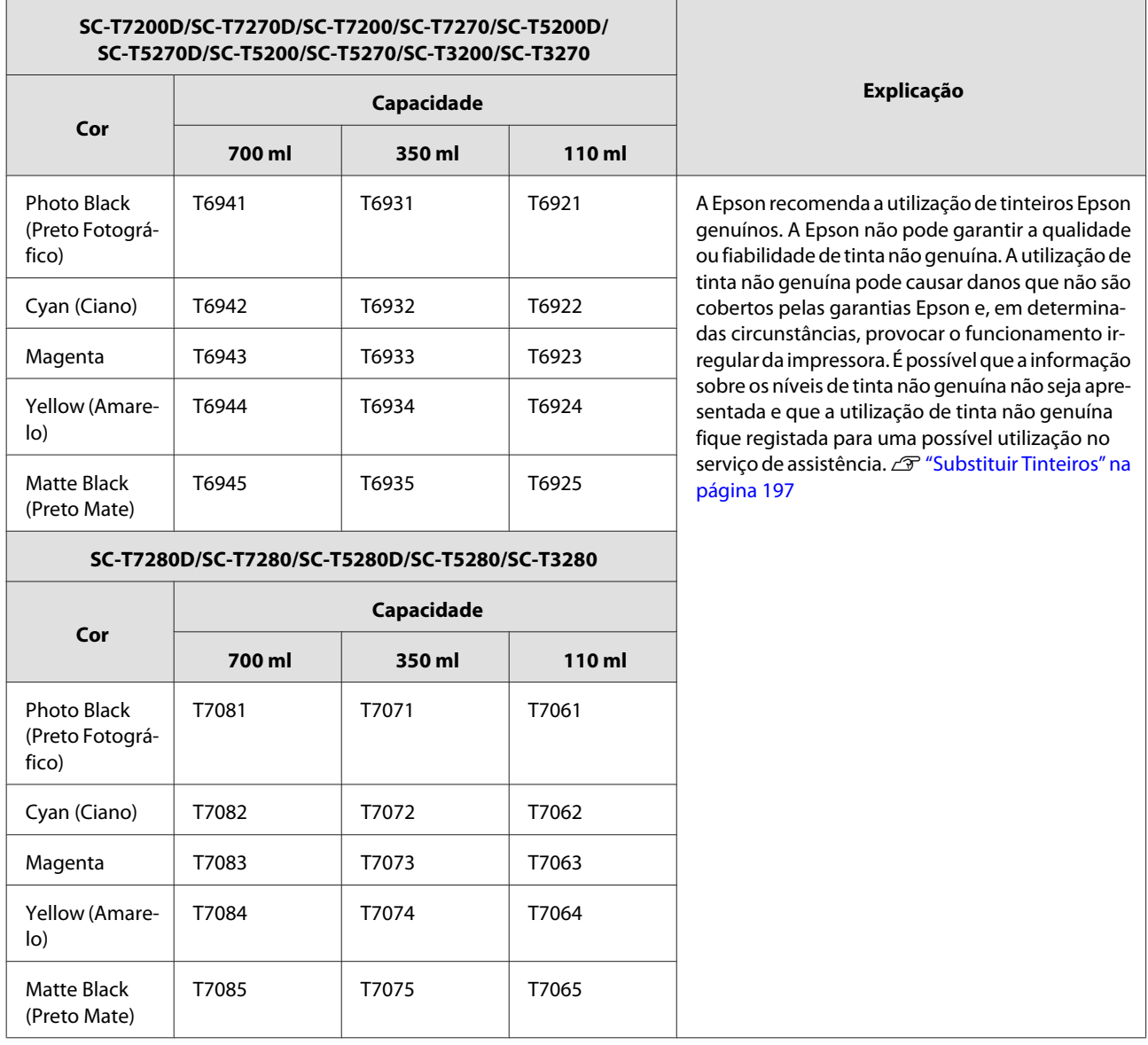

#### **Outros**

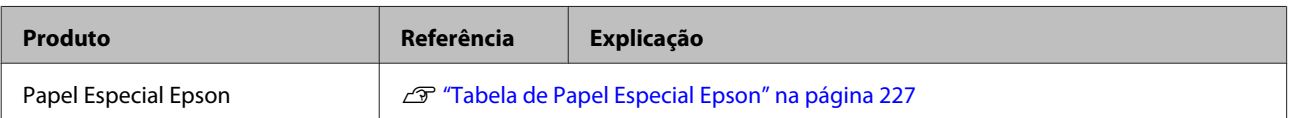

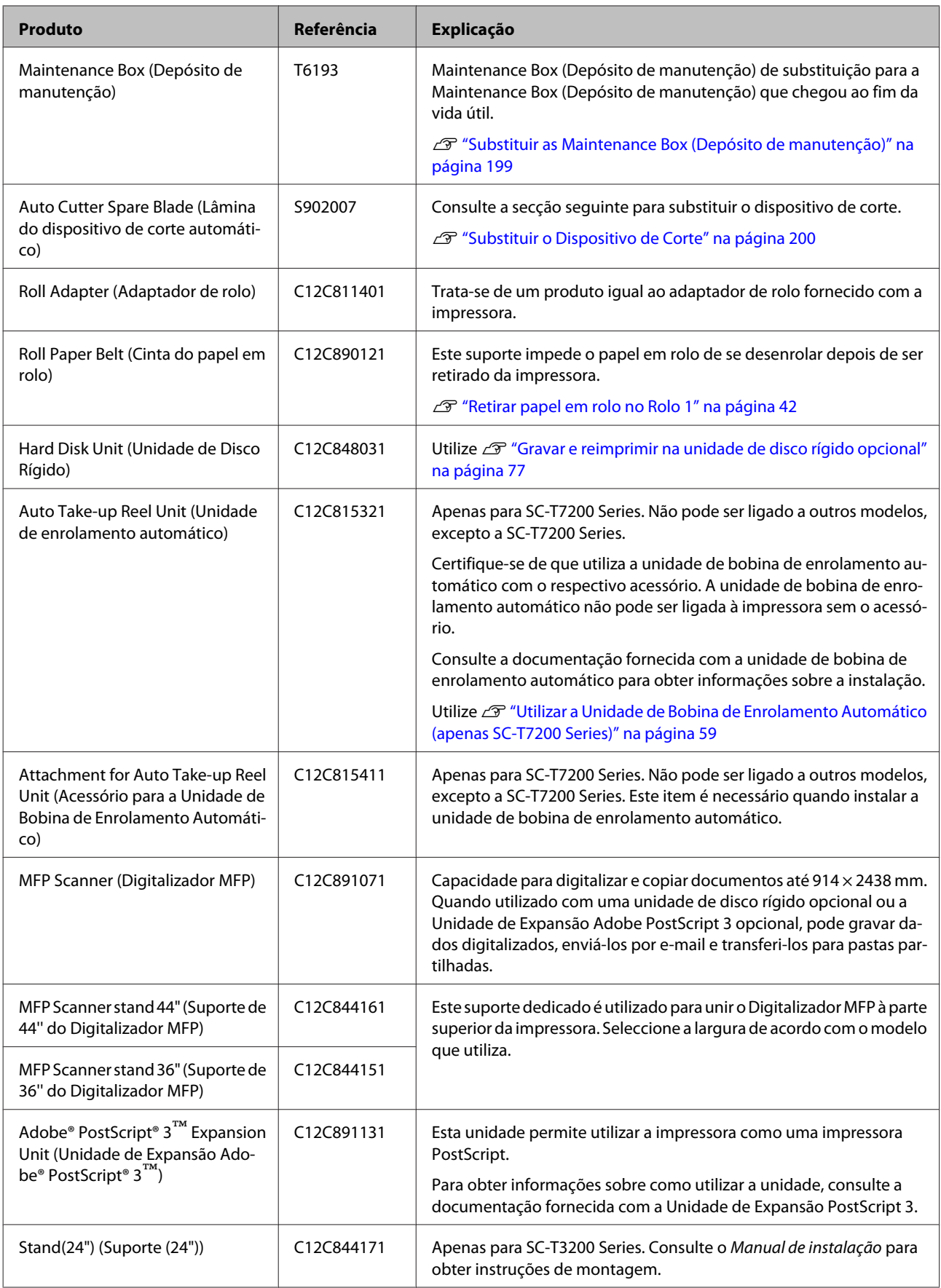

# <span id="page-226-0"></span>**Papel Suportado**

Recomendamos que utilize os papéis especiais Epson seguintes para obter resultados de impressão de elevada qualidade.

*Nota:*

*Para mais informações acerca dos tipos de papel e das definições adequadas para imprimir em papel que não seja papel especial Epson ou para quando utilizar software de processamento de imagens Raster (RIP), consulte a documentação fornecida com o papel, contacte o revendedor do papel ou o fabricante do RIP.*

# **Tabela de Papel Especial Epson**

#### **Descrições**

Formato: descreve o tamanho para papel de folhas soltas ou a largura para papel em rolo.

Sem margens: descreve se a impressão sem margens está disponível.

Alinhamento das cabeças: descreve a disponibilidade do Alinhamento de Cabeças automático com a opção de Auto(Bi-D) ou Auto(Uni-D).

Enrolamento: descreve a direcção de enrolamento disponível quando utilizar a Unidade de Bobina de Enrolamento Automático opcional: "F" significa Avançar e "B" significa Retroceder.

Ampliado: descreve a disponibilidade de Cópia Ampliada quando liga um digitalizador de formato A3/A4 à impressora.

### **Papel em Rolo**

#### **Premium Glossy Photo Paper (Papel Fotográfico Brilhante Premium) (250)**

Espessura do papel: 0,27 mm Tamanho do eixo do rolo: 3 polegadas

Perfil ICC: EPSON SCT3000\_5000\_7000\_Series Premium Glossy Photo Paper (Papel Fotográfico Brilhante Premium) 250.icc

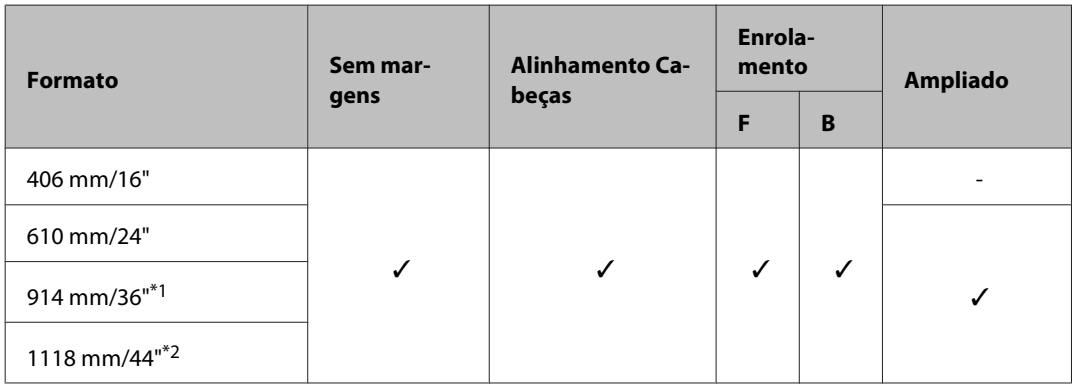

\*1 SC-T3200 Series não é suportado

\*2 Apenas disponível SC-T7200 Series/SC-T7200D Series

#### **Premium Semigloss Photo Paper (Papel Fotográfico Semibrilhante Premium) (250)**

Espessura do papel: 0,27 mm Tamanho do eixo do rolo: 3 polegadas

Perfil ICC: EPSON SCT3000\_5000\_7000\_Series Premium Semigloss Photo Paper (Papel Fotográfico Semibrilhante Premium) 250.icc

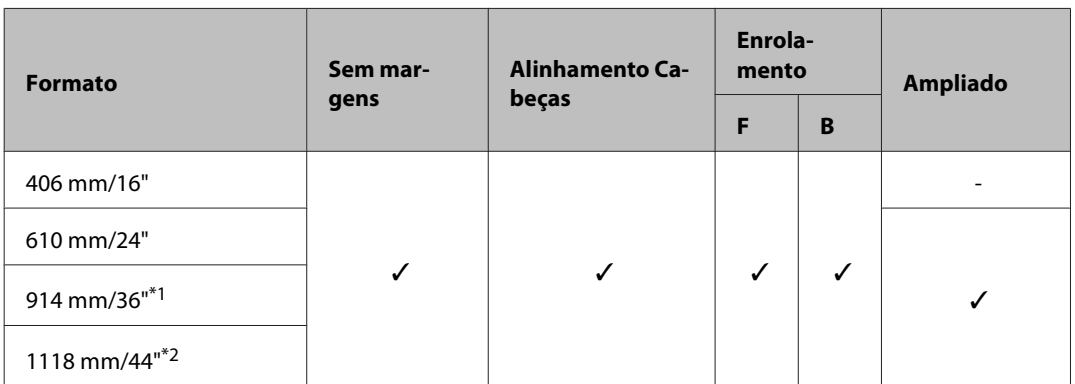

\*1 SC-T3200 Series não é suportado

\*2 Apenas disponível SC-T7200 Series/SC-T7200D Series

#### **Premium Luster Photo Paper (Papel Fotográfico de Lustro Premium) (260)**

Espessura do papel: 0,27 mm Tamanho do eixo do rolo: 3 polegadas

Perfil ICC: EPSON SCT3000\_5000\_7000\_Series Premium Luster Photo Paper (Papel Fotográfico de Lustro Premium) 260.icc

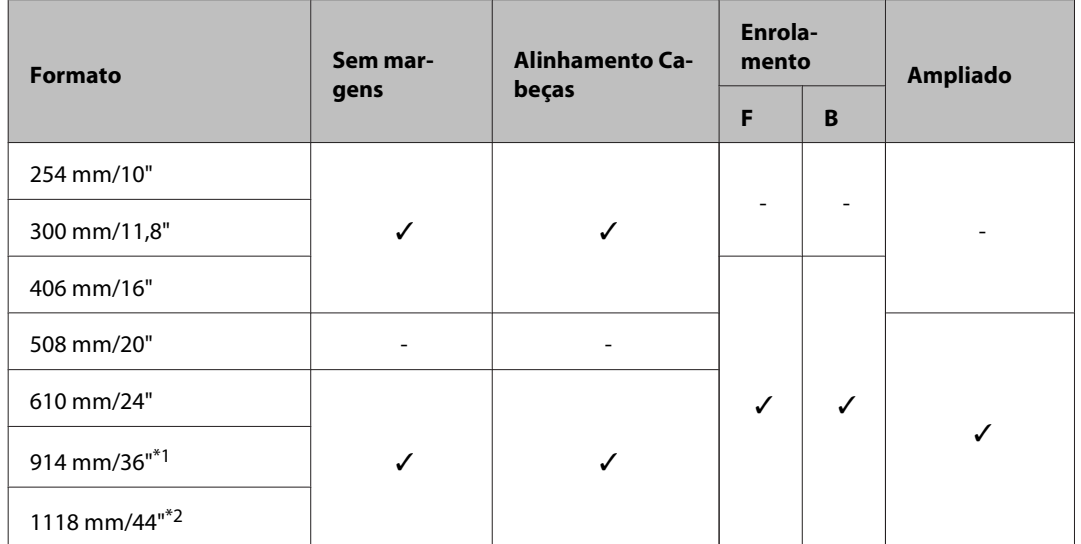

\*1 SC-T3200 Series não é suportado

\*2 Apenas disponível SC-T7200 Series/SC-T7200D Series

#### **Premium Semimatte Photo Paper (Papel Fotográfico Semimate Premium) (260)**

Espessura do papel: 0,27 mm Tamanho do eixo do rolo: 3 polegadas

Perfil ICC: EPSON SC-T3000\_5000\_7000\_Series Premium Semimatte Photo Paper (Papel Fotográfico Semimate Pre‐ mium) 260.icc

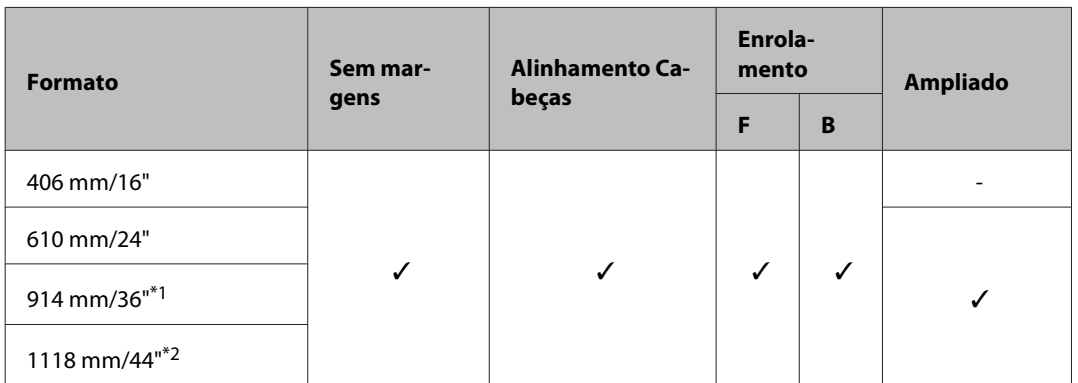

\*1 SC-T3200 Series não é suportado

\*2 Apenas disponível SC-T7200 Series/SC-T7200D Series

#### **Photo Paper Gloss (Papel Fotográfico Brilhante) 250**

Espessura do papel: 0,25 mm Tamanho do eixo do rolo: 3 polegadas

Perfil ICC: EPSON SCT3000\_5000\_7000\_Series Photo Paper Gloss (Papel Fotográfico Brilhante) 250.icc

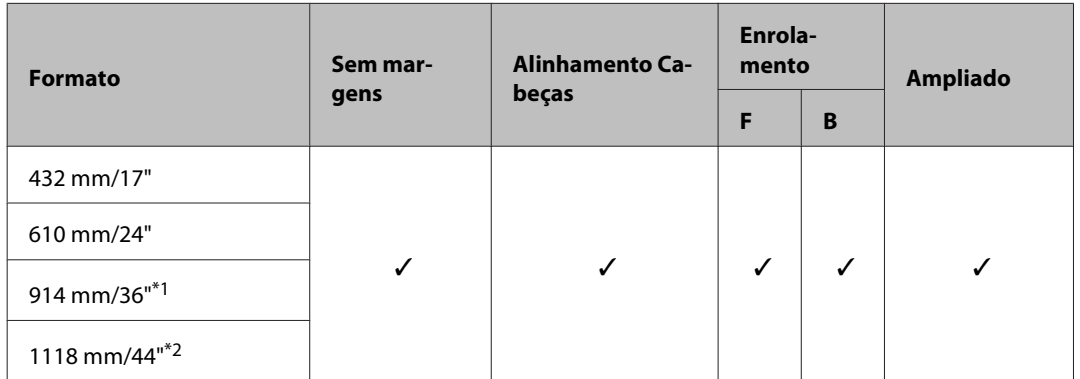

- \*1 SC-T3200 Series não é suportado
- \*2 Apenas disponível SC-T7200 Series/SC-T7200D Series

#### **Premium Glossy Photo Paper (Papel Fotográfico Brilhante Premium) (170)**

Espessura do papel: 0,18 mm Tamanho do eixo do rolo: 2 polegadas

Perfil ICC: EPSON SCT3000\_5000\_7000\_Series Premium Glossy Photo Paper (Papel Fotográfico Brilhante Premium) 170.icc

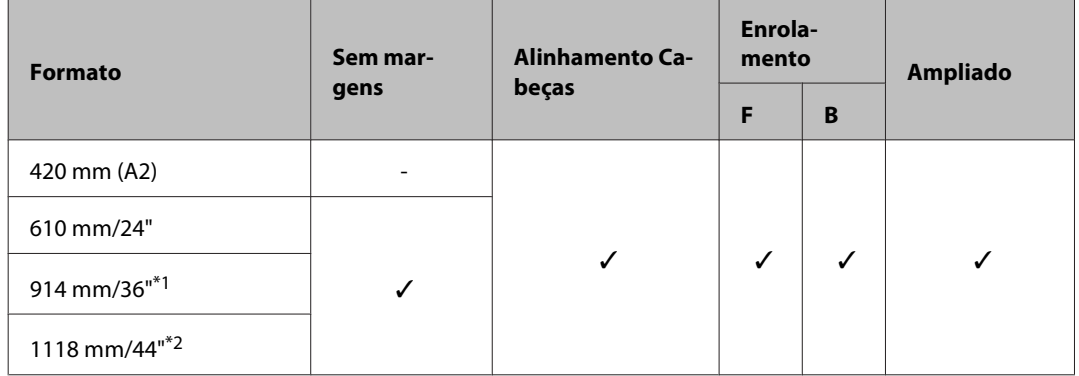

- \*1 SC-T3200 Series não é suportado
- \*2 Apenas disponível SC-T7200 Series/SC-T7200D Series

#### **Premium Semigloss Photo Paper (Papel Fotográfico Semibrilhante Premium) (170)**

Espessura do papel: 0,18 mm Tamanho do eixo do rolo: 2 polegadas

Perfil ICC: EPSON SCT3000\_5000\_7000\_Series Premium Semigloss Photo Paper (Papel Fotográfico Semibrilhante Premium) 170.icc

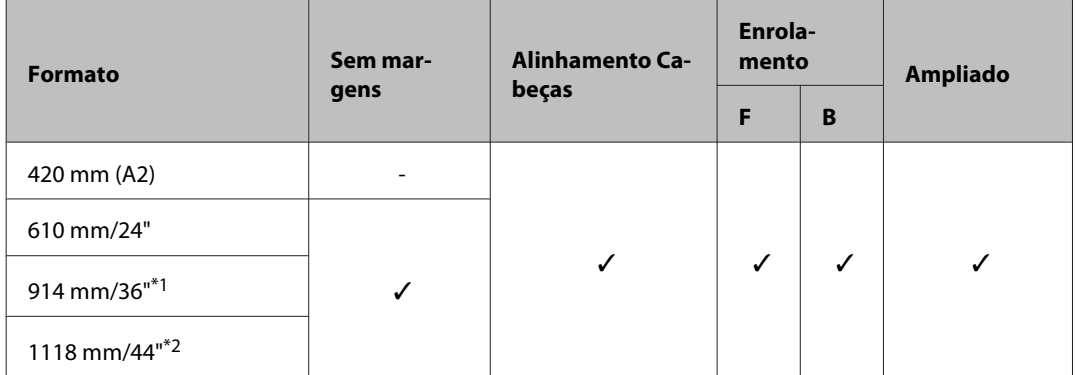

- \*1 SC-T3200 Series não é suportado
- \*2 Apenas disponível SC-T7200 Series/SC-T7200D Series

#### **Enhanced Matte Paper (Papel Mate de Qualidade Superior)**

Espessura do papel: 0,25 mm Tamanho do eixo do rolo: 3 polegadas

Perfil ICC: EPSON SCT3000\_5000\_7000\_Series Enhanced and Archival Matte Paper (Papel Mate de Arquivo/Papel Mate de Qualidade Superior) .icc

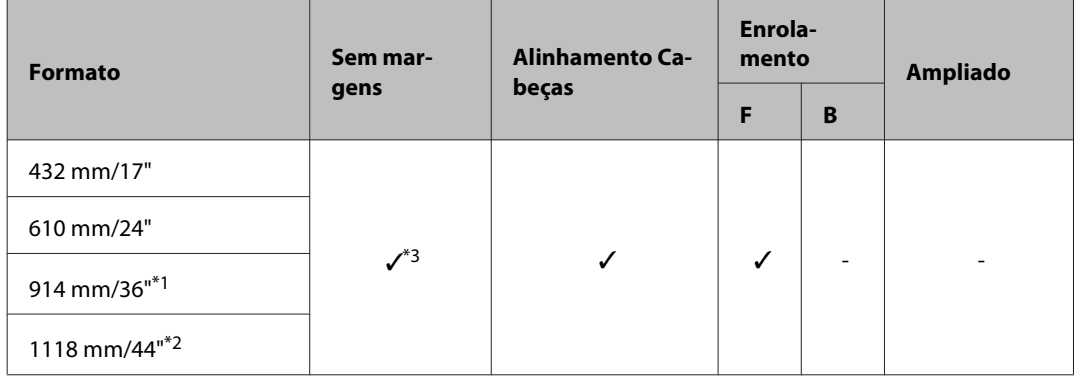

- \*1 SC-T3200 Series não é suportado
- \*2 Apenas disponível SC-T7200 Series/SC-T7200D Series
- \*3 Impressão sem margens disponível, contudo, as margens podem aparecer ou a qualidade de impressão pode diminuir devido à expansão ou contracção do papel.

#### **Doubleweight Matte Paper (Papel Mate de Gramagem Dupla)**

Espessura do papel: 0,21 mm Tamanho do eixo do rolo: 2 polegadas

Perfil ICC: EPSON SCT3000\_5000\_7000\_Series Doubleweight Matte Paper (Papel Mate de Gramagem Dupla) .icc

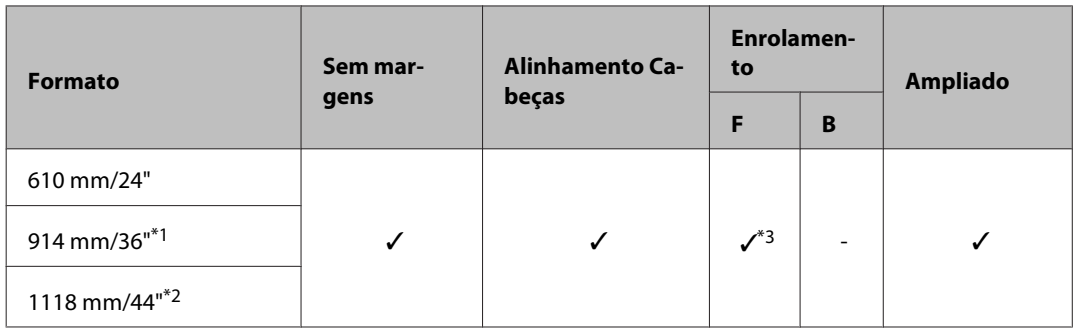

- \*1 SC-T3200 Series não é suportado
- \*2 Apenas disponível SC-T7200 Series/SC-T7200D Series
- \*3 Utilize o tensor fornecido com a unidade de bobina de enrolamento automático opcional

#### **Singleweight Matte Paper (Papel Mate de Gramagem Simples)**

Espessura do papel: 0,15 mm Tamanho do eixo do rolo: 2 polegadas

Perfil ICC: EPSON SCT3000\_5000\_7000\_Series Singleweight Matte Paper (Papel Mate de Gramagem Simples) .icc

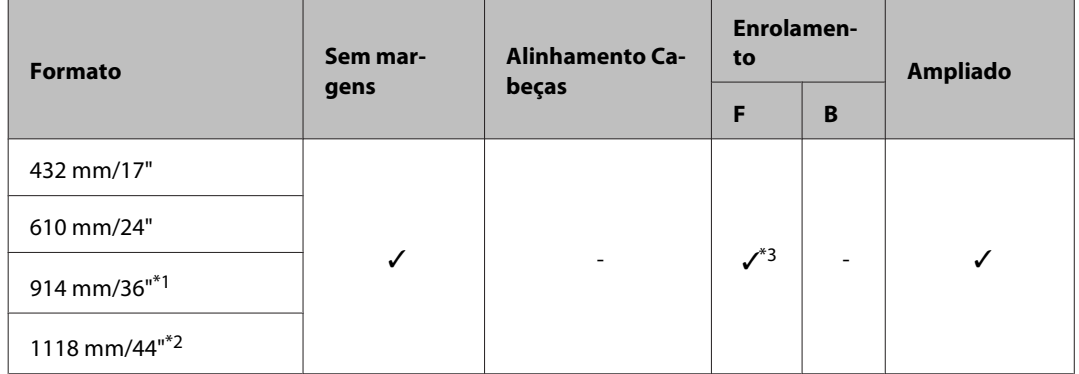

- \*1 SC-T3200 Series não é suportado
- \*2 Apenas disponível SC-T7200 Series/SC-T7200D Series
- \*3 Utilize o tensor fornecido com a unidade de bobina de enrolamento automático opcional

#### **Enhanced Synthetic Paper (Papel Sintético de Qualidade Superior)**

Espessura do papel: 0,13 mm Tamanho do eixo do rolo: 2 polegadas

Perfil ICC: EPSON SCT3000\_5000\_7000\_Series Enhanced Synthetic Paper (Papel Sintético de Qualidade Superior) .icc

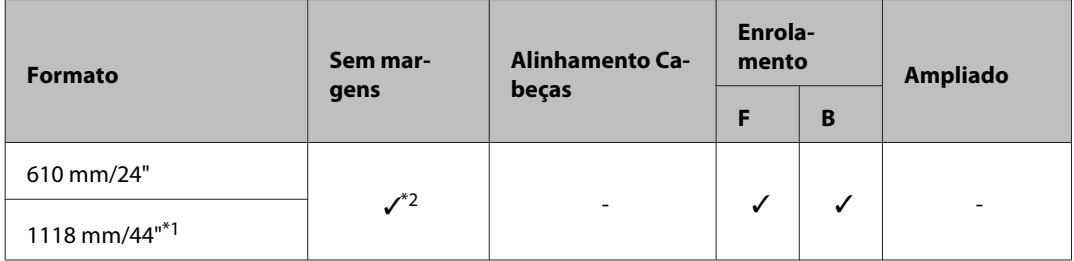

- \*1 Apenas disponível SC-T7200 Series/SC-T7200D Series
- \*2 Impressão sem margens disponível, contudo, as margens podem aparecer ou a qualidade de impressão pode diminuir devido à expansão ou contracção do papel.

#### **Enhanced Adhesive Synthetic Paper (Papel Sintético Autocolante de Qualidade Superior)**

Espessura do papel: 0,18 mm Tamanho do eixo do rolo: 2 polegadas

Perfil ICC: EPSON SCT3000\_5000\_7000\_Series Enhanced Adhensive Synthetic Paper (Papel Sintético Autocolante de Qualidade Superior) .icc

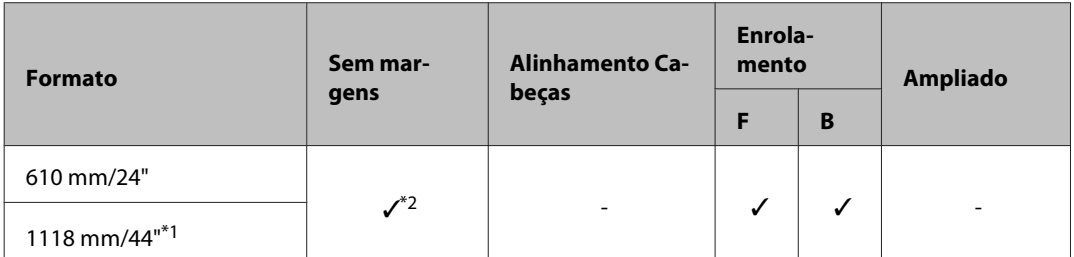

- \*1 Apenas disponível SC-T7200 Series/SC-T7200D Series
- \*2 Impressão sem margens disponível, contudo, as margens podem aparecer ou a qualidade de impressão pode diminuir devido à expansão ou contracção do papel.

## **Folhas soltas**

A impressão sem margens em folhas soltas só pode ser efectuada sem as margens direita e esquerda.

#### **Premium Glossy Photo Paper (Papel Fotográfico Brilhante Premium)**

Espessura: 0,27 mm

Perfil ICC: EPSON SC-T3000\_5000\_7000\_Series Premium Glossy Photo Paper (Papel Fotográfico Brilhante Premium) .icc

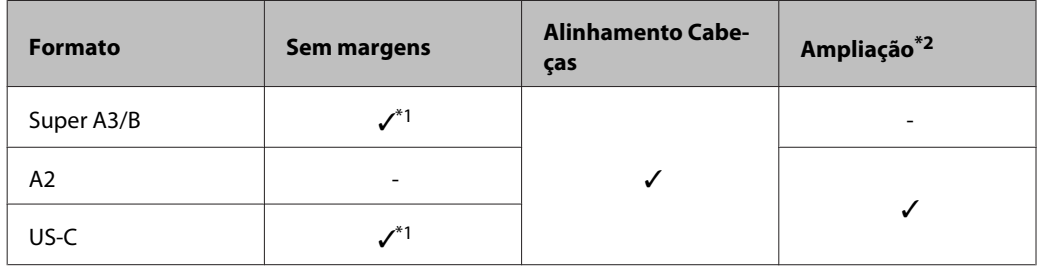

- \*1 Impressão sem margens disponível, contudo, as margens podem aparecer ou a qualidade de impressão pode diminuir devido à expansão ou contracção do papel.
- \*2 Coloque a folha solta e depois efetue a operação de cópia.

#### **Premium Semigloss Photo Paper (Papel Fotográfico Semibrilhante Premium)**

Espessura: 0,27 mm

Perfil ICC: EPSON SC-T3000\_5000\_7000\_Series Premium Semigloss Photo Paper (Papel Fotográfico Semibrilhante Premium) .icc

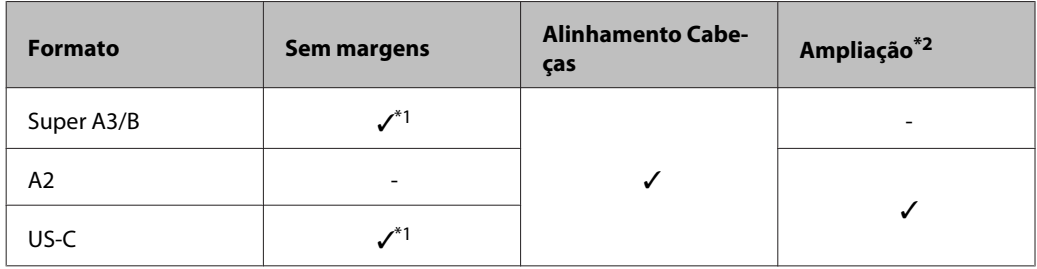

\*1 Impressão sem margens disponível, contudo, as margens podem aparecer ou a qualidade de impressão pode diminuir devido à expansão ou contracção do papel.

\*2 Coloque a folha solta e depois efectue a operação de cópia.

#### **Premium Luster Photo Paper (Papel Fotográfico de Lustro Premium)**

Espessura: 0,27 mm

Perfil ICC: EPSON SC-T3000\_5000\_7000\_Series Premium Luster Photo Paper (Papel Fotográfico de Lustro Premium) .icc

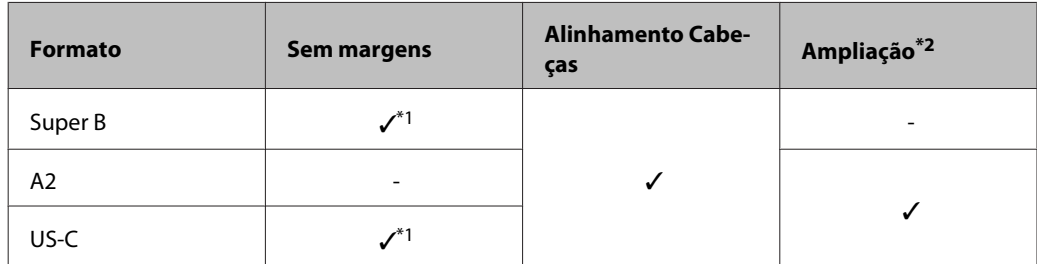

- \*1 Impressão sem margens disponível, contudo, as margens podem aparecer ou a qualidade de impressão pode diminuir devido à expansão ou contracção do papel.
- \*2 Coloque a folha solta e depois efectue a operação de cópia.

#### **Archival Matte Paper/Enhanced Matte Paper (Papel Mate de Arquivo/Papel Mate de Qualidade Superior)** Espessura: 0,26 mm

Perfil ICC: EPSON SC-T3000\_5000\_7000\_Series Enhanced and Archival Matte Paper (Papel Mate de Arquivo/Papel Mate de Qualidade Superior) .icc

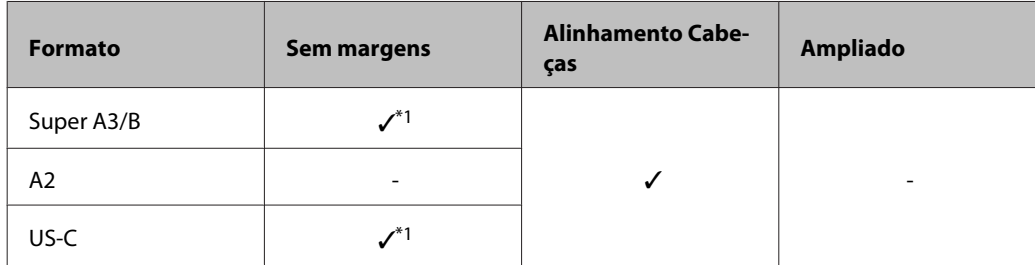

\*1 Impressão sem margens disponível, contudo, as margens podem aparecer ou a qualidade de impressão pode diminuir devido à expansão ou contracção do papel.

#### **Photo Quality Inkjet Paper (Papel de Qualidade Fotográfica para Jacto de Tinta)**

Espessura: 0,12 mm

Perfil ICC: EPSON SC-T3000\_5000\_7000\_Series Photo Quality Ink Jet Paper (Papel de Qualidade Fotográfica para Jacto de Tinta) .icc

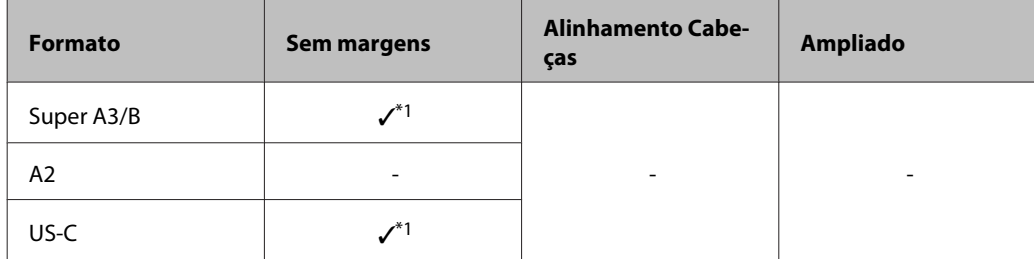

\*1 Impressão sem margens disponível, contudo, as margens podem aparecer ou a qualidade de impressão pode diminuir devido à expansão ou contracção do papel.

#### **Enhanced Matte Posterboard (Cartaz Mate de Qualidade Superior)**

Espessura: 1,30 mm

Perfil ICC: EPSON SC-T3000\_5000\_7000\_Series Enhanced Matte Poster Board (Cartaz Mate de Qualidade Superior) .icc

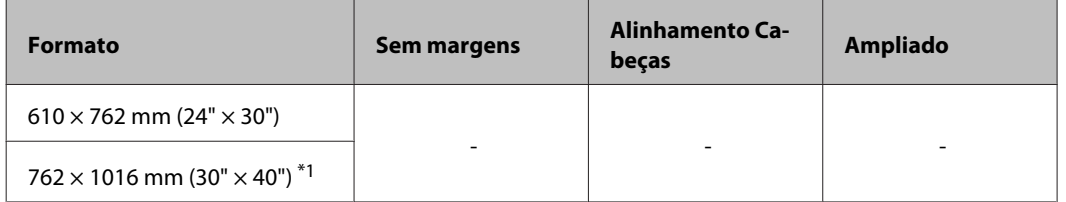

\*1 SC-T3200 Series não suportada.

# **Formatos de Papel Utilizáveis e Disponíveis Comercialmente**

Esta impressora suporta as especificações de papel seguintes para papel que não é da marca Epson.

#### c*Importante:*

- ❏ *Não utilize papel com vincos, que tenha sido esfregado, rasgado ou que esteja sujo.*
- ❏ *Embora o papel normal e o papel reciclado fabricados por outras empresas possam ser colocados e alimentados na impressora desde que cumpram as especificações indicadas, a Epson não pode garantir a qualidade de impressão.*
- ❏ *Embora outros tipos de papel fabricados por outras empresas possam ser colocados na impressora desde que cumpram as especificações indicadas, a Epson não pode garantir a alimentação do papel e a qualidade de impressão.*

# **Papel em Rolo**

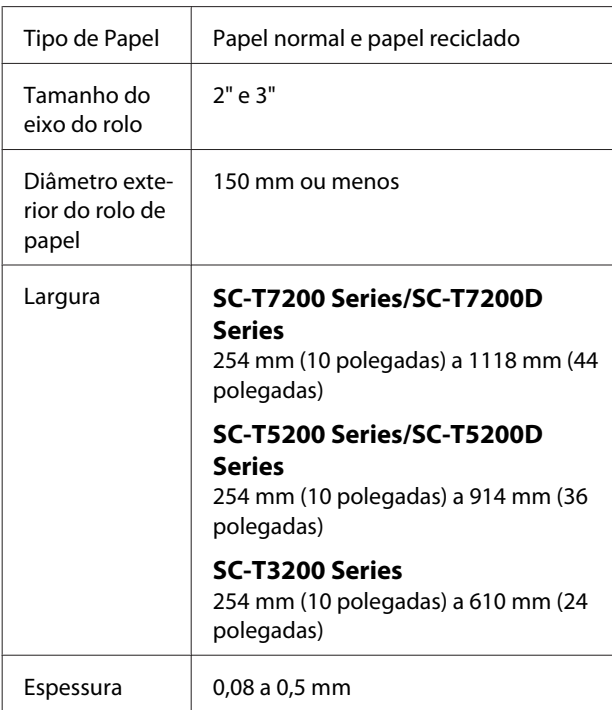

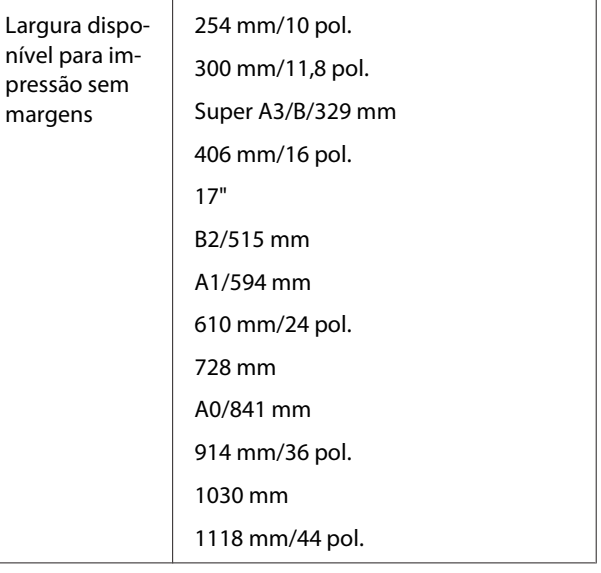

# **Folhas soltas**

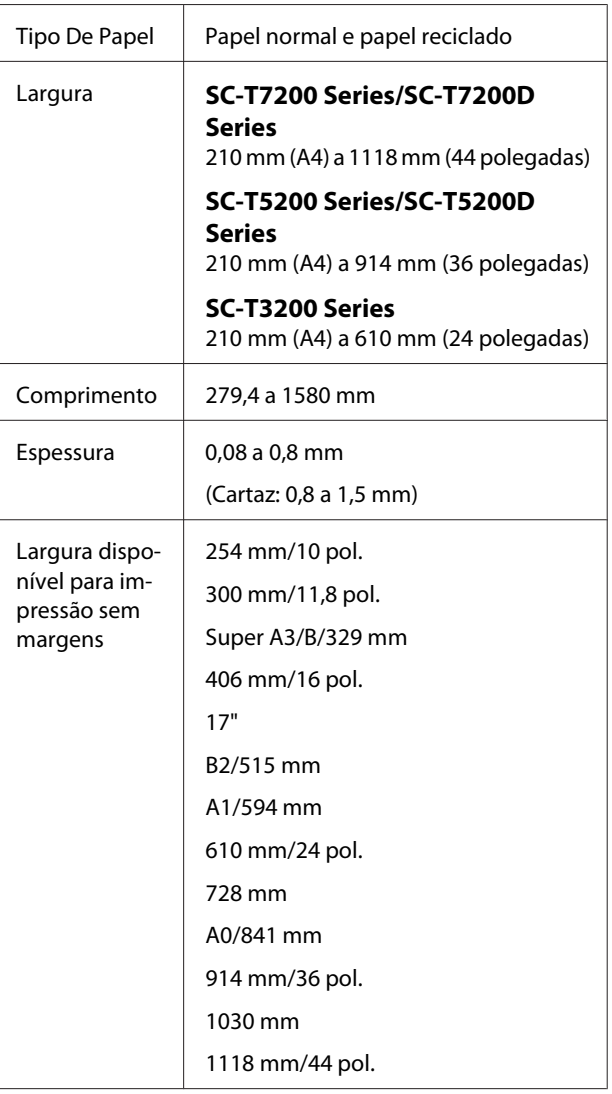

# **Antes de imprimir em papel que seja Epson**

Quando utilizar papel de outras marcas (papel personalizado), efectue a configuração do papel de acordo com as respectivas características antes de imprimir. As definições são ajustadas da seguinte forma.

❏ Seleccione **Definição Papel Person** no menu Papel da impressora.

U["Menu Papel" na página 161](#page-160-0)

- ❏ Grave as definições de papel personalizado na impressora utilizando o EPSON LFP Remote Panel  $\mathcal{L}$
- ❏ Grave as definições de papel personalizado criadas no controlador de impressão no computador (Windows).

Grave as definições utilizando a opção **Custom Settings (Def. Personalizadas)** do separador **Advanced (Avançado)**.

#### U["Adicionar Tipos de Papel" na página 139](#page-138-0)

Quando os tipos de papel personalizado estiverem seleccionados na impressora e no menu **Media Type (Papel)** do controlador de impressão, é dada prioridade às definições do controlador de impressão.

❏ Ajustar as Definições no Controlador de Impressão (Mac OS X)

A partir do ecrã Advanced (Avançado), abra a caixa de diálogo Paper Configuration (Configuração do papel) e ajuste as definições conforme pretendido.

Para mais informações, consulte a ajuda do controlador de impressão.

É possível efectuar ajustes detalhados às definições de papel do utilizador através da opção **Definição Papel Person** no menu Papel da impressora.

#### *Nota:*

- ❏ *Não se esqueça de verificar as características do papel, como a tensão, a fixação da tinta ou a espessura, antes de definir o papel personalizado. Para conhecer as características do papel, consulte a documentação do papel ou o revendedor da sua área.*
- ❏ *Teste a qualidade de impressão nesta impressora antes de comprar grandes quantidades de papel.*
- ❏ *Se as cores das imagens impressas no papel personalizado não forem uniformes, utilize a impressão unidireccional. Para a impressão unidireccional, seleccione Printer Settings (Definições da Impressora) > Print Quality (Resolução) (Windows) ou Mode (Modo) (Mac OS X) > Advanced Settings (Definições Avançadas) e desactive a caixa de verificação High Speed (Velocidade).*
- ❏ *Se estiver a utilizar a SC-T7200D Series/ SC-T5200D Series e imprimir com o Rolo 1 e Rolo 2, configure-os individualmente estabelecendo as definições de impressão através de Definição Papel Person, mesmo quando o papel for o mesmo. Se a Definição de papel personalizado definido pelas condições estabelecidas no Rolo 1 forem aplicadas ao mesmo tipo de papel carregado no Rolo 2 e o percurso do papel, largura do papel ou outras condições forem diferentes, a impressão não será executada correctamente.*

# **Notas sobre a Deslocação ou o Transporte da Impressora**

Esta secção descreve as precauções a tomar para deslocar e transportar o produto.

# **Notas sobre o manuseamento da impressora**

Esta secção pressupõe que o produto será deslocado para outro local no mesmo piso, sem passagem por escadas, rampas ou elevadores. Consulte a secção seguinte para saber como deslocar a impressora entre pisos ou para outro edifício.

#### U["Notas sobre o Transporte" na página 239](#page-238-0)

#### !*Importante:*

*Não incline o produto mais de 10 graus para a frente ou para trás durante a deslocação. Se não respeitar esta precaução, a impressora pode tombar e provocar danos.*

#### c*Importante:*

*Não desmonte os tinteiros. Se não respeitar esta precaução, os jactos da cabeça de impressão podem secar.*

### **Preparação**

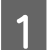

Certifique-se de que a impressora está desligada.

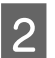

B Desligue os cabos de alimentação e outros.

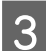

S Feche o receptor de papel.

Quando a unidade opcional de bobine de enrolamento automático está instalada, retire o papel desta.

- - Quando o suporte opcional MFP está instalado, extraia-o e fixe a armação de prevenção de queda do suporte.

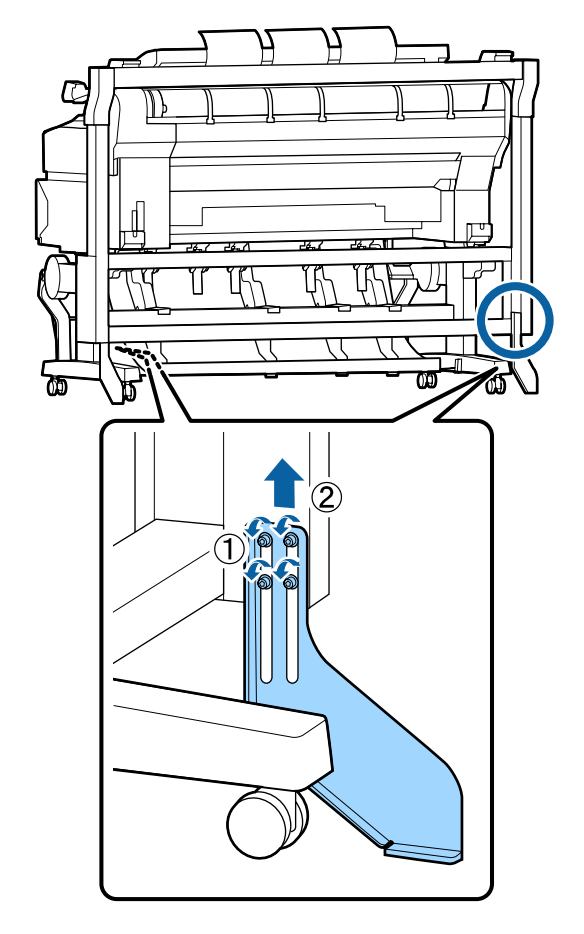

#### c*Importante:*

*Se a impressora for deslocada com a armação de prevenção de queda descida, o chão pode ser riscado.*

Solte o suporte.

Solte os bloqueios das rodinhas nas pernas direita e esquerda.

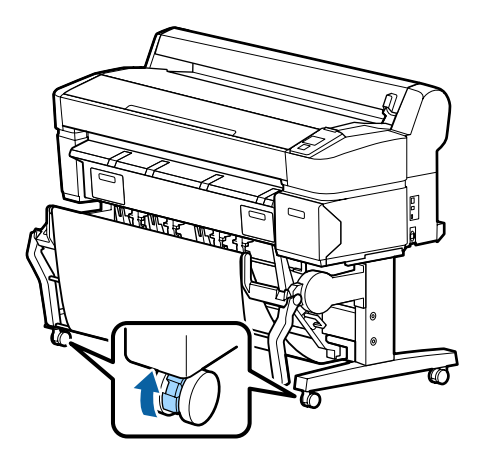

<span id="page-238-0"></span>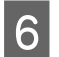

6 Mova a impressora.

#### c*Importante:*

*Utilize as rodinhas apenas no suporte de impressora apropriado para deslocar a impressora curtas distâncias em espaços interiores num piso nivelado. Estas não podem ser utilizadas para transporte.*

# **Notas sobre o Transporte**

Faça os preparativos seguintes antes de transportar a impressora.

- ❏ Desligue a impressora e retire todos os cabos.
- ❏ Retire todo o papel.
- ❏ Retire todos os componentes opcionais que estiverem instalados.

Para desmontar os componentes opcionais, consulte o *Manual de instalação* incluído com cada um destes e depois inverta o procedimento de instalação.

#### c*Importante:*

*Para desmontar o digitalizador MFP e o respectivo suporte, fixe primeiro a folha de prevenção de riscos e acessórios metálicos ao cavalete, conforme mostrado na ilustração seguinte. Após fixar os acessórios de metal, remova o digitalizar MFP do suporte. Não observar a ordem correcta irá provocar danos no suporte.*

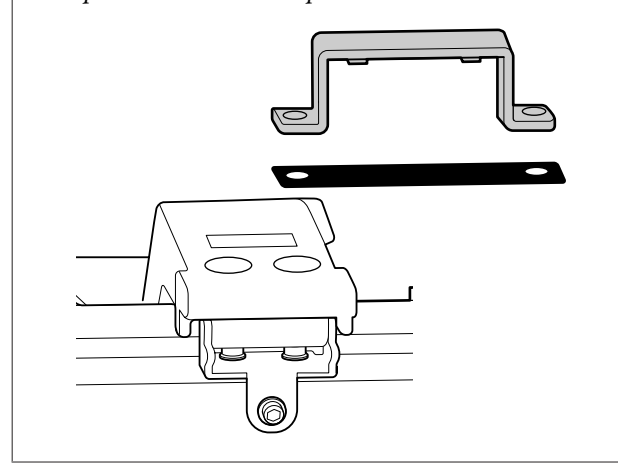

Para além disso, embale-o utilizando a caixa e os materiais de embalagem originais para protecção contra choques e vibrações.

#### !*Importante:*

- ❏ *A impressora é pesada. Embalar e deslocar a impressora exige a presença de pelo menos duas pessoas SC-T3200 Series e de quatro pessoas para transportar a SC-T7200 Series/ SC-T7200D Series/SC-T5200 Series/ SC-T5200D Series.*
- ❏ *Quando levantar a impressora, mantenha uma postura correcta.*
- ❏ *Ao levantar a impressora, mantenha as suas mãos nos locais indicados na ilustração seguinte.*

*Levantar a impressora segurando-a em outras secções poderá provocar lesões. Por exemplo, poderá deixar cair a impressora ou esmagar os dedos ao baixá-la.*

Quando manusear a impressora para a embalar, coloque as suas mãos nas posições ilustradas e depois eleve-a.

#### **SC-T7200 Series/SC-T7200D Series/SC-T5200 Series/ SC-T5200D Series**

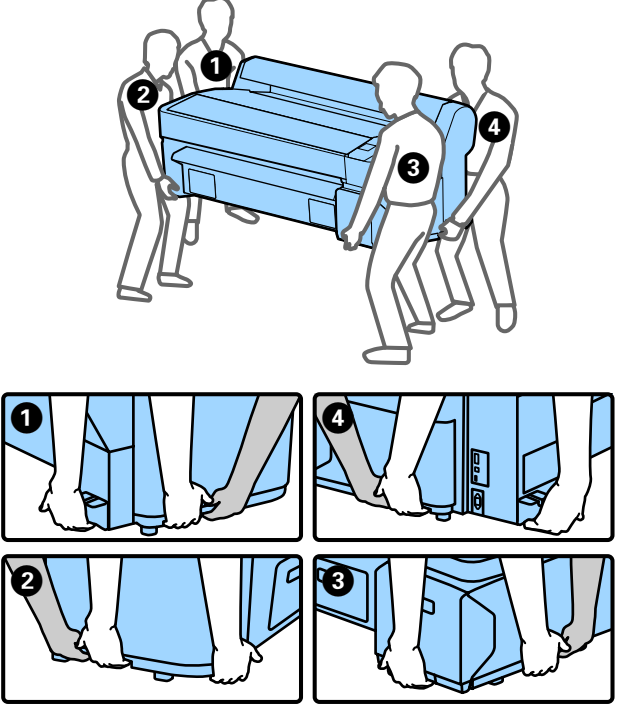

#### **SC-T3200 Series**

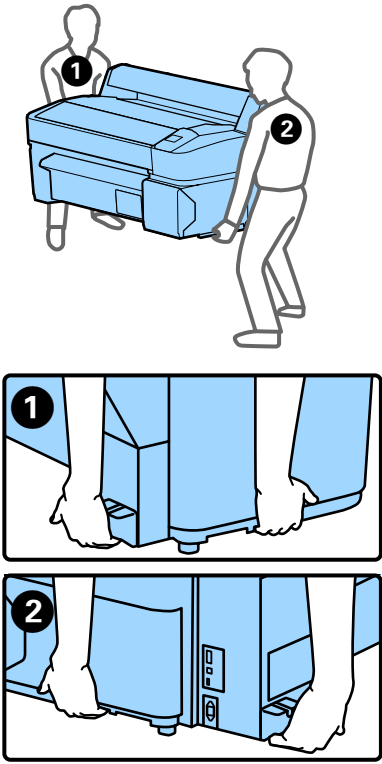

#### c*Importante:*

- ❏ *Segure apenas na zona necessária; caso contrário, pode danificar a impressora. Se não respeitar esta precaução poderá danificar a impressora.*
- ❏ *Desloque e transporte a impressora com os tinteiros instalados. Não retire os tinteiros; se o fizer, os jactos podem obstruir, deixando de ser possível imprimir, ou a tinta pode verter.*

# **Notas sobre a reutilização da impressora**

Após a deslocação ou o transporte, verifique se a cabeça de impressão está obstruída antes de utilizar a impressora.

U["Detectar jactos obstruídos" na página 192](#page-191-0)

# **Requisitos de Sistema**

# **Requisitos de sistema para o controlador de impressão**

A tabela seguinte mostra os requisitos de sistema para instalar e utilizar o controlador de impressão incluído nesta impressora. Para informações sobre os sistemas operativos suportados, consulte o Website da Epson.

#### **Windows**

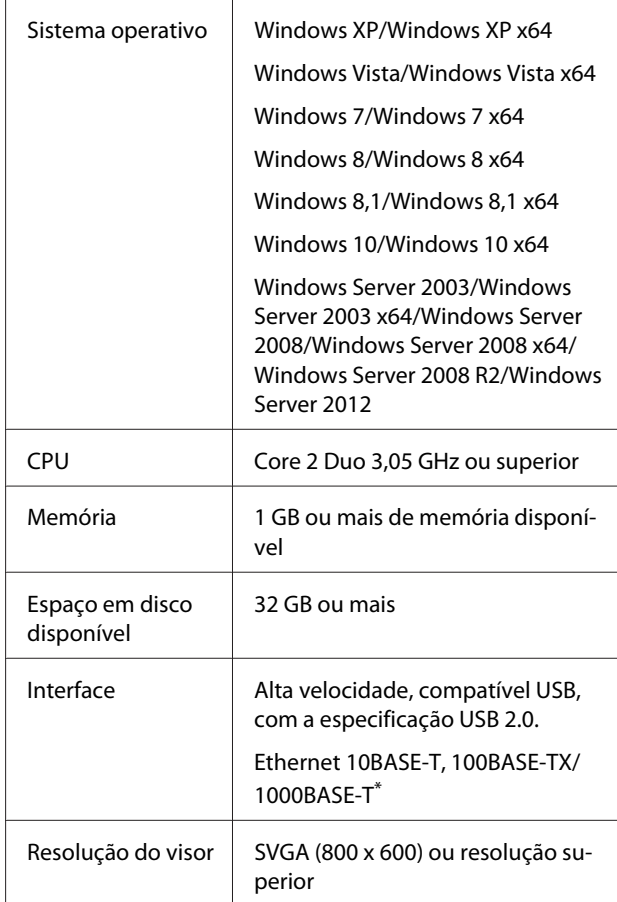

\* Utilize um cabo blindado de par trançado (Categoria 5 ou superior).

#### *Nota:*

*Quando efectuar a instalação, tem de iniciar sessão como utilizador de uma conta de computer administrator (administrador do computador) (um utilizador pertencente ao Administrators group (grupo Administradores)).*

#### **Mac OS X**

Sistema operativo  $\parallel$  Mac OS X 10.5.8 ou posterior

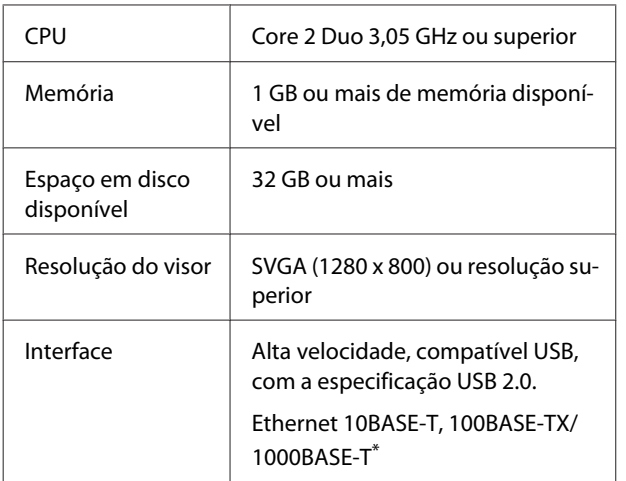

\* Utilize um cabo blindado de par trançado (Categoria 5 ou superior).

# **Requisitos do sistema para Copy Manager**

O seguinte mostra os requisitos de sistema para utilizar o Copy Manager.

#### **Terminal tablet**

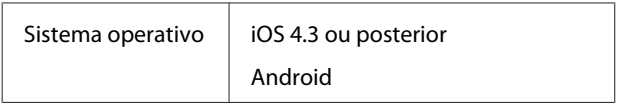

#### **Windows**

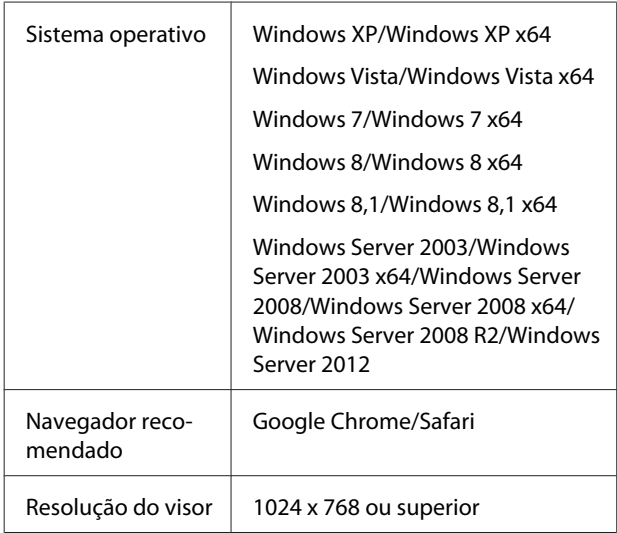

#### **Mac OS X**

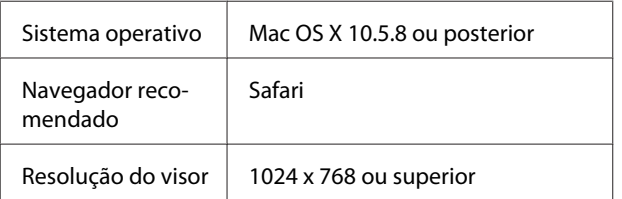

# **Tabela de Especificações**

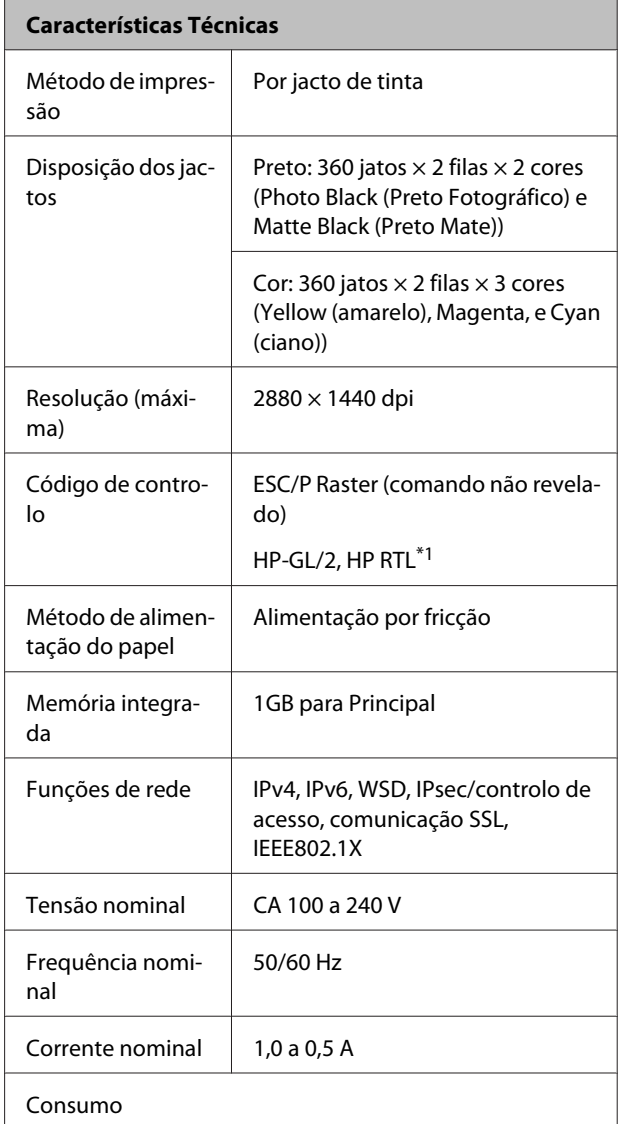

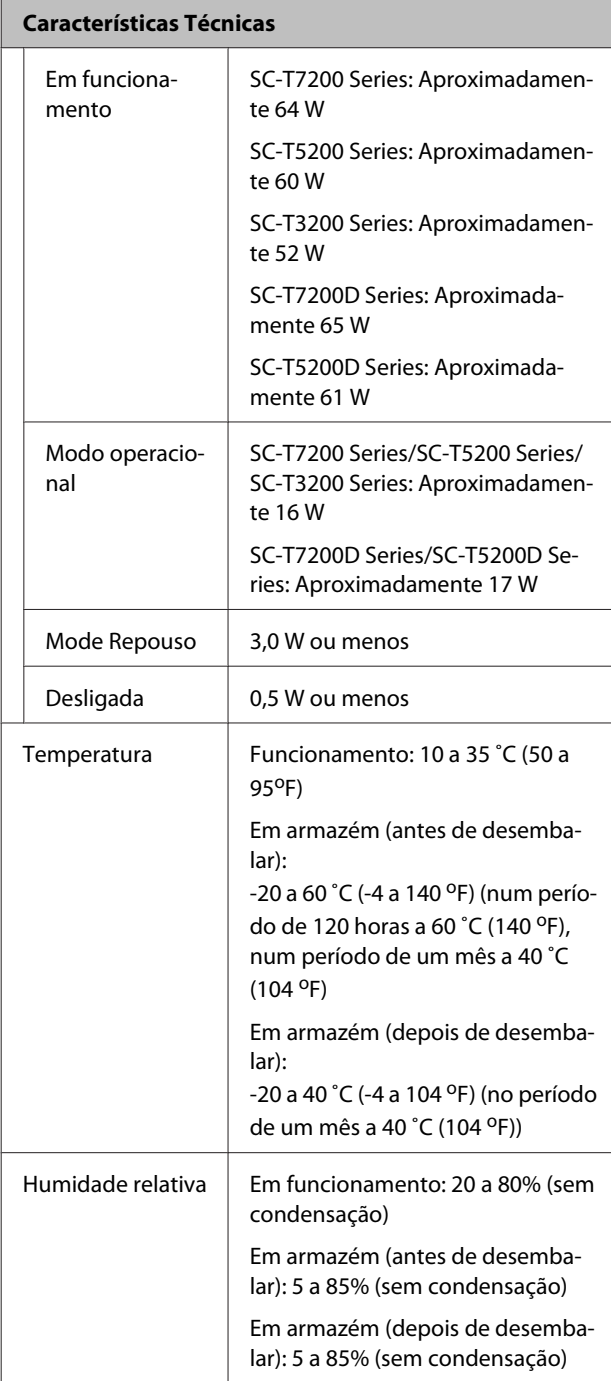

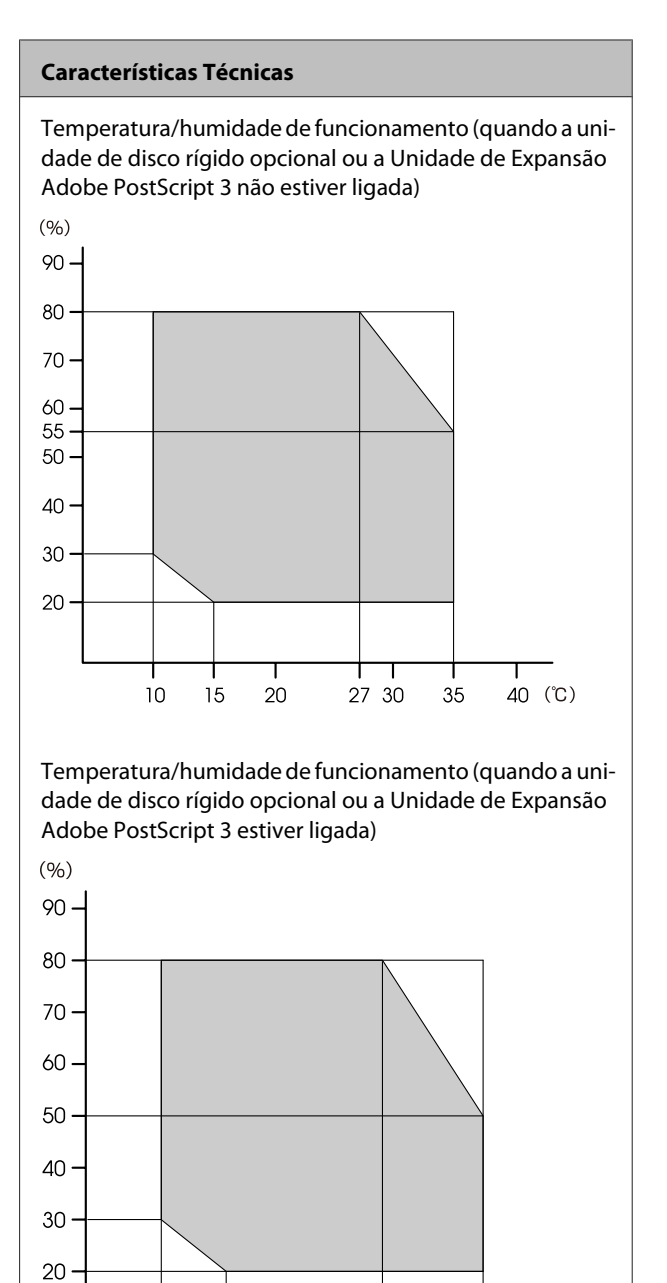

┱

20

 $10$ 

 $15$ 

ℸ

35

40 (°C)

27 30

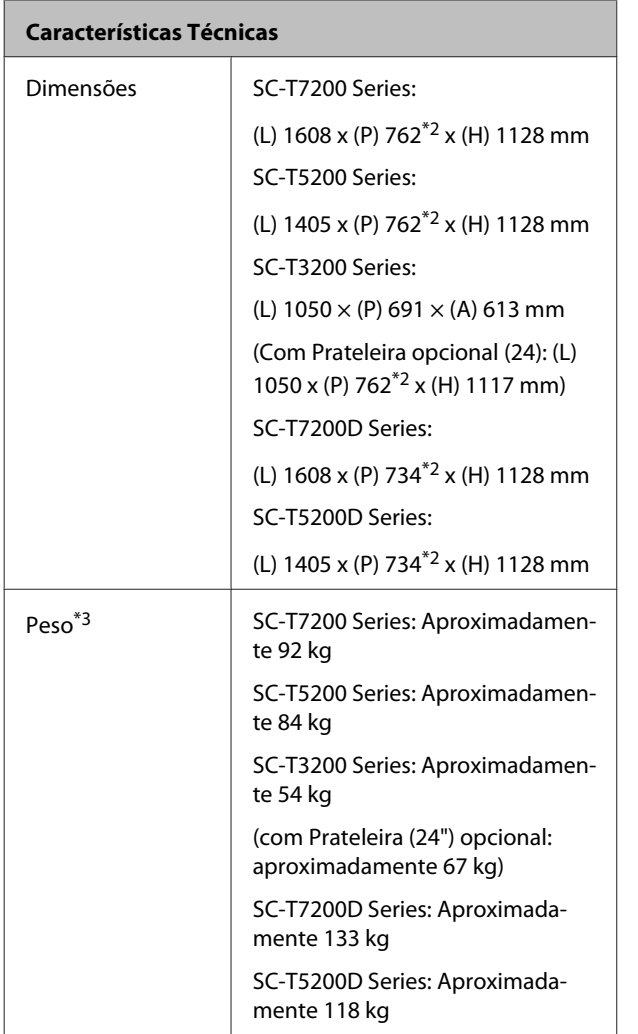

\*1 Para obter informações sobre HP-GL/2 e HP RTL, consulte o sítio Web da Epson.

\*2 Receptor de papel/receptor de papel de alta capacidade fechado.

\*3 Excluindo os tinteiros.

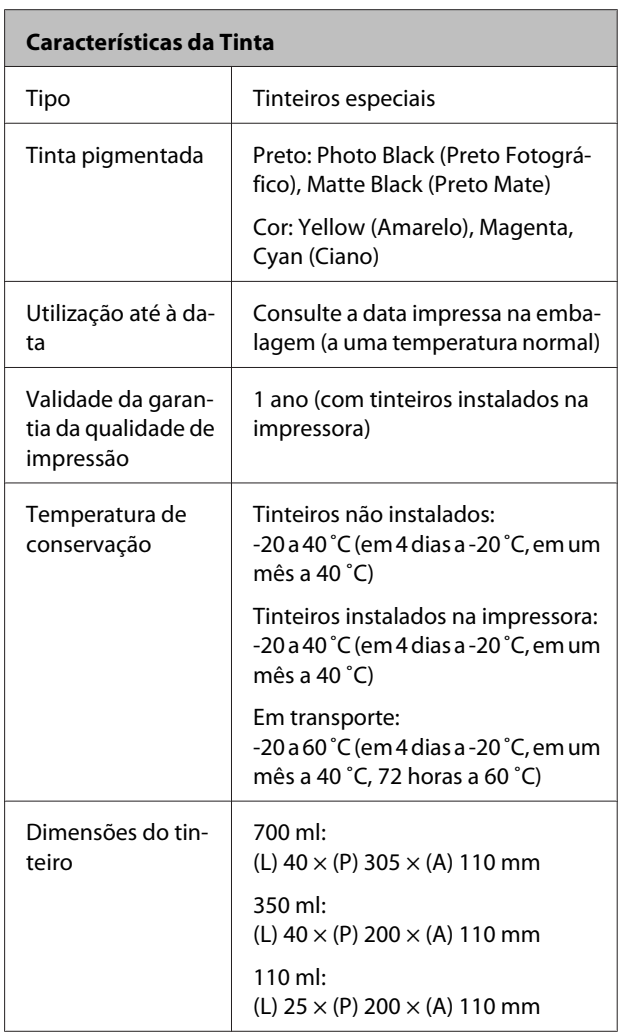

#### c*Importante:*

- ❏ *Recomendamos que retire e agite os tinteiros instalados de três em três meses para garantir uma boa qualidade de impressão.*
- ❏ *A tinta congela se for deixada a uma temperatura inferior a -20 ˚C durante muito tempo. Se congelar, deixe-a estar à temperatura ambiente (25 ˚C) durante pelo menos quatro horas (sem condensação).*
- ❏ *Não recarregue a tinta.*

#### **Especificações do Digitalizador MFP**

Largura de leitura | 153 a 914,4 mm (36 polegadas)

Documento

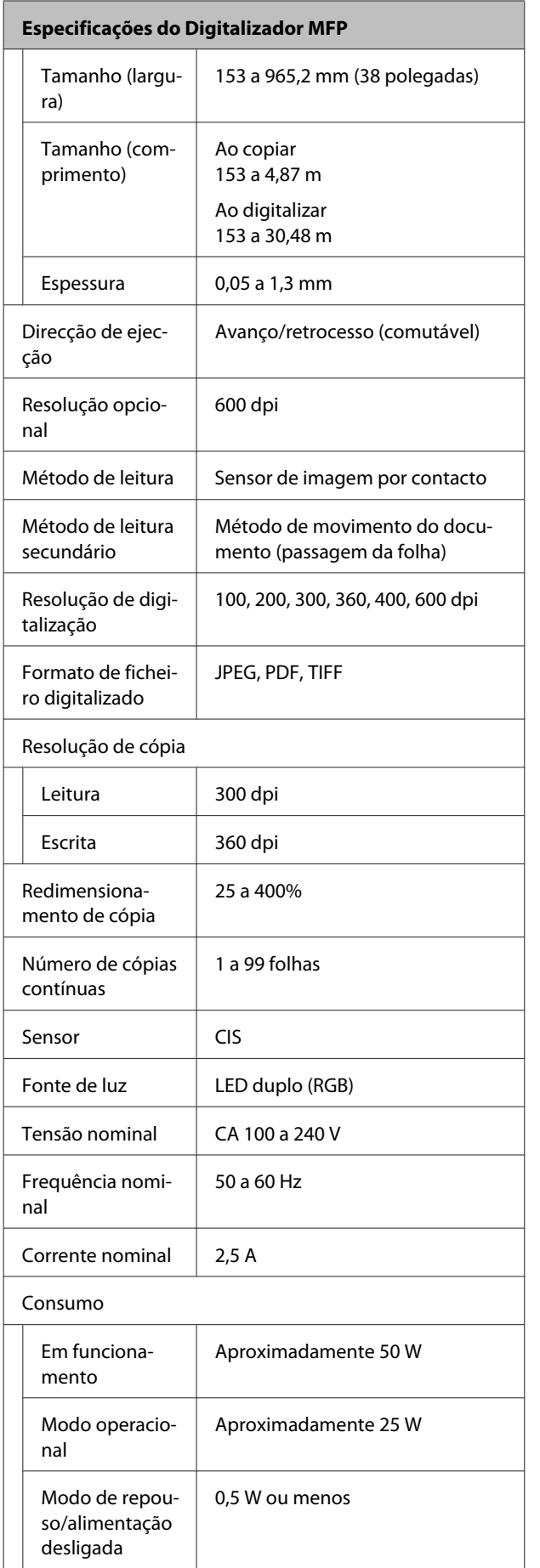

# **Normas e Certificações**

#### **SC-T7200D Series/SC-T5200D Series**

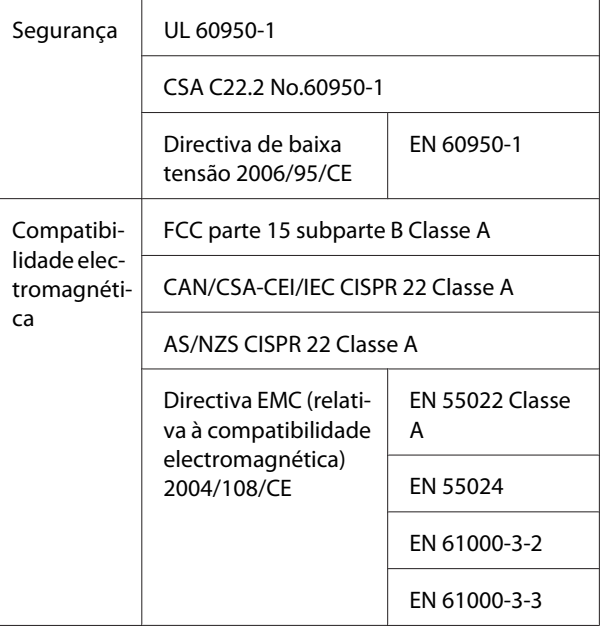

### !*Atenção:*

*Este é um produto da classe A. Num ambiente residencial este produto pode causar interferências de rádio, situação na qual o utilizador terá que tomar medidas adequadas.*

#### **SC-T7200 Series/SC-T5200 Series/SC-T3200 Series**

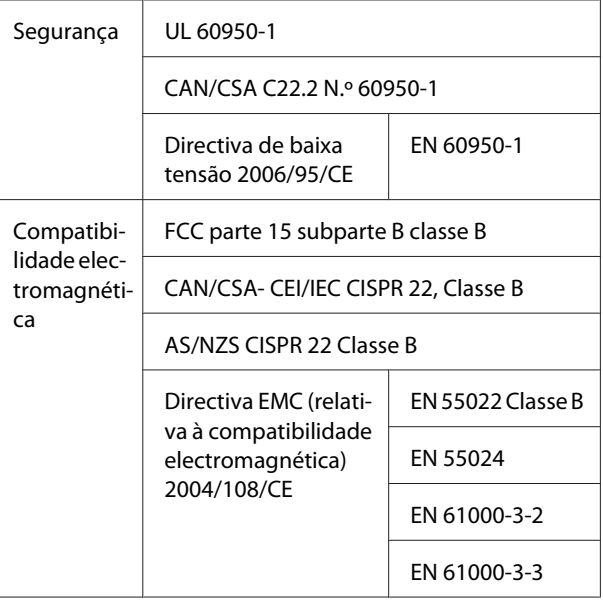

# **Sítio Web de assistência técnica**

O Website de Assistência Técnica da Epson ajuda a resolver os problemas que não podem ser solucionados com as informações de diagnóstico de anomalias fornecidas na documentação do produto. Se possui um programa de acesso à Internet, pode visitar o sítio em:

#### <http://support.epson.net/>

Se necessitar de versões mais recentes dos controladores, de consultar as respostas às perguntas mais frequentes (FAQ's), de manuais ou de outros ficheiros descarregáveis, aceda ao sítio em:

#### <http://www.epson.com>

Depois, seleccione a secção de assistência a clientes do sítio de Web da Epson do seu local.

# **Contactar a Assistência Técnica da Epson**

# **Antes de contactar a Epson**

Se o produto Epson não funcionar correctamente e não for possível resolver o problema com as informações de resolução de problemas fornecidas na documentação do produto, contacte o serviço de assistência técnica da Epson. Se a assistência técnica da Epson da sua área não se encontrar listado em baixo, contacte a loja onde adquiriu o produto.

A assistência técnica da Epson poderá ajudá-lo rapidamente se lhe fornecer as seguintes informações:

- ❏ Número de série do produto (A etiqueta do número de série está geralmente na parte de trás do produto.)
- ❏ Modelo do produto
- ❏ Versão do software do produto (Faça clique na tecla **About**, **Version Info** ou numa tecla semelhante no software do produto.)
- ❏ Marca e modelo do computador
- ❏ Nome e versão do sistema operativo do computador
- ❏ Nomes e versões das aplicações utilizadas geralmente com o produto

# **Assistência a utilizadores na América do Norte**

A Epson fornece os serviços de assistência técnica listados a seguir.

# **Assistência via Internet**

Visite o sítio Web da assistência técnica da Epson [http://](http://epson.com/support) [epson.com/support](http://epson.com/support) e seleccione o seu produto para obter soluções para os problemas mais comuns. Pode descarregar controladores e documentação, consultar as respostas às perguntas mais frequentes (FAQs) e obter conselhos sobre como resolver problemas, ou enviar uma mensagem de correio electrónico (e-mail) para a Epson expondo as suas dúvidas ou problemas.

## **Falar com um Representante da Assistência Técnica a Clientes**

Marque:(562) 276‐1300 (E.U.A.), ou (905) 709-9475 (Canadá), das 6 am às 6 pm, Hora do Pacífico, de Segunda-feira a Sexta-feira. Os dias e horas de Assistência podem ser alteradas sem aviso prévio. Podem aplicar-se tarifas de chamadas de valor acrescentado ou longa distância.

Antes de telefonar para a Epson, tenha as seguintes informações à mão:

- ❏ Nome do produto
- ❏ Número de série do produto
- ❏ Prova de compra (p. ex. o recibo da loja onde adquiriu o produto) e a data de compra
- ❏ Configuração do computador
- ❏ Uma descrição do problema

#### *Nota:*

*No caso de usar outro software no sistema, consulte a documentação desse software para obter informações sobre a assistência técnica.*

## **Consumíveis e Acessórios**

Pode adquirir produtos Epson genuínos, tais como tinteiros, fitas, papel e acessórios em qualquer revendedor autorizado da Epson. Para encontrar o revendedor mais próximo, telefone para 800-GO-EPSON (800-463-7766). Também pode adquirir os produtos via Internet, em [http://](http://www.epsonstore.com) [www.epsonstore.com](http://www.epsonstore.com) (apenas para E.U.A.) ou em <http://www.epson.ca> (apenas Canadá).

# **Ajuda para os utilizadores na Europa**

Consulte o seu **Documento de Garantia Pan-europeia** para obter informações sobre como contactar a assistência técnica da EPSON.

# **Ajuda para Utilizadores de Taiwan**

As informações de contacto e de assistência e serviços são:

# **World Wide Web [\(http://](http://www.epson.com.tw) [www.epson.com.tw](http://www.epson.com.tw))**

Estão disponíveis informações sobre especificações de produtos, controladores para transferência e informações sobre produtos.

## **Epson HelpDesk (serviço de atendimento telefónico) (Telefone: +0800212873)**

A nossa equipa pode, por telefone, atendê-lo sobre:

- ❏ Perguntas sobre vendas e informações sobre produtos
- ❏ Questões ou problemas relacionados com a utilização do produto
- ❏ Perguntas sobre reparação de avarias e garantias

## **Centro de assistência para reparações:**

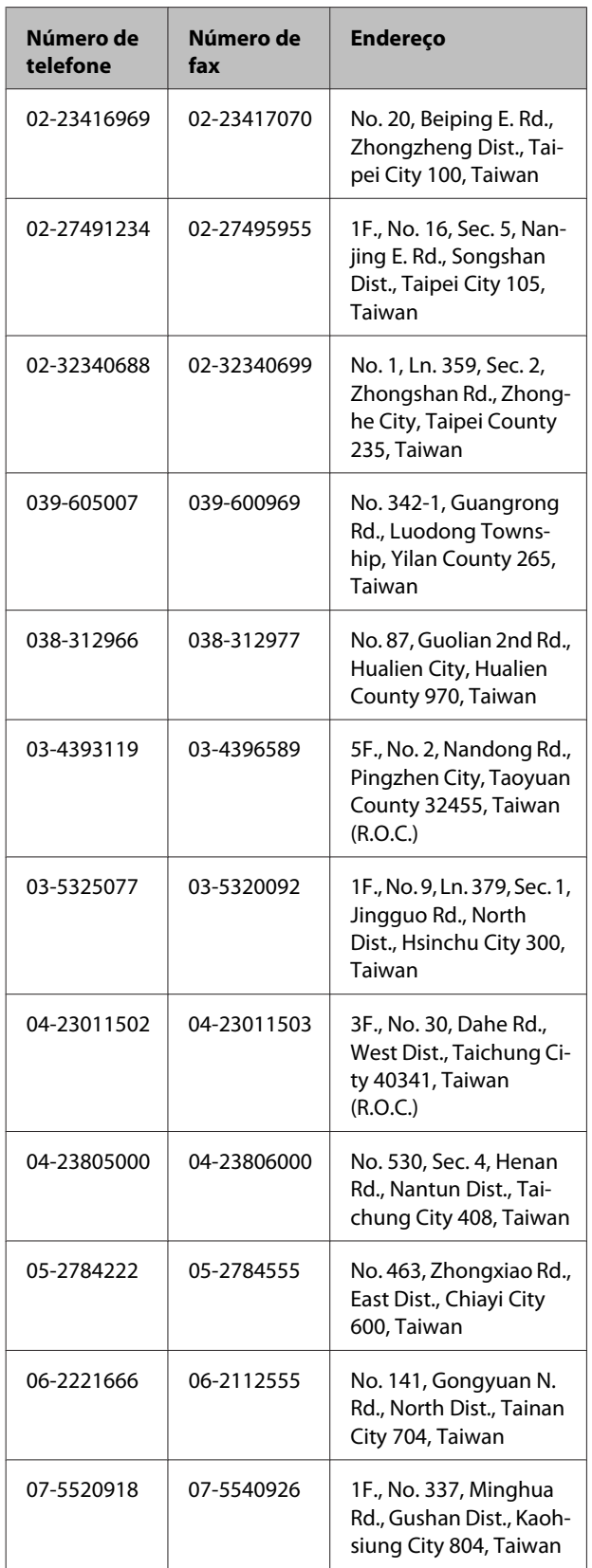

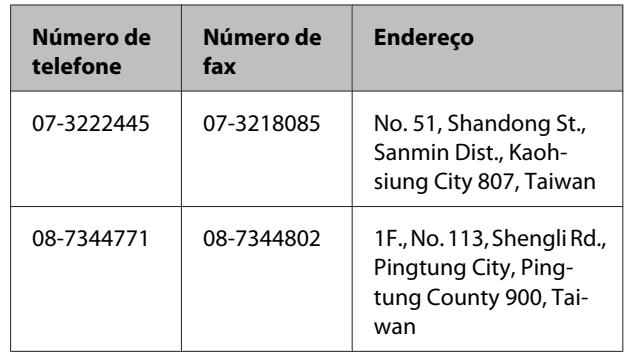

# **Ajuda para os utilizadores na Austrália**

A Epson Australia está empenhada em prestar um bom serviço de assistência aos seus clientes. Para além da documentação dos produtos, disponibilizamos ainda as seguintes fontes de informação:

# **O seu revendedor**

Não se esqueça de que o seu revendedor pode frequentemente ajudá-lo a identificar e resolver problemas. Para aconselhamento sobre problemas, deve contactar sempre em primeiro lugar o Serviço de Assistência a Clientes EPSON, pois pode solucionar os problemas de forma rápida e simples e também aconselhar sobre o passo seguinte.

### **URL na Internet <http://www.epson.com.au>**

Aceder às páginas da World Wide Web da Epson Australia. Vale a pena levar o modem a estas páginas para uma navegação ocasional! O sítio dispõe de uma área de transferência de controladores, pontos de contacto Epson, informações sobre novos produtos e assistência técnica (e-mail).

# **Epson Helpdesk (serviço de atendimento telefónico)**

Os serviços de atendimento telefónico da Epson existem para que os clientes possam ser atendidos e aconselhados. Os operadores deste serviço ajudam-no a instalar, configurar e utilizar o seu produto Epson. O pessoal do Pre-sales Helpdesk (serviço de atendimento telefónico pré-venda) pode fornecer-lhe brochuras sobre os novos produtos Epson e indicar-lhe a morada do revendedor ou agente EPSON mais próximo. Aqui encontra muitas respostas para as suas dúvidas.

Os números do serviço de atendimento telefónico são:

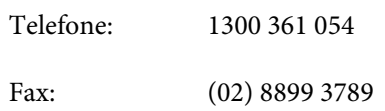

Aconselhamo-lo a, antes de telefonar para a Epson, ter todas as informações importantes à mão. Quanto mais informações tiver reunido, mas rapidamente o poderão ajudar a resolver o problema. Essas informações incluem a documentação do seu produto Epson, o tipo de computador, o sistema operativo, as aplicações e quaisquer outras informações que considere virem a ser necessárias.

# **Assistência a utilizadores em Singapura**

Os serviços de informações, assistência e reparação disponibilizados pela Epson Singapore são:

### **World Wide Web [\(http://www.epson.com.sg](http://www.epson.com.sg))**

Estão disponíveis informações sobre especificações de produtos, controladores para descarregamento, Perguntas Mais Frequentes (FAQ), Perguntas sobre vendas e Assistência técnica por e-mail.

## **Epson HelpDesk (serviço de atendimento telefónico) (Telefone: (65) 65863111)**

A nossa equipa pode, por telefone, atendê-lo sobre:

- ❏ Perguntas sobre vendas e informações sobre produtos
- ❏ Dúvidas e problemas relativos à utilização de produtos
- ❏ Perguntas sobre reparação de avarias e garantias

# **Assistência a utilizadores na Tailândia**

As informações de contacto e de assistência e serviços são:

### **World Wide Web ([http://www.epson.co.th\)](http://www.epson.co.th)**

Estão disponíveis informações sobre especificações de produtos, controladores para descarregamento, Perguntas Mais Frequentes (FAQ) e e-mail.

## **Epson linha directa (Telefone: (66) 2685 -9899)**

A nossa equipa pode, por telefone, atendê-lo sobre:

- ❏ Perguntas sobre vendas e informações sobre produtos
- ❏ Dúvidas e problemas relativos à utilização de produtos
- ❏ Perguntas sobre reparação de avarias e garantias

# **Assistência a utilizadores no Vietname**

As informações de contacto e de assistência e serviços são:

Epson linha directa (Tel.): 84-8-823-9239

Service Center (centro de 80 Truong Dinh Street, Dis‐ assistência): trict 1, Hochiminh City Vietnam

# **Assistência a utilizadores na Indonésia**

As informações de contacto e de assistência e serviços são:

### **World Wide Web ([http://www.epson.co.id\)](http://www.epson.co.id)**

- ❏ Informações sobre especificações de produtos, controladores para descarregamento
- ❏ Perguntas mais frequentes (FAQ), Perguntas sobre vendas, perguntas por e-mail

# **Epson linha directa**

- ❏ Perguntas sobre vendas e informações sobre produtos
- ❏ Assistência técnica

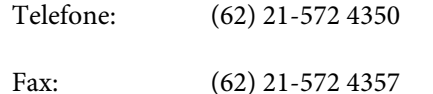

### **Epson Service Center**

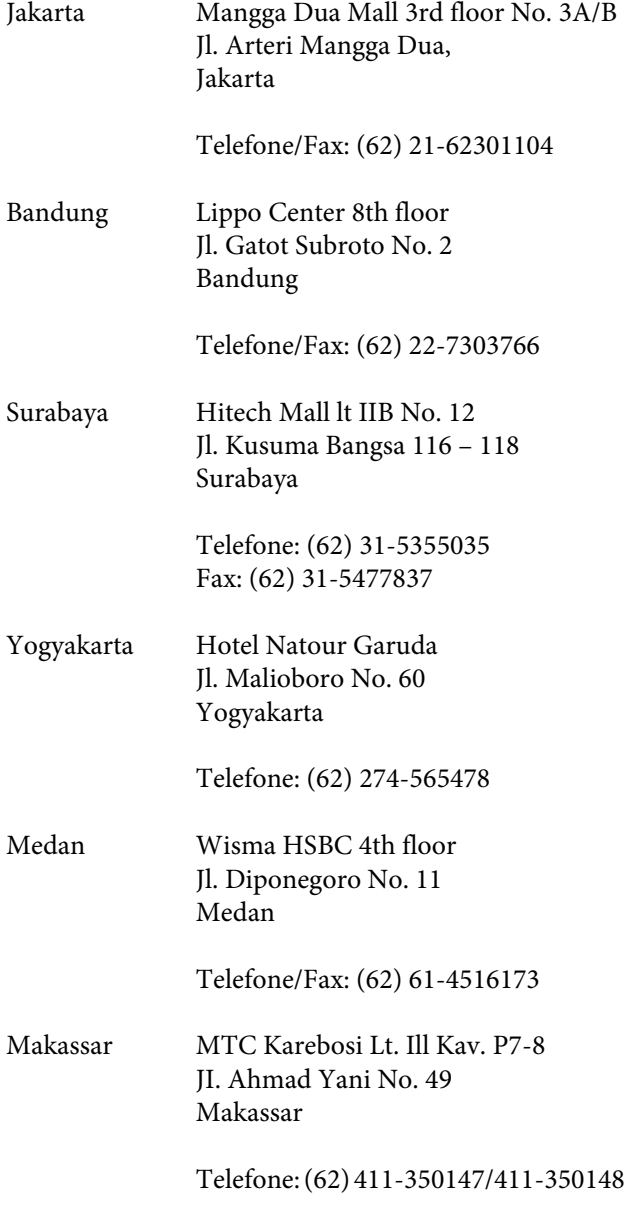

# **Assistência a utilizadores em Hong Kong**

Para obter assistência técnica e outros serviços pós-venda, deve contactar a Epson Hong Kong Limited.

## **Página de Internet**

A Epson Hong Kong criou uma página de internet em chinês e inglês, onde fornece as seguintes informações:

- ❏ Informações sobre produtos
- ❏ Respostas às perguntas mais frequentes
- ❏ Últimas versões dos drivers dos produtos Epson

Pode aceder à página em:

<http://www.epson.com.hk>

### **Linha directa dos serviços de assistência técnica**

Pode contactar os nossos técnicos pelos seguintes números de telefone e fax:

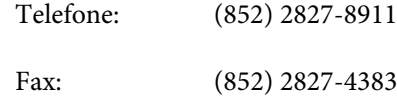

# **Assistência a utilizadores na Malásia**

As informações de contacto e de assistência e serviços são:

### **World Wide Web ([http://www.epson.com.my\)](http://www.epson.com.my)**

- ❏ Informações sobre especificações de produtos, controladores para descarregamento
- ❏ Perguntas mais frequentes (FAQ), Perguntas sobre vendas, perguntas por e-mail

# **Epson Trading (M) Sdn. Bhd.**

Sede.

Telefone: 603-56288288

Fax: 603-56288388/399

#### **Epson Helpdesk (serviço de atendimento telefónico)**

❏ Perguntas sobre vendas e informações sobre produtos (Infoline)

Telefone: 603-56288222

❏ Perguntas sobre serviços de reparação e garantias, utilização de produtos e assistência técnica (Techline)

Telefone: 603-56288333

# **Assistência a utilizadores na Índia**

As informações de contacto e de assistência e serviços são:

# **World Wide Web [\(http://www.epson.co.in](http://www.epson.co.in))**

Estão disponíveis informações sobre especificações de produtos, controladores para transferência e informações sobre produtos.

# **Sede da Epson Índia — Bangalore**

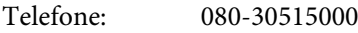

Fax: 30515005

### **Divisões Regionais da Epson Índia:**

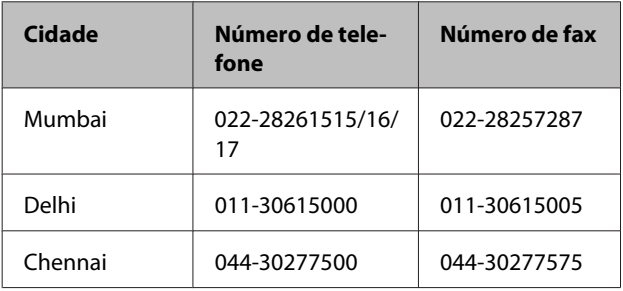

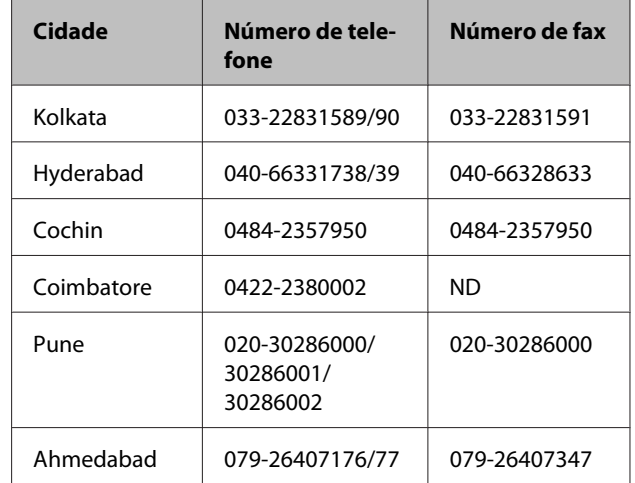

# **Linha de ajuda**

Para assistência e informações sobre produtos, ou para encomendar tinteiros — 18004250011 (9AM – 9PM) — Chamada gratuita.

Para assistência técnica (CDMA e por telemóvel) — 3900 1600 (9AM – 6PM) Prefixo e código STD local.

# **Assistência a utilizadores nas Filipinas**

Para obter assistência técnica e outros serviços pós-venda, deve contactar a Epson Philippines Corporation, pelos seguintes números de telefone e fax e endereço de e-mail:

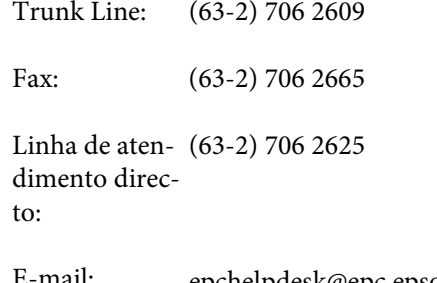

E-mail: epchelpdesk@epc.epson.com.ph

#### **World Wide Web**

([http://www.epson.com.ph\)](http://www.epson.com.ph)

Estão disponíveis informações sobre especificações de produtos, controladores para descarregamento, Perguntas Mais Frequentes (FAQ) e perguntas por e-mail.

**No. gratuito 1800-1069-EPSON(37766)**

A nossa equipa pode, por telefone, atendê-lo sobre:

- ❏ Perguntas sobre vendas e informações sobre produtos
- ❏ Dúvidas e problemas relativos à utilização de produtos
- ❏ Perguntas sobre reparação de avarias e garantias

# **Termos da Licença de Software**

# **LICENÇA DE SOFTWARE DE FONTE ABERTA**

1) Esta impressora inclui programas de software de fonte aberta listados na Secção 5) de acordo com os termos da licença de cada programa de software de fonte aberta.

2) Disponibilizamos o código fonte de Programas GPL, Programas LGPL, Programa de Licença Apache e Programa de Licença ncftp (cada um deles definido na Secção 5) até cinco (5) anos após a descontinuação deste modelo de impressora. Se pretender receber o código fonte supramencionado, consulte a secção "Contactar a Assistência Técnica da Epson" no Guia do Utilizador e contacte a assistência técnica ao cliente da sua zona. O utilizador deve respeitar os termos da licença de cada programa de software de fonte aberta.

3) Os programas de software de fonte aberta são disponibilizados SEM QUALQUER GARANTIA; mesmo sem a garantia implícita de COMERCIALIZAÇÃO E ADEQUAÇÃO A UM FIM ESPECÍFICO. Para mais informações, consulte os acordos de licença de cada programa de software de fonte aberta, descritos em \Manual\DATA\EN \oss.pdf no Disco do Software.

4) Os termos da licença de cada programa de software de fonte aberta são descritos em \Manual\DATA\EN\oss.pdf no Disco do Software.

5) A lista de programas de software de fonte aberta que esta impressora inclui é a seguinte.

GNU GPL (Licença Pública Geral)

Esta impressora inclui os programas de software de fonte aberta que aplicam a GNU General Public License (Licença Pública Geral) Versão 2 ou posterior ("Programas GPL").

A lista de Programas GPL: linux-2.6.35-arm1-epson12 busybox-1.17.4 ethtool-2.6.35 e2fsprogs-1.41.14 scrub-2.4 smartmontools-5.40 WPA Supplicant 0.7.3 Shred (Coreutils v8.23)

GNU Lesser GPL (Licença Pública Geral Menor)

Esta impressora inclui os programas de software de fonte aberta que aplicam a GNU Lesser General Public License (Licença Pública Geral Menor) Versão 2 ou posterior ("Programas GPL Menores").

A lista de Programas LGPL: uclibc-0.9.32  $libush-1.0.8$ libiConv-1.14

Licença Apache
Esta impressora inclui o programa de software de fonte aberta "Bonjour" que aplica a Licença Apache Versão 2.0 ("Programa de Licença Apache").

#### Licença Bonjour

Esta impressora inclui o programa de software de fonte aberta "Bonjour" que aplica os termos e condições fornecidos pelo proprietário dos direitos de autor do programa "Bonjour".

#### Licença Net-SNMP

Esta impressora inclui o programa de software de fonte aberta "Net-SNMP" que aplica os termos e condições fornecidos pelo proprietário dos direitos de autor do programa "Net-SNMP".

#### Licença BSD (Licença Berkeley Software Distribution)

Esta impressora inclui o programa de software de fonte aberta que aplica a Licença Berkeley Software Distribution ("Programa BSD").

A lista de Programas de Licença BSD:

busybox-1.17.4 WPA Supplicant 0.7.3

#### Licença Sun RPC

Esta impressora inclui o programa de software de fonte aberta "busybox-1.17.4" que aplica a Licença Sun RPC ("Programa Sun RPC").

#### Licença ncftp

Esta impressora inclui o programa de software de fonte aberta "ncftp-3.2.4" que aplica os termos e condições fornecidos pelo proprietário dos direitos de autor do programa "ncftp".

#### Licença e2fsprogs

Esta impressora inclui o programa de software de fonte aberta "e2fsprogs-1.41.14" que aplica os termos e condições fornecidos pelo proprietário dos direitos de autor do programa "e2fsprogs".

#### Licença MIT

Esta impressora inclui o programa de software de fonte aberta "jQuery v1.8.2" que aplica a Licença MIT.

# **Bonjour**

This printer product includes the open source software programs which apply the Apple Public Source License Version1.2 or its latest version ("Bonjour Programs").

We provide the source code of the Bonjour Programs pursuant to the Apple Public Source License Version1.2 or its latest version until five (5) years after the discontinuation of same model of this printer product. If you desire to receive the source code of the Bonjour Programs, please see the "Contacting Customer Support" in Appendix or Printing Guide of this User's Guide, and contact the customer support of your region.

You can redistribute Bonjour Programs and/or modify it under the terms of the Apple Public Source License Version1.2 or its latest version.

These Bonjour Programs are WITHOUT ANY WARRANTY; without even the implied warranty of MERCHANTABILITY AND FITNESS FOR A PARTICULAR PURPOSE.

The Apple Public Source License Version1.2 is as follows. You also can see the Apple Public Source License Version1.2 at http://www.opensource.apple.com/apsl/. APPLE PUBLIC SOURCE LICENSE Version 2.0 - August 6, 2003

1. General; Definitions. This License applies to any program or other work which Apple Computer, Inc. ("Apple") makes publicly available and which contains a notice placed by Apple identifying such program or work as "Original Code" and stating that it is subject to the terms of this Apple Public Source License version 2.0 ("License"). As used in this License:

1.1 "Applicable Patent Rights" mean: (a) in the case where Apple is the grantor of rights, (i) claims of patents that are now or hereafter acquired, owned by or assigned to Apple and (ii) that cover subject matter contained in the Original Code, but only to the extent necessary to use, reproduce and/or distribute the Original Code without infringement; and (b) in the case where You are the grantor of rights, (i) claims of patents that are now or hereafter acquired, owned by or assigned to You and (ii) that cover subject matter in Your Modifications, taken alone or in combination with Original Code.

1.2 "Contributor" means any person or entity that creates or contributes to the creation of Modifications.

1.3 "Covered Code" means the Original Code, Modifications, the combination of Original Code and any Modifications, and/or any respective portions thereof.

1.4 "Externally Deploy" means: (a) to sublicense, distribute or otherwise make Covered Code available, directly or indirectly, to anyone other than You; and/or (b) to use Covered Code, alone or as part of a Larger Work, in any way to provide a service, including but not limited to delivery of content, through electronic communication with a client other than You.

1.5 "Larger Work" means a work which combines Covered Code or portions thereof with code not governed by the terms of this License.

1.6 "Modifications" mean any addition to, deletion from, and/or change to, the substance and/or structure of the Original Code, any previous Modifications, the combination of Original Code and any previous Modifications, and/ or any respective portions thereof. When code is released as a series of files, a Modification is: (a) any addition to or deletion from the contents of a file containing Covered Code; and/or (b) any new file or other representation of computer program statements that contains any part of Covered Code.

1.7 "Original Code" means (a) the Source Code of a program or other work as originally made available by Apple under this License, including the Source Code of any updates or upgrades to such programs or works made available by Apple under this License, and that has been expressly identified by Apple as such in the header file(s) of such work; and (b) the object code compiled from such Source Code and originally made available by Apple under this License

1.8 "Source Code" means the human readable form of a program or other work that is suitable for making modifications to it, including all modules it contains, plus any associated interface definition files, scripts used to control compilation and installation of an executable (object code).

1.9 "You" or "Your" means an individual or a legal entity exercising rights under this License. For legal entities, "You" or "Your" includes any entity which controls, is controlled by, or is under common control with, You, where "control" means (a) the power, direct or indirect, to cause the direction or management of such entity, whether by contract or otherwise, or (b) ownership of fifty percent (50%) or more of the outstanding shares or beneficial ownership of such entity.

2. Permitted Uses; Conditions & Restrictions. Subject to the terms and conditions of this License, Apple hereby grants You, effective on the date You accept this License and download the Original Code, a world-wide, royalty-free, non-exclusive license, to the extent of Apple's Applicable Patent Rights and copyrights covering the Original Code, to do the following:

2.1 Unmodified Code. You may use, reproduce, display, perform, internally distribute within Your organization, and Externally Deploy verbatim, unmodified copies of the Original Code, for commercial or non-commercial purposes, provided that in each instance:

(a) You must retain and reproduce in all copies of Original Code the copyright and other proprietary notices and disclaimers of Apple as they appear in the Original Code, and keep intact all notices in the Original Code that refer to this License; and

(b) You must include a copy of this License with every copy of Source Code of Covered Code and documentation You distribute or Externally Deploy, and You may not offer or impose any terms on such Source Code that alter or restrict this License or the recipients' rights hereunder, except as permitted under Section 6.

2.2 Modified Code. You may modify Covered Code and use, reproduce, display, perform, internally distribute within Your organization, and Externally Deploy Your Modifications and Covered Code, for commercial or non-commercial purposes, provided that in each instance You also meet all of these conditions:

(a) You must satisfy all the conditions of Section 2.1 with respect to the Source Code of the Covered Code;

(b) You must duplicate, to the extent it does not already exist, the notice in Exhibit A in each file of the Source Code of all Your Modifications, and cause the modified files to carry prominent notices stating that You changed the files and the date of any change; and

(c) If You Externally Deploy Your Modifications, You must make Source Code of all Your Externally Deployed Modifications either available to those to whom You have Externally Deployed Your Modifications, or publicly available. Source Code of Your Externally Deployed Modifications must be released under the terms set forth in this License, including the license grants set forth in Section 3 below, for as long as you Externally Deploy the Covered Code or twelve (12) months from the date of initial External Deployment, whichever is longer. You should preferably distribute the Source Code of Your Externally Deployed Modifications electronically (e.g. download from a web site).

2.3 Distribution of Executable Versions. In addition, if You Externally Deploy Covered Code (Original Code and/or Modifications) in object code, executable form only, You must include a prominent notice, in the code itself as well as in related documentation, stating that Source Code of the Covered Code is available under the terms of this License with information on how and where to obtain such Source Code.

2.4 Third Party Rights. You expressly acknowledge and agree that although Apple and each Contributor grants the licenses to their respective portions of the Covered Code set forth herein, no assurances are provided by Apple or any Contributor that the Covered Code does not infringe the patent or other intellectual property rights of any other entity. Apple and each Contributor disclaim any liability to You for claims brought by any other entity based on infringement of intellectual property rights or otherwise. As a condition to exercising the rights and licenses granted hereunder, You hereby assume sole responsibility to secure any other intellectual property rights needed, if any. For example, if a third party patent license is required to allow You to distribute the Covered Code, it is Your responsibility to acquire that license before distributing the Covered Code.

3. Your Grants. In consideration of, and as a condition to, the licenses granted to You under this License, You hereby grant to any person or entity receiving or distributing Covered Code under this License a non-exclusive, royalty-free, perpetual, irrevocable license, under Your Applicable Patent Rights and other intellectual property rights (other than patent) owned or controlled by You, to use, reproduce, display, perform, modify, sublicense, distribute and Externally Deploy Your Modifications of the same scope and extent as Apple's licenses under Sections 2.1 and 2.2 above.

4. Larger Works. You may create a Larger Work by combining Covered Code with other code not governed by the terms of this License and distribute the Larger Work as a single product. In each such instance, You must make sure the requirements of this License are fulfilled for the Covered Code or any portion thereof.

5. Limitations on Patent License. Except as expressly stated in Section 2, no other patent rights, express or implied, are granted by Apple herein. Modifications and/or Larger Works may require additional patent licenses from Apple which Apple may grant in its sole discretion.

6. Additional Terms. You may choose to offer, and to charge a fee for, warranty, support, indemnity or liability obligations and/or other rights consistent with the scope of the license granted herein ("Additional Terms") to one or more recipients of Covered Code. However, You may do so only on Your own behalf and as Your sole responsibility, and not on behalf of Apple or any Contributor. You must obtain the recipient's agreement that any such Additional Terms are offered by You alone, and You hereby agree to indemnify, defend and hold Apple and every Contributor harmless for any liability incurred by or claims asserted against Apple or such Contributor by reason of any such Additional Terms.

7. Versions of the License. Apple may publish revised and/or new versions of this License from time to time. Each version will be given a distinguishing version number. Once Original Code has been published under a particular version of this License, You may continue to use it under the terms of that version. You may also choose to use such Original Code under the terms of any subsequent version of this License published by Apple. No one other than Apple has the right to modify the terms applicable to Covered Code created under this License.

8. NO WARRANTY OR SUPPORT. The Covered Code may contain in whole or in part pre-release, untested, or not fully tested works. The Covered Code may contain errors that could cause failures or loss of data, and may be incomplete or contain inaccuracies. You expressly acknowledge and agree that use of the Covered Code, or any portion thereof, is at Your sole and entire risk. THE COVERED CODE IS PROVIDED "AS IS" AND WITHOUT WARRANTY, UPGRADES OR SUPPORT OF ANY KIND AND APPLE AND APPLE'S LICENSOR(S) (COLLECTIVELY REFERRED TO AS "APPLE" FOR THE PURPOSES OF SECTIONS 8 AND 9) AND ALL CONTRIBUTORS EXPRESSLY DISCLAIM ALL WARRANTIES AND/OR CONDITIONS, EXPRESS OR IMPLIED, INCLUDING, BUT NOT LIMITED TO, THE IMPLIED WARRANTIES AND/OR CONDITIONS OF MERCHANTABILITY, OF SATISFACTORY QUALITY, OF FITNESS FOR A PARTICULAR PURPOSE, OF ACCURACY, OF QUIET ENJOYMENT, AND NONINFRINGEMENT OF THIRD PARTY RIGHTS. APPLE AND EACH CONTRIBUTOR DOES NOT WARRANT AGAINST INTERFERENCE WITH YOUR ENJOYMENT OF THE COVERED CODE, THAT THE FUNCTIONS CONTAINED IN THE COVERED CODE WILL MEET YOUR REQUIREMENTS, THAT THE OPERATION OF THE COVERED CODE WILL BE UNINTERRUPTED OR ERROR-FREE, OR THAT DEFECTS IN THE COVERED CODE WILL BE CORRECTED. NO ORAL OR WRITTEN INFORMATION OR ADVICE GIVEN BY APPLE, AN APPLE AUTHORIZED REPRESENTATIVE OR ANY CONTRIBUTOR SHALL CREATE A WARRANTY. You acknowledge that the Covered Code is not intended for use in the operation of nuclear facilities, aircraft navigation, communication systems, or air traffic control machines in which case the failure of the Covered Code could lead to death, personal injury, or severe physical or environmental damage.

9. LIMITATION OF LIABILITY. TO THE EXTENT NOT PROHIBITED BY LAW, IN NO EVENT SHALL APPLE OR ANY CONTRIBUTOR BE LIABLE FOR ANY INCIDENTAL, SPECIAL, INDIRECT OR CONSEQUENTIAL DAMAGES ARISING OUT OF OR RELATING TO THIS LICENSE OR YOUR USE OR INABILITY TO USE THE COVERED CODE, OR ANY PORTION THEREOF, WHETHER UNDER A THEORY OF CONTRACT, WARRANTY, TORT (INCLUDING NEGLIGENCE), PRODUCTS LIABILITY OR OTHERWISE, EVEN IF APPLE OR SUCH CONTRIBUTOR HAS BEEN ADVISED OF THE POSSIBILITY OF SUCH DAMAGES AND NOTWITHSTANDING THE FAILURE OF ESSENTIAL PURPOSE OF ANY REMEDY. SOME JURISDICTIONS DO NOT ALLOW THE LIMITATION OF LIABILITY OF INCIDENTAL OR CONSEQUENTIAL DAMAGES, SO THIS LIMITATION MAY NOT APPLY TO YOU. In no event shall Apple's total liability to You for all damages (other than as may be required by applicable law) under this License exceed the amount of fifty dollars (\$50.00).

10. Trademarks. This License does not grant any rights to use the trademarks or trade names "Apple", "Apple Computer", "Mac", "Mac OS", "QuickTime", "QuickTime Streaming Server" or any other trademarks, service marks, logos or trade names belonging to Apple (collectively "Apple Marks") or to any trademark, service mark, logo or trade name belonging to any Contributor. You agree not to use any Apple Marks in or as part of the name of products derived from the Original Code or to endorse or promote products derived from the Original Code other than as expressly permitted by and in strict compliance at all times with Apple's third party trademark usage guidelines which are posted at http://www.apple.com/legal/guidelinesfor3rdparties.html.

11. Ownership. Subject to the licenses granted under this License, each Contributor retains all rights, title and interest in and to any Modifications made by such Contributor. Apple retains all rights, title and interest in and to the Original Code and any Modifications made by or on behalf of Apple ("Apple Modifications"), and such Apple Modifications will not be automatically subject to this License. Apple may, at its sole discretion, choose to license such Apple Modifications under this License, or on different terms from those contained in this License or may choose not to license them at all.

12. Termination.

12.1 Termination. This License and the rights granted hereunder will terminate:

(a) automatically without notice from Apple if You fail to comply with any term(s) of this License and fail to cure such breach within 30 days of becoming aware of such breach;

(b) immediately in the event of the circumstances described in Section 13.5(b); or

(c) automatically without notice from Apple if You, at any time during the term of this License, commence an action for patent infringement against Apple; provided that Apple did not first commence an action for patent infringement against You in that instance.

12.2 Effect of Termination. Upon termination, You agree to immediately stop any further use, reproduction, modification, sublicensing and distribution of the Covered Code. All sublicenses to the Covered Code which have been properly granted prior to termination shall survive any termination of this License. Provisions which, by their nature, should remain in effect beyond the termination of this License shall survive, including but not limited to Sections 3, 5, 8, 9, 10, 11, 12.2 and 13. No party will be liable to any other for compensation, indemnity or damages of any sort solely as a result of terminating this License in accordance with its terms, and termination of this License will be without prejudice to any other right or remedy of any party.

13. Miscellaneous.

13.1 Government End Users. The Covered Code is a "commercial item" as defined in FAR 2.101. Government software and technical data rights in the Covered Code include only those rights customarily provided to the public as defined in this License. This customary commercial license in technical data and software is provided in accordance with FAR 12.211 (Technical Data) and 12.212 (Computer Software) and, for Department of Defense purchases, DFAR 252.227-7015 (Technical Data -- Commercial Items) and 227.7202-3 (Rights in Commercial Computer Software or Computer Software Documentation). Accordingly, all U.S. Government End Users acquire Covered Code with only those rights set forth herein.

13.2 Relationship of Parties. This License will not be construed as creating an agency, partnership, joint venture or any other form of legal association between or among You, Apple or any Contributor, and You will not represent to the contrary, whether expressly, by implication, appearance or otherwise.

13.3 Independent Development. Nothing in this License will impair Apple's right to acquire, license, develop, have others develop for it, market and/or distribute technology or products that perform the same or similar functions as, or otherwise compete with, Modifications, Larger Works, technology or products that You may develop, produce, market or distribute.

13.4 Waiver; Construction. Failure by Apple or any Contributor to enforce any provision of this License will not be deemed a waiver of future enforcement of that or any other provision. Any law or regulation which provides that the language of a contract shall be construed against the drafter will not apply to this License.

13.5 Severability. (a) If for any reason a court of competent jurisdiction finds any provision of this License, or portion thereof, to be unenforceable, that provision of the License will be enforced to the maximum extent permissible so as to effect the economic benefits and intent of the parties, and the remainder of this License will continue in full force and effect. (b) Notwithstanding the foregoing, if applicable law prohibits or restricts You from fully and/or specifically complying with Sections 2 and/or 3 or prevents the enforceability of either of those Sections, this License will immediately terminate and You must immediately discontinue any use of the Covered Code and destroy all copies of it that are in your possession or control.

13.6 Dispute Resolution. Any litigation or other dispute resolution between You and Apple relating to this License shall take place in the Northern District of California, and You and Apple hereby consent to the personal jurisdiction of, and venue in, the state and federal courts within that District with respect to this License. The application of the United Nations Convention on Contracts for the International Sale of Goods is expressly excluded.

13.7 Entire Agreement; Governing Law. This License constitutes the entire agreement between the parties with respect to the subject matter hereof. This License shall be governed by the laws of the United States and the State of California, except that body of California law concerning conflicts of law.

Where You are located in the province of Quebec, Canada, the following clause applies: The parties hereby confirm that they have requested that this License and all related documents be drafted in English.

Les parties ont exigé que le présent contrat et tous les documents connexes soient rédigés en anglais.

EXHIBIT A.

"Portions Copyright (c) 1999-2003 Apple Computer, Inc. All Rights Reserved.

This file contains Original Code and/or Modifications of Original Code as defined in and that are subject to the Apple Public Source License Version 2.0 (the 'License'). You may not use this file except in compliance with the License. Please obtain a copy of the License at http://www.opensource.apple.com/apsl/ and read it before using this file.

The Original Code and all software distributed under the License are distributed on an 'AS IS' basis, WITHOUT WARRANTY OF ANY KIND, EITHER EXPRESS OR IMPLIED, AND APPLE HEREBY DISCLAIMS ALL SUCH WARRANTIES, INCLUDING WITHOUT LIMITATION, ANY WARRANTIES OF MERCHANTABILITY, FITNESS FOR A PARTICULAR PURPOSE, QUIET ENJOYMENT OR NON-INFRINGEMENT. Please see the License for the specific language governing rights and limitations under the License."

# **Outras Licenças de Software**

# **Info-ZIP copyright and license**

This is version 2007-Mar-4 of the Info-ZIP license. The definitive version of this document should be available at ftp://ftp.info-zip.org/pub/infozip/license.html indefinitely and a copy at http://www.info-zip.org/pub/infozip/ license.html.

Copyright © 1990-2007 Info-ZIP. All rights reserved.

For the purposes of this copyright and license, "Info-ZIP" is defined as the following set of individuals:

Mark Adler, John Bush, Karl Davis, Harald Denker, Jean-Michel Dubois, Jean-loup Gailly, Hunter Goatley, Ed Gordon, Ian Gorman, Chris Herborth, Dirk Haase, Greg Hartwig, Robert Heath, Jonathan Hudson, Paul Kienitz, David Kirschbaum, Johnny Lee, Onno van der Linden, Igor Mandrichenko, Steve P. Miller, Sergio Monesi, Keith Owens, George Petrov, Greg Roelofs, Kai Uwe Rommel, Steve Salisbury, Dave Smith, Steven M. Schweda, Christian Spieler, Cosmin Truta, Antoine Verheijen, Paul von Behren, Rich Wales, Mike White.

Permission is granted to anyone to use this software for any purpose, including commercial applications, and to alter it and redistribute it freely, subject to the above disclaimer and the following restrictions:

- 1. Redistributions of source code (in whole or in part) must retain the above copyright notice, definition, disclaimer, and this list of conditions.
- 2. Redistributions in binary form (compiled executables and libraries) must reproduce the above copyright notice, definition, disclaimer, and this list of conditions in documentation and/or other materials provided with the distribution. The sole exception to this condition is redistribution of a standard UnZipSFX binary (including SFXWiz) as part of a self-extracting archive; that is permitted without inclusion of this license, as long as the normal SFX banner has not been removed from the binary or disabled.
- 3. Altered versions--including, but not limited to, ports to new operating systems, existing ports with new graphical interfaces, versions with modified or added functionality, and dynamic, shared, or static library versions not from Info-ZIP--must be plainly marked as such and must not be misrepresented as being the original source or, if binaries, compiled from the original source. Tais versões alteradas também não devem ser inapropriadamente apresentadas como edições Info-ZIP, incluindo nomeadamente a classificação das versões alteradas com os nomes "Info-ZIP" (ou qualquer variante do mesmo, incluindo nomeadamente a diferente utilização de maiúsculas e minúsculas), "Pocket UnZip", "WiZ" or "MacZip" sem as permissões expressas da Info-ZIP. Such altered versions are further prohibited from misrepresentative use of the Zip-Bugs or Info-ZIP e-mail addresses or the Info-ZIP URL(s), such as to imply Info-ZIP will provide support for the altered versions.
- 4. Info-ZIP retains the right to use the names "Info-ZIP", "Zip", "UnZip", "UnZipSFX", "WiZ", "Pocket UnZip", "Pocket Zip", and "MacZip" for its own source and binary releases.